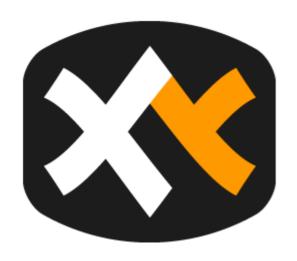

# **XYPLORER HELP**

Version: XYplorer 21.00 Copyright © 2020

# XYplorer Help

# Manual for the XYplorer File Manager

by Donald Lessau

XYplorer

File manager for Windows 10, Server 2019, Server 2016, Windows 8.1, 8, Server 2012, 7, Server 2008, Vista, XP, Server 2003; 32-bit and 64-bit versions

Copyright © 1997-2020 by Cologne Code Company

# **XYplorer Help**

### Copyright © 1997-2020 by Cologne Code Company.

All rights reserved. No parts of this work may be reproduced in any form or by any means - graphic, electronic, or mechanical, including photocopying, recording, taping, or information storage and retrieval systems - without the written permission of the publisher.

Products that are referred to in this document may be either trademarks and/or registered trademarks of the respective owners. The publisher and the author make no claim to these trademarks.

While every precaution has been taken in the preparation of this document, the publisher and the author assume no responsibility for errors or omissions, or for damages resulting from the use of information contained in this document or from the use of programs and source code that may accompany it. In no event shall the publisher and the author be liable for any loss of profit or any other commercial damage caused or alleged to have been caused directly or indirectly by this document.

Created: 2020 in Cologne

# **Table of Contents**

|          | Foreword                            | •   |
|----------|-------------------------------------|-----|
| Part I   | Getting Started                     | 9   |
| 1        | Installing XYplorer                 | 1   |
| 2        | Removing XYplorer                   | 1:  |
| Part II  | Configuration                       | 14  |
| 1        | Configuration Dialog                | 1   |
| 2        | Multilingual Support                | 10  |
| 3        | Keyboard Shortcuts and Mouse Tricks | 10  |
| 4        | Command Line Switches               | 12  |
| Part III | Main Menu                           | 130 |
| 1        | File                                | 13  |
| 2        | Edit                                | 15  |
| 3        | View                                | 16  |
| 4        | Go                                  | 17  |
| 5        | Favorites                           | 18  |
| 6        | Tags                                | 18  |
| 7        | User                                | 18  |
| 8        | Scripting                           | 19  |
| 9        | Tools                               | 19  |
| 10       | Panes                               | 20  |
| 11       | Tabsets                             | 20  |
| 12       | Window                              | 20  |
| 13       | Help                                | 21  |
| Part IV  | Main Topics                         | 216 |
| 1        | Address Bar                         | 21  |
| 2        | Quick Search                        | 22  |
| 3        | Live Filter Box                     | 24  |
| 4        | Toolbar                             | 24  |
| 5        | Tabbed Browsing                     | 25  |
| 6        | Tabsets                             | 25  |
| 7        | Breadcrumb Bars                     | 25  |
| 8        | Tree                                | 26  |
| 9        | Mini Tree                           | 26  |
| 10       | List                                | 26  |
| 11       | Custom Columns                      | 27  |
| 12       | Dual Pane                           | 28  |
| 13       | Sync Folders                        | 29  |

| 14     | Color Filters                          | 292 |
|--------|----------------------------------------|-----|
| 15     | Labels, Tags, Comments, and Extra Tags | 307 |
| 16     | Catalog                                | 316 |
| 17     | Click and Search                       | 323 |
| 18     | Status Bar                             | 326 |
| 19     | Status Bar Buttons                     | 328 |
| 20     | Info Panel                             | 330 |
|        | Properties Tab                         | 330 |
|        | Version Tab                            |     |
|        | Meta Tab  Preview Tab                  |     |
|        | Raw View Tab                           |     |
|        | Tags Tab                               |     |
|        | Find Files Tab                         |     |
| 21     | Report Tab Preview                     |     |
| 22     | Floating Preview                       |     |
| 23     | Preview Pane                           |     |
| 24     | Search Templates                       |     |
| 25     | Branch View                            |     |
| 26     | Dark Mode                              |     |
|        | Visual Filters                         |     |
| 27     |                                        |     |
| 28     | Ghost Filter                           |     |
| 29     | Paper Folders                          |     |
| 30     | Folder View Settings                   |     |
| 31     | Custom File Icons                      |     |
| 32     | Customize Keyboard Shortcuts           |     |
| 33     | Custom Context Menu Commands           | _   |
| 34     | Custom Drag'n'Drop Context Menu        |     |
| 35     | Copying files with XYplorer            |     |
| 36     | Rich Copy                              |     |
| 37     | Backup                                 | 430 |
| 38     | Undo/Redo                              | 432 |
| 39     | Recycle Bin                            | 436 |
| 40     | Portable Devices                       | 438 |
| Part V | Advanced Topics 4                      | 42  |
| 1      | Admin Settings                         | 442 |
| 2      | Portable File Associations             | 448 |
| 3      | Portable Openwith Menu                 |     |
| 4      | User-Defined Commands                  |     |
| 5      | Scripting                              |     |
| 6      | Scripting Commands Reference           |     |
| 7      | Variables                              |     |
| 8      | Tweaks                                 |     |
| 0      | I W GUNG                               | 121 |

| Part VI   | Registration              | 729 |
|-----------|---------------------------|-----|
| 1         | How to purchase a license | 729 |
| Part VII  | Support                   | 731 |
| 1         | Contact                   | 731 |
| Part VIII | Legal Stuff               | 733 |
| 1         | Disclaimer                | 733 |
| 2         | Copyright                 | 734 |
|           | Index                     | 735 |

Foreword 7

# **Foreword**

This manual describes installation and usage of the XYplorer file manager for Windows.

# Part

**Getting Started** 

Getting Started /

# 1 Getting Started

## Introduction

XYplorer is a file manager for Windows. It features tabbed browsing, a powerful file search, a versatile preview, a highly customizable interface, optional dual pane, and a large array of unique ways to efficiently automate frequently recurring tasks. It's fast, light, and portable.

# This Help File

will guide you through the interface, features, usage, and customizations offered by XYplorer.

If you need further assistance, or want to share an experience or a suggestion, you are always welcome to the XYplorer User Forum, where you will find friendly and competent support.

### **Enjoy XY plorer!**

Donald Lessau, Cologne Code Company

# 1.1 Installing XYplorer

# System Requirements

**Operating Systems**: Windows 10, Server 2019, Server 2016, 8.1, 8, Server 2012, 7, Server 2008, Vista, XP, Server 2003; 32-bit and 64-bit versions.

Minimal Hardware: 100 MHz Pentium, 32MB RAM.

**Monitor**: A monitor resolution of at least 800x600 pixels is recommended.

### Installation

XYplorer is portable. It doesn't require any "installation" in the proper sense, and using it does not change your system or registry. You can run it directly from your USB drive, and you can have as many parallel "installations" as you wish.

Choose one of the following packages:

- (1) Installer Package
- (2) No-Install Package

Note: No matter which package you use, Install or No-Install, running XYplorer does not change your system or registry at any time.

# Installation using the Installer Package

Use this package to use an installer to install XYplorer, with icons in the start menu and an uninstaller.

Extract **xyplorer\_full.zip** to some temporary directory and run **XYplorer\_x.xx\_Install.exe**. The following files will be copied to the directory you selected/created during the install procedure:

XYplorer.exe Application

XYcopy.exe Background Copy Handler

Contents64.exe 64-bit IFilter Wrapper

ContextMenu64.exe 64-bit Context Menu Handler

Preview 64.exe 64-bit Preview Handler Wrapper

XYplorer.chm Help

Startup.ini Sets the Application Data Path (see below)

XYplorer Website.url Link to www.xyplorer.com

LicenseXY.txt XYplorer License Agreement

ReadmeXY.txt Readme file

CatalogDefault.dat Sample Catalog File

Uninstall.exe Uninstaller

A program group "XYplorer" will be created under "Programs" in your Start menu, containing four icons.

### **The Application Data Path**

The file **Startup.ini** contains information about the **Application Data Path**. By default this path is set to **%appdata%\XY plorer** which on a typical system (with English locale) is resolved to **C: \Users\<user>\AppData\Roaming\XY plorer\** (Win 8 and later).

Note that **Startup.ini** can be <u>manually edited</u> and will not be overwritten on a subsequent installation.

No further files are added anywhere to your system, and nothing will be put into the registry but uninstall information.

# Installation using the No-Install Package

Use this package to install XYplorer on a removable drive (e.g. USB), or in any folder on any drive you like. All application data will be stored under the application path.

Simply extract **xyplorer\_full\_noinstall.zip** (or \*.rar) anywhere.

# Dependencies

None. I.e. none that's not part of Windows anyways.

**Just in case** (only if the program does not start at all): The required VB6 runtime files can be found at this URL: <a href="http://www.microsoft.com/downloads/en/details.aspx?FamilyId=7B9BA261-7A9C-43E7-9117-F673077FFB3C&displaylang=en">http://www.microsoft.com/downloads/en/details.aspx?FamilyId=7B9BA261-7A9C-43E7-9117-F673077FFB3C&displaylang=en</a>

# Digital Signatures

**From v11.40.0100 onwards**: To ensure origin and integrity of the download all executable files (.EXE files) are digitally signed by "Cologne Code Company e.K." (before v18.90.0132 that was "Donald Lessau"). Make sure to check the digital signatures. Do not install or use a copy of XYplorer where the digital signatures are missing or not valid.

# 1.2 Removing XYplorer

If you find that XYplorer does not meet your needs you can easily remove it from your computer.

### **Automatic Uninstall**

If you installed XYplorer via the Installer Package (e.g. XYplorer\_18.00\_Install.exe), you'll find an icon "Uninstall" in the program group created during installation. Click this icon to run the uninstall interface. Alternatively uninstall XYplorer from the Windows Control Panel.

### **Manual Uninstall**

Alternatively you can simply delete XYplorer's application folder and its application data folder (if different).

If you go this way then -- **before** removing the application -- you should take care to **clean the registry** in case you have enabled any of the settings in <u>Configuration | Shell Integration</u>. In that case simply **uncheck** these checkboxes:

Configuration | Shell Integration | Default File Manager | XYplorer in shell context menu

Configuration | Shell Integration | Default File Manager | XYplorer is default file manager

# Part III

Configuration

# 2 Configuration

# 2.1 Configuration Dialog

# **Configuration Dialog**

Open the Configuration dialog by menu **Tools | Configuration (F9)**. The dialog is organized into various sections:

**General:** <u>Tree and List</u> - <u>Sort and Rename</u> - <u>Refresh, Icons, History</u> - <u>Menus, Mouse, Usability</u> - <u>Safety</u>

Belts, Network - Controls & More - Startup & Exit

**Colors and Styles:** Colors - Highlights & Dark Mode - Styles - Color Filters - Fonts - Templates

Information: Tags - Custom Columns - File Info Tips - Report

File Operations: File Operations - Undo & Action Log

Find and Filter: Find Files & Branch View - Filters & Type Ahead Find

Preview: Preview - Previewed Formats - Thumbnails - Mouse Down Blow Up

Tabs and Panes: <u>Tabs</u> - <u>Dual Pane</u>

Other: Shell Integration - Features

### **Buttons**

At the bottom left of the dialog you find two buttons:

### Help (F1)

Opens the Help file at the currently opened section of the dialog.

### Jump to Setting... (F3)

Shows an alphabetically ordered list of all settings available in the Configuration dialog, along with a live filter box. From there you can jump directly to a setting to check or modify it. The jump targets are highlighted (where possible -- buttons cannot be highlighted) and focused. If the list shows only one item OK will trigger it even if it is not selected.

### Tree and List

**Items in Tree and List** 

Show Links folder

Show/Hide the **Links** folder right under the Computer node in the Tree.

The Links folder is functionally quite similar to the "Favorites" folder in Explorer and shows the same items: all and only \*.LNK files located in %userprofile%\Links (any other things in this location are ignored). Like in Explorer the Links folder can feature links to folders, to files (documents, photos, etc), and to programs:

- On clicking a folder link you jump to that folder in the Tree.
- On clicking a file link you jump the file's folder in the Tree, and then to the file in the List (Explorer is different here: it will open the file).
- On clicking a program link the program will be opened.
- You can drop items onto folder links (the items are copied or moved to the location).
- You can as well drop items onto program links (the items are opened by the program).

The expansion state of the Links folder is remembered between sessions. The Links inside the Links folder are also accessible via the Breadcrumb Bar.

### **Show Desktop folder**

Show/Hide the **Desktop** folder right under the Computer node in the Tree.

### **Show Documents folder**

Show/Hide the **Documents** folder right under the Computer node in the Tree.

### **Show Downloads folder**

Show/Hide the **Downloads** folder right under the Computer node in the Tree.

### **Show User folder**

Show/Hide the  $\boldsymbol{User}$  folder right under the Computer node in the Tree.

This special folder points to the current user's profile folder (CSIDL PROFILE).

### **Show Network folder**

Show/Hide the **Network** folder right under the Computer node in the Tree.

### **Show Recycle Bin folder**

Show/Hide the Recycle Bin folder right under the Computer node in the Tree.

### Notes on the above special folders

If e.g. the **Desktop** node is hidden then special paths like "Desktop" will not work anymore in the special way but will be auto-resolved to their real file system path.

The <u>Mini Tree</u> does not really care about these settings but shows and hides what you tell him to show and hide.

### Show floppy drives

Uncheck this box if you want to reduce hardware access to rarely used Floppy drives (A: and B:).

### Show hidden drives

Check to show drives that Explorer and other file managers do not show because they are marked as hidden.

### Show hidden files and folders

Uncheck if you don't want to see hidden system folders like "System Volume Information" and "Recycler" or files like "C:\boot.ini" or "desktop.ini". Operations on these items are often disallowed by the system or dangerous.

If hidden, those items won't also be found by a search. They will, however, be contained in folder reports and backups.

### Show system files and folders

Unchecking this checkbox will hide all items with the SYSTEM attribute set (regardless of the HIDDEN attribute and the setting of the "Show hidden..." checkbox).

If hidden, those items won't also be found by a search. They will, however, be contained in folder reports and backups.

### Hide protected operating system files

Tick this box to hide all items (file and folders) that have the HIDDEN **and** the SYSTEM attribute both set. This setting overrules the settings "Show hidden files and folders" and "Show system files and folders" if both are ticked.

### **Show junctions**

Uncheck to hide junctions (items with the REPARSE\_POINT attribute set). The factory default is unchecked. This command has mainly been added to get rid of the plethora of junctions in Win7.

Note that in the folder tree, on hovering a junction the tooltip displays the Junction Target.

### Show portable devices

Tick it to show **Portable Devices** and their contents in Tree and List.

### Tree

### Expand destination node in tree

When you go to a folder by any means apart from using the Tree, this setting controls whether it autoexpands in the Tree. The effect is suppressed though in MiniTree (to keep it mini!).

### Expand tree nodes on single click

When enabled any non-expanded tree node with child nodes will expand on a single click.

### **Auto-optimize tree**

Check to automatically collapse non-current nodes in Tree. Auto-optimize sets in when you expand the current tree node, or when you change location via tab switch or pane switch.

### Check existence of subfolders in tree

If turned ON then all freshly displayed tree folders are checked for any contained subfolders (and depending on the result a "+" is display in front of them, or not). If OFF then it is simply assumed that subfolders exist, and the "+" icon is set unconditionally. Turning it OFF will speed up browsing the tree considerably.

### In network locations as well

Turn it OFF to have the speed booster only where it is really needed: on slow drives (high-latency networks).

### Remember state of tree

Tick it to remember which nodes are expanded in the Maxi Tree (the Mini Tree state is remembered anyway ever since).

The tree state is retained across sessions and also when switching between Maxi and Mini Tree. It also works with a Locked Tree. Also the scroll position is remembered. So now you have a pretty good chance that you find your tree exactly as you left it last time (unless another application changed the folder structure). Of course, recreating the tree does involve additional browsing, so the startup time will be slightly longer depending on the complexity of the tree.

### Show localized folder names

Tick it to show special display names (that differ from the real path name) for certain tree folders in non-English Windows installations.

Some examples from German Windows 7:

The real name is shown in the tree name hover tooltip.

When you inline rename a folder with a localized name, the real name is used instead.

These localized folder names are currently only provided for the tree.

### Select parent of moved folder

If ticked then the focus jumps to the parent of the moved folder when the moved folder was the focused folder. If unticked the focus stays with the moved folder.

### Select parent of deleted folder

Check it to always select the parent of a deleted folder. If unchecked the next sibling is selected (if there is any, otherwise the parent is selected).

### Scroll selected folder to the top

Tick it to auto-scroll the selected folder to the top of the view.

- Selecting a folder right in the tree does \*not\* trigger the auto-move. It would just drive you crazy.
- Near the bottom of the tree it might not be possible to bring the folder up to the top. That's tree physics you got to live with.
- The setting of "Configuration | Menus, Mouse, Usability | Usability | Scroll margin" is honored, so you can have the folder auto-moved e.g. to the 3rd row of the view if you like.

### List

### Select last used subfolder

Tick it to have the last used subfolder within the current folder auto-selected. Only takes effect when browsing by the list or by history, or when going up or down, or via the Breadcrumb Bar.

Usage: Makes it very convenient to browse downwards by keyboard within the list.

### Auto-select first item

Tick it to auto-select the first list item when entering a new folder. Does not overrule **Select last used subfolder**.

### Select next item after delete and move

Tick it to auto-select the next item in the file list after the current item has been deleted or moved away. If the current item is the last item, then of course not the next but the previous item is auto-selected.

### Add new items at the end of the list

Tick it to have new items added at the end of the list. Untick it to have new items added where they belong according to the current sort order.

### Cache folder sizes

Calculating Folder Sizes takes time. Tick this option to cache the results of the calculation for each folder, so that the size does not have to be calculated again.

If folder size caching is enabled, it's still not used on all occasions. The main idea of the cache is to speed up browsing, but in other contexts exactness is more important than speed. Here is when/how the cache is actually used:

- The cache is read and written in:
   File List; Properties Tab
- The cache is not read (but written) in:
   Reports; SC foldersize(); Selection Stats; Find Files by Size; menu View | Calculate Folder Sizes (Shift+F5)

### Further Notes:

- How to refresh the cache for certain folders: Simply use menu "View | Calculate Folder Sizes" (Shift+F5). This command will refresh the cache for all selected folders, or for all folders in the list if none is selected.
- When freshly calculating a folder size not only this folder's size but also the sizes of its direct child folders are auto-added to the cache. This allows for quickly going down to the next level, and propagates fresh values one level down when refreshing folder sizes. Additionally any subfolders containing more than 256 items (recursively) are auto-added to the cache.
- Folders cached as "Empty" will always be re-calculated when showing the folder sizes. If they are still empty the costs for this are minimal, and if they are not empty anymore it's really good to know. So when you see "Empty" you can pretty much rely on it since the information is freshly harvested.
- Also folders cached as "0 bytes" will always be re-calculated when showing the folder sizes. However, folders with "0 bytes" will be cached if they contain 256 or more items. Otherwise the performance impact would be too notable.
- Removable drives are excluded from Folder Size Caching. The variable drive letters don't play well with the implementation of caching.
- The cache stays alive when you turn off showing folder sizes.
- The cache stays alive across sessions (it is stored in the file fsc.dat in the XYplorer application data folder).
- The cache is auto-updated when you rename a cached folder within XYplorer.
- **NOTE:** When the size or number of items in a folder changes **the cache is not auto-updated!** So it can and will become stale with time. If that's too risky for you do not enable folder size caching!
- To reduce the risk of falling into the stale cache trap a tilde (~) is prefixed to every folder size when caching is enabled.
- How to clear the cache: The context-menu of the Size column has a command Clear Folder Size
   Cache. It will clear the whole cache (not just the cache for the currently listed folders).
   Note that the clearing is only done in memory, not to disk. So even after clearing it you can still return to your saved cache by choosing "Restart without Saving".

### Show item count with folder sizes

Check it to also show the number of items in each folder in the list's Size column (if folder sizes are shown).

### Show folder size on Properties tab

Show **Size** (total contents bytes sum), **Space used** and **Contents** for folders on the Properties tab. This feature has to be explicitly activated in configuration since for large deeply nested folders it takes some time to gather this info.

Note: Folder size calculation is not triggered on startup to avoid an undesired slowdown.

### Always show folder sizes

Tick it to show folder sizes directly in all file lists. Of course, with large and deeply nested folders, this slows down the file browsing considerably, especially on a first browse of that folder. So, use it with care... or press ESC to abort the endless counting of bytes.

**Tip 1:** There is also a list style **Show Folder Sizes**, which gives you more control because you can enable it individually per tab, or per folder (via Folder View Settings).

**Tip 2:** There is also the command **Calculate Folder Sizes** (Shift+F5) in menu **View** if you need the folder sizes in the current listing now. You can have this as a toolbar button as well.

### In network locations as well

Tick this to also show folder sizes for network locations. This can take a long time on slow drives (high-latency networks).

### Sort and Rename

### Sort

### Sort method

Here you can choose one of three sort methods:

• **Binary**: Results in a sort order based on comparisons of the internal binary representations of the characters as determined by the active code page.

```
A!=a, A<B<a<b, 1<12<2
```

• **Textual**: Results in a sort order based on case-insensitive comparisons of the characters as determined by the system's locale.

```
A==a, 1<12<2
```

• **Natural**: Results in a textual sort order, except that multi-digit numbers are ordered according to their numeric value. Also known as "intuitive filename sorting".

```
A==a, 1<2<12
```

| Examples: | Binary  | Textual | Natural |
|-----------|---------|---------|---------|
|           |         |         |         |
|           | Ba.txt  | a1.txt  | a1.txt  |
|           | a-a.txt | a12.txt | a2.txt  |
|           | a-b.txt | a2.txt  | a12.txt |
|           | a1.txt  | aa.txt  | aa.txt  |
|           | a12.txt | a-a.txt | a-a.txt |
|           | a2.txt  | ab.txt  | ab.txt  |
|           | aa.txt  | a-b.txt | a-b.txt |
|           | ab.txt  | Ba.txt  | Ba.txt  |

### Sort folders apart

Check this to make XYplorer behave like Explorer in sorting folders apart from files. Uncheck it if you want everything in one alphabet.

### Keep folders on top

Check it to keep the folders at the top of the list always (independently of the sort order and column).

### Sort folders always ascending

Tick it to have the folders always sorted by name in ascending order. Especially useful if also "Keep folders on top" is ticked.

Note that "Mixed sort on date columns" will overwrite this setting for the Date columns.

### Mixed sort on date columns

Check to use a mixed sort (mix folders and files when sorting) always on the Date columns.

### Mixed sort on tag columns

Check to use a mixed sort (mix folders and files when sorting) always on the columns Label, Tags, and Comment.

### Mixed sort on path columns

Check to use a mixed sort (mix folders and files when sorting) always on the columns Path (Search Results) and Original Location (Recycle Bin).

### Sort filenames by base

Check it to sort filenames primarily by base, secondarily by extension. Note that Windows Explorer always sorts by full name (base + extension). For example:

Natural numeric sort order ON

\_\_\_\_\_

```
Sort by base ON Sort by base OFF
_____
               _____
a.txt
               a (copy).txt
a (copy).txt
              a.txt
a2.txt
               a2.txt
a10.txt
              a10.txt
Natural numeric sort order OFF
Sort by base ON
              Sort by base OFF
a.txt
               a (copy).txt
a (copy).txt
              a.txt
a10.txt
               a10.txt
a2.txt
              a2.txt
```

### Sort size (date) columns descending by default

Allows you to control the default sort order for certain column types in List.

### Keep current item in view after sorting

If checked then the current item (the item that's focused and selected) stays in view (if possible) after the list is resorted. And not only in view, but -- again: if possible -- exactly in the same place in the viewport. So your eyes don't have to go on a trip looking for it.

This setting is ignored if there are no selections in the list. In that case what happens after sorting is controlled by **Scroll to top after resorting** following here below.

**Tip:** If the setting is unticked you still can enforce it by holding CTRL while clicking the column header. This will even keep the current item in view when it is not selected, so CTRL gives you even a little more power than the config setting.

### Scroll to top after resorting

If checked the list is auto-scrolled to top when you change the sort order. Additionally, if there are no selections in the list, the focus is auto-shifted to the top item. Note that the option is honored only when no current item is kept in view due to an enabled **Keep current item in view after sorting** (in other words, the latter setting takes precedence).

### Show sort headers in all views

Tick it to have sort headers (column headers) also in non-Details views, e.g. in Thumbnails. You can click the column headers to sort the list by this column.

Note that in views "Small Icons", "List", and "Tiles" you can modify the column width by resizing the Name column header.

### Rename

### **Exclude file extension from initial selection**

Check to exclude extension from the rename pre-selection.

### Show name length while renaming

Tick it to have a little info box at the right end of the inline rename box showing the current length of the filename and also (in parentheses) the length of the full path.

- Applies to Tree and List.
- The full path length is that of the real path without trailing backslash, for example:

Tree path: Desktop\sub\

Measured path: C:\Users\Donald\Desktop\sub

- The info box turns red when the item name is overlong (longer than 259 characters without any trailing backslash).
- A red alert icon is shown in the box when the new filename is invalid (e.g. "Test>.txt", "con", "lpt1").

### Resort list immediately after rename

Resorts list after single and batch renames, and scrolls focused item into view.

Note that on **Serial Rename** (using the Tab key) the list will **not** be auto-resorted after each rename operation even if you checked "Resort list immediately after rename" in Configuration | Tree and List. It would be extremely confusing if the list resorted between each rename.

Also when a single rename is triggered by **focus loss** (e.g. when you click outside the rename box) the list does not auto-resort because, again, it might lead to confusion.

So, a single rename (aka inline rename) should be completed by pressing [Enter] in order to invoke an immediate resort.

### Serial rename by Up and Down keys

Check it to use the cursor keys UP and DOWN to go to the next and previous file while renaming them. Additionally, the current caret position (e.g., your caret is at the 8th letter) is kept if possible (if the filename is long enough), so renaming files in a list now is almost like moving and typing around in a multi-line text block. Very intuitive and convenient!

### Notes:

- Serial Rename is only invoked if nothing is selected in the current rename box.
- Serial rename by (Shift+)Tab key is always enabled by design, independently of the above.
- Serial Rename is also supported in various lists under Tools | List Management and all other small lists where items can be renamed.

### Allow move on rename

A cute little time saver that enables you to move-on-rename files or folders in one go right from the file

list. Simply enter a relative (to the current path of the file!) or absolute path\[name] into the inline rename box (F2) in the file list, and move-on-rename will happen. If the target folder doesn't exist yet it is created on the fly.

For example, select a file in the file list and enter this into the rename box:

```
C: \neq D = Move file to C: \neq D it to new.png.
```

C:\1\2\3\new.png = Move file to C:\1\2\3 renaming it to new.png. If "C:\1\2\3\" does not exist it is created.

```
..\new.png = Move file one up renaming it to new.png.
```

stuff\new.png = Move file one down to subfolder "stuff" renaming it to new.png. If "stuff" does not
exist it is created.

You can also move a file or folder without renaming it. Simply select the rename box, and enter a path with a trailing slash:

```
C:\stuff\ = Move file to C:\stuff\.
```

stuff\ = Move file one down to subfolder "stuff".

..\ = Move file one up.

Or create a new folder and paste Parent\Child into the fresh rename box: The relative path "Parent\Child" is created in the current path.

Note that there is <u>Batch Move</u>, a move-on-rename for many files at once.

**Tip:** If **Show name length while renaming** is enabled a yellow warning icon is shown in the box when the new filename would trigger a move-on-rename.

### Use dialog to rename single items

Tick it to use a dialog instead of the usual inline rename in Tree and List.

Note that the setting only affects the F2 rename; the slow double-click will always open the inline rename.

### **Auto-replace invalid characters**

If ticked then invalid characters in pasted or typed input are replaced by the character defined at **Character to replace invalid characters in dropped messages** (in <u>Templates</u>). If no character is defined then "." (dot) is used.

Applies to inline rename in Tree and List as well as to dialog based rename (see above **Use dialog to rename single items**).

### **Preview all Rename Special operations**

Check to show a preview for each of the Rename Special operations, including detection of possible conflicts.

### Renaming Items in Tree and List (General Remark)

The above rename dialog as well as inline rename in Tree and List support the following

**Multiline Paste:** You can paste multiline clipboard contents into the edit box. The line feeds are replaced by a space before pasting, so all lines go into the edit box.

# Refresh, Icons, History

### **Auto-Refresh**

### Auto-refresh

Automatic refresh (of tree and list) on file system changes. You don't need to press F5 (Refresh) anymore to get a fresh impression of reality.

### In network locations as well

Auto-refresh network locations as well, including mapped network drives. Unticking this option will speed up network access on some systems.

### Include removable drives

Auto-refresh removable drives as well. Applies to USB sticks, thumb drives, flash card readers, and the like, but NOT to floppies (which are excluded from all auto-refresh).

### Refresh during file operations

Check to auto-refresh the Tree and current List while file operations triggered within XYplorer are in progress.

**Tip:** File operations will generally run faster if you do **not** enable this setting because the permanent refreshing takes time.

### **Detect portable devices**

Tick it to automatically detect when portable devices are inserted or removed.

**Tip:** If you don't need that refresh on Portable Device plug in/out then untick "Detect portable devices". Your tree will be calmer.

### **Icons**

### Draw selected list icons dimmed

Tick to draw the icons of selected list items in a dimmed way.

### Cache specific icons

Enable it to obtain specific icons (e.g. for ICO files) from the shell icon cache. It's faster than accessing the files each time.

### Use generic icons for super-fast browsing

Generic icons are determined by the extension (or type) of a file only, and not by its specific contents and hence need no file access to be determined, which makes retrieving them much faster, especially in network locations.

Note that only the following file types can have specific icons (which typically but not necessarily are embedded icons), so only files of these types will show different icons when you enable the use of generic icons: folders and \*.exe \*.lnk \*.ico \*.icl \*.cur \*.ani \*.htm(I) \*.url.

**But only in network locations:** Since the effects will be most notable in network locations, there is a second option that allows you to confine the use of generic icons to network locations.

**Apply to all controls:** Tick it to have super-fast generic icons everywhere (Catalog, Status Bar, Properties, various other lists), not just in the file list. Note that the Toolbar is an exception and will always show specific icons for Droppable User Buttons (DUB).

### Show icon overlays

Show icon overlays (as for example used by TortoiseSVN, a Subversion client, implemented as a Windows shell extension).

Note for TortoiseSVN users on x64: You can install both the 32 and 64-bit version side by side. This will enable the TortoiseSVN features also for 32-bit applications like XYplorer.

Note that icon overlays are not retrieved for (UNC or mapped) network locations. Reason: Retrieving icons slows down network browsing even if there are no overlays to be found, and the latter is quite likely the case.

### In network locations as well

Tick to show icon overlays also in network locations. Note that this can slow down network browsing considerably.

### Show shortcut overlays

Show standard icon overlays for LNK files, junctions, and symbolic links in Tree and List.

### Show shared folder overlays

Show standard icon overlays for shared folders in Tree and List.

### Show embedded icons on Properties tab

If enabled then any embedded icons are extracted from the following file types:

.exe .dll .cpl .ocx .scr .icl

Note that this operation updates the last accessed date of a file.

### **Enable custom file icons**

Tick to display any defined **Custom File Icons**. No restart required.

### **History**

### **History without duplicates**

This option makes the history work very similarly to an MRU (most recently used) list. Differences to the normal history:

Automatically avoids duplicates in the history.

Note that the History holds up to 256 items.

### **History per Tab**

History per Tab means that Back and Forward move within each tab's individual history, as opposed to the global history over all tabs.

If History per Tab is enabled then:

- (1) Back and Forward (Toolbar buttons and Keyboard Shortcuts) are confined to each tab's individual history.
- (2) The Back and Forward buttons's "arrow drop-downs" are confined to each tab's individual history.
- (3) In Tools | List Management | History... those history items belonging to the current tab are shown bold.
- (4) If **History without duplicates** (see above) is enabled then duplicates on different tabs are tolerated.
- (5) The Toolbar back/forward buttons are blue instead of green.

The per-tab-data are saved between sessions. They are even maintained and saved if you untick History per Tab. So you can enable it at any time and get the desired functionality right away.

### **History retains selections**

If checked the selected items are stored with the History. If you return-by-history to a location you have visited during the current session, the location's previous selections are restored. The selections are NOT remembered between sessions. Factory default is OFF because it can take quite some memory.

### History retains sort order

If checked the sort order is stored with History. If you return-by-history to a location you have visited during the current session, the location's previous sort order is restored.

### **Scripting**

### Remember permanent variables

Tick it to remember **Permanent Variables** across sessions.

# Menus, Mouse, Usability

### Menus

### Custom items in shell context menu

Check to show a couple of custom items at the top of the shell context menu of List items.

The buttons "Folder Tree..." and "File List..." allow you to further refine which custom context menu items you want to see in the Tree or List.

See <u>here</u> for descriptions of the individual commands.

### Hide shell extensions from shell context menu

Check to have a clean context menu without all those funky shell extensions. For purists only.

### Custom drag and drop context menu

Check this option if you prefer to see XYplorer's custom drag and drop context menu instead of the shell's original one. The custom menu has an entry called "Shell Context Menu..." which allows you to show the shell menu from the custom menu.

**Tip:** If you hold CTRL while releasing the right mouse button the effect of this setting is inverted. That way you can easily switch between both drag and drop context menus without going first to Configuration. If you don't like the current menu hold CTRL to show the other one.

### Navigation commands in List context menu

Check to have the items Up, Back, and Forward in the List's context menu.

### Find Files commands in List context menu

Check to have the Find Files section from menu Edit in the List's context menu.

### Mouse

### Single-click to open an item

Tick it to open list items by a left button single click. It will trigger the same action as if you doubleclicked the item. The action is triggered on MouseUp.

**Note:** In Thumbnails view Single Click Open works only if Mouse Down Blow Up (On left mouse down) is OFF, else both features would conflict.

### On the icon only

Tick it to have the single-click work only on the icon, not on the caption. That way you can still select an item by clicking the caption.

### Point to select

Tick it to enable the Select On Hover mode: A list item is selected (and focused) when you hover it.

- Holding CTRL or SHIFT works just like with normal click-selection.
- The delay is controlled by "Configuration | Information | File Info Tips | Initial delay in milliseconds".

**Tip:** Untick "Configuration | Information | File Info Tips | Show info tips only when hovering file icon" so you still can see file info tips and Hover Box when hovering the caption of an item.

### To the icon only

Tick it to have "Point to select" work only on the icon, not on the caption. That way you can still hover the caption without triggering selection.

### Full name column select

Tick it to select an item in the file list not only by clicking the icon or caption but the whole Name column. Works in views Details, Details with Thumbnails, List, and Small Icons. Also the right-click and dbl-click will do what they normally do only on the caption. The effect is confined to left and middle click. That way right-click on empty space will still trigger the empty space context menu.

Note that drag-select still can be initiated in List and Small Icons views when you start it in the empty area of the Name column of a non-selected item.

### Line number selection

Tick it to enable Line Number Selection: In Details View, a click on a line number toggles list item selection. Functionally, Line Number Selection is like checkbox selection without the checkboxes.

**Tip:** It's triggered only if no function key is pressed (Ctrl, Shift, Alt). So you can e.g. lasso select additional files (without removing any previous selections) right from the line numbers column by holding CTRL before you press the mouse button.

### Double-click on empty space goes up

If checked you can use the double-click to go up. If unchecked dbl-click will move the focused item to the top of the view port.

**Tip:** Hold shift while double-clicking to go **down** one level.

**Tip:** Holding CTRL while double-clicking will move the focused item to the top of the view port, **independent** of the setting of "Double-click on empty space goes up".

### Middle-click opens folder in new tab

Check it to open folders in a new tab by middle-clicking them in Tree, Catalog, and List.

### Middle-click goes to file in new tab

Applies to files in List. Especially useful in search results, where it works identically to the right-click menu command "Go to Focused Item in New Tab".

### **Usability**

### **Highlight hovered items**

Tick it to highlight the hovered items in Tree, List, Catalog, and all small lists.

### **Show tooltips**

Untick it to hide any tooltips when hovering Toolbars, Tabs, Breadcrumb Bars, Status Bar, or Catalog.

Note that this setting does not affect the File Info Tips (Configuration | Information | File Info Tips), and other tips inside Tree and List.

### Scroll margin

Here you can set the distance in lines from top or bottom where scrolling sets in when you move around in a long list by arrow keys. The scroll margin gives some context to your cursor. It lets you see where you are going before you go there. Which is quite relaxing. Recommended value is **2**.

Affects keys Up, Down, PageUp, and PageDown in Tree and List when there is a vertical scrollbar.

Note that the value also controls where the focused item is positioned when you do Ctrl+Dbl-Click on the white space (= Scroll focused item into view) in Tree or List.

### Wheel scroll lines

Here you can set the number of lines that are scrolled for each notch that the mouse wheel is rotated.

- Set it to 0 (or leave it empty) to use the global system value.
- The actually scrolled lines will never exceed a whole page. So you can set it to a high value (eg 1000) to always scroll the whole page.
- The value -1 is reserved by Windows for "whole page", so that's another way to always scroll the whole page.
- Values -2 and less will scroll in reversed direction.

**Thumbnails and Tiles:** In Thumbnails and Tiles views the wheel does exactly one line per notch regardless of the *main* value you set here at Wheel Scroll Lines. However, there is an advanced way to separately specify the lines-per-notch for Thumbnails and Tiles views: Simply append it to the main value, separated by ; (semicolon). The default value for the second number is 1. Examples:

```
9 system value for all, but 1 for thumbs/tiles
9 3 for all, but 1 for thumbs/tiles
9;0 system value for all
5;2 5 for all, but 2 for thumbs/tiles
```

5;0 5 for all, but system value for thumbs/tiles

# Safety Belts, Network

### **Safety Belts**

### Show drag status box

Tick it to show the **Drag Status Box**, a color-coded information box shown at the mouse pointer when hovering over a drop target. It tells you how many items are being dragged, what's the type of operation (Copy, Move, Create Shortcut, Add to Paper Folder, Right-Drag), and what's the target path. When exactly one item is dragged the box shows the item name (without path).

The factory default colors are:

- Orange = Move
- Blue = Copy
- Purple = Create Shortcut
- Graphite = Add to Paper Folder
- Light Green = Right-Drag

The Drag Status Box is implemented for dragging onto Tree, List, Breadcrumb Bar, Catalog, Tabs, and Toolbar.

### Disallow left-dragging from folder tree

If you feel shaky with the mouse this is your safety belt in the folder tree. Note that the right button is always available for dragging.

### Disallow left-dragging from file list

If you feel shaky with the mouse this is your safety belt in the file list. Note that the right button is always available for dragging.

### Confirm drag and drop

Tick it to pop a confirmation prompt for every left-mouse drag and drop operation. A reliable protection from accidental drops.

**Note:** If "Disallow left-dragging from tree and list" is ticked then "Confirm drag and drop" is not applicable, of course.

### Confirm copy and move operations

Tick it to get a confirmation prompt before any move, copy, or backup operation, be it from clipboard, drag and drop, or other means.

This setting includes and supersedes "Confirm drag and drop" whose setting is ignored when "Confirm

copy and move operations" is ticked.

### **Confirm delete operations**

Tick it to get an XYplorer native confirmation prompt before any delete operation, be it to recycler or permanent.

If only empty folders are deleted then "Empty Folders" is explicitly mentioned in the caption.

### Remarks

Note the differences to the somewhat related setting "Configuration | File Operations | Miscellaneous | Suppress delete confirmation dialog":

- The latter is about suppressing the Windows Delete Confirmation.
- The latter will actively suppress a prompt, but unticking it will not necessarily show the prompt! This is controlled by Windows global settings (located in the Properties tab of the Recycle Bin context menu).

Of course, if the Windows Delete Confirmation is enabled in the system, AND showing it is NOT suppressed in XYplorer, then you will be double prompted if "Confirm delete operations" is enabled.

The XYplorer native confirmation prompt becomes particularly useful when you travel with portable XYplorer and board an unknown host system where the Windows Delete Confirmation might be turned off. Then you can easily turn on XYplorer's prompt and be back on the safe side without modifying the host system.

### Deep Stats

The three above safety prompts (**Confirm drag and drop, Confirm copy and move operations, Confirm delete operations**) come with the deep recursive stats of the operation that's about to happen. For example, where Windows just warns you about deleting "1 folder" XYplorer will tell you how many files will be deleted inside this folder, and how many bytes we are talking about!

Gathering the deep stats might take a little longer if you select lots of folders, but the added safety makes up for it easily. Besides you will regain the lost seconds because the operation will run faster after the full stats have been retrieved due to Windows disk read caching.

### Delete on key up

If ticked then all commands that delete files are triggered on KeyUp instead of on KeyDown if you use the keyboard to trigger them. All delete commands including Wipe are affected.

### Disallow delete by key in folder tree

Tick it if you want to prevent accidental deletions-by-key in the folder tree.

### Treat portable devices as read-only

Tick it to allow only copying from, and no other file operations to or from or on any portable device. See

also Portable Devices.

### Directional formatting codes protection

Tick this to protect yourself from the so-called "Unitrix Exploit" where certain Unicode characters (Directional Formatting Codes, DFC) are used maliciously to disguise executables.

For example, U+202E (Right-to-Left Override): If you insert U+202E at the 2nd position of the file "Htxt. exe" it will be shown as "Hexe.txt" (in \*every\* Unicode-compliant software), an apparently harmless TXT file which in reality is a potentially dangerous executable. When you double-click this "TXT" file the executable will be run.

If you tick "Directional formatting codes protection" then "Hexe.txt" will be shown as "H\*!\*txt.exe", i.e. the U+202E character has not been resolved but replaced by "\*!\*", and the file is clearly recognizable as executable.

DFC protection is implemented in the following places:

- In the File List: each DFC in all filenames is replaced by "\*!\*".
- In the Status Bar: each DFC in the current filename is replaced by "\*!\*".
   NOTE: Because DFCs can make the Status Bar unreadable you get this replacement independently of the setting of "Directional formatting codes protection".
- When opening a file containing any DFC, you are warned.

Here is the list of the 7 DFCs handled by this safety belt:

```
U+200E = "Left-to-Right Mark"
U+200F = "Right-to-Left Mark"
U+202A = "Left-to-Right Embedding"
U+202B = "Right-to-Left Embedding"
U+202C = "Pop Directional Formatting"
U+202D = "Left-to-Right Override"
U+202E = "Right-to-Left Override"
```

### Further Remarks:

- XYplorer allows you to search for files with such characters in the name. You can paste them into the Name field (you won't see them but they are there).
- The "Convert to ASCII" command in Rename Special is a quick way to remove such characters from a filename (but, of course, it will remove ALL Unicode characters).

### Further information:

• http://www.unicode.org/reports/tr9/

### Network

### **Fast network enumeration**

Factory default is ON, but recent versions of Win10 don't seem to support it anymore, so you might need to untick it in that case.

### Assume that servers are available

If you are browsing the network with this option enabled then the check for existence of servers is skipped, with two possible effects:

- (1) It might speed up browsing and start up.
- (2) In some rare configurations the checks are not reliable (servers that do exist are not seen), so if YOU know the servers do exist, you don't need the check and can turn it off.

Note: When skipping the check, password protected servers won't pop up a logon dialog!

### Pre-check availability of servers

Tick it to avoid long delays when accessing unavailable servers. Like the previous one this setting aims at speed. But here it works the other way round: A quick pre-check can actually save time compared to attempting to read contents from an unavailable server.

The tick is recommended

• if you often try to access servers within the primary domain that often are not accessible.

The tick is not recommended

- if your network locations are usually accessible.
- if any of your network locations are outside the primary domain.

Note that the tick is \*not\* ignored if "Assume that servers are available" is ticked. Both settings are effective in different contexts.

### **Cache network servers**

Check if you want your servers to be stored between sessions; the **Network** node in the Tree will be populated much faster then.

You can edit the cached list in List Management | Servers in Network Folder....

## Controls & More

### **Drop-down Lists**

### Auto-complete recently used items

When you start typing into the field, it shows you a list of items (sorted alphabetically) you've used before that match what you've typed so far.

### Move last used item to top

Check to have the last used item always at the top position in the drop-down list.

### Select list items on mouse hover

When the list is dropped the mouse selects list items by mere hovering (no mouse buttons pressed).

### Select all on focus by key

When the control gets focused by Tab key the current contents are auto-selected.

### Select all on focus by mouse

When the control gets focused by clicking into the edit box the current contents are auto-selected.

### Select all on item change

When you select a new item from the dropdown list by clicking or pressing [Enter], or you reset the current temporary item by pressing [ESC], the new edit box contents are auto-selected.

### Select match on drop down

Tick it to auto-select the item in the dropdown list that matches the current item in the edit box (if any) and scroll it into view (if necessary).

### **Auto-Complete Path Names**

Enable auto-complete paths for **Address Bar** (also affects the, **Go to...** dialog) and **Find Files Location**. See here for details.

**Filter**: Here you can choose whether the Auto-Complete match list should contain "Folders only", "Files only", or "Files and Folders".

### Miscellaneous

### Support overlong filenames

Tick it to support filenames with more than 260 characters.

**Background:** In NTFS, the total length can be up to 32,765 characters with each component limited to 254 characters. The Windows Shell, however, doesn't allow overlong filenames (> 260 characters, including the terminating null character) and Shell functions (e.g. Copying, Moving, Deleting) will fail with items having overlong filenames. However, since it is possible to create items with overlong filenames under NTFS, with Explorer you are stuck when meeting such item: You cannot delete, rename, or move it! Consequently, also XYplorer will fail wherever it uses Shell functions. When **Support overlong filenames** is enabled, however, XYplorer will resort to Kernel functions that can deal with overlong filenames and thus work around the Shell limitations.

Note: XYplorer reports the filename length without the invisible terminating null character, but the

maximum filename length for the windows shell is defined as 260 \*including\* the terminating null character. Therefore a filename reported as 260 characters by XYplorer is actually 261 characters for the shell and hence too long.

Here is a list of features with support for overlong filenames in XYplorer:

- Browse and search folders.
- Auto-refresh.
- Calculating the folder size.
- Create new files and folders within folders with overlong names.
- Inline Rename (Tree and List).
- Drag and drop overlong files, and cut/copy/paste them via clipboard. Note that the move/copy/delete support for overlong filenames is limited to operations on single items. Note also that the clipboard (tested on XP) will not handle items > 1027 characters.
- Image preview and thumbnails.
- Properties (Info Panel).
- Raw View (Info Panel).
- readfile, writefile (Scripting commands).
- Quick File View, Preview Tab, Preview Pane, Floating Preview, Full Screen Preview.
- Rename Special (menu File).
- Swap Names (menu File).
- Delete: If at least one of the items selected for deletion has an overlong filename you are automatically prompted to perform a special delete operation for such overlong items. Note that these deletions are permanent, they don't go to the Recycle Bin (it doesn't support overlong filenames).
  - Note that the automatic detection only scans the selected items, not any contained items (in selected folders). If only contained items are overlong, the automatic detection will not see them and the deletion will fail (shell error message). In that case use the command **Delete Long** from menu File to successfully delete the items in question.
- All "Copy Here..." commands (menu File), but only for files, not for folders.
- All Backup operations: Note that Backup Operations are not affected by the setting of Support overlong filenames! They always support overlong filenames.

### Support volume labels in paths

Tick it to support Volume Labels in path specifications, e.g. TheSystem:\Windows. See Named Drives.

### Address Bar paths include trailing backslash

Tick it to show the trailing backslash for paths in the Address Bar box and MRU, and in the Find Files Location box and MRU.

### Address Bar relative to application path

Check to have the Address Bar resolve paths relative to the application path. The factory default is unchecked: The Address Bar works relative to the current path.

This setting also affects Go | Go to...

### **Open files from Address Bar**

Tick it to have "Address Bar Go" open a file right away instead of browsing to its location. The "Address Bar Go" (internal name) event is triggered by:

- Pressing Enter in the Address Bar.
- Selecting an item in the Address Bar dropdown.
- Clicking the "Address Bar Go" toolbar button.

If unticked then "Address Bar Go" will browse to the location of the file and select it. Applies to files only, not to folders. Files are opened as if they were double-clicked, i.e. Portable File Associations are honored.

If ticked and the Address Bar shows a file, the icon in the Address Bar shows a little overlay to signal that <Enter> will open that file.

This setting can be temporarily inverted by holding CTRL: On **Ctrl+Enter** in the Address Bar, a file is handled as if the setting of "Open files from Address Bar" would be inverted: It is opened if "Open files from Address Bar" is OFF, and it is gone to if the setting is ON.

### Resolve junctions

Tick it to automatically resolve junctions when entered through the Address Bar or similar ports (Catalog, Favorites, Go to ...).

E.g., it will silently convert "C:\Documents and Settings\<user>\AppData\" to "C:\Users\<user>\AppData\Roaming\" in Win7.

# Open favorite files directly

Tick it to directly open files by selecting them from the Favorite Files menu. Portable File Associations are honored.

**Tip:** The toolbar button's tooltip reflects the current setting.

# Show message when list is empty

Tick it to get a message ("This view is empty.") displayed right in the list when it is empty. There is some additional information if items are present in the folder but currently not shown.

## Paste to selected list folder

When ticked and a folder is selected in the list then pasting from clipboard (Ctrl+V) goes into this folder. Also works in Branch View and Search Results. Of course, the list needs to have the focus.

# Allow zombies in the Mini Tree

Tick it to keep currently unavailable drives and folders (on currently unavailable drives) in the Mini Tree. Factory default is OFF, i.e. on loading a Mini Tree any unavailable drives and folders are silently removed from the tree.

#### Show version information in the Status Bar

Tick it to show the embedded version information of executables, DLLs, DRVs, etc. (if they have any) right in the Status Bar on selecting such a file.

### Sunday is the first day of the week

If unticked (factory default and ISO standard) then Monday is the first day of the week.

This setting affects e.g. find files by week and color filters by week.

# Startup & Exit

# Permanent startup path

Here you can set a path that will always be the startup path, even if you closed the app on another path and saved this other path to the INI file. If "Permanent startup path" is empty then everything is as it has always been: XYplorer starts where it was closed last time (if "Save settings on exit" is enabled).

**Tip:** Environment variables are supported. E.g. <code>%userprofile%\Desktop</code>. Also relative paths (to XYplorer.exe) and XYplorer native variables are supported. e.g.: <xydata>\..\...

**Note:** If XYplorer was closed in Find mode, then the "Permanent startup path" will auto-set the mode to browse on next startup.

# **Dual startup path**

You can state a dual startup path, i.e. a startup path for each pane individually. Both paths should be separated by a double pipe (||).

General Syntax:

```
Startup Path Pane 1||Startup Path Pane 2
```

Both parts are optional.

### **Examples:**

### Remarks:

- Also the command line supports this syntax.
- Remember that a conventional single permanent startup path will always overwrite the last path of the \*active\* pane (which can be pane 1 or pane 2).

### **Expand in tree**

If checked then the Permanent Startup Path (if any) will be guaranteed to be expanded on next startup. If unchecked it will only be expanded if on last exit it was the last path and expanded.

This setting only affects Maxi Tree, not Mini Tree.

### Startup pane

Always start on a certain pane, or on the last pane (factory default).

### Startup window state

Always start with a certain window state, or with the last window state (factory default).

### Open command line start path in new tab

If checked then a start path given by command line (e.g. "xyplorer.exe e:\") will not overwrite the current tab (when XYplorer was unloaded last time) but open in a new foreground tab. If the start path happens to be identical to the current tab's location then, of course, no new tab is opened.

### Allow multiple instances

If unchecked, then XYplorer will always re-use any previous instance (and restore it if minimized), even if no path is passed as command line parameter.

Note that if you use the **/ini** switch in the command line then you will ALWAYS get a new instance even if "Allow multiple instances" is unchecked.

# Open new instance always

Uncheck to re-use an already running previous instance if the new instance is called with a start path in the command line.

### Minimize to tray

When you minimize XYplorer's main window it will be removed from the task bar and its icon will appear in the system tray.

The tray icon's tooltip is identical to the main window's title bar (and hence also configurable).

# Minimize to tray on X close

Check it to minimize the application to the system tray when using the X close windows button.

### No network browsing on startup

Check it to block any network location browsing on startup similar to the (hard-coded) blocking of searches at startup. This will prevent any delays when starting up on an unavailable network location.

If it is enabled and the last path was on a network location then the next startup will be autoredirected to "Computer" (unless you are in Mini Tree mode, which is more tolerant about unavailable locations).

# Reconnect mapped network drives on startup

If ticked then on startup all non-connected mapped network drives are reconnected.

Warning: Note that this can lead to notable delays if the network is unavailable!

### Check for updates on startup

Check it to perform a quick online check whether your current version is still up-to-date. If there is a newer version available you get a message. The check is only performed if you are online already.

Note that if <u>Admin Settings</u> are set to eAPHide\_Help\_XYOnTheWeb (64), this option is hidden and the functionality disabled.

Note that the check can take a couple of seconds.

### **Save Settings**

### Save settings on exit

Automatically save all the settings when closing the application. This includes saving the current configuration to the current INI file, and all data settings to the various \*.dat files located in the application data path.

### Include most-recently-used lists on save

Check to save the most recently used data of History, Tabs, Address Bar and Go To, Visual Filter, Selection Filter, Rename Special, Opened files in Menu Files | Open, Find Files Patterns and Locations, Focused Item and Scroll Position of Tabs, and Last Tags. Pick your choices under the **Apply To...** button. Note that, of course, those lists are only remembered when you actually save the settings, either manually or automatically on exit (tick **Save settings on exit**).

Remarks on some of the choices:

- **History**: Uncheck to clear history on exit.

  Also the Mini Tree is not saved. On next startup, the Mini Tree defaults to the Favorite MiniTree (if there is defined any).
- **Tabs**: Uncheck to clear all tabs on exit, so that only the current tab will be there on the next restart. With this setting enabled also the last paths of each pane are forgotten and on next start will be initialized to Computer. If you want to forget the tabs but keep the last paths of each pane use this <a href="tweak">tweak</a>: KeepLastPaths=1
- **Tabsets**: This concerns only the MRU lists of tabsets, not the tabsets data themselves, which will stay on disk, of course, even when the MRU lists are forgotten.
- Last Tags: Controls whether the last applied Label, Find by Label, and Tags are remembered across sessions.

### Backup settings on save

If ticked then -- when the settings are saved -- the following files are backed up to the folder <xydata>\AutoBackup before it is modified **if** the last auto-backup is older than 24h:

- Catalog (catalog.dat)
- Configuration (typically XYplorer.ini)
- Folder View Settings (fvs.dat)
- Tags (tag.dat)
- User-Defined Commands (udc.dat)

A smart little safety precaution to protect you from mishap. These are probably the data files you would be most sad about losing.

# Save changes to disk immediately

Tick it to immediately write settings to disk in the moment they are changed. Under the adjacent "Apply to..." button you can define which changes are saved to disk. These options are available:

- Catalog (catalog.dat)
- Configuration (typically XYplorer.ini)
- Favorites (typically XYplorer.ini), see Remarks below!
- Folder View Settings (fvs.dat)
- Keyboard Shortcuts (ks.dat)
- Tags (tag.dat)
- User-Defined Commands (udc.dat)

### Remarks:

- The assumption here is that changes in these categories are usually meant to be permanent across sessions, and/or are something you would not like to lose by hazard.
- Note, however, that the feature has advantages and disadvantages:
   Advantage: Your changes are fixed to disk and protected from loss by crash.
   Disadvantage: If you make a mistake your previous good settings are overwritten and nothing can bring them back (unless you still find a good backup).
- The "Favorites" option includes Favorite Folders, Favorite Files, Highlighted Folders, Boxed Branches. And since there is no separate disk file for Favorites but they are kept in XYplorer.ini, XYplorer.ini will be written on changing a favorite.

# Special remark on Tags:

If **Tags** is ticked then the **tags database is auto-saved** also on these conditions (additionally to tagging proper):

- On item copy IF "Configuration | Information | Tags | Copy tags on copy operations" is ticked.
- On item backup/sync IF "Configuration | Information | Tags | Copy tags on backup and sync

operations" is ticked.

• On item move.

### Keep pane data private

Check it if you don't want to share history and tab data with other configurations. If unchecked then history and tab data are read from and written to <xydata>\Panes\1 and <xydata>\Panes\2.

Changing this option will have an effect only after a restart.

# Colors

# **Setting Colors**

Here you can set foreground and background colors for various interface elements. Click the labels to set colors via the Windows color selection dialog, or simply paste hex values into the text fields. Right-click the labels to reset to default colors.

The **Selected Rows Color** is also used for the background of selected thumbnails. This way selected thumbnails can be recognized even when "Show Caption" is off.

**Tabs | Apply colors:** Tick it to actually apply the colors defined above the checkbox.

**Tabs | Match selected tab with breadcrumb bar:** Tick it to color the selected tab of each pane like the breadcrumb bar of each pane. It will overwrite the colors in "Configuration | Colors and Styles | Colors | Selected Tab Text / Background".

**Tabs | Preserve custom colors:** Tick it to show any custom tab colors even when the tab is selected and "Match selected tab with breadcrumb bar" is enabled.

## **Reset Colors**

The button pops up a little menu that offers two options:

- Reset Colors to Currently Active Values
- Reset Colors to Factory Defaults

# Highlights & Dark Mode

### **Grid style**

Here you can choose between grid styles:

• Grid Lines: Thin 1-pixel lines between the rows.

- Zebra Stripes: Alternate Rows (1): Every 2nd row is highlighted.
- Zebra Stripes: Alternate Rows (2): Every 2nd 2 rows are highlighted.
- Zebra Stripes: Alternate Rows (3): Every 2nd 3 rows are highlighted.
- **Zebra Stripes: Alternate Rows (4)**: Every 2nd 4 rows are highlighted.
- **Zebra Stripes: Alternate Rows (5)**: Every 2nd 5 rows are highlighted.
- Alternate Groups: Every 2nd group is highlighted. Groups of items are striped depending on the contents of the sorted column. This gives you immediate visual clues about groups of same file types, sizes, dates, etc.
- Alternate Groups (Smart Names): See below under Highlighted Groups (Smart Names).
- **Highlighted Groups**: Every group is highlighted. This style lets you spot groups (as opposed to single, non-group items) even easier than style **Alternate Groups**.
- Highlighted Groups (Smart Names): Extra-smartness for Names. For the Name column a smart
  algorithm is applied to bring some grouping into this column which otherwise would be without groups.

#### Notes:

- Grids require "Show Grid" enabled in the file list (menu Tools | Customize List). There is a Toolbar button for this as well.
- Grids are shown only in views "Details" and "Details with Thumbnails".
- File Dates (Modified, Created, Accessed, Deleted) are grouped by day (the time part is ignored).
- If the list is not sorted by any column no grid is shown on **Alternate Groups**.
- The grid color can be customized using the "Grid" item under "List" in Configuration | Colors.
- Grid Style is a global setting (not per Tab).

### **Borders**

Here you can choose between various border styles for the main controls (Tree, List, Catalog).

### Selections

Here you can choose how the selected items are drawn in Tree, List, Catalog, and the small lists all over the interface.

- (1) **Windows Themes:** This choice is only meaningful in Vista and later because in earlier systems Windows Themes don't affect selections. Furthermore it is only effective when Themes are enabled, of course.
  - If this option is selected and valid, then the color settings of **Current Tree Folder** and **Selected List Items** are ignored.
- (2) **XY plorer Classic:** The selections are drawn as in XP and earlier Windows systems.

## Focus rectangle

The focus rectangle is drawn on the focused item of the focused control (folder tree, file list, other lists). Here you can choose how/if it is drawn: **Solid**, **Dotted**, or **None**.

### Selections in focused controls (XY plorer Classic Style only)

Here you can define the **Selection Text** and **Selection Background** color of selected items in focused controls. They will overwrite the colors of the **XY plorer Classic** selection style. If **Windows Themes** is the active selection style, they are ignored.

Tick **Use** to actually use the defined colors in the interface.

#### Selections in non-focused controls

Here you can define the **Selection Text** and **Selection Background** color of selected items in nonfocused controls. They will overwrite the colors of the active selection style, be it **Windows Themes** or **XY plorer Classic**.

Tick **Use** to actually use the defined colors in the interface.

### **Tree Path Tracing**

Here you can define the color used by Tree Path Tracing.

**Match color with breadcrumb bar**: Tick it to have the Tree Path Tracing in the same color as the breadcrumb bar of the current pane.

Mark nodes: Tick it to draw a fat square around each node of the current path.

Wide trace: You can as well choose between a slim and a wide style of the highlighting.

Note: To turn on Tree Path Tracing tick menu Tools | Customize Tree | Tree Path Tracing.

## **Recent Location Pins**

Here you can define the color of the Recent Location Pins.

**Match color with tree path tracing**: Tick it to match the pins color to the current Tree Path Tracing color.

**Maximum number of pins**: Here you can define the maximum number of pins to be shown in the tree.

Note: To turn on Recent Location Pins tick menu Tools | Customize Tree | Recent Location Pins.

# **Dark Mode**

Here you can configure the <u>Dark Mode</u>.

Enable dark mode: Tick it to turn on the Dark Mode.

Level of darkness (0 is darkest): There are 51 levels of darkness, 0 - 50. The factory default is 25.

**Text contrast**: There are 31 levels of contrast, 0 - 30. The factory default is 15.

**Adaptive colors**: Tick it to automatically dim down all brighter colors (selections, filters, etc) to make them softer on the eye.

# Styles

### **Styles**

# Apply list styles globally

When checked, the list styles are applied globally to all tabs in all panes. Otherwise they are only applied to the current tab of the active pane.

Note that list styles are not applied from or to tabs pointing to folders that are controlled by Folder View Settings (FVS), unless source and target tab share the **same** FVS.

# Remember list settings per tab

Here you can control which list settings are remembered tabwise, and which are applied (inherited) cross-tab. The button "Apply to..." allows you to further refine which list properties you want to retain per tab.

The factory default is to remember them all.

For example, if you would like to have the same sort order in all tabs, but keep the view mode (Details, Thumbnails...) persistent in each tab, then you would check **Remember list settings per tab**, and then in the list under the "**Apply to...**" button you would **check "View Mode"** and **uncheck "Sort Order"**.

### Mirror tree box color in list

When checked, the list background color will adapt to the current tree boxed branch color.

# Semi-transparent grid color

Tick it to display any grid semi-transparently, like half-transparent glass. This is probably preferable when you also ticked "Mirror tree box color in list" right above.

### Vertical grid lines in details view

Tick it to have vertical grid lines in the Details view in all tabs on each pane.

- The color is controlled by the value in Configuration | Colors | List | Grid.
- The setting is independent of the horizontal grid (Tools | Customize List | Show Grid).
- The vertical grid is painted on top of any other stuff in the list.

# Underline selected rows

Allows you to further specify the "Highlight Selected Rows" list style: If enabled, all selected rows are underlined with the color defined in "Selected Row", else all selected rows are fully backlighted with that color.

This is a global setting (not per Tab).

### Sticky checkbox selection

Allows you to further specify the "Checkbox Selection" list style.

Untick it to have the behavior known from Explorer.

Tick it to enable the following checkbox selection behavior:

- Left-clicking an item does not select this item and unselect all others. Instead it moves the focus to the item, and displays it in the Info Panel, even if it's not selected. **To select/unselect an item you have to click the checkbox.**
- Left-clicking the empty List space does not unselect anything.
- Moving the focus via arrow keys does not change any selections.
- Space key toggles the selection of the focused item (no need to hold CTRL).
- Right-clicking an item focuses and selects it (but leaves any other selections unchanged), then pops the context menu for all selected items.
- No slow double-click rename.

#### Translucent selection box

Available only for Windows 2000 Professional or later. If unchecked the old-school dotted focus rectangle is used instead of the translucent selection box.

### Truncate filenames in the middle

Tick it to put the ellipsis in the middle of overflowing filenames, instead of to the end. It's a good option because the end of the name often has interesting info bits like dates or serial numbers.

# **Line Spacing**

Here you can customize the general line spacing in Tree, Catalog, and all lists and drop-downs.

Note that Tree, Catalog, and List support individual line spacing customization on top of this general one, adjustable by Ctrl+Wheel over the respective control.

### Autosize columns maximum width

Here you can set the maximum width for auto-sized columns in pixels. Valid inputs are "0" ("unlimited") up to "9999".

Note that the default setting "0" ("unlimited") is actually limited to 1000 pixels internally.

# Show Age maximum hours (0 = unlimited)

Here you can limit the Age display in the List. For example, enter 24 to show the age for all ages <= 24 hours, for larger ages it would show the absolute date (as if "Show Age" was turned off).

You can also enter any of the following values to achieve a logic that comes even closer to the way humans process age:

```
Value Meaning
s this second
n this minute
h this hour
d this day (today)
w this week (Monday to Sunday, or Sunday to Saturday) *
m this month
q this quarter of year
y this year
```

\* Depending on Configuration | Controls & More | Miscellaneous | Sunday is the first day of the week.

You can also specify factors with the date units, e.g.:

```
Value
      Meaning
 1s
      1 second
 2n
      2 minutes
      3 hours (hour is the default unit)
  3
  3h
      3 hours
  4d
      4 days
  5w
      5 weeks
       6 months
  6m
 7q
       7 quarters of a year
       8 years
  8у
```

FYI, here is where **Show Age** is toggled: **Tools | Customize List | Date Column Format | Show Age**. You find it as well in the right-click menu of the Date columns (Modified, Created, Accessed) in the file list.

# **Clipboard Markers**

Here you can define if and how items are marked that are currently in the clipboard.

- Cut and copied items are marked in folder tree and file list.
- The markers are always in sync with the clipboard (even if other processes modify its contents).

### Dimmed icons

Tick it to show the traditional dimmed icon effect on items that are \*cut\* to clipboard (no effect on \*copied\* items).

### **Colored lines**

Tick it to show the new colored lines effect (orange for cut, blue for copied).

# Color Filters

See also the main article on Color Filters.

### **Enable color filters**

Enable color filters in Tree and List. This is the master control for all settings below.

### Apply color filters to the List

Check this box to color code items in the List. If you're not in the mood for color you can easily switch back to black & white, without deleting all your color settings.

### Apply color filters to the Tree

Color filters based on name or attributes can also be applied to the Tree.

### **Ignore diacritics**

Tick it to match Koln with Köln, and vice versa. Applies to name: and dir: filters in Tree and List.

# Draw background colors in distinctive shapes

Tick it to give a distinctive shape to each type of filter (name, size, date...), given it has a background color defined.

### Draw background colors as wide as the column

Tick it to draw the background colors of a Color Filter as wide as the Name column (or as the thumbnail space in Thumbnail views). Makes Color Filters more visible, especially with selected items.

### The Color Filters List:

### Setting Color Filters

In the color filters list you may add as many filters as you like, and define a **Text Color** and/or a **Back Color** for each filter. For details on **color filter syntax** see the main article on <u>Color Filters</u>.

The **checkboxes** in the list allow you to in/exclude the filters individually.

The filters are processed **from top to bottom**: the first match makes it. However, in Details mode, the first matching filter *with* backcolor (if any) is displayed combined with the first matching filter *without* backcolor (if any).

If a **Back Color** is defined, it is only drawn behind the item **name** (not any other columns). The color block is drawn with a distinctive shape at the right end to immediately hint at the applied **Filter Type** (name, attributes, size, date, age...).

**Note:** When you completely leave out the color definitions (Text/Back), black on pink will be shown as default color combination. This is also true for SC **colorfilter**, e.g.: colorfilter("+lent:>12");

# Handy keyboard shortcuts

Rename a pattern: F2

Recolor a pattern: Double-click the list

Delete a pattern: DEL

**Tip:** To reset text color or back color to the default value, simply hold CTRL when you click the Text Color or Back Color button.

**Tip:** Hold CTRL when clicking **New** to duplicate current item.

### **Editing Color Filters via List Management**

Alternatively to the interface in the Configuration window you can edit your Color Filters menu **Tools | List Management | Color Filters...** 

For your interest, the following filters are provided as factory defaults. They are listed here as copied from menu **Tools | List Management | Color Filters... (Editor Mode)** (the leading + means the filter is activated; the hex numbers are the color codes):

```
+len:>260 //overlong filenames>FFFFFF,FB4F04
+attr:junction>D500D5,
+attr:system>FF0000,FFFF80
+attr:encrypted>008000,
+attr:compressed>0000FF,
+ageM: d //modified today>FFFFFF,74C622
attr:d>5E738C,
+size:0>4199E0,E0E2ED
+*.exe;*.bat>D24257,
+*.htm;*.html;*.php>4287D2,
+*.txt;*.ini>38A050,
+*.png;*.jpg;*.gif;*.bmp>933968,
+*.zip;*.rar>CC6600,
+*.dll;*.ocx>7800F0,
+*.mp3;*.wav>FF8000,
```

# **Fonts**

**Main Contents**: Configure the font (name, size, weight etc.) for Address Bar, Tabs, Tree, Catalog, and List.

**Tip:** If you have a wheel you can easily zoom the font by **Ctrl+MouseWheel**. The **"Apply to..."** button opens a checkbox list where you can tick the controls that shall adjust to the font size.

Buttons and Labels: Choose the font (name and size) used for buttons and labels in the main window,

i.e. all elements apart from Address Bar, Tabs, Tree, Catalog, and List. Use font size with care since larger sizes will surely mess up the layout.

**Tip 1:** You can control the size of this font using **Ctrl+Wheel** over the Status Bar. This is not only very practical but also gives you some intermediate fractional sizes that the standard font dialog does not offer.

**Tip 2:** The font size here should not be set larger than 10.5 (or rounded 10). Else the layout breaks and some letters get hard to read.

**Toolbar**: Choose the font (name and size) used for the button captions.

**Tip:** Ctrl+Wheel over the Toolbar now lets you control the fontsize of the button captions. Apart from being highly practical as compared to going via the Configuration dialog, this way also offers a higher resolution (namely fractional sizes) than going by the ridiculously outdated Windows Font dialog.

**Regular Expressions**: Choose the font (name and size) to be used when entering a Regular Expression. A fixed space font like Courier makes things more easy here. The size is limited to a maximum of 12 points, else the application's layout would break. Defaults to "Courier New, 8.25".

**Tip:** This special setting is implemented for the Name field of Find Files, RegExp Rename (under Rename Special), Visual Filter dialog, Selection Filter dialog, Go To dialog (for RegExp Quick Searches and Visual Filters), Catalog Item's Destination (same). In most of these fields Regular Expressions mode is turned on **by prefixing the entered term with ">"**.

**Edit Text**: Choose the font (name and size) used in text boxes (e.g. in List Management's Editor Mode, or in Quick File View, or in the Preview tab for previewed text files). Defaults to "Courier New, 8.25". **Note**: This font can also be used in Raw View.

**Note:** Tooltips in the main window follow the font settings of their parent controls, i.e. you can have them as big or as small as the rest of the text.

# Enable zoom by Ctrl+mouse wheel

Tick it to enable zooming the fonts or metrics of various interface elements by **Ctrl+mouse wheel**.

To reset the zoom to the startup values of the current session you can use the command **Reset Zoom** (Miscellaneous | Layout | Reset Zoom) with default keyboard shortcut **Ctrl+0**.

See Mouse Tricks.

# **Templates**

# Filename affixes

Here you can configure various templates that may be used by XYplorer in "Copy Here with Increment"

etc. operations, and/or when new files are created and need to be named, and/or generally when name collisions are to be avoided.

### **Incremental affix**

Used e.g. by "Copy Here with Increment". Set the start value in the template and use "a" as the placeholder for letters and "0" for numbers. The factory default is "-01". Use e.g. "\_000" to start with "\_000", or "-a" to start with "-a". The suffix is always appended to the file base (i.e. before the extension).

Examples:

```
Templates
-01 -ab
-----

Numbers 1: -01 -ab
2: -02 -ac
25: -25 -az
26: -26 -ba
100: -100 -dw
675: -675 -zz
1000: -1000 -bmm
```

You see, the hexavigesimal system saves space and is fun. :)

If you mix numbers and letters, the increment template will be interpreted as numerical, and the letters will be used unchanged. For example, a template <code>-copy01</code> will render increments \*-copy01, \*-copy02, \*-copy03, etc.

**Using the asterisk:** While the default is to **suffix** the increment you can also define increments that are **prefixed** to the filename, or that have **fixed parts** (additionally to the increment part) that are prefixed or suffixed to the filename. The syntax is identical to that of the **Date Affix** (see below): The asterisk (\*) stands for the base (= name without extension) of the original filename. This way you can e.g. mimic the Windows standard "Copy (#) of..." in Custom Copy. Here are some examples:

```
Copy (1) of * (similar to Windows standard increment)
Copy of *-01
01-*
01-* (Copy)
```

**Other formats:** Also these templates are possible and will yield names similar to Windows's own way to handle collisions:

```
Templates Examples

Copy of * Copy of File.png

Copy of File (1).png

Copy of File (2).png
```

```
- Copy

File - Copy.png

File - Copy (1).png

File - Copy (2).png
```

### Notes:

- If **Custom Copy** is turned off and you paste (Ctrl+V) a file into its own location, or you use File | Duplicate | Copy Here, then Windows controls the format of the increment and the incremental affix template is ignored. If on the other hand you use **Custom Copy** or File | Duplicate | Copy Here with Increment (Ctrl+D), then the incremental affix template is applied.
- If no asterisk (\*) is present the increment is suffixed to the base of the original filename.
- You CANNOT combine the asterisk with fixed parts AND non-numeric increments because such a pattern is ambiguous and cannot be parsed without making too many assumptions:

```
Copy of *-aa NO GOOD!
```

• The fixed parts may contain numbers, but be aware that always the right-most numbers in the pattern will be incremented:

```
Copy 2012 of *-01 Will work as expected
Copy (1) of * (2012) Will NOT work as expected!
```

# Date affix

Used e.g. by "Copy Here with Current/Last Modified Date".

The factory default is "\*-<date yyyymmdd>". The date is always affixed (prefixed, circumfixed, suffixed) to the file base. The file base is represented by an asterisk in the pattern. If the asterisk is missing the pattern is by default suffixed to the file base.

Examples for copying a file called "Test.txt" using various affix templates:

```
*-<date yyyymmdd> = Test-20100803.txt

<date yyyymmdd> * = 20100803 Test.txt

Copy of * = Copy of Test.txt

Copy of * from <date yyyymmdd> = Copy of Test from 20100803.txt
```

The template also supports the variable <folder> that is resolved to the moved/copied file's parent folder (only the folder, not the whole path).

Example for a template:

```
*-<date yyyymmdd> (<folder>)
```

Note that the presence of this variable in the template is not reflected in the related commands' menu captions, so this variable is rather a very special option that you have to make a mental note about when you use it.

### **Dropped messages**

When drag-dropping messages from Outlook or Outlook Express or Thunderbird, this template controls the makeup of the new filenames. The following fields are available for the template which you can define in <u>Configuration | Templates</u>:

- <from> e-mail address or, if given, name of the sender
 - <to> e-mail address or, if given, name of the receiver
 - <subject> subject line of the message
 - <date> local (at yours) date/time when message was sent

A template may, for example, look like this:

```
<from>_<to>_<subject>_<date yyyy-mm-dd_hh-nn-ss>
```

You can freely change the order of the fields and pack any text strings before, after or between them. Do not add the extension to the template -- it is done automatically, and mind the space after "<date". If you just put <date> without specifying the format, the format will default to yyyy-mm-dd\_hh-nn-ss.

Note that it's your responsibility to ensure that your templates contain only characters that are legal for filenames. It is not validated inside the configuration window.

**Show Edit Prompt:** You can trigger an edit prompt for each field you desire. Simply insert a "?" at the end of the field and you'll be prompted. If you cancel the dialog the whole job is aborted. Examples:

```
<from>_<to>_<subject?>_<date>
<date yyyy-mm-dd hh-nn-ss?> <subject?> <from?> <to?>
```

# Character to replace invalid characters in dropped messages

Here you can state a character that will be used to replace characters that are invalid in filenames (e.g. ?/\*).

For example if you set it to ~ then the email subject

Re: Verifying whether a CD/DVD is a true copy?

will be renamed to

Re~ Verifying whether a CD~DVD is a true copy~

to function within a filename.

If you leave it empty, invalid characters are replaced by "", i.e. they are simply removed.

# Maximum length of generated filenames (0 = unlimited)

Here you can set a length limit in number of characters. The <subject> field is cut down first, then if still needed the end of the filename is cut off.

#### **Titlebar**

Here you can define the layout of the main window's titlebar. The factory default is:

```
<path> - <app> <ver>
```

You may add or remove what you like, in any order. There's only one rule: The **<app>** variable (resolved to the EXE base name, normally XYplorer; if XYplorer is not part of that name it is added to the titlebar anyway) is mandatory.

Variables supported in the Titlebar Template:

- <path> current path
- <app> this EXE base name
- <ini> current INI file (without path)
- <ver> this EXE version
- <folder> current folder (without path)
- <title> the title of the current session (the title can be set by command line switch /title).
- <tabset> name of the tabset of the active pane
- <tabset1> name of the tabset of pane 1
- <tabset2> name of the tabset of pane 2
- And most other XYplorer native variables, e.g. <date>, <xydrive>, <get pane>, <get userrole> etc., but not e.g. <curfolder> (which in this context will always show the previous folder).
- Environment variables.

### **Command Line Interpreter**

Here you can define a custom command line interpreter (CLI) and the arguments it should use. This CLI is used when you use the <u>DOS command syntax</u> in location ports like the Address Bar, e.g. !dir. It is also used by the command **Open Command Prompt Here** (Tree folder context menu).

**Use custom command line interpreter**: Check it to actually use the custom CLI. If unchecked the factory default CLI **cmd.exe** (usually in C:\WINDOWS\system32\) is used.

**Executable**: State a full or portable path to executable file.

Arguments: Define any arguments for the custom CLI.

- If your definition contains the placeholder **<command>** (case-sensitive!), it is replaced with the input from the Address Bar, if not, the input is appended to the end of the arguments definition.
- If your definition contains the placeholder **<path>** (case-sensitive!), it is replaced with the current path.

### Show tags in file list

Uncheck it to stop showing tags (Label, Tags, Comment, and Extra) in the file list. Useful to speed up browsing when you have tagged a large number of items but do not need the tags at the moment. Note that reading and writing the tag database (tag.dat) is not affected by this setting.

### Toggle tags by column click

Check to allow quick one-click tagging of items by left-clicking directly into the column. Three checkboxes let you control this setting individually for the Label, Tags, and Comment column.

- Label: Click in the column toggles Last Label / No Label.
- Tags: Click in the column toggles Last Tags / No Tags.
- Comment: Click in the column toggles Last Comment / No Comment.

Also on Full Row Select. Tick it to make Tag columns clickable also in Full Row Select mode.

## Popup by tag columns right-click

If checked then right-clicking into the Label, Tags, Comment, or Extra column will popup a little context menu with some useful options relating to the respective tags of the clicked item.

**Sticky Selection Deluxe.** There's a command **Select All "[Label Name]"** in the context menu of toolbar button Labels and in the Label column right-click menu. This gives you a comfortable way to select a group of files based on their Labels and the Label of the currently focused item (or the clicked item in case of the column context menu).

The context menu command **Select All "[Label Name]"** can be modified by modifier keys:

- Hold None: Select all [Label Name] items, unselect all other items.
- Hold CTRL: Select all [Label Name] items, keep other selections.
- Hold SHIFT: Unselect all [Label Name] items, keep other selections.

# Apply tagging to all selected items

Check to apply the commands in the right-click popup menu to all selected items instead of to the right-clicked item. If nothing is selected this setting is ignored and the tagging applies to the right-clicked item.

### On sorting keep tagged items on top

If ticked then the tagged files are kept on top and the empty items are sorted to the bottom. Pretty useful when most of your items are not tagged so that your tagged items would vanish below the viewport instead of showing up when sorting by tags. Note that "tag columns" include Label, Tags, Comment, and Extra.

### Copy tags on copy operations

If enabled then tags are copied from the source to the target items of copy operations.

**Note:** You should use <u>Custom Copy</u> if copying tags is enabled. It is more reliable than Shell Copy at copying tags only for those items that have actually been copied (and not skipped).

# Copy tags on backup operations

If enabled then tags are copied from the source to the target items of backup operations and of sync folder operations.

# **Confirm copying tags**

If ticked then you are prompted before any tags are copied from the source items to the target items.

The prompt is popped not more than once per copy or backup operation.

### Notes on Copying Tags

- The **tag.dat** database will grow for each new target item.
- If the target is on a removable drives be aware that the tags do not actually end up on that drive but are just added to the local **tag.dat** where they merely point to that drive.

### Auto-refresh tags

Tick it to auto-refresh tags on changes in a shared tags database, a database shared by several members of a team over a network.

With this setting enabled your tags in memory and display are auto-updated whenever the shared tags database is saved to disk by any member of the team. In other words you (and all members using this setting) are synchronized with the member that saved the database. Any dirty tags in your own instance are kept alive and are not overwritten by the shared tags.

# **Customize Label names and colors**

Here you can edit the labels and how labeled items are displayed in the file list. You can add up to 31 label schemes to the list.

Note that the menu icons for labels in the main window will adjust to the back colors you have chosen. Also note the following extra functions of the buttons (also in the buttons' tooltips):

- Edit: Hold CTRL to reset all to factory defaults.
- Text Color: Hold CTRL to reset to default color.
- Back Color: Hold CTRL to reset to default color. Hold SHIFT to remove any back color.

**Tip:** Double-click an item to edit its Back Color.

**Note:** You cannot move the list positions of the label schemes. Also deletion works only on the last item of the list. This way the index order of the existing labels is always maintained.

# **Coloring style**

Select if and how the labeled items shall be colored in the list.

### **Storage**

Select one of several options for storing the tagged files in the tags database (usually "tag.dat"):

- Absolute paths: Not portable. [= Storage: 0]
- **Relative to application drive**: Using the "?" syntax, useful for portable installations on sticks. [= Storage: 1]
- **Relative to application**: Useful for backups where XYplorer installations have the same position relative to the tagged files. [= Storage: 2]
- **Relative to tags database**: Useful for in-place tags database files that are copied along with the tagged files (a scripting command is planned for loading those databases). [= Storage: 3]
- **Use volume serials**: The 8-digit hex volume serial is stored in place of the drive letter. Allows to identify removable drives regardless of the drive letter assigned by the host system. [= Storage: 4]

### Remarks:

- The storage mode is stored within the tags database so it is ensured to be read the way it was written. The value is contained in a additional line in the header of the tags database, e.g.:

  Storage: 3 (3 = Relative to tags database)
- The storage setting only affects \*writing\* the tags database. Reading a tags database is controlled by the value in the "Storage:" line (see above).
- On reading the tags database relative paths are resolved to absolute paths and kept like that in memory. Tools | List Management | Tagged Items always shows the resolved tags as they are in memory.
- After reading a tags database, "Configuration | Tags | Storage" is automatically set to the storage value found in that database. That way it is ensured that it will be written in the same mode as it was read.
- However, you may read a tags database stored in one mode, and then change "Configuration | Tags
   | Storage" to another mode. On next save the tags database will be saved in that new mode. On next read it will be read in that mode.

### **Options**

The Options button pops a menu with several advanced options:

### Database Check...

If other processes move or rename files or folders, the tag database (the file **tag.dat**) may contain items that don't exist anymore, the so-called "orphaned tags". This does not affect the functionality of the database at all, but it might slightly decrease performance if the number of orphans is huge.

Click this button to check whether there are any orphaned tags (and how many), with the option to

remove them from the database. Along with the orphan removal a number of other things are performed as well:

- Sorting is checked and corrected if necessary.
- Any double entries are removed.
- Any wrong capitalization is corrected.
- Any orphaned entries (entries pointing to non-existing items) are removed.
- After checking for orphans and no orphans are found there is an option for an additional check for dupes and false capitalizations.

You can choose (checkbox at the bottom) whether to check all drives or just fixed drives. Choose the latter if you want to clean your database but leave tags from removable drives untouched.

**Note:** This action cannot be undone by cancelling the Configuration dialog. But, of course, you can undo it by exiting XYplorer **without saving** (Ctrl+Alt+F4) so that the **tag.dat** on disk is not touched.

### Edit Tagged Items...

Offers backdoor access to the tags database in its current state in memory. You can edit the records (of course you should know what you do, there is no error checking concerning the syntax), remove records, add records. Using Editor Mode you can outsource the work to a text editor of your choice. This feature also comes in handy at checking out orphans and manually reviving them by updating the paths.

FYI, here is the record syntax: filename|label|tags|reserved1|reserved2|reserved3|comment

# Edit Orphans (All Drives)...

Pops a list of all current orphans (entries pointing to non-existing items) (if any) which can be manually edited. Note that in this interface, you cannot add or remove items.

# Edit Orphans (Fixed Drives Only)...

Same as above, but only checking tagged items on fixed drives.

# Remove All Tags...

Removes all Labels, Tags, Comments.

**Note:** This action cannot be undone by cancelling the Configuration dialog! However, in case you made a mistake, if you exit XYplorer **without saving** (Ctrl+Alt+F4) then tag.dat will not be changed.

Tip: The label "Currently X items are tagged" shows the path of the current tags database in the tooltip.

# **Custom Columns**

**Custom column definitions:** A list of all available column definitions. Press "Edit..." or double-click an item in the list to configure a column. Of course, only when you OK the Configuration dialog, the changes take effect and are applied to the list.

**Reset Columns...:** Pops two self-explaining options, **Reset Columns to Currently Active Values** and **Reset Columns to Factory Defaults**.

Edit...: Configure the column selected in the list.

See here for further details on Custom Columns.

# File Info Tips

**Show tips for clipped tree and list items** (aka "**in-place tooltips**"): Will display a tooltip with the full item name when hovering an item with a partly clipped name. In case of the file list, these tips will only appear when the other sorts of tips (file info tips, audio info tips) do not. The tips are hard-coded to an initial delay of 200 ms and vanish after 3 seconds.

### **Show File Info Tips**

Tick it to show a balloon tip with extensive file information when you move the mouse over a filename's name or icon in the List. There are some configuration options:

In network locations as well: Unless you check this option File Info Tips are not shown for items in network locations (mapped and UNC). This is for performance reasons: depending on the connection they can be somewhat slow because the file has to be physically accessed to retrieve this information.

For executables as well: Tick it to show informative file info tips for EXE files. It's optional because under Win10 file info tips for EXE files got extremely slow (probably due to anti-virus).

**For junctions as well:** Untick it to avoid spontaneous auto-downloads from the cloud when online-only files are hovered with "Show File Info Tips" or "Show Hover Box" is ticked. If unticked you will see no Hover Box or extended File Info Tips when hovering junctions or symbolic links.

**Show audio info and tags:** Tick it to show basic audio info and tags at the speed of light on mouse over, i.e. without any clicking. Supports ID3v1 and ID3v2 tags in MP3 files, and Vorbis Comments in FLAC and OGG files. A nice feature for audiophiles.

**Show tip only when hovering file icon:** if checked, File Info Tips will pop up only when you move the mouse over a file's icon (not the filename).

**Show info tips only while the shift key is held down:** Tick it to show File Info Tips only while the Shift key is held down.

**Initial delay in milliseconds:** Time in milliseconds between initial mouse over and popup. Valid values are from 0 thru 9999.

**Visible time in milliseconds:** Here you can customize the time a file info tip is visible before it autodestroys. The factory default is 10,000 (= 10 seconds). The maximum value is 32767, so the

tooltips cannot be shown longer than about 32 seconds.

# **Show Hover Box**

If ticked the normal File Info Tip is replaced by the so-called "Hover Box", a popup window showing a small file or folder preview plus some file or folder data, e.g. in case of images: a thumbnail and basic file, image, and (if applicable) photo data. The image thumbnail has a max space of 500 x 500 (bounding box), other previews can be slightly larger depending on the file type. The idea is to get a small preview without any clicking, a **Zero Click Preview**. It's kind of a pre-preview to the **Mouse Down Blow Up**, which is just a mouse down away and provides you with a larger preview (including animation and sound).

### How to open the box:

• Move mouse over the file (icon or caption, depending on settings and list view).

### How to close the box:

- Move mouse out of the file.
- Move mouse over another file (pops a new box).
- Move mouse over the box itself.
- Press ESC.

The box honors the following settings from the **Show File Info Tips** section right above:

- In network locations as well
- Show info tips only when hovering file icon
- Show info tips only while the shift key is held down
- Initial delay in milliseconds
   But it does not honor "Visible time in milliseconds". It will stay up until actively closed.

**Tip:** You can logically invert this setting by **holding CTRL** while you hover the file. Lets you force a File Info Tip over a Hover Box and vice versa.

**Select Item Types...**: Click the button to select the file types the Hover Box shall be shown for. These file types are supported (in parentheses the type of preview):

- Text Files (Text)
- Office Files (extracted Text); PDF (Thumbnail)
- Web Files (Text)
- Font Files (Thumbnail)
- Image Files (Thumbnail)
- Video Files (Thumbnail)
- Archive Files (see below **Archive Contents Preview**)

• Folders (see below **Folder Contents Preview**)

**Note:** What works and what not depends on the **Preview Handlers** and **IFilters** that are installed on your system. Exceptions: Archive Files and Folders don't need any Preview Handlers or IFilters to be previewed.

#### **Archive Contents Preview**

The **Archive Contents Preview** lists the top 20 items of the hovered archive file.

- Items are sorted by name ascending, folders on top.
- Of each item you see the icon (CFI honored) and the name. Note that of file inside a Zip archive only
  the generic icons can be shown, so e.g. all EXE files will have the same icon (unless overwritten by
  CFI rules).
- In the bottom area of the Hover Box you get the ZIP archive name and basic stats (item count, folder count, file count, total bytes of files).
- The stats are not recursive but just for the top level of that ZIP archive, i.e. for what you'd see in the preview of that ZIP archive.
- Shortcuts (LNK) to ZIP archives are resolved and you get the preview of the target ZIP archive.
- Out of the box only the ZIP format is supported. But see here below for other archive formats.

**Beyond ZIP**: For archive formats other than ZIP the help of other applications is needed.

- UnRAR.exe: Will provide previews of the RAR format.

  XYplorer tries to find the needed helper file "UnRAR.exe" automatically in the usual locations (C:

  \Program Files\WinRAR\UnRAR.exe or C:\Program Files (x86)\WinRAR\UnRAR.exe). So if you are reasonably lucky it should just work. If the preview fails you can tweak the location by editing the XYplorer.ini file: ZipPathUnRAR=C:\My Crazy Path To WinRAR\UnRAR.exe
- **7z.exe:** Will provide previews of the **7z** format (and many other formats: \*.001; \*.7z; \*.arj; \*.bz; \*.bz2; \*.bzip2; \*.cab; \*.deb; \*.gz; \*.gzip; \*.img; \*.iso; \*.lha; \*.lzh; \*.ova; \*.rar; \*.rpm; \*.tar; \*.taz; \*.tbz; \*. tbz2; \*.tgz; \*.tz; \*.vhd; \*.wim; \*.wmz; \*.wsz; \*.xz; \*.yfs; \*.z; \*.zip; \*.zipx)

  XYplorer tries to find the needed helper file "7z.exe" automatically in the usual locations (**C:\Program Files\7-Zip\7z.exe** or **C:\Program Files (x86)\7-Zip\7z.exe**). So if you are reasonably lucky it should just work. If the preview fails you can tweak the location by editing the XYplorer.ini file: <code>ZipPath7zip=C: \My Crazy Path To 7-Zip\7z.exe</code>

### **Folder Contents Preview**

The **Folder Contents Preview** lists the top 20 items of the hovered folder. In the bottom area of the Hover Box you get the folder name and basic stats (item count, folder count, file count, total bytes of files). Shortcuts (LNK) to folders are resolved and you get the preview of the target folder. It does\*honor the general visibility settings that also control the file list. So, when an item is hidden from the list then it's also hidden from the Folder Contents Preview. In the unlikely case that all items are

hidden, you won't see "Folder is empty." but "[n] items are hidden." If a folder has more than fits in the Hover Box you get an arrow at the bottom right showing that there's more.

**Select Context...:** Here you can select the context where the Hover Box shall be shown. Currently available:

- Tree
- List
- Tiles and Thumbnails (untick it if you don't want to see the Hover Box in those list views)

**Hover Box Size**: You can scale the size of the image shown in the Hover Box. While the Hover Box is visible showing an image press these keys:

Numpad Add = Increase size by 10 pixels

Numpad Subtract = Decrease size by 10 pixels

- The size defines both sides of the bounding rect, so it's a square.
- The initial factory default is 500 pixels (on 100% screen resolution).
- The minimum allowed size is 100.
- The maximum allowed size is 80% of the workspace height.
- The Status Bar informs you about the size you have set.
- The size is remembered across sessions.

**Hover Box Background**: You can toggle the background color between dark grey and white: Simply press key "B" while the Hover Box is visible and showing an image.

**Hover Box Icon**: You can toggle whether the icon (Custom File Icons are honored) of the hovered item is shown in the status section of the Hover Box: Simply press key "**I**" while the Hover Box is visible.

**Hover Box Status**: You can cycle the amount of information shown in the status section of the Hover Box (Full Status, Name Only, No Status): Simply press key "S" while the Hover Box is visible.

**Show custom file info tips**: Tick the checkbox to customize the file info tips using the list of all available properties (the list varies with your Windows version). Untick it to show the tips as they are shown in Explorer.

The latter has advantages:

• You can see specific 3rd party extensions of the file info tips (e.g. by MediaInfo) which are not shown in XYplorer when you turn "Show custom file info tips" ON.

**Extra fields**: If ticked then the following XYplorer-only extra fields are appended (if they are ticked as well) to the standard file info tips.

Len (Full Path): Shows the hovered filename's length (including the full path).

Path: Shows the item's full path (search results only).

**Version Information:** Shows the following fields (if they exist) from the so-called "String Version Info", for example for XYplorer.exe:

FileDescription: XYplorer

CompanyName: Cologne Code Company

FileVersion: 19.60.0000

OriginalFilename: XYplorer.exe

LegalCopyright: Copyright © 1997-2020 by Cologne Code Company

Comments: www.xyplorer.com

**Target (Shortcuts only):** Shows the target of shortcuts (LNK files).

Junction Target: Shows the target of NTFS junctions.

Label: Shows the item's label (if any).

Tags: Shows the item's tags (if any).

**Comment:** Shows the item's comment (if any).

Hard Links: Shows the number of Hard Links of a file. Every file has at least one.

# Report

# **Info Panel / Report**

# **Output File Options**

When you want to send your report to file you find some options here regarding the default filename (the name preset in the Save As dialog).

**Default name to "[Current folder].txt"**: automatically generates a default filename from the currently browsed folder, quite useful to automate archiving find results.

**Date/time as filename suffix**: save the current report to a file whose name will carry the exact time when the report was created, eg **Report\_2009-12-23\_21-09-33.txt**.

**Append to existing file**: appends the current report to the file you select in the Save As dialog. If the file does not exist it will be created.

# **Classic Directory Dump**

**Table width**: set the table width in measured characters (64-256).

Line feed on oversized filenames: wrap long lines.

# **CSV Field Separator**

Here you can choose which separator is used in the CSV and Tree Structure reports on **Info Panel | Reports | Current Folder**.

- System list separator: The System List Separator can be changed in the system regional settings.
   Depending on the Windows version this can be done around here:
   Start > Control Panel > Regional and Language Options
- Tab: That's the TAB character.
- Other: The size of "Other" is limited to 16 characters. If "Other" is set to "" (nothing) then it defaults to the System List Separator.

# File Operations

**Background Processing** 

**Backup Operations** 

**Custom Copy Operations** 

**Custom Copy Blacklist** 

**Configure Custom Copy** 

**External Copy Handlers** 

Miscellaneous

# **Background Processing**

# **Enable background processing**

Check to launch file operations in a separate process.

The advantage of background processing: You can continue working in XYplorer while heavy copy jobs are processed in the background.

Technically this is achieved by passing the file operations to the copy handler **XY copy** (XYcopy.exe) which is contained in the distribution package and must be located in the same folder as XYplorer.exe.

# Apply To...

Click the button "Apply to..." to configure which types of file operations are backgrounded. The factory default is:

### Notes

- Background processing is by default applied to Backup, Copy and Move (cross-volume)
   operations. Delete operations are not backgrounded. Use Apply To (see above) to change these
   default settings.
- **Note on Move operations:** Only moves across volume boundaries (= to a different drive) involve copying of bytes and hence take time, whereas moves within volume boundaries just update the MFT (master file table), so they are very fast and do not really need to be backgrounded.
- When you terminate XYplorer while XYcopy is still working, the job in progress will be finished, but any jobs still waiting in queue will not be triggered. You are prompted whether you really want to lose the jobs.
- Any file operations triggered by Undo/Redo are not spawned to XYcopy.
- Any file operations triggered by drag and drop to XYplorer from another application are not spawned to XYcopy.
- Of course, any file operations triggered by drag and drop **from** XYplorer **to** another application are not spawned to XYcopy because those operations are handled by the drop target.
- Any file operations triggered by drag and drop using the Shell context menu are not spawned to XYcopy.
- Background processing is not supported under Windows Me and Windows 98.
- In scripting background processing may lead to undesired results when the script flow overtakes a backgrounded file operation before it is completed. To avoid this you can temporarily disable background processing by inserting this line to the beginning of such a script:

```
setting "BackgroundFileOps", 0;
```

Background processing will be automatically re-enabled when the script is finished.

# Queue file operations

Check to process background file operations sequentially, in a queue, where successive operations are lined up in sequence and completed one after the other. If unchecked then background file operations are processed in parallel.

E.g. if you initiate a job, say a Copy operation, while another one is still in progress, the new one will be delayed until the other one is finished. One job is triggered after the next, until all pending jobs are completed. A copy queue, also known as **asynchronous copy**, avoids inefficient pseudo-parallel processing and undue stress on your HD head.

# Notes

- This option is applied on a **per-job** basis in the moment the jobs are initiated by the user, so while one or more jobs are running in the background you can change the setting of "Queue file operations" to control how the **next** job is handled; running or pending jobs are not affected.
- There's no explicit limit applied to the number of parallel processes.
- Move operations within volume boundaries (see above Note on Move operations) are always
  processed in parallel (= not queued) regardless of the setting of Queue file operations, because
  they are usually fast and you rather expect immediate action.

• There is also a **toolbar button** for this setting.

### Status of background jobs

See Background Jobs Dialog.

# **Backup Operations**

See Backup for some general remarks on the nature of XYplorer's Backup.

Configure (button): Click to open the Configuration Dialog (see below) for Backup operations.

# **Custom Copy Operations**

Custom Copy is a widely configurable alternative copy method based on Kernel API. It exceeds shell copy in lots of ways as you will immediately notice when you open its configuration dialog. Note that Custom Copy optionally also includes all sorts of move operations, so the term "Custom Copy" comprises "Custom Move"; see **For all move operations** below.

**Configure** (button): Click to open the **Configuration Dialog** (see below) for Custom Copy operations.

**Use Custom Copy**: Check to use Custom Copy in place of the standard Windows shell copy. This includes operations like Copy To, Paste (copy) from clipboard and drag and drop. If Copy operations are configured as backgrounded, then Custom Copy operations are backgrounded as well.

For all copy operations: Use Custom Copy for all copy operations.

**No progress dialog on duplications:** Tick it to prevent the progress dialog when copying files in place (source and target path are the same).

Note: If ticked then the copy operation is forced to run in the foreground even if Backgrounding is enabled.

**For all move operations:** Use Custom Copy for all move operations.

**For cross-volume moves only:** Tick it to use Custom Move only for cross-volume moves (between different logical drives) and not for intra-volume moves (where no bytes are copied at all, and which technically are a rename rather than a move).

**No progress dialog on intra-volume moves:** These moves are extremely fast since no bytes are copied (see also **Remarks** below), so a progress is not really necessary. Instead you get a summary feedback in the status bar (at least on foreground jobs; on background jobs another status bar message will overwrite it -- but usually you will exclude intra-volume moves from background processing anyway because they are so fast). Note that this setting overwrites the setting of "Show progress dialog" in the general Custom Copy configuration. (However, if "Show progress dialog" is off, then unticking "No progress dialog on intra-volume moves" will not make it show, of course.)

Note: If ticked then the move operation is forced to run in the foreground even if Backgrounding is enabled.

### Remarks on Intra-Volume Moves vs Cross-Volume Moves

Custom Move comprises intra-volume and cross-volume moves. Since intra-volume moves are just changes in the volume's Master File Table (MFT) and do not involve any copying of bytes, they are very fast and notably will ignore some of the configuration options, namely:

- Verification (not applicable/necessary: no bytes are copied)
- Safe overwrite (not applicable/necessary: no bytes are copied)
- Remove read-only attribute (unlikely to be useful with moves)
- Preserve all item dates (not necessary: they are preserved anyway)

Note, however, that both intra-volume and cross-volume custom moves optionally provide automatic rename-on-collision.

On cross-volume moves, each file is first copied and then (after optional verification of the copy's correctness) the source file is deleted. When all files are moved, the source folders are deleted (unless they are not completely empty for whatever reason).

**Default to repeat action on collisions:** Tick it to initialize the "Do this also for the next collisions" checkbox to be checked. Note that this setting affects Custom Copy/Move, Backup, and Sync operations.

**Tip:** You can configure Custom Copy directly from the right-click menu of the toolbar button "Queue File Operations".

Note: Custom Copy supports Undo/Redo.

# **Custom Copy Blacklist**

**Advanced Tip:** To exclude certain target folders from Custom Copy (and automatically use normal Shell Copy instead) you can list those folders in a manually created text file placed in the **Application Data Folder** and named "CustomCopyBlacklist.dat". The paths should be listed one per line in any order. All sorts of variables and portable syntax are supported. Append an \* (asterisk) to a path to include subfolders. Here's an example for the contents of the file on 64-bit Windows (on 32-bit Windows you would drop the line "%ProgramFiles(x86)%\*"):

```
%HOMEDRIVE%
%ALLUSERSPROFILE%*
%ProgramFiles%*
%ProgramFiles (x86)%*
%ProgramW6432%*
%WinDir%*
```

The typical reason for blacklisting folders is that Custom Copy will fail where **UAC** disallows writing to them, whereas Shell Copy will prompt for elevation.

# The Configuration Dialog for Backup and Custom Copy operations

**On name collisions**: Here you can configure what happens on a name collision. You have the choice between the following options:

- **Ask**: [factory default for Custom Copy] Pops an overwrite prompt on each name collision, allowing you to decide case by case. The overwrite prompt tells you a bit about the conflicting files (differences are underlined in the source) and offers you not to be asked again during the current job.
  - In the overwrite prompt itself, you find
  - a) an **Overwrite** button to quickly overwrite the existing file with the source file. Ticking the checkbox "**Do this also for the next collisions**" also applies to the **Overwrite** button making it effectively a **Overwrite All** button when ticked.
  - b) a **Skip** button to skip the current file from copying/moving. Ticking the checkbox **"Do this also for the next collisions"** also applies to the **Skip** button making it effectively a **Skip All** button when ticked.
- **Overwrite if newer**: [factory default for Backup] Copies only files that are younger/newer than same named files in the destination, otherwise does nothing.
- Overwrite if different size or date: Date here refers to the modified date. This setting provides
  a pretty good way to copy only what is different and skip the rest. Helps maximizing the lifetime
  of your SSD, and generally speeds up copy jobs.
  - Note: Since the actual contents of the files are not compared (for performance reasons) there is the slight chance that two files with the same size and modified date still have different contents. But that should be quite unlikely in real life.
- **Overwrite**: Copies always, whether a file of the same name exists or not.
- **Skip**: Copies only files that don't exist in the destination, otherwise does nothing.
- **Suffix increment to copy**: Suffixes an increment (formatted as defined by the template in <a href="Configuration">Configuration</a> | Templates) to the files being copied.
- Affix current date to copy: Affixes the current date (formatted as defined by the template in <u>Configuration | Templates</u>) to the files being copied.
- **Affix last modified date to copy**: Affixes the file's last modified date (formatted as defined by the template in Configuration | Templates) to the files being copied.
- **Suffix increment to existing**: Suffixes an increment to the existing files.
- Affix current date to existing: Affixes the current date to the existing files.
- Affix last modified date to existing: Affixes the file's last modified date to the existing files.

The "existing file" is the one that would otherwise be overwritten. If the existing file cannot be renamed for some reason, the copy will not happen.

**Note:** Files that are copied in-place (copied onto themselves) are unconditionally auto-renamed (incremental affix) **if** the setting for "On name collisions" is "Ask" or "Overwrite if newer" or "Overwrite".

On failures: Here you can configure what happens on a failure.

- Ask: Pops a prompt on each failure.
- Continue: Just continues processing.
- Cancel: Cancels the whole job.

On "Ask" you get a prompt with four buttons:

- **Retry**: Try the same operation again. For example, when a file could not be moved because it was in use by another process, you can close that process and then retry the move.
- Continue All: Continues on all such failures (no more asking).
- **Continue**: Continues (ask again next time).
- Cancel: Cancels the whole job now.

The following **failures** are recognized:

- Verification failed: May happen if verification is enabled (see below).
- **Decryption failed**: May happen when copying an encrypted file to a medium that does not support encryption.
- Something else failed: Well, something bad happened that cannot be further specified.

**Verification**: Verify the correctness of each copy operation on the fly (file by file). If a verification fails you are prompted to continue or abort the operation. You additionally get the option to continue without further such messages. You can choose among several verification methods:

- None (no verification).
- Byte-to-byte: Most secure, but slower on huge files.
- MD5: Fastest of the hashing algorithms offered here.
- SHA-1: More secure than MD5 but slightly slower. Faster than Byte-to-byte on huge files.
- **SHA-256**: More secure than SHA-1 but slightly slower.
- SHA-512: More secure than SHA-256 but slightly slower.

### Notes:

- The verification is only done when bytes are copied, i.e. when a new file is created in the target or when an existing file is overwritten. No verification is done when there is no copying, e.g. when overwriting an existing target file is skipped because the user configured name collision behavior like this.
- Verification ensures that the target file is read from disk, not from the Windows write cache. This makes it slower, but much more useful.

- The reports (available from the Progress dialog) show the hash value of each successfully verified file.
- Verifying a file copy is not necessary under normal conditions. Windows copying is reliable. However, when copying over a network or on USB drives, things can get interesting. Especially if you are backing up files over a shaky network you might want to use **Verification** for ultimate reliability.

**Rename folders on collision**: If checked then all copies of folders in your selection are auto-renamed (incremental affix) on collision, else they are overwritten. Note that this concerns only the top folders, not any subfolders, of the items selected for the copy. Subfolders are never renamed on a Backup or Custom Copy.

**Note:** Folders that are copied in-place (copied onto themselves) are unconditionally auto-renamed (incremental affix) even if this option is not ticked.

**Ask before merging folders**: If checked then you are asked before any of the folders you are copying or moving are merged with same-named folders in the target location.

- The setting is ignored if "Rename folders on collision" is ticked! In that case no merging can happen anyway.
- The "Merge Folder?" prompt is popped for each folder to be merged (unless you tick "Do this also for the next cases" before pressing OK or Skip).
- All "Merge Folder?" prompts are popped before any files are moved or copied.

**Ask before overwriting read-only files**: Tick it to get prompted before a READONLY or SYSTEM file is overwritten. (SYSTEM is not mentioned in the caption because it would be too long.)

**Remove read-only attribute**: Tick it to remove the read-only attribute on target files if present on the source files AND if the source medium is optical (CD-ROM, DVD).

**Preserve all item dates**: Here you can decide whether all three item dates (created, modified, accessed) are preserved with the copy. **Note**: Also when the setting is not ticked then at least the Modified date of files (but not of folders) is preserved; this is Windows standard behavior.

**Skip junctions**: Tick it to exclude folder junctions and their contents from the copying. If OFF then folder junctions are not backed up as junctions but as if they were real folders with contents. In other words, the junctions are resolved before the copying. If ON then folder junctions are not copied at all.

Symbolic links (Vista/Win7 and later): If **Skip junctions** is OFF, then symbolic links are copied as symbolic links (needs Admin rights). If the source file is a symbolic link, the destination file is also a symbolic link pointing to the same file that the source symbolic link is pointing to. If ON, symbolic links are skipped.

**Safe overwrite**: Check it to minimize the risk of data loss due to failures while overwriting. See how it works compared to normal overwrite:

## Normal Overwrite:

• Source overwrites target. If there is a failure (e.g. power out) while copying the bytes the target is lost and nothing will bring it back. So if the target was your only backup you are without any backup now.

# Safe Overwrite:

- Copy: Source is copied to a new temporary target file in the target folder.
- Optional Verification (you set this under "Verification"): The temporary target is compared with the source.
- Rename: If the copy (and optional verification) succeeds then the target to be overwritten and the temporary target swap names.
- Delete: If the name swap succeeds then the target to be overwritten (which now has the temporary name) is deleted.

Note that due to its logic Safe Overwrite needs enough space on the target device to hold the target file to be overwritten and the temporary target file (same size as the source file) at the same time.

Nevertheless: Applying Safe Overwrite is HIGHLY RECOMMENDED!

**Skip verification on hard disks**: Check it to skip verification on hard disks, i.e. when both sources and targets are located on hard disk drives (aka fixed drives). Ticking it is recommended because copying between hard disks is extremely error-safe nowadays, so the verification is not really necessary and just increases wear.

Note that portable external hard drives sometimes show up as fixed instead of removable, i.e. as hard disks. They would be excluded from verification as well if you tick this option.

**Show progress dialog**: Check it to show a progress dialog (see "The Progress Dialog" below) while the copying is in progress. If unchecked the progress is shown in the status bar if the operation runs in the foreground (else it is totally silent).

**Keep progress dialog open**: If checked the dialog stays open after the operation is completed. If unchecked the dialog is auto-closed. In the latter case, if **Show summary report** is checked the dialog is auto-closed only after 5 seconds, otherwise it is auto-closed immediately.

**Show summary report**: Check to pop up a summary message about what was copied / overwritten / not overwritten. Such a message is only shown when no progress dialog is shown, otherwise the setting has an effect described in the paragraph here above.

Create log file: If checked then all copy operations are logged to file. See details.

**Log to default location**: If checked (and **Create log file** is enabled) then the factory default locations are used for the log file location and name. If unchecked you are prompted for a name when triggering the copy operation. The factory defaults are:

- Backup: <xydata>\Log\Backup <date yyyy-mm-dd hh-nn-ss>.txt
- Custom Copy: <xydata>\Log\CustomCopy\_<date yyyy-mm-dd\_hh-nn-ss>.txt

**Tip:** The defaults can be changed by tweaking the INI file. See <u>Tweaks</u>.

### The Progress Dialog

Backup and Custom Copy operations optionally come with a detailed progress dialog. The dialog contains information about the elapsed and remaining time, the average transfer rate, number of done and remaining files and bytes, etc. ... the usual progress dialog stuff. But there is also something interesting:

- There is a Pause button which allows you to Pause and Resume an operation.
  Tip: Now you are prompted before the process is paused. This prompt alone might often be already all the pause you need, so you need not "really" pause the processing (with the possible disadvantage that processing resumes with processing the current again from start).
- For files larger 10MB you get a per-file progress (numeric percentage only, no separate progress bar, to keep the interface as plain as possible).
- For files being verified you get a per-file verification progress (numeric percentage).
- Pressing ESC while the operation is in progress will Pause, pressing ESC while the operation is not in progress (paused or cancelled or completed) will close the dialog.
- After Pause/Resume the process will resume with the file that was being processed when Pause was clicked. So it will be copied/verified again. (But see also next point.)
- Without Safe Overwrite, pausing or cancelling processing while a target file was being
  overwritten would effectively lead to the deletion of the target. Assuming that this can hardly be
  a desired outcome of pressing Pause or Cancel, an ongoing overwrite operation is allowed to
  finish before processing is paused or cancelled. Note that this is not necessary (and therefore not
  done) when Safe Overwrite is enabled.
- When the operation is paused or completed you can view the details (button Report / All Files).

  Note that this works also when **Create log file** is off.
- You also can view the log file from this dialog (button Report / View Log File) if you enabled Create log file. The contents are identical to the Report / All Files contents, but here they are shown in a file opened in the system default editor.
- In the unlikely case of failures (e.g. verification failed) you get a detailed list of all failed files (also under button Report / Failed Files).
- When the operation is completed, the dialog (optionally, see **Show progress dialog** above) stays up so that you can check the results.
- Showing the progress dialog is optional, see Show progress dialog above.
- The progress dialog remembers its position. The same position is also used for the Backup progress dialog.
- The progress dialogs are cascading, i.e. any non-first dialog is positioned in an offsetting (cascaded) position from the last dialog popped up.

# **Further Remarks on Backup and Custom Copy**

- The available **free space** on the target drive is checked before each copy operation (per job or per file, depending on the circumstances). The operation is only initiated if enough space is available. This will save you frustration when copying very large files to already packed drives. If space is scarce you are asked how you wish to continue.
- Care is taken to prevent the system from entering sleep/standby during long copy or backup
  jobs. Windows is kept awake until the copy process is completed. Note: This function does not
  stop the screen saver from executing. This service needs Windows XP or later.

# **External Copy Handlers**

You can let External Copy Handlers handle the Custom Copy and Custom Move operations. Currently the following products are supported:

- FastCopy
- TeraCopy

To use an External Copy Handler the following has to be ensured:

- Of course, the External Copy Handler has to be installed on your system.
- The setting Configuration | File Operations | Custom Copy Operations | Use Custom Copy has to be ticked.

**Configure** (button): The button opens a multiline edit box where you can specify any number of external copy handler definitions, one per line. Each line has to follow the same syntax which should agree to this general format:

```
Caption|[Executable]|[Switches]
```

- The Caption has to begin with either "TeraCopy" or "FastCopy".
- The **Executable** has to be the full path to the executable. The path supports full portability, and you can use all kinds of XYplorer native and environment variables. The path can be omitted in which case it will default to the standard path (e.g. "%ProgramFiles%\FastCopy\FastCopy.exe", or "% ProgramW6432%\FastCopy\FastCopy\FastCopy.exe" for 64-bit FastCopy.exe).
- The optional Switches can be used to modify the behavior of the copy handler (rename on collision, verify, overwrite only older, etc.). Form and function here totally depend on the respective copy handler. Look them up in the documentation of the copy handler.
  - Optionally you can define separate switches for Copy and Move operations. For this use the following alternate syntax:

```
Caption|[Executable]|[Copy Switches]|[Move Switches]
```

For instance, the contents of the edit box could look like this:

```
FastCopy (AutoClose) |%ProgramFiles%\FastCopy\FastCopy.exe|/auto_close
FastCopy (Verify) |%ProgramFiles%\FastCopy\FastCopy.exe|/verify /auto_close
TeraCopy (Rename All) |%ProgramFiles%\TeraCopy\TeraCopy.exe|/RenameAll
TeraCopy (Overwrite Older) |%ProgramFiles%\TeraCopy\TeraCopy.exe|/OverwriteOlder
```

If you are using the **64-bit** versions of the copy handlers you should use the <code>%ProgramW6432%</code> environment variable, and the contents of the edit box could look like this:

```
FastCopy (AutoClose) |%ProgramW6432%\FastCopy\FastCopy.exe|/auto_close
FastCopy (Verify) |%ProgramW6432%\FastCopy\FastCopy.exe|/verify /auto_close
TeraCopy (Rename All) |%ProgramW6432%\TeraCopy\TeraCopy.exe|/RenameAll
TeraCopy (Overwrite Older) |%ProgramW6432%\TeraCopy\TeraCopy.exe|/OverwriteOlder
```

**Select copy handler**: Here you can select the current copy handler. This contents of this dropdown are defined by the contents of the edit box that is opened by the **Configure** button. "XYplorer" is automatically added as first item in the list; select it to use XYplorer's native Custom Copy instead of any external copy handler.

The same can also be done via the **toolbar**. See next paragraph.

**Toolbar Integration**: All copy handlers listed here are also listed in the right-click menu of the "Use Custom Copy" toolbar button, where you can now **select** your preferred copy handler by a single click. Also listed here is "XYplorer" which stands for XYplorer's native Custom Copy.

The icon of that toolbar button turns green when an external copy handler is selected, and the tooltip displays the name of the current copy handler.

**Auto-Elevation**: The copy handlers are auto-elevated if necessary when copying to UAC-protected locations. You don't need to define any <u>Custom Copy Blacklist</u> for this. Actually, you should remove any Custom Copy Blacklist if you plan to use copiers because locations listed in this file will be handled by shell copy and thus never reach the copiers.

**Differences to Custom Copy**: Integration is very good (whenever anything is copied or moved the External Copy Handler will be used for it), but there are a few differences to using XYplorer's native Custom Copy:

- No Rich Copy. In a Rich Copy situation Custom Copy will be automatically used instead of the External Copy Handler. Reason: You cannot state multiple destinations (one individual destination for each source file) in the External Copy Handler.
- · No undo/redo.
- No background processing via XYcopy (the External Copy Handler is another process anyway), and hence no queueing.
- Any tags will not be copied or moved along.

## **Special Remarks on particular copy handlers**

**FastCopy**: When copying with FastCopy the mode "diff" (copy only if size or date are different) is used which is the default for FastCopy (see FastCopy documentation).

# Miscellaneous

# Suppress delete confirmation dialog

Check it to skip the confirmation prompt that usually precedes a deletion. Also controls the behavior when you empty the Recycle Bin.

Note that unticking this option does NOT ensure the confirmation prompt! If the delete confirmation prompt is turned off in the Windows system configuration then nothing will bring it back.

### Preserve permissions on move operation

When checked then the security attributes of files are preserved when they are moved in the same

volume. Uncheck it to have the moved files inherit the security attributes of their new folder.

#### File operation progress modeless

If checked the file operation progress window is shown modeless. Which effectively means that you can go on working while files are being moved or copied in the literal background: the progress dialog is not "always on top" of the main window. The setting also affects the confirmation prompt for Delete operations.

#### Notes:

- A modeless progress window can easily get lost behind larger windows.
- When file operations were triggered by drag and drop the source window is usually blocked until the operation is finished.
- This setting is ignored for Copy and Move operations if **Enable background processing** is ON.

# **Undo & Action Log**

## Log actions and enable undo/redo

Turn the whole thing on/off.

## Remember the logged actions between sessions

If checked then the file action.dat is written on exit and read on startup. Note that it is even written when "Save settings on exit" is off because it must stay in sync with reality as much as possible.

# Even on exit without saving

Tick it to remember the logged actions even on "Exit without Saving". After all, if the file system has been changed then "Exit without Saving" won't change it back. You would still like the option to undo them in the next session.

# Allowed number of entries in the action log (maximum is 256)

The more entries you log the larger is action.dat, the more memory is used, the slower is startup. But don't worry: It's virtually not notable.

#### Date format in action labels

Some options for date display.

# Prompt before undo/redo

Pops a short description of what will happen when you click OK. Note: With cumulative undo you get only one prompt, but you get it always (independent of this setting) because cumulative undo can be a pretty terrifying experience...

There are three levels of safety:

# \* Always

The safest.

#### \* If action is older than 10 minutes

You'll lose at most 10 minutes of work without being warned.

#### \* Never

You are tough.

## Prompt before delete

If checked then you are prompted before undoing Copy or New, which both involve deletions. This prompting in accordance with Explorer behavior and the factory default is ON.

# Delete to recycle bin

When undoing a Copy or a New operation, items will be deleted. If this option is checked they will be moved to the recycle bin instead of being permanently deleted. This is a safety net in case you pressed Undo without thinking. The price is that you don't get back the disk space. Note that redoing such an operation will not get the items back from the recycle bin but create them anew!

#### **Toolbar Buttons**

# Show last actions in toolbar button menu

If checked then (after a restart) the Undo/Redo buttons have a small arrow that pops the previous/ next actions (relative to the current position in the action log) in a menu.

The dropdown has further options:

### \* Allow only single step undo/redo

The safe way. You can see your action history in the menu but you are not allowed to trigger any non-sequential operations. An easy protection from potential disaster.

## \* Allow cumulative undo/redo

If selected then undoing a non-next action will not trigger (non-sequential) undo of this action alone but trigger undo for all actions from here to the selected one.

As this can mean a tremendous (and devastating) operation by a single click, you'll get a safety prompt before it happens.

# \* Allow non-sequential undo/redo

If selected then the toolbar menu allows for non-sequential undo/redo.

When you trigger a non-sequential operation (one that is not next to the current position in the action log) from this menu the current position in the action log will NOT change. This makes it easier to do non-sequential undo/redo operations.

If checked then inverse operations are tolerated, i.e. you can trigger a Redo by clicking the Undo button and vice versa! This is a necessary consequence of the ability to do non-sequential undo. So Undo/Redo are then Back/Forward in action log.

**Repeated warning:** Non-sequential undo can mess up the action log (and hence the possibility of further undo) if you are not careful enough. It's safer to do it from the Action Log Window than via the toolbar menu because the former has more information for you.

## Show options in menu

If checked then the above settings are also available in the Undo button's arrow menu. Gives you an idea about what will happen when you click a menu item.

# Clipboard

# Log clipboard contents and enable restore

Tick it to be able to restore the previous clipboard (Edit | Paste Special | Restore Previous Clipboard). Untick it if you don't care and want to save that memory and CPU.

# Find Files & Branch View

#### **Find Files**

### Show relative path in Path column

Show only the relative path in the find results path column (relative to the search path). This is very useful when you do recursive file finds starting somewhere deep down the folder hierarchy when otherwise the path column would be stuffed with redundant information.

## Synchronize tree with search location

Check it to always keep the tree in sync with the find results list.

# **Cache Search Results**

Check to store and retrieve the results of searches tabwise and across sessions.

Where and when does it happen. Cached data are not held in memory but written to tab\_\*.ini files down in the Panes subfolder. They are written whenever a non-cached search tab is backgrounded, and read whenever a search tab is foregrounded (selected). In other words, caching only happens on tab selection, i.e. when you re-open a cached tab. Whereas pressing F3 or any other way to run a search will always trigger a live search.

**What is cached.** Only the item names are cached. All other data (size, file dates, attributes, etc.) are freshly polled and **always up-to-date** even in a cached search. Naturally, this polling takes time, and the efficiency of the cache highly depends on the nature of the search:

The worst case is a search without any filters (e.g. find all items in all subfolders), where reading
the cache and processing the data is likely to be even slower than a fresh live search.

• The best case is a search over a large area with relatively few results -- this is where the cache really shines.

# Maximum number of items cached (0 = cache always)

Here you can set an absolute limit to the number of items cached. The factory default is set to 1000 and a much higher number is not recommende. There are several reasons for such a limit:

- The bigger the cache the slower it is compared to a live search. So caching is simply inefficient, at least if it is done for speed.
- Reading a cache may (depending on the sort order of the cached items) trigger lots of wildjumping head movements.
- A cache takes space on the disk.
- A huge cache is more likely to be stale (out-of-date).

Note that this limit does not apply to <u>Search Templates</u> that are explicitly saved together with the search results (which internally is identical to caching).

# **Follow junctions**

Tick it to allow following junctions on a search including subfolders.

#### Show search results in

Choose among these options:

- Current tab: Show search results right in the current tab.
- **New tab**: Show search results in a newly created tab.
- "Search results" tab (locked): Show search results in a locked tab named "Search results" (this default name can be changed by renaming the tab). If no locked tab named "Search results" exists it is automatically created. All following search results will be sent to this tab.
- "Search results" tab (unlocked): It's the same as above but -- you guessed it -- the tab is not autolocked.

# Show quick search results in current tab

Tick it to show the <u>Quick Search</u> results always in the current tab (unless it is locked), irrespective of the setting of the above "Show search results in".

#### Show search information in list

If checked then search information ("Quick Search: <pattern>" or "Find Files: <pattern>") is shown in a colored bar above the results list. There is a small right-click menu where you can edit or remove the search (Edit Search..., Repeat Search, and Remove Search).

**Tip:** Double-clicking the **Search Information Bar** removes the current Search.

# Search results inherit current columns

Tick it to inherit the current Browse or Find mode columns, view, and sort order to the Search Results

listing.

# **Enable extended pattern matching**

Tick it to treat #, !, and [...] as special function characters: # as wildcard for digits, ! as logical NOT, and [...] as a group of characters to match.

Untick it to treat #, !, and [...] literally in search patterns, and not as wildcards or special function characters.

# **Examples:**

| Pattern | Match Unticked | Match Ticked |
|---------|----------------|--------------|
|         |                |              |
| #       | ##KEEP##.jpg   | 1.jpg        |
| [1984]  | [1984].jpg     | 1.jpg        |
| !a      | !achtung.jpg   | 1.jpg        |
| ! #     | !#3.jpg        | a.jpg        |

Note that a single ! is not seen as unary Boolean NOT operator even if the setting is on, but as the normal "!" character.

Note that the setting also affects Quick Search.

# **Enable smart Boolean query parsing**

Tick it to treat a query as Boolean expression if it looks like one. If ticked then e.g.

```
" AND " is seen as Boolean AND
" and " is seen as Boolean AND
" & " is seen as Boolean AND
" " OR " is seen as Boolean OR
" or " is seen as Boolean OR
```

If unticked all the characters are just seen as normal parts of the filename, and to have them treated as Boolean operators you have to prefix the Boolean marker ":" to the query (or set Mode to "Boolean" in Find Files). But note that the shorthand operators " " (AND) and ";" (OR) are only recognized in Smart Boolean, not in Explicit Boolean mode.

Note that this setting affects the parsing of Quick Search pattern as well as Find Files (Name) patterns.

**Tip:** If you are unsure how your query is parsed you can always use this script to reveal it (always returns the last-used query): text <get find queryparsed>;

#### **Branch View**

For a detailed description of Branch View see <a href="here">here</a>. All of the following settings are global to all tabs in Branch View mode.

### Persist across folders

Keep Branch View mode active when changing folders within the same tab.

# Toggle on same query

Applying the same query again, e.g. "? /flat" from the Catalog, turns the Branch View off.

#### **Auto-refresh**

Allow a list in Branch View mode to be auto-refreshed.

#### Level-indent

Indent the items in Branch View to show their hierarchical tree position. Hard-coded to 8 pixels per level.

The level-indented Branch View is most useful when you sort the file list by Path which will give you a tree-like picture. To automatically invoke such a sort order there is the option **Default to tree-like sort order** here below.

# Level-indent width in pixels (1 to 64)

Customize the level-indent width in pixels. Allowed values are from 1 to 64. Factory default is 12.

# Default to tree-like sort order

When invoking a level-indented Branch View sort the items like in a tree: All items sorted alphabetically under their direct parent folders. This is usually the best way to show a level-indented view so it's recommended to tick this option.

# Let folders pass all filters

If ticked then on a mixed Branch View (showing files and folders), any Visual Filters or Quick Search patterns only apply to files, not to folders. So the folders always stay visible while their contents are filtered. A concept that's further discussed under the name **Filtered Branch** here.

# Multi branch view lists top folders

Tick it to list the containing/top level folders in a <u>Multi Branch View</u> as well, not just the items contained in those folders.

# **Default branch view type**

There are three types of Branch View:

- · Files and folders
- · Files only
- · Folders only

Here you can choose which type shall be used when Branch View is toggled via menu or toolbar.

**Tip:** You can as well select a Branch View of a certain type right from the right-click menu of the Branch View toolbar button. The Default Branch View Type is not affected by this choice.

# Filters & Type Ahead Find

# **Visual Filters**

# **Apply to Files Only**

Tick it to apply the visual filters only to files, not to folders, in other words to let pass all folders.

Note that any of the inline scope prefixes overwrite this setting. So "!\|\*.jpg" will not list any folders even if "Apply to files only" is enabled.

# Persist Visual Filters Across Folders

By factory default, Visual Filters will not persist across folders within the same tab; in other words, a Visual Filter is automatically cancelled when you change the location within the same tab. Tick this toggle to change this behavior.

# **Toggle On Same Filter**

If checked then applying the same filter to a filtered list again will remove the filter.

#### Match case

Tick it to make all Visual Filters case-sensitive (a!=A). The factory default is OFF (case-insensitive, a==A).

Note that the setting also affects Global Visual Filters.

# **Ignore Diacritics**

If checked then the filter matching ignores diacritics and a filter "Koln" will match a file "Köln.txt", and vice versa: a filter "Köln" will match a file "Koln.txt".

## Show filter information in list

If checked then the filter information "Visual Filter: <pattern>" is shown in a **Visual Filter Bar** above the filtered list. There is a small right-click menu where you can edit or remove the filter (**Edit Filter...**,

## Repeat Filter, and Remove Filter).

Also any Live Filter is shown here.

Tip: Double-clicking the Visual Filter Bar removes the current Visual Filter or Live Filter.

#### Show filter information in tab headers

If checked then the Visual Filter pattern is shown right in the tab header in blue color (color "Marked Text 1"), separated from the caption by a "|" character.

#### **Live Filter Box**

# **Highlight matches**

Tick it to highlight the current Type Live Filter matches in the List. Changing the setting will affect the next Live Filter (not any current).

**Tip:** The option "Highlight matches" is also offered in the context menu of the Live Filter Box icon. Here you can toggle Live Filter highlighting with immediate effect.

#### Auto-select first match

Tick it to auto-select the first match. Note that this also works for Type Ahead Find with "Redirect typing to Live Filter Box" enabled.

#### Persistent live filters

Tick it to make Live Filters persistent:

- Live Filters survive tab switches, i.e. they are still active when you come back to a filtered tab.
- Live Filters survive across sessions, i.e. you can start up with a live filtered tab.
- Live Filters persist across folders, i.e. when you browse to a new folder in the same tab the filter remains active.
- Note that new tabs are opened unfiltered, but they inherit the last used filter from the current tab. So you can turn it on by Toggle Live Filter (Ctrl+Alt+F3).

Note that the setting is also available in the context menu of the Live Filter Box icon.

## **Enable navigation keys**

Tick to allow keys Up, Down, PageUp, PageDown, Back, and Enter to function within the Live Filter Box as if they were press in the List.

Note that the setting is also available in the context menu of the Live Filter Box icon.

# Delay before filter is applied

Here you can define a delay (after the last keystroke) before a typed in Live Filter is triggered. E.g. set it to 400 ms and it will reduce the browsing action if you type faster than 400 ms between the key strokes.

**Tip:** Tick **Redirect typing to Live Filter Box** (see below) to enable <u>Filter-As-You-Type right in the file</u> <u>list</u>.

# Type Ahead Find

# Enable type ahead find

Check to enable Type Ahead Find (aka "Find as you type") in Tree and List.

# Matching

"Match at beginning" of filenames is the factory default (and the only thing Windows Explorer can do), but XYplorer gives you four different matching options:

- Match at beginning: Check to count matches just at the beginning of the file names.
- Match anywhere: Check to count matches anywhere, not just at the beginning of the file names.
- **Prefer matches at beginning**: Only if there are no matches at the beginning, XYplorer starts looking for matches anywhere.
- **Prefer matches at beginning (but only for single-characters)**: Only if there are no matches at the beginning OR if the pattern is longer than one character, XYplorer starts looking for matches anywhere. Sounds complicated but is the most popular matching mode.

# **Highlight matches**

Tick it to highlight the current Type Ahead Find matches in the List (it's not implemented in the Tree). The color is hard-coded to black on yellow.

# **Ignore diacritics**

Tick it to ignore diacritics in Type Ahead Find in Tree and List. Typing "o" will match "o" and vice versa.

Note: This setting also affects <u>Jump and Spot</u> matching.

#### Use sorted column

Uncheck to let Type Ahead Find in the file list always use the Name column; check to use the columns Name, Ext, Type, Path, Label, Tags, or Comment if they are the sorted columns.

# Paste and find

Tick it to enable Type Ahead Find by pasting text directly into the list. So when you have a bit of text in the clipboard, pasting this text into the List will attempt to find, focus, and highlight the next match, just as if you used Type Ahead Find.

- Multi-line inputs are cleared of line feeds and then passed to the Paste and Find function.
- The pasted string is trimmed of leading and trailing spaces.
- Characters that are illegal in filenames are removed (if matching is done against the Name column).

- Paste and Find always uses "Match anywhere".
- You can paste a full URL to find and highlight the corresponding file in the current list. For example:

Pasted Text: https://www.xyplorer.com/whatsnew.php

Found File: whatsnew.php

• Paste and Find includes **Paste and Go**: If you paste a full path then XYplorer will simply go to it. This can also be a full path filename. In that case the file will be focused and selected in the list. Note that Paste and Go also works in the folder tree.

**Note:** There are possible conflicts with pasting stuff from Outlook. If you get those conflicts turn off "Paste and find".

# **Redirect typing to Live Filter Box**

Tick it to enable Filter-As-You-Type right in the file list.

Note that all other options under "Enable type ahead find" are ignored if the typing is redirected to the Live Filter Box.

# Preview

Audio/Video preview:

### Loop

Auto-restart medium when through.

## **Autoplay**

If checked then Audio/Video files will start playing immediately. Else you have to click on the progress bar or press the space key.

# Play only the first seconds

You can optionally play only the beginning of a sound or video file, and then stop, loop, and jump to the next file (depending on the Loop settings). The number of seconds to be played can be defined in the edit box right of "Play only the first seconds". Untick the checkbox or enter value 0 to play the whole file. The factory default is 3 seconds.

Note that for technical reasons the stop time cannot be exact to the millisecond but will usually be plus-minus 30 milliseconds off.

# Keep playing when info panel is hidden

Tick it to keep a running audio/video preview busy when you close the Info Panel.

Audio preview:

#### Play also when info panel is hidden

Check to preview (listen to) your **audio files** while the info panel is down and/or the preview panel is not selected.

Video preview:

#### Preview static frame, skip n seconds

Check it to preview a single static frame of a video (only applied if Autoplay is OFF, of course). You can further define the offset of that frame (skip intro) in milliseconds, which allows you skip any black/blank frames at the very beginning.

Image/Video preview:

# Zoom smaller originals to fit preview area

Images that are smaller than the preview area (under standard display settings 320x160 pixel), for example icons and cursors, are zoomed to fill up the space available.

# Border style options: No Border, 2D Border, 3D Border, Shadow

Choose border style for image and Audio/Video preview (Shadow is only applied to image preview).

Affects the <u>Preview Tab</u> and the <u>Preview Pane</u>.

Image preview:

# High quality image resampling

Here you can control the quality of the image resampling used in the Preview Tab, the Floating Preview, the Full Screen Preview, and in Mouse Down Blow Up (on Preview and on thumbnails).

The setting does not affect the thumbnails quality.

## Auto-rotate preview

Tick to enable Auto-Rotate for the Image Preview, its Mouse Down Blow Up, the <u>Floating Preview</u>, and the Full Screen Preview.

Digital cameras with orientation sensors allow auto-rotation of portrait images by reflecting the positioning of the camera with respect to the ground in the picture's EXIF data. So, the Auto-Rotate feature works only with picture files that contain EXIF data, usually JPEGs and TIFFs (extensions: jpg, jpeg, tif, tiff).

#### Transparency background

Here you can choose how transparent areas in images (PNG, GIF, and other formats supporting transparency) are displayed. You have four options, including the nice "neutral" option which melts the transparent areas with the surrounding background:

- Neutral
- Grid
- White
- Black

**Color 1** and **Color 2**: You can customize the two checkerboard grid colors. Color 1 is the first top-left checker field. Left-clicking the color field opens the Choose Color dialog, right-clicking resets to the factory default color.

**Tip:** If you don't want the checkerboard grid but just one particular color simply set both colors to that same value.

Floating and full screen preview:

#### Zoom to fit

Images that are smaller than the screen area are zoomed to fill up the space available.

## Top-align if vertically cropped

Tick to initially top-align a vertically cropped preview. Useful for documents where you want to see the title first. If not ticked the preview is vertically centered.

# **Show Status Bar**

The filename and dimensions (width x height) of the previewed image is shown in a status bar at the bottom of the preview window.

The status bar also shows the approximated aspect ratio of the image (3:2, 16:9, 3:4, etc.), and optionally basic photo data (can be configured within the <u>Floating Preview</u>).

**Tip:** When the status bar is hidden you can still see the information in a tooltip by hovering the bottom of the preview window (where the status bar would be if visible).

# Mouse Down Blow Up

Tick to enable Mouse Down Blow Up. Untick to enable left mouse panning of cropped images.

# Background

Select the background color for the preview. Note that in the preview itself the shortcut **B** will cycle the background colors.

Quick file view:

# Modeless dialog

Tick it to have the Quick File View (and also the Metadata view) modeless similar to the Floating Preview: You can leave it open and select files in the file list to have them quick-viewed.

Web preview:

# **Enable server mappings**

See Web preview.

Text preview:

## **Display Tabs as spaces**

Here you can define how Tab characters are displayed in ASCII Raw View and Quick File View. Select 0 (factory default) to expand TABs by the system default tab stop value (usually 8). Select any other number to display TABs by this number of spaces (the files are not changed by this, of course).

#### UTF-8 auto-detection

Tick it to attempt to auto-detect BOM-less UTF-8 files. This setting also controls UTF-8 detection in Find Files Contents search.

For your interest, the UTF-8 BOM (or signature) is "i»¿" (EF BB BF), but often UTF-8 files come without the BOM.

# Preview delay

Here you can enter the number of milliseconds that a preview is delayed after a file has been selected. This should make it a nicer experience to walk through a directory while the Preview tab or the Preview Pane is open.

# **Previewed Formats**

XYplorer attempts to preview all checked file types you see in the lists. What formats actually work depends on the configuration of your local system (what's the Windows version, which preview handlers are installed). If you experience problems with a certain format, uncheck it in the list and it will not be previewed.

In the **Categories** list you can enable/disable the preview for a whole category, i.e. for a group of file types, e.g. for all Image files.

In the [File Types] list (contents depend on what is selected in the Categories list) you can enable/

disable certain file types (identified by extension), or add new ones to the categories.

#### **User-Defined Preview Handlers**

Here you can associate file types (identified by the extension) directly with the **GUID** of any installed 32-bit or 64-bit preview handler. It's your job to find out the GUID and whether the handler is fit to preview this type of files. So this is definitely an advanced feature.

The syntax is simple. For example, this definition would associate EXE files with the Quick View Plus handler:

```
exe>{8B1E92F5-AC8E-4DAB-9804-3C01AA112F17}
```

The displayed item in the list comes with some additional human-friendly information for your pleasure, for example:

\*.exe, Executable File > {8B1E92F5-AC8E-4DAB-9804-3C01AA112F17}, Quick View Plus - Preview Handler

#### Notes:

- Category User-Defined Preview Handlers has precedence over all other categories. So this is the
  complete order of precedence (the order in which a given extension is checked against the
  categories): User-Defined Preview Handlers > Text Files > Office Files > Web Files > Font Files >
  Image Files > Audio Files > Video Files
- Contrary to other categories you can have more than one definition for the same extension in the list. So you can quickly de/activate a preview handler by changing some checkmarks. Fictitious example (- and + stand for (un)ticked checkboxes):

```
- txt>{1B1E92F5-AC8E-4DAB-9804-3C01AA112F17}
+ txt>{2B1E92F5-AC8E-4DAB-9804-3C01AA112F17}
- txt>{3B1E92F5-AC8E-4DAB-9804-3C01AA112F17}
```

The list is processed from top to bottom, unchecked items are ignored, the first match wins.

You can have wildcards in the extension part of an entry to match whole families of items. To mark
an extension as wildcarded extension prefix it with \* (asterisk); this \* is not part of the actual
pattern but just the marker. Fictitious examples:

```
Pattern Matches

*ab?>{1B1E92F5-AC8E-4DAB-9804-3C01AA112F17} "ab" plus one other character

*??>{2B1E92F5-AC8E-4DAB-9804-3C01AA112F17} any two characters

*###>{2B1E92F5-AC8E-4DAB-9804-3C01AA112F17} three digits

*3##>{2B1E92F5-AC8E-4DAB-9804-3C01AA112F17} all numbers from 300 to 399

3##>{2B1E92F5-AC8E-4DAB-9804-3C01AA112F17} 3## (# not treated as wildcard)
```

• With User-defined Preview Handlers you gain unprecedented control over the preview of particular file types. For example, if you have more than one image preview handler on the system, you can now easily define which is used for which image type, without going into the configuration of each preview handler or editing the registry.

• This feature also increases portability: You can re-associate preview handlers without touching the registry of the host system.

#### **Buttons**

**Find...**: Use this button to quickly jump to a particular extension in its category. Note that Find looks for the **next match from here** (current category, current extension). It turns around to the beginning when it has reached the end.

**Tip:** After using button "Find..." once, you can repeat the search from the current position by pressing **Shift+F3**.

**Add...**: Use this button to add new extensions. User-added extensions are colored blue (or color "Marked Text 2"). They can be excluded from preview by unticking them, or completely removed from the list using the Remove button.

For example, to add \*.zig files to the text preview you first select the **Text Files** group in the upper list, and then add "zig" (without the quotes) as extension to the lower list.

You can as well add **files without any extension** as a separate file type to any of the file type groups. To do this state "**<none>**" (without the quotes) as the extension.

Keyboard shortcut: INS.

Edit...: Edit a user-added or user-defined file type. Keyboard shortcut: F2.

Remove: Remove a user-added or user-defined file type from a category. Keyboard shortcut: DEL.

# **Thumbnails**

## Width/Height

Thumbnail widths and heights are configurable. You can define three thumbnail types, for each you can choose between various sizes for each dimension.

# Cache thumbnails on disk

While the processing on the fly is pretty fast (BTW, it can be aborted at any time by ESC), you can achieve speed of light if you enable the thumbnail caching. Contrary to Explorer, no hidden "thumbs. db" files will be scattered all around your hard disk, but XYplorer stores all cache data in one central folder whose name and location you can choose yourself (button **Browse...**) (default is a folder "Thumbnails" located right under the application's data folder).

Note that the Thumbnails Cache Folder is fully portable, i.e. you can define it in XY's portable path syntax, e.g.:

Thumbs : relative to application data path

Thumbs\ : same as above (backslash is optional)

..\..\Thumbs : relative to application data path

```
?:\Thumbs : relative to this XYplorer's drive
%temp% : Temp folder
%temp%\XYThumbs\ : subfolder of Temp folder
<xydata>\Thumbs\ : subfolder of application data folder
DriveName:\Thumbs : relative to the drive named "DriveName" (see Named Drives)
F:\Thumbs : absolute
```

**Tip 1:** The tooltip of the Thumbnails Cache Folder edit box shows the resolved absolute path.

**Tip 2:** You can state a non-existing path in the field. It will be created on OK-ing the Configuration dialog.

Button "Clear...": Allows you to delete all \*.dat2 and \*.dbits files from the thumbnails cache folder. Note that the thumbnails cache folder is the one that is defined in the "Cache folder" edit field on Configuration | Thumbnails in the moment you press "Clear...". But there's a prompt anyway, before the actual deletion takes place.

**Include local disks:** By default enabled, this option lets you exclude local disks from caching which can be quite useful when operating XYplorer from a removable media (e.g. USB stick) on an alien host system. Note that when you untick both "Include local disks" and "Include removable media" you will effectively get no caching at all.

**Include removable media:** Tick it to cache thumbnails for removable drives, network locations, and portable devices.

Include search results: Cache as well thumbs of Find Files results.

**Show cached thumbnails only:** Tick it to enable the following behavior:

- Only thumbnails present in the thumbnails cache are shown.
- No new thumbnails are created.
- The benefit: Instantaneous browsing in thumbnails views in any location.

#### Remarks:

- You still can explicitly create new thumbnails by using the various "Refresh Thumbnails" commands, and especially the "Create Missing Thumbnails" command in menu View | Caches (and in the right-click menu of all View related toolbar buttons). In that case the cache on disk will be updated. So, the "Show cached thumbnails only" mode yields more control to you: Now \*you\* decide which thumbnails are created and when.
- "Show cached thumbnails only" is ignored if "Cache thumbnails on disk" is OFF.
- When you untick "Show cached thumbnails only" then any missing thumbnails are created right away.

## **Tip: Refreshing the Cache**

To **refresh the thumbnails cache** click menu **View | Caches | Refresh Thumbnails**. However, it won't be necessary too often: while XYplorer expects and supports user smartness, the cache isn't dumb

either and whenever an image file is updated the cached thumbnail is immediately updated too.

**Create Missing Thumbnails:** Menu **View | Caches** (and the right-click menu of View related toolbar buttons) features the command "Create Missing Thumbnails" if "Show cached thumbnails only" is ON. You can use to create those thumbnails that are missing from the cache, and have them added to the cache.

Also whenever you rename or move a folder within XYplorer (or with another application while XYplorer is running), any affected thumbs cache is automatically adjusted to the change in the background. This is accomplished with an index file called **XYThumbs.txt** which is created and maintained in the thumbs cache folder. The format of the index file is simple and self-explaining, so that you can even edit it manually or programmatically if needed (if you try to do this note that the folder list is expected to be sorted).

#### Create all thumbnails at once

Check it to have all thumbnails in the current list created at once (not just the ones that are currently visible in the viewport). Enabling this option is only advisable if also "Cache thumbnails on disk" is enabled because then the work will have to be done only once. Otherwise browsing large image folders will become slow again and again.

Note that even with "Cache thumbnails on disk" enabled this new setting makes browsing a bit slower on fully cached folders. So, if all or most of your folders are already fully cached, you can (very) slightly increase speed by disabling "Create all thumbnails at once".

Note that this setting is ignored in Find mode (Search Results and Branch View) for performance reasons.

**Tip 1:** The context menu of the Toolbar buttons related to list views features a command **Create All Thumbnails Now**. Here you can have all thumbnails in the current list created for this list, without having the global **Create all thumbnails at once** enabled in Configuration | Thumbnails.

**Tip 2:** The same context menu also features the commands **Refresh Selected Thumbnails (High Speed)**, **Refresh Selected Thumbnails (Fast)**, **Refresh Selected Thumbnails (Crisp)**, and **Refresh Selected Thumbnails (Smooth)**.

# Show thumbnails for RAW files

Tick it to show the thumbnails of RAW image files generated by digital cameras (e.g. CRW, DNG, NEF, RAF, etc). Of course, the required RAW Codecs have to be installed in the system.

# Show thumbnails for non-images

Tick this option to make use your Shell's capabilities (shell extensions, thumbnail handlers), and you will get thumbnails for PDF, HTML, MHT, URL, various Office and video formats.

**Background:** The Shell provides a way to obtain preview images (aka thumbnails) for any file which has a Shell extension that supports this: typically images, videos, web and Office documents, and folders. Windows Explorer's thumbnails are created using this way.

Note: It depends on your operating system and the installed software which file types are actually

supported. In the web you can find numerous "Windows Thumbnail Plugins" that will add more thumbnail formats to the Shell and hence to XYplorer.

#### Show folder thumbnails

Tick it to show thumbnails for folders if possible.

**Folder Thumbnails.** The file list supports Folder Thumbnails. In Thumbnails view, folders display a thumbnail of any file in the folder named "folder.\*" where \* is any of the following image extensions: jpg, jpeg, png, gif (looked for in that order).

If no "folder.\*" is found, the alphabetically first \*.jpg (\*.jpeg, \*.png, \*.gif) image in the folder is taken (if any).

#### Show thumbnails in tiles views

Tick it to show thumbnails in Small Tiles and Large Tiles views. Else only system icons are shown.

**Small size**: Enter the size (width = height) for thumbnails in **Small Tiles** view. Minimum is 32, maximum is 512 pixels.

**Large size**: Enter the size (width = height) for thumbnails in **Large Tiles** view. Minimum is 32, maximum is 512 pixels.

#### **Auto-rotate thumbnails**

Tick it to enable Auto-Rotate for the Thumbnails and their Mouse Down Blow Up.

Digital cameras with orientation sensors allow auto-rotation of portrait images by reflecting the positioning of the camera with respect to the ground in the picture's EXIF data. So, the Auto-Rotate feature works only with picture files that contain EXIF data, usually JPEGs and TIFFs (extensions: jpg, jpeg, tif, tiff).

# Show file icon on thumbnail

Check to show the small file icon in the top-left corner of the thumbnail.

# **Show caption**

Tick it to show captions (= filenames) below the thumbnails.

Note: When "Show caption" is disabled then no inline rename is possible in the file list.

**Tip:** On Thumbnails views the command *View* | *Columns* | *Autosize Columns Now (Ctrl+Numpad Add)* toggles the thumbnail captions visibility.

### Show film strip overlay on video thumbnails

Tick it to show video thumbnails with dark edges and sprocket holes.

## Show dimensions of original image on thumbnail

Check to display the size of the original image at the bottom of each thumbnail.

# Align to bottom

Tick it to vertically align all thumbnails to bottom.

#### Zoom to fill

Tick it to fill all the available space with the thumbnail. Left/right parts or top/bottom parts may be cropped. Using this option makes better use of the available space at the expense of the cropped areas.

- Images are never stretched to fill the space, just cropped.
- The cropped image is centered, i.e. the cropping is done equally at both of the cropped sides.
- Mouse Down Blow Up on cropped thumbnails works fine just as expected.
- Changing this setting takes immediate effect on the currently shown thumbnails.
- Cropped thumbnails are cached independently from non-cropped ones, so once cached you can quickly toggle Zoom to Fill without any delays.

Tip: The command is also available from the context menu of thumbnails/view-related Toolbar buttons.

# Quality

Choose between four qualities:

**High Speed**: Check this box to have thumbnail creation run 3 up to 5 times faster than "Fast". The price you pay is a lower quality of the thumbnails. This setting needs Windows Vista or later. Otherwise the "Fast" algorithm is used internally.

**Fast**: Check this box to have thumbnail creation run much faster than "Crisp" and "Smooth". The price you pay is a lower quality of the thumbnails.

Crisp: Almost as good as smooth, with a little edge.

**Smooth**: The best quality.

**Note:** Changing the quality will NOT automatically affect thumbnails currently shown in the list or stored in a cache on disk. For this you have to explicitly recreate the thumbnails via "View | Caches | Refresh Thumbnails".

# **Transparency**

Here you can choose how transparent areas in images (PNG, GIF, and other formats supporting transparency) are displayed. You have four options, including the nice "neutral" option which melts the transparent areas with the surrounding background:

- Neutral
- Grid
- White
- Black

# **Style**

Choose between various display styles.

# **Padding**

Here you can customize the distance between thumbnails. Note that depending on the thumbnails **Style** some minimal padding is internally hard-coded and silently ensured. Only style "Plain" allows effectively zero padding.

## **Caption lines**

Here you can customize the number of caption lines shown. This setting affects Thumbnails and Large Icons views.

# **Use (Thumbnails View Background)**

Here you can customize the background color just for thumbnails and tiles views. Notes:

- The color is only applied to the active pane.
- The color overwrites Configuration | Styles | Mirror tree box color in list.

# Mouse Down Blow Up

Mouse Down Blow Up is a unique feature in XYplorer: Mouse down on image preview and thumbnails pops up the image in original size.

# **General**

The general settings affect Mouse Down Blow Up on Info Panel Preview, <u>Floating Preview</u>, and on thumbnails.

# Use whole screen

If checked then the blow up will use the whole screen (if necessary), not only XYplorer's main window. The option "Shrink to fit" (above) will then apply to the screen, of course, i.e. it will work as "Shrink to fit screen".

#### Centered

Tick it to always center the blow up in the window or screen (depending on "Use whole screen"), no matter where the thumbnail/preview is located or where exactly you down your mouse. Applies to MDBU on thumbnails, on file icons, on the Preview tab, and on the Floating Preview, in other words: everywhere. And on left and right mouse down.

# With border

Tick it to show a 1-pixel border around the blow up.

# Shrink to fit

Check to avoid scrolling around larger images.

# Fit width only

If ticked then the blow up is shrunk so that the full width fits in the view port, only vertical panning is possible, and the panning is restricted to what's necessary to show the full height of the blow up.

### Allow panning

Tick it to allow panning the blow up even if it's shrunk to fit (and hence fully visible).

This setting does not affect the vertical-only panning on "Fit width only".

#### Movement

Lets you control the Mouse Down Blow Up behavior on mouse move. There are two options:

**Loupe:** The mouse pointer, the blow up, and the preview are always exactly aligned "over" the blownup spot.

Touch Screen: Like with a touch screen the blow up is dragged around along with the mouse.

## Mouse Down on Thumbnails and Icons

**On left mouse down:** Pop up image in original size on left mouse down. The popup stays up until the mouse button is released.

**Tip:** If it's unticked you can drag and drop thumbnails easier because you can use the whole thumbnail area for grabbing, not just the caption.

**On middle mouse down:** Pop up image in original size on middle mouse down. The popup stays up until the mouse button is released.

On right mouse down: Turn it on for right mouse down.

- Stay up: Tick to have the blow up stay up until clicked again or any button is pressed.
- Fit popup to screen: Tick to show the whole image using the whole screen. If unticked then the MDBU settings at Configuration | Mouse down blow up | General are used.
- **Fit popup width only:** Does the same as "Fit width only" above (slightly different caption to avoid confusion), but only on thumbnails and only on right-click. So that way you can have the full size popup on left-click, and the fit width one on right-click.

**Allow dragging items by the thumbnail:** Tick it to enable dragging items by the thumbnail. The price you pay for this is a 150 msec delay before you get the blow up (in case you don't drag). XYplorer uses this time to decide whether you intend a drag or a blow up.

Note that if unticked you can still drag a file in thumbnails view by grabbing it by the caption.

**Enable blow ups on file icons as well:** Tick it to enable Mouse Down Blow Up on file icons in Details and List view. Works for image files (including PSD and RAW formats, and animated GIFs), Video files (showing stills), Office files, PDF files, Text files. Of course, for Office and media formats the necessary Codecs and shell extensions have to be installed on the system. The feature also works on shortcuts (\*.LNK files) to such files.

**Audio preview:** Tick it to enable Mouse Down Blow Up for audio files, also known as <u>Quick Audio Preview</u>.

• Loop: Tick it to loop the playback.

# Mouse Down Blow Up of Text

You can as well blow up the textual contents (i.e. what can be shown of them in one view) of files. No need to open an application or a preview pane anymore. There's never been a faster way to check the contents of a file.

- This works for text files and, if the necessary IFilters are installed, also for Web and Office files. Windows 8 and later seem to support this by factory default.
- It also works on file types that are not listed as text files in Previewed Formats. Any non-binary file gets a blow up.
- Automatic UTF8 decoding.
- The blow up is always centered initially (else the top of the text is often out of view).
- Mouse Down Blow Up on Icons is supported.
- The font used is controlled in Configuration | Fonts | Edit Text.
- The height if the blow up adjusts to the actually needed space. It will be smaller if there is only little text.

# Mouse Down Blow Up Hex View

You can also blow up the raw hexadecimal contents (i.e. what can be shown of them in one view) of any file by holding CTRL while you down the mouse on thumbnail or icon. Works with any file type (but not with folders, of course). The hex data are shown in blue, as opposed to normal text data which are shown in black.

#### Mouse Down Blow Up of Animated GIFs

Note that Mouse Down Blow Up is also available for the thumbnails **Animated GIFs**. The blow up will be animated.

## Quick Audio Preview: Mouse Down Blow Up for Audio Files

If "Configuration | Mouse Down Blow Up | Audio preview" is ticked Mouse Down Blow Up works for audio files. On mouse down (on icon or thumbnail) it just plays the sound as long as you hold down the mouse. All previewable audio file types are supported (MP3, WAV, FLAC, OGG, MID... you name it) -- of course, the necessary CODEC has to be installed.

Once the audio preview starts a basic **progress bar** is shown in the main Status Bar giving you an idea of the current position within the piece. On a preview that's **staying up**: (see blow) the progress bar is interactive: You can left-click on it to change the position of the playback. Right-click the progress bar to toggle **Pause/Play**. There is also a tiny button to toggle Pause/Play. Also the SPACE key will toggle Pause/Play (while focus is in the list).

#### Tips:

- Tick these two and the audio preview starts on right-click and stays up on releasing the button:
   Configuration | Mouse Down Blow Up | On right mouse down
   Configuration | Mouse Down Blow Up | Stay up
- Tick this and you get audio preview via Mouse Down on file icons:
   Configuration | Mouse Down Blow Up | Enable blow ups on file icons as well
- To stop a preview that's **staying up**: Either left-click or press ESC, or click anywhere in the list, or start the next file's audio preview.
- Scrubbing: While holding the mouse down (on icon or thumbnail) you can move it right or left to move to a new position in the playing file (fast forward/backward).
- The playback loops if **Loop** is ticked.

# **Mouse Up on Folder Icons**

# Folder contents preview

Tick it to get a popup menu (scrollable if necessary) listing all items contained in the folder whose icon you just clicked (mouse-upped) in the folder tree or file list. "Mouse Up Show Down" is the catchy name for this revolutionary feature, which functionally is a mouse-driven instant non-invasive Folder Contents Preview. These are the main properties:

- The popup menu lists all contained folders and files (folders on top), without the full path.
- Click the same icon again and the menu disappears. You can also hide it by pressing ESC or by clicking anywhere else in the window.
- Works in all views.
- If there are no icons in a view but folder thumbnails, it works on the folder thumbnails. In that case the folder thumbnails lose their Mouse Down Blow Up skills.
- Clicking a folder item in popup menu will open that folder in XYplorer. It will zap you 2 levels down, cool motion on a single click.
- Clicking a file item in popup menu will run that file as if you double-clicked it in XYplorer.

  Caveat: Note that your Portable File Associations might not work as expected here, since there is a crucial difference to a \*real\* double-click: The file is not selected, it's not even visible in the current list. Not every function can handle that.
- General visibility settings are honored. So, when an item is hidden from the list then it's also hidden from the Folder Contents Preview. In the unlikely case that all items are hidden, you won't see "Folder is empty." but "[n] items are hidden."
- If a folder is empty a menu pops up with just one disabled item "[Empty]". You can click that item to go into the empty folder. (Remember that invisible ghosted items might exist in that folder. You are noted about any ghosted items in the Status Bar.)

- Shortcuts (LNK files) to folders are supported (treated like folders).
- Each item in the popup menu has a little **context menu** itself featuring a couple of useful commands for files and folders.
- **Tip:** Note these additional options for clicking on folders in the popup menu (not featured in the context menu to keep it light):

```
Shift+Click: Open Folder in a New Tab (also: Middle-Click)
Shift+Alt+Click: Open Folder in New Tab in Other Pane
```

• Tip: Note these additional options for clicking on files:

```
Ctrl+Shift+Click: Go To File in New Tab
Ctrl+Alt+Click: Go To File in Other Pane
Ctrl+Shift+Alt+Click: Go To File in New Tab in Other Pane
Ctrl+Shift+Click: Go To File in a New Tab (also: Middle-Click)
```

#### In tree

Enable the Folder Contents Preview in the folder tree.

## In list

Enable the Folder Contents Preview in the file list.

# On left mouse up

Pop the menu on left mouse up.

# On right mouse up

Pop the menu on right mouse up.

# **Tabs**

# New tab path

If you want to open new tabs always in the same path then enter this path here. Leave the field empty to always open new tabs at the current path.

**Tip 1:** You may enter "This PC" (or whatever your Computer node in the Tree is called) to open new tabs at "This PC".

**Tip 2:** The field supports environment variables, so you can enter e.g. "%userprofile%\Desktop".

# Open new tab

Choose where a new tab is opened:

· Next to the current tab

· At the end

# On closing the current tab

Choose which tab is selected when the current tab is closed:

- Activate the right tab
- Activate the left tab
- Activate the last used tab
- Activate the default tab

If there is no default tab defined it will fall back to "Activate the right tab".

# Cycle tabs in recently used order

Check to cycle the tabs based on the usage sequence (aka MRU) instead of the left-to-right position.

The cycle functions are these (as listed in Customize Keyboard Shortcuts):

#### Miscellaneous / Tab Functions /

Cycle Tabs Backward: Ctrl+Shift+Tab; MouseWheel Up

Cycle Tabs Forward: Ctrl+Tab; MouseWheel Down

Cycle Tabs Backward, Delay Browsing: Ctrl+PageUp

Cycle Tabs Forward, Delay Browsing: Ctrl+PageDown

Note that going by MRU has the usual "history" logic: If you go backward from A to B, then to return to A you have to go \*forward\* (not backward again).

Note that when you are on the most recent tab, Ctrl+Tab will not wrap around but go backward. This allows you to jump back and forth between the 2 most recent tabs with one key combination.

Note that with "Activate left tab on closing current" and "Cycle tabs in recently used order" both enabled, the \*previously used tab\* is auto-selected on closing the current tab.

# Reuse existing tabs when changing the location

Tick it to reuse existing tabs when changing locations through Favorite Folders, Favorite Files, Special System Folders, Hotlist, Recent Locations, or Catalog.

# Maximum number of tabs (0 = unlimited)

If the limit is reached, and no **Default Tab** is defined, and a new tab is to be created by you or by some implied process, then the last (right-most) tab will be used for it.

**Tip:** If set to **1** (which means you really don't like tabs) you won't get any message prompts when another tab is supposed to be opened. Everything will just go into the current tab without asking questions. So that's a way to turn off the whole Tabs feature.

# Maximum tab width in pixels (0 = use all space)

Here you can define a maximum tab width. Default is 250 pixels. Set to 0 to have tabs use all space

available.

#### Show icons

Tick it to show icons in the tab headers.

If turned off iconized tabs will still show the icons.

#### Make selected tab bold

Tick it to display the caption of the selected tab in bold.

#### Flexible width

If enabled tabs will only be as wide as necessary to show the full caption.

Special benefits for **named tabs** (Menu View | Tab | Rename Tab):

- (1) You can save valuable screen space if you choose short names for your tabs.
- (2) Named tabs' captions are never cropped if space gets scarce.

#### Show 'Tab List' button

Tick it to show the 'Tab List' button. It is positioned right of all tabs (but see next paragraph) on each pane and provides a mousy way to pop a list of all open tabs. That way you can select tabs that are not visible in the tab bar because of lacking space.

When space becomes scarce and tab headers start to shrink the Tab List button jumps from the right end to the left end of the tab bar, i.e. to a place that will always be visible even under the worst conditions (millions of tabs).

# Show 'New Tab' button

Tick it to show the 'New Tab' button. It is positioned right of all tabs on each pane and provides a mousy way to open a new tab.

# Prompt on closing a locked tab

Tick it to prompt on closing a locked tab, a tab with a home, or a default tab.

# Auto-select tabs on drag-over

Tick it to auto-select tabs when being dragged-over.

# Delay before a dragged-over tab is auto-selected (in milliseconds)

The delay before a dragged over tab is automatically selected. Allowed values are from 0 to 9999.

# Also auto-select tabs in the inactive pane

Untick it to keep the inactive pane's tabs passive on being dragged-over. This can be quite practical.

# **Tab captions**

Here you can customize the tab captions. Choose among three options:

Full path: Show the whole path.

Folder only: Show only the last child folder name.

**Custom:** Use a template that can be defined using the **Custom** button. The default pattern is <drive>: <folder> but you can do anything that crosses your mind, e.g. <folder> (<drive>) or <folder> on <drive>: etc.

## Supported placeholders:

- <drive>: drive letter
- <folder>: folder name
- <parent>: parent folder name
- <path>: full path of the tab's folder
- <volumelabel>: volume label of the tab's drive
- <drivetype>: drive type of the tab's drive.

Tip: The placeholders can also be specified per-tab using menu View | Tab | Rename Tab.

# Show X close buttons on tabs

Choose whether/how X close buttons are displayed on the tabs.

# On double-click

Choose what happens when double-clicking a tab header.

# On middle-click

Choose what happens when middle-clicking a tab header.

## Visual style

Choose the style of the tab headers.

- (1) Windows Themes: Only effective when Themes are enabled (XP and higher).
- (2) XY plorer Classic

# Yellow highlight marks selected tab in classic style

Check it to have a thin yellow stripe on top of the selected tab. This setting controls the tabs on the Info Panel, and the main browsing tabs if they are in classic style.

#### Auto-save tabsets on switch

Check it to automatically save the current tabset when switching to a new one. If unchecked the closed tabset will be opened in its last saved state next time it is opened.

## Going home also restores the list layout

Tick it to restore the full list layout (view mode, sort order, column layout, list style) when selecting the "Go Home" command. Otherwise going home only changes the location.

# **Dual Pane**

## Shade inactive pane

Check to shade the background of the inactive pane. The color is configurable in **Configuration Colors**.

If ticked then the inactive pane will not color the sorted column anymore.

## Tab key

Select the functionality of the Tab key.

# Resizing the window

Select the automatic resizing of the panes when the window size is changed.

## Always keep 1st pane visible

Check it to ensure that the first pane is always visible. E.g., when you are in single pane mode / 1st pane, and do "Toggle Active Pane", then dual pane mode is auto-enabled before activating the 2nd pane so that the first pane is still visible. In other words, tick this option to never see only the 2nd pane.

# Sync select honors relative paths

If ticked (= factory default) then in search results, Sync Select automatically honors the *relative* paths of the items (relative to the root path of the search, or of the Branch View).

Note that the settings also takes effect if only one of the panes is in Find mode.

# Shell Integration

Here you can integrate XYplorer with the Windows shell.

# **Default File Manager**

### Scope

Here you control the scope of the shell integration. You have two options:

- Only for the current user
- For all users of this computer (you need admin rights to alter the following settings!)

Note that changes in the following checkboxes will take **immediate effect** and **modify the registry** of the host system.

## XY plorer in shell context menu

Tick this box to add the item "XY plorer" to the shell context menu for drives and directories. By selecting "XY plorer", XYplorer will open this drive or directory.

To remove XYplorer from the shell context menu simply untick the checkbox.

# XY plorer is default file manager

Tick this box to have drives and directories opened in XYplorer by system wide default and thus replace Windows Explorer as default file manager. Untick the box to go back to Explorer at any time.

Note that this option is logically and technically subordinated to the one here above: You cannot have this without the other, but you can have the other without this.

#### 64-bit Windows

The following is only visible in 64-bit Windows and Vista or later.

# Show the real System32 directory

Tick it to access the real System32 directory instead of being redirected by Windows to SysWOW64.

If unticked then a warning message is shown in a list that is redirected by Windows to SysWOW64.

See here for details on the Windows file system redirection.

#### Show the 64-bit context menu

Tick it to show the 64-bit shell context menu instead of the 32-bit shell context menu.

- The shell context menu is the menu you see when you right-click files or folders. Here so-called shell extensions can place custom commands that extend the Windows native commands. But there is a drawback: On 64-bit Windows, 32-bit applications only show 32-bit shell extensions, and 64-bit applications only show 64-bit shell extensions. XYplorer now offers you the best of both worlds: You can pop the 32-bit context menu AND the 64-bit context menu, whatever you prefer!
- The option is only offered under 64-bit Windows (it would be meaningless under 32-bit Windows).
- The functionality is provided by the helper file ContextMenu64.exe which has to be located in the path of XYplorer.exe.
- The 64-bit context menu will not contain any of XYplorer's custom items in the shell context menu.

**Tip 1:** If you leave the option unticked then the 32-bit context menu (in Tree and List) will offer an extra command "Show 64-bit Context Menu" by which you can open the 64-bit context menu on the fly. That way you can have XYplorer's custom items in the context AND quick access to the 64-bit context menu.

**Tip 2:** You can force the 64-bit context menu using Ctrl+Menu Key (the key next to the right CTRL key, so Ctrl+Menu Key is easily doable with the right hand). This gives you nice keyboard options:

- Menu Key: 32-bit or 64-bit Context Menu (depends on setting in Configuration | Shell Integration)
- Shift+Menu Key: 32-bit Context Menu
- Ctrl+Menu Key: 64-bit Context Menu

Note that the above only works if "Show the 64-bit context menu" is OFF, else it has no effect since the 64-bit context menu is opened either way.

**Credits:** Last not least, credits and a big thanks for designing and writing ContextMenu64.exe go to "Mesh" (from XYplorer Beta Club)!

#### **Content Search**

#### Use 64-bit IFilters

Tick it to make use of any installed 64-bit IFilters and thus enable previewing and searching the textual contents of complex document formats (e.g. Office files, PDF).

- Notoriously Microsoft Office made it a habit to install only 64-bit IFilters on a 64-bit system, even if the Office version itself is 32-bit. However, 64-bit IFilters are completely useless to other 32-bit apps (Office itself does not need them).
- XYplorer can optionally access those 64-bit IFilters by way of a 64-bit helper process created by Contents64.exe, which is included in the distribution package. Contents64.exe (currently ver 1.3) has to be located in the path of XYplorer.exe. The installer takes care of this.
- In practical terms this means you can now text-preview (e.g. in the Hover Box) and content-search Office and PDF files on 64-bit Windows.
- Of course, the option is only offered under 64-bit Windows (it would be meaningless under 32-bit Windows).
- Note: If **Fall back to IFilters of the other bitness** (see below) is ticked then the **Use 64-bit IFilters** option actually decides which bitness is tried first (which can make a difference in speed).

**Credits:** Last not least, credits and a big thanks for designing and writing Contents64.exe go to "Mesh" (from XYplorer Beta Club)!

#### Fall back to IFilters of the other bitness

If the 64-bit IFilter returns nothing then the 32-bit IFilter is tried as a fallback strategy. If the 32-bit IFilter returns nothing then the 64-bit IFilter (if on 64-bit Windows) is tried as a fallback strategy.

# **Drag and Drop**

# Use standard shell drag and drop

Tick it to provide full support for certain more sophisticated drop targets.

Why would anybody turn this off? Well, when using standard shell drag and drop there are no custom mouse pointers anymore when hovering certain drop targets within XYplorer. e.g. a white-on-black plus when hovering a Catalog category.

# Default action on drag and drop to same drive

Here you can change the default drag and drop behavior for intra-volume operations:

- Copy
- Move (Windows Standard)

# Default action on drag and drop to different drive

Here you can change the default drag and drop behavior for cross-volume operations:

- Copy (Windows Standard)
- Move

# **Features**

Here you can control some of the advanced functionality of XYplorer and disable features which you do not use or wish to see. Disabling a feature will remove the related elements from the GUI and may improve overall resource usage.

# 2.2 Multilingual Support

# Multilingual Support

XYplorer supports interface languages other than English. A list of all available interface translations can be found on this web page:

https://www.xyplorer.com/languages.php

# How to Select a Language

Use the command **Select Language...** in menu Help to download the language file of your choice from the server and load it into the interface in one go. **No restart required.** 

To quickly go back to English simply tick **Back to English** in the same menu (this command will always stay in English). Untick **Back to English** to go back to the loaded language. Again, no restart required.

# Tip: You may need to change the system locale

Loading a language works seamlessly when the language matches the language of the operating system, or more exactly: when the character sets match. So, there is no problem to run XYplorer in e.g. French under a German Windows. However, on a German Windows you won't be able to see, for example, Korean characters in the main menu but just question marks. In that case you should set the system locale to Korean.

Here is how to change the system locale in Windows 7: Open the Control Panel and click the Clock, Language, and Region link. In the Clock, Language, and Region panel, click on Region and Language. This opens the Region and Language. There, go to the Administrative tab. In the Language for non-Unicode programs section, you can see the currently set language. To change it, first click on Change system locale. This opens the Region and Language Settings window. Click on the Current system locale drop-down list and select the language you need to be used. When done selecting the language, click OK. You are now informed that you need to restart your computer, so that the change gets applied. Close all your open applications and documents and click on Restart now. When you log back in, the new language is applied for non-Unicode programs. IMPORTANT WARNING: The change of the language used for non-Unicode program gets applied to ALL non-Unicode programs. Therefore, if you need to run another non-Unicode program which uses a completely different character set, you need to change the non-Unicode program language yet again.

# How to Edit the Interface Language

You can easily edit a translation or create a new one yourself using the **Interface Translation Tool**. If you want to contribute to XYplorer and translate it into your language please see this:

https://www.xyplorer.com/languages.php#translators

# **Interface Translation Tool (ITT)**

The command **Interface Translation Tool** in the Help menu is only enabled when a language is loaded. It opens a dialog where you can edit every single text bit in the interface.

Here is a short overview over the main features. A more detailed <u>description of the Interface</u> <u>Translation Tool</u> (online!) is found in the XYplorer User Forum.

- At the top of the list you can edit some of the **header data**. Then the translation begins with "OK", the caption of the "OK" button.
- Original and translation are **WYSIWYG-previewed** where applicable. Variables are resolved using "Dummy" values, number variables are resolved using a set of test numbers (0, 1, 2, 5, 21).
- **Apply & Next:** Pressing <enter> in the Edit box (Ctrl+Enter in a multi-line box) will apply the changes in the current item, set it to "translated" state internally, make it green in the text items list, and move on to the next item.
- The right-click menu of the main items list offers a **traffic light system** for tagging the items:

Translated Green
Mostly Translated Yellow
Partially Translated Red
Not Yet Translated White

- **Suggestions** are given if similar items have already been translated. Click on a suggestion to place its value into the Edit field.
- Assign Missing Accelerators: This command in the Tools menu automatically adds accelerators to all
  items meeting a set of conditions.
- A progress bar at the bottom colorfully reflects the overall translation state (red, yellow, green).
- If you save the changes they will be **immediately applied** to the application interface after closing the ITT.
- **Upgrade Language File (Download)**: Downloads the latest reference file from the XYplorer server, stores it locally and upgrades the currently loaded language file to the latest state. You do this when the **MultiLingualSupportVersion** is not up-to-date (the ITT will tell you in red letters).
- Apart from translation you can use this tool to modify the original English, e.g. add helpful remarks
  to captions or tooltips. In other words, you now have a revolutionary way to personalize the
  application.
- Of course, you can as well work directly in the LNG file using any **editor**. The ITT is just a GUI for this job.

# 2.3 Keyboard Shortcuts and Mouse Tricks

# Menu Command Default Shortcuts

Shortcut keys allow you to quickly invoke menu commands without first displaying the menu and then selecting an item from it. The most commonly used commands can be invoked using the following shortcut keys. Note that all shortcuts can be altered using the <a href="Customize Keyboard Shortcuts">Customize Keyboard Shortcuts</a> dialog in menu Tools.

#### File Menu

Enter Open Selected Item(s)

Ctrl+Alt+Enter Open with...

Ctrl+Enter Open Focused Item

Ctrl+O **Open...** 

Ctrl+D Copy Here with Increment

Ctrl+Shift+Alt+D Copy Here with Current Date

Ctrl+Shift+D Copy Here with Last Modified Date

Ctrl+S Copy Here As...

Ctrl+Shift+C Copy Here to New Subfolder...

Ctrl+Shift+X Move Here to New Subfolder...

Del **Delete** 

Shift+Del Delete (No Recycle Bin)

Ctrl+Del **Delete (Skip Locked)** 

F2 Rename

Shift+F2 Batch Rename

Alt+Enter **Properties** 

Ctrl+Q Quick File View

F11 Floating Preview

Ctrl+Alt+F4 **Exit without Saving** 

Alt+F4 Exit

Ctrl+P Copy **Item Path/Name:** copy name(s) with path to clipboard (of all selected

items in List)

Ctrl+Shift+P Copy **Item Name:** copy name(s) (w/o path) to clipboard (of all selected items

in List)

**Edit Menu** 

Ctrl+Z Undo

Ctrl+Shift+Z Redo

Ctrl+Alt+Z Action Log

Ctrl+X Cut

Ctrl+C Copy

Ctrl+V Paste

Ctrl+Shift+V Paste Here to New Subfolder...

Shift+F7 **Move To...** 

Ctrl+F7 Copy To...

Ctrl+Shift+F7 Backup To...

Ctrl+Alt+N New Path...

Ctrl+A Select All: select all items currently listed

Ctrl+Shift+A **Deselect All:** deselect all items currently listed

Ctrl+Shift+I Invert Selection

Ctrl+M **Selection Filter...** 

Ctrl+Alt+M Select By Selected Type(s)

Ctrl+Shift+M **Select Items...** 

Ctrl+Shift+Alt+M Select All Files

Ctrl+F Find Files: open find files tab if not visible anyway

Ctrl+Alt+F Find Now

F3 Quick Search

Ctrl+Shift+F3 **Toggle Quick Search** 

Shift+F3 Repeat Last Quick Search

Ctrl+F3 Show All Items In Branch

Ctrl+N Create **New Folder** 

Ctrl+Shift+N Create new **Text File** 

F5 Refresh

Ctrl+Shift+R Auto-Refresh

Ctrl+R Suspend Auto-Refresh

F4 Refresh Tree

Shift+F4 Refresh Current Folder

Ctrl+Shift+F4 **Reset Tree:** rebuilds the whole folder tree and then carries you back to the

location where you were before, while closing all other open branches

Ctrl+F5 **Refresh List:** update the current list data, but keep any selections and scroll

position.

Ctrl+Shift+F5 **Reset List:** update the data, scroll back to top, set focus to the first item (if

any), unselect any selections.

Shift+F5 **Calculate Folder Sizes:** refresh current file list with folder sizes shown.

Ctrl+Shift+H Show/Hide hidden files and folders

Ctrl+T New Tab

Alt+Home **Go Home** 

Ctrl+L Lock Location

Ctrl+W, Ctrl+F4 Close Tab

Ctrl+Shift+W Close All Other Unlocked Tabs

Ctrl+J Set Visual Filter...

Shift+Alt+J Filter by Selection(s)

Ctrl+Alt+J Filter by Selected Extension(s)

Ctrl+Shift+Alt+J Filter Out Selected Extension(s)

Ctrl+Numpad Add Autosize Columns Now

Ctrl+Shift+Numpad Add Grow Name Column

Ctrl+Shift+Numpad Subtract Shrink Name Column

Ctrl+Alt+R Sort by **Random Order** 

#### Go Menu

F7 **Previous Location:** jump to the previous tab/mode/location (useful to zap

back and fore between two locations)

Shift+Alt+F7 **Go to Previous Item in List:** jump to the previously focused and selected item

in the current file list.

Ctrl+Alt+F7 Go to Last Target

Backspace Up

Shift+Backspace **Down** 

Ctrl+Backspace Breadcrumb...

Alt+Left Arrow Back

Alt+Right Arrow **Forward**Ctrl+H **Hotlist...** 

Ctrl+Shift+T **Tab List...** 

Ctrl+G **Go to...:** enter/paste a location to jump to

Ctrl+Shift+G **Go to from Here...:** enter/paste a location to jump to (preset to current path)

Ctrl+Shift+L **Go to Line...:** enter/paste a line number to jump to

Ctrl+Shift+Alt+G Go to Application Folder

**Favorites Menu** 

Ctrl+B **Toggle Favorite Folder:** toggle favorite status of current folder

Ctrl+Shift+B **Toggle Highlighted Folder**: toggle highlighted status of current folder

Ctrl+Alt+B **Toggle Boxed Branch:** toggle boxed branch status of current folder

**Tools Menu** 

F9 **Configuration:** show <u>configuration</u> window

Shift+F9 **Customize Keyboard Shortcuts** 

Ctrl+Shift+F9 **Customize Toolbar** 

Shift+Alt+F9 **Customize File Icons** 

Ctrl+Shift+E Toggle **Age** (date display format)

**Panes Menu** 

F10 **Dual Pane** 

Ctrl+F10 Horizontal Panes

Ctrl+Alt+F10 **Toggle Active Pane** 

Shift+F6 **Move to Other Pane** 

Ctrl+F6 Copy to Other Pane

Ctrl+Shift+F6 Backup to Other Pane

# Window Menu

Ctrl+Shift+F12 Show Address Bar

Ctrl+F12 Show Toolbar

F8 Show Navigation Panels

Shift+F8 Show Tree

Ctrl+F8 Show Catalog

F12 **Show Info Panel:** toggle the <u>Info Panel</u>'s visibility

**Help Menu** 

F1 **Contents and Index:** display this help file

# Other Shortcuts

#### **Tree**

[alphanum. key] Select the next visible folder whose name starts with that letter or number

Numpad - (subtract) Collapse selected node

Numpad + (add) Expand selected node

Numpad / (divide) Fully collapse selected node

Numpad \* (multiply) Fully expand selected node

Ctrl+Numpad / (divide) Fully collapse drive

Shift+Numpad / (divide) Optimize tree

Return Toggle collapse/expand

Backspace key Browse to parent folder

[arrow keys etc.] All common navigation keys just like Explorer

Alt+Return Show Properties dialog of the focused item

Ctrl+Home Jump to the top folder (Drive, \Server, Desktop, MyDocuments) of the current

folder

Shift+Alt+F6 Move the focused item into view

Ctrl+Alt+P Open Command Prompt Here

Menu Key 32-bit or 64-bit Context Menu (depends on setting in Configuration | Shell

Integration)

Shift+Menu Key 32-bit Context Menu

Ctrl+Menu Key 64-bit Context Menu

#### List

[alphanum. key] Select the next file whose name starts with that letter or number

Backspace key Browse to parent folder

Del Delete all currently selected files (Recycle Bin)

Shift+Del Delete all currently selected files (**NO** Recycle Bin)

Ctrl+Left Arrow (find results only) jump to currently focused file in its folder

Alt+Return Show Properties dialog of the focused item (AltGr+Return to avoid beep

sound)

Ctrl+Numpad Add Autosize Columns Now

Esc Abort calculating folder sizes or a running search

Shift+Alt+F6 Move the focused item into view

Menu Key 32-bit or 64-bit Context Menu (depends on setting in Configuration | Shell

Integration)

Shift+Menu Key 32-bit Context Menu

Ctrl+Menu Key 64-bit Context Menu

Scroll Lock Key If Scroll Lock is ON then the Up and Down arrow keys scroll the list keeping the

current item (the focused and selected item) in the same screen position. To enable this feature you need to tweak the XYplorer.ini file. Set the

MindScrollLock key to 1:

MindScrollLock=1

#### Catalog

Del Remove selected item from Catalog ("sure?"-prompt)

Shift+Del Remove selected item from Catalog (no prompt)

Ins Add New Item Here...

Ctrl+Ins Duplicate Item

Shift+Alt+F6 Move the focused item into view

Ctrl+Shift+Enter Open Selected List Item(s), using the clicked application

Ctrl+Shift+Alt+Enter Show a Catalog item's location in the Tree, without selecting the tree folder

nor displaying its contents in the file list.

# **Tabs**

Ctrl+T New tab

Alt+Home Go Home

Ctrl+W, Ctrl+F4 Close current tab

Ctrl+Tab Cycle thru tabs (forward)

Ctrl+Shift+Tab Cycle thru tabs (backward)

Shift+Click Close that tab

#### **Tabbed Info Panel**

Ctrl+1 - Ctrl+8 Jump to Panel tabs by number

File Find

Return Start File Find when any control on the find files tab is focused (except the

textbox on the Contents tab, where this key just creates a new paragraph).

Esc Abort a running File Find or Folder Report process

# **Audio/Video Preview**

Space bar Start/Pause playing.

Shift+Space bar Go to beginning and stop.

Left Arrow 5 sec backward

Right Arrow 5 sec forward

Shift+Left Arrow 30 sec backward

Shift+Right Arrow 30 sec forward

Ctrl+Left Arrow 1 sec backward (Video: Frame step backward)

Ctrl+Right Arrow 1 sec forward (Video: Frame step forward)

# Floating Preview and Full Screen Preview

F11 Open current image file in <u>Floating Preview</u>

Shift+F11 Open current image file in Full Screen Preview

Shift+F11, Esc Close Full Screen Preview

PageUp/Shift+Space/WheelUp Previous image

PageDown/Space/WheelDown Next image

Shift+Up, Shift+Down, Shift+Left, Shift+Right Pan cropped image

Home/End First/Last image

A, Numpad Multiply Fit All

W Fit Width
H Fit Height
I Zoom to Fill

O, 1, Numpad Divide Original Size

D, 2 Double Size

Numpad Add Zoom In

Numpad Subtract Zoom Out

Shift+Numpad Add Fine Zoom In

Shift+Numpad Subtract Fine Zoom Out

K Lock Zoom

X Lock Zoom Position

G Toggle Zoom

Z Zoom to Fit

V Top-align if Vertically Cropped

S Show Status Bar

M Mouse Down Blow Up

L Rotate Left

R Rotate Right

F Flipped

Ctrl+Alt+Enter Open With...

Del Delete File

F2 Rename File

F5 Refresh

F12 Full Screen

Advanced Options Ctrl+Right-Click

F11, Esc Close Floating Preview

# Floating Preview and Full Screen Preview: Advanced Options

N Navigate by Click

M Mouse Down Blow Up

Ctrl+M Mouse Down Blow Up: Shrink to Fit

Q High Quality Image Resampling

Ctrl+T Cycle Transparency Background

Ctrl+W White Border

B Cycle Background Color

Shift+B Cycle Background Color Backwards

S Show Status Bar
P Show Photo Data

T Show Tag Bar

F8 Run Script

Ctrl+H Show Histogram

Ctrl+R Color Histogram

Ctrl+I Invert

Ctrl+G Grayscale

C Copy Original

Ctrl+C Copy Preview

# **Configuration Dialog**

F3 Jump to Setting...

F7 Jump back and forth between this and the previous page

#### **Customize Toolbar**

DEL Remove selected item

INS Insert selected item

S Add separator

Backspace Remove the item right before the currently selected item

F3 Focus filter box (if no filter box is focused, else toggle filter)

F6 Switch between the two lists.

Alt+V Focus left list.

Alt+B Focus right list.

#### **Edit Boxes**

Ctrl+A Select all.

Triple-Click Select all.

Ctrl+F Opens Find Text dialog.

F2 Select toggle all/nothing.

Find next occurrence of the search string specified in Find Text dialog.

Opens Find Text dialog if there wasn't any previous search in that edit box.

Shift+F3 Find previous occurrence of the search string specified in Find Text dialog.

Opens Find Text dialog if there wasn't any previous search in that edit box.

Up If selection: caret to start of selection and unselect

else: caret to start of text.

Down If selection: caret to end of selection and unselect

else: caret to end of text.

F5 Convert selected text to Title Case (converts the first letter of every word in

string to upper case).

Shift+F5 Convert selected text to UPPER CASE.

Ctrl+F5 Convert selected text to lower case.

Ctrl+Backspace Delete the previous word.

## **Small Lists**

Ctrl+Drag Create a clone of the dragged item in a new position. Works only in lists

where you can add new items, e.g. in Color Filters.

# Other

ESC All time-consuming processes (finding files, calculating folder sizes...) can

always be stopped by pressing ESC.

F6 Cycle focus in this sequence: Address Bar > Tree > List > Catalog.

Alt+D Focus Address Bar.

Ctrl+Up/Down In lists with shiftable positions: shift selected item up/down.

Ctrl+Numpad Div Fully collapse current drive. The drive root will automatically be selected.

Hold Shift Open the location you are going to in a new tab.

Exception: The location change is triggered by a script.

Hold Ctrl+Shift Open the location you are going to in the inactive pane.

Alt+F12 Last Size/Minimize Info Panel (Miscellaneous | Layout | Last Size/Minimize

Info Panel)

Shift+F12 Maximize/Minimize Info Panel (Miscellaneous | Layout | Maximize/Minimize

Info Panel)

Ctrl+0 Reset Zoom (Miscellaneous | Layout | Reset Zoom)

# Mouse Tricks

# **Anywhere**

Ctrl+Wheel Over Status Bar: Zoom font size of Buttons and Labels.

Ctrl+Wheel Elsewhere: Zoom font size of main controls.

Tree

Ctrl+Dbl-Click On the white space: scroll focused item into view.

Ctrl+Shift+Dbl-Click On the white space: Scroll to Top.

Right Mouse Click On non-folder area: pops up the Favorites context menu.

Ctrl+Click Open in new background tab.

Ctrl+Shift+Click Open in new tab (and focus it).

Shift+Click Open in new tab (and focus it).

Alt+Click Open in inactive pane.

Shift+Alt+Click Open in a new tab in the inactive pane.

Middle-Click Open in new tab (equivalent to Shift+Click).

Shift+Wheel Scroll horizontally (if possible).

Ctrl+Shift+Wheel Increase/Decrease row height (line spacing).

Shift+Alt+Wheel Increase/Decrease indent.

Click On expansion icon: Collapse/Expand selected node.

Ctrl+Click On expansion icon: Fully Collapse/Expand selected node.

## Catalog

Ctrl+Click Open in new background tab.

Shift+Click Open in new tab (and focus it).

Ctrl+Alt+Click Open in this tab (even if it is locked).

Middle-Click Open in new tab (equivalent to Shift+Click). Needs "Middle-click opens folder in

new tab" enabled.

Ctrl+Shift+Click Open Selected List Item(s), using the clicked application.

Ctrl+Shift+Alt+Enter Show a Catalog item's location in the Tree, without selecting the tree folder

nor displaying its contents in the file list.

Drag Move dragged item to new position.

Drag holding Ctrl Copy dragged item to new position.

Ctrl+Shift+Wheel Increase/Decrease row height (line spacing).

Click Left-most 8 pixels: select item but do not trigger action.

List

Dbl-Click On the line numbers column header ("#"), or on the area to the right of all

column headers: Autosize Columns Now.

Ctrl+Dbl-Click On the white space: scroll focused item into view.

Right Mouse Click On the line numbers column header ("#"): pops the <u>Sort By</u> menu.

Right Mouse Click On the column headers: pops the Show Columns context menu.

Hold Shift While selecting a view: Apply the view to all tabs.

Middle-Click Open a folder in a new tab (equivalent to Shift+Dbl-Click). Needs "Middle-click

opens folder in new tab" enabled.

Shift+Wheel Scroll horizontally (if possible).

Ctrl+Shift+Wheel Increase/Decrease row height (line spacing).

Ctrl+Shift+Dbl-Click On a folder: browse the folder in the inactive pane.

On a file in Search Results: the containing folder is opened in the inactive pane

and the file is selected.

On the white space: Scroll to Top.

**Toolbar** 

Ctrl+Wheel Button captions font size.

Ctrl+Shift+Wheel Toolbar zoom.

**Breadcrumb Bars** 

Ctrl+Shift+Wheel Increase/Decrease bar height.

List showing thumbnails

Left-Click on thumb Mouse Down Blow Up, while mouse button is down. Note: hold the mouse

down longer than 150ms. Quick clicks will simply select the item.

Right-Click on thumb Mouse Down Blow Up, stay up until you hit any key or click it again.

**Drag & Drop** 

Hold Ctrl Force copying dragged objects.

Hold Shift Force moving dragged objects.

Tabs

Wheel over Tab heads Scroll through the tabs

Dbl-Click Close tab (background tabs are shortly selected, then closed).

Middle-Click Close tab (background tabs are closed without selecting them first).

**Tabbed Info Panel** 

Dbl-Click on Splitter Toggle Info Panel min/max size.

Ctrl+1, Ctrl+2, etc. Select Tab 1, 2 etc.

#### Find Files Tab

Ctrl+Click Tab heads Toggle search filter On/Off

## **Copying Information to Clipboard**

As rule of thumb, any text or icon you see anywhere on the info panel or the status bar can be copied to the clipboard by **double-clicking** it. Some special cases are extensions to this rule:

Dbl-Click on the Objects-section on the status bar (the left-most section) copies summary information on the current folder, eq:

D:\Download\, 145 object(s), Total: 13.29MB (13,935,798 bytes)

Dbl-Click on a Key label on the Properties and Version tabs copies the key and the value. eg:

Created: Wednesday, January 12, 2000 20:57:21

Dbl-Click on a Value label on the Properties and Version tabs copies just the value. eg:

Wednesday, January 12, 2000 20:57:21

# **Image Preview**

Mouse actions directly on the preview image:

Left Mouse Down Blow Up: Popup image in original size (aligned to the bottom-

left). If image is larger than the main window move the mouse while holding it

down to scroll the image in any direction (or enable "Shrink to fit" in

Configuration | Preview).

Ctrl+Mouse Down Toggle zoom/original size.

Right Mouse Click Pops up the image preview context menu.

# **Audio/Video Preview**

Mouse actions directly on the progress bar:

Left Mouse Down Go to mouse position.

Right Mouse Down Start/Pause playing.

Shift+Left Mouse Down Go to beginning.

Shift+Right Mouse Down Go to beginning and stop.

Ctrl+Left Mouse Down Set start of sub-loop.

Ctrl+Right Mouse Down Set end of sub-loop.

Ctrl+Alt+Mouse Down Reset sub-loop.

# Floating Preview and Full Screen Preview

Right Mouse Click Show context menu.

Ctrl+Left Mouse Drag Pan a cropped image.

Right Mouse Drag Pan a cropped image.

Middle-Click Close preview.

MouseWheel Up Previous Image.

MouseWheel Down Next Image.

Ctrl+MouseWheel Up Zoom In.

Ctrl+MouseWheel Down Zoom Out.

Ctrl+Shift+MouseWheel Up Fine Zoom In.

Ctrl+Shift+MouseWheel Down Fine Zoom Out.

# 2.4 Command Line Switches

# Command line switches

This is about the Windows command line, aka command prompt, as used e.g. in the DOS-Box or in the properties of shortcuts (LNK files).

The overall command line format is something like this (more switches exist, as shown below):

```
XYplorer.exe[ /win=min|max|normal][ /ini=myini][ startuppath]
```

The order of the switches is not relevant.

#### /win

You can control the window state on startup:

```
/win=min -> start minimized
/win=max -> start maximized
/win=normal -> start normal
/win=tray -> start minimized to tray
```

# /win (extended syntax)

The switch /win can also be used to specify the main window position and dimension at startup, overwriting the values in the INI file. Each value is optional and if missing the value found in the INI file is used. General format:

```
/win=[min|max|normal|tray],[x],[y],[width],[height]
```

# Examples:

```
/win=normal,40,20,1200,800

/win=,20,20,1200 -> window state and height from INI

/win=,,,1000,800 -> window state and position from INI

/win=min -> start minimized (other values from INI)

/win=max,,,,400 -> start maximized, restore to height 400

/win=tray,40,20,1200,400 -> start minimized to tray
```

You can determine which INI-file is loaded by starting the application like this:

```
/ini=myini -> load [XYplorer application data path\] myini.ini
```

#### Notes:

- **myini** can be just a **base name** (myini) or include the extension **.ini** (myini.ini). If you pass no path with it then the file is looked for in the **Application Data Path**.
- myini must be quoted if the name contains any blanks.
- If you use the /ini switch then you will always get a new instance even if Configuration | General | Startup & Exit | Allow multiple instances is unchecked.

Date variables, e.g. <date yyyy>, are supported in the path. See examples below.

You can pass a non-existing path with the /ini switch, e.g.:

```
XYplorer.exe /ini=%temp%\XY\ /fresh
```

Only on saving any settings, the path will be created. Usage: By passing a non-existing path you can ensure that no current settings are overwritten, e.g. like this:

```
XYplorer.exe /ini="%temp%\XY_<date yyyymmddhhnnss>\"
```

Or from the Address Bar:

```
::run quote("<xy>") . ' /ini="%temp%\XY <date yyyymmddhhnnss>\"';
```

## /new

Open a new instance regardless of any settings that would otherwise force any existing instance to be re-used.

```
XYplorer.exe /new
```

#### /fresh

Run the application without loading any settings apart from the license data. This can be useful for isolating any issues under factory defaults conditions and thus can help the analysis.

```
XYplorer.exe /fresh
```

Note that a new instance is opened regardless of any settings or existing instances (like with switch / new).

Tip 1: Run a 2nd instance with factory defaults via Address Bar:

```
::run """<xy>"" /fresh";
```

**Tip 2:** Users of the Pro version (scripting enabled) have it even easier:

```
::fresh;
```

## /readonly

Run the application in read-only mode, i.e. the settings are read from disk but never written to disk. So your configuration on disk will be untouched by this instance.

```
XYplorer.exe /readonly
```

#### Notes:

- [READONLY] in shown in the window title bar when in read-only mode.
- You get a Status Bar message when you actively attempt to save settings in read-only mode.

#### /title

You can set a **session title** via the command line switch /title=[session title]. If the title contains any spaces it has to be quoted. Example:

```
/title="Mars Project"
```

A session title is useful when you need to distinguish several parallel sessions. See **Titlebar Template** in Configuration | Templates.

# /script

You can run a script on startup directly from the command line. The switch is /script=[script resource], where [script resource] can be:

1) The path to a script file (commonly called \*.xys). The file spec is resolved as in the script command load, so you can skip the XYS extension. You can also skip the path if the XYS file is located in the default scripts folder. For example

```
XYplorer.exe /script=test
```

would run the file <xyscripts>\test.xys on startup. If the path contains spaces it must be quoted:

```
XYplorer.exe /script="C:\Zen\test one.xys"
```

**2) A script.** It must be preceded by ::, and it must not contain double quotes or other characters that might lead to problems when parsing the command line. For example

```
XYplorer.exe /script="::msg 'Welcome to XY!';"
```

Note the double quotes surrounding the whole argument which are needed because of the spaces in the script line.

If your script needs double quotes you should use the quote() function or runq with single quotes:

```
XYplorer.exe /script="::run quote('E:\Test\Has Space.txt');"
XYplorer.exe /script="::runq 'E:\Test\Has Space.txt';"
```

**Tip:** See the tip below about "piping" as an alternative to quoting.

#### /feed

Lets you feed a script into an existing instance of XYplorer without changing the location or tabs of that instance. A practical shorthand of using switches /script and /flg=2. The following lines are functionally identical:

```
XYplorer.exe /script="::msg 'Hi!';" /flg=2
XYplorer.exe /feed="::msg 'Hi!';"
```

If you use both /script and /feed then /feed will overwrite /script.

**Tip:** You can "pipe" a value instead of quoting it. This can be useful when unpredictable quotes (that might be returned from variables) make predictable parsing impossible, or simply to make a string more readable. For example, this is the same Command Line Switch, first quoted then piped:

```
/feed="::text '"R:\a b c"';" (this would not work; parser cannot handle the ambiguous
quotes)
/feed=|::text '"R:\a b c"';| (this does work)
```

Of course, you must be sure that no pipes can come up inside the value.

#### /flg

**/flg=2:** You can feed a script into an existing instance of XYplorer without changing the location or tabs of that instance. Simply pass the switch **/flg=2** in the command line, for example:

```
XYplorer.exe /script="::msg 'Hi!';" /flg=2
```

**/flg=8:** No Custom Column scripts are executed. That way you can start XYplorer even when you messed up your scripts.

## /hwnd

```
run "<xy> /script=""::msg 'Hi!';"" /flg=2 /hwnd=<hwnd>", , 0, 0;
```

#### /user

Lets you pass a |-separated, optionally quoted, list of values to the application. The individual values can later be retrieved via scripting command **get** (with the named argument "CmdLineUser"). For example:

```
App Call:
    XYplorer.exe /user=a|b|c
```

```
XYplorer.exe /user="a|b|c" (with optional quoting)
Scripting:
  echo get("CmdLineUser"); //a|b|c
  echo get("CmdLineUser", 1); //a
  echo get("CmdLineUser", 2); //b
  echo get("CmdLineUser", 3); //c
```

# /path

Lets you control the startup path, optionally quoted (quotes are needed if the path contains spaces).

```
XYplorer.exe /path=C:\
XYplorer.exe /path="C:\New Folder"
```

Note that you can also pass the startup path as an unnamed switch, see <u>below</u>. However, the /path switch will overwrite any unnamed switch.

#### /select

XYplorer will go to the parent path in the folder tree and select the item in the file list. For example, this will go to C:\ and select Windows in the list:

```
XYplorer.exe /select=C:\Windows
```

#### /exp

Add this switch to ensure the startup folder is expanded in the tree.

```
XYplorer.exe /exp
XYplorer.exe /path=C:\ /exp
```

# **Setting the Application Data Path (ADP)**

You can pass an alternate ADP right via command line! Simply use the /ini switch and pass a full path with it.

For example:

```
XYplorer.exe /ini=C:\XYdata\XY.ini
```

Sets the ADP to C:\XYdata\, and loads XY.ini as main configuration file from there, as well as all other data files like cks.dat, udc.dat etc.

Note that portable syntax is supported:

```
XYplorer.exe /ini=?:\XYdata\XY.ini
```

? will be set to the drive XY is running from.

```
XYplorer.exe /ini=XYdata\XY.ini
```

Sets the ADP to [XY app path]\XYdata\

You can also pass the path alone without stating the INI file. Simply end the argument with a backslash:

```
XYplorer.exe /ini=C:\XYdata\
```

Sets the ADP to C:\XYdata\, and loads XYplorer.ini (the default INI file).

This new support for passing the ADP via command lines means that you now can run completely independent configurations simply using Windows shortcuts.

**Tip:** The currently used INI file and Application Data Path is displayed in the title bar of the <u>Configuration</u> window.

# **Startup Path**

The INI contains all settings including the current startup path. You can however overwrite this value by stating the startup path in an (unnamed) switch, e.g. as the right-most argument, optionally quoted (quotes are needed if the path contains spaces). For example:

```
XYplorer.exe /ini=myini "C:\Windows"
```

You may also pass a startup path relative to the application path, e.g. "..\..\". Passing just a dot (".") will startup at application path.

#### **Notes:**

- Special paths, e.g. "Desktop\Blah\", are supported.
- Paths to files are supported. XYplorer will go to the parent path in the folder tree and select the file in the file list.
- Paper Folders are supported, e.g. "paper:Photos".
- You can inject a **Dual Startup Path** (one path for each pane) into the running or a new instance (depending on your settings) by passing two paths separated by a double-pipe (||). Example: XYplorer.exe "C:\||D:\"

Note that Dual Startup Path forces startup in Dual Pane mode.

• See also the **/path** switch above for another way to pass a startup path.

# Part IIII

Main Menu

# 3 Main Menu

# 3.1 File

# To Clipboard (Submenu)

Copy various file information to the clipboard.

#### Section 1:

The following commands are applied to all selected items (files or folders). If more than one item is selected, each item in the copy string is terminated by a line feed (thus generating a vertical list). If only one item is selected, no line feed is appended to it.

# Item Path/Name(s)

Copy the selected item name(s) with path, eg:

C:\Program Files (x86)\XYplorer\XYplorer.exe

Shortcut: Ctrl+P

# Item Name(s)

Copy the selected item name(s) (no path), eg:

XYplorer.exe

Shortcut: Ctrl+Shift+P

# Item Path(s)

Copy the selected item path(s) (no name), eg:

C:\Program Files (x86)\XYplorer\

Shortcut: Ctrl+Shift+Alt+P

#### Item Base(s)

Copy the selected item base(s) (no path, no extension), eg:

XYplorer

# Item Short Path/Name(s)

Copy the selected item short (DOS 8.3 format) name(s) with path, eg:

C:\DOKUME~1\ALLUSE~1\STARTM~1\PROGRA~1.LNK

# Item UNC Path/Name(s)

Copies the full path/name of all selected Tree or List items, using the UNC path for items located on a mapped drive.

If the item is on a normal local (non-mapped) path then the UNC version of the path is returned.

# Name(s), Bytes, Modified[, Version]

Copy item name (no path) and basic info, eg:

XYplorer.exe, 6.029.312 bytes, 2014-01-02 09:35:12, ver 13.50.0019

# Name(s), Bytes, Modified[, Version], Path

Copy item name and basic info including path, eg:

XYplorer.exe, 6.029.312 bytes, 2014-01-02 09:35:12, ver 13.50.0019, E:\XY\XYplorer\

# Name(s), Bytes, Modified[, Version], Path, MD5

Copy item name and basic info including path and MD5 hash, eg:

 $\label{eq:continuous} \begin{tabular}{ll} XYplorer.exe, 6.029.312 bytes, 2014-01-02 09:35:12, ver 13.50.0019, E:\XY\XYplorer\, 5ecc1e347db8e789fd97d5f59f9aa491 \end{tabular}$ 

#### Section 2:

The following commands are applied to only the focused item (the file or folder marked by the dotted focus line).

#### **Compact File Info**

Eg: XYplorer.exe, 1.539.072 bytes, 16.01.2006 09:56:06, ver 4.40.0047

This is equivalent to **Name**, **bytes**, **modified**[, **version**] (see above)

# **Extended File Info**

Example

# **Large Icon**

Copy bitmap of the large icon (32x32) of the focused item. Transparent areas are set to window background color (typically white).

# **Small Icon**

Copy bitmap of the small icon (16x16) of the focused item. Transparent areas are set to window background color (typically white).

#### Section 3:

# **Text**

Copies the textual contents of the currently selected ANSI or Unicode (UTF16 LE) text file to the

clipboard. It also works on complex file types like DOC, DOCX, PDF, or HTML, in which case the text is extracted using IFilters (matching IFilters need to be installed).

**Tip:** The copied text can then be pasted to a new file using Edit | Paste Special | Paste Text Into New File (Ctrl+Alt+V).

# **Image**

If the current file is an image file this command will copy the image directly to the clipboard.

#### Section 4:

#### **Selected List Rows**

Copy all selected rows of the List as currently shown in the list

#### **All List Rows**

Copy all rows of the List as currently shown in the list

# Rename Special (Submenu)

The following rename routines apply to all currently selected items in the file list, or to the current folder if the folder tree has the focus. It is recommended that you use the built-in Preview function before actually applying the rename.

# Batch Rename...

Provides a simple way to rename a bunch of files using a common template consisting of a fixed part and an auto-incremented counter. You can define the starting value and the number of leading zeroes. Examples:

```
File<#1>.ext = File1.ext, File2.ext, ... File74.ext ...

File<#00>.ext = File00.ext, File01.ext, ... File235.ext ...

File<#055>.ext = File055.ext, File056.ext, ... File9574.ext ...
```

You can as well add strings to the beginning and/or the end of the original name (extension excluded). In the template the original name is referred to by "\*" (asterisk) -- the **self-referential wildcard** (see also below). For example, the template "2006-\*-(backup)" will trigger the following renames:

```
Convdsn.exe -> 2006-Convdsn-(backup).exe

Drvspace.vxd -> 2006-Drvspace-(backup).vxd

Comdlg32.ocx -> 2006-Comdlg32-(backup).ocx
```

You can as well **datestamp** the selected files. <date will used the current date, <datem/c/a will use each item's modified/created/accessed date:

```
<datem yyyy>_* -> 2004_OldName.txt (OldName.txt was last modified 2004)
<datec yyyy>_* -> 2002_OldName.txt (OldName.txt was created 2002)
<datea yyyy> * -> 2006 OldName.txt (OldName.txt was last accessed 2006)
```

Note that fractions of a second (up to 7 decimal digits) are supported. The placeholder is "f". The following example will use the **milliseconds** of the current time for the new filename:

```
<date yyyymmdd_hhnnss.fff>_* -> 20130610_103214.106_test.txt
```

The files are renamed one after the other in their current order. In case of a name collision you get a message with the option to continue or abort the batch job. If only one list item is selected you can force the Batch Rename interface by pressing **Shift+F2**.

# Move on Rename (Batch Move)

Batch Rename supports move on rename. This feature allows you to automatically move masses of files by certain criteria to certain folders, for example by their modified date using the following Batch Rename pattern:

```
<datem yyyy-mm-dd>\* = by day
<datem yyyy-mm>\* = by month
<datem yyyy>\* = by year
```

A more popular use case would probably be to automatically move photos to folders based on each file's embedded exif date taken:

```
<dateexif yyyy-mm-dd>\* = by day
<dateexif yyyy-mm>\* = by month
<dateexif yyyy>\* = by year
```

You can even state absolute paths in the patterns. Examples:

```
E:\<datem yyyy>\*
F:\Photos\<dateexif yyyy>\<dateexif mm>\*
```

And, of course, using the powerful <prop> variable you can achieve quite some cool automation here, e.g. distribute photos to folders according to their Aspect Ratio, their Film Simulation Mode, or many many other properties.

#### Notes:

- "Configuration | Sort and Rename | Rename | Allow move on rename" has to be is ticked to enable this functionality.
- The necessary subfolders are automatically created under the parent folders of the files.
- Works cross-volume on Win 8.1 and later. In earlier Windows it only works within the same drive.
- Not supported on Portable Devices.
- Nice plus: The Rename Preview lets you see the target paths before anything actually happens.

#### Self-referential wildcards

The wildcard (\*) is replaced by the original **file base** (file title excluding extension). Additionally, there's a 2nd self-referential wildcard (?) that stands for the original **file extension**. Examples:

```
Old
       Pattern
                               New
a.jpg
                               jpg.jpg
a.jpg
      *.?.bak /e
                               a.jpg.bak
a.jpg
      ?-<#001>
                               jpg-001.jpg
      ?-<#aa>
a.jpg
                               jpg-aa.jpg
      *.?.<date yymmdd>
                               a.jpg.081023.jpg
a.jpg
                               a.jpg.081023
a.jpg
      *.?.<date yymmdd> /e
```

You can as well use other variables in the pattern, e.g. the property variable. This appends the dimensions to all selected image files:

```
*_prop #image.dimensions>
```

## Special variables

The variable **<folder>** is resolved to each item's parent folder name. For example, this pattern will prefix the item's parent folder name to each renamed item:

```
<folder>-*
```

#### **Batch Rename Switches**

**/e for Extensions:** Note that **the original file extensions remain unchanged**. However there's an easy way to actually **change the extensions**: append **/e** to the pattern! The **/e** switch simply means: drop the original extension. Then it depends on the pattern whether a new extension is supplied or not. Examples:

```
Original name: test.txt
*-<datem yyyymmdd>
                          test-20070607.txt
                          test-20070607.htm.txt
*-<datem yyyymmdd>.htm
*-<datem yyyymmdd>/e
                          test-20070607
*-<datem yyyymmdd>.htm/e test-20070607.htm
New<#01>
                      New01.txt, New02.txt, New03.txt ...
New-<#aa>
                     New-aa.txt, New-ab.txt, New-ac.txt ...
                     New04, New05, New06 ...
New<#04>/e
New<#01>.csv
                      New01.csv.txt, New02.csv.txt, New03.csv.txt ...
New<#01>.csv/e
                      New01.csv, New02.csv, New03.csv ...
ping.png/e
                      ping.png
```

**/s for skip:** If you want to smartly avoid any collision that might arise from using auto-increments: append **/s** to the pattern! Examples:

```
Old
       Pattern
                      New
                                   If b-3.jpg exists
a.jpg b-<#3>
                      b-3.jpg
                                   collision!
     b-<#3> /s
                                   collision auto-avoided
a.jpg
                     b-4.jpg
     b-<#3>.png /s b-3.png.jpg
                                  no collision anyway
a.jpg
                                   collision!
a.jpg b-<#3>.jpg /e b-3.jpg
```

```
a.jpg b-<#3>.png /es b-3.png no collision anyway
a.jpg b-<#3>.png /se b-3.png no collision anyway
```

The last two examples merely illustrate that the order of switches is irrelevant.

/i for "Increment on collision": If you want to automatically avoid collisions with existing files, append a "/i" to your pattern.

For example, you have these files, both modified on 2008-07-29:

```
hilite.png
```

hilite-20080729.png

If you now apply the pattern \*-<datem yyyymmdd> to hilite.png, renaming is not possible because of collision with the already existing hilite-20080729.png. However, if you use the pattern \*-<datem yyyymmdd>/i the file will be renamed to hilite-20080729-01.png (or hilite-20080729-02.png if hilite-20080729-01.png exists, etc). The format of the incremental suffix is determined by the setting of Incremental suffix in Configuration | Templates.

Note that some patterns avoid collisions anyway by default, so appending the switch is not necessary here (but harmless):

```
- patterns with explicit increment, e.g. "New-<#01>"
```

- simple patterns, e.g. "New"

/u for "Uppercase the first character": Leaves all other characters unchanged. Example:

```
* /u
```

**/o for "Overwrite on Collision":** If you want to automatically overwrite same-named existing files without further questions, append "/o" to your pattern! Note that nothing can restore file once they have been overwritten. No return ticket.

Note that pattern switches can be combined in any order: If you need to change the extension (/e) AND want to increment on collision (/i) then simply append /ei or /ie.

# RegExp Rename...

Allows you to rename selected filename(s) using Regular Expressions. Format:

```
RegExpPattern > ReplaceWith
```

Mind the spaces around the separator ( > ).

The default operation is case-insensitive (a=A). To search case-sensitively add a back-slash to the end of ReplaceWith:

# Examples:

```
.html$ > .htm = change extensions .html to .htm
.html$ > .htm\ = change extensions .html (but not eq .HTML) to .htm
```

#### Move on rename

RegExp Rename and Replace supports move on rename. Example:

```
Pattern: ^(\d+)-(\d+)- > $1\$2\$1-$2-
From: E:\Test\2015-12-21_test.png
To: E:\Test\2015\12\2015-12-21 test.png
```

Note Renaming includes file extensions.

#### Search and Replace...

Here you can enter a list of characters to be removed or replaced from selected filename(s). You can

- define no replace entity, in which case all characters in the list will be removed, or
- define a common replace string (can be longer than one character) at the end of the list after '>', or
- define a replace list at the end of the list after '>>' (remove-list and replace-list must have same length), or
- define lists with units larger than one character before and after '>>', or
- define a string to be replaced by another string, both strings separated by '/'.

## Switches:

Matching by default is case-insensitive (a=A) and extensions are excluded from the replacement. This can be changed by appending switches (format: one space, one slash, one or more letters):

```
/c = case-sensitive
/e = include extensions
/ce = case-sensitive, include extensions
```

#### Examples:

```
[]{};,!
                        = Remove all these characters
[]{};,!>_
                        = Replace each of these characters with _
                        = Replace each of these characters with 'off'
[]{};,!>off
äöü>>aou
                        = Replace all ä with a, ö with o, ü with u
\ddot{A}|\ddot{O}|\ddot{U}|\ddot{a}|\ddot{o}|\ddot{u}>>Ae|Oe|Ue|ae|oe|ue = Replace all <math>\ddot{A} with Ae, \ddot{O} with Oe, etc.
before/now
                        = Replace all 'before' (or 'beFOrE') with 'now' (case-insensitive: a=A)
before/now /c
                        = Replace all 'before' with 'now' (case-sensitive)
txt/text /e
                        = Replace all 'txt' with 'text' (include extensions)
                        = Remove all 'before'
before/
```

**Note:** The original file extensions are preserved (unless you append switch / **e**).

#### Move on rename

Search and Replace supports move on rename. Example:

```
Pattern: Delta/Omega\Plus
From: E:\Test\b\Saturn.exe\Delta2.jpg
To: E:\Test\b\Saturn.exe\Omega\Plus2.jpg
```

Note that first the replacement is made (in the example: "Delta" is replace by "Omega\Plus"), then the file is moved according to the resulting target name.

# Keep Particular Characters...

Here you can enter a list of characters to be kept in selected filename(s). The default list is:

abcdefghijklmnopqrstuvwxyzABCDEFGHIJKLMNOPQRSTUVWXYZ0123456789 \_-.()

You can

- (1) define no replace entity, in which case all other characters will be removed, or
- (2) define a common replace string (can be longer than one character) at the end of the list after '>'.

# Examples:

```
abc = Remove all characters that are not a, b, or c

abc>_ = Replace all characters that are not a, b, or c, with '_'
```

**Note** The original file extensions are preserved.

#### Set Extension...

Sets a new extension to all selected files (replacing the old one, or adding a new one if there was none before). Enter nothing to remove any extensions.

Folder names are skipped.

#### Examples:

txt On files with extension: Replace the current extension with ".txt".

On files without extension: Append ".txt".

On folders: Do nothing.

**<empty>** On files with extension: Remove extension.

On files without extension: Do nothing.

On folders: Do nothing.

You can as well add or remove an extension regardless of whether an extension already exists or whether the item is a file or a folder. To invoke this functionality prefix a dot to the entered pattern:

.txt Append ".txt".

Remove any extension.

#### Edit Item Names...

Here you can edit the names of the selected List items in a multiline text box. Depending on your rename tasks this offers an elegant way to handle them.

You might even copy the names to a full blown editor, do some fancy things with them, and then paste them back to the dialog and perform the rename.

#### Notes:

- Empty lines or missing lines at the end of the list will be taken as "don't rename this item"; excessive lines at the end of the list will be ignored.
- The Rename Preview (see below) is unconditionally invoked before the actual rename is performed.
- **Move on rename** is supported here, i.e. you can provide relative or absolute paths in the edited names.

## Capitalization

**A\* A\*.aaa** Capitalizes each word in the filename(s), but leaves any upper case letters within the words untouched. The extension is put to lower case.

**Aaa Aa.aaa** Capitalizes each word in the filename(s), sets all non-first letters to lower case. The extension is put to lower case.

aaa aa.aaa All lower case.

AAA AA.AAA All upper case.

**Note** This is not a real file rename since Windows treats filenames case-insensitive – it just concerns name display.

Note Windows 9x displays filenames which are set to all caps (AAAA.AAA) invariably in "proper case" (i.e. Aaaa.aaa) if they conform to the DOS 8.3 name standard (8 chars-dot-3 chars), i.e. if they are short filenames.

\*.aaa Set extension to lower case.

\*.AAA Set extension to upper case.

# Examples:

```
Aaa Aa.aaa: Xyplorer_Work.ini
aaa aa.aaa: xyplorer_work.ini
AAA AA.AAA: XYPLORER_WORK.INI
*.aaa: XYplorer_Work.ini
*.AAA: XYplorer_Work.INI
```

Spaces to \_ and \_ to Spaces: Replaces spaces in long filenames by underscore (and vice versa).

Remove Diacritics: Strips any diacritical marks from the letters in the selected item names.

Convert to ASCII: Converts the filename to 7-bit ASCII using a various smart and language-specific conversions. In German e.g. it converts ä to ae, Ö to Oe, ß to ss, etc. Cyrillic characters are romanized. Non-convertible characters are replaced by "\_" or whatever is defined in Configuration | Templates | Character to replace invalid characters in dropped messages.

**UrlEscape:** Converts " " to "%20" etc."%20" is often found in the names of downloaded files, it is the escape sequence for a space used in URLs. Apart from this there are other escapes for unsafe characters in URLs, eg "%FC" for "ü". Unsafe characters are those characters that may be altered during transport across the internet.

**UrlUnescape:** Converts "%20" to " " etc. (reversal of UrlEscape).

Unicode to UTF-8: Converts non-latin characters to ANSI characters using the UTF-8 encoding scheme.

**UTF-8 to Unicode:** The same backwards.

**Mp3 Special (Submenu):** Here you find some convenient renaming schemes for MP3 files ("ID3 Tag to Filename") and also schemes to alter the ID3 tag from the file name ("Filename To ID3 Tag"). The placeholders **Artist, Year, Album, Track**, and **Title** are supported. The factory default presets can be altered by editing the INI file.

**Preview All:** Check to show a preview for each of the Rename Special operations, including detection of possible conflicts.

# **Rename Preview**

The Rename Preview shows the item names resulting from your rename pattern. It points out potential conflicts:

- **Dupe**: Duplicates among the new names.
- Exists: An item of the new name exists already.

It also tells you which items remain unchanged.

**Tip:** You can hide all unchanged items. Right-click any of the lists in the dialog to toggle the setting "Hide Unchanged Items" via a small popup menu. The setting is remembered across sessions.

# Move/Copy/Backup To (Submenu)

# Move To / Copy To / Backup To

Recent Locations...: Move/Copy/Backup the currently selected items to a recently visited location.

Favorite Folders...: Move/Copy/Backup the currently selected items to a predefined favorite folder.

**Tabs:** Move/Copy/Backup the currently selected items to any of the currently existing tabs (if they are suitable as destinations).

**Move To / Copy To / Backup To...:** Open the internal Move/Copy/Backup To dialog to each of the submenus. Duplicates the commands in menu Edit for the sake of usability.

**Browse for Move Destination...:** You can target folders not listed by selecting the **Browse...** command; they'll be added to the top of the list. **Move To/Copy To/Backup To** all share the same list.

**Tip:** Double-clicking a destination in the destination list triggers the default action (Move, Copy, or Backup) with that destination.

# Other Menu Commands

# Open Selected Item(s)

Open all currently selected files at once.

**Note:** All items are opened in one call (in a **single instance** of the opening application) **if they are of the same type** and hence share the same associated application, be it XYplorer-associated (<u>PFA</u>), or system-associated.

**Shortcut: Enter** 

## Open with...

Pops up a menu showing all applications associated (Portable File Associations - PFA) with the current (focused+selected)\* List item. Select one of them to open all selected List item(s) with it.

\* If none of the selected items is focused, then the first selected item (from top) is used to match the PFA patterns against.

See also Portable Openwith Menu (POM).

Shortcut: Ctrl+Alt+Enter

# Open with Arguments...

Open the selected list item(s) with command line arguments of your choice. The last used arguments

are saved between sessions.

**Special Case:** If a single non-executable file is selected then this function opens it with the associated application, using the entered arguments plus the selected file itself as arguments.

# Example:

```
Selected file: E:\Test\b\Moon.txt
Entered argument: /r
```

Now the following command is run if EmEditor is associated with TXT files:

```
C:\Program Files\EmEditor\EMEDITOR.EXE /r "E:\Test\b\Moon.txt"
```

#### General form:

```
associated application arguments "selected file"
```

#### Notes:

- Of course, the entered argument must match the rules of the associated application, so you have to know what you do.
- Portable File Associations are honored if "Open Items by First 'Open with...' Match" is ticked. If the default Portable File Associations is a script then the OS-associated application is taken.

# **Open Focused Item**

Open the currently focused file.

#### Shortcut: Ctrl+Enter

#### Open...

Here you can enter, paste, or select an item (file, folder, drive) to open, without the need to go there first. Recently opened items are stored in a MRU list that is saved between sessions. The dialog is preset to the last opened item.

In the input dialog you can choose between "Open" which will open the item using the default application (taking XY's portable associations into account), and "Open with..." (Ctrl+Enter) which will pop the Portable Openwith Menu (POM) for the item you have entered (POM is Pro Edition only).

The POM features the extra commands "Go to Item" and "Copy Item". Note that both commands (like all other commands in the menu) work on the current contents of the edit field. So you can type or paste any existing item name, and go to it or copy it (the item, not just the name) to the clipboard. Nice!

What is added to the MRU: Single files (not folders) opened thru the List by Enter/Dbl-Click or via the POM are automatically added to the MRU (and thus made available in the new Open dialog. Files opened via scripts, or User-Defined Commands, or Catalog, or shell context menu, or within a group of files (i.e. non-single), or other means are not auto-added.

You can edit the MRU in Tools | List Management | Recently Opened Files.

## Shortcut: Ctrl+0

# Duplicate (submenu)

# **Copy Here**

Makes a copies of the selected items. On collision items are renamed in the Windows standard way ("Copy of...").

# **Copy Here with Increment**

Creates auto-serial-numbered/lettered (template defined in <u>Configuration | Templates</u>) duplicates of the selected items. Examples:

```
My.txt => My-01.txt

My.txt => My-02.txt (if My-01.txt already exists in the target folder)

My.txt => My-03.txt (if My-01.txt and My-02.txt already exist in the target folder)

etc.
```

Shortcut for Copy Here With Increment: Ctrl+D (think "Duplicate")

# Copy Here with Current/Last Modified Date

Makes a copies of the selected items and automatically appends the **last modified date** [or **current** date] of the copied item in a format defined by a template. Date-stamped copies are very, v-e-r-y, useful when working with versions. If an item by the new name already exists, auto-incremented numbers are suffixed.

```
Shortcuts (think "Duplicate Dated"):
Ctrl+Shift+D: Last Modified Date
Ctrl+Shift+Alt+D: Current Date
```

## Copy Here As...

Allows you to create renamed copies of the selected items in the same path. The newly generated names are distinguished by suffix numbers in the current order of listing, for example:

# Сору

```
china.jpg
japan.jpg
```

Here As "asia" will generate the following copies (assuming your incremental suffix template is "-01"):

```
asia-01.jpg (copy of china.jpg)
asia-02.jpg (copy of japan.jpg)
```

However, if only one file is selected (and this will be the typical case with this command) then no suffix number is appended:

# Сору

```
china.jpg
```

Here As "asia" will generate the following copy:

```
asia.jpg
```

# Wildcards in Copy/Move Here As...

You can as well state a wildcard pattern and variables to define the target names of the operation.

```
Wildcard * stands for the file base.
```

Wildcard? stands for the file extension (without dot).

For example, the pattern (the date variable refers to the current date)

```
*_backup_<date yyyymmdd>.?
applied to files

motherearth.txt
funlicker.jpg
would create copies named

motherearth_backup_20100117.txt
funlicker_backup_20100117.jpg
```

in the same folder. If you'd do the same thing again on the same day the following copies would be created:

```
motherearth_backup_20100117-01.txt
funlicker_backup_20100117-01.jpg
```

FYI, the format of the incremental suffix is defined in Configuration | Templates.

Also supported are date variables that refer to the selected items individually. For example, to append the modified date of each file to the copy:

```
Pattern: *_<datem yyyymmdd>.?
Sources: Che.txt, Fidel.txt
Targets: Che_20100918.txt, Fidel_20101111.txt
```

# Shortcut for Copy Here As: Ctrl+S (think "Save As...")

# Copy Here to New Subfolder...

Copy the selected list item(s) to a new subfolder of the current folder. An input dialog opens to enter the desired new folder name.

Note that this command only works on the selected *list* item(s), and is disabled if the file list is not focused.

#### Shortcut: Ctrl+Shift+C

# Move Here to New Subfolder...

Move the selected list item(s) to a new subfolder of the current folder. An input dialog opens to enter the desired new folder name.

Note that this command only works on the selected *list* item(s), and is disabled if the file list is not focused.

Shortcut: Ctrl+Shift+X

#### **Delete**

Delete all currently selected files.

**Shortcut: Del** 

#### Rename

Renames the currently selected items. If only one item is selected and focused, **inline rename** is invoked. Otherwise **Batch Rename** is invoked.

**Serial Rename:** When in single item rename mode, pressing the Tab key will apply the changes and immediately open the rename box for the next item in List. Shift+Tab will do the same for the previous item in the List. The function wraps around the upper and lower ends of the list.

Note that on Serial Rename the list will not be auto-resorted after each rename operation even if you checked "Resort list immediately after rename" in Configuration | Sort and Rename.

Shortcut: F2

# File Special (submenu)

# **Create Shortcut(s)**

Creates a shortcut (\*.lnk) to each selected tree or list item(s) in the current folder. After creation the shortcuts are auto-selected.

# Delete (No Recycle Bin)

Delete all currently selected files, skip the Recycle Bin.

**Shortcut: Shift+Del** 

#### Delete (Skip Locked)

Normally, when deleting multiple files and a locked file (a file currently used by any application) is met, the OS sits about 2 seconds doing nothing, and then you get a message that a file can't be deleted because it is in use, and finally the deleting stops at this point. All other files that are not in use aren't deleted. Very annoying, and you have surely experienced this when you wanted to clean up in your temp folder last time. "Delete (Skip Locked)" comes in handy here. It simply deletes everything that's not locked and does not contain anything locked.

It takes the following two-step approach:

- (1) Look for any locked files within the current selection (recurring any selected folders). Then delete all other (unlocked) files (if any).
- (2) Look for any empty folders (where empty means: no \*files\* contained in the whole branch) within the current selection. Then delete those folders (if any).

In step (1), if any locked files are detected, you'll get a confirmation dialog where you can decide how to proceed.

In step (2), if any empty folders are detected, you'll get a confirmation dialog where you can decide how to proceed.

**Shortcut: Ctrl+Del** 

Shortcut: Ctrl+Shift+Del (No Recycle Bin)

### **Delete Long**

Use this command to delete the selected Tree or List item(s) even when they have overlong paths (> 260 characters). The deletion is permanent since the Recycle Bin does not support items that long. The action is listed in the Action Log but cannot be undone.

**Note:** This command is only available if **Configuration | Controls & More | Support overlong filenames** is ticked.

See also Overlong Filenames.

#### Wipe

Wipe is a method to securely delete files beyond recovery (at least by conventional software-based forensic tools). This sort of deletion is also known as Shred, Erase, Secure Delete, Nuke, etc. XYplorer's Wipe doesn't perform paranoid stuff like multiple passes or random patterns, because instead of increasing security this is just stressing your hardware. The following steps suffice to destroy a file permanently:

- 1. Reset file attributes.
- 2. Overwrite file with zeros (single pass).
- 3. Set file size to zero.
- 4. Rename file.
- 5. Reset the three file dates to random dates.
- 6. Delete file.

You can trigger Wipe in four ways:

- First, there is a normal menu command: File | File Special | Wipe.
- Second, there is the **Wipe** toolbar button.
- Third, there is the <u>Nuke</u> toolbar button which has configurable properties in its right-click menu. Tick
   "Wiping Beyond Recovery" to make the Nuke button a very dangerous tool.
- Fourth, there is a Miscellaneous command **Nuke** (#1054) which can be assigned a keyboard shortcut and acts the same as if the **Nuke** toolbar button is pressed.

## Notes:

- You will always get a confirmation prompt before a Wipe operation starts.
- Wipe supports overlong filenames (> 260 chars).

- Wipe does support files > 2GB.
- Wiping huge files takes a while (the "Overwrite file with zeros" part, of course). You will see a little progress indicator in the status bar, and a chance to ESC the operation.
- You can also wipe whole folders. All files found within are individually wiped. Then the folders are removed.
- Toolbar | <u>Nuke</u>: When "Wiping Beyond Recovery" is ON, then "To Recycler" is automatically disabled.
   Obviously the two cannot coexist.
- Note that wiping (specifically overwriting a file with zeros) should only be performed on HDs (hard disks), but not on SSDs (solid state drives, e.g. flash drives) where the success of overwriting the bytes with zeros cannot be assured due to the logic of those devices, and where it in fact would only increase wear.
- Take care: There is no undo for wipe. :)

#### **Swap Names**

Swaps the names of two selected List items. You have to select exactly two items.

## **Shortcut: Ctrl+Shift+F2**

## **Set Modified Date to Current**

Sets the Modified Date of all selected List items to the current date/time. Also known as timestamp.

## Set Modified Date to Exif

Sets the Modified date of each selected image file (JPEG, TIFF) to its Exif date.

## Set Created Date to Exif

Sets the Created date of each selected image file (JPEG, TIFF) to its Exif date.

# **Display Hash Values**

Generates and displays the most common hash values for the current file: CRC-32, MD5, SHA-1, SHA-256, SHA-512.

# **Extract Here**

Extracts the selected archive here.

## Add to Zip...

Adds the selected items to a Zip archive. You are prompted for a name for the archive.

# **Properties**

Display the shell properties dialog for the current item (Tree, List, Catalog, Address Bar). Works on the

Main Menu / File

focused list item when there are no selections, else it works on any selected list items.

**Shortcut: Alt+Enter** 

## Metadata

Show all available metadata of the current item (Tree, List, Catalog, Address Bar) in a popup text box. Also works on the focused list item when it is not selected. Note that also a toolbar button exists for this function.

The window shares size and position with the Quick File View, and remembers both between sessions.

**Tip:** Tick **Configuration | Preview | Quick file view | Modeless dialog** to have the dialog modeless: You can leave it open and select files in the file list to view their metadata.

Shortcut: Shift+Enter

#### **Quick File View**

Opens a Quick File View window for the currently focused file (even if it is not selected).

- (1) There's no editing, just viewing. But you can select and copy.
- (2) Of larger files only the first 256 KB are shown. If you need more, use the <u>Raw View</u> on the Info Panel.
- (3) Non-binary file are displayed in the usual text mode. All sorts of line feeds (DOS, Mac...) are recognized correctly.
- (4) Binary files are displayed in the usual hex editor mode. For performance reasons only the top and bottom lines of binary files are shown.
- (5) Of course, this function does not work for folders.

**Tip:** Tick **Configuration | Preview | Quick file view | Modeless dialog** to have the dialog modeless: You can leave it open and select files in the file list to have them quick-viewed.

# **Shortcut: Ctrl+Q**

Note that the <u>Floating Preview</u> (F11) and Full Screen Preview (Shift+F11) will automatically open the **Quick File View** if the previewed file is not supported by them.

Note also that the same keyboard shortcut that opens the Quick File View window can also be used to close it.

# **Floating Preview**

Toggles the <u>Floating Preview</u>.

Note that the Quick File View is auto-opened on a file that's not supported by the Floating Preview.

There is a toolbar button to toggle the Floating Preview.

**Shortcut: F11** 

# **Save Settings**

Save the current configuration to the current INI file. This command also saves the keyboard shortcuts (ks.dat), the User-Defined Commands (udc.dat), the Folder View Settings (fvs.dat), the Tags (tag.dat), the Catalog (catalog.dat), and (if enabled) the cached servers (servers.dat).

The command also writes the current **Action Log** from memory to disk (action.dat) if "Remember the logged actions between sessions" is enabled.

**Tip:** Now the **Save Settings** toolbar button's tooltip tells you how long it's been since you last saved the settings.

# Settings Special (submenu)

An asterisk (\*) is prefixed to all dirty configurations (that have been changed since startup).

## **Load Configuration**

Loads a previously saved (see below **Save Configuration As...**) configuration (\*.ini). Tip: in the title bar of the main window as well as of the configuration window (F9) you can see the currently active INI file.

Note: You can load a configuration file from anywhere (not just from application path). However, to keep things in one place, a copy of that file will be auto-created in the application path (no overwriting will happen), and that copy will be used as the new configuration file.

#### **Save Configuration**

Save the current configuration to the current INI file.

### Save Configuration As...

The current configuration will be saved to a new INI file located in the app's path. This new INI will become the currently active one.

# Save Copy of Configuration As...

Backups the current configuration under a new name (defaults to the present date suffixed to the INI base name) without making it the active INI file.

# **Create Shortcut to this Configuration...**

Creates a shortcut file to XYplorer containing a switch to the current INI-file on your Desktop. All you have to do is to give the shortcut a name.

## **Save Catalog**

Save the catalog database (catalog.dat).

## **Save User-Defined Commands**

Save the User-Defined Commands database (udc.dat).

## Save Keyboard Shortcuts

Save the keyboard shortcuts database (ks.dat).

## **Save Folder View Settings**

Save the Folder View Settings database (fvs.dat).

# **Save Tags**

Save Tags, Labels, and Comments to the database (tag.dat).

#### **Save Servers**

Save (if Cache Network Servers is enabled) the cached servers database (servers.dat).

## **Backup Application Data Folder...**

Backups all contents of the Application Data Folder to a folder of your choice. The hard-coded operation type is "Backup" with "Overwrite only older files" and "Preserve item dates".

The last used target path is remembered and preselected when you use the command the next time.

## **Open Throw Away Clone**

Opens a clone of the current XYplorer instance (as saved on disk) in read-only mode. You can use such an instance for quick in-between jobs that should not affect your main XYplorer configuration.

- The clone configuration is read from the configuration files on disk, not from XYplorer's current unsaved state in memory.
- Exception: The clone always opens in the current path (even if that's not the start path written on disk).
- Tip 1: To open a clone of the exact current state of the main instance use command "Save Settings" right before using "Open Throw Away Clone".
- Tip 2: Hold **CTRL** while clicking the command to open a **fresh instance** in the current path. So it's the same as running the script "freshhere;".
- The command lets you open as many clones as you like.
- [READONLY] in shown in the window title bar of a clone.

# **Restart without Saving**

Restart program without saving settings.

# **Exit without Saving**

Exit program without saving settings.

Keyboard trick: hold CTRL while closing the app via Window X-button to force exit without saving.

**Shortcut: Ctrl+Alt+F4** 

# **Exit**

Exit program. If **Configuration | Startup & Exit | Save Settings on Exit** is ticked then all settings are saved before exiting.

**Shortcut: Alt+F4** 

# 3.2 **Edit**

# Edit Menu Commands

#### Undo

Undo the previous action (if possible). See Undo...

Shortcut: Ctrl+Z

#### Redo

Redo the previously undone action. See Undo...

Shortcut: Ctrl+Shift+Z

## Action Log...

Show the Action Log dialog. See Action Log...

Shortcut: Ctrl+Alt+Z

# Recent File Operations...

Pops a menu by which you can apply recent file operations (Copy and Move) to the currently selected files, using the same operation and target path as recently. The menu draws its data from the <u>Action</u> <u>Log</u> and is organized in two sections:

- **Section 1**: Recent file operations from **here**, chronologically ordered from youngest to oldest (up to 10).
- **Section 2**: recent file operations from **elsewhere**, chronologically ordered from youngest to oldest (up to 10).

Copy and Move operations are mixed, Move is indented for clearer distinction.

**Tip:** Hold CTRL to go to the selected target path (instead of repeating the file operation).

Note: There is a toolbar button available with the same name and functionality.

Shortcut: Alt+F7

#### Cut

Cut selected items to clipboard.

Shortcut: Ctrl+X

## Copy

Copy selected items to clipboard.

#### Shortcut: Ctrl+C

## **Append**

Append selected items to clipboard.

- Keeps the effect ("copied" or "cut") of the items already in the clipboard.
- If no items are in the clipboard the effect defaults to "copied".

Shortcut: Ctrl+Alt+D

Tip: There is also a toolbar button "Append".

#### **Paste**

Paste selected items from clipboard.

Shortcut: Ctrl+V

**Tip:** There is also a toolbar button "Paste". It serves as a quick and basic clipboard viewer when you hover it. It shows text and file items contained in the clipboard, i.e. the stuff that will be pasted if you click the button.

# Paste Special (Submenu)

**Paste Here to New Subfolder...:** Lets you paste any files currently found in the clipboard to a newly created subfolder of the current folder (the one that's displayed in the main title bar).

You are presented an array of six possible default names for the new subfolder about to be created. The first five are (can be) defined in the [NewTemplates] INI section. Here's an example:

[NewTemplates]
Folder0=\N\e\w \F\o\l\d\e\r
Folder1=yyyymmdd
Folder2=yyyy-mm-dd
Folder3=<curbase>
Folder4=<clipboard>

The fourth is made from the first item to be moved [copied, pasted] into the new subfolder, i.e. the item that was focused in the moment of cutting, copying, dragging. The index of the last selection is remembered between sessions.

# Shortcut: Ctrl+Shift+V

**Paste Here with Path...:** A copy command that offers you smart choices regarding the target location. Makes it very easy to mirror copy individual items from/to deeply nested locations. Same functionality as "Copy/Move Here with Path..." in the <u>Custom Drag and Drop Context Menu</u>.

**Paste Here As...:** Lets you to paste item(s) in the clipboard under a new name. The functionality, interface, and syntax are analogue to <u>File | Duplicate | Copy Here As...</u> (including advanced syntax with

wildcards and variables), only that the source(s) are in the clipboard.

**Paste (Move)** and **Paste (Copy):** Paste **moving/copying** the items currently found in clipboard, independent of the way the files have been send to the clipboard before (cut or copied).

**Paste (Backup):** Trigger the Backup operation for items on the clipboard with the current folder as target.

**Paste As Shortcut(s):** Use it to create shortcuts to the file items on clipboard, in the current location. It also works for more than one file at a time.

**Paste As Hard Link(s):** Creates a new file hard linked to the file currently on the clipboard, in the current location. It also works for more than one file at a time. Notes:

- Hard links can only be created for files, not for folders.
- All hard links to a file must be on the same volume (same drive letter or network share).
- Hard links can only be created on NTFS volumes.
- The maximum number of hard links that can be created is 1023 per file.

**Paste As Symbolic Link(s):** Creates a symbolic link (aka symlink or soft link) to the item currently on the clipboard, in the current location. It also works for more than one item at a time. Notes:

- This command needs Vista or later!
- You may need administrator rights to create symbolic links.
- Contrary to **Paste As Junction(s)** this command can be applied also to files (not just folders).
- Symbolic links can point to non existent targets because the operating system does not check to see if the target exists.
- Currently no relative symbolic links are supported. It might come later...
- The targets of Symbolic Links are shown as "Junction Target" in the interface (File Info Tips, List context menu) just like the targets of Junctions proper, in order to keep things a bit tighter.
- Also the Color Filters make no difference between Symbolic Links and Junctions, since all share the FILE\_ATTRIBUTE\_REPARSE\_POINT file attribute.
- And, consequently, when you uncheck "Show Junctions" in Configuration | Tree and List, then also any Symbolic Links are hidden.

**Paste As Junction(s):** Creates a junction (aka NTFS junction point or directory junction) to the folder currently on the clipboard, in the current location. It also works for more than one folder at a time. Notes:

- The command works only on folders, not on files.
- Windows does not support junctions to directories on remote shares.

Paste Extracted: Lets you extract the Zip on the clipboard to the current folder. Only enabled if exactly

one Zip archive is on the clipboard.

**Paste Zipped:** Lets you paste the items in the clipboard to a newly created zip file. To make it maximally streamlined you are NOT prompted for a name. The zip name defaults to the first item found in the clipboard (auto-suffixed on collision). After completion the new zip file is auto-selected.

**Note:** This command will never remove the source items, even if they were \*cut\* to the clipboard. So, "cut" and "copy" make no difference here.

**Paste Folder Structure:** Use it to paste the folder structure (without any contained files) from folder(s) on clipboard into the current list path. Functionally equivalent to "**Create Branch(es) Here**" in the drag and drop context menu.

Paste Text As Item(s): Pastes a copy of the item(s) referred to by textual clipboard contents.

- More than one item is possible, separated by | or by line feed (CRLF). Both separators can be mixed.
   Empty lines/elements are auto-removed.
- XYplorer native and environment variables are allowed.
- Relative paths are resolved relative to the current path.
- Leading and trailing spaces are trimmed on each item.
- Folders are copied with their contents (of course).
- URLs are supported as well. But only one at a time.

#### Usage Examples:

- A colleague mails you a path to some file on the intranet. You copy the path from the email to the clipboard, then use "Paste Text As Item(s)" to create a copy of that file in your current folder.
- A colleague mails you the URL to some package in the web. You copy the URL from the email to the clipboard, then use "Paste Text As Item(s)" to download that file into your current folder.
- Equally you can fetch download links on the web via clipboard and grab those items by "Paste Text As Item(s)" without going via the Browser Download to the Download folder.

Paste Text Into New File: Creates a new text file filled with the current clipboard contents. The pasted text depends on the actual data format on the clipboard; it is identical to what variable <clipboard> would

# return:

```
Clipboard contents Text
----

Text The text

File items One item per line, CRLF ends a line

Else (e.g. images) Nothing
```

The new file is called something like "Clipboard- 20080302.txt". The "-20080302" part is the date now (format defined in <u>Configuration | Templates</u> under Filename affixes. The file is appended to the current file list (aka "lazy sort"), and after creation of the file, rename-mode is invoked.

Shortcut: Ctrl+Alt+V

**Paste Image Into New [EXT] File:** Creates a new image file filled with the image (if any) currently on the clipboard. The standard image format is PNG. But you can change this to JPG, GIF, BMP or TIF using a new INI Tweak:

```
[General]
ImageFromClipFormat=jpg
```

Allowed values are: png (default), jpg, gif, bmp, and tif. In the case of JPG you can control the quality by appending a number from 1 (worst) to 100 (best) inclusively, for example:

```
ImageFromClipFormat=jpg100
or:
    ImageFromClipFormat=jpg50
```

The default value is 85.

Note that the GIF quality is very bad (dithered) and practically unusable. The other formats, however, are of high quality.

This feature requires GDI+.

Shortcut: Ctrl+Shift+Alt+V

Mark Files in Clipboard as 'Cut'/'Copied': here you can set/change the "drop effect" of the items currently in the clipboard. On paste, "cut" items will be moved, and "copied" items will be copied. Also the current "drop effect" is signaled by a checkmark.

**Edit Clipboard...:** Allows you to view what's currently sitting in the clipboard and to manually edit it. Works for files as well as for text.

**Tip:** There is also a toolbar button "Edit Clipboard". The button tooltip serves as a quick and basic **Clipboard Viewer**. It shows text and file items contained in the clipboard (cropped after 2048 characters, or after 32 lines, whatever comes sooner). For text it shows the line count and the character count. Yes, it even shows **images** in the clipboard. By the way, the "Paste" button does it, too.

**Restore Previous Clipboard:** The previous state of the clipboard is automatically stored whenever the clipboard changes, and you can toggle the current and the previous state by using the new command.

- This has to be ticked to enable the feature: Configuration | File Operations | Undo & Action Log |
   Clipboard | Log clipboard contents and enable restore
- New clipboard contents are only auto-stored while XYplorer's main window is in the foreground.

- When the clipboard is empty "Restore Previous Clipboard" will toggle the two previous non-empty states.
- You can peek into the previous clipboard contents by holding SHIFT while you hover the "Edit Clipboard" or "Paste" toolbar buttons.

**Clear Clipboard:** Allows you to remove any files (and, en passant, everything else) from the clipboard. Of course, the actual files are not touched by this operation, even if they have been "Cut" to the clipboard.

# Move To..., Copy To..., Backup To... (Dialogs)

Opens an interface to move/copy/backup the selected items to a destination folder. The destination folder can be typed, pasted, selected through a "Browse for folder" dialog, or selected from a list of the most recently used destination folders.

The list (shared between Move/Copy/Backup) of the most recently used destination folders can be edited in **Tools | List Management | Move/Copy/Backup To...** 

Move To Shortcut: Shift+F7
Copy To Shortcut: Ctrl+F7

Backup To Shortcut: Ctrl+Shift+F7

# Relative paths

Relative paths are allowed.

You may state paths **relative** to the current path. So e.g. you can state a target like "..\sister" to move a file to a folder called "sister" under the same parent as the moved items. If this folder does not exist yet it is created!

# Destination paths may contain Date Variables

The destination path is allowed to contain **date variables** that will be resolved into the date now! The syntax is identical to the one used in Batch Rename, namely "<date [date spec]>". Examples:

Together with the feature described in the next paragraph (non-existing paths are created for you), this is an extremely valuable addition! For example, you now can easily make regular

dated backups by using a destination like this:

```
"D:\My Regular Backups\<date yyyy-mm-dd_hh-nn-ss>"
```

When you now Copy (or Backup; it's the same in this case, since

the destination is new) anything to that destination

- 1. The folder "D:\My Regular Backups\2006-10-04\_09-08-04" is created.
- 2. The selected stuff is copied there.

Note, that you even can have **more than one date variable** in the string. So you also can do something like:

"D:\My Regular Backups\<date yyyy-mm-dd>\<date hh-nn-ss>"

A folder for the day, a subfolder for the time.

# Non-existing paths are created on the fly

You may enter non-existing paths, and you will be prompted whether you wish to create them on the fly before continuing with the file operation. Note that **all parts can be new**, not just the last subfolder. So "D:\new\new too\also new" will work just fine.

#### Catalog Categories can be backed up as well

The Catalog (Items and Categories) is supported as source for backup operations. To cope with distributed source items (i.e. items in multiple locations), the paths of the items are \*fully\* recreated in the target folder, including the drive letter (or server name). For example, if the selected Catalog Category

contains these items...

C:\project\code\

D:\www\project\code\

\\cary\grant\hat\black.ico

\\cary\grant\suit\black.ico

... and you backup them today (2007-10-26) to  $E:\Backup\<date\ yyyy-mm-dd>$ , then the resulting copies will be:

E:\Backup\2007-10-26\C\project\code\

E:\Backup\2007-10-26\D\www\project\code\

E:\Backup\2007-10-26\cary\grant\hat\black.ico

E:\Backup\2007-10-26\cary\grant\suit\black.ico

This is the only way to guarantee that no merging/overwriting of homonymous items happens. And by the way, it's also a nice way to tell you quickly and exactly where a backup came from. Of course, you have to take care with huge path names, else you will hit the 260 char limit sooner than you think. The Backup Report will state as source: "[multiple source locations, fully recreated in target]".

So, the capability to backup whole Catalog Categories provides a **one-click backup of distributed sources**.

# Compare (Submenu)

## **Compare Current File with Previous File**

Allows you to determine whether the currently selected file is same or different from the previously selected file. The files need not be in same folder. A file is "selected" once it is displayed on Info Panel and Status Bar.

Logic & Remarks: See next paragraph.

Shortcut: Ctrl+K

## **Compare Current File with File in Clipboard**

Sort of a "Quick Compare" that allows you to check whether the currently selected file is same or different from the file currently on clipboard.

#### **Steps**

- (1) Copy one file to the clipboard. Normal file copy (Ctrl+C), or copy of file name (Ctrl+P), both works. Copying of the file's contents will not work.
- (2) Select another file in the file list.
- (3) Now these two files can be compared using the Compare ... command.

# Logic

First the file sizes are compared. If they are identical, the contents themselves are compared. The result is simply a "same" or "different" without any further information. If you need more details use a specialized comparison application (which can easily be automated from XY using User-Defined Commands or Scripting).

# Remarks

For comparisons of files larger 1 MB you get a progress indication and a break chance by ESC.

**Shortcut: Ctrl+Shift+K** 

# **Compare Current File on Both Panes**

Checks whether the currently focused file is same or different from the file currently focused on the other pane.

**Logic & Remarks:** see previous paragraph.

**Shortcut: Ctrl+Alt+K** 

# New (submenu)

## New Folder, New Text File

Create new folder or new text file in current folder. Choose the date-named variants of the

commands to auto-name the created folder or text file to the current date, eg:

2000-03-05.txt

#### New Shortcut...

Displays the Create New Shortcut dialog. Completing the dialog creates a shortcut at the current location.

#### New Path...

Here you can create a multi-part path in one go. Any slashes "/" are auto-converted into backslashes "\". After creation you will be transported to the newly created location.

Shortcut: Ctrl+Alt+N (= AltGr+N)

#### New Folders...

Here you can enter a list of new folders or whole new paths that will be created in one go.

- The folder paths can be absolute or relative (to current).
- They can be slashed or unslashed.
- They can be whole new paths, or just new subfolders to existing paths.
- They can be stated in any order.
- Any slashes "/" are auto-converted into backslashes "\".
- XYplorer native variables and environment variables are supported.
- The last list is remembered within the session.
- This interface does not support auto-elevation in UAC-protected locations.

# Example for a list:

```
backup
code
docs
materials\%username%
materials\pics
materials\audio
materials\video
New <date yyyymmdd>
```

#### New Files...

Here you can enter a list of new files (one per line) that will be created in one go.

- Paths can be absolute or relative (to current path).
- Non-existing path are created on the fly.
- They can be stated in any order.

- XYplorer native variables and environment variables are supported.
- Files that already exist are silently ignored (and not overwritten).
- The last list is remembered within the session.
- This interface does not support auto-elevation in UAC-protected locations.

#### Example for a list:

```
newtextfilehere.txt
MoonLanding\TopSecret\new.txt
\MarsLanding\TopSecret\new.txt
D:\Testpath\new.txt
%username%.txt
New <date yyyymmdd>.txt
```

# New Items (submenu)

The **New Items** submenu is a fully and easily configurable "New"-menu that vastly surpasses the possibilities of Explorer's "New" menu.

You can freely place any files or folders (with subfolders and contents if you like) of your own choice and making in an application data folder called "NewItems". On startup, XYplorer scans this folder and fills the submenu Edit/New Items with all items found in this folder.

# Example: How to add a new Word Document to the NewItems folder

- 1) Create a new Word Document and copy it to the clipboard.
- 2) Enter this into XYplorer Address Bar and press ENTER: <xydata>\NewItems
- 3) Paste the Word Document in to the NewItems folder.
- 4) Now you have your Word Document available in Edit | New Items.

Using the menu works as expected: You select one of the menu items, and the respective file or folder (incl. contents!) item is created in (copied to) the current folder, and the rename mode is immediately invoked. Which makes for instance the repeated creation of a project's complex folder structure a one-click-affair!

**Tags:** Any tags in the source item are copied to the new target item. This works silently and independently of the setting of "Copy tags on copy operations".

The number of items is not limited.

**Date variables** are supported in the item names. For example: (1) Create a file named "Log {yyyy-mm-dd}.txt" in the NewItems folder in app path. (2) A file called "Log 2010-09-17.txt" will be created when you select this file in the NewItems menu! (If today is 2010-09-17.) Note that date variables are not resolved in any subitems of a folder in NewItems.

Also **comments** are supported in the item names. The comment is added as part of the source item name and is separated from the target item name by the sequence space-space-singlequote

(singlequote = ASCII 39). When a new item is copied the comment is dropped and only the part left of the comment separator is used in the target. For example, and item named "targetname" in the New Items folder will be copied to the new item "targetname". The comments are visible in the New Item menu.

With *folders* the comment is simply appended to the name. With *files* the comment has to be placed left of the extension, for example:

Source: <newitemspath>\targetname 'comment.txt

Target: <targetpath>\targetname.txt

**Go to New Items Folder:** Brings you to the folder where you can add or edit the items that will be shown in the New Items menu.

# Select (submenu)

# Select All

Selects all items currently listed.

Shortcut: Ctrl+A

## **Deselect All**

Deselects all items currently listed.

Shortcut: Ctrl+Shift+A

## **Invert Selection**

Selects all unselected items, unselects all selected items.

Shortcut: Ctrl+Shift+I

#### **Restore Selection**

Use Restore Selection to restore the last selection when you inadvertently lost it. The "last selection" is any selection right before the last time all items in the list have been unselected, or when a multi-selection has been directly replaced by a single or multi-selection.

#### **Notes:**

- A plain change of selection from one item to another (e.g. by single click on another item) does NOT store the previously selected item and thus will not affect the currently stored selection.
   This means: You can have a complex selection, then single-select some items (e.g. to preview them), and then restore the complex selection. Nice!
- When you do "Restore Selection" while there is another selection then doing "Restore Selection"
  again will restore that other selection. In other words, you can toggle between two selection
  patterns.
- When in Find mode (Search Results tab), then the full paths of the last selected items are (re)stored.

- The command does not restore the previous focus.
- Each pane remembers its own last selection (but not each tab).
- To save resources selections are only retained in lists of no more than 32,767 items, and only selections of no more than 4,096 selected items can be restored.
- The last selection is not stored between sessions.

#### Selection Filter...

Select a subset of the currently listed items via pattern matching or Regular Expressions (prefix term with >). The first selected item is automatically focused and scrolled into view.

You can enter more than one wildcard patterns (separated by ;) to select all matching items.

```
For example: '*.jpg; *.gif; *.png'.
```

#### Shortcut: Ctrl+M

**Column-wise Selection Filter:** You can as well select items by comparing your pattern with \*any\* column (not just the Name column). The comparison that results in selections on a match is a case-insensitive **string** comparison (not a *number* or *date* comparison). To select by columns other than the name column, simply prefix the pattern with '[column name]:' Note: the column identification is case-insensitive (e.g. 'type' works for the Type column), and there's no space after ":".

Examples (results partly depend on the column display format):

```
size:? KB -> selects all items < 10 KB
modified:*2006* -> selects all items modified in year 2006
type:vis* -> selects all items of type starting with "vis"
len:2?? -> selects all items with a filename >= 200 characters
```

The name column is the default, so "name:" can be omitted. If you type an invalid column name, the name column will be used.

The column prefix can be partial. If no column is identical to the prefix, then the first column with a partial match (from beginning: "Modified" matches "mod\*") is used.

**Limiting the selections to files or folders:** You can restrict the selections to files or folders by attaching one of the following prefixes to the pattern:

```
*: => select files only
\: => select folders only
```

## Examples:

```
new* Select all items starting with "new"

*:>new* Select all files starting with "new"

\:>new* Select all folders starting with "new"
```

# Also works with RegExp:

```
>^new Select all items starting with "new" (RegExp)
*:>^new Select all files starting with "new" (RegExp)
```

```
\:>^new Select all folders starting with "new" (RegExp)
```

The prefix \*: or \: must precede any other prefix:

```
*:!>^new Select all files NOT starting with "new" (RegExp)
*:!type:doc Select all files where the Type does NOT have "doc"
```

**Adding to / removing from the current selections:** You can add to or remove from the current selections very easily:

- **Hold CTRL while clicking OK** in the Selection Filter dialog = **Add** matches to the current selections.
- Hold SHIFT while clicking OK in the Selection Filter dialog = Remove matches from the current selections.

## **Select By Selected Type(s)**

Selects all list items with the same type(s) as the currently selected item(s). Also useful when you want count the items of a certain type.

#### Shortcut: Ctrl+Alt+M

#### **Select All Files**

Selects all files in the List, not the folders.

### Shortcut: Ctrl+Shift+Alt+M

# Select Items...

Here you can select items in the current list by way of a list of item names. These are the rules for such a list:

- One item name per line.
- Empty lines are allowed and ignored.
- Full paths are allowed in the list and will be ignored at the matching. However, when you pass items with paths and the list is in Find mode, then the matching takes the full path into account.
- Encoded URLs will be decoded (%20 is decoded to space, etc.).
- URL queries are allowed and ignored at the matching.
- The sequence of the item names does not matter.
- Leading and trailing spaces around each name are allowed and ignored.
- Matching is case-insensitive (A=a), so you can state the names with wrong capitalization and still have them selected.
- XY native and environment variables are allowed (though rarely useful here, I think).

As an example for the parsing, the following item names would all select the file "Arial Unicode MS.php" in the current list:

```
Arial Unicode MS.php

c:\files\A\Arial Unicode MS.php

\\192.168.0.2\Fonts\Arial Unicode MS.php

file:///c:/files/A/Arial Unicode MS.php

http://www.sofontes.com.br/files/A/Arial Unicode MS.php

http://www.sofontes.com.br/files/A/Arial%20Unicode%20MS.php

Arial Unicode MS.php?f=3&t=5502&p=51346
```

Some further options and properties:

- **Ignore extensions**: If checked then matching is done only against the base of the given item names, and one item name can potentially generate any number of selections in the List. The state of the checkbox is remembered within the session.
- The first selected item from top is focused and moved into view.
- The last used list is remembered within the session.

**Example:** A small list of item names could look like this (and would select these three files in the current List if they are present):

```
install.log
Readme.txt
License.txt
```

More Interesting Use Case: This command enables you to perform a potentially large, complex, and not-rule-based selection in a very easy and convenient way. There is no other way to do what Select Items... can do for you. Here's an example: Say you are going to overwrite 250 files in a folder of 5,000 files with newer versions. But you'd like to backup the original versions first. How will you grab those 250 out of the 5,000 without spending a tedious time with manual selection? Using Select Items... this is a snap: Go to the folder with the 250 new items and copy their names the clipboard (Ctrl+Shift+P); then go to the folder with the 5,000 items, click Select Items..., paste the 250 names into the text box, and click OK; all original items about to be overwritten are selected and ready for backup! This will take you less than 10 seconds.

Shortcut: Ctrl+Shift+M

## **Selection Stats**

Displays statistical information on the currently selected list items (recurring any folders). When there are no selections then the stats are on all listed items.

When the Tree has the focus, the stats on the current tree folder are returned.

### **Find Files**

Open the Find Files tab on the Info Panel, and place the cursor into the Name field. If that is already the case then the command hides the Info Panel.

#### Shortcut: Ctrl+F

# **Find Now**

Starts File Find with the current parameter setting, starting in the current folder.

**Shortcut: Ctrl+Alt+F** 

# **Repeat Last Search**

Runs File Find at the last searched location using the current find settings.

# **Search Templates...**

Opens the **Search Templates**.

## Quick Search...

Opens the Quick Search dialog.

Shortcut: F3

# **Toggle Quick Search**

Toggles between no Quick Search and the last one (if any) in the current location.

**Shortcut: Ctrl+Shift+F3** 

# **Repeat Last Quick Search**

Repeats the last Quick Search (if any) in the current location.

Shortcut: Shift+F3

# **Show All Items In Branch**

Recursively browses the current folder (including subfolders) and lists everything in it independent of the current Find Files settings.

Note that the more recent feature **Branch View** offers a superior way to achieve this.

Shortcut: Ctrl+F3

# 3.3 View

# View Menu Commands

# Views (Submenu)

Here you can choose between a number of display styles:

**Details:** show detailed file information column-wise.

**Details with Thumbnails:** Details plus a Thumbs column. The thumbnails' size is defined by the settings in Configuration/Thumbnails. Default size is  $72 \times 54$ .

**List.** List is a wrapped column of icons plus names, as opposed to "Small Icons" which is a wrapped row of icons plus names.

**Small Icons:** Just icons (16x16) and names. The column width matches the current Name column width

Large Icons: Just icons (32x32 or 48x48 depending on the Windows version) and names.

**Small Tiles:** Extra large icons (48x48) or thumbnails (default: 64x64), 3 info lines: Name, Size, Modified Date.

**Large Tiles:** Extra large icons (48x48) or thumbnails (default: 192x192), 4 info lines: Name, Size, Modified Date, Extra Info (depending on file type, see below).

## **Extra Info:**

Images: Dimensions and Aspect Ratio

Media: Length

Executables and other binaries: File Version

**Tip:** To enable thumbnails in Tiles views tick *Configuration* | *Thumbnails* | *Show thumbnails in tiles views*.

**Tip:** The width of the text area in Tiles views depends on the width of the Name column in Details view, so you can adjust it via:

View | Columns | Grow Name Column (Ctrl+Shift+Numpad Add)

View | Columns | Shrink Name Column (Ctrl+Shift+Numpad Subtract)

or by drag-sizing the Name column header.

Note that you can minimize the Name column width so that no text at all is visible along with the tiles.

**Tip:** On Tiles views the command *View* | *Columns* | *Autosize Columns Now (Ctrl+Numpad Add)* toggles the size of the Name column only (i.e. the width of the tiles data area) between optimal size (minimal size to fully show the longest filename) and minimal column size (to totally hide the tiles data).

**Tip:** In **Large Tiles** view you can show some basic photo data (**Camera Model, Focal Length, F-Stop, Exposure Time, ISO Speed, Exposure Program, Exposure Bias, Date Taken**) along with the other

info. Hold CTRL and Right-Click the text area of any tile and select **Show Photo Data** from the context menu. Of course, this only works for photo files, i.e. JPEG, PSD, and all RAW formats that you have Codecs for on your system. Other files will not display the extra fields. The feature needs Win7 or later.

**Thumbnails #1/#2/#3 (Width x Height):** thumbnails plus names. The thumbnails' size can be defined by the settings in Configuration/Thumbnails.

Note: Views are stored tab-wise and retained between sessions.

**Tip:** Hold Shift while selecting a view to apply the view to all tabs.

**Configure Thumbnails...:** open the Configuration dialog for thumbnails.

Branch View: Toggle Branch View.

**Touchscreen Mode**: Toggle Touchscreen Mode, i.e. bigger icons in Tree, List, and Catalog. Big enough to be touched with big fingers. And optionally bigger, more readable fonts. You can customize the Touchscreen Mode in the context menu of the Toolbar button called "Touchscreen Mode".

Dark Mode: Toggle Dark Mode.

# Sort By (Submenu)

[Column Name]: Set currently sorted column in file list.

**Unsorted:** Show order as is in the FAT (file allocation table), which is usually alphabetically ascending by name, files and folders mixed.

In a recursive search results listing, the order is in each folder: files first, then folders. The result is a tree-like sort order.

**Random Order:** Shuffle the file list. Press it repeatedly to keep on shuffling!

**Shortcut: Ctrl+Alt+R** 

**Sort Again:** Refresh current sort.

**Previous Order:** Resort the list using the previous sort order. Quite useful to toggle between the two recent sort orders.

**Reverse Order:** Reverse the current sort order. Handy to reverse the current sort order by keyboard, and the only way to reverse a custom sort order.

**Selected Items to Top:** Click it to show all selected items at the top of the list (superseding whatever is the current sort order), and scroll the list to the top. Note that this sorting is not permanent. It will not survive a session, a tab switch, or even a list refresh. The idea is to quickly get the selected stuff together in one spot to easier do what has to be done with it.

**Sort Folders Apart:** Check this to make XYplorer behave like Explorer in sorting folders apart from files. Uncheck it if you want everything in one alphabet. (Mirrors the same setting in Configuration | Sort and Rename | Sort.)

**Show Sort Headers In All Views:** Tick it to have sort headers (column headers) also in non-Details views, e.g. in Thumbnails. You can click the column headers to sort the list by this column. Mirrors the same-named setting in "Configuration | Sort and Rename | Sort" and makes it accessible by keyboard and scripting.

## Columns (Submenu)

**Line Numbers:** Show line numbers in the left-most column. Its width auto-adjusts to the number of items in the list, and it got its own fully configurable color in <u>Configuration | Colors</u>. The right border color of the line numbers area is derived from its backcolor by darkening.

[Column Name]: Show/hide this column in List.

**Show Columns...:** Pops a checkbox list of all available columns in the current list mode, and this offers an alternative way to control column visibility.

**Add Column:** Add a new <u>Soft Column</u> to the list. The column is inserted left of the currently sorted column. The newly added column is called "(Undefined)". Right-click its header to give it some definition (see <u>Soft Columns</u>).

Show All Columns: Show all columns.

**Autosize Columns Now:** This command allows you to adjust the width of *all* columns. Columns are auto-sized to a max width of 600 pixels.

**Tips:** You can adjust each file list column's width by double-clicking the little gap right of the column header. You can adjust the width of *all* columns by one double-click on the dead-zone right of all column headers, or by double-click on the Line Number column header. To automatically adjust the width of *all* columns when listing the contents of a new location, check **Tools | Customize List | Autosize Columns.** 

**Shortcut: Ctrl+Numpad Add** 

**Grow Name Column:** Grows the name column by 4 pixels (in all views apart from thumbnails).

**Shortcut: Ctrl+Shift+Numpad Add** 

Shrink Name Column: Shrinks the name column by 4 pixels (in all views apart from thumbnails).

**Shortcut: Ctrl+Shift+Numpad Subtract** 

**Load Column Layout...:** Loads a new column layout (all visible and invisible columns, their sequence, their captions, their widths) from a small TXT file in the application data path <xydata>\Columns.

**Save Column Layout As...:** Saves the current column layout (all visible and invisible columns, their sequence, their captions, their widths) to a small TXT file in the application data path <xydata>\Columns.

**Set Line Number Column Width:** Set the minimum width of the line numbers column measured in digits. The column will enlarge as necessary but never shrink below the user-defined minimum size.

## Tab (Submenu)

New Tab: Create a new tab. The new tab will be a clone of the current tab (but without a home).

Shortcut: Ctrl+T

**Default Tab:** Make this tab the default tab. Any passively (implicitly) opened new tab will open in this tab instead. There's a visual indicator (a green icon overlay) to show which tab is the default tab (if any). There can be only one default tab.

**Iconize:** Tabs can be iconized, i.e. shrunk to the size of an icon.

**Rename Tab...:** You can give the tabs any name of your choice. Once a tab is named that name will stay fixed when you change the current directory inside the tab. A tab name can have any characters, even those that are illegal for filenames. To un-name a tab rename it to nothing.

**Tip:** You can specify the same variables as in **Configuration | Tabs | Tab captions | Custom**, so you can have per-tab custom captions like e.g.: <drive>: <folder>.

**Tip:** You can as well specify **icons** of your free choice for each tab. This is described <u>here</u>.

**Text Color...:** Set the text color for this tab. This custom color has to be specified in hexadecimal format (RRGGBB). Use the **Select Color...** button to pick a color. To go back to the default colors simply specify nothing.

Background Color...: Set the background color for this tab. See notes here above at Text Color...

**Copy Location Term:** Puts the tab's location, including any Visual Filters, up to the clipboard. If the tab is renamed, the command will still copy the location, not the caption.

**Relocate Tab...**: Here you can enter a new location for the current or any non-current tab (when opening the menu via right-click on a tab header). If you do it for the current tab, it will browse to the new location.

Of course, the location of an unlocked tab is usually set to the new path simply by going to a new location via Tree or Address Bar or whatever; however, this path is always a hard-coded one. Now **Relocate Tab** allows you to enter a **soft path** (aka **Portable Path**), like %TEMP%, or %USERPROFILE%, or <xydata>. So for example, if you have a tab pointing to **%USERPROFILE%**, it will always be resolved to the current user profile folder, no matter where it is located in the system you are currently working on! This revolutionary concept is called **Portable Tabs**.

**Tab History...:** Pop up a list containing all history items pertaining to the current tab.

**Set Home...:** Each tab can have its own "Home", defined by a browse/find location and mode, and the usual list settings. To set (or update) the current tab's home click "Set Home".

**Tip:** Note that also Quick Searches are supported. All these terms can be homes:

E:\Test\Sort\Ignore Articles?a\*
C:\Program Files;C:\Program Files (x86)? /n
E:\Test\SyncSelect? /flat
This PC?pop /T
Desktop\Desk?\*.txt /maxdepth=1 //search this level plus one

Go Home: To go to the current tab's home click "Go Home".

Shortcut: Alt+Home

**Lock Home Zone:** First you have to define a home, then you may lock your tab to the Home Zone, which includes the home path and all its subfolders (in other words, the home branch). You can freely move inside the home zone and stay inside the tab, but if you browse to a destination outside the home zone, the tab stays where it is and a new tab will be automatically opened. Home-zoned tabs are recognizable by a dotted underline. Note: a tab that's home-zoned and tight-locked (Ctrl+L; locked to a specific path) is treated as tight-locked.

**Lock Location:** Lock the current tab. A locked tab will never leave its current location but instead open new tab automatically.

Shortcut: Ctrl+L

#### **Set Visual Filter**

Set a Visual Filter to the current file list. See <u>Visual Filters</u> for syntax.

Shortcut: Ctrl+J

# **Toggle Visual Filter**

Toggle between no Visual Filter and the last used Visual Filter or Power Filter.

# Filter By Selection(s)

The command makes the list show only those items that are selected in the moment you apply the command. The filter is hard-coded to the caption "sel". A nice thing about it is that the "Toggle Visual Filter" command will restore the filtered view even when the items are not selected anymore. Even across sessions. Even in other tabs or folders if their contents share the same filenames.

Shortcut: Shift+Alt+J

## Filter By Selected Extension(s)

Will show only items with the same extension(s) as the currently selected item(s).

Shortcut: Ctrl+Alt+J

Main Menu / View

## Filter Out Selected Extension(s)

Sets a Visual Filter to \*not\* show items with the same extension(s) as the List's selected item(s). In other words: hide the items of the currently selected type(s).

Shortcut: Ctrl+Shift+Alt+J

## Type Stats and Filter...

Pops a menu of all file types contained in the currently **listed items** (or of the currently **selected items** if more than one item is selected), ordered by count (most frequent on top) or by extension (ascending). Click any of the types to filter (Visual Filter) the list by this type. Works also on Branch View and Search Results.

**Note:** There is a **toolbar button** available with the same name and functionality. You can modify the sort order of the popup menu via right-clicking the button. There are two options, **Sort by Count** and **Sort by Extension**.

**Tip:** You can use the menu to (un)**select files by type**.

- Hold CTRL: Add all files of this type to the selection.
- Hold SHIFT: Remove all files of this type from the selection.

**Toggle Live Filter:** Toggles the <u>Live Filter</u> (No Filter / Last Filter) keeping the input focus where it is. The Live Filter Box is shown if necessary when the filter is toggled on.

- The last Live Filter is remembered per tab.
- If there is no last Live Filter the command does nothing.
- The functionality is identical to pressing F3 when the focus is in the Live Filter Box.

Shortcut: Ctrl+Alt+F3

**Restore Last Closed Tab:** Restores the tab that was last closed in the current session (not remembered across sessions). The restored tab is automatically selected.

Close All Other Unlocked Tabs: Close all unlocked tabs apart from the current tab.

Shortcut: Ctrl+Shift+W

**Close All Other Tabs...:** Close all tabs apart from the current tab.

Close Tab: Close the current tab.

Shortcut: Ctrl+W, Ctrl+F4

## Mini Tree (Submenu)

See also Mini Tree.

**Mini Tree.** Toggles between Maxi Tree and the last used Mini Tree. A Mini Tree will show only the tree paths that have been actually used.

When toggling from Maxi to (last) Mini Tree, the current path is kept even if it is not part of the last Mini Tree. So, no change of location will happen using this command.

**Minimize Tree.** Reduces the Mini Tree to show just the paths of all tabs in both panes. Turns Mini Tree mode on if off.

**Load Last Mini Tree.** Loads the last Mini Tree before the Tree was converted to Maxi. Useful when you quickly turn on Maxi Tree for a task and then want to go back to the previous Mini state. If the current session did not have a Mini Tree yet, the last INI-stored Mini Tree is loaded.

**Mini Tree From Recent.** Loads a Mini Tree made from the recent history. The history is scanned backwards until the 12 deepest paths are collected that are not in a mutual parent-child relation.

**Set As Favorite Mini Tree...** Stores the current Mini Tree as Favorite Mini Tree. Overwrites any previously stored Favorite Mini Tree (after OK-ing a prompt). Only available/applicable in Mini Tree mode.

**Load Favorite Mini Tree.** Loads any previously stored Favorite Mini Tree. Turns on Mini Tree mode if necessary.

**Hide Current Folder.** Hides the current folder from the Mini Tree (not from your hard disk). Since there must be a selection the parent folder is auto-selected.

## Paper Folders (Submenu)

See also Paper Folders.

New...: Create new empty Paper Folder.

Open...: Open existing Paper Folder.

**Save:** Save Paper Folder to file. You normally don't have to do this -- saving is fully automatic. But there might be reasons to perform an explicit save now, so here is the command to do it.

Save As...: Save current Paper Folder under a new name and load it.

**Save Copy As...:** Save current Paper Folder under a new name but keep the current one loaded.

**Remove Selected Items:** Well, it does what it says. Note that this does not delete the items from the file system! Nevertheless you are prompted before the items are removed.

**Empty Paper Folder:** Remove all items from the Paper Folder. Again, this does not delete the items from the file system! Nevertheless you are prompted before the items are removed.

**Toggle Paper Folder:** On a normal folder, create a Paper Folder from the current list. Only Browse and Find tabs can be converted to a Paper Folder. On a Paper Folder, go back to the last used normal folder in this tab.

See also Folder View Settings.

**Enable Folder View Settings**: Check to enable the Folder View Settings feature, i.e. make the commands available and auto-restore folder-specific view settings.

**Save Folder View**: Save and remember the current folder view settings. If a folder view is currently active it will be updated to the current view settings.

**Restore Folder View**: Reverts the current folder view to the saved settings.

**Edit...**: Edit the active folder view.

Remove: Remove the active folder view.

**Apply this Folder View Also To...**: Apply the current folder view settings also to another folder name/pattern.

**Define this Folder View as Default**: Save the current folder view settings as default folder view (used for any folder with no specific folder view).

**Manage Folder Views...**: Opens a list of all stored Folder Views. You can directly jump to the "Edit Folder View" dialog from the list: Select a Folder View and click OK, or double-click a Folder View. You also can delete Folder Views from here: Select a Folder View and press DEL (or use the item's context menu). Note that deletions are only performed when you OK the dialog.

#### Refresh

Refreshes Tree and List.

Note that the List is not reset (i.e. any selections and the scroll position are kept). To reset the file list use "Reset List" (Ctrl+Shift+F5). The Tree is only refreshed when it is visible.

**Shortcut: F5** 

# **Auto-Refresh**

See "Auto-refresh" in Configuration.

Shortcut: Ctrl+Shift+R

#### **Suspend Auto-Refresh**

Will immediately and temporarily stop (or reactivate) any auto-refreshing for the current location, without changing the general Auto-Refresh setting. Auto-Refresh is automatically reactivated (only if Auto-Refresh is ON, of course) when the current location is changed.

**Shortcut: Ctrl+R** 

#### **Lock Tree**

Ever since, the Tree shows basically the same path as the Window Title, the Address Bar and the List: If you change the current path by any of the numerous ways available in XYplorer, the Tree is automatically adjusted to the new location. Even, if you don't really need that service... "Lock Tree" allows you to turn off that automatic syncing of the Tree.

With **Lock Tree** on, "Refresh Tree" (F4) will re-sync the Tree without changing the mode. Also turning **Lock Tree** off again, will instantly re-sync the Tree. The setting is remembered between sessions.

When you startup with **Lock Tree** on, the tree will be initialized to a default state with only the top nodes shown.

Here are some possible reasons for turning **Lock Tree** on once in a while:

- (1) It offers a uniform maximum browsing speed that's totally independent of the nesting depth of the target locations. For example, if you quickly need to check size and version of a particular system file, it is totally pointless to expand the tree down to system32, because all you need is a quick glance at that file in the file list. Or, if you have a script that needs to visit some location -- why should the tree get busy here?
- (2) It keeps the Tree in a stable state and position while browsing. For example, this can be valuable when collecting stuff from various locations via drag+drop into a couple of target folders -- no need to scroll the tree anymore: the Tree just sits there and waits.
- (3) It makes consequent use of XYplorer's many ways of going to a new place: Address Bar, Tabs, Catalog, Favorites, History, Hotlist, Breadcrumb, GoTo, User-Defined Commands, Scripts, etc. ... they all work flawlessly without the Tree, and if you just need to go somewhere to work with certain items, you may well be completely uninterested in their position in the file system -- no need for a Tree to show you.

While the Tree is an ingenious interface element one must admit that it almost always shows much more information that you need to have at any given time. So, for the sake of informational economy, you now get a "stand-by" button with it.

# **Refresh Tree**

Updates the whole **Tree**.

**Shortcut: F4** 

#### **Refresh Current Folder**

Updates just the current folder and its child folders (i.e. the current branch) in the Tree.

**Shortcut: Shift+F4** 

## **Reset Tree**

Completely rebuilds a fresh <u>Tree</u>.

The expansion state of the whole tree is preserved when it is a locked Maxi Tree and Configuration |

Tree and List | Remember state of tree is enabled.

Shortcut: Ctrl+Shift+F4

# Refresh List

Updates the current list data, but keeps any selections and scroll position. Also refreshes the tab icon.

**Shortcut: Ctrl+F5** 

## **Reset List**

Updates the data, scrolls back to top, sets focus to the first item (if any), and unselects any selections. Also refreshes the tab icon.

Main Menu / View

#### Shortcut: Ctrl+Shift+F5

# **Calculate Folder Sizes**

Calculates the folder sizes of all folders currently listed. Further, if any folders in the list are selected, then only the sizes of selected folders are calculated.

**Empty folders** will display a "[Empty]" in the file list and are thus distinguished from non-empty folders with zero bytes content, which display a "0" ("zero" char). Empty folders will sort before 0-bytes folders.

**Shortcut: Shift+F5** 

# **Show Items (Submenu)**

**Show Floppy Drives**: See under <u>Configuration</u>.

**Show Hidden Drives**: See under <u>Configuration</u>.

**Show Hidden Files and Folders**: See under <u>Configuration</u>.

**Show System Files and Folders**: See under <u>Configuration</u>.

Hide Protected Operating System Files: See under Configuration.

**Show Junctions**: See under <u>Configuration</u>.

**Show Folders in List**: Uncheck it to show only files in the List.

Set Global Visual Filter: Set the Global Visual Filter.

**Toggle Global Visual Filter**: Toggle the Global Visual Filter.

Ghost Filter: Toggle the Ghost Filter.

**Edit Ghost Filter...**: Opens the dialog to edit the patterns defining the items to be hidden by the **Ghost Filter**.

# Caches (Submenu)

#### **Refresh Thumbnails**

Refreshes all thumbnails in the current list, no matter the setting of "Show cached thumbnails only" and "Create all thumbnails at once".

Recreates the thumbs cache of the current folder (when thumbs caching is enabled).

## **Refresh Selected Thumbnails**

Recreates the thumbs cache for all selected thumbnails.

# **Create Missing Thumbnails**

Creates all missing thumbnails in the current list.

This command complements the setting **Configuration | Thumbnails | Show cached thumbnails only** and is only enabled if that setting is ticked.

# **Refresh Icons**

Refreshes all displayed file and folder icons.

# **Update New Items Menu**

Rescan the "NewItems" folder.

# 3.4 Go

# Go Menu Commands

# **Go to Previous Location**

Jump to the previous tab/mode/location (useful to zap back and fore between two locations). If the previous location has been on another tab, this tab is opened (if it still exists). If the previous tab does not exist anymore, the location is opened in a new tab. Any previous selections, the scroll position, and the focused position are restored.

**Shortcut: F7** 

## Go to Previous Item in List

Jump to the previously focused and selected item in the current file list.

**Shortcut: Shift+Alt+F7** 

## **Go to Last Target**

Beams you to the most recent target of a move/copy file operation that was performed inside the current XYplorer instance and session. That's good news for the paranoid: a quick [Ctrl+Alt+F7] (or right-handed [AltGr+F7]) will carry you to the place you've just moved/copied some files to, to check personally whether the files arrived in a good condition. Dual pane without the space-waste...;)

As a special service the copied or moved items found in that target location are **auto-selected** when you go there using this command. Every new copy/move will overwrite the previous last target data. And, just like the target folder itself, these selections are not remembered between sessions.

**Shortcut: Ctrl+Alt+F7** 

## Top

Jump to the top folder (Drive, \\Server, Desktop) of the current folder.

Shortcut: Ctrl+Home (only if the Tree is focused)

#### Up

Jump to parent folder of the current location.

Shortcut: Backspace, Alt+Up

## Down

Takes you down to the most recently used subfolder of the current folder (if any).

Shortcut: Shift+Backspace, Alt+Down

## Breadcrumb...

You could also call it "Up-Down-History", "Popup Breadcrumb", "Vertical Breadcrumb", or "Relative History".

You'll immediately grab the idea: When you click this command (or click the arrow besides the "Up" toolbar button, or right-click this button) a menu is popped up presenting you a selection of destinations directly related to your current location. The Up-part is simply generated by parsing the current path. The Down-part is drawn from the recent history.

- It's a breadcrumb that takes **no screen space at all** if you don't want it to. It works without toolbar, address bar, whatever bar. Simply press [Ctrl+Backspace] to have it pop up.
- It's a breadcrumb that's manageable by keyboard-only. Even one-handedly when using the right Ctrl-key.
- It's a breadcrumb that goes not only back up but also back down.

**Tip:** Right-clicking the icon of a tab pops a breadcrumb menu for the tab's path.

**Shortcut: Ctrl+Backspace** 

and: Ctrl+Alt+Backspace; AltGr+Backspace (to avoid the ding sound)

#### Drives...

Pops up a menu featuring all currently available drives. Empty removable and unaccessible network drives are skipped.

## Back

Step back in history.

Shortcut: Alt+Left

## Forward

Step forward in history.

**Shortcut: Alt+Right** 

#### History...

Pops up a list with your recent browse history. The first/oldest entry is at the bottom, the last/newest at the top. The history holds up to 256 entries and remembers them between sessions.

#### Recent Locations...

Shows the MRU list of locations from most recent (at the top, with number 1) to most ancient. Doubleclick an item to jump to it. The MRU holds maximally 64 items.

Note that there's a toolbar button of the same name that pops a menu of the most recent locations.

### Hotlist...

The Hotlist is a brand-new interface to your history, with the intention to present the history in a way that makes it as easy as possible to quickly go back to one of the places you have recently been -- as

Main Menu / Go

opposed to the traditional presentation of the history which makes it easy to go back and forth on your recent track.

The Hotlist is made like this:

- (1) All its items are taken from the Recent Locations list.
- (2) Computer and Network Places are removed (to keep it tight).
- (3) It's ordered alphabetically.
- (4) It's fresh: only existing paths are shown (the history can be outdated in this aspect).
- (5) It's compressed: only the \*leaves\* of the branches are displayed. If your history contains

C:\

C:\Program Files (x86)

C:\Program Files (x86)\XYplorer

then only the latter is shown in the Hotlist. It is assumed that the skipped parent items have just been transit stations on the way to the final "leaf" item, C:\Program Files (x86)\XYplorer, and hence aren't interesting (or "hot") targets.

(6) It's grouped by separators, one section per drive.

Shortcut: Ctrl+H

# Tablist...

Pop up a menu containing all currently existing tabs.

Shortcut: Ctrl+Shift+T

#### Aliases...

Here you can select an <u>alias</u> from a list of all aliases you have defined. If you don't remember what an alias stands for, you can check in **Tools | List Management | Aliases**, and maybe find a better name for it.

## Go to...

Enter/paste a location (a path) to jump to. You can as well enter a path/file name to jump directly to a specific file in that path.

Shortcut: Ctrl+G

## Go to from Here...

Same as **Go to...** (see above), but preset to current path.

Note that **Go to from Here...** supports relative paths. They are resolved relative to the current path (whereas in the normal "Go to" and Address Bar they are resolved relative to app path).

Shortcut: Ctrl+Shift+G

## Go to Line...

Enter/paste a line number to jump to.

#### Shortcut: Ctrl+Shift+L

# **Go to Application Folder**

Well, brings you to the application folder.

Shortcut: Ctrl+Shift+Alt+G

# Go to Application Data Folder

It will beam you to the application data path.

# Using Startup.ini

Here is a way to control the **Application Data Path (ADP)** used by XYplorer and thus avoid any issues with **UAC (User Account Control)**. You can set ADP to any location you like by manually editing the file "**Startup.ini**" in the application path.

The format of Startup.ini is that of INI files, and it has only one section and one key. Here's an example with a hard-coded application data path on drive E:

```
[Appdata]
Path=E:\XYplorer\appdata
```

Here's an example with a soft-coded application data path using an environment variable. It is resolved depending on the current user account:

```
[Appdata]
Path=%appdata%\XYplorer
```

You may as well state a path relative to the application path (where XYplorer.exe is located), for example:

```
[Appdata]
Path=appdata
```

The following files and folders are written to and read from ADP:

```
Catalogs <DIR>
catalog.dat

FindTemplates <DIR>
NewItems <DIR>
Panes <DIR>
Scripts <DIR>
Thumbnails <DIR>
action.dat
fvs.dat
ks.dat
lastini.dat
servers.dat
tag.dat
```

```
udc.dat
XYplorer.ini (and other, alternative INIs)
```

Naturally, if you change the ADP you will have to move your current application data to the new path if you want to continue working in the same state as you left the application before changing the ADP.

**Tip:** If you still get an UAC prompt at startup then look on the "Compatibility" tab of the properties for the xyplorer.exe file and/or the shortcut you're using to start XYplorer. If the "Run this program as an administrator" box is checked, then uncheck it to avoid the UAC prompt.

Tip: You can set the ADP also using a command line switch! See Command Line Switches.

# 3.5 Favorites

# **Favorites Menu Commands**

#### **Favorite Folders**

All locations you have previously defined as favorites (e.g. by pressing **Ctrl+B** = **Toggle Favorite Folder**).

**Note**: The Favorite Folders submenu pops up when you right-click anywhere in the free area (not on a folder) of the Tree.

#### **Toggle Favorite Folder**

(Un)marks a folder as favorite. Favorite Folders are added to the Favorites Listing within this menu. When you rename a favorite folder the favorites are automatically updated so that the link is kept alive.

In the Tree Favorite Folders can be shown bold if you tick "Tools | Customize Tree | Mark Favorites (Bold)".

Shortcut: Ctrl+B

## Manage Favorite Folders...

A shortcut to menu **Tools | List Management | Favorite Folders**. Here you can add or remove favorite folders, and also reorder the list and add menu separators by inserting items with a single hyphen (minus sign) as caption.

You can also define custom menu captions for the items. Simply prefix the caption in quotes (optionally followed by any number of blanks). These will work identically:

```
"caption" location

"caption"location

"caption" location
```

This allows you to attach catchy aliases to long and hard-to-read paths! For example:

```
"Transparent PNGs" E:\VB-Don\TestFiles\Media\image-formats\trans\png\ARGB 32bit\
```

**Scripts as Favorites:** Here is a custom favorite folder where the "location" is a quick script (prefixed by script marker ::):

```
"Script to append modified date" ::rename , '*-<datem yyyymmdd>'
```

Will show "Script to append modified date" (without quotes) in the menu; when you click it, the script is executed. So you now have another, very comfortable way to place some heavy-rotation scripts right under your mouse button!

**Fuzzy Favorites:** Favorite Folders and Favorite Files support the wildcards \* (stands for "any number of characters including none"). With a Fuzzy Favorite the **first match** will be used. This can be useful

when you need to reference Favorites with variable names.

**Toggle Highlighted Folder:** Throws a highlight (color configurable) on the current folder. It's 8 pixels wider than the selection rectangle to keep it visible when the folder is selected. **Shortcut: Ctrl+Shift+B** 

**Set Highlight Color:** Define the highlight color for the current tree folder. Enables **Highlighted Folder** for this folder if not yet enabled anyway.

**Toggle Boxed Branch:** Draws a colored rectangle on the background of the whole branch. **Shortcut: Ctrl+Alt+B** 

**Set Box Color:** Define the box color for the current tree folder. Enables **Boxed Branch** for this folder if not yet enabled anyway.

#### **Favorite Files**

All files you have previously defined as favorite files. You can directly jump to any file by a single click.

**Tip:** Tick **Configuration | Controls & More | Miscellaneous | Open favorite files directly** to open the files instead of jumping to them,

# **Toggle Favorite File**

(Un)marks a file as favorite. Applies to the currently focused file.

# Manage Favorite Files...

A shortcut to menu **Tools | List Management | Favorite Files**. Here you can add or remove favorite files, and also reorder the list and add menu separators by inserting items with a single hyphen (minus sign) as caption.

# **Special System Folders**

Browse to various special system folders.

# 3.6 Tags

# Tags Menu Commands

#### Labels (Submenu)

Here you can assign any of the currently defined labels to all currently selected items, or remove them by selecting "None".

# **Apply Last Label**

Apply the last used label to all currently selected items.

# Tags (Submenu)

## Add Tags...

Add more tags to the tags of all selected items.

# Add Tags by List...

Add more tags to the tags of all selected items (select from the Tag List).

#### Edit Tags...

Edit the tags of all selected items (based on the tags of the current item).

## Edit Tags by List...

Edit the tags of all selected items via a checkbox tag list. The checkboxes are pre-ticked based on the tags of the current item.

# Remove Tags by List...

Remove particular tags from all selected items (select from the Tag List).

## **Remove All Tags**

Remove all tags from all selected items.

#### **Add Last Tags**

Add the last added tag(s) to the tags of all selected items.

# Comment...

Here you can assign a comment to all currently selected items, or remove any comments by entering nothing.

#### **Export Local Tags**

Stores all local tags (i.e. tags in this branch) in a new local database called "XYplorerTag.dat" which is created in the current path. The paths of the tags are stored relative to "XYplorerTag.dat" (so you can move or rename the branch without destroying the tags). The tags are not removed from the main tags database.

#### **Import Local Tags**

Imports local tags from the database "XYplorerTag.dat" (which should exist in the current path, usually created by a previously performed "Export Local Tags"). The tags are merged permanently into current tags database.

#### Load Tags Database...

Load a different tags database. The 16 recently loaded tags databases are remembered across sessions in an MRU list.

You can also specify the name of a new not-yet-existing database file. After OK-ing the dialog all current tags are removed from memory, and Labels are reset to the 7 default colors.

**Tip:** You can use this function to perform a "Revert to Saved". Simply press OK on the DB that's prefilled in the input dialog. It's the current tags database. You will lose any dirty tags.

#### **Reload Tags Database**

Reload the tags database from disk, aka revert to saved. Especially useful when XYplorer is run in a company where many users share read-only access to a common tags database which can be altered only by the administrator (see <u>Admin Settings</u>).

Note that reloading the current database leaves your unsaved ("dirty") tags untouched. In detail:

- Non-dirty items are fully replaced with the imported items: All current fields are set to the imported values. So non-empty fields might end up empty.
- Dirty items are merged with the imported items: Only if the current field is empty and the imported field is not, then the current field is set to the imported value. So non-empty fields will not be changed. Reason: Your not-yet-saved tags are protected this way. Otherwise the auto-refresh of the tags (Configuration | Tags | Auto-refresh tags) would destroy them.

# 3.7 User

# User Menu Commands

#### Manage Commands...

Open the Manage User-Defined Commands interface.

**Tip:** Dbl-clicking an item in the Commands list will trigger the "Browse..." or "Edit..." button (if there is any).

Shortcut: Ctrl+Alt+F9

#### Goto, Open, Open With... etc

These submenus contain all the **User-Defined Commands** that you have defined before. See next paragraph.

# **User-Defined Commands**

# Introduction

User-Defined Commands (UDCs) are basically menu commands (all located in menu User), where you decide (1) what they do when clicked, (2) and what their caption is. Optionally, as with all menu commands in XYplorer, you may assign keyboard shortcuts to them.

**Example 1:** You currently work on a project with distributed locations you need quick access to. Define a UDC of category **Go To** for each of the **Locations** and assign a KS (Keyboard Shortcut) to each of them. This will take you maybe 20 seconds, and then, say, **Ctrl+1** will take you to \\ yourserver\theshare\projectdata\ and **Ctrl+2** will take you to E:\project\images\.

**Example 2:** You like to open certain image files either with Photoshop or with ACDSee. Define two UDCs of category **Open With**, one pointing to Photoshop, the other one to ACDSee. Again, assign a KS (Keyboard Shortcut) to each of them, and you are done. **Ctrl+Alt+P** (for example) will open all selected files with Photoshop, **Ctrl+Alt+A** (for example) will open all selected files with ACDSee.

**Example 3:** You regularly have to do certain rename operations for which you need a complex Regular Expression you always tend to forget. Define a UDC of category **Rename**, enter your Regular Expression into the **Pattern** field, and give it a descriptive caption (so that you later know what it does). Again, assign a KS (Keyboard Shortcut) to the UDC, and you are done. From now on, a single key stroke, e.g. **Ctrl+Shift+8**, will apply the rename operation to all selected items.

**Example 4:** You quickly want to list only the \*.exe and \*.dll files present in the current folder. Define a UDC of category **Go To** and set the **Location** to **|\*.exe;\*.dll** – this will activate a Visual Filter for the

current location. As you see in this example, UDCs know the full richness of XYplorer's location syntax. The possibilities are endless.

#### How to create a User-Defined Command

Open the Manage Commands (Ctrl+Alt+F9) interface.

Select a Category.

Click the "New" button and select Add New Command, or simply press INS.

Now enter the **Command Properties**. First you specify the main argument: that's the critical piece of data. It's where you specify the object of the Action which can be (depending on the Action) a Location, an Item, an Application, or a Pattern. Often it will be a file or folder, in which case a Browse button to the right of the edit field is enabled.

Required fields are marked by a bold label.

Optionally enter the Caption (for the menu item). If left empty, the main field (bold) will be used for the caption.

The changes are **auto-applied** when you OK the dialog, or select another category, another command, or create a new command. To undo any changes in the current Command Properties (an asterisk is shown in the frame title) press ESC. To undo all changes you made since opening the dialog simply Cancel the dialog.

Repeat for all UDCs you need.

Finally press OK to apply your changes to the current session of XYplorer. The new menus will be generated in a blink. Open the User menu and see yourself...

Now you can assign a Keyboard Shortcut to your new UDC. Either click the **Assign Keyboard Shortcut** button and choose one, or open **Customize Keyboard Shortcuts** (**Shift+F9**) from menu Tools (the UDCs are listed under category "User").

Of course, as always in XY, the UDCs will be saved to file on exit unless otherwise wanted. This file is called udc.dat.

#### On KeyUp

For UDCs with a Keyboard Shortcut assigned, this checkbox gives you control about the exact point of action. When checked, the command is triggered when the key is released, else (default) the command is triggered when the key is pressed down.

It is actually recommended that you enable "On KeyUp" on UDCs that pop a menu (and have a keyboard shortcut assigned, of course); otherwise you might experience that you trigger one of the menu items on releasing your keyboard shortcut because the released key is interpreted as an accelerator key!

# How to quickly edit an existing User-Defined Command

You can directly open the **Manage User-Defined Commands** dialog for a particular user command by holding CTRL while you click the menu item pointing to the command. The command will not be triggered then, of course.

#### How to smartly pre-fill the dialog when creating a new User-Defined Command

The Toolbar's **Manage User-Defined Commands** button's right-click menu enables you to directly create a new UDC with the **argument field** preset to some current context value. How? Simply hold CTRL while clicking one of the menu items! The preset values adjust to the command category:

```
- "Go To", "Open", "Open With", "New", "Load Script File" -> current file (if any is selected)
```

```
- "Rename" -> [empty]
```

- "Run Script" -> [empty]
- else -> current path

#### How to quickly duplicate a User-Defined Command

You can duplicate the current command by pressing "New" or by pressing Ctrl+Ins. If the current command has a caption, then the new command's caption will have "Copy of" prefixed.

#### **Command Line Parameters are supported**

The **Open** and **Open With** commands, when applied to applications, support the usage of Command Line Parameters. Of course, it is the called application that controls (1) which parameters are recognized, (2) what they do, (3) what format they must have, and (4) in which order they are expected. So, to use this feature, you must know the command line syntax of the application you want to open files with.

The only rule you have to know is: If you use Command Line Parameters, then the application term has to be in <u>quotes!</u>

The possibilities arising from the support of parameters are absolutely astounding. For the following examples, I chose WinZip as the called application.

**Example 5:** Adding selected items to an archive. Open menu User | Manage Commands, and select category "Open With". Set the option to "Pass all the items to the same instance...". Then enter this line into the Application field in UDC | Open With:

```
"winzip32" -a UDCmade.zip <items>
```

<items> is a XYplorer variable, that in this context is set to a blank-separated list of all currently selected list items. Triggering this UDC will create (if not already existing) the archive UDCmade.zip in the current path and pack all currently selected files into it. If want the \*.zip in some other place than the current path, state it with the desired full path.

**Example 6:** You may as well use **XY date variables**, e.g.:

```
"winzip32" -a UDCmade-<date yyyymmdd>.zip <items>
```

will create UDCmade-20071107.zip if today is 2007-11-07.

Example 7: Create a password protected archive and name it depending on the current folder:

```
"winzip32" -a -s"Secret password " <curfolder>-Secret.zip <items>
```

Remember that the quoting of the blank-containing password is part of WinZip's command line syntax! XYplorer is just passing this on to WinZip. What XYplorer does, however, is resolving the new XYplorer

variable <curfolder>: it is set to the name of the current folder (not the whole path).

**Example 8:** Extracting items from an archive to some folder:

```
"winzip32" -e <items> newfolder
```

Will extract all items of the selected archive file into a newly created folder "newfolder" under the current path. Of course, you can as well give a full path for the target folder. Note that <items> here stands for the archive to extract! This example will only succeed when just \*one\* archive file is selected. This is a restriction of WinZip's command line syntax, not of XYplorer.

**Example 9:** Extracting items from an archive to some auto-named folder:

```
"winzip32" -e <items> <curbase>
```

The new XYplorer variable <curbase> will be set to the base (= name without extension) of the currently selected file (here: the archive to extract) -- it is always the file that is displayed in the status bar. For the case that the base contains blanks, you should put it in quotes else WinZip will choke:

```
"winzip32" -e <items> "<curbase>"
```

Of course, you can combine variable as you like:

```
"winzip32" -e <items> "<curbase> <date yyyy-mm-dd>"
```

If the archive is called "test.zip", this would create a subfolder named "test\_2007-11-07" and unpack the archive into it.

**Example 10:** With any compare-tool accepting two-way comparisons via command line you can easily set up a one-click file comparison. Assuming you have a 3rd party software installed and registered called "compare.exe" then you could do:

```
"compare" <item1> <item2>
```

This will your tool with the first two of all selected items in the given order. Any other selected items are ignored.

## Some interesting examples for the "New" category

If the currently focused file is E:\Pics\ChristinaAguilera.jpg, dated 20070602:

 The variable **<curver>** will extract the version number of the current file (if it has one). If the currently focused file is E:\XYplorer.exe, v6.60.0053:

```
<curbase>_<curver>.txt XYplorer_6.60.0053.txt
```

If you set the **Source field** to **<curitem>**, you can emulate the behavior of "Copy Here With Last Modified Date" (see below). Or you can "Copy Here With Version":

```
Name field: Clone of Source created:

<curbase>_<datem yyyymmdd>.<curext> XYplorer_20071207.exe

<curbase>_<curver>.<curext> XYplorer_6.60.0045.exe
```

If a source is defined then the following variables in the **Name field** refer to the source: <srcbase>, <srcext>, <srctitle>, <srcver>, <srcdatem yyyymmdd>, <srcdatec yyyymmdd>, <srcdatea yyyymmdd>. They obviously correspond to <curbase>, <curext>, <curtitle>, <curver>, and <datem yyyymmdd>, which always refer to the current item.

## Passing the full path

You may as well pass a full path/name in the **Name field** (only if no path is passed, the current path is taken as default). If the target folder does not exist it is **created on the fly**. The "last target" path (used by Ctrl+Alt+F7) is set to the target folder.

#### **Further remarks**

**No limit:** There's virtually no limit to the number of commands, although, being menu-based and having a finite number of keys on your board you will hit a usability wall at some point.

**Accelerators:** You can create an accelerator simply by prefixing the letter to be used by the ampersand sign (&). If you want to use the & character itself in your caption, simply double it, e.g. "This && That".

**Separators:** If you want to organize your menus into sub sections you can use separators. Simply create a new command, and put the minus sign (-) as argument.

**Short forms for applications:** You will have noted the use of "winzip32" above. If the EXE to run is registered (known by the registry) it is not necessary to state the full path. The base name of the EXE file is enough. Both ways will work the same (UDC category **OpenWith**):

```
"C:\Program Files (x86)\WinZip\Winzip32.exe" -a UDCmade.zip <items>
"winzip32" -a UDCmade.zip <items>
```

Of course, the latter version is more **portable**, because it will call WinZip successfully on systems where it has a different installation path from your home system.

**Specifying Menu Icons:** You can optionally pass a pointer to an icon along with the caption. The icon will be shown in the User menu. The general form is MenuCaption|MenuIcon, where MenuIcon can have various formats:

```
MenuCaption|C:\Beta\ full path/file to file or folder

MenuCaption|fun.ico path relative to the Icons Path (default:
<xydata>\Icons)

MenuCaption|<xydata>\Icons\fun.ico support of XY native variables

MenuCaption|:minitree internal icon (toolbar buttons resource)

MenuCaption| nothing (no icon shown)
```

Options: The Options button pops a small menu with two options:

- Show Menu Icons: Tick it to show icons in the User-Defined Commands menus.
- **Show Status Bar Message**: Tick it to show a status bar message before and after each triggered User-Defined Command.

Variables: See Variables.

# 3.8 Scripting

# Scripting Menu Commands

## Run Script...

Enter and execute a script directly. The script can be multi-line, and you can enter more than one script (in which case a menu will pop up).

The last entered script is remembered between sessions. Note that the dialog has context sensitive help: F1 will open the <u>Scripting Commands Reference</u>.

#### **Run Script Again**

Runs the script previously entered in **Run Script...** or **Try Script...** again.

#### Step Mode

Toggle Step Mode. Stepping through scripts is recommended for debugging scripts, and for carefully testing scripts that you have received from other authors.

#### **Syntax Checking**

Tick it show a warning on dubious syntax. Recommended for debugging scripts.

**Tip:** You can suppress further validation for the current script by holding Ctrl while pressing "Continue" in the "Dubious Syntax" dialog.

# Try Script...

Like **Run Script...** above, but: **Step Mode** is always enabled for the script you run from the Try Script window. The previous state of **Step Mode** is restored when done.

#### Shortcut: Ctrl+Alt+S

# **Permanent Variables**

Pops a list of all <u>Permanent Variables</u> that are currently in memory. Tip: The list has a right-click menu.

You can double-click a variable in the listing to show its value. Here you can **edit** the variable values after double-clicking them (or right-click / Show Value) in the list. You can as well **unset** these variables individually directly from the right-click menu in the variable list (command **Unset**).

#### **Load Selected Script File**

Allows you to directly load a script resource from the file list. It's your responsibility to ensure that the selected file is a valid script file.

#### Load Script File...

Here you can load a script file (\*.xys) from application data path. If it contains exactly one script it will immediately executed, else a menu is popped up.

# Go to Scripts Folder

Brings you to the "Scripts" folder, a subfolder of the application data path.

# 3.9 Tools

# **Tools Menu Commands**

# Configuration...

Open the **Configuration** window.

Shortcut: F9

#### Open Configuration File...

Opens the current INI file in whatever application is associated with \*.ini files. Of course, any changes you do will be applied only after a restart without saving.

#### **Customize Keyboard Shortcuts...**

Open the keyboard shortcuts configuration interface.

**Shortcut: Shift+F9** 

## Customize Toolbar...

Open the toolbar configuration interface. See **Toolbar**.

Shortcut: Ctrl+Shift+F9

Trick: Dbl-Click an item to shift it to the other side.

Remove all buttons to restore the default configuration.

#### **Customize File Associations...**

Open the interface to customize portable private file associations. See file associations.

#### **Customize File Icons...**

Open the interface to customize the file icons. See  $\underline{\text{Custom File Icons}}$ .

**Shortcut: Shift+Alt+F9** 

## **Customize Tree (Submenu)**

Adjust the folder tree to your preferences: Show Icons, Show Expansion Icons, Show Lines, Solid Lines, Mark Favorites (Bold), Narrow Tree, Rename On Slow Double-Click, Apply Highlighting, Full Row Select.

**Show Lines:** Show the node connecting dotted lines.

**Solid Lines:** If ticked then the node connecting lines are drawn solid instead of dotted, i.e. they are visually stronger.

**Narrow Tree:** Reduces the tree level indent from 19 to 10 pixels. Saves a lot of horizontal space if you work in deeply nested folders.

Rename On Slow Double-Click: Tip: With Configuration | Tree and List | Expand tree nodes on single-click ON and Rename on slow double-click OFF, you can also collapse the current tree node by a single click on the name. Could save you many clicks.

Apply Highlighting: Turn it on to apply Highlights and Box Colors.

**Full Row Select:** Note that you can still trigger **right-click on empty** when you hit the area left of the nodes.

**Tree Path Tracing:** Turn it on to highlight the current path in the Tree, i.e. each component of the current path. It's a visual aid to always know your place in the folder tree, without even consciously looking at the tree. The color can be customized in **Configuration | Highlights & Dark Mode | Tree Path Tracing.** Note that there is a toolbar button "Tree Path Tracing" to quickly toggle it on and off. The button's right-click menu offers all tree styles.

**Recent Location Pins:** Shows pins at the recent locations in the folder tree. The color and number of pins are customizable in **Configuration | Colors and Styles | Highlights & Dark Mode | Recent location pins**.

- The current location pin has a slightly bigger head with a white center.
- The current location pin is drawn fatter than the others.
- No pin is drawn at "This PC" (not enough space).

# **Customize List (Submenu)**

Adjust the file list to your preferences: Show Icons, Column Drag, Multiple Select, Full Row Select, Highlight Sorted Column, Show Line Numbers, Autosize Columns, Show Grid, Highlight Focused Row, Highlight Selected Rows, Rename On Slow Double-Click, Hide Extensions, Sticky Selection, Manual Sorting, Checkbox Selection, Ignore Articles When Sorting.

Note that, by factory default, the list styles are applied globally to all tabs in all panes. This setting is configurable in <u>Configuration | Styles</u> under "Apply list styles globally".

# Some notes on particular options:

**Autosize Columns:** It is not done on startup, on tab switch, or on view change. In those cases the previous column widths are preserved. The main moment for Autosize Columns to happen is when changing the location within the current tab.

**Show Grid**: The colors for the grid are defined in Configuration | Colors | List | Grid. In <u>Configuration | Highlights & Dark Mode</u> you can as well choose a **Grid Style**.

**Rename On Slow Double-Click**: When this setting is enabled, you can do a slow double-click (two consecutive clicks, but slower than a double-click) on a file list item to invoke the single-rename interface. Note that, contrary to Explorer, this will only happen when no other than the clicked item is selected, else other selected items are unselected first.

**Hide Extensions**: Applies to all views.

**Sticky Selection**: This is a selection style known from many apps with multiple selection lists. The effect is pretty much identical to holding the CTRL key while you click on an item or hit the space key on the focused item: The previous selections are not touched and the current item's selection state toggles. Also clicking on the white space will not unselect the selected items.

Sticky Selection is obviously very practical when you work on long lists and want to pick out particular items manually: You won't easily lose your work by the slip of a finger.

Tip: To unselect all items using the mouse start a drag-select (hold mouse button down and drag a bit), or use Deselect All (Ctrl+Shift+A).

Note that you won't have the "Rename On Slow Double-Click" functionality when "Sticky Selection" is active. Note also that obviously "Sticky Selection" will only come to effect when "Multiple Select" is on (which no known user ever turned off).

**Manual Sorting:** In Manual Sorting mode you can directly manipulate the displayed order of items by dragging them to a new position. You can drag single as well as multiple items -- the latter even when the selections are non-contiguous in which case they are inserted as a contiguous group to the new position.

#### Remarks:

- Manual Sorting just concerns display. The files are not touched at all.
- When Manual Sorting is enabled you cannot drag items from the list to any other controls using the left mouse button. Right button drag however works as usual.
- Manual Sorting also works with Search Results, Branch View, and other list modes (not necessarily extremely useful though with any mode).
- Since v16.60 there is **Permanent Custom Sort Order (PCSO)**: The custom sort order is remembered per tab, across tab switches, and across sessions, and on an explicit List Refresh. Note, however, that Auto-Refresh is internally suspended while a custom sort order is in effect to protect the order from an unwanted List Refresh.
- Tip: You can restore a Custom Sort Order via "Go Home" if you previously saved it using "Set Home", and if "Configuration | Tabs | Going home also restores the list layout" is ticked.
- There is an internal limit to the number of items that are remembered in a **PCSO**: That limit is currently set to 5000 items, i.e. in lists longer than 5000 items only the top 5000 preserve the custom sort order.

**Checkbox Selection**: A checkbox is shown at each list item. Now you can individually select/unselect multiple list items simply by ticking/unticking checkboxes with the left mouse button.

#### Remarks:

- Checkbox Selection works in all list views and list modes.
- Selecting an item via checkbox does not move the focus to this item.
- Right-clicking any checkbox pops the Select submenu from menu Edit.

• The checkbox has an invisible 2-pixel safety margin that protects shaky clickers from missing the target too easily. In other words, you can miss it by 2 pixels and still make a hit.

**Ignore Articles When Sorting**: Tick it to ignore certain leading words when sorting files. Typically these words are articles, i.e. semantically near-empty words accompanying nouns in various languages. Since they are usually preceding the nouns and there are usually two or more of them they affect the sort order in a probably undesired way. A case in point are files named after song titles.

- The factory default are English articles "a", "an", and "the".
- Words are matched case-insensitively (A==a).
- They must be followed by a space (unless they end with an apostrophe).
- They are matched only at the beginning and only once per string.
- **Tip:** To change the factory default you can modify the tweak **SortLeadingWordsToIgnore** in the INI file.
- Additionally to spaces (default) also "." and "\_" are supported as word separators. For this to happen you have to tweak this key as follows:

SortLeadingWordsToIgnore=a; an; the; a.; an.; the.; a\_; an\_; the\_

**Show Folder Sizes**: This setting is logically OR-ed with the global setting "Configuration | Tree and List | List | Always show folder sizes", i.e. if at least one of them is ON then the folder sizes are shown for the current list. What you gain by this additional way to turn on "Show Folder Sizes" is more control over this potentially time-consuming service. You can now enable it specifically per tab and per folder. Both presupposes, of course, that the global setting is turned OFF:

- Per tab: If you turn on "Configuration | Styles | Remember list settings per tab" and apply it (via the "Apply..." button) to "List style (line numbers, auto-size, grid...)" then you can show folder sizes individually per tab.
- Per folder: If you turn on "Tools | Customize List | Show Folder Sizes" for a particular folder and save the view using "View | Folder View Settings | Save Folder View", you can show folder sizes just for this folder.
- There is a toolbar button "Show Folder Sizes" available for this toggle.

# Size Column Format (Submenu)

Set file size display format for the size column in List.

**Show Space Used:** When checked, all file sizes in the list are showing the disk space wasted by each file. The column heading will be changed from "Size" to "Space". Of course, this item is also available in the context menu of the size column header.

**Raw Bytes Count:** Pure byte count, no suffix, no thousand separators. This format is useful when you create reports that shall be further processed by software that cannot deal with thousand separators.

Bytes: Exact bytes, no suffix (would just take away space).

KB (Rounded Up): KBs are rounded up (as in Explorer).

KB, MB, GB, TB, PB: Size with 2-digit accuracy.

**Flexible:** Byte counts are given in the most easy-to-read unit (i.e. "bytes", "KB", "MB", "GB", "TB", "PB" depend on the actual number).

Flexible (Rounded Up): Like Flexible but with all values rounded up.

Clusters: Number of clusters actually used by a file on this drive.

No Graphics: Don't show any size related graphics.

**Circles:** Shows circles. Blue for files, khaki for folders. Diameter and darkness correlate with the item size. Maximum diameter adjusts to row height (which adjusts to font size). Note that this command is a toggle: Call it again to turn it off.

**Bars:** Shows bars whose sizes (filled area) correlate with the item sizes. The overall maximum width the bars take is 50 pixels. Note that this command is a toggle: Call it again to turn it off.

**Tip 1:** The graphic's tooltip shows the raw bytes count and the size in flexible format if it's 1 KB or larger.

Tip 2: Showing size graphics works nicely with Size Column Format Flexible (Rounded Up).

#### **Date Column Format (Submenu)**

Adjust date and time display format in List to your preferences.

**Tip:** These commands are also available in the right-click menu of any of the Date columns in the file list.

**Show Age**: Show the age of items relative to now, expressed in years, months, days, hours, minutes, and seconds.

**Shortcut: Ctrl+Shift+E** 

**Show Weekday**: If enabled the day part of the date is shown as the weekday name ("Monday, Tuesday ...") if the day lies within the last week. If it's today (yesterday) it is shown as "Today" ("Yesterday"). If the file date is within the last hour, you get "Now" instead of "Today".

#### Remarks

- (1) The option applies to all date formats except, of course, "ISO Week" and "Zodiac".
- (2) Like with all date formats, the setting is per List mode: you can e.g. show the weekdays in

Search Results while having the normal Date format in Browse mode.

(3) If Show Age is enabled then Show Weekday is ignored.

**Show Milliseconds**: Tick it to show all file times with milliseconds precision.

**Show Times in UTC**: Tick it to show all file times as UTC, i.e. time zone-independent as they are internally stored under NTFS. Untick it to show file times auto-converted to the local time zone (as defined in Windows settings), which is the factory default and the usual way file times are shown in file managers and similar applications.

UTC file times are easily recognizable by the suffixed "Z", which is the official way to mark UTC times according to ISO 8601. Note that not only the file list, but also the Properties tab and all sorts of Reports support showing UTC times and hence are affected by this setting.

**No Graphics**: Don't show any date or age related graphics.

Circles: Shows Age Circles. Note that this command is a toggle: Call it again to turn it off.

#### **Age Circles**

The so-called "Age Circles" are little visual helpers that let you instantly grasp the rough age of a file. No more brain power wasted on deciphering date strings.

This is achieved by mapping the age to colors. By factory default there are 10 age classes (can be customized, see below):

Future turquoise, empty Up to 5 Minutes light green Up to 1 Hour middle green Today dark green Yesterday pink This Week light brown This Month dark brown This Year deep purple Last Year light grey light grey, empty Even Older

The internal definition of the above age classes looks like this:

```
< s>6BCAA9,b2//future
<= 5 n>DCF487//up to 5 min
<= 60 n>B7DC6F//up to 60 min
d>79BB53//today
1 d>DD7BB4//yesterday
```

```
w>D0AB63//this week
m>BE7C43//this month
y>866286//this year
1 y>ABAEB4//last year
> 1 y>ABAEB4,b1//even older
```

You can customize the age classes by right-clicking any age circle in the list while holding CTRL.

#### **General Format:**

```
Age Condition>[RGB hexadecimal color value][,border width][//comment]
```

#### **Rules:**

- The age condition syntax is identical to the one used in <u>Color Filters By Age</u>. Remember: There must be a space between counter and unit ("1 d", not "1d").
- You can specify an "Else" case by stating \* instead of an age: \*>866286//this color for all remaining cases
- The RGB value is in the usual format RRGGBB. If omitted then nothing is drawn: > y>//last year or older
- Border width is "b" followed by a number that specifies the width in pixels. If omitted then the circle is drawn filled.
- Comments are optional and prefixed with //. You can also comment out whole lines in the definition by prefixing // to the line.
- The definitions are processed left to right (top to bottom), first match wins. They are compared with the Modified date of the item in question.
- You can define as many age classes as you like.
- Tip: Enter nothing to reset the definition to factory defaults.

#### Notes:

- All circles are drawn on a slightly wider white background circle.
- Age always refers to the **Modified** date.
- Hovering age circles pops the exact item age in a tooltip. Additionally to the age the absolute date is shown including the week of the day.
- By default the circles are shown in the Name column, or near the filename (depending on the list view). You can optionally show the circles in the Modified Date column (if in Details view). To toggle this behavior right-click any age circle and toggle the setting "Show Age Graphics in Date Column" in the context menu.
- The "rocker-click" (Left Mouse Down + Right Mouse Click) as a one-hand alternative to Ctrl+Right-Click.

#### List Management (submenu)

Here you can manage various lists like History, Favorite Folders, Address Bar & Go To, Find Files: Name, Find Files: Location, etc.

**Tip:** All lists (e.g. also in Customize Toolbar Dialog) support a simple Type Ahead Find where you jump to the next item beginning with the letter you typed.

**Live Filter Box:** The various lists in List Management (and some other dialogs featuring a list) are provided with a live filter box.

- Matching is case-insensitive (A=a).
- Partial matching is supported. E.g. a filter pattern "o" will match "dog". However, if the pattern has wildcards \* or ? then the pattern is taken as is, so "o\*" will not match "dog".
- In List Management | Editor Mode no filtering is applied.
- Patterns are not retained between calls.
- Patterns don't support Boolean logic.
- Line numbers in filtered lists still refer to the position in the unfiltered list. Cool!
- Sorting is supported in filtered lists.
- Click the icon to toggle between "no filter" (stores the current filter as "last filter") and "last filter". The last filter is shared across all lists, and retained across sessions.
- Pressing up/down arrow keys inside the Live Filter Box will propagate the keys to the list, so you can navigate the list without focusing it.

**Sticky Section:** Various most-recently-used (MRU) lists can have an optional Sticky Section. Items in the Sticky Section are permanent members of this list and will never be pushed out when new items are added. You can use this section for your all-time favorite items and carefully crafted patterns. The Sticky Section can be added via List Management, simply add this dummy item as section separator:

----> mru

Everything above this line is in the Sticky Section. Everything below this line is in the MRU Section. So the Sticky Section is always displayed on top of the whole list.

Many MRU lists support a Sticky Section, e.g.: Address Bar & Go to, Find Files: Name, Find Files: Location, Rename Special: (...), Visual Filters, Selection Filters, Move/Copy/Backup To, Recently Opened Files, Recent Catalogs, Recently Included Catalogs.

#### **Notes on Sticky Section**

• In dropdown lists the Sticky Section is distinguished from the MRU section by a special text and back color. The colors are currently hard-coded, later this might be made configurable. (In List Management there is no special coloring.)

- No shifting or sorting: When you pick an item from the Sticky Section it will not be shifted to the top but stays in its position.
- When a "Match List" (an alphabetically ordered subset of items that match what is currently typed into the edit field) is dropped the items pertaining to the Sticky Section are not marked in any way but mix with the "normal" items. Reasons: There would be clashes between coloring rules; it would be visually disturbing; and it simply does not make a lot of sense in a Match List.
- The size of the Sticky Section is not limited and adds to the max size of the MRU section (e.g. 64 for "Rename Special" patterns).
- The section separator makes managing the lists quite easy and intuitive. In List Management you simply drag items to above the separator to add them to the Sticky Section. The separator is visible only in List Management. In the GUI, in a dropdown list it is hidden from the user's eye, in a menu (e. g. Visual Filters in right-click menu of the toolbar button) it is replaced by a menu separator.

#### **Tools Special (submenu)**

#### Control Panel...

Opens the Control Panel.

#### Open Recycle Bin...

Opens the Recycle Bin.

#### **Empty Recycle Bin...**

Empties the Recycle Bin.

# Recycle Bin Stats...

It's just a little message box that tells you relatively quickly the total number and size of items currently in the recycle bin. Just in case you wanted to know...

#### Map Network Drive...

Opens the Map Network Drive wizard. Note that there's also a Toolbar button for this function.

# **Disconnect Mapped Network Drive...**

Opens the Disconnect Network Drive wizard. Note that there's also a Toolbar button for this function.

# **Reconnect All Mapped Network Drives**

After a fresh system boot this will (if necessary) revive all your mapped drives in one go. To revive the drives manually and one-by-one: select a sleeping drive in the tree and press Shift+F4 (Refresh Current Folder).

Note: Reconnecting Mapped Network Drives may need a live network connection depending on your system setup.

# **Browse for Network Server...**

Allows you to browse the network and select an accessible computer via the Shell interface.

# **3.10** Panes

# Panes Menu Commands

#### **Dual Pane**

Show/hide the inactive pane. In other words: Toggle between **Dual Pane** and **Single Pane** mode.

**Shortcut: F10** 

#### **Horizontal Panes**

Toggle Horizontal Panes (Top/Bottom) and Vertical Panes (Left/Right).

**Shortcut: Ctrl+F10** 

## **Toggle Active Pane**

Activate the inactive pane.

Shortcut: Ctrl+Alt+F10

Note that also focusing the inactive pane will activate it: by clicking into it, or by Tab key.

Note that you can also toggle panes in **Single Pane** mode. Which means you can easily switch back and forth between two completely independent sets of tabs.

#### **Move to Other Pane**

Move all selected item(s) of the active pane to the inactive pane.

**Shortcut: Shift+F6** 

#### **Copy to Other Pane**

Copy all selected item(s) of the active pane to the inactive pane.

**Shortcut: Ctrl+F6** 

# **Backup to Other Pane**

Backup all selected item(s) of the active pane to the inactive pane.

**Note:** This command comes pretty close to a nice **Two-Way Folder Sync**: Do it left-to-right and right-to-left, and you end up with two identical folders, and - depending on your Backup configuration - with all the newest versions from either side.

**Shortcut: Ctrl+Shift+F6** 

# Move/Copy Tab to Other Pane

Move/Copy the current tab to the inactive pane. All properties of the tab are taken along, including current selections and scroll position. The newly created tab is auto-selected and the target pane is

activated. If there's only one tab left on a pane it will not be removed, of course.

The position of the new tab is the same as if you'd created it within the same pane.

The command also works in single pane mode.

**Tip for mouse users:** You can move/copy tabs from one pane to the other by **dragging** them to their new position. The default action is move (the source tab is removed from its pane), but you can force a copy by holding CTRL.

#### Go to Other Location

Use it to go to the inactive pane's location, in other words to make the active pane's location the same as the inactive pane's.

#### Go Here in Other Pane

Use it to make the inactive pane's location the same as the active pane's. It's the reverse of the above "Go to Other Location".

**Tip:** Hold **CTRL+SHIFT** to open the location you are going to in the inactive pane. This works on all sorts of location menus: History (Back, Forward); Breadcrumb; Favorites; Drives; Recent Locations; Hotlist; and most commands in menu **Go** (all commands concerned with going to a new location). And it works in the List: **Ctrl+Shift+DblClick** an item; if the item is a file the containing folder is opened and the file is selected.

Tip: Hold ALT when clicking an item in the Tree to go to it in the inactive pane.

# **Swap Locations**

Swaps the locations of both panes.

Tip: Hold SHIFT to open the locations in a new foreground tab on each pane.

#### **Sync Browse**

Here you can toggle synchronous browsing of both panes. When enabled the inactive pane will autochange its location in sync with the active pane.

## Usage

- Enable Dual Pane (F10). Point both panes to locations that you want to sync-browse. Tip: Hold ALT and you can use the Tree to navigate the inactive pane.
- Turn on Sync Browse.
- Now when you change locations in one pane, the other pane will attempt to do the same relative move.
- When Sync Browse is not possible (because it would lead to a non-existing location) the status bar displays "cannot sync browse this location" and the synced pane will not change its location.
- Auto-Sync Select: When in Sync Browse mode selecting "A.txt" in the active pane will optionally auto-select "A.txt" in the inactive pane (if it exists there). Useful when both panes have different sort orders, differing file listings, or different view modes. To enable this feature tick "Auto-Sync Select" in

the right-click menu of the "Sync Browse" toolbar button.

#### **Notes**

- When you change to another tab in any of the panes, Sync Browse is suspended until both original tabs are active again.
- Sync Browse also works when the inactive pane is invisible.
- There's also a toolbar button "Sync Browse".
- Sync Browse is not stored between sessions.

Sync Browse is a great time saver when performing moves/renames and other reorganizations on mirrored drives. Another usage is to browse one location in two different simultaneous views, e.g. Details and Thumbnails.

#### Sync Scroll

Here you can toggle synchronous scrolling of both panes. When enabled then the relative top index of the active lists/tabs of both panes is stored. When you then scroll the list in either of these tabs the top index relation is restored (if possible) by auto-scrolling the other list.

#### **Notes**

- Sync Scroll includes **Sync Sort**: If Sync Scroll is enabled, and you then resort any of the lists the other list is automatically sorted the same way.
- When you change to another tab in any of the panes, Sync Scroll is suspended until both original tabs are active again.
- Also horizontal scrolling is synchronized.
- If both panes have different view modes than scrolling is synced as "percentage of window scrolled" instead of absolute line counts. That way you can perfectly sync scroll a Details view with a Thumbnails view of the same location.
- Sync Scroll also works when the inactive pane is invisible.
- There's also a toolbar button "Sync Scroll".
- Sync Scroll is not stored between sessions.

#### Sync Select...

Here you find various commands to modify the selection in one pane based on items in the other pane. They are best used for comparing two locations which have similar content.

- **Select Matches**: Select all items that are also listed in the other pane.
- **Select Uniques**: Select all items that are only listed in this pane.
- Select Newer: Select all matches with a more recent modified date.

Newer is a file or folder where the modified date is at least one full second newer than that of the other item.

If Ignore extensions is ticked then the first match (both lists are compared from top to bottom, with

the active pane as the outer loop) is taken to the file time comparison.

- Select Different: Select all matches with a different size or modified date.
- Select Uniques and Newer: Select all items that are unique or newer.
- Select Uniques and Different: Select all items that are unique or different.
- **Select Selected**: Select all items that are selected in the other pane.

Additionally there are the following checkboxes to modify the functions:

**On both panes:** Check to apply the chosen command to both panes, i.e. to have items on both panes selected.

**Ignore extensions:** Check to ignore the extensions when matching the names.

#### **Further Remarks**

- Matching is case-insensitive (A=a).
- Sizes are only compared for files, not for folders.
- If a folder and a file happen to be have the same name and modified date, they will count as different (regardless of the size).
- You can add to / remove from the current selections:
  - Hold CTRL while pressing OK (or ENTER) = Add to the current selections.
  - Hold SHIFT while pressing OK (or ENTER) = Remove from the current selections.
- The last used command and the state of the checkboxes are saved between sessions.
- The dialog remembers its size and position.

#### Sync Folders...

Opens a dialog that lets you synchronize the folder in the inactive pane (target folder) to the folder in the active pane (source folder). Afterwards the target folder will be identical to the source folder (depending on the configuration). The source folder (active pane) is not modified. In other words it's a one-way sync, aka **mirror sync**.

See Sync Folders for the details.

#### Tabs (Submenu)

Listing of the current tabs on both panes.

# 3.11 Tabsets

# **Tabsets Menu Commands**

**New**: Start a virgin tabset. You are prompted for a name.

**Open...**: Open/Load a stored tabset. A list of all available tabsets in the default tabsets folder (<xydata>\Panes) is popped. The current tabset of each pane is marked as [In Use - Pane #]; if you select one of them nothing happens.

**Open As..**: Open/Load a tabset as clone. The name for the clone is prompted for (it defaults to "Clone#", where # stands for the number of the current pane). Note that any existing tabset of the same name as the clone will be overwritten without any warning.

Revert to Saved: Reverts the current tabset to its saved state.

**Save**: Save the current tabset. Only useful if <u>Configuration | Tabs</u> | **Auto-save tabsets on switch** is off, otherwise tabsets are saved automatically on tabset switch.

**Save As...**: Save the current tabset under a new name. The new tabset becomes the current one. The old tabset is kept on disk.

**Save Copy As...**: Save a copy of the current tabset under a new name. The old tabset remains the current one.

**Rename...**: Rename the current tabset. If a tabset of the same name already exists in the parent folder of the current tabset you are prompted for overwriting.

Go to Tabset Folder : Brings you to the folder of the current tabset.

For more details on tabsets see here.

# 3.12 Window

# Window Menu Commands

#### **Show Address Bar**

Show/hide the Address Bar.

**Shortcut: Ctrl+Shift+F12** 

#### **Show Toolbar**

Show/hide the **Toolbar**.

**Shortcut: Ctrl+F12** 

#### **Show Tab Bar**

Show/hide the headers of the <u>Tabs</u> on each pane.

**NOTE**: If you hide the tab bar(s) then opening locations in new background tabs will open them in new "hidden" tabs, hence the results of such an operation may not be immediately visible.

#### **Show Breadcrumb Bar**

Show/hide the <u>Breadcrumb Bar</u> on each pane.

#### **Show Status Bar**

Show/hide the <u>Status Bar</u>. Note that if the Status Bar is hidden then also the Status Bar Buttons go away.

#### **Show Status Bar Buttons**

Show/hide the Status Bar Buttons.

## **Show Navigation Panels**

Show/hide the tree (with catalog).

**Shortcut: F8** 

#### **Show Tree**

Show/hide the tree.

**Shortcut: Shift+F8** 

## **Show Catalog**

Show/hide the catalog.

Shortcut: Ctrl+F8

#### **Show Live Filter Box**

Show/hide the Live Filter Box. When turned on then the input focus is auto-set to the box.

**Shortcut: Alt+F3** 

#### **Show Preview Pane**

Show/hide the Preview Pane.

**Shortcut: Ctrl+F11** 

#### **Show Info Panel**

Show/hide the Info Panel.

**Shortcut: F12** 

#### Arrangement (Submenu)

Address Bar and Toolbar Stacked: Show Address Bar and Toolbar one above the other.

**Toolbar First**: Show the Toolbar at the top or at the left of the Address Bar.

**Tree and Catalog Stacked**: Show Catalog and Tree one above the other. Setting is ignored if **List Centered** is selected.

**Catalog First**: Show the Catalog at the top or at the left of the Tree.

**List Right**: Show the List pane at the right of Tree and Catalog.

**List Centered**: Show the List pane between Tree and Catalog.

**List Left**: Show the List pane at the left of Tree and Catalog.

**Wide Tabs**: Show the Tab Bar (including the Breadcrumb Bar) over the whole window width (single pane mode only). Note that it works in single pane mode only. In dual pane mode the setting is ignored because it would be geometrically impossible to do this trick for two panes.

Wide Info Panel: Show the Info Panel over the whole window width.

**Live Filter Box in Status Bar**: OFF = Show the Live Filter Box right of the Address Bar; ON = Show the Live Filter Box in the left end of the Status Bar. Note that if the Address Bar is hidden then the Live Filter Box automatically goes to the Status Bar.

## Load Layout...

Loads a previously saved layout (see **Save Layout As...**).

#### Save Layout As...

Saves the current layout. The layout is everything you can configure in menu Window, plus "Dual Pane" and "Horizontal Panes" from menu Panes, plus the visibility of the main menu.

#### Remarks:

- The layouts are loaded/saved from/to small TXT files in <xydata>\Layouts.
- The active pane will never be changed by changing the layout.
- The main window state, size, and position is not stored/restored. Rather the loaded layout is adjusted to the current window size.

# 3.13 **Help**

# Help Menu Commands

#### **Contents and Index**

Displays this help file.

Shortcut: F1

#### **Help on Keyboard Shortcuts**

Displays all keyboard shortcuts and mouse tricks.

#### **Help on Scripting Commands**

Displays the Scripting Commands Reference section of this help file.

#### **Keyboard Shortcuts on Menu**

Here you can toggle whether hints for keyboard shortcuts are displayed in the main menu (factory default), or not.

#### **Command IDs on Menu**

Tick it to show the command IDs in the main menu (and, where they are featured, in context menus).

Tip: All commands that can be assigned a keyboard shortcut have an internal command ID which can be used in scripting to refer to the command.

## List All Commands...

Shows a list of all commands with their keyboard shortcuts (if they have any). In the list you can select a command and click OK to call it directly from there. If the list shows only one item OK will trigger it even if it is not selected.

Unless scripting is disabled, the command IDs are shown in front of each command. These IDs can be used in scripts to refer to the commands.

The last filter is remembered between calls.

**Tip 1:** Hold CTRL when clicking the command to hide the command IDs shown along with the commands.

**Tip 2:** The list's right-click menu provides the option to copy the list to the clipboard.

# Online Support (submenu)

Links to various XYplorer-related websites.

Check for Updates: Retrieves the latest official release version online (if you are connected), compares

it with the currently running version, and shows the result in a message box. Takes a couple of seconds on first check.

If a new official release is found you are offered to download and install the update right away if there is one (*Pro Edition only*).

**Tip:** Hold CTRL to update to the latest **beta** version.

#### **Trial Version Info...**

Tells you what you need to know when running then 30-day trial version.

#### Unlock Trial Version... (if registered: Update Registration Details...)

Opens a dialog where you can enter your name and license key to unlock the trial version.

**Note: XY plorer Free**, the XYplorer Free Edition, cannot be unlocked. If you purchased a license and only own XYplorer Free, download the **XY plorer Pro Edition** from the website and unlock it.

#### **Environment Variables**

Shows the current state of the Environment Variables.

#### **Various Information**

Pops up some contextual data.

Tip 1: Hold CTRL to get some speed related information about your current settings.

**Tip 2:** Hold CTRL+SHIFT to get detailed information about the application load times.

#### Select Language...

Downloads a language file from the server and loads it into the interface in one go. **No restart required.** 

The downloaded language files are saved in the application data path.

Once a file is downloaded you can use **CTRL+Select Language...** to load the language (e.g. "French. Ing") into the running application. If you have downloaded different language files you can switch languages on the fly. **No restart required.** 

# Select Local Language File...

Opens the standard Open File dialog to load a locally stored \*.LNG file.

# **Back to English**

To quickly go back to English simply tick **Back to English** (this command will always stay in English). Untick **Back to English** to go back to the loaded language. Again, no restart required.

#### **Interface Translation Tool**

The **Interface Translation Tool (ITT)** lets you edit a translation or create a new one yourself. <u>See here for details.</u>

# **About XY plorer**

Opens the About window.

**Tip:** You can hide your personal license data. Right-click the license name (e.g. "Lifetime License Pro") and toggle "Show License Data" in the context menu. This allows you to stay under cover in live streaming contexts.

# Part (1)

**Main Topics** 

# 4 Main Topics

# 4.1 Address Bar

# Address Bar

The Address Bar is the control where you can enter (type, paste) locations directly. You can show/hide it using **Show Address Bar** (Ctrl+Shift+F12) in menu **Window**.

Any locations entered via the address bar are stored in the bar's dropdown list (up to 256 items; last on top), and saved between sessions. On top of this XYplorer's Address Bar comes with a number of important usability enhancements:

- (1) Keys F4, Up, Down: all open the list; F4 closes again; next Up or Down select list items; selection wraps around ends.
- (2) It optionally auto-completes path names (see below: **6 Key Navigation, 4 Key Navigation, Mouse Click Navigation**).
- (3) It optionally auto-completes recently used items: When you start typing a location into the address bar, it shows you a list of places (sorted alphabetically, colored green) you've gone to before that match what you've typed so far. To see the complete list sorted alphabetically, empty the edit field, hold CTRL, and press the down or up arrow key.
- (4) It supports Tabbing through the items.
- (5) It supports select-all-by-triple-click.
- (6) It is highly configurable (Configuration | Controls & More).
- (7) It shows icons for edit box and list items. Icons help you to easily distinguish the various types of items that are supported by the Address Bar: Folders, Files, Drives, Servers, Quick Searches, Visual Filters, URLs, Scripts.
- (8) The dropdown list supports the mouse wheel.
- (9) The droplist has a minimal width of 400.
- (10) The droplist is higher than Windows standard: 12 instead of 8 items.
- (11) Right-clicking the dropdown arrow pops a menu featuring the breadcrumb menu for the current path, the virtual folders, and the drives.
- (12) The edit box ignores mouse wheel (that's good!).
- (13) The edit box supports automatic word breaking (dbl-click selection, moving cursor with CTRL). Recognized word boundaries: :\?|
- (14) Enhanced usability through a number useful key combinations and mouse tricks (see

below).

(15) Relative paths are resolved relative to the current path.

You can use .. to go upwards.

You can use C:\Windows\..\ to go to C:\.

- (16) Shift+Enter will open the location in a new tab.
- (17) When you attempt to go to a non-existing location you are prompted to create it on the fly. Will also create whole new paths (as long as the drive exists and is writable). Note that the location must end with a backslash to enable this feature.
- (18) Partial Matching: See <u>below</u>.
- (19) When the Address Bar shows an existing file (not a folder), then the icon pops a right-click menu with some useful commands: Go To, Open, Copy Item, Copy Path, Shell Context Menu. The latter will pop the Shell Context Menu as if the file was right-clicked in the file list.
- (20) When the Address Bar shows an existing folder, then the icon pops a right-click menu with a breadcrumb, and some useful commands: Copy Item, Copy Path, Shell Context Menu. The latter will pop the Shell Context Menu as if the file was right-clicked in the folder tree.
- (21) The right-click menu of the icon now offers the additional command "Copy Real Path" if the displayed path is a special path, e.g. Desktop\Test.
- You can switch the dropdown button position on the fly. Ctrl+Right-Click the dropdown button and toggle "Dropdown Button on the Left" in the popup menu.
- Double-quoted and single-quoted paths work. They are handled as if they were unquoted, e.g. "C:\Windows\debug" or 'C:\Windows\debug'.
- (24) Last not least, it fully supports Unicode.

For power users here's a number if useful **Key Combinations** and **Mouse Tricks**:

### (1) If dropdown list is not visible:

**Enter**: Shoot, i.e. trigger the Address Bar's current contents (e.g. go to that location; run that

search; apply that filter; run that script...).

**Shift+Enter**: Open the location in a new tab

Ctrl+Enter: A file in Address Bar is opened right away instead of browsing to its location.

**Esc**: Reset edit box to last shot item.

If there is nothing to reset: Toggle selection state (all versus nothing) of the edit box.

Ctrl+A: Select All.

**F2**: If all is selected: unselect all, move caret to end of text. Else: select all.

**F4**: Open MRU list.

**Down/Up**: Open MRU list.

Ctrl+Down/Up: Open the auto-complete match list. Any selection in the edit field is removed and the

caret is placed at the right end of the contents.

If the edit box is empty the whole MRU list is shown as Match List, i.e. sorted

alphabetically.

### Right-click the icon:

"Auto-Complete Path Names" is OFF: Pops the shell context menu for the item (folder or file) currently displayed in the Address Bar. This will always be the standard shell context menu, without any XYplorer-only custom items.

"Auto-Complete Path Names" is ON: Pops a breadcrumb menu for the item (folder or file) currently displayed in the Address Bar.

### (2) If dropdown list is visible:

**Down/Up**: Select next/previous item in list.

**Tab/Shift+Tab**: Select next/previous item in list.

**Page Down/Up**: Select next/previous item in list page-wise.

**Right**: When the caret in the Edit field is at the right-most position, then pressing the "Right"

arrow key will open the match list. If there is no trailing backslash then it is auto-

appended.

**Enter**: Undrop the list, and shoot.

Ctrl+Enter: Just undrop the list.

F4: Just undrop the list.

Ctrl+Down/Up: Just undrop the list.

**Click on list**: Set the edit box to clicked item, undrop the list, and shoot.

**Ctrl+Click on list**: Set the edit box to clicked item, and undrop the list.

**Click in edit box**: Just undrop the list.

**Esc**: Undrop the list, reset edit box to last shot item.

Note that Address Bar and the "Go to" dialog share the same item history.

Tip: The special alias "\*" (asterisk) can be used for "Computer" as location.

# 6 Key Navigation

6 Key Navigation (6KN) means you can browse the whole computer by just 6 keys (Ctrl, Left, Right, Up, Down, Enter) in the Address Bar.

**Note:** Configuration | Controls & More | Auto-Complete Path Names | Address Bar has to be ticked for this, and **Filter** should be set to "Files and Folders" or "Folders only".

#### 6 Key Navigation in the Address Bar

```
Always:
 Left:
            Move caret to left.
 Right:
            On right end (if folder): Opens match list (appends backslash if there is
none yet).
             Else: Move caret to right.
 Ctrl+Left: Move caret to parent folder component.
  Ctrl+Right: Move caret to child folder component.
 Ctrl+Down: Open/Update match list at caret position.
            Go to item or open file (if "Open files from Address Bar" is ticked).
  Enter:
             Close match list if it is open.
 Ctrl+Enter: Like Enter, but Go to and Open inverted.
On the dropped match list:
             Move up in match list (to last item if none selected).
 :qU
            Move down in match list (to first item if none selected).
  Down:
            Close match list (no action).
  Ctrl+Up:
```

The crucial part of 6KN is that you can open a match list at the **caret position**. Move the caret at to some position in the edit field of the Address Bar. Now **Ctrl+Down** will open the match list for the part left of the caret and trim the part right of the caret. You now can live-filter the match list by pressing letters or select an item from it using the **Down** and **Up** keys.

## Example 1:

The next cool part of 6KN is that when the match list is already open, you can renew its contents (= browse another folder/pattern) without first closing it. Simply press **Ctrl+Down** again and the list will update.

#### Tips:

- In Configuration | Controls & More | Auto-Complete Path Names | Filter you can control whether the match list should contain "Folders only", "Files only", or "Files and Folders".
- You can open the auto-complete match list (for the whole path, regardless of caret position) by
   MouseDown on the icon.
- Delete all contents of the Address Bar to pop the drives list (including the Network node).
- Typing a single drive letter into the Address bar will drop the match list for that drive.
- On **Ctrl+Enter**, a file is handled as if the setting of "Open files from Address Bar" would be inverted: It is opened if "Open files from Address Bar" is OFF, and it is gone to if the setting is ON.

# 4 Key Navigation

4 Key Navigation (4KN) means you can browse the whole computer by just 4 keys (Ctrl, Shift, Tab, Enter) in the Address Bar.

**Note:** Configuration | Controls & More | Auto-Complete Path Names | Address Bar has to be ticked for this, and **Filter** should be set to "Files and Folders" or "Folders only".

#### 4 Key Navigation in the Address Bar

```
On closed match list:

Ctrl+Tab: Open match list at cursor position.

Ctrl+Shift+Tab: Open match list to parent of current Address Bar item.

On the dropped match list:

Tab: Move down in match list (to first item if none selected).

Shift+Tab: Move up in match list (to last item if none selected).

Ctrl+Tab: Update match list to current list item.

If no list item selected: close match list.

Ctrl+Shift+Tab: Update match list to parent of current list item.
```

Note: In XP and earlier Ctrl+Alt+Tab works as an alternative to Ctrl+Shift+Tab.

# Mouse Click Navigation

Mouse Click Navigation (MCN) means you can browse the whole computer by using just the Left and Right mouse button in the Address Bar.

```
On closed match list:

Left-Click on icon: Opens match list at caret position.

Right-Click on icon: Pops a breadcrumb menu for the current Address Bar contents.

On the dropped match list:

Left-Click on Address Bar icon: Close match list (no action).

Left-Click on file: Performs the default action for that file (open or go to).

Left-Click on folder icon: Browse that folder (right in the dropdown!).

Left-Click on folder name: Go to that folder.

Right-Click on file: Pops a context menu that lets you open or go to the file, or go up to the parent folder.

Right-Click on folder: Pops a context menu that lets you browse (right in the dropdown!)

or go to the folder, or go up to the parent folder.
```

**Tip:** Ctrl+Click on the edit box icon will open/update the match list to the parent of the current Address Bar item.

## Quick Search via Address Bar

You can enter search patterns directly into the Address Bar. Simply put a ? (question mark) between location and pattern.

There are interesting possibilities, for example:

```
C:\WINDOWS\?*.log = Find all LOGs in C:\WINDOWS\
Desktop?*.bmp = Find all BMPs in Desktop
Desktop? = Find all items in Desktop
? = Find all items in current folder
?*.txt = Find all TXT files in current folder
```

It also works with Boolean and RegExp patterns, for example:

```
Desktop?>.*(\.bmp|\.jpg)$ = Find all BMPs and JPGs in Desktop
Desktop?:*.jpg | *.bmp = Find all BMPs and JPGs in Desktop
?:!# = Find all items with no number in the name in current
folder
```

A Quick Search bypasses the settings in the Find Files tab: They are not modified and not applied. Note especially that a Quick Search by default **Includes subfolders** and **Does not follow folder links** (both can be overwritten by <u>switches</u>). So, the Quick Search is a way to quickly perform a search without caring about the current state of all the other Find Files settings, and without having to open the Find Files tab or the Info Panel.

### Notes:

- Quick Search support a couple of <u>search pattern switches</u>.
- In a branch-filtered search, any Visual Filters apply only to files, not to folders. So you can first filter the branches using the search pattern, and then filter the files within the shown branches using the visual filter pattern. This gives you some interesting possibilities, like show all \*.jpg in branches not named "\*copy\*".
- The switch overwrites "Let folders pass all filters" (sets it to False internally).
- There is an extra interface for <u>Quick Searches</u> accessible from the Edit menu (F3).

### **Multiple Locations**

Multiple locations have to be separated by "|" or ";". E.g., you may paste a lines like these into the Address Bar...

```
E:\XY\;C:\Temp\;D:\Backup\?*.gif = Show all GIFs in these three folders
E:\a\;E:\b\? /n = Show these two folders in one list, non-
recursive.
E:\a\|E:\b\? /n = Same as above.
```

- The ";" (or "|") may be surrounded by any number of blanks. Built-in smartness will recognize a ";" that's not a separator but part of a folder name.
- Multi Location Quick Searches are remembered in tabs and across sessions.
- You can save them as Favorites or assign Keyboard Shortcuts to them via User-Defined Commands.
- As always with Quick Searches, the settings in the Find Tab are not touched.

### **Multiple Locations Advanced**

Note that also CRLF (Windows newline sequence Carriage Return + Line Feed) is supported as multi location separator. This allows for interesting things like running a search on the clipboard contents (which are likely to be in the form of a line-by-line list).

For example, paste one of these lines into the Address Bar, then copy some files or filenames (full path) to the clipboard, the press ENTER in the Address Bar:

Note that <clipboard> works for real files in clipboard (Ctrl+C) as well as for just the path/names (Ctrl+P)!

Note that <clipboard> also works in the Location field of the Find Files tab.

## **Quick Visual Filters**

You can set a Visual Filter directly through the Address Bar, the Catalog, the Favorites etc. This means you can set a new path and a new filter at the same time! For example:

The crucial operator here is the "|"-char (pipe). These are the general syntax options (Path can be slashed or not):

```
Path|a* = set filter "a*" to Path

Path| = remove any filters from Path

|a* = set filter "a*" to current Path

| = remove any filters from current Path
```

The filter will be added to the top of the Visual Filter MRU (most recently used) list, so it will be available for toggling on/off.

These "Quick Visual Filters" can not be combined with "Quick Searches" (using the "?" operator), as generally Searches cannot be visually filtered (it would mean filtering a filter...).

See Visual Filters for syntax.

# **Partial Matching**

The last component of a non-existing location is wrapped in wildcards (C:\path\\*component\*) and the first matching item is used as location. This works as well for relative paths. Note that the location must NOT end with a backslash to enable this feature.

Matching is done in this order:

```
C:\sub\lastcomponent
```

If this folder or file is not found, then \*folders\* (not files) are looked for in this order:

```
C:\sub\lastcomponent*
C:\sub\*lastcomponent*
```

### **Executing DOS commands**

You can launch DOS commands directly through the XYplorer UI by prefixing "!" to the location term. The default startpath for the DOS commands is the current List folder. The DOS box will stay alive when you use a single "!", and it will auto-vanish when you use a double "!!".

#### Examples:

! Simply open DOS box without any action.

Hold SHIFT to open an **elevated** command prompt.

!dir Directory listing of current list folder; DOS box stays visible.

!!dir Directory listing of current list folder;

DOS box will vanish immediately (not very useful with **dir**).

DOS commands support <u>XYplorer native variables</u> and <u>Environment variables</u>. Examples:

!dir "%temp%" /p Directory listing of the TEMP folder; DOS box stays visible.

!!regsvr32 "<curitem>" Register the currently focused and selected file.

!!regsvr32 <selitems> Register all currently selected files.

#### **Aliases**

Aliases are user-definable variables where you can freely choose the name of the variable and their value. When you enter such an alias into the Address Bar (or any other location port) it will be resolved to its value before further processing.

**Format of aliases:** Aliases are marked by a prefixed @ (at-sign). The alias name may contain any character apart from "=", "/", and space. It may even be completely empty, so you can have one minimal alias that's simply @! The alias value may contain any character. Note, however, that line breaks do not count as "characters" here and are not allowed in name or value.

Usage of aliases: Aliases can be added, edited, or removed directly through the Address Bar:

```
@AliasName=value define AliasName as an alias to value
adds a new alias or overwrites any existing
alias of the same name

@AliasName go to/execute value associated with AliasName
@AliasName= undefine AliasName (i.e. remove it)
```

### For example:

```
@home=C:\mystuff\blah\yadda\ [ENTER]
```

Now typing @home into the Address Bar will carry you to

```
C:\mystuff\blah\yadda\
```

Another way to edit aliases is through Tools | List Management | Aliases...

### Aliases with arguments

Taking it to the next level, aliases support up to 9 arguments. In the alias definition the arguments are referred to by placeholders <@1>, <@2>, <@3> etc. On using the alias the argument values are passed as a comma-separated list, separated from the alias name by at least one space. Any surrounding spaces are trimmed. Then <@1> is replaced with the first argument, <@2> with the second, etc.

A special placeholder <@0> stands for the non-split input, i.e. it will be replaced with everything following the first space.

### Example 1: How to use 2 placeholders.

Example 2: To use the separator (comma) within an argument or have surrounding spaces you need to quote the argument:

```
Define alias: @Greet=::echo "Hello, <@1>! It's <@2>!";
Use alias: @Greet Don, "Duck, Daisy Duck"
Resolved alias: ::echo "Hello, Don! It's Duck, Daisy Duck!";
```

### Example 3: How to use the <@0> placeholder:

```
Define alias: @Greet=::echo "Hello, <@0>!";
Use alias: @Greet Don, Daisy, Huey, Dewey, and Louie
Resolved alias: ::echo "Hello, Don, Daisy, Huey, Dewey, and Louie!";
```

**Defining default values:** You can optionally define a default value for each placeholder. The default is used when the respective argument is missing or empty. The default value is optionally stated within the placeholder, separated from the beginning by a space: <@1 DefaultValue>. The default value can have all characters apart from >.

Example for using default values (one definition, several uses):

```
Define alias:    @Greet=::echo "Hello, <@1>! It's <@2 Dewey>!";

Use alias:    @Greet Don, Daisy
Resolved alias:    ::echo "Hello, Don! It's Daisy!";

Use alias:    @Greet Don
Resolved alias:    ::echo "Hello, Don! It's Dewey!";

Use alias:    @Greet
Resolved alias:    ::echo "Hello, ! It's Dewey!";
```

#### **Further remarks on aliases**

Aliases are resolved very early, before any other special syntaxes are resolved. This means you can
have e.g. small scripts, DOS commands, <u>Jump and Spot</u> commands, Visual Filters etc. defined as

value of an alias and they will be treated as expected. Of course, they must fit in one line -- line breaks are not allowed.

- If you enter a non-existing alias it is not resolved and treated as relative path (which is probably not existing, but who knows...).
- The Address Bar icon for aliases is a blue heart. It turns red when you add/edit an alias.
- Aliases are case-sensitive: @hi is not the same as @Hi.
- Of course, aliases are retained across sessions.
- The number of possible aliases is not limited by XYplorer.
- Also <u>Quick Searches</u> support aliases. For example, this works in the Address Bar if you have an alias
   "home": @home?a\* It will find all items beginning with "a" in the path that the alias "home" points
   to.
- You can use aliases also in the Location field on the Find Files tab.
- If you define <@2> but pass only one argument, <@2> is removed (replaced by nothing).
- If you define only <@1> but pass two arguments, the 2nd argument is ignored.
- Quotes inside quoted arguments have to be doubled.

#### Supported protocols

Address Bar (and also the Catalog) support the **http[s]:// protocol** and the **file:// protocol** (URI scheme).

HTTP locations are executed by the Shell which usually means they are opened by your default browser.

A file URI takes the form of file://host/path. URI locations are resolved like this:

Note that after file: any number of slashes will work.

#### **Support of common Windows environment variables**

You can enter common Windows environment variables, e.g. **%appdata%**, into the Address Bar (Catalog, Favorites, Go To), to have a soft-coded approach to certain useful system paths. They have to be marked by a leading "%" and a trailing "%".

Obviously, to serve as a location those variables should point to individual paths. So, XYplorer allows only a subset of the Windows environment variables, but adds some proprietary variables to the set. For a list of the supported environment variables see <a href="here">here</a>.

Note that these variables work well in combination with the extended XYplorer location syntax. It's a simple string replacement. For example:

```
%tmp%?*.tmp
%desktop%;%personal%?*.txt
%desktop%\archive
%desktopreal%\archive
```

### 4.2 Quick Search

## Quick Search

The Quick Search dialog offers a very simple interface to finding files by their name (and more, see below). The command "Quick Search..." (F3) is found near to the bottom of menu Edit.

The obvious idea is to offer an ultra-smooth access to the most common find task: the search by filename. No more need to open the <u>Info Panel</u>, select the mighty <u>Find Files tab</u>, reset any previous filters, enter a pattern, and press Find Now. Instead you completely bypass the Find Files tab leaving its current settings unused and unchanged.

#### Notes:

- Quick Search defaults to **include subfolders** (aka recurse subfolders). If you don't want recursion you add the switch "/n" (see below):
- Quick Searches always search the current location (as shown in the Title Bar, the Address Bar, and in the unlocked Tree).
- There is a handy command **Toggle Quick Search** (Ctrl+Shift+F3) to toggle between no Quick Search and the last one (if any) in the current location.
- There is another handy command **Repeat Last Quick Search** (Shift+F3) to repeat the last Quick Search (if any) in the current location.
- The last 64 patterns are stored in an MRU (most-recently-used) list. They are remembered across sessions if "Configuration | Startup & Exit | Include most-recently-used lists on save" is ticked and "Find Files Patterns and Locations" is ticked in the Apply list. The MRU list can be edited in List Management.
- Quick Searches are displayed in the Address Bar, but not added to the Address Bar MRU (the dropdown list).
- Quick Search also supports more complex patterns like Boolean terms, RegExp, and Multi Field Search.
   Simply everything that's supported in the Address Bar right of the ?, the marker for Quick Searches through the Address Bar. See examples here below.
- Alternatively, you can run Quick Searches directly through the Address Bar (see Quick Searches via Address Bar). These are not added to the Quick Search MRU list.
- There is a toolbar button "Quick Search".

## Search Pattern Switches

There are freely combinable switches to modify a Quick Search, allowing to overwrite the global search

## settings:

| /n             | Do not recurse subfolders. (Quick Search defaults to recurse subfolders.)  In a Multi Branch View this switch will also suppress listing the top folders of each branch.                                              |  |
|----------------|----------------------------------------------------------------------------------------------------|--|
| /r             | Recurse subfolders. (Obsolete since v15.60 where this behavior has become the default.)                                                                                                    |  |
| /k             | Follow Folder Links. (Quick Search defaults to not follow folder links.)                                                                                                    |  |
| /f             | Find only files, not folders.                                                                                                    |  |
| /d             | Find only folders, not files.                                                                                                    |  |
| /e             | Find only empty files (empty = zero bytes) and empty folders (empty = no items contained).                                                                                                    |  |
| /E             | Enforce Extended Pattern Matching (treat # as wildcard for digits and ! as Boolean Not), even if "Configuration   Find and Filter   Find Files & Branch View   Find Files   Enable extended pattern matching" if OFF. |  |
| /a             | Find all items (regardless of any GUI settings that may hide them from the list; exception: a Ghost Filter will hide items even here).                                                                                |  |
| /1             | Explicit Search In List.                                                                                                    |  |
| /p             | Return the parent folders of all matching items.                                                                                                    |  |
| /x             | Return all folders that don't contain any matching items (reverse of switch $/p)$ .                                                                                                    |  |
| /b             | Branch-filtered: name filters in the search or branch view are only applied to branches (= folders and all of their contents), not to files.                                                                          |  |
| /c             | Search is case-sensitive (a!=A). Corresponds to the "Match case" checkbox on Info Panel $\mid$ Find Files.                                                                                                    |  |
| /w             | Match only whole words. Corresponds to the "Whole words" checkbox on Info Panel   Find Files.                                                                                                    |  |
| /u             | Ignore diacritics (think umlaut vs ümlaut).                                                                                                    |  |
| /h             | Hide the information bar for this search (even if "Configuration   Find and Filter   Find Files & Branch View   Find Files   Show search information in list" is ticked.)                                             |  |
| /t             | Search the tags database only.                                                                                                    |  |
| /т             | Search terms are interpreted as "tags" even when they are not prefixed with "tags:".                                                                                                    |  |
| /L             | Search terms are interpreted as "labels" even when they are not prefixed with "lbl:".                                                                                                    |  |
| /flat          | See <u>Branch View</u> .                                                                                                    |  |
| /flatdirs      | See <u>Branch View</u> .                                                                                                    |  |
| /flatfiles     | See <u>Branch View</u> .                                                                                                    |  |
| /limit=n       | Limit the number of search results.                                                                                                    |  |
| /limitperdir=n | Limit the number of search results per directory.                                                                                                    |  |
| /maxdepth=n    | Limit the search depth to n levels. $n=0$ will search only the current location without any recursion into child folders.                                                                                             |  |

/matching=[e|n] Enable/disable extended pattern matching. The switch overwrites the global setting of "Configuration | Find Files & Branch View | Find Files | Enable extended pattern matching". /fuzzy=n Invoke a fuzzy search and set the degree of fuzziness. /fld=[selector] Set a default field for search patterns. /excl= Exclude the contents of certain paths from the search results. /exclfile= Exclude certain files from the search results. /silent= Prevent message boxes from popping before the search finally happens. Setup a custom type filter via a list of ;-separated /types= extensions (jpg;png;raf). Wildcards supported. /paths= Filter items by the name of their parent folder or full path. /contents=[string to search] Run a simple content search. /contflags=[mode=n];[type=t];[options] Modify the behavior of /contents (see below). /? Help: pattern will be parsed and displayed in a humanfriendly form. No search will happen.

**Note 1:** All search pattern switches can optionally be appended to the search pattern in the name field and have the general format "blank-slash-letter(s)", e.g. " /r" or " /rf" (the order of letters is irrelevant). They can be freely combined with all the other search filters (Name, Size, Date, Attributes, Tags, Contents, Dupes). Exception: On Dupes search the switches /p and /x are ignored (the results would be just useless).

Note 2: Switches /T and /L logically imply switch /t (search tags database only).

### **Examples:**

| ?* /n                                        | Find all items (not recurring subfolders).                                                                     |  |  |
|----------------------------------------------|----------------------------------------------------------------------------------------------------|--|--|
| ?* /r                                        | Find all items (recurring subfolders).                                                                         |  |  |
| ?* /nf                                       | Find all files (do not recurse subfolders).                                                                    |  |  |
| ?* /rf                                       | Find all files (recurring subfolders).                                                                         |  |  |
| ?!s* /br                                     | Find all items (recurring subfolders), but exclude any branches starting with $\ensuremath{\mathbf{s}}^\star.$ |  |  |
| ?!s*;p* /b /flat                             | Run a filtered branch view excluding any branches starting with $s^*$ OR with $p^*$ .                          |  |  |
| ?* /n /flat                                  | Run an unfiltered non-recursive branch view.                                                                   |  |  |
| ultra /w /types=jpg                          | Find all JPG files with "ultra" as whole word in the name.                                                     |  |  |
| ?Koln /u                                     | Find Köln and Koln.                                                                                            |  |  |
| ?Köln /u                                     | Find Köln and Koln.                                                                                            |  |  |
| <pre>%commondesktop%\;%desktopreal%\?;</pre> | nh Show a merger of two desktop location without information bar.                                              |  |  |
| ?a* /e                                       | Find all empty items starting with "a".                                                                        |  |  |

?a\* /ef Find all empty files starting with "a". ?a\* /ed Find all empty folders starting with "a". ?/ed Find all empty folders. ?\* /a Find all items (even if they are hidden by visibility settings like "Hide protected operating system files"). ?readme.txt /p Find all folders that contain a file readme.txt Find all folders that contain a file labeled "green". ?green /Lp ?/p Find all folders that are not empty (= that are parents). ?\*.jpg /x Find all folders that don't contain any JPG file. ?size: > 50KB /xFind all folders that don't contain files larger 50KB. Find all folders that don't contain any empty files. ?prop:#empty:1 /x ?name:\*.png & rock & british /T Find all items named \*.png and tagged "rock" and "british". ?\*.txt & (cont:rock | punk) Find all items named \*.txt and containing the words "rock" or "punk".

### **Examples for Limited Search Results:**

\* /limit=10 Limit the number of search results to 10 items. \* /1=10 (same as above in short form) \* /limit=0 Return nothing. \* /limit=-1 Return all (default, equal to omitting the switch). \* /limitperdir=1 Limit the number of search results per dir to 1 item. \* /lpd=1 (same as above in short form) \* /limitperdir=0 Return nothing per dir. Return all per dir (default, equal to omitting the \* /limitperdir=-1 switch).

#### **Examples for Depth-Limited Search:**

\*.txt /maxdepth=0 Only search the current location.

\*.txt /maxdepth=1 Only search the current location and one level deeper.

\*.txt /maxdepth=2 Only search the current location and two levels deeper.

### **Examples for Extended Pattern Matching:**

\*[!a-zA-Z0-9 .\_()&-]\* /matching=e Match all files not containing any of a particular list of characters.

# /matching=n Match all files containing the character "#".

### **Examples for Fuzzy Search:**

Piper.png /fuzzy=20 Matches "Paper.png".

Koln.txt /fuzzy=10 Matches "Koeln.txt".

Koln.txt /fuzzy=100 Matches everything.

The fuzziness and can be a value from 0 thru 100. Value 0 is equivalent to non-fuzzy so it's the same as omitting the whole switch.

The similarity measurement of XYplorer's fuzzy search is based on the Ratcliff/Obershelp pattern recognition algorithm (Ratcliff 1988), also known as "gestalt pattern matching".

#### **Examples for the Exclude switches:**

Use the **/excl** switch to exclude the contents of certain paths from the search results. It's the inline equivalent of the Excluded tab on the Find Files panel.

- Multiple paths can be stated, separated by | or ;.
- The syntax of the paths is identical to the one used in the Excluded tab. E.g. "Private" would match any path containing the string "Private" at any position. "\Private\" would match any path containing a folder named "Private" at any position. "E:\Test\Private" would exclude this specific folder (and all its subfolders).
- However, the "file:" prefix is not supported because of a potential ambiguity in parsing.
- Like with the Excluded tab, the excluded paths themselves are shown (if they match the pattern), but not their contents.
- If switch /excl is used then the Excluded tab is ignored.
- Switches /excl and /exclfile support variables in their values:

```
*.jpg; *.avi; *.mov; *.mp4; *.mpg; *.wmv /excl=" * <date mmdd> * "
```

• This lists all JPGs in E:\Test\, excluding subfolder E:\Test\Private:

```
E:\Test\?*.jpg /excl=E:\Test\Private
```

• This lists all JPGs in the current path, excluding subfolders containing the string "Private" or "Secret":

```
?*.jpg /excl=Private;Secret
```

• This is a Branch View excluding the contents of certain paths (all versions are equivalent):

```
E:\Test\b\Pluto? /excl=Private;Secret /flat
E:\Test\b\Pluto? /excl=Private;Secret :flat
E:\Test\b\Pluto? /excl=Private;Secret:flat
```

List all files beginning with a\* but not PNGs and GIFs, in the current path:

```
?a* /exclfile=*.png;*.gif
```

• Same as above, but exclude everything with folders called "Private".

```
?a* /exclfile=*.png;*.gif /excl=\Private\
```

• Switches /excl and /exclfile now allow quoting a single path. Can be useful to avoid ";" is seen as a list separator, e.g.:

```
?*.jpg;*.png /excl="E:\Test\a;b"
```

#### **Example for the Silent switch:**

Use the **/silent** switch to prevent message boxes from popping before the search finally happens. Currently only one value (one message box) is supported.

```
E:\Test\here;E:\Test\gone?*.txt /silent=1 No message if some of the locations of a multi location search are not available.
```

#### **Examples for the Types switch:**

Use the **/types** switch to setup an inline custom type filter.

- If this type filter is set, only files are returned, no folders.
- Generic file types are supported, e.g. {:Image}.
- Variables are supported in the value, e.g. <date mmdd>.
- Wildcards are supported. This gives you nice options when looking for items by their extensions.

#### Examples:

Search two folders for all files not older than 14 days of types JPG, PING, or PONG:

```
E:\Test\a;E:\Test\b?ageM: <= 14 d /types=jpg;ping;pong</pre>
```

• Search the current folder for all files "a\*" or "b\*" of types JPG or PNG:

```
a*;b* /types=jpg;png
```

Note that without this switch you had to do something like this to achieve the same:

```
(a* or b*) and (*.jpg or *.png)
```

• Combine extensions and generic file types:

```
ageM: <= 14 d /types=txt;{:Image};pop</pre>
```

Using wildcards:

```
/types=????* Find all files with extensions of length 4 or more /types=??;???? Find all files with extensions of length 2 or 4 /types=i*;j* Find all files with extensions beginning with i or j
```

### **Examples for the Paths switch:**

Use the /paths switch to filter items by the name of their parent folder or full path.

```
/paths=path;path;path
```

### Remarks:

- Paths are separated by ; or | (the latter takes precedence).
- Wildcards (\*, ?, #, and [groups]) are supported.
- If path contains no "\" (backslash) then it is compared with the immediate parent folder of the item in question.
- If path contains at least one "\" (backslash) then it is compared with the whole path (including trailing backslash!) of the item in question.

• Paths can be quoted (useful if path contains ";").

### **Examples:**

- Return all items under parents "a" or "b":
  - \* /paths=a;b
- Return all TXT items under parents "a\*" or "b\*":

```
*.txt /paths=a*;b*
```

• Return all TXT items under parents with exactly one character:

```
*.txt /paths=?
```

- Return all items under parents "a;b" or "c;d":
  - \* /paths="a;b";"c;d"
- Return all items under parents "a;b" or "c;d" (alternative method):
  - \* /paths=a;b|c;d
- Return all items with "\test\" anywhere in the path:
  - \* /paths=\*\test\\*
- Return all items with "\test\" anywhere in the path, or with a parent three characters long:
  - \* /paths=\*\test\\*;???
- Variables are supported in the value:

```
*.jpg; *.avi; *.mov; *.mp4; *.mpg; *.wmv /paths=" * <date mmdd> * "
```

### **Examples for the Contents switch:**

Use the /contents switch to run an inline contents search.

- The search uses the vanilla setting of the Find Files | Contents tab: First option in the drop downs, all checkboxes unchecked. So, it's a text search only, binary files are not scanned!
- Of course, all settings on the Contents tab are completely ignored if running a Quick Search for contents.
- You can quote the string, and should do so if it contains something that looks like a switch (see 3rd example below).

#### Examples:

- Find all text files containing "em 2016":
  - \* /contents=em 2016
- Find all \*.txt files containing "em 2016":
  - \* /contents=em 2016 /types=txt
- Find all text files containing "/limit":
  - \* /contents="/limit"

### **Examples for the Contflags switch:**

Use the /contflags switch to modify the behavior of the /contents switch (here above).

### Syntax:

```
/contflags=[mode=n];[type=t];[options]
mode (choose one)
  n = normal (Default if missing)
  w = whole words
  c = wildcards
  r = regexp

type (choose one)
  t = text (Default if missing)
  b = binary
  tb = text and binary

options (any combination)
  c = match case
  i = invert
  h = hex string
```

### Remarks:

• /contflags covers all options available on the "Find Files | Contents" tab, so you now have the full power of XY's content search available as inline parameter of Quick Search.

### Examples:

- Find all text files containing "EM 2016" case-sensitive:
  - \* /contents=em 2016 /contflags=;;c
- Find all files with hex characters FF E0 at position 2. Note that the contents string has to be quoted in this case else the ":" will confuse the parser:

```
* /contents="2: FF E0" /contflags=;;h
```

• Find all files with contents matching regexp pattern "\x61" (= "a"):

```
* /contents="\x61" /contflags=r;;
```

- This works as well:
  - \* /contents=\x61 /contflags=r

### **Example for the Help switch:**

Use the /? switch to check your pattern when in doubt. Like all switches it can be combined with other switches in any order.

```
!a* or b /? Check this search pattern.
```

On entering the pattern in Quick Search this will be shown in a message box (no search will be performed):

```
Query: !a* or b /?
Parsed: (NOT "a*") OR "*b*"

Search: Quick Search

Mode: Boolean

FindBoolSmartDetect: Yes

ExtendedPatternMatching: Yes

MasterInvert: No
```

After "Parsed" you see the pattern in a human-friendly form. At the bottom you find the current state of those settings that affect the parsing of the pattern.

### **Examples for combined flags:**

| * /d /1=20 /maxdepth=1 | Directories only, limit to 20, search this level plus one.          |
|------------------------|---------------------------------------------------------------------|
| * /1=25 /lpd=2 /flat   | Limit to 25 total, 2 per dir, Branch View.                          |
| * /lpd=1 /flat         | Limit 1 per dir, Branch View.                                       |
| * /dr /maxdepth=2      | Find all directories in the current location and two levels deeper. |
| * /maxdepth=2 /dr      | (same as above; sequence does not matter)                           |

### Notes:

- The maxdepth switch (like all other switches here) also works with the Name pattern in Find Files. Simply append it to the name pattern.
- /maxdepth=-1 is equal to unlimited depth, i.e. equal to omitting the switch.
- Stating a maxdepth > 0 implies recursion (Include Subfolders); you don't need to pass the /r switch as well.
- There is a short form for the /maxdepth switch: /md=n
- Tag database search is not affected by this switch.
- The switches /p and /x will not return drive roots but just folders.
- The switches /p and /x are ignored on a Dupes search.
- There is a short form for the /limit switch: /l=n

- When used together with the /p switch (return parents) the limit is applied to the children, not to the returned parents.
- There is a short form for the /limitperdir switch: /lpd=n
- Tag database search is NOT affected by the /limitperdir switch.
- In Branch View with "Let folders pass all filters" enabled the folders don't count when checking the limit.

#### **Examples for Default fields:**

```
"Done" /fld=cmt Finds all items with comment "Done"

5 /fld=rating Finds all items with 5-star rating

:4 | 5 /fld=rating Finds all items with 4-star or 5-star rating

"" /fld=rating /t Finds all items in the tags database without a rating
```

### **Notes:**

- In the case of custom columns and extra tags the field selector is identical to the column caption (case-insensitive).
- The /fld switch can be especially useful in Click and Search categories.

# Single File Search

Sometimes you just want to see one particular file in the list, to check out its properties, preview it, or drag it somewhere. You don't care for the other thousands of files that exist in the same location, they just distract you and listing them wastes your precious time and adds to global warming.

Time for the revolutionary **Single File Search**: Simply enter the full path of the file or folder you want to see into the Quick Search interface, or -- prefixed with a "?" -- into the Address Bar, or into the Name field on the Find Files tab, and run the search. You will see your file within a very short time, and in splendid isolation.

#### **Notes:**

- The current location is completely ignored in this search. And when using the Find Files interface all other filters are ignored as well.
- The current location and bread crumb does not adjust to the path of the searched item. So the whole operation is pretty isolated from the rest of the interface.
- The Tree does not change at all.
- Single File Search does not recurse subfolders.
- In Address Bar and Quick Search also XYplorer native variables are supported.

#### **Examples:**

```
<xypath>\XYplorer.exe
```

**Using wildcards:** Basic wildcards (\*,?) are allowed in the last component of the specified path/file. Note that in this case more than one result might be returned (although it's called Single File Search).

For example, this will probably just find notepad.exe:

```
C:\Windows\System32\Not*
```

This will find all matching DLL files:

```
C:\Windows\System32\na*.dll
```

This will list all JPGs in a certain network location:

```
\\VEGA\Users\Donald\Pictures\*.jpg
```

List all items in E:\ (non-recursive; kind of *treeless browsing*):

```
E:\*
```

**Tip:** Remember that Single File Search does not recurse subfolders. This is also true with wildcards in the pattern.

## Variables

XYplorer native <u>variables</u> are resolved in the name pattern. So you can search for things like <U+202E> or <clipboard>.

### Search Pattern Prefixes

While the default field in Quick Search is the filename you can match your pattern also against a number of other fields. The details are described under Find Files:

Find Files by Size

Find Files by Date and Age

Find Files by Attributes

Find Files by Tags (Labels, Tags, Comments)

Find Files by Contents

Find Files by Multi Field Search

Find Files by Meta Properties

Find Files by the Length of their Name

### Comments

You can append comments to a Quick Search term, separated by //. Must be right of any switches.

```
*.png //All PNG files
```

```
dateM: dw 6-7 /r //Modified on a weekend
```

If the Quick Search term has such a comment then the Quick Search bar will display the comment instead of the term. So you can use the comment as caption.

# Examples

Wildcards and partial matches are supported, for example:

```
Find all files called readme.txt
readme.txt
black
                                  Find all items containing 'black' in the name
                                  Find all items
                                  Find all items beginning with a
а*
                                  Find all items containing a in the name
* .
                                  Find all items without extension
                                  Find all items without extension and beginning with a
a.
                                  Find all items without extension and containing a in the
                                  name
                                  Find all PNG files
*.png
* /fr
                                  Find all files (no folders) (recurse subfolders)
*.txt /n
                                  Find all TXT files (don't recurse subfolders)
ageM: 1 d
                                  Find all items modified yesterday
ageM: 0 d
                                  Find all items modified today ("ageM: d" works as well)
ageM: -1 d
                                  Find all items modified tomorrow
ageM: -2 d
                                  Find all items modified the day after tomorrow
```

### Also tags can be searched for, for example:

```
lbl:red Find all items labeled 'red'

lbl:#1 Find all items labeled with label #1

cmt:chicago Find all items with 'chicago' in the comment

tags:cats|dogs Find all items tagged 'cats' or 'dogs'

tags:"" Find all items without tags
```

#### Also Boolean (:) and RegExp (>) patterns, for example:

```
:!# Find all items with no number in the name
:*.jpg | *.png Find all JPGs and PNGs
:*.jpg or *.png Find all JPGs and PNGs
:tags:cats AND name:a* Find all items tagged 'cats' and beginning with a*
>.*(\.jpg|\.png)$ Find all JPGs and PNGs
```

Note: From v14.20 onwards the Boolean marker (:) is not necessary anymore (but still tolerated) because Boolean terms now are auto-detected by testing for the presence of Boolean operators. These

Boolean expressions will work in a Quick Search:

```
a* OR b* /n
size: > 5MB AND size: < 6MB
4 | 5 /fld=rating
dateM: dw 6 | dw 7</pre>
```

### 4.3 Live Filter Box

### Live Filter Box

Located to the right of the Address Bar the Live Filter Box (LFB) offers Filter-As-You-Type. Ultra-simple, it just works.

### Usage

- Toggle the box: "Window | Show Live Filter Box".
- Show the box to the left of the Status Bar: tick **Window | Arrangement | Live Filter Box in Status Bar**. Note that if the Address Bar is hidden then the LFB automatically goes to the Status Bar.
- Syntactically and functionally it's identical to <u>Visual Filters</u>, so you have all the power and need not learn anything new about patterns.
   Of course, Regular Expressions are supported as well.
- There is one difference to Visual Filters though: Live Filters behave like Type Ahead Find and treat! and # as normal literal characters. In other words Live Filters do **not** support extended pattern matching (! = Boolean NOT, # = wildcard for digits).
- Contrary to normal Visual Filters, however, the Live Filters are transient: They don't persist between location changes, tab switches, or sessions (but they are internally remembered per tab so you can toggle them back on, see below).
- Each tab internally remembers its last used filter even across sessions.
- Toggle the filter using "View | Tab | Toggle Live Filter" (Ctrl+Alt+F3).
- Although it's a filter the box icon is the classic loupe symbol, the de facto standard in such a box. Not a problem, after all a filter is nothing but a non-recursive search.
- When the LFB is shown it gets the focus, when it's hidden any live filter is removed from the list.
- When the LFB is shown and the focus is in the list (single pane), press TAB to move the focus to the
- Pressing ESC in a filled box clears the filter. If Redirect typing to Live Filter Box is enabled then it will also hide the box.
- Pressing ESC in an empty box sets the focus to the list. So you can jump in and out of the box by TAB and ESC. If **Redirect typing to Live Filter Box** is enabled then it will hide the box.
- Hiding the LFB will automatically clear any filter.
- When a live filter is active the filter information is shown in the list if this is ticked (highly recommended): "Configuration | Filters & Type Ahead Find | Visual Filters | Show filter information in list".

• Dbl-click the filter information bar in the list to remove the live filter quickly.

### List navigation right from the Live Filter Box

Some extra functionality allows pretty comfortable keys-only List navigation right from the box:

- Keys Up, Down, PageUp, PageDown work to move the focus within the list.
- The Backspace key can be used right from the LFB if it is mapped to "Go | Up" (by default Backspace) or "Go | Down" (by default Shift+Backspace) AND if the LFB is empty.
- Hitting Enter on a folder navigates into the folder and resets the live filter back to nothing.
- Hitting Enter on a file runs the file and doesn't reset the live filter.
- Hitting Enter even works on the focused item even if it is not selected. In that case the focused item is auto-selected before processing continues. Saves a key stroke in some situations.

### Filter-As-You-Type right in the file list

Tick "Configuration | Filters & Type Ahead Find | Type Ahead Find | **Redirect typing to Live Filter Box**" to redirect list input to the box. The behavior now changes to something even more radical and comfortable. If focus is in the List then:

### a) All typing in the List works as if typing in the Live Filter Box.

- Pressing any character key will append it to the current filter. The box is shown if not yet visible.
- Pressing Back will remove the last character of the current filter.
- Pressing ESC will remove the filter and the box if there is any.

### b) The focus will stay in the List all the time.

• The Live Filter Box becomes visible when you type in the list and is filled with the characters you type, but the focus stays in the list.

So the Live Filter Box is under these conditions not much more than a visual feedback of the current filter. You can still, however, move the focus into it and work with it like normal.

### Filter Syntax

See Visual Filters.

#### **Further Remarks**

There is a function to focus the LFB via keyboard: **Miscellaneous | Focus Functions | Focus Live Filter Box**. The factory default is **Ctrl+Alt+X**. If the LFB is not visible the function will show it before focusing it.

**Tip:** Assign "Numpad Subtract" as additional keyboard shortcut to this (via Tools | Customize Keyboard Shortcuts...). A fast handy key which even makes sense here since you use the LFB to subtract from the list.

### 4.4 Toolbar

## Toolbar

To show/hide the toolbar use menu Window | Show Toolbar.

#### **Context menus**

Note that almost every toolbar button has a right-click context menu.

### **Customizing the toolbar**

The **default toolbar** contains a couple of buttons you might find useful. But there's much more in the store...

Right-click any toolbar button to customize the toolbar via the command **Customize Toolbar...**. Here you can add more useful buttons and as many separators as you like.

#### **Options Button**

The Options button opens a small popup menu with a couple of settings:

### **Button Size**

- Autosize Buttons (button size auto-adjusts to the resolution of the screen)
- Small Buttons (16x16 icon)
- Large Buttons (24x24 icons)
- Extra Large Buttons (48x48 icons)

### **Toolbar Style**

Affects how the buttons are drawn, including the hover effect.

- XY plorer Classic Style
- Windows Theme Style

### **Other Properties**

• Button Push Effect

If ticked the button image is shifted 1 pixel down and right on pushing the button.

• Show Button Captions

The captions are printed in default font size 8.25 (can be changed in Configuration | Fonts), and the buttons are widened (depending on the number of caption lines) to make space for the text. Still many longer captions won't fit completely and you will see ellipses.

In the submenu **Number of Caption Lines** you can choose from 1 to 4 lines. Some smartness is built in: The more lines you use the less horizontal space is taken by the button.

**Tip:** Ctrl+Wheel over the Toolbar changes the button captions font size (if button captions are shown). Apart from being highly practical as compared to going via the Configuration dialog, this way also offers a higher resolution (namely fractional sizes) than going by the ridiculously outdated Windows Font dialog.

### • Scrollable Toolbar

To scroll the toolbar drag it with left or right mouse button, or wheel it. Drag fast and you get a bit of animation when you release the mouse button. When you OK the Customize Toolbar dialog the scroll position is reset to initial. The scroll position is not stored between sessions.

#### • Scrolled Toolbar Wraps

Check it to have the scrolled toolbar wrap around edges.

#### **Overflow Dropdown**

Buttons that do not fit in the toolbar are reachable via a so-called overflow dropdown at the right end of the toolbar. You can freely combine it with the toolbar scrolling feature.

#### **Zooming the Toolbar**

Ctrl+Shift+Wheel over the Toolbar lets you control the toolbar zoom. It's the only way to do this apart from tweaking the INI file. Doesn't look pretty but works.

### **Revealing Toolbar Image Keys**

Hold CTRL while hovering a button and the tooltip will show the button key and the current image key or image path (if different from button key). If you are into <u>patching toolbar images</u> you will like this.

### Drive Bars and Drive Buttons

#### **Drive Bars**

Under **Tools | Customize Toolbar | Available Buttons** you find couple of drive-oriented "button groups" which softly and automatically (when you plug in/out a removable drive) react to the current drives setup. The groups represent drive bars with different scopes that partly contain each other, so for your toolbar you would typically choose one of them:

- All Drives (Group) = all drives as listed under the top tree node (Computer)
- Available Drives (Group) = all drives apart from empty CD drives and unconnected mapped network drives
- Hard Drives (Group) = only hard drives
- **Removable Drives (Group)** = only available removable drives (e.g. a floppy drive, thumb drive, or flash card reader)
- Network Drives (Group) = mapped network drives (connected and unconnected)
- **CD-ROM Drives (Group)** = CD-ROM drives (empty or not)

#### Further remarks:

• The soft drive bars are sensitive to the following settings in Configuration | Tree and List: Show

#### floppy drives, Show hidden drives.

- If Show floppy drives is ticked then floppies are displayed even if empty to spare the annoying hardware check.
- You can use the normal drive buttons (see below) parallely to the soft groups without problems.

#### **Drive Buttons**

Under **Tools | Customize Toolbar | Available Buttons** you find buttons for all drives A: to Z: which you can use to build your own custom Drives Bar section within the main toolbar.

#### Further remarks:

- If the toolbar has large icons the buttons show the specific drive icon plus the drive letter, else just the letter.
- The icons react on adding or removing of removable drives if Auto-Refresh is enabled.
- The buttons' tooltips show the drive display captions.
- Right-clicking the buttons pops a small context menu where you can customize the function of the button. Choose between two options:
  - Go to Drive Root [Factory Default]
  - Go to Recent Path on Drive

The button tooltips show the location they will go to.

• Last not least, the buttons function as drop targets, i.e. you can drop files on them to copy/move them to the drive's root. Use the right mouse drop menu for further options.

# Special Toolbar Buttons

#### Nuke

The Nuke command is only available as toolbar button. It's an alternative Delete command that is highly configurable.

By factory default Nuke pops a **confirmation prompt** and on OK deletes the selected items to the **Recycle Bin**. Via the button's right-click menu you can freely configure its behavior.

- With Confirmation: Enable or disable confirmation prompt.
- To Recycler: Recycle or delete permanently.
- Skipping Locked File: Skip any locked files.
- Wiping Beyond Recovery: Wipe files beyond recovery. See also Wipe under menu File | File Special.

#### **Touchscreen Mode**

Toggle Touchscreen Mode. Via the button's right-click menu you can customize the mode:

- Large Icons: usually 32x32.
- Extra Large Icons: usually 48x48.
- **Scale Font**: If checked the font is up-scaled by 33.33% on turning into the mode (e.g. from 9 to 12), and down-scaled by 25% when turning out of the mode (e.g. from 12 to 9). Affected are all controls that are enabled in Configuration | Fonts | Main Contents | Apply to...
- **Scale Toolbar**: If checked the Toolbar is scaled as well. Small buttons become large, large buttons become extra large (by 2x zoom).

#### Edit Clipboard and Paste

For these buttons the button tooltip serves as a quick and basic **Clipboard Viewer**. It shows text and file items contained in the clipboard (cropped after 2048 characters, or after 32 lines, whatever comes sooner). For text it shows the line count and the character count.

Yes, it even shows **images** in the clipboard in a Hover Box. Note that the Hover Box keyboard shortcuts work here, of course, so you can e.g. use Numpad Add/Subtract to size the box.

The **Edit Clipboard** button also gives a real time feedback of the state of the clipboard. It knows 5 states: Empty, Text, Image, Files (cut), Files (copied).

You can peek into the previous clipboard contents by holding SHIFT while you hover the **Edit Clipboard** or **Paste** toolbar buttons.

### **Custom Toolbar Buttons**

[This feature is Pro Edition Only, and it is only available if the Scripting feature is enabled.]

You have 64 easily customizable **User Buttons**, where you define how the button looks and what it does when pressed.

How to add a User Button: To add a new user button to the toolbar you first open the Customize Toolbar dialog (menu Tools) and add a User Button (bottom of the list) to the current buttons. Then you right-click the button in the toolbar and select Edit... In the Edit User Button dialog you set the Name and Icon (both optional) for the button, and the Script (required) that is triggered when clicking the button. That's all. Of course, the buttons are stored between sessions and portable.

**User Button Icons:** Simply state any existing file or folder, and its icon will be used for the button. Relative and portable paths are supported, as well as environment variables and short forms for registered applications (e.g. "Photoshop" without the quotes). Also generic patterns are allowed, e.g. "\*.jpg".

If the toolbar has large icons, stretching or shrinking to 24x24 pixels would be needed, but experience shows that the quality of scaled icons is not satisfying, so it works as follows:

- If you point to an ICO, ICL, EXE, or DLL file then the first contained icon resource will be used on the large toolbar. Optimal results are achieved if this is a 24x24 icon resource (note that in multi-icon resources always the first icon is taken and scaled if necessary!). Other sizes are scaled. For

the small toolbar this ICO file's small system icon is used.

- If you point to a PNG, JPG, GIF, BMP, or TIF file then this image is used for the button.

  Note that you don't even have to care for the size, not even for the ratio (it will be auto-shrunk and centered as necessary)! You can define a 3000 x 2000 pixel PNG as button icon if you like... and if you don't care for the time it takes to load and shrink such a file on every mouse over. But, of course, a 24x24 pixels image would be optimal for speed.
- If you point to any other file type or folder, then its small system icon (16x16) is used on the small and the large toolbar without any scaling.

In other words, if you know how to make icons you can create high quality custom icons for the large and the small toolbar.

**User Button Backgrounds:** You can define the color for a circle (or rectangle) drawn as background to your icon. This can be useful in <u>Dark Mode</u> where some dark icons otherwise tend to disappear in the darkness. You simply append the RRGGBB color spec to the icon spec, separated by "\*#", for example (in the Edit User Button dialog):

```
Name: Dark Cloud

Icon: c4.ico*#F6F6F6
```

To draw rectangular shape append "r" separated by a comma, eg:

```
Name: Dark Cloud

Icon: c4.ico*#F6F6F6,r
```

You can limit the drawing of the background to the Dark Mode by appending "d" separated by a comma. For example, this defines a rectangular shape that's only drawn in Dark Mode ("rd" or "dr", the sequence does not matter):

```
Name: Dark Cloud

Icon: c4.ico*#F6F6F6,rd
```

Note that you can abuse this feature to use colored circles as icons. Simply drop the file name:

```
Name: Golden Circle
Icon: *#FEB914
```

**Tip:** XYplorer variables and environment variables are supported in the icon paths. The path defaults to the XYplorer icon path <xyicons>.

**Tip:** You may as well re-use XYplorer's internal Toolbar icons for your own button. Simply state the **toolbar icon key** preceded by a colon (":") in the **Icon** field, e.g. **:hotlist**. You can find the **toolbar icon keys** in the Customize Toolbar dialog either when you hold CTRL while calling that dialog, or when you call the dialog from the context menu of a user button.

**User Button Labels:** You can as well define a short text to be displayed in the toolbar instead of the icon. Simply prefix the contents of the Icon field with "**label:**", for example: <a href="label:Fun">label:Fun</a>. Now "Fun" is printed to the button in the toolbar. Optionally you can define text and back colors in format RRGGBB, for example:

```
label:Fun>FFFFFF, 555555 //white on dark grey
```

```
label:Fun>FF0000 //red (no background)
```

Of course, this also works for <u>Droppable User Buttons</u> (which are just a subtype of User Buttons).

**User Button Scripts:** Multi-line scripts (and hence also multi-scripts) are supported and can be entered directly in the button definition using the **Edit...** button.

**On right-click:** Here you can define a separate script for a user button's right-click event. It is merged with the standard right-click menu for user buttons. This means you can have user buttons that do one thing on left-click and pop lots of additional options on right-click.

There's special support for the load command. Example (in field **On right-click**):

```
load "test", "foo" //load script labeled "foo" from "test.xys"
```

The file "test.xys" will be loaded and parsed, and then the context menu is shown, with the standard items (Click, Edit... etc) appended at the bottom. If the file contains only one script, it is not executed directly (as it would be in a "non-Right-Click" load statement) but shown in the menu.

**Tip 1:** Using the internal button keys you can create context menus featuring buttons that might be not visible on your toolbar:

```
"Recent Locations|:mru" button "mru"
"Hotlist|:hotlist" button "hotlist"
-
"CKS|:cks" button "cks"
"UDC|:udc" button "udc"
-
"Exit no save|:exitnosave" button "exitnosave"
```

**Tip 2:** You can skip stating the caption when you use an internal icon. The internal caption and keyboard shortcut will be used. For example:

```
"|:hotlist" button "hotlist"
```

will show "Hotlist Ctrl+H" in the popup menu.

**Tip 3:** It might happen that you construct an invalid script that will corrupt the context menu of a user button, in which case you'd not be able to reach the Edit dialog via the button's context menu anymore to correct the bad script. To escape from this deadlock you now can **hold CTRL** while right-clicking the user button, and you will get the default context menu for user buttons.

Fire click on mousedown: Check it to have the User Button trigger at MouseDown. The button will be

displayed with an arrow overlay in the toolbar.

Note that you should typically use this option only if your Click script creates a popup menu, in which case it will save you one click because MouseDown will open the menu and MouseUp will select the desired item.

Clear: Press this button to clear all fields.

### **Drop on Custom Toolbar Buttons**

All scripted buttons are "droppable". You can drop files or text onto a button, and the scripts assigned to the button are triggered. If you drop by left mouse button, the On-click script is triggered. If you drop by right mouse button, the On-right-click script is triggered. The dropped files or text can be referred to in the dropped-on scripts by <get drop> (see <a href="Drop on a Script File">Drop on a Script File</a>).

#### Notes:

- At least the On-click script has to be defined, else the button is interpreted as a Droppable User Button (DUB) of the old (and still working) style where the Name field is used for the location.
- If no right-click script is defined, then a right mouse drop will not do anything.

# **Smart Dropdown Buttons**

It must not be scripts. User Buttons also support passing plain path/file specs as a shorthand for a well-formed **goto**-scripts, or **open**-scripts. The type of the listed items determines the action: The button will drop a menu that **opens** documents, **runs** executables, and **goes to** folders. Note that **at least two items** are needed to form a valid Smart Dropdown Button.

### Examples:

This little shorthand trick comes extremely handy in the left- and right-click events of User Buttons. Simply paste a plain list of documents, executables, and folders (in any mix and order), and enjoy the power of type-aware default actions right from the toolbar. Environment variables, XYplorer native variables, and Aliases are supported.

For example (the hyphen stands for a menu separator):

```
C:\
%windir%
<xypath>
```

```
%winsysdir%\Calc.exe
%winsysdir%\setup.bmp
<xydata>\XYplorer.ini
<xv>
```

Note that the menu captions are reduced to the item titles, and the full paths are shown in the Status Bar on hovering the popup menu items. Optionally you may pass a quoted caption in front of the path spec. This can be useful when the item titles don't distinguish the items, for example:

```
"XY code www" G:\www\xyplorer.com\code\
"XY code" H:\XYplorer.dev\code\
```

# Droppable User Buttons (DUB)

There is a way to turn a normal Custom Toolbar Button into a **Droppable User Button** which is a toolbar button onto which you can drag-n-drop files: Enter a **Location** or **Executable** or **File** into the "Name" field and leave the "On Click" field empty. The button will now automatically show the matching icon and certain behaviors depending on what you entered:

|        | Location     | Executable    | File                       |
|--------|--------------|---------------|----------------------------|
|        |              |               |                            |
| Click: | Go to        | Run EXE       | Open with Associated (PFA) |
| Drop:  | Copy/Move to | Open with EXE | (Nothing)                  |

This means when dropping files onto a DUB that points to a location the files are copied or moved to that location. When dropping files onto a DUB that points to an executable the files are opened with this executable. Clicking a button that points to a location will bring you to that location, clicking a button that points to an executable will run this executable, clicking a button that points to a file will open that file with the associated application.

#### Remarks

- All portability feats are fully supported (XYplorer native variables, environment variables, portable
  paths). Also basenames (e.g. ACDSee32 can stand for the full path to the Executable) are supported for
  registered applications.
- Command line parameters work also when dropping onto the buttons. Fictive example for an executable identified by basename and with a command switch, in the "Name" field:

```
ACDSee32 /fullscreen
```

- Right-mouse dropping is supported, offering the full power of the drag-n-drop context menu..
- You can customize the button icon by stating an icon resource (or any file or folder that has a system

icon) in the "Icon" field.

- The button tooltip tells you that it's a DUB (in case you wonder).
- You may as well state a single file (full path), for example an executable to launch, in the "On Click" field, and the button will run/open that file.

### **User Buttons as Open-With Panels**

Here is a simple way to make a User Button pop a menu offering a list of items where the opening application AND the opened file is defined. In the "On right-click" field of a User Button pointing to an executable you can pass a path/file spec (all portability feats are fully supported) as a shorthand for a well-formed open-with script. Such a line will be internally auto-converted to a valid open-with statement including the appropriate icon in the generated popup menu, and in all those open-with statements the open-with application will be the one defined in the Name field of the button.

In other words, paste the list of files you want to open with the executable into the "On right-click" field and you are done!

Three examples for the contents of Name field:

```
ACDSee32 /fullscreen
C:\Program Files (x86)\ACDSee32\ACDSee32.exe
```

One example for the contents of the "On right-click" field:

```
E:\TestFiles\images\_misc\08-lrg-16bit.tga
E:\TestFiles\images\_misc\aguilera-32bit.tga
Desktop\voice_dailer_256.png
-
"Favorite Folders|:favs" button "favs";
```

Now right-clicking the button will pop a menu containing three image files, one separator, and one little script that opens the Favorite Folders menu. Selecting any of the image files from the menu will open it using ACDSee (all items not pointing to an existing file are processed as scripts).

**Tip:** This feature also works in the "On click" (= left-click) event of the button (also with "Fire click on mousedown" enabled, which is quite cool). However, the button will not work as a DUB in this case (DUBs by definition need this field to be empty).

# 4.5 Tabbed Browsing

## **Tabbed Browsing**

On each pane you can have any number tabs, where each tab can point to a different location (a "Browsing Tab") or to a search results listing (a "Finding Tab"). The tabs remember their configuration (list view, sort order, column widths and positions, scroll position, focused item, etc.) individually and across sessions.

The tab-related commands are found in menu <u>View | Tab</u> and in the context menu of the tab headers (right-click any tab header). See <u>Configuration | Tabs</u> for extended options concerning tabs.

#### **Open a New Tab**

To open a new tab use the command **New Tab** at the top of menu View | Tab.

Shortcut: Ctrl+T

### **Browsing Tabs and Finding Tabs**

Each tab remembers the mode it was in when left (browse mode or find mode).

When you re-select a **Browsing Tab** (a tab in browse mode):

- (1) The tree will jump to the tab's location and the list will display the contained items.
- (2) Find Files settings do not change.
- (3) Multi-selections are retained. To save resources selections are only retained in lists of no more than 32,767 items, and no more than 4,096 individual selections are retained between tab switches.

When you re-select a **Finding Tab** (a tab in find mode, showing search results) there are some differences:

- (1) The last find will run again exactly as before (or the cached search results are loaded) and the list will show the results.
- (2) Find Files settings change according to the tab's previous settings.
- (3) The tree will not change.

**Finding Tabs** provide a very simple one-click-access to all imaginable search routines. You can for example design yourself a "find suite", a row of tabs with your recurrent find tasks just one click away. Hey, with XYplorer's ability to load specific configurations (INI files) on start-up you can have thousands of find suites!

### View Settings are remembered per-tab

All tabs remember the following settings individually:

- (1) View mode (details, thumbnails...)
- (2) Sort order (column, direction)
- (3) Column layout (positions, widths, visibility)
- (4) List style (line numbers, auto-size, grid...) (see menu Tools | Customize List)

**Tip:** To set any of these settings to **all open tabs at once** simply hold SHIFT while making your choices. This trick does not work with the Column layout (positions, widths, visibility), however.

#### **Multi-selections in tabs**

Multi-selections are retained between tab switches.

Note that selections are remembered by filename, so if another process renames a selected file it will not be recognized as selected. Again, this is irrelevant if *all* files are selected.

Note that multi-selections are not retained between sessions.

#### Search results to tab

In <u>Configuration | Find Files</u>, you can choose where the search results shall be listed: on the **Current tab**, a **New tab**, or a (locked or unlocked) tab called **"Search results"** (automatically created if not yet existing).

#### Tabs are drop targets

Note that you can drag and drop files onto the tab headers to copy or move them to the location the hovered tab is pointing to. If you wait for a configurable time (see <u>Configuration | Tabs</u>) the hovered tab will be auto-selected.

Left and right button dragging is supported. The latter pops the usual drag and drop context menu.

### Renaming tabs

You can give the tabs any name of your choice. Once a tab is named that name will stay fixed when you change the current directory inside the tab. A tab name can have any characters, even those that are illegal for filenames. To un-name a tab rename it to nothing.

When a tab is locked to a home zone AND is renamed then its icon will always be the one of the tab's home folder. This behavior is very practical when you use **iconized tabs** because once you have defined a special icon (using common Windows means) for the home folder you always recognize that tab by its icon no matter at what subfolder it is currently pointing to.

### Custom tab icons

You can customize the icon of each Tab. Simply append any file spec to the caption of the tab, i.e. to the name you give to a tab by the **Rename Tab** function (found in the tab headers context menu), separated by a | (pipe). It can be an icon file or any other file or folder with associated system icon. XYplorer native variables, environment variables, and portable paths are supported. Internal toolbar icons (prefixed with ":") are supported as well. Examples:

xy|<xy>

co|Computer

:home Use the "home" toolbar icon. No particular name specified.

If the full path is not given the path resolved relative to the **Icons Path** (default: <xydata>\Icons).

**Tip:** Right-clicking the icon of a tab pops a breadcrumb menu for the tab's path.

# **Portable Tabs and Portable Paths**

You can make your tabs fully portable by relocating them to a portable path, i.e. by pointing them to a term that resolves to a path depending on the environment. Here are some examples:

- Absolute Path: C:\Myfolder (the normal case: not portable)
- Relative Path: appdata (relative to the app folder)
- Portable Path: **?:\**, **?:\Stuff\** (? stands for the application drive, the drive on which the current instance of XYplorer is running)
- Named Drives: **TheSystem:\Windows** (TheSystem stands for a drive named "TheSystem", see Named Drives)
- Environment Variable: **%temp%** (depends on environment variables)
- Native Variable: <xydata> (depends on the variable and the context)

These terms are remembered as such (unresolved) between sessions. But how do you define such a location? You relocate them using the command menu <u>View | Tab | Relocate Tab</u>.

**Tip:** To increase the usability of such a portable tab it is recommended to set its home (**Set Home**) to the portable path and then apply **Lock Home Zone**. That way you can browse the whole **portable branch** without ever losing the portability of that tab.

### **Named Drives**

You can specify paths using their name (Volume Label) instead of the drive letter. So, for example, if your drive C: is called "TheSystem", then these two paths will refer to the same location: **C:\Windows** and **TheSystem:\Windows**. This works wherever Portable Paths work. Of course, this way to specify drives is particularly interesting for removable drives where the host system assigns an unpredictable drive letter.

**Note:** Support for Named Drives needs to be explicitly enabled: **Configuration | Controls & More | Miscellaneous | Support volume labels in paths**.

# Tips for naming drives

- '@', '!', and '%' are valid characters in a volume label. But they create possibilities for parsing mess:
- '@a:\' takes you to the volume named '@a' unless '@a:\' is defined as an alias.
- '!dir:\' runs an invalid DOS command instead of taking you to the volume named '!dir'.
- With environment variable 'MyDrive' set to 'Q', '%MyDrive%:\' takes the user to 'Q:\' instead of the

volume named '%MyDrive%' (which is okay if the volume mounted at 'Q:' is named '%MyDrive%').

So: Don't use such crazy Volume Labels when you enable "Support volume labels in paths".

#### Tabs with a Home

Each tab can have its own "Home", defined by a browse/find location and mode, and optionally the file list layout (turn it on at *Configuration* | *Tabs* | *Going home also restores the list layout*). To set (or update) the current tab's home click "Set Home" (menu View | Tab). To go to the current tab's home click "Go Home" (menu View/Tabs) or simply press **Alt+Home**. You cannot unset a home because it's not necessary (if you don't want a home, don't go home). Homes are remembered between sessions, and can be set independently of the tab being named or not. A new tab starts homeless. Apart from the possibility to click "Go Home" home tabs behave 100% like homeless tabs.

Portable Homes: Homes also support portable paths like **%temp%** or **?:\Stuff\**, and variables like **<xypath>**.

See Lock Home Zone for a way to lock tabs to a branch.

#### Locked tabs

A locked tab will never leave its current location but instead open a new tab automatically. Of course, you can as well lock the **Search results tab**.

A locked tab is marked by an underlined caption.

### **Default tab**

It's a means to reduce the number of opened tabs: Any passively (implicitly) opened new tab will open in this tab instead. There's a visual indicator (a green icon overlay) to show which tab is the default tab (if any). There can be only one default tab.

Note: the "Default Tab" will only be used if no other tab pointing to the desired location does already exist in which case this tab will be selected.

### Tab switching by mouse wheel

By default you can use the **mouse wheel** over the tabs to switch tabs.

To toggle this behavior right-click the empty part of the Tab Bar, or the "New Tab" or "Tab List" button, and tick/untick the menu item "**Tab Switching by Mouse Wheel**".

### Moving the tabs

Need a new order? You can easily drag-shift the tabs using the mouse.

### Closing the tabs

In <u>Configuration | Tabs</u> you find an option to show X close buttons on each tab, either permanently or only when hovering the tabs.

Note: Tabs smaller 80 pixels won't show the X button to prevent unwanted closings.

# Modifying the height of the tab bars

You can modify the height of the Tab Bars on-the-fly by **Ctrl+Shift+Wheel** over any of them.

# 4.6 Tabsets

# **Tabsets**

You can save and load the tabset of a pane, that's all tabs including their layout (tab settings and tabwise list settings) and contents (cached search data, find settings, homes, history, etc.). This concept is also known as **Workspaces** or **Environments**.

While each pane always has exactly one tabset loaded, you can have any number of tabsets available on disk to choose from. The definition of each tabset is held in a folder (also referred to as "pane data path") containing all necessary information within a couple of files. The name of the folder is identical to the name of the tabset. Thus tabsets are perfectly portable and easily maintainable.

#### Interface

The commands related to tabsets are found in the main menu "Tabsets", in the toolbar button "Tabsets", and can also be accessed via the scripting command tabset().

### 1. Main Menu Commands

See Tabsets Menu.

#### 2. Toolbar Button "Tabsets"

The names of the current tabsets are now shown in the button's tooltip.

**MRU list:** The button's left-click dropdown contains a list of the most recently used tabsets (MRU list) of the active pane. Click an item to load that tabset. The MRU tabsets lists hold 32 items per pane. The lists are stored between sessions in a portable manner

**Tip:** Hold CTRL when selecting a tabset from the MRU list to load it as a clone.

The button's right-click menu mirrors the main menu.

### 3. Scripting Command tabset()

See tabset().

#### **Further Remarks**

- On loading a new tabset the previous tabset will only be auto-saved if <u>Configuration | Tabs |</u>
   Auto-save tabsets on switch is checked. As long as no explicit Save or Auto-save is performed, you can always revert to the stored state of a tabset using the Revert to Saved command.
- You are not allowed to load the same tabset into both panes, i.e. to point both panes to the

same pane data path, because this would lead to sure trouble.

- The current pane data paths are shown in Various Information window (menu Help). They are also available in the new variables <xypane1> and <xypane2>.
- The pane data paths are typically located under <xydata>\Panes, and they can be referenced relative to this location. It is recommended that you store all your tabsets here; makes it easier for you to handle.
  - However, tabsets can be stored anywhere in the system, even in a network path. This means users can share tabsets over the network. Note, however, that currently no measures are implemented to handle concurrent save operations of such a shared tabset.
- The pane data paths are stored in the INI file in a portable way relative to <xydata>\Panes.
- The name of the current tabset can be shown in the titlebar using the variable <tabset>. The variables <tabset1> and <tabset2> can be used to show the tabset names of both panes.

# 4.7 Breadcrumb Bars

# **Breadcrumb Bars**

Both panes can feature a Breadcrumb Bar (toggled via menu **Window | Show Breadcrumb Bar**). It shows the full path of the current tab and lets you efficiently navigate the whole file system. Its layout is highly configurable.

### Usage

Click on any of the **components** to go there.

Click on any of **triangles** (separators between the components) to pop a dropdown menu with all subfolders of the component left of the triangle, and select one of them to go there.

- The setting of "Show hidden files and folders" and "Show system files and folders" is honored by the dropdown menus.
- You can right-click items in the dropdown menus to pop a little context menu with copy functions.
- You can drop stuff onto the Breadcrumb Bars (v16.00 onwards).

Right-click anywhere in the Breadcrumb Bar to pop the right-click menu (see here below).

# **Right-Click Menu Options**

At the top of the right-click menu you find some useful commands:

**Copy Path:** Copy the right-clicked path to the clipboard. The text to be copied is shown in the Status Bar.

**Copy Real Path** (only visible when the current path is a special path) and **Copy Special Path** (only visible when the current path is a real path that has a special path counterpart). These commands can be used to copy the real/special counterpart of the currently shown path.

**Copy Name:** Copy the right-clicked component to the clipboard. The text to be copied is shown in the Status Bar.

**Paste and Go:** Goes to the current clipboard contents (can be a folder or file, or folder or file name). When hovering the command, the Status Bar displays the text found in the clipboard.

**Paste and Search:** Searches the right-clicked component for the current clipboard contents. When hovering the command, the Status Bar displays the text found in the clipboard, prefixed with the right-clicked component and "?".

In the lower part of the right-click menu you find a couple of settings to control the looks of the Breadcrumb Bars.

**Triangles:** Show triangles as separators between the components. The breadcrumb path will have the format known from Windows Explorer.

**Slashes:** Show slashes as separators between the components. The breadcrumb path will have the usual path format.

**Bold:** Tick it to show the text in bold.

**Show Navigation Buttons:** Show a couple of standard navigation buttons (back, forward, up, down). Each of them has its own right-click menu.

**Show Menu Button:** Show the menu button, aka **Hamburger**. It pops a small menu with these default commands:

Move to Other Pane Copy to Other Pane New Folder Copy Path/Name Preview Pane

The idea is to bring often used commands closer to the mouse.

**Customizing the Hamburger:** This menu is fully customizable. However, you need to acquaint yourself with light programming skills to make it happen.

First right-click the Hamburger to popup the option "Customize Menu...". Click it. Now you see a dialog showing the current state of the menu as it is defined:

```
:dpmoveto
:dpcopyto
-
:newfolder
:copypath
-
:pp
```

Each menu command is represented by a key, one per line. The hyphens (-) stand for menu separators.

These keys refer to toolbar buttons. Each toolbar button can be referred to with a particular unique key. To find out the key for a button hold CTRL while you click menu **Tools | Customize Toolbar...** (**Ctrl+Shift+F9**). The keys are shown right to each button. For using them in the Hamburger definition you have to prefix them with a colon (:) as shown here above in the example.

You can append a comment to the end of each line, separated by " //" (space, slash, slash). Any additional spaces before the comment separator are trimmed off.

You can as well place other commands (commands that are not available as toolbar buttons) in the

menu, namely by using their command ID prefixed with a number sign (#), e.g. #101. Details on this can be learned from the description of the scripting command **popupmenu** and (if you want submenus) **popupnested**. Here is another example for a menu with a submenu, custom captions, scripts, and custom icons:

```
:pp
-
More Commands
    ::Character View Current Filename; charview <curname>;
    :mrl
    My Caption for Copy Path; #101; Green.ico
    #102;;:copy //File | To Clipboard | Item Name(s)
    Go, baby; #1070;:go
```

Note that both Breadcrumb Bars share the same Hamburger menu.

Show Icon: Tick it to show the icon of the current path at the left end of the bar.

**Show Drive Labels:** Tick it to show the display name for the drive, not just the letter. **Triangles** mode only.

**Show Downward Paths:** If ticked then the most recently used downward path is shown in a somewhat lighter color than the current path. This allows you to quickly go up and down a path in the most easy manner.

**Check for Subfolders:** If ticked then the final triangle/slash is only shown when the last shown node has subfolders. If unticked the final triangle/slash is always shown. Why is this optional? Well, the check can take a while when a folder is very large. Note: In network locations the check is always skipped to avoid trouble with unavailable locations.

The dropdown menu popped on clicking a triangle can have three different formats:

**Standard Menu:** The menu is a standard Windows menu. It has no scrollbars, so if there are a lot of subfolders the menu will extend to the whole screen height which makes it difficult to handle.

Custom Menu: The menu is a proprietary control featuring a vertical scrollbar if necessary.

Colored Menu: Same as Custom Menu, but inheriting the colors of its Breadcrumb Bar.

Finally the right-click menu lets you control the visual style of the Breadcrumb Bars:

Beveled Bar: Slightly beveled.

Flat Bar: Totally flat.

# **Other Configuration Options**

Adjustable font size: You can modify the font size of the Breadcrumbs on-the-fly by Ctrl+Wheel over any of the Breadcrumb Bars. Alternatively you can customize font and font size via Configuration |

Fonts | Main Contents. (To apply the font size tick "Breadcrumb Bars" in the list popped by the Apply To... button).

**Colors:** All colors of the Breadcrumb Bars are configurable in <u>Configuration | Colors</u>.

# 4.8 Tree

# A New Kind of Tree

XYplorer's Tree has some features that might be new to you when you are coming from Windows Explorer.

### **Showing the Tree**

Use menu Window | Show Tree (Shift+F8) or Window | Show Navigation Panels (F8) to show/ hide the Tree.

# Desktop is located under Computer

Other than in Windows Explorer, the Desktop node is located under Computer instead of vice versa. This seems more logical and spares 16 pixels of horizontal space in the Tree.

### Tree nodes unfold on hover

There's extended drag and drop functionality to the Tree: When dragging an object over a folded node, the node will automatically expand after 0.8 seconds. When the object leaves the tree area or Drag&Drop is cancelled by ESC, the previous state of the tree is restored.

Note that this auto expansion only happens when you hover the expansion icon, the folder icon, or the folder caption, but not on any other part of the node row. This gives you a little more control.

### **Highlighting features**

Various highlighting features add more visual grip to the tree. Color Filters, Highlight Folder, Boxed Branch, Favorite Folder Bold, Tree Path Tracing... all colors are fully customizable.

# Mini Tree

The tree can be turned into a Mini Tree, that's a tree that only shows the paths that you have actually visited.

### **Bypassed Tree**

A Tree bypassed by browsing (i.e. the location shown in the file list is not shown, let alone selected, in the Tree) is displayed with a grey background, or with the color you have defined for a Locked Tree. This makes it immediately clear that Tree and List are not synced at the moment and protects you from false assumptions and potentially fatal decisions.

# Context menus

A right-mouse-click on Tree will popup one of two context menus depending on the mouse position:

**Folder Caption** Pops the Windows shell context menu for folders, plus some custom

commands (if Configuration | Menus, Mouse, Usability | Context Menus |

Custom items in shell context menu is ticked).

Customize the context menu in Configuration | Menus, Mouse, Usability |

Custom items in shell context menu | Folder Tree...

**White Space** Pops the <u>Favorites</u> context menu.

**Expansion Icon** Tree Node Crumbs: Pops a list of all child folders of that folder. That way you

can select any child folder of a visible folder without opening the whole node.

This is especially useful in the Mini Tree.

- Child folders that are not yet present in the Mini Tree are colored with

"Marked Text 2" color in the popup.

- Right-click the same Expansion Icon again to hide the popup.

**Ctrl+Expansion Icon** Pops a menu that lets you choose another **Expansion Icon**.

# 4.9 Mini Tree

# A Tree-Shaped History

The <u>Tree</u> is a great user interface for file management... but it quickly becomes a problem when it's too large. And isn't it always too large? Much too large?? How many of the displayed folders do you really need to see? 20%? 10%? Maybe just 5 out of 400?

This is where **Mini Tree** comes to the rescue. It's an extremely simple idea, but it might change your way of browsing the file system forever: **The Mini Tree displays only the paths you have actually used.** This makes browsing blindingly fast (it's instantaneous even with deeply nested subfolders), it makes the tree ridiculously small, and it makes you feel like being back in control (because you look at just the folders you are actually using, instead of being avalanched by all the folders that have accumulated on your drives over the years).

### Usage

You turn it on/off in menu **View | Mini Tree**. Immediately the tree is reduced to the current folder. You now typically use Favorites, History, Recent Locations, the Hotlist, the Catalog, the Address Bar, or the file list to jump to another location. It will be added to the Mini Tree automatically. Soon, the Mini Tree will show the locations you actually need. It has learned.

### Features of the Mini Tree

- (1) The Mini Tree is **retained across sessions**: When you start XYplorer on Monday you'll look at exactly the same tree you left Friday afternoon.
- (2) You can easily **hide folders** from the Mini Tree via the context menu command "Hide Folder from Mini Tree".
- (3) There's the scripting command <u>loadtree</u> by which you can load a previously stored Mini Tree, add folders to it, or remove folders from it.
- (4) The **Catalog** supports storing and restoring Mini Trees via its context menu.
- (5) There's a **toolbar button** "Mini Tree" which works as a one-click toggle between Mini Tree and normal tree (Maxi Tree). The button also features a **context menu** with a couple of related commands.
- (6) The extreme speed and smallness of the Mini Tree makes it especially valuable for **network browsing**. If you work in an environment with hundreds or thousands of servers, you might welcome the idea of seeing just the two servers you actually need...
- (7) If you **fully collapse** a tree folder (Numpad Divide, or Ctrl+Click the minus-icon of the folder) it is not only collapsed but reset to initial state: When you expand it in the tree it will do a fresh browse and show all existing subfolders.

- (8) The Mini Tree is distinguished from the normal tree by **inverted Expansion Icon** (white-on-blue).
- (9) Pressing **Shift+F4 (Refresh Current Folder)** will list all existing subfolders of the current folder. So you can quickly inject some reality into your Mini Tree.
- (10) If the current node is **Computer**, then pressing **Shift+F4 (Refresh Current Folder)** will reset the Tree and list all child folders of Computer in collapsed state while keeping the tree in "Mini" mode.
- (11) Pressing **F4** (**Refresh Tree**) will it will take care that all available drives are shown, and it removes all non-existing children (unless **Configuration | Controls & More | Miscellaneous | Allow zombies in the Mini Tree** is ticked).
- (12) Via menu **Tools | List Management** you can directly edit the Mini Tree.
- (13) To keep a good performance expanded nodes with more than 5000 visible children will be stored in collapsed state.

#### **Tree Node Crumbs**

Right-click the expansion icon of a folder to pop a list of all child folders of that folder. That way you can select any child folder of a visible folder without opening the whole node. This is especially useful in the Mini Tree. See also here.

### **Toolbar button "Mini Tree"**

The button has a context menu with some Mini Tree related commands.

# 4.10 List

# A New Kind of List

XYplorer's List has some features that might be new to you.

#### Columns headers have a context menu

Here the columns can be individually shown/hidden, and many other things, depending on the type of the right-clicked column.

# Columns can be reordered by dragging

List columns can be mouse-dragged to the position you prefer: hold the mouse down on a column header and drag to the new position.

### Show line numbers

List row numbers are displayed when you check the corresponding entry in Tools | Customize List.

### Displaying thumbnails

There are various "views" (i.e. List display styles) featuring thumbnails. See menu <u>View | Views</u>, or the Views button on the Toolbar.

In any of those views the thumbnails have the **"Mouse Down Blow Up"** functionality you already know and love from the Image Preview:

**Long\* Left-click on thumb** Mouse Down Blow Up, while mouse button is down.

**Right-click on thumb** Mouse Down Blow Up, stay up until you hit any key or click it again.

\* Note: hold the mouse down longer than 150ms. Quick clicks will simply select the item.

Further details see Configuration | Thumbnails.

### "desktop.ini" and other invisible files

What you see in XYplorer is the raw files that are actually there. So, in some folders XYplorer shows files that are not visible in the standard Explorer, for example files called **desktop.ini**: **DO NOT DELETE THEM!** You could destroy the functionality of a special folder. Remember: not knowing what a file is good for is the worst reason for destroying it.

### **Shortcut files**

Shortcut files are displayed **with** their extensions (\*.lnk, \*.pif, \*.url), whereas Explorer does not show those extensions.

**Tip:** A middle-click on LNK files behaves like Shift+Dbl-Click on LNK files: The link target is opened in a new tab.

# **Drag and Drop within file list**

You can easily make a safety copy of a file (or more files) by drag-and-dropping it from the file list into the file list: select the file(s) and then hold down the Ctrl-key and drag. The copy will be automatically renamed, eg.: the copy of **Myfile.txt** is named **Copy of Myfile.txt**.

You can as well drag and drop items onto a folder displayed within the same list. XYplorer also supports dropping items on executables or ZIP-archives.

### Type Ahead Find

The list supports Type Ahead Find (aka "Find as you type"): When the focus is on the list, you can simply type a letter, say **E**, and the next file starting with letter "e" will be selected. You can also type a sequence of letters (quickly one after the other as in normal typing), e.g. **V-A-C**, and the next file starting with "vac" will be selected.

Pressing **ESC** will reset the internal keystroke store. So quickly typing **K-E-Esc-Y** will match "Y", not "KEY". Also pressing any arrow keys, or changing the listed folder will reset the internal keystroke store.

Type-ahead find delays the actual find while the list is still loading, and jumps to the matching item once the load is complete. This means you can happily type in your pattern while the desired item is not yet contained in the list and it still will be found.

# Matching

"Match at beginning" of filenames is the factory default (and the only thing Windows Explorer can do), but XYplorer gives you four different matching options, selectable in <u>Configuration | Filters & Type Ahead</u> Find | Type Ahead Find.

### **Advanced Usage**

There are two keyboard-only commands to jump to the next/previous match: *Tools* | *Customize Keyboard Shortcuts* | *Miscellaneous* | *Focus Functions*: "Next Type Ahead Match" and "Previous Type Ahead Match". They repeat the last used Type Ahead Find pattern in forward or backward direction. Usage: Serves nicely to quickly repeat a multi-character Type Ahead Find pattern.

The last used Type Ahead Find pattern is now stored between sessions. It's one global last pattern for all panes, tabs, folders, lists, etc. Usage: In connection with the Next/Previous commands mentioned above this can be extremely useful when you need quick jumping to files of a certain name in different locations.

### **Use Sorted Column**

XYplorer also supports Type Ahead Find for other columns than the Name column. Check **Configuration** | Filters & Type Ahead Find | Type Ahead Find | Use sorted column and Type Ahead Find will use the columns Name, Ext, Type, or Path if they are the sorted columns.

### Live Filtering

Tick Configuration | Filters & Type Ahead Find | Type Ahead Find | Redirect typing to Live Filter Box to enable Filter-As-You-Type right in the file list.

You get a message when the list is empty. There is some additional information if items are present in the folder but currently not shown.

### Copy Data via Smart Right-Click

When you hold CTRL and right-click a non-empty cell (the so-called **Smart Right-Click**) you get a small popup menu with one command "Copy Data" by which you can copy the contents of the cell to the clipboard. The feature also works on the text area in Tiles views.

**Copy File Name:** If the clicked cell is in the Name column the popup menu shows various components of the file name: full path, special path (if there is any), title, base, and quoted variants:

```
Full Path C:\Users\Donald\Desktop\Thumbs.db

Special Path Desktop\Thumbs.db

File Title Thumbs.db

Base Name Thumbs

-

Full Path Quoted "C:\Users\Donald\Desktop\Thumbs.db"

File Title Quoted "Thumbs.db"
```

**Copy File Size:** If the clicked cell is in the Size column the popup menu shows a number of common size display formats (RAW, Bytes, KB, MB, GB) of the file's size, ready to be copied to the clipboard.

**Copy File Dates:** If the clicked cell is in one of the Date columns the popup menu shows the date in various formats:

```
System Long Date + Long Time
System Short Date + Long Time
System Short Date + Short Time
ISO 8601
-
Age
```

**Tip 1:** Instead of holding CTRL you can hold the left mouse button down and then right-click simultaneously, aka **rocker-click gesture**.

**Tip 2:** Note that you can copy the data without even selecting the items.

# Time-stamping via Smart Right-Click

Time Stamping can be done right in the list.

**Touch:** Ctrl+Right-Click any cell in any date column and the popup menu offers a Touch command (depending on the clicked column) at the bottom: **Touch Created Date**, **Touch Modified Date**, **Touch Accessed Date**. Use it to set the file's timestamp to now.

**Edit:** Ctrl+Right-Click any cell in any date column and the popup menu offers an Edit command (depending on the clicked column) at the bottom: **Edit Created Date...**, **Edit Modified Date...**, **Edit Accessed Date...**.

**Tip:** Set date to nothing to timestamp to now.

**Set:** If a valid date string happens to be in the clipboard then you can paste-stamp that date onto any file date in any date column. Ctrl+Right-Click any cell in any date column and you see the command "Set [Created/Modified/Accessed] Date to [Date]".

#### **Further Remarks:**

The Time Stamping commands apply to all selected items if the right-clicked item is one of the selected items. Otherwise they apply only to the right-clicked item.

Time Stamping commands support fractions of a second, and times in UTC (date with suffixed "Z").

**Tip:** Remember that the "rocker-click" (Left Mouse Down + Right Mouse Click) is a one-hand alternative to Ctrl+Right-Click.

# Display Modes

The List supports 5 different modes: Browse, Find, Drives, Network, and Recycler. Each mode has its own column headers and type of entries. Each mode can be configured individually regarding column size, column position, background color, sort order and sorted column.

#### **Browse**

The standard browse mode (as known from Explorer). The List now displays all items contained in the currently selected folder.

# Find

Invoked by a <u>File Find</u> and lists the search results of a find. By default the background color of this mode is green to make it easily distinguishable from the other modes.

Once you selected any folders in Tree, the mode is set back to Browse (or Drives, when you select the <u>Computer Icon</u> in Tree).

### **Drives**

When you select the <u>Computer Icon</u> in Tree, the Drives mode is invoked. The List now displays various information about your local and mapped logical hard drives.

### Network (My Network Places)

This mode with only 2 columns (Name and Comments) is shown when you selected Network Neighborhood or any Server (network machine).

**Network Places On Demand**. You can browse to servers outside the local/primary workgroup/domain. Simply enter them (or items located on them) into the Address Bar, or browse to them via Catalog or Favorites. If reachable they will be automatically/on-the-fly added to the Network (My Network Places) node in the tree.

**Network servers are remembered between sessions**. This means: (a) Network servers load at the speed of light, and (b) Servers outside the primary workgroup that have been entered via Address Bar are now remembered and don't have to be entered again.

To refresh this server cache select My Network Places in the tree and press F4 or F5. This will rebrowse the network and list all servers in the primary workgroup that are currently reachable.

# Recycler

The Recycle Bin with some special columns like **Deleted** (Date), **Original Location**, and **Recycled Name** 

# Columns in the File List

The following columns can be displayed in the list in Browse and Find mode (the last one, Path, only in Find mode because in Browse mode it would be redundant):

#: Line Number.

**Index:** This column displays the original index of each item as it was added to the list. So sorting the list by this column will recreate the original order of the items (you can achieve the same by clicking View | Sort By | Unsorted).

**Tip:** This column is especially useful in Paper Folders which have been manually sorted. It offers a quick and transparent way to recreate the custom sort order.

Path: Path of the file (by default only shown in Search Results and Branch View).

Tip: Double-click a cell in this column to go to that path (and auto-select the item).

Name: File Name.

**Ext**: File extension (txt, doc, jpg...).

**Size**: File Size (and Folder Size, if **Show Folder Sizes** is enabled). Can show graphical representations of the items size (circles, bars). The Size column always shows a tooltip (even if the text is not cropped) with the exact byte count of the hovered item.

**Type**: File Type (Application, File Folder, Shortcut...).

**Modified**: Last Modified Date. When you hover any cell in any date column the age of that item is displayed in a tooltip.

Created: Created Date.

Accessed: Last Accessed Date.

Attr: File Attributes, in the following order:

```
R = READONLY

H = HIDDEN
```

S = SYSTEM

D = DIRECTORY

A = ARCHIVE

N = NORMAL

T = TEMPORARY

J = REPARSE POINT (=Junction)

```
C = COMPRESSED
O = OFFLINE
I = NOT_CONTENT_INDEXED
E = ENCRYPTED
P = PINNED
U = UNPINNED
L = RECALL (RECALL_ON_DATA_ACCESS)
```

**Len**: Length of the file name (including the full path) in characters. Note that for performance reasons the "Len" column will only be filled with data when visible.

Label: Label of the item (only if item has been tagged).

**Tags:** Tags of the item (only if item has been tagged).

**Comment:** Comment of the item (only if item has been tagged).

Extra 1 - 16: Extra tags. You can define the columns as well as their contents. See Extra Columns.

**Custom 1 - 5:** Custom columns. See <u>Custom Columns</u>.

**Hint:** When the sorted column is "**dirty**" i.e. the sort order is probably not perfect (e.g. because a new folder has been added to the bottom of the list), the little pyramid symbol changes its color (to color "Marked Text 1") to show the dirtiness.

# **Secondary Sorting**

There's secondary sorting, aka multi-column sort. Simply hold SHIFT while you click on another column header to secondary-sort by this column. Of course, secondary sorting makes only sense where the primary sorting results in groups. This typically is the case with the following columns: Path, Ext, Type, and Attr; less so with Size and Dates. The column that's sorted secondarily is marked by a smaller sorting icon.

**Day Groups:** When the primary sorting is by date (e.g. Modified), the secondary sorting will ignore the time parts of the file dates when looking for groups of files that should be secondary-sorted. In other words you can sort the files by the day they have been modified, and then sub sort each day by Name, Type, or Size.

# Context menus

A right-mouse-click on List will popup one of three context menus depending on the mouse position:

On filename File context menu (incl. Explorer's standard context menu for folders)

Customize the context menu in Configuration | Menus, Mouse, Usability |

Custom items in shell context menu | File List...

On column headers Show Columns context menu

On Label column (If showing tags is enabled) Label selection context menu

On Tags column (If showing tags is enabled) Tags selection context menu

On Comment column (If showing tags is enabled) Comment context menu

Elsewhere Edit context menu

The context menu of Shortcuts has a special submenu Shortcut Target with these extra commands:

**Go to Shortcut Target** 

Copy Shortcut Target Item (applies to all selected shortcuts)
Copy Shortcut Target Name (applies to all selected shortcuts)

The context menu of Junctions has a special submenu **Junction** with these extra commands:

Go to Junction Target
Copy Junction Target Name
Delete Junction

# Jump and Spot

### **Jump and Spot**

A highlighting feature inspired by the Google Toolbar and the Firefox **Find Bar**. It has no separate GUI but can be invoked via the **Address Bar** (or any of the other location interfaces, e.g. Favorites, Catalog, Goto, etc.). Simply type in a string prefixed with ">" press Enter. The string will be highlighted in the file list wherever it's found (case-insensitive: a=A) and focus will jump to the next matching name.

For example, to highlight all strings "xy" and jump to the next item containing "xy":

```
>xy [Enter]
```

To turn it off again, enter ">" without any pattern (or simply go to another folder):

```
> [Enter]
```

If you are not interested in jumping and just want the colors, put ">>" at the beginning. If you use more than one pattern at a time (separated by |) no jumping takes place:

```
>>xy = color all occurrences of "xy"
>>xy|2009 = color all occurrences of "xy" and "2009"
>xy|2009 = (same as above)
```

To turn it off again, either repeat the same pattern, or enter ">" or ">>" without any pattern:

```
>>xy [Enter]
>> [Enter]
> [Enter]
```

Spot supports an unlimited number of strings, separated by | (pipe). Four predefined colors are

rotated. For example (the forth item is a space):

```
>7.|xy|2008| |-|~
```

For easier typing also spaces work as alternative pattern separators:

```
>chuck berry = spot all "chuck" and all "berry"
>chuck|berry = (same)
```

The | separator only has to be used when spaces are part of a pattern:

```
>chuck berry| = spot all "chuck berry"
```

The highlighting is not retained across different listings: refreshing the list or browsing to the next location will remove the colors.

#### **Advanced**

Wildcards are fully supported, and you can store an unlimited number of jump links in your Catalog or Favorites. Next time you want to listen to your Chuck Berry collection buried in a list of 20,000 mp3s -- just define a jump link once and the rest is a single click that takes you from one Chuck Berry to the next.

### Examples:

# Columns

You can optionally prefix a column caption to the pattern. The column prefix can be partial. If no column is identical to the prefix, then the first column with a partial match (from beginning: "Modified" matches "mod\*") is used.

### Examples:

Tip: Jump links are easily added to the Catalog and thus turned into a one-click affair.

Tip: You can jump upwards by holding Shift.

**Tip:** Check **Configuration | Filters & Type Ahead Find | Type Ahead Find | Ignore diacritics** to ignore diacritics (o==ö) when matching the patterns.

# **Quick Select**

Syntactically similar to Jump and Spot, Quick Select is a fast and simple way to select items directly through the Address Bar. So the patterns can be easily shared, are stored in the Address Bar MRU, and are accessible by scripting.

The magic prefix here is ">>>" (without the quotes). Multiple patterns separated by | are allowed.

# Examples:

You can optionally prefix a column caption to the pattern.

### Examples:

```
>>>modified: 2015 matches all items where the Modified column matches "*2015*"
>>>SIZE: 0* matches all items where the Size column starts with "0"
>>>size: 0*|1* matches all items where the Size column starts with "0" or "1"
```

The column prefix can be partial. If no column is identical to the prefix, then the first column with a partial match (from beginning: "Modified" matches "mod\*") is used.

### Examples:

```
>>>MOD: 2015 matches all items where the Modified column matches "*2015*"
>>>siz: 0* matches all items where the Size column starts with "0"
>>>siz: 0*|1* matches all items where the Size column starts with "0" or "1"
```

### Remarks:

- This setting is honored by Quick Select: "Configuration | Filters & Type Ahead Find | Type Ahead Find | Ignore diacritics".
- The other settings under "Configuration | Filters & Type Ahead Find | Type Ahead Find" are ignored.

# 4.11 Custom Columns

# **Custom Columns**

With Custom Columns it's you who decides which information about each file is displayed in the column.

You show the columns just like the other regular columns: Via menu View, or via right-clicking the currently shown column headers (hold CTRL with Size and Date columns, else they show their special context menu), or the zone right of the column headers.

**Tip:** A couple of Custom Columns are predefined when you first start XYplorer. This is just for illustration and convenience. You can freely modify them.

### Configuration

Custom Columns can be configured in *Configuration* | *Custom Columns* | *Custom column definitions*. You may define up to 64 Custom Columns. The first 5 definitions are "global" in the sense that they are available as columns "Custom 1" to "Custom 5" in each file list on any tab and pane. The other definitions can be used in so-called "Soft Columns" that can be added on-the-fly to any particular file list.

**Tip:** Any Custom Columns that is currently shown in the list can be configured via right-clicking the column header.

# The Configure Custom Column dialog

**Caption:** User-defined caption of the column. If you leave it empty a default caption will be shown depending on the type of the column.

# **Type**

Type of the column. Controls how the definition (next field) is interpreted. The following Types are available:

- **Property:** Any of the so-called extended file properties that are made available by Windows for every file. Most of them only return data for certain file type.
- **Special Property:** Any of XYplorer's <u>Special Properties</u>, that's stuff not included in the Windows extended file properties. E.g. Aspect Ratio, MD5 hash (and many other hash functions), Number of Hard Links, Junction Target, various audio tags (MP3, FLAC, OGG), and more.
- Template: The template is a text with variables.
  - Using the rop ...> variable you can add more than one property to a column.

- The template input (and hence output) may be multi-line.
- Examples:

- Script: The definition is one script (single- or multi-line). Details see Scripted Columns below.
- **Mixed:** The column is defined as a set of other Custom Columns. If those other Custom Columns have non-overlapping Filters defined you can make a context-sensitive column this way which will display data in dependence of the file type. You could e.g. show pixel dimensions for images, play time for audio files, page count for documents, and the version number for executables -- all in ONE column! Details see **Mixed Columns** below.

# **Format**

The format controls display and sorting of the column.

- **Text:** This will be the best setting in almost all cases.
- Icon: If this format is selected then the column contents are taken to specify an icon to be drawn.
  - Icons sources can be ICO files, other files (their system icon is taken), or XYplorer native toolbar graphics.
  - Relative file paths are resolved to the "<xydata>\Icons" folder.
  - Toolbar icons are marked by a prefixed colon, e.g. ":go" (as elsewhere in the application). Example for a script (Column type: Script), where different icons are shown depending on the length of the filename base (nutty idea, just for demo purposes). The icon specification is done using the "return" command:

```
$base = getpathcomponent(<cc_name>, "base");
if (strlen($base) <= 8) {
  return ":go";
} elseif (strlen($base) <= 16) {
  return "SmileyHearts.ico";
} elseif (strlen($base) <= 32) {
  return "D:\Temp\Acorn.ico";
} else {
  return <xy>;
}
```

This script would show a Nikon icon for all photos that were shot with a Nikon:

```
$camera = property("#image.cameramodel", <cc_name>);
if (strpos($camera, "Nikon") != -1) {
  return "Nikon.ico";
}
```

**Lists of Icons:** You can as well specify a list of icons that are shown side by side. You can mix system icons with toolbar graphics. Icons can be separated by ; or | or CRLF. The distance between the icons is hard-coded to 2 pixels. In **Extra Tags** of type "Icon", since | is not allowed in tags, you have to use ";" as separator.

**Drawing Circles:** Apart from showing icons the **Icon** format also lets you draw circles of your own design. The column has to be of type "Script" and format "Icon", and instead of the icon specification you return a draw command with the following syntax:

```
>draw.circle [diameter=smalliconsize-2], [color=textcolor], [opacity=255], [borderwidth=0],
[offsetx=0]
```

So there is a command name "draw.circle" prefixed by ">" (to avoid any ambiguities with possible filenames), then there are 5 arguments, all optional with default values. If you omit all arguments, the result will typically be a black circle of 14 pixels diameter.

- The **Diameter** is limited to the current row height of the list.
- Color is given in RRGGBB format.
- **Opacity** is from 1 (almost totally transparent) to 255 (fully opaque).
- If **Borderwidth** is > 0 then the circle is not filled but outlined.
- With OffsetX you can add an horizontal offset to the circle.
- More than one definition can be passed, separated by ; (semicolon) or CRLF (line feed).
- Works also with Extra Tags of type "Icon".

Example for a column script drawing various circles:

```
$base = getpathcomponent(<cc_name>, "base");
if (strlen($base) <= 8) {
    return ">draw.circle 12, 004444, 127, 4";
} elseif (strpos($base, "t") == 0) {
    return ">draw.circle 8, ff0000, 127, 3";
} elseif (strpos($base, "v") != -1) {
    return ">draw.circle; , 66cc55, 200, , 7";
} elseif (strpos($base, "ph") == 0) {
    return ">draw.circle 8, ff0000, 127; 8, ff0000, 127,, 10; 8, ff0000, 127,, 20";
} else {
    return ">draw.circle 18, C70102, 192; 12, FFFFFF; 6, 0380B8, 192";
}
```

So here we have a pretty nerdy life time killer with a creative touch.

**Macro:** If you have less time to kill you can as well use the macro >draw.circle.size which will draw blue-colored (khaki for folders) size-related circles in a hard-coded way and with maximum

performance. It's totally easy to do, no scripting involved. Just add a Custom Column of type "Template", format "Icon", and enter ">draw.circle.size" in the template field. It's very fast since it does not run the scripting engine for each row.

Disadvantage: Since each cell contains the same data you cannot sort by this column. There is a trick though: Append the size right to the template like this:

```
>draw.circle.size <cc size>
```

Now you can sort by the column. But ensure that "Configuration | Sort and Rename | Sort | Sort method" is set to "Natural", else sorting by numbers won't make you happy.

**Drawing Bars:** The **Icon** format also lets you draw column-wide 2-colored percentage bars of your own design. The column has to be of type "Script" and format "Icon", and instead of the icon specification you return a draw command with the following syntax:

```
>draw.bar [percentage=50], [colorleft], [colorright], [opacity=224], [borderwidth=0]
```

- The **Percentage** controls the relative size of left and right part.
- Color for left and right part is given in RRGGBB format.
- If a color argument is omitted that part is not drawn at all.
- If both color arguments are omitted then hard-coded default blues take over.
- **Opacity** is from 1 (almost totally transparent) to 255 (fully opaque).
- If **Borderwidth** is > 0 then the bar is not filled but outlined.
- More than one definition can be passed, separated by ; (semicolon) or CRLF (line feed).
- Works also with Extra Tags of type "Icon".

Here is an example for a column script drawing various bars.

**Macro:** Just like with circles above there is also a macro for drawing bars: >draw.bar.size. It will draw a column-wide colored size-related bar according to a hard-coded color scheme:

```
grey: Empty
green: < 1KB
yellow: < 1MB
red: < 1GB</pre>
```

purple: 1GB or more

All notes at >draw.circle.size (see above) also apply here.

### **Trigger**

Here you can select at which point the script or process that generates the cell data is actually triggered. You have three choices:

- Browse [Default]: Column is triggered when the list is filled with folder contents or search results.
- List: Column is triggered when the items are listed. Only the currently visible items are processed.

This option will be much faster than "Browse" on long lists, but the scrolling will be not as smooth.

• **Click**: Column is triggered when the symbol that is shown as a placeholder is clicked (actually you can click anywhere in the cell). Maximum speed, also when scrolling. All data are only shown on demand.

#### Notes:

- When you right-click a column header and select Refresh Column then the whole column data will be generated/refreshed.
- Columns of type "Mixed" inherit the trigger per-cell from the chosen sub-column.
- When Custom Columns of type Script are triggered by Click and the script has no "return" command then the click symbol remains in the list and can be clicked again and again.

### **Item Type**

Here you can limit the action to Files, Folders, or Files and Folders.

#### **Item Filter**

Here you can enter a semicolon-separated list of wildcard patterns. Only for items whose name (without path) matches at least one of the patterns the column data are retrieved. By setting those patterns wisely you can speed up browsing considerably.

### Notes:

- Patterns without any wildcards are treated as "ending matches" ("\*pattern"); that way you can simply enter a couple of extensions without caring about wildcards.
- To suppress auto-wildcarding you can quote the pattern.
- Matching is case-insensitive (A==a).
- You can logically invert filters by prefixing a "!".
- You may as well use <u>generic file types</u>, e.g. {: Image}. Also in combination with normal wildcard patterns.

### Examples:

- jpg matches \*.jpg
- !jpg matches all non-JPEGs
- !\*.\* matches all items without extension
- jpg;png;gif matches \*.jpg and \*.png and \*.gif
- "readme.txt" matches only readme.txt (and Readme.txt)
- {:Audio} matches all audio formats
- {:Audio};txt matches all audio formats and TXT

• !nef; {: Photo} matches all photo formats but not NEF

# **Scripted Columns**

Here you write a script (using XYplorer's scripting language) that generates the data displayed in each cell of the column. Note that such a column script is executed for each file in the file list! So you should take care that the script does not take too long.

The special command "return" is used to set the column data.

There are a couple of special variables just for this context by which you can refer to the item for which the data are being generated:

```
- <cc_item> = the item name with path; unslashed always
- <cc_item_ds> = the item name with path; directories slashed, files unslashed
- <cc_path> = the item's path
- <cc_name> = the item name (no path)
- <cc_base> = the item's base name (name without extension; for folders it's identical to cc_name)
- <cc_ext> = the item's extension
- <cc_size> = the item's raw size (number of bytes); -1 when the size has not been determined
- <cc_isfolder> = the item's nature ("1" for folders, "0" for files)
```

### Example 1:

```
// displays the first 12 characters of the content (!) of each file
return readfile(<cc_item> , , 12);
```

### Example 2:

```
// fills the column with characters 4-8 of each item name
$a = substr(<cc_name>, 3, 5);
return $a;
```

### Example 3:

```
// calculates the number of pixels in an image
$dims = property("#image.dimensions", <cc_item>);
$width = gettoken($dims, 1, " x ");
$height = gettoken($dims, 2, " x ");
return $width * $height;
```

### Example 4:

```
\ensuremath{//} draws colored bars according to the file size
$size = "<cc size>";
switch (true) {
 case $size == 0:
                          return ''; // draw nothing
  case $size < 1024:
                           return '>draw.bar ' . 100 * $size \ 1024 . ', 66CC66,
               //smaller 1 KB
  case $size < 1048576:
                            return '>draw.bar ' . 100 * $size \ 1048576 . ', FFBB00,
FFEE88';
           //smaller 1 MB
 case $size < 1073741824: return '>draw.bar ' . 100 * $size \ 1073741824 . ',
DD4444, FFAAAA'; //smaller 1 GB
                           return '>draw.bar ' . 100 * $size \ 1099511627776 . ',
 default:
DD44AA, FFAADD'; //1 GB or more
```

NOTE: Integer division (\ operator) is used when calculating the percentage! This is important in locales like German where the decimal separator is a comma. Returning this comma would screw the parsing of the >draw.bar command. Integer division is a way to avoid this.

### Notes on Scripted Columns:

- These scripts cannot be stepped. You have to debug them in another context.
- You can as well define and call <u>user functions</u> right in the column script (don't expect speed wonders for such columns).
- Press ESC while a list is loading to stop processing any scripted columns (actually any Custom Columns).

### **Mixed Columns**

A mixed column is sort of a meta column, defined by a list of other column definitions (which need to have been defined previously) which are simply referenced by their serial number. The order is relevant since the listed column definitions are worked from top to bottom and the first match wins (i.e. it will be used to fill the cell). The filename in question is matched against the filters defined in each column definition. If no filters are present the column will match any filename. So, to make sense, all column definitions (apart from the last one) joined in a Mixed Column should have filters defined.

# **Find Files by Custom Columns**

Referring to the columns works just like with Find Files by Extra Tags. You can either state a canonic field prefix "cc1" to "cc64" which will work independently of the column captions. Or you state the column

caption as prefix.

For example, find all items where the column called "Contents" returns "Hash":

```
contents: Hash
```

Or, find all items where the first Custom Column returns "100" and the second Custom Column returns "Blue".

```
:cc1:100 AND cc2:Blue
```

When columns use the localized default captions inherited from the Windows properties, also the search term must use the localized caption:

```
German Windows: Abmessungen:500 x * English Windows: Dimensions:500 x *
```

This, as another example, will match all files with at most 4096 pixels if Custom Column 14 returns the pixels (width \* height) of an image file:

```
cc14: <= 4096
```

If that column is called "Pixels" then this will achieve the same:

```
Pixels: <= 4096
```

Note that the column does not have to be currently visible for this to work.

**Note:** You can even search by columns that are not currently visible. The search results will **not** automatically show the column(s) by which you have searched.

#### **Soft Columns**

Additionally to the 5 global Custom Columns you can add any number of so-called "Soft Columns" to the file list. You add a Soft Column by using the command **Add Column**. You find it in menu *View* | *Columns*, and in the context menu of each column header.

Freshly added, a Soft Column is just named "(Undefined)" and has no contents. Right-click the column header to pop a menu with configuration options:

- **Select Property...**: Select any of the Shell's properties for this column.
- **Select Special Property...**: Select any of XYplorer's native properties for this column. They are usually much faster than the Shell's properties.
- **Select Custom Column...**: Select any of the 64 Custom Column definitions for this column. This adds the ultimate column power to Soft Columns since, as you know, with Custom Columns anything is possible.
- **Refresh Column**: Refreshes the column contents. Can be useful for certain scripted columns which yield different returns on each run.
- Add Column: Insert a new soft column before the clicked column.
- **Rename Column...**: Here you can edit the name of the column. Leave it empty if you are happy with the default name, which is automatically given according to the selected property.

- Remove Column: Totally removes the column from the current list.
- **Hide Column**: Hides the column. You can show it again via View | Columns. It will survive across sessions even if hidden.
- Show Columns...: Pops a list of all column where you can show/hide them and modify their position.

The major differences to the hard Custom Columns:

- Soft Columns are stored with the tab, with the Home, with the Folder View Setting. They are local and self-sufficient, no external dependencies.
- You can change the contents of a Soft Column on-the-fly. The column will instantly update without reloading the whole list. Other tabs or other panes are not affected.
- · Soft Columns are unlimited in number.
- Soft Columns can easily and totally be controlled (defined, loaded, unloaded) via scripting command SetColumns().

### Find Files by Soft Columns

The columns are referenced by their caption as shown currently in the list.

```
Aspect Ratio:16:9 //find all images with Aspect Ratio 16:9
```

The column caption is not case-sensitive, this works as well:

```
aspect ratio:16:9 //find all images with Aspect Ratio 16:9
```

Wildcards are supported as well:

```
Asp*:16:9 //find all images with Aspect Ratio 16:9 *tio:16:9 //find all images with Aspect Ratio 16:9
```

### Notes:

- First match wins, and, of course, there is an internal order of precedence: Only if no Custom Columns (definitions 1 to 64) are matched, Soft Columns are looked for. And they are scanned in their original order of being added (which is from left to right, unless you later repositioned them by dragging).
- If "Search results inherit current columns" is OFF and you search for Soft Columns, the settings will be internally and silently turned on for this particular search. Otherwise it won't work.

### **Custom Columns Tips**

- You can easily store/load columns layouts using the Catalog. The Catalog's right-click menu has a command <u>Insert as New Item(s) Here | Current List Columns</u>.
- When you hold CTRL while clicking the headers you get a mini context menu with just basic Soft
  Column related commands. This trick enables you to pop "Add Column" for Size and Date columns
  (which have different popup menus when you don't hold CTRL).

#### **General Remarks on Custom Columns**

- You pay a price for this feature: Retrieving and processing all this extra information takes time. The shell as used here is v-e-r-y slow compared to XYplorer's native functions, so browsing a list with Custom Columns using shell properties will be notably slower than browsing a list without such columns. Also running a script for each item in a list and for each column of type "Script" takes a lot of time.
- You can escape the processing of Custom Columns by pressing ESC. The cells where data retrieval was skipped will then show "[Skipped by ESC]". Can be useful when browsing large folders with complex Custom Columns on a slow machine.
- Only visible columns are filled with data.
- Defining columns with a script is geek stuff. Be careful! You can easily create nasty things here.
- Custom Column definitions 1 to 5 are global to all tabs on both panes.
- The column definitions are stored in the INI file.
- Find Files, Reporting, Folder View Settings, and Set/Go Home are fully supported.

# 4.12 Dual Pane

# Panes Menu Commands

#### **Dual Pane**

Show/hide the inactive pane. In other words: Toggle between **Dual Pane** and **Single Pane** mode.

Shortcut: F10

#### **Horizontal Panes**

Toggle Horizontal Panes (Top/Bottom) and Vertical Panes (Left/Right).

**Shortcut: Ctrl+F10** 

# **Toggle Active Pane**

Activate the inactive pane.

Shortcut: Ctrl+Alt+F10

Note that also focusing the inactive pane will activate it: by clicking into it, or by Tab key.

Note that you can also toggle panes in **Single Pane** mode. Which means you can easily switch back and forth between two completely independent sets of tabs.

### **Move to Other Pane**

Move all selected item(s) of the active pane to the inactive pane.

**Shortcut: Shift+F6** 

### **Copy to Other Pane**

Copy all selected item(s) of the active pane to the inactive pane.

**Shortcut: Ctrl+F6** 

# **Backup to Other Pane**

Backup all selected item(s) of the active pane to the inactive pane.

**Note:** This command comes pretty close to a nice **Two-Way Folder Sync**: Do it left-to-right and right-to-left, and you end up with two identical folders, and - depending on your Backup configuration - with all the newest versions from either side.

**Shortcut: Ctrl+Shift+F6** 

# Move/Copy Tab to Other Pane

Move/Copy the current tab to the inactive pane. All properties of the tab are taken along, including current selections and scroll position. The newly created tab is auto-selected and the target pane is

activated. If there's only one tab left on a pane it will not be removed, of course.

The position of the new tab is the same as if you'd created it within the same pane.

The command also works in single pane mode.

**Tip for mouse users:** You can move/copy tabs from one pane to the other by **dragging** them to their new position. The default action is move (the source tab is removed from its pane), but you can force a copy by holding CTRL.

#### Go to Other Location

Use it to go to the inactive pane's location, in other words to make the active pane's location the same as the inactive pane's.

#### Go Here in Other Pane

Use it to make the inactive pane's location the same as the active pane's. It's the reverse of the above "Go to Other Location".

**Tip:** Hold **CTRL+SHIFT** to open the location you are going to in the inactive pane. This works on all sorts of location menus: History (Back, Forward); Breadcrumb; Favorites; Drives; Recent Locations; Hotlist; and most commands in menu **Go** (all commands concerned with going to a new location). And it works in the List: **Ctrl+Shift+DblClick** an item; if the item is a file the containing folder is opened and the file is selected.

Tip: Hold ALT when clicking an item in the Tree to go to it in the inactive pane.

# **Swap Locations**

Swaps the locations of both panes.

Tip: Hold SHIFT to open the locations in a new foreground tab on each pane.

### **Sync Browse**

Here you can toggle synchronous browsing of both panes. When enabled the inactive pane will autochange its location in sync with the active pane.

## Usage

- Enable Dual Pane (F10). Point both panes to locations that you want to sync-browse. Tip: Hold ALT and you can use the Tree to navigate the inactive pane.
- Turn on Sync Browse.
- Now when you change locations in one pane, the other pane will attempt to do the same relative move.
- When Sync Browse is not possible (because it would lead to a non-existing location) the status bar displays "cannot sync browse this location" and the synced pane will not change its location.
- Auto-Sync Select: When in Sync Browse mode selecting "A.txt" in the active pane will optionally auto-select "A.txt" in the inactive pane (if it exists there). Useful when both panes have different sort orders, differing file listings, or different view modes. To enable this feature tick "Auto-Sync Select" in

the right-click menu of the "Sync Browse" toolbar button.

#### **Notes**

- When you change to another tab in any of the panes, Sync Browse is suspended until both original tabs are active again.
- Sync Browse also works when the inactive pane is invisible.
- There's also a toolbar button "Sync Browse".
- Sync Browse is not stored between sessions.

Sync Browse is a great time saver when performing moves/renames and other reorganizations on mirrored drives. Another usage is to browse one location in two different simultaneous views, e.g. Details and Thumbnails.

### Sync Scroll

Here you can toggle synchronous scrolling of both panes. When enabled then the relative top index of the active lists/tabs of both panes is stored. When you then scroll the list in either of these tabs the top index relation is restored (if possible) by auto-scrolling the other list.

#### **Notes**

- Sync Scroll includes **Sync Sort**: If Sync Scroll is enabled, and you then resort any of the lists the other list is automatically sorted the same way.
- When you change to another tab in any of the panes, Sync Scroll is suspended until both original tabs are active again.
- Also horizontal scrolling is synchronized.
- If both panes have different view modes than scrolling is synced as "percentage of window scrolled" instead of absolute line counts. That way you can perfectly sync scroll a Details view with a Thumbnails view of the same location.
- Sync Scroll also works when the inactive pane is invisible.
- There's also a toolbar button "Sync Scroll".
- Sync Scroll is not stored between sessions.

### Sync Select...

Here you find various commands to modify the selection in one pane based on items in the other pane. They are best used for comparing two locations which have similar content.

- **Select Matches**: Select all items that are also listed in the other pane.
- **Select Uniques**: Select all items that are only listed in this pane.
- Select Newer: Select all matches with a more recent modified date.

Newer is a file or folder where the modified date is at least one full second newer than that of the other item.

If Ignore extensions is ticked then the first match (both lists are compared from top to bottom, with

the active pane as the outer loop) is taken to the file time comparison.

- Select Different: Select all matches with a different size or modified date.
- Select Uniques and Newer: Select all items that are unique or newer.
- Select Uniques and Different: Select all items that are unique or different.
- **Select Selected**: Select all items that are selected in the other pane.

Additionally there are the following checkboxes to modify the functions:

**On both panes:** Check to apply the chosen command to both panes, i.e. to have items on both panes selected.

**Ignore extensions:** Check to ignore the extensions when matching the names.

#### **Further Remarks**

- Matching is case-insensitive (A=a).
- Sizes are only compared for files, not for folders.
- If a folder and a file happen to be have the same name and modified date, they will count as different (regardless of the size).
- You can add to / remove from the current selections:
  - Hold CTRL while pressing OK (or ENTER) = Add to the current selections.
  - Hold SHIFT while pressing OK (or ENTER) = Remove from the current selections.
- The last used command and the state of the checkboxes are saved between sessions.
- The dialog remembers its size and position.

#### Sync Folders...

Opens a dialog that lets you synchronize the folder in the inactive pane (target folder) to the folder in the active pane (source folder). Afterwards the target folder will be identical to the source folder (depending on the configuration). The source folder (active pane) is not modified. In other words it's a one-way sync, aka **mirror sync**.

See Sync Folders for the details.

## Tabs (Submenu)

Listing of the current tabs on both panes.

## 4.13 Sync Folders

## Sync Folders

The command is found in menu **Panes | Sync Folders**. It opens a dialog that lets you synchronize the folder in the inactive pane (target folder) to the folder in the active pane (source folder). Afterwards the target folder will be identical to the source folder (depending on the configuration). The source folder (active pane) is not modified. In other words it's a one-way sync, aka **mirror sync**. This is achieved by the following sub operations:

- Items that are only in source are copied to target.
- Items that are in source and target are overwritten in target.
- Items that are only in target are deleted from target.

## Configuration

Some properties can be configured (the **Sync Folders** configuration dialog is shown invariably before every sync operation), and are remembered between calls and between sessions:

**Copy items from source to target**: Tick it to have any items copied at all. Otherwise there will be only deletions in the target.

On name collisions: Decide how to handle name collisions.

- Ask
- Overwrite if newer
- Overwrite if different size or date
- Overwrite
- Skip

**Delete items in target that have no matches in source**: Tick it to get any deletions in target at all. Otherwise there will be only copying to the target.

**Delete to recycle bin (if possible)**: Note that on UNC paths, on removable drives, and where the Recycle Bin is turned off by Windows settings all deletions will be permanent (not to Recycle Bin) even if the checkmark is set!

Prompt before delete: Highly recommended.

## Some properties are hard-coded internally

• Preserve all item dates: YES

• Sync caps: YES. All files and folders in the target are ensured to have the same capitalization as their matching source item names. If necessary items in the target are renamed without asking (e.g. TEST. TXT -> Test.txt).

• Skip junctions: YES

• Safe overwrite: YES

• Show progress dialog: YES

• Keep progress dialog open: YES. In the final progress dialog you can show a detailed report listing each file copied and each item deleted.

## **Preview Button**

Use it to run the operation in preview mode. Nothing actually happens, you just get a detailed report of what would happen in real mode.

The Sync Folders dialog stays up when you run the Preview from there. No need to open it again to do the real job.

Note: The Preview Mode assumes that everything works as planned (items to be deleted \*can\* be deleted, items to be overwritten \*can\* be overwritten, items to be renamed \*can\* be renamed).

## **Further Remarks**

- Sync Folders does not support Undo/Redo (just like Backup does not). Pretty obvious since overwriting is the core element of it and this cannot be undone.
- Sync Folders does not support Paper Folders.
- Read-only files to be deleted will be deleted without extra asking.
- Sync Folders can be backgrounded and queued (Configuration | File Operations | Background
   Processing | Enable background processing).
- BE CAREFUL! Sync Folders can really shake up the target folder.

## 4.14 Color Filters

## Index

Color Filters Overview

Control Selector

Scope Suffix

**Boolean Logic** 

The Types of Color Filters

Color-coding based on file or folder names (name:)

Color-coding based on folder names (dir:)

Color-coding based on file attributes (attr:)

Color-coding based on a list of file attributes (attrlist:)

Color-coding based on file size (size:)

Color-coding based on file date (date:)

Color-coding based on file age (age:)

Color-coding based on name length (len: and lenT:)

Color-coding based on properties (prop:)

Color-coding based on tag (lbl:, tags:, cmt:)

**Instant Color Filters** 

## Color Filters Overview

Color filters allow you to color-code the files and folders currently visible in the List pane based on various criteria like **name**, **attributes**, **size**, **date**, **age**, **name length**, and **properties**. Filters based on **name**, **age** and **attributes** optionally also work in the Tree pane. Color-coding items helps to easily spot and distinguish particular items.

## **Configuration of Color Filter**

See Configuration | Color Filters.

## **General Color Filter Syntax**

Color Filters are defined by a selector and a pattern in the general form selector: pattern. The following selectors (= filter types) are available:

```
Filter Type Selector 2nd Selector

Name [name:]
```

```
Folder Name
               dir:
Attributes
               attr:
Size
               size:
Date Created
               dateC:
Date Modified
               dateM:
Date Accessed
               dateA:
Age Created
               ageC:
Age Modified
               ageM:
Age Accessed
               ageA:
Name Length
               len:
Title Length
               lenT:
Property
               prop:
                        property selector:
```

## **Examples:**

```
name: *.txt
                         = named *.txt
dir: *.txt
                         = folder named *.txt
attr: system
                         = SYSTEM attribute set
size: >= 1.5 GB
                         = 1.5 GB or bigger
dateM: 2010.01.01 -
                        = modified 2010 or later
dateC: dw 6-7
                         = created on a weekend
ageA: < 5 d
                         = accessed less than 5 days ago
len: > 260
                         = path/name longer than 260 characters
prop:dimensions: 1500 x * = 1500 pixels wide
```

### **Notes:**

- The Name Selector is optional: if no other selector is found then Name is assumed by default.
- The space between selector and pattern is optional.
- Case does not matter in selectors.
- Property filters are special in that they need an additional property selector to specify the sort of property. This can be a verbal identifier (e.g. prop:dimensions:) or a numeric identifier (e.g. prop: #31:).

## **Control Selector**

An optional control selector lets you define whether a filter is applied to the Tree, or to the List, or to both, for each filter individually.

```
Control Selector Function

T: or t: Limit color filter to the Tree
```

```
L: or 1: Limit color filter to the List else No limits
```

The control selectors are prefixed to the filter definition (but come after any caption).

## **Examples:**

```
T:ageM: <= 24 h
L:ageM: <= 24 h
"Modified Today" T:ageM: d</pre>
```

#### Remarks:

- Control selectors also allow you to color code the same criteria differently in Tree and List (whatever that would be good for).
- In case of normal (non-instant) Color Filters the control selectors are limited by the global settings
  "Apply color filters to the List" and "Apply color filters to the Tree": If any of them are disabled, then
  a Control Selector cannot overwrite this.

#### **Scope Suffix**

An optional scope suffix can be used to limit color filters to directories or to files.

Scope suffixes are appended to the primary selector separated by a space. "d" stands for "directories", "f" stands for "files", "df" (or "fd") for both (i.e. unlimited scope). A missing scope suffix defaults to "df" (unlimited scope) but see some obvious exceptions below.

**Usage:** For example, you want to color folders by age created in Tree and List but don't want to color the files.

## **Examples:**

```
ageC d:d //folders created today
ageM f:d //files modified today
prop d:#HardLinks: > 1 //folders with more than one hardlink
```

## **Exceptions:**

- "dir:" is always directory-only by definition
- [no selector] is equivalent to "name f:" (name files-only), for example: \*.txt

## **Boolean Logic**

**OR:** In each line of the Color Filter List you can state an unlimited number of filters separated by ; (semi-colon). These will be logically combined with OR: The colors are applied if any of the filters in the line matches.

AND: Filters in each line can also be connected by logical AND. The operator is AND (surrounded by

spaces!); it's not case-sensitive, so and works as well.

**NOT:** The prefixed unary **NOT** operator "!" is supported. The operator can also be used for individual operands in a Boolean expression. Note that this works only for non-first operands, since the NOT operator in front of the first operand is interpreted as NOT operator for the whole expression (see examples below).

#### Notes:

- The semi-colon (which works as Boolean OR) has a lower precedence than AND.
- Color Filters which contain the strings " AND " or ";" can/should be quoted.

## Examples:

• TXT files modified in any of the last 5 days at the 11th hour:

```
ageM: <= 5 d AND dateC: h 11 AND *.txt
```

• Files named "A AND B\*" and larger than 1MB:

```
"A AND B*" AND size: > 1MB
```

• Files modified Mondays at 11 OR Tuesdays at 12:

```
dateM: dw 1 AND dateM: h 11; dateM: dw 2 AND dateM: h 12;
```

• Items not beginning with a:

!a\*

• Items not beginning with a or b (NOT operator refers to whole expression):

```
!a*;b*
```

• Items beginning with a or not with b (NOT operator refers only to 2nd operand):

```
a*;!b*
```

## **Captions**

Color Filters support captions prefixed in quotes to the filter definition. Currently only <u>Instant Color Filters</u> actually use this caption, where it is displayed as the menu item caption in the Instant Color Filters popup menu. For example:

```
"Created or Modified Today" ageC: d;ageM: d>FFFFFF,70B926
```

## Comments (Advanced Feature only for Geeks)

You can add a free form user comment to the end of each line of the Color Filter List, separated from the rest of the line by "//", e.g.:

```
ageM: d AND *.txt //text files modified today
```

Note that the general form of the comments section is (see **Switches** and **Pre-Filters** in the following paragraphs):

```
//[switches]|[filter:pre-filters]|free form user comment
```

## **Switches** (Advanced Feature only for Geeks)

There are two switches that can be placed in the comments section of a filter right after "//" and followed by a "|" (pipe),  $\mathbf{m}$  (merge) and  $\mathbf{n}$  (no more). If switches are used, the user comments have to be placed after the "|" (see example below).

### m-switch: merge

This switch can be used to merge the back color of the first matching filter with the text color of the next matching filter.

In the following example (copied from **List Management | Color Filters** to show the color codes), any TXT file that was modified today will now be displayed with colors 38A050,6798E0. What the **m**-switch actually does is: Instead of taking this color filter's text color, look for the next matching color filter that has NO backcolor defined and take its text color.

```
+ageM: d //m|modified today>FFFFFF,6798E0
+name:*.txt>38A050,
```

This example will set a light yellow background color to all items with SYSTEM attribute, and use the text color of the next matching color filter that has only a text color defined (note that the "|" after "m" is obligatory!):

```
+attr:s//m|>,FFFF80
```

#### n-switch: no more

In Details mode, the first matching filter \*with\* backcolor (if any) is displayed combined with the first matching filter \*without\* backcolor (if any). The filter \*with\* backcolor must be the first match. The name column will show Text/Back color of the first match, the other columns will show the Text color of the second match.

This behavior can be suppressed using the **n**-switch. For example:

```
*.bak //n|Only color the name column
```

#### **Pre-Filters** (Advanced Feature only for Geeks)

There is a way to pre-filter the files that are checked for matching a particular Color Filter. This is very welcome for slow Color Filters such as the "prop:" filter because it can considerably speed up the processing.

All pre-filters are case-insensitive.

## **Filter**

The pre-filter is located in the optional comments section of a filter, i.e. after "//". As the first part of the comments section is reserved for certain switches ("m" and "n", see above), the pre-filter is to be placed in the second part, after the first "|"; it has to be prefixed by "filter:". Any number of filters can be stated, separated by ";" which stands for logical OR. Pre-filters can include whole paths, actually anything that will work in a simple pattern matching against the full path/file name of the item in

question. So you can limit the job to certain folders or branches if you like.

#### **Examples:**

These pre-filters limit the items that are checked for the CameraModel property to CRW and JPG files, or to the folders E:\photos and F:\photos:

```
prop:CameraModel:*Canon* //|filter:*.crw;*.jpg
prop:CameraModel:*Canon* //|filter:E:\photos\;F:\photos\
```

#### **Filternot**

There is also a logical inversion of the above. The "**filternot:**" prefix specifies a list of patterns that must **not** be matched.

Note that "filternot:" has to be in the 3rd section (separated by |) of the comment part.

## **Examples:**

Match all files created today:

```
ageC f: d
```

Match all files created today, located in branch E:\Test\:

```
ageC f: d //|filter:E:\Test\*
```

Match all files created today, located in branch E:\Test, but not JPGs or PNGs:

```
ageC f: d //|filter:E:\Test\*|filternot:*jpg;*.png
```

Match all files created today, but not JPGs or PNGs:

```
ageC f: d //||filternot:*jpg;*.png
```

## The Types of Color Filters

## Color-coding based on file or folder names (name:)

For example to color all TXT files blue, add the pattern **name:\*.txt** to the list and then choose a nice blue. Or give an extraterrestrial ultra-violet to all files containing a space in their name by adding the pattern **name:\*** \*.

Note that the selector **name:** is optional (in other words, this is the default color filter type). Simply \*. **txt** will do as well.

- Color Filter pattern matching is **not case-sensitive**: a=A.
- Only \* and ? count as wildcards. There is no extended pattern matching for Color Filters, so #, [, and ] are treated as literal characters.

**Loose matches:** Name and Dir patterns support Loose Match, i.e. wildcards (\*) are internally auto-added left and right of a pattern if no wildcards (\* or ?) are contained in the pattern. So "cat" will match "wildcat.txt".

## Advanced filename patterns

You can as well color certain List items **in specific directories** by stating a pattern that will be matched against the full path of each item.

#### Rules:

If the pattern contains the character "\" then

it's treated against the full path (relative/portable syntax supported)

Else

it's treated against the file name (without path)

## Examples:

You can define patterns with flanking spaces. Simply quote the whole pattern. For example, this will match all filenames ending with a space (invalid under Windows but possible anyway):

```
name:"* "
```

Note that quoted patterns have to start with "name:" or "dir:" to avoid a parsing ambiguity with pattern captions (which are also quoted). Alternatively you can supply a caption:

```
"Invalid Names" "* ";*.;dir:"* ";dir:*.
```

## Color-coding based on folder names (dir:)

Works identical to the **name:** filter above, but is confined to folders. If "Apply all checked "dir:" and "attr:" patterns to the Tree" is ticked the coloring is also applied to the Tree.

For example to color all folders named "\*\_work" brown, add the pattern **dir:\*\_work** to the list and then choose a nice brown.

## Color-coding based on file attributes (attr:)

You add an attribute pattern by simply adding the name of the attribute, preceded by attr:, to the color filters list (tip: stating the first letter is enough; case is ignored).

These are the available file attributes:

```
attr:readonly (or attr:r) -> matches all items with READONLY set

attr:hidden (or attr:h) -> matches all items with HIDDEN set

attr:system (or attr:s) -> matches all items with SYSTEM set

attr:directory (or attr:d) -> matches all items with DIRECTORY set

attr:archive (or attr:a) -> matches all items with ARCHIVE set

attr:normal (or attr:n) -> matches all items with NORMAL set
```

```
attr:temporary (or attr:t) -> matches all items with TEMPORARY set
attr:junction (or attr:j) -> matches all items with REPARSE POINT set
attr:compressed (or attr:c) -> matches all items with COMPRESSED set
attr:offline (or attr:o) -> matches all items with OFFLINE set
attr:encrypted (or attr:e) -> matches all items with ENCRYPTED set
attr:indexednot (or attr:i) -> matches all items with NOT_CONTENT_INDEXED set
attr:pinned (or attr:p) -> matches all items with PINNED set
attr:unpinned (or attr:u) -> matches all items with UNPINNED set
attr:l
```

Attribute patterns can be freely OR-combined with each other and with name patterns into one filter definition, e.g.:

```
attr:c; attr:r -> matches all items that are compressed or readonly
attr:d; *.txt -> matches all directories and all TXT files
```

## Color-coding based on a list of file attributes (attrlist:)

Use attrlist: as selector for a combination of file attributes. To match the pattern an item has to have all of the listed attributes (it can have additional attributes but none of the listed ones must be missing). Each attribute is represented by its first letter (the sequence of the letters does not matter).

#### Examples:

```
attrlist: hs = color all items HIDDEN AND SYSTEM
attrlist: hsr = color all items HIDDEN AND SYSTEM AND READONLY
```

## Color-coding based on file size (size:)

Using size-based color filters you can, for example, color all empty files in a certain way, or all files bigger than a certain size.

You add an size pattern according to the following syntax:

```
= exact size
size: n
size: == n
              = exact (identical to the above)
              = smaller than n
size: < n
size: > n
               = bigger than n
              = n or smaller
size: <= n
size: >= n
              = n or bigger
size: min - max
                  = from min to max (both inclusive)
size: min -< max = from min to max (max exclusive)</pre>
size: min >- max = from min to max (min exclusive)
size: min >< max
                   = from min to max (both exclusive)
size: min-
                   = min or bigger (same as >=n)
size: -max
                  = max or smaller (same as <=n)
```

Here are some examples:

As you see, size-based filters support human-friendly size formats, recognized units are KB, MB, GB, TB, PB, and B (B is optional for bytes). Fractional values are okay, case does not matter, and you can throw in spaces as you like.

## Color-coding based on file date (date:) - Part 1: Absolute Dates

All three file dates (Created, Modified, Accessed) are supported. So you can, for example, color all files that were modified on a certain day, or that were created before the year 2008.

## General syntax:

```
dateC: = Date Created
dateM: = Date Modified
dateA: = Date Accessed
dateM: [date]
                     = exact date (down to the second)
dateM: == [date]
                     = exact date (down to the second)
dateM: < [date]</pre>
                     = earlier than
                     = later than
dateM: > [date]
dateM: <= [date]</pre>
                     = same or earlier
dateM: >= [date]
                     = same or later
dateM: [date] - [date] = from earliest to latest (both inclusive)
dateM: [date] -< [date] = from earliest to latest (latest exclusive)</pre>
dateM: [date] >- [date] = from earliest to latest (earliest exclusive)
dateM: [date] >< [date] = from earliest to latest (both exclusive)</pre>
                     = same or later (same as >= )
dateM: [date] -
dateM: - [date]
                    = same or earlier (same as <= )
```

## Examples with time part:

## Examples without time part:

```
dateC: < 2008.01.01 (all items created before 2008)
```

```
dateM: 2010.01.01 - (all items modified 2010 and later)
dateM: 2010.11.14 - 2010.11.15 (all items modified 2010.11.14 or 2010.11.15)
dateC: 05/22/2011 (all items created 05/22/2011)
```

#### Notes:

- The date has to be given in a form that is recognized as a valid date format on your locale.
- The time part can be skipped. In this case, when operators are used in the term, the time it is internally set to 00:00:00 or 23:59:59, depending on the semantics of the term. When no operators are used (you just give a date without the time part) the term is interpreted as a time range covering that whole day (see examples above).
- The selector is not case-sensitive: **DaTem:** would work as well. **date:** = defaults to "Date Modified".
- A trailing ";" is optional. Like with all color filters, ";" can also be used to concatenate patterns assigned to the same colors.
- These filters work for files and folders but only in the List (not in the Tree).

## Color-coding based on file date (date:) - Part 2: Subranges

You also can color items if their file times match certain subranges, e.g. created from 8:00-10:00 in the morning, last modified on a weekend, last accessed in an April (of any year). To achieve this a unit selector is prefixed to a number or range (using the usual set of operators).

Unit selectors:

```
y = year (1601 - 32767)
q = quarter of year (1 - 4)
m = month (1 - 12)
dw = day of week (Monday = 1 ... Sunday = 7)
dy = day of year (1st January = 1)
d = day (of month)
h = hour (0 - 23)
n = minute (0 - 59)
s = second (0 - 59)
ms = millisecond (0 - 999)
```

## Examples:

### Notes:

• The Unit selectors must be separated from the unit number or range by at least one space.

## Color-coding based on file age (age:)

All three file dates (Created, Modified, Accessed) are supported. You can, for example, color all files that were modified today or last week, or that were created more than 10 years ago. This filter also supports folders in the folder Tree.

## General syntax:

```
ageC: = Date Created
ageM: = Date Modified
ageA: = Date Accessed
```

The usual operators apply; [n] is a number and [u] a unit selector. There MUST be a space between counter and unit! For example:

```
ageM: [n] [u] = specific unit
ageM: == [n] [u] = specific unit
ageM: < [n] [u] = less than so many units
ageM: > [n] [u] = more than so many units
ageM: <= [n] [u] = so many units or less
ageM: >= [n] [u] = so many units or more
ageM: [min] - [max] [u] = from min to max units (both included)
```

## Unit selectors:

```
y = year
q = quarter of year
m = month
w = week (Monday - Sunday)
d = day [default unit!]
h = hour
n = minute
s = second
```

## Examples:

```
ageM: -1 d = modified tomorrow
```

#### Notes:

- The Unit selectors must be separated from the unit number or range by at least one space.
- The Age selector is not case-sensitive: **AgEm:** would work as well.
- age: defaults to "Date Modified".

## Color-coding based on name length (len: and lenT:)

Name length here refers filename length (with full path) (len:) and file title length (name without path) (lenT:). The syntax is identical to the one of the "size:" selector, so you can use all sorts of numerical comparison operators to define limits and ranges.

## Examples:

```
len: > 260 = color all files with a path/name longer than 260 characters
lent: <= 12 = color all files with a name with 12 or fewer characters</pre>
```

### Color-coding based on properties (prop.)

Properties here refers to shell properties, that's the properties you see in the File Info Tips when hovering a file. The Properties filter is an extremely powerful color filter with a vast number of options. Win7 and later offer over 250 shell properties (of course, not all are used by each file type).

There is a drawback though: Property filters are quite slow! This is because retrieving shell properties has to rely on a slow shell mechanism. Each active "prop:" color filter will notably slow down listing and scrolling a list and selecting items in the list, and the more items are displayed simultaneously in the visible part of the list the slower it will be. Nevertheless, the "prop:" color filter can be of significant value. There is also a way to reduce the loss of speed (see **Pre-Filters** above).

Property filters are special in that they need an additional property selector to specify the sort of property. This can be a verbal identifier (e.g. prop:dimensions:) or a numeric identifier (e.g. prop:#31:).

## Examples:

```
prop:dimensions:1500 x * = color all files 1500 pixels wide

prop:\#26:1500 \text{ x *} = (same as above on WinXP)
```

Note that #26 is identical to "dimensions" on WinXP but not on Win7 where "dimensions" is #31. You can find the correct indices in the list under **Configuration | File Info Tips | Show custom file info tips**.

### More examples:

```
prop:fileversion:8.60 = color all files versioned 8.60
prop:#26:1024 x 768 = color all files sized 1024 x 768
prop:CameraModel:*Canon* = color all files snapped with a Canon
```

Also XYplorer-specific named arguments (see **Special Properties**) are supported, e.g.:

```
prop:#tags:dogs = color all files tagged "dogs" exactly
```

Also the #Hash property is supported, but it is not recommended because it would extremely slow down browsing. For example (don't do this at home), this color filter will color all files with a certain MD5 value:

```
prop:#Hash.MD5:58172fd15526e1249ac8bfd690ced076
```

Note that "prop:" filters have their own distinctive background color shapes (in case you enabled **Configuration | Color Filters | Draw background colors in distinctive shapes**).

## **Numeric Properties**

The "prop:" filter also supports numeric comparisons. For example to color all JPG and PNG images with a width of at least 1024 pixels use any of these (two ways to express the same):

```
prop:#162:1024 - //|filter:*.jpg;*.png
prop:#162:>=1024 //|filter:*.jpg;*.png
```

Note that #162 is the numeric property identifier for "Width" on one Win7 system. It might be different on your system. You can find the correct indices in the list under **Configuration | File Info Tips | Show custom file info tips**.

## **Date Properties**

The "prop:" filters also support dates. For example, to color all files with a specific shooting time (valid date/time syntax varies with your locale):

```
prop:#25:02.08.2011 13:52 //|filter:*.jpg
```

You can omit the time part to only search for JPG images shot on a certain day:

```
prop:#25:02.08.2011 //|filter:*.jpg
```

You can as well specify ranges using the complete operator syntax that's already supported by the Date Color Filters ("dateM:" etc.). For example, to color all JPG images shot between 01.01.2011 and 31.12.2011 (both dates inclusive):

```
prop:#25:01.01.2011 - 31.12.2011 //|filter:*.jpg
```

Note that the numeric property identifier "#25" is preferred to the verbal "WhenTaken" because the latter returns the time in UTC (Coordinated Universal Time) instead of local time -- a mysterious shell anomaly. Note further that #25 is only valid for Windows XP, whereas Win7 needs #11 here.

## Color-coding based on tags (lbl:, tags:, cmt:)

You can as well color-code items by their tags. The syntax is identical to that of Visual Filters by Tags.

## **Instant Color Filters**

XYplorer comes with a predefined set of so-called **Instant Color Filters** that can be applied individually and independently of the normal Color Filters.

## Usage

Instant Color Filters are applied via the **toolbar button** "Toggle Instant Color Filter". The button has an arrow-dropdown where the filters can be individually applied. The button itself toggles the last applied filter.

- If you activate a new filter, the old filter is replaced by it. So you cannot have two at the same time.
- If you activate the same filter again it is deactivated (toggle).
- The filters activated by this command are completely independent of the Color Filters (which are
  defined and enabled via <u>Configuration | Color Filters</u>). They even work if the normal Color Filters are
  disabled.

Tip: The button has a right-click menu with some useful options.

## **Advantages**

Instant Color Filters have a couple of advantages over the normal color filters:

- You can quickly and individually turn them on/off without going through Configuration.
- This means you can spotlight the files you are interested in now, just in time. With normal Color Filters you are often bothered with colors all over that are distracting rather than helpful.
- They are always processed on top of all other color filters, so you always see all matches. Whereas in normal color filters it's common that the first match covers any possible other matches because usually only one color can be shown at the time for each item (exception: Details view allows two colors simultaneously per item under certain conditions).
- Because lists of filters are supported you can use this function to toggle whole color schemes which would be very cumbersome to do using the normal color filters.
- It's also easy to share color schemes between users via user button snippets or included catalogs.
- Just like normal Color Filters, Instant color filters are retained across sessions.

**Tip:** You can assign a **keyboard shortcut** to toggle the last applied filter via *Customize Keyboard Shortcuts* | *Miscellaneous* | *Various* | *Toggle Instant Color Filter*.

### Customization

The predefined filters can be freely customized via **List Management | Instant Color Filters**. Of course, the customizations are retained between sessions.

The color filter syntax is identical to that of normal <u>Color Filters</u>. The color filter definition uses the full Color Filter syntax including colors in RRGGBB and leading "+" (the "+" is optional here, the filters will also be applied without the "+"). You can see this syntax in List Management | Color Filters, in Editor

Mode (F6).

**Multi-Filter Definitions**: There is one thing where ICFs go beyond normal CFs. You can append several filter definitions in one line separated by "||". Example:

```
"Files Shaded By Size" size: >= 1 GB>000000,8A939F||size: >= 100 MB>003080,8EA4C4||size: >= 10 MB>004080,A9BAD3||size: >= 1 MB>0053A6,BCCCDE||size: >= 1 KB>0E80DC,D1DAE9||size: > 0>4F91D2,E2E3EB||size: 0>96ABB8,ECEDF2
```

Note that the coloring displayed in List Management only takes the left-most filter into account if there are many filters in a line.

## **Factory Defaults**

For reference, the following Instant Color Filters are supplied by factory default.

```
"Created or Modified Today" ageC: d;ageM: d>FFFFFF,70B926
"Created or Modified This Week" ageC: w;ageM: w>FFFFFF,B97026
"Folders Created Recently" ageC d: <= 3 h //folders created last 3 hours>FFFFF00,0073E6||ageC
d: d //folders created today>FFFF80,379BFF||ageC d: w //folders created this
week>FFFFFF,71B8FF
"Files Modified Recently" ageM f: <= 5 n //files modified last 5 min>FFFF00,4F831B||ageM f:
<= 1 \text{ h} //files modified last hour>FFFF00,63A521||ageM f: <= 24 \text{ h} //files modified last 24
hours>FFFFFF,70B926
"Empty Files" size: 0>96ABB8, ECEDF2
"Files Shaded By Size" size: >= 1 GB>000000,8A939F||size: >= 100 MB>003080,8EA4C4||size: >=
10 MB>004080, A9BAD3||size: >= 1 MB>0053A6, BCCCDE||size: >= 1 KB>0E80DC, D1DAE9||size: >
0>4F91D2, E2E3EB||size: 0>96ABB8, ECEDF2
"Overlong Filenames" len: > 260>FFFF80,FB4F04
"Read Only Files" attr f:readonly>47A905,FFFF80
"System Files" attr f:system>FF0080,FFFF00
"Common Executables" *.exe; *.bat; *.cmd; *.com; *.scr>804000, FFFFAA
"Common Image Files" *.gif; *.jpg; *.png; *.tif>36530F, E6F786
"Image Aspect Ratio 16:9" prop:#AspectRatio: 16:9>5A4F36,F7E686
"Black Out" name: *>222222,22222
```

**Tip:** You can easily reset your filter collection to factory defaults by deleting all filters in **List Management | Instant Color Filters**.

## **Scripting support**

The scripting function **colorfilter()** can also be used to apply **Instant Color Filters**. For details see colorfilter().

## 4.15 Labels, Tags, Comments, and Extra Tags

## Labels, Tags, Comments, and Extra Tags

XYplorer lets you assign labels, tags, and comments to individual files and folders. This can be done through various interfaces: The <u>Tags Tab</u> on the Info Panel, various Toolbar buttons, the Tags menu, the context menu of the tags-related columns in the Details view, and scripting.

### Labels

Labels let you put files into a closed set of freely definable categories. You can have your "blue" files, your "ready" files, your "important" files, your "junk" files, etc.

Labels are visual helpers in that they give colors to file names in the file list. You can sort files by Labels. And you can search files by Labels.

The labeling is done very comfortably via keyboard shortcut, toolbar button, or context menu. Labels are retained across sessions.

There is a choice of seven predefined color schemes (background and text color), which can easily be exchanged for other colors, and extended to up to 31 color schemes. The names of the schemes can be customized in <u>Configuration | Tags</u>. Here you can also choose how and where the colors are displayed in the file list.

The **Toolbar** offers the handy buttons **Labels** and **Find by Label**. You can configure the latter button to **Search Everywhere** (whole computer) or **Search This Branch** (current location including subfolders) or **Search Here** (current location excluding subfolders). The options are found at the bottom of the button's dropdown menu. Of course, the buttons also have a right-click menu with various useful commands.

## **Tags**

You can define any number of Tags for any file or folder, and show them in the column "Tags" in Details view. They can also be shown in the File Info Tips, and you can find files by them (with all Boolean splendor, and extremely fast because these searches are indexed).

- Tags are not case-sensitive (A==a).
- Tags can contain any characters apart from:
  - , (comma) which is used as separator between the tags.
  - (pipe) which is used as separator between the fields.
  - " (double quote).
  - (space) at the left and right end of a tag. Spaces within a tag are okay.
- In the database and in the Tags column, tags are separated by comma and space (, ) for better readability. However, the space is not necessary for parsing and can optionally be omitted wherever

tags are fed into the app.

- Commands to add or remove tags are found in the Tags menu.
- A "Tag List" (similar to a tag cloud, but not weighted) is automatically maintained in the background and across sessions that lets you select tags rather than type them again and again. In the Add Tags and Edit Tags dialogs there is a checkbox "Add new tags to tag list" by which new tags are automatically added to the tag list (always to the top of the list).
   You can also manually manage the Tag List in List Management. This way you can easily load a new cloud to have a different set of tags ready for selection. Note that editing the Tag List does not change or remove any tags from your files or folders! The Tag List is only your interface to selecting/attaching tags.
- The **Toolbar** offers four handy buttons to **Add Tags**, **Set Tags**, **Remove Tags**, and **Find by Tags**. They pop a menu with the top 20 tags from the tag list. All buttons work on the selected items only and show a "Nothing Selected" pseudo item in the popup menu if there are no selections. Especially interesting is the **Find by Tags** button because the "Tag List..." item allows for easy multitag searches. Tick **Match All** if all ticked tags must match (Boolean AND). You can configure the button to **Search Everywhere** (whole computer) or **Search This Branch** (current location including subfolders) or **Search Here** (current location excluding subfolders). The options are found at the bottom of the button's dropdown menu.

Of course, the buttons also have a right-click menu with various useful commands.

• The **Toolbar buttons** also have a right-click menu with various useful commands:

Edit Tag List...: Manually edit the tag list.

**Update Tag List**: Update the tag list to the tags currently used in tag.dat.

- The **Catalog** offers **Click and Tag** via its right-click menu: Automatically add all Tags (or Labels) used in the tags database to the Catalog and enjoy **one-click tagging** -- the most convenient way to tag files.
- The **Catalog** also offers **Click and Search** for Tags and Labels via its right-click menu. See <u>Click and Search</u>.
- See **Usage** here below for more ways to handle Tags.

#### Comments

You may as well attach individual comments of virtually any size to your files and folders.

Unlike labels, comments are not taken from a closed set. You can have thousands of different comments, and they can be as long as you like.

## Usage

In the file list, in Details View, tags (Labels, Tags, Comments) are displayed in individual columns (show them using menu View | Columns), which can be sorted and thus used to group items according to their tags.

Note that you can add or edit tags directly in the file list by clicking into the respective column: A Leftclick in the Label column will set/unset (toggle) the current Label. A Right-click in the Label, Tag, or Comment column will pop a context menu with several options. Note that the latter needs Configuration | Tags | Popup by tag columns right-click enabled, and Full Row Select (in menu Tools | Customize List) should be disabled for the list.

#### File Operations

During file operations within XYplorer the tags are preserved in the most natural ways possible. Note that any file operations occurring outside of XYplorer will obviously not have the tags preserved (even for items in the current location with auto-refresh enabled).

## **Moving Items**

Moving items, the tags will move along with the items. When moving an item and replacing an already existing one, any existing tags from source items will be set to destination items, replacing any previously existing tags on the destination items. If a source item does not have a tag, but the previously existing destination item does, they will be preserved.

## **Copying Items**

Copying items, by factory default the tags will not be copied along with the items, in an effort to keep your database tidy and avoid multiplying tags which could eventually slow things down. Any previously existing items will keep their original tags.

However, you can enable copying tags by ticking **Configuration | Tags | Copy tags on copy operations** or **Configuration | Tags | Copy tags on backup operations**. Tip: Tick **Configuration | Tags | Confirm copying tags** and you are prompted before any tags are copied from the source items to the target items.

## **Renaming Items**

Renaming items, the tags are obviously preserved.

## **Deleting Items**

Deleting items, the tags are removed from the database.

## Find Files by Tags

You can search items by tags using the Tags tab in the Find Files tab in the Info Panel.

## Configuration

See Configuration | Tags.

## The Database: tag.dat

All tag data are retained across sessions and stored in one file, tag.dat, located in the application data folder. The file is kept in an open, simple, and human-friendly text format (UTF-16 Text File) so that you can easily edit it manually using an editor or programmatically using any scriptable software.

# **OLD VERSION, NOW OBSOLETE:** File Format of the XY plorer Tag Database (version 2 -- till 13.70)

Line 1: Header and version info: XYplorer File Tags v2

Line 13: Storage: ...

```
Line 2: Label schemes, separated by ";". Each scheme: Name | TextColor | BackColor. Colors are in
RRGGBB.
Line 3: (empty)
Line 4: Tagged item #1: Full filename|LabelID|Tags|reserved1|reserved2|reserved3|Comment
Line 5: Tagged item #2: ... etc. ...
OLD VERSION, NOW OBSOLETE: File Format of the XY plorer Tag Database (version 3 -- from
13.80 till 17.00)
Line 1: Header and version info: XYplorer File Tags v3
Line 2: (empty)
Line 3: Labels:
Line 4: Label schemes, separated by ";". Each scheme: Name | TextColor | BackColor. Colors are in
RRGGBB.
Line 5: (empty)
Line 6: Extra Tags:
Line 7-11: Extra Tag Definitions: Caption|TypeID|0|0||||| . Some fields are reserved for future use.
Line 12: (empty)
Line 13: Data:
Line 14: Tagged item #1: Full filename | LabelID | Tags | Extra1 | Extra2 | Extra3 | Extra4 | Extra5 | Comment
Line 15: Tagged item #2: ... etc. ...
OLD VERSION, NOW OBSOLETE: File Format of the XY plorer Tag Database (version 4 -- from
17.10 till 19.60)
Line 1: Header and version info: XYplorer File Tags v4
Line 2: (empty)
Line 3: Labels:
Line 4: Label schemes, separated by ";". Each scheme: Name | TextColor | BackColor. Colors are in
RRGGBB.
Line 5: (empty)
Line 6: Extra Tags:
Line 7-11: Extra Tag Definitions: Caption|TypeID|0|0||||| . Some fields are reserved for future use.
Line 12: (empty)
```

```
Line 14: (empty)
Line 15: Data:
Line 16: Tagged item #1: Full filename|LabelID|Tags|Extra1|Extra2|Extra3|Extra4|Extra5|Comment
Line 17: Tagged item #2: ... etc. ...
```

## **<u>CURRENT VERSION</u>** File Format of the XY plorer Tag Database (version 5 -- from 19.70 onwards)

```
Line 1: Header and version info: XYplorer File Tags v5

Line 2: (empty)

Line 3: Labels:

Line 4: Label schemes, separated by ";". Each scheme: Name|TextColor|BackColor. Colors are in RRGGBB.

Line 5: (empty)

Line 6: Extra Tags:

Line 7-22: Extra Tag Definitions: Caption|TypeID|0|0||||| . Some fields are reserved for future use.

Line 23: (empty)

Line 24: Storage: ...

Line 25: (empty)

Line 26: Data:

Line 27: Tagged item #1: Full filename|LabelID|Tags|Extral|Extra2|Extra3|Extra4|Extra5|Extra6|

Extra7|Extra8|Extra9|Extra10|Extra11|Extra12|Extra13|Extra14|Extra15|Extra16|Comment

Line 28: Tagged item #2: ... etc. ...
```

## In case you edit tag.dat manually...

**Sort Order.** The tagged item lines must be in **binary ascending sort order** (A < B ... < a < b ...). If you manually edit tag.dat and are unsure about the correctness of the sort order, you can have the data sorted by using "Options | Database Check..." in Configuration | Tags.

**Capitalization matters.** You must care for the right capitalization of the file names. Reason: For better performance, the comparisons are done by byte, not by character.

### **Portable Tags**

Used **Configuration | Tags | Storage** to store tags in a portable manner.

See here for the details.

## Extra Tags

Additionally to the above Label, Tags, and Comment, you get 16 optional Extra Tags, that can be shown in the file list as Extra Columns. Via clicking into these extra columns (or via scripting) you can assign user data of various formats (free text, checkboxes, rating stars, date stamps, linked locations, and more; see **Extra Column Types** below) to any file and folder. By these data you can then sort the file list and find files across your system at lightning fast speed.

## Usage:

- Show the columns just like the other regular columns: via menu View, or via right-clicking the currently shown column headers (not with Size and Date columns, which show their special context menu), or the zone right of the column headers.
- Edit the column type by right-clicking the header of the column you want to edit (see below).
- Edit the content of the columns by right-clicking the cell you want to edit.
- Checkbox columns can be directly toggled by left-click.
- There is scripting support: See the scripting commands ExtraTag and Tag.

#### Notes:

- The extra tags support all characters (even line feeds) with one exception: the pipe (|).
- This feature is only available in the Pro Edition.

## Behavior on clicking a cell in an extra column

Left click: Only apply to the clicked file.

Right click: If other files are selected than the clicked file then only apply to the clicked file, else apply to all selected files.

## **Extra Column Types**

Each extra column can be set to a certain type. Do this via **Configure Extra Column [#]...**, available from the column headers right-click menu. Here you can set the caption and the type of the column. The extra column type concerns sorting, ways to input data, and the display of the data.

Note that changing a column type will not affect any data in that column or in tag.dat. It will just affect how the data is displayed and what happens if you click a cell of that column.

The following types are supported:

### **Text**

Free text, multiline.

### Number

Integer value, negative allowed. Sorted numerically.

#### Date

Displayed in the current Date column format. Stored in tag.dat in format yyyy-mm-dd hh:nn:ss.ffffffff, local time (not converted to UTC; reasons: performance and readability). Kept in memory also in format yyyy-mm-dd hh:nn:ss.fffffff (nicely sortable). Predefined options to set Current Date, and Created Date, Modified Date, Accessed Date of the right-clicked item.

#### Checkbox

Two states, internally "1" and "" (empty), displayed as a checkbox. Left-click toggles the state.

## **Rating Stars**

Ratings (one to five) are printed as stars (Unicode character U+2605). Predefined options in right-click menu.

## Pop-up List

Closed set of string values (defined in tag.dat section Extra Tags). Selectable via right-click, menu options. The set of string values is editable via **Configure Extra Column [#]...**, available from the column headers right-click menu.

#### Location

Location (folder or file, or anything that can be fed into the Address Bar; one per line). You can add more than one location. On left-click XYplorer will go to the first location. On right-click all locations are offered as menu options. Editable via right-click, multi-line edit box.

Optional captions (prefixed in quotes to the location) are supported:

```
"Test" E:\Test\
"A" E:\Test\A.txt
C:\
"Say Hi" echo "hi";
```

Location columns also support scripts as locations (just like the Address Bar). In a location column script you can refer to the clicked cell (item and column) by these temporary variables:

```
<taggeditem> resolves to the item (full path) that is being tagged via clicking a column
cell
<taggedcolumn> resolves to the column caption that is being tagged via clicking a column
cell
```

## Example:

```
::echo <taggeditem>;
```

### **Icon**

This type lets you tag particular files with particular icons (shown in the Extra Column in the file list). A visually strong way to mark files. The syntax is identical to that in <u>Custom Columns</u> of format "Icon".

## Find Files by Extra Tags

Of course, you can find files by Extra Tags. The field prefixes to use are either "ex1" to "ex16" (the current column names are irrelevant), or the actual (and localized to your interface language) column captions. The matching is done as simple text matching with wildcard support (as e.g. in the Name or the Comment field). Of course, Multi Field Search is fully supported.

For example, to find all Text files associated with "Byron" in the "Author" column (Extra 1) you can use either of these search terms (the leading colon specifies the term as a Boolean search).

```
:*.txt AND ex1:Byron
:*.txt AND Author:Byron
```

Comparison operators for number and dates are supported. For example, if Extra 2 is of type Number then this would work as expected:

```
ex2: >= 5
```

Dates should be stated in yyyy-mm-dd hh:nn:ss format since they are also stored in that format. For the comparison you can skip any part of the right side, e.g. (if Extra 5 is of type Date):

```
ex5: > 2014
ex5: > 2014-02
ex5: > 2014-02-09 10
```

You can also search all extra fields at once by using the "ex" selector. For example:

ex:data (finds all items with any extra field set to "data")

See also **Search only among Tagged Items** under <u>Find Files by Tags</u>.

## **Reporting Extra Columns**

All reporting functions in the Report tab (Info Panel) support the extra columns. Additional options are offered by scripting command <u>report()</u>.

## Multi-User-Tagging

Your team mate comments a file in his file manager and you see that comment in your file manager right away? That's not a dream anymore. With the new XYplorer you enter the wonderful world of streamlined Multi-User-Tagging. And to set it up will take you about 5 minutes.

The following 4 steps are all it takes to create a Multi-User-Tagging (MUT) network:

**Step 1: Understand the Structure.** Each team member needs a copy of XYplorer installed on his local Windows. The tags database is a single file that will be kept in a central location accessible to each member of the network. That location would typically be an UNC path pointing to a shared folder, for example "\\North\Share\XY\SharedTags.dat". Nothing to do yet, just understand the structure.

**Step 2: Connect to the Database.** Now create the shared database using the command Tags | Load Tags Database.... Enter the full path, e.g. "\\North\Share\XY\\SharedTags.dat" (use any name you like). If

the database does not exist yet using that command will create it, else it will open it. Now that the database exists each member of the network can connect to it using that same command Tags | Load Tags Database... and same full path in his XYplorer instance.

**Step 3: Show the Columns.** To each member: To actually see the tags in the file list do the following: Go to folder containing tagged files or files to be tagged. Select Details View in the file list. Then use command View | Columns | Show Columns... to show the columns (tags) you are interested in. Note that you can drag the columns to new positions if you please.

**Step 4: Automate the Synchronization.** The finishing touch is to have any changes in the shared tags automagically appear in each member's XYplorer instance in real time. To enable this feature the checkbox Tools | Configuration | Information | Tags | Auto-refresh tags has to be ticked in the member's XYplorer instance.

If all is set up right, each member of the team will see the same tags on the same files, and if any member changes any of them, the others will see the change in real-time in their instance of XYplorer.

## 4.16 Catalog

## Showing/Hiding the Catalog

**First Step: Turn it on!** Right after a fresh install you won't see the Catalog. To show it, go to menu Window and select **Show Catalog** (or simply press Ctrl+F8). The (now still empty) Catalog will be show below the Tree. If you think there's not enough space for Tree and Catalog and Info Panel on top of each other then uncheck **Wide Info Panel** in menu **Window**: The Info Panel will move to the right to make space for Tree and Catalog.

## What is it? A very cool alternative to the Tree!

The Tree is an image of your computer's file system. It shows you all what's there. But, **most of the time** all is just too much...

**The Catalog is the answer:** here you can grow your own personal tree. Your favorite locations are deep down in some heavily nested structures? Lift them to the surface! Side by side with locations from the other end of your hard disk. You can **navigate by the Catalog** (finally a one-click favorite solution!) and you can **drop onto the Catalog's items**.

## Adding categories and items to the Catalog

In the beginning the Catalog is empty. Open the Catalog's context menu (right-click) and start adding categories and items.

Under Insert as New Category Here you find a number of commands:

**Selected List Item(s).** Will create a new catalog category auto-named to "List Items", and add to it all items currently listed/selected in the List. Note that the items are added in the order in which there are currently shown. This feature allows you, for example, to easily store search results for later reuse.

**Current Mini Tree.** Will create a Category containing all unexpanded folders of the currently selected Mini Tree branch (the command is not available if Mini Tree is off). The first folder is set to the current folder.

**Favorites Folders** and **Favorite Files.** a little service to give you quick start into the Catalog in case you are upgrading from a previous XYplorer version and already have a nice Favorites collection.

**Tabs.** Imports all open Tabs into a new Category called "Tabs". Search Results and locked tabs are skipped. It's the complementary function to "**Open Folders in Tabs**" (see below).

Click and Tag: Labels. Adds all currently defined Labels to the Catalog as a new "Click and Tag:

Labels" Category. The items in this category can be used for tagging. Click them to assign the Label to all selected files.

**Click and Tag: Tags.** Adds all Tags used in the tags database to the Catalog as a new "Click and Tag: Tags" Category. The items in this category can be used for tagging. Click them to assign the Tag to all selected files.

- Add Tag: Click and Tag to add the clicked item's current tags with the clicked tag.
- **Set Tag**: Hold CTRL when doing Click and Tag to replace the clicked item's current tags with the clicked tag.
- Remove Tag: Hold SHIFT when doing Click and Tag to remove the clicked tag from the clicked item.

**Click and Search: Labels.** Adds all currently defined Labels to the Catalog as a new "Click and Search" Category. See <u>Click and Search</u>.

**Click and Search: Tags.** Adds all Tags used in the tags database to the Catalog as a new "Click and Search" Category. See <u>Click and Search</u>.

**Update Category:** All tag-related categories (Click and Tag, Click and Search) and their items have a command "Update Category" in their context menu. Click it to update the items listed in the category to the latest state of the tags database.

Under Insert as New Item(s) Here you find the following commands:

**Selected List Item(s).** Will add all items currently listed/selected in the List to the current Category. Note that the items are added in the order in which there are currently shown. This feature allows you, for example, to easily store search results for later reuse.

**Current Mini Tree.** Will create a new Item consisting of an auto-generated **loadtree()** script line containing all unexpanded folders of the current Mini Tree (the command is not available if Mini Tree is off). The first folder is set to the current folder. This is a slick way to save a Mini Tree for later usage within a single Catalog Item. If you later click this item, the Mini Tree is loaded.

**Current List Columns.** Will create a new Catalog item consisting of an auto-generated **setcolumns()** script line containing the complete definition of the currently visible columns including their widths. If you later click this item the columns are loaded into the current list.

**Current Tree Folder, Current Address Bar Text, Current Tab Location, Clipboard Items.** Self-explaining.

**Duplicate Item.** Will insert a copy of the current item above the current item.

## Using the Catalog

**Going to folders and files using the Catalog:** Simply click an item to browse to it. The Tree will stay in sync. If the item is a file, it will be selected in the file list.

Action On Click: decide what happens on a single left-click on a catalog item.

- (1) Go to Location: go to the file or folder the catalog item is pointing to.
- **(2) Open Item:** open the file the catalog item is pointing to. An EXE file will be launched; any other file type will be opened with the associated application (minding XY's own file associations). As visual feedback you'll see an overlay on the item's icon.
- (3) Open selected List item(s) with Application: will open all currently selected List item(s) with the application the catalog item is pointing to. As visual feedback you'll see an overlay on the item's icon.

Launching Applications from Catalog

Simply enter the application into the application field! Short forms are allowed for registered applications, so these lines will work the same (if the path is okay, of course):

```
C:\Program Files\Adobe\Photoshop 7.0\Photoshop.exe
Photoshop
```

The short form is, of course, more **portable**.

**Command Line Parameters** are fully supported. If you use them, the application **must** be in **quotes**. As an example, the following term in the application field...

```
"winzip32" -a test.zip <items>
```

... will pack all selected files into an archive called "test.zip", when you choose the action "Open selected List item(s) with Application" (and when you have WinZip installed). See the chapter "User-Defined Commands" for further details of the syntax.

**Opening folders and files using the Catalog:** You'll find a command in the catalog items' context menu called "Open Selected List Item(s)". It is only enabled if the item is an application. The currently selected list item(s) will be opened with that application item you right-clicked in the Catalog.

Alternatively **Ctrl+Shift+Click** an application item. Note: The application will open minimized or in the background. Or press **Ctrl+Shift+Enter** on the selected application item. This way, the application will open in the foreground.

**Dropping on a category heading** (cursor turns to a white-on-black cross) will add the dragged item(s) to that category (appended at the bottom).

**Dropping onto the Catalog:** Works just like dropping on Tree and List. When drag-hovering over unexpanded category it is auto-expanded; the original expansion state is restored afterwards. What happens depends on the drop target:

Drop on items pointing to a folder: will move or copy the dropped items into that folder.

Drop on items pointing to an application (i.e. an EXE file): will open the dropped items with that application.

Drop on items pointing to an archive (i.e. an ZIP file): will add the dropped items to the archive.

On right-mouse-dropping a context menu with advanced options is popped up.

You can as well use Ctrl+V to paste items from the clipboard into the current item of the Catalog.

Dropping onto the Scripts: You can as well drop items onto scripts in the Catalog. The variable <get

drop [separator=CRLF]> returns the dropped items and can be used in the script to process the dropped items. Here are two sample scripts to illustrate the usage of <get drop>:

```
text <get drop>;
text <get drop |>;
```

#### Notes:

- The <get drop> variable is cleared after the script is processed, so it cannot be used after the drop event is completed.
- If the script contains no <get drop> variable it is run nevertheless just as if you clicked the Catalog item.
- <drop> is a synonym for <get drop>.
- See scripting command self for an example.

**Copying from the Catalog:** So you think to copy an item to the clipboard you have to go and fetch it where it lives? Not anymore! Now you can order it from the Catalog: Simply right-click it (left-click would go to it) in the Catalog and choose the new "Copy" (Ctrl+C) command in the context menu. If the destination property of that item (file or folder) is copyable (and not a Quick Search, URL, Computer etc.) it will be copied to the clipboard and ready for pasting. But it gets even better...

**Copy All Items in Category:** You can copy all items contained in a Catalog category at once! Simply select a category and press Ctrl+C, or choose the "Copy All Items in Category" command from the category's context menu. Note that, of course, only files and folders are copyable, but not drives, Quick Searches, or web-URLs.

This little feature is a revolutionary new way to quickly and repeatedly copy distributed items onto the clipboard by a single click. You just have to collect them one single time under a catalog category, and they are ready for repeated joint copying. Note: of course, if you happen to have same-named items (from different locations, naturally) on the clipboard you'll run into a collision-situation when pasting them.

**Open Folders in Tabs:** This feature allows you to easily switch sets of tabs. Selecting the command from the Context Menu will do the following:

- (1) Close all unlocked tabs (apart from the current).
- (2) Create a new background tab for each folder contained within the Category. Items pointing to anything but straight folders (like non-existing-folders, files, searches, scripts, filters, etc.) are ignored.

Make Mini Tree From Folders: Will create a Mini Tree from all valid folders found within the Category.

- (1) If Mini Tree is not active it will be activated by this command (if any folders are found within the Category).
- (2) The current tree folder will be set to the first (from top) folder found within the Category.
- (3) Portable Paths, XYplorer Native Variables and Environment Variables are supported.

## Configuring the Catalog

**Positions:** Need a new order? Freely move catalog items up and down (also between categories!) by dragging them to their new position. Hold Ctrl while dragging items to duplicate them. When you duplicate a category the new copy comes without child items. Or sort a whole Category by selecting **Sort Category** from the context menu.

**Colors:** For visual grip you can totally control the Catalog's colors per item. Select "Properties" in the context menu of an item.

**Icons:** You can define the icon for each Catalog item. Simply append any file spec to the Caption in Properties, separated by a | (pipe). It can be an icon file or any other file or folder with associated system icon. XYplorer native variables, environment variables, and portable paths are supported. For example: Love | E: \Test \Kiss.ico. You can as well reference internal icons (toolbar icons) using ":" as prefix, for example: Add Tags | :tagsadd.

**Tip:** Keys to toolbar icons, e.g. **[tagsadd]**, can be seen in square brackets when choosing Customize Toolbar from the right-click menu of a user button. Paths are resolved relative to the Icons Path (default: <xydata>\Icons).

**Tip:** You can define the color for a circle drawn as background to your icon. This can be useful in Dark Mode where some dark icons otherwise tend to disappear in the darkness. See <a href="here">here</a> for the syntax.

**Memory:** Of course, the Catalog is saved between sessions (if you enable "Save settings on exit", and unless you "Exit without Saving"). The data are stored in a file called "Catalog.dat" located in the "Catalogs" subfolder in the application data path.

Tip: Dbl-click on left 9 pixels opens Item Properties.

## Working with many Catalogs

### Part 1: One Catalog at a time

You can switch catalogs on the fly and manage any number of Catalog resources. You find the usual commands in the right-click menu of any Catalog Category and of an empty Catalog in the submenu **Catalog**.

- **New:** Create a new empty Catalog. The initial filename defaults to "<xydata>\Catalogs\CatalogNew [##].dat", where [##] is a number suffix that makes it a unique name. You are prompted to save any changes if the current Catalog is dirty.
- **Open...:** Open an existing Catalog file, after saving any changes in the current Catalog. If you choose a filename that does not exist, a new empty Catalog of that name is created. You are prompted to save any changes if the current Catalog is dirty.
- Revert to Saved: Reload the current Catalog from file without saving any changes first.
- Save: Save the current Catalog.
- Save As...: Save the current Catalog under a new name.

- Save Copy As...: Save a copy of the current Catalog under a new name, without making this the current Catalog. Useful for making quick backups.
- **Import Catalog...:** Here you can import other catalogs into the current catalog at the position right before the currently selected category.
- **Export Category...:** Here you can export the current category as a self-contained catalog. This one-category-catalog can later be imported, but also be loaded stand-alone.
- Refresh All Icons: Refresh all Catalog Icons.

**Recently Used Catalogs:** At the bottom of the **Catalog** submenu you find the most recently used Catalogs. They can be managed via menu **Tools | List Management | Recent Catalogs**. Note that the most recently used Catalogs are also found in the context menu of the Catalog toolbar button.

## Part 2: Many Catalogs simultaneously - Including Catalogs

You can include any number of catalogs in the current catalog. Contrary to imported catalogs (using the Import command) included Catalogs are read-only and kind of temporary: Their contents are not saved with the parent catalog, and you can remove them from the master catalog at any time. On the other hand, as long you don't explicitly remove them they are retained across sessions (i.e. they are auto-included in the current catalog on start up).

#### Interface

- The category context menu features a new submenu "Include" where you find commands to open a
  catalog to include, and to Reload or Unload all included catalogs (Open Catalog to Include, Reload
  All Included Catalogs, Unload All Included Catalogs).
- At the bottom of the menu you find a MRU list of recently included catalogs. A click on any of them will include it with the current catalog. If it is already included, it will be reloaded (updated).
   Tip: You can edit this list in Tools | List Management | Recently Included Catalogs.
- Above that MRU list, catalogs that are currently included are shown with a checkmark. To unload any of them simply click on their name (as if to remove the checkmark).
- Both lists are limited to 8 items, although the number of included catalogs is not limited.
- In the Catalog, included items are marked by a colored square symbol at the right end of the row. 6 colors are predefined and cycled if more are needed, i.e. items from the 7th include source will get the same color as items from the 1st source.
- The items' tooltips show the included source if any.

## The Mechanics of Merging

Included Catalogs are not simply appended or inserted, but **merged** into the master catalog, so that items from different catalogs are combined within the same categories.

• The current and the included catalog are compared category by category. If a category with the same caption (case-sensitive) already exists the items inside the included category are appended to the existing category. If a category does not exist yet, it is appended to the existing categories with all its items.

- After merging you can move the position of the included items just like normal items. But note that
  the new positions won't be retained across sessions as the catalogs are freshly included at next
  start up.
- You may also alter the Properties of a included item. However, also these edits are not retained across sessions! You are warned about this in the Edit dialog.
- When XYplorer is closed with included catalogs, their names are stored in the INI file (but their contents are not saved since they are read-only), and they are freshly reloaded (included) on next start up.

#### Remarks

- On exporting included categories (or categories containing included items), they will be locally saved as normal catalogs.
- · Also when duplicating included categories or items, the "included nature" is not inherited.
- The MRU list of included catalogs is stored in a portable manner, so you can carry included catalogs around on a USB stick without problem (the drive letter is not hard-coded).

## Usage

- This is mainly a company-oriented feature. Employees can access read-only catalogs that are centrally stored on a server and thus include extended functionality such as scripts, links, drop targets, text data, etc. right into their XYplorer interface.
- However, the feature also provides an elegant way to temporarily load read-only functionality into the interface.

## Supported protocols

The Catalog (just like the Address Bar!) supports the **http:// protocol** and the **file:/// protocol**. These files are executed by the Shell, so http[s]:// URLs are opened by your default browser whereas file:/// URLs are opened by the associated application. Which means:

You can add URLs to the Catalog and they'll work just like web favorites. **One-click surfing!** And you can add files to the Catalog and they'll work just like links. **One-click-opening!** 

## The 1-level grouping by categories ain't enough?

Since you can have an unlimited number of parallel installations of XYplorer, you can have as well an unlimited number of Catalogs to work with, depending on your current task.

## Click and Search

See Click and Search.

## 4.17 Click and Search

## Click and Search

Catalog categories can be turned into something that will make searching for files your favorite pastime.

## **Defining a Click and Search category**

Add a category to the Catalog and open the category's **Properties** dialog via its right-click menu. Now in the **Advanced** frame:

**Use category for searching**: Tick this to enable the feature, i.e. to turn the category into a Click and Search category.

**Operator**: Here you can define the Boolean operator to be used in a **Combined Search** (see below): AND or OR.

**Location**: Here you can state the location to be searched. Leave the field empty to always search the current location. Enter \* (asterisk) to search the whole PC.

In the Location field you can also enter <u>search switches</u> (after the path if there is one). So here is the place to control whether the search is recursive (/r) or not (/n), or whether only the tags database should be searched (/t). Examples for Location:#

```
= search E:\Test (Include Subfolders is taken from the setting in the Find
 E:\Test
Files tab)
 E:\Test /r = search E:\Test (Include Subfolders)
 E:\Test /n
               = search E:\Test (Do Not Include Subfolders)
 E:\Test;E:\Pics = search E:\Test and E:\Pics
               = search the current location (Include Subfolders)
  /n
               = search the current location (Do Not Include Subfolders)
               = search the whole PC
               = search the tags database only (for items in the current location)
  /+
  * /t
               = search the tags database only (for items anywhere)
  * /T
               = search the tags database only (for items anywhere), the patterns are Tags
               = search the tags database only (for items anywhere), the patterns are Labels
  * /L
```

## **Defining the Items in a Click and Search category**

All items in a Click and Search category are expected to contain search patterns. You can add the items manually (Tip: Press INS to quickly add an item), or automatically (see below).

In each item you enter a search pattern into the field "Pattern". Here are some examples for search patterns:

```
*.png
                             (NOT *.png)
!*.png
prop: #AspectRatio: 16:9
lbl:red
tags:jazz
tags:rock
tags:pop
jazz
                             seen as tag if Location has switch /T
red
                            seen as label if Location has switch /L
a* OR b* /n
                            name is a* or b* (a Boolean term, with switch "no recurse")
dateM: !dw 6-7
                            NOT modified on a weekend
ageM: 1 d
                            modified yesterday
                            modified last week
ageM: 1 w
```

Clicking an item will run the search (functionally it's identical to a <u>Quick Search</u>) for location defined in the Location field, or, if none is defined, for the current location.

#### **Combined Searches**

Additionally to running the category items individually you can also combine the items in one search.

- The items can be individually enabled via checkboxes. Clicking the category will run a combined search of all ticked items.
- A combined search can be either AND- or OR-combined. This can be configured in the category's Properties dialog (see above).
- Any switches are removed from the combined terms.
- Toggling the state of any item's checkbox will also run a combined search. Hold CTRL to suppress this trigger.

This feature becomes particularly interesting in combination with tags. See next paragraph.

## **Tag Clouds**

Now for something completely wonderful. The Catalog right-click menu has a command **Insert as New Category Here | Tags** by which you can add all Tags used in the tags database to the Catalog as a new "Click and Search" Category. The Location defaults to whole PC, tags database only, and the operator to "AND".

Voilà, now you can list your tagged files in a most natural way, just like you know it from tag clouds.

## **Label Clouds**

The same is available for Labels. The Catalog right-click menu has a command **Insert as New Category Here | Labels** by which you can add all Labels defined in the tags database to the Catalog as a new
"Click and Search" Category. The Location defaults to whole PC, tags database only, and the operator
to "OR" (no file can have more than one label at the same time).

Note that, contrary to the "Tags" category, also labels are listed that are currently not assigned to any item. This is done because getting an empty list when searching "Urgent" is an agreeable experience you should be allowed to have.

# **Comments as Captions**

When clicking a category item the caption of that item (if there is any) will be passed as comment (if there is none already). That way you get the caption of the CAS item in the Quick Search bar which looks kind of natural and slick.

## 4.18 Status Bar

# Sections of the Status Bar

## **Objects/Files Found**

Displays the number of objects currently listed in List. In Browse mode this is the number of objects within the current folder, in Find mode the number of objects found.

#### **Bytes**

Displays the bytes sum of all currently selected items in List. If nothing is selected, the bytes sum of all items is shown.

## Name/Progress

Displays the **icon** and **name** of the currently focused item (file or folder). By double-clicking these items you can copy them to the clipboard.

Version in the Status Bar: Tick Configuration | Controls & More | Miscellaneous | Show version information in the Status Bar to show the embedded version information of executables, DLLs, DRVs, etc. (if they have any) right in the Status Bar on selecting such a file.

If nothing is selected, the used and free bytes of the current **drive** are shown.

During <u>File Find</u> the same section gives you feedback on the **progress** of the search by displaying the name of the currently searched location. When the find is finished, the used time is shown, and the number of **files scanned** (this is the number of all files that match at least the **Name** filter of the search).

### Clicking the Status Bar

**Dbl-click:** Copies the clicked section to the clipboard.

**Right-click:** Pops a menu with a couple of related/useful commands.

## **Status Log**

The Status Log logs all changes in the right-most Status Bar section. The command **Show Status Log** in the right-click menu of the Status Bar will show the log.

- The current location is shown at the beginning of each entry.
- All three status bar sections are shown.
- Duplicate messages are suppressed if they appear within 10 seconds.
- The Status Log does not grow forever but auto-cycles at 1024 entries (= when a new entry is added the oldest one is dumped).

See also slog.

## **Flexible Status Bar**

The right-most section of the Status Bar auto-adjusts its left position to show as much as possible of its contents. Pretty cool if you have a smaller screen. Nothing to do for you, it just works.

## 4.19 Status Bar Buttons

# Status Bar Buttons

There's an optional mini toolbar at the right end of the <u>Status Bar</u> containing two buttons. You can show/hide it using **Show Status Bar Buttons** in menu **Window**.

# 1. The Background Jobs Button

This button tells you about the status of <u>background jobs</u> (if any) by showing an animated icon. If the animation is active the button's tooltip tells you how many jobs are not yet completed (either in progress or pending).

Clicking the button will open the Background Jobs dialog (see below). The button also has a right-click menu with some handy commands.

# **Background Jobs Dialog**

The right-click menu of the Background Jobs button and the "Queue file operations" toolbar button has an item **Background Jobs...** where you can display the background file operations that are completed, in progress, or pending within the current session, as list in a non-modal window. You will also see which jobs have been skipped, cancelled, or only partially completed. The position and size of the window is stored between calls and sessions.

The status is auto-updated each second. You can force an immediate update by pressing F5.

### Hide completed and skipped

Check to show only pending and in-progress jobs in the list.

### Pause queue

You can completely pause the queue using the checkbox "Pause queue". Jobs that are already in progress are not affected by pausing. On unpause the processing starts with the next pending queued job.

The setting is also available in the context menu of the Background Jobs button.

When you close XYplorer all pending jobs in a paused queue are forgotten. You are prompted whether you really want to purge the jobs.

**Note:** Pausing only affects \*queued\* (pending and new) jobs. If **Queue file operations** is off then new background jobs will be started immediately regardless of the state of "Pause queue".

**Tip:** While the queue is paused you can still add new jobs to the queue. Once the queue is to your liking you can release the Pause and go have a coffee while your machine is working the queue.

### **Background Jobs Context Menu**

Each job has a context menu with a number of commands.

#### Details...

Here you can view the list of each job's source files.

## **Skip Job**

Here you can temporarily or permanently skip pending jobs. A job will not be started as long as it is skipped.

You can **unskip** a job at any point in time. If other jobs are in progress while you unskip a job then it will be started whenever its turn comes.

### **Start Job Now**

This command is only present in the context menu of paused pending jobs. It allows you to single-click-start a particular job from a paused queue, regardless of the paused state and regardless of the original queue order.

The command is also available on the context menu of skipped jobs, so if you change your mind and want to do a skipped job now you don't need to unskip it first. Simply click "Start Job Now".

# 2. The Info Panel Toggle

This button toggles the Info Panel. The button's right-click menu has a couple of related commands.

# 4.20 Info Panel

# Showing/Hiding the Info Panel

The Info Panel is located at the bottom of the main window. You can toggle its visibility by pressing **F12**.

# Tabs on the Info Panel

The Info Panel contains the following tabs:

**Properties Tab** 

**Version Tab** 

Meta Tab

**Preview Tab** 

Raw View Tab

Tags Tab

Find Files Tab

Report Tab

## 4.20.1 Properties Tab

# **Properties Tab**

Gives you various information on the selected file.

- **Tip** You can copy virtually any information on this tab by double-clicking it. Double-clicking the key copies key and value, double-clicking the value copies just the value.
- **Tip** To read a value that is too long to be fully displayed, position the mouse over this values to see the complete string in a tooltip.

## **Various File Information**

Pretty self-explaining: you know this stuff from the Explorer Properties dialog.

The filename in bold: Right-clicking the bold filename (i.e. the name of the selected item) pops a small

menu with the following items:

- Copy Name: Copies this filename to the clipboard.
- Copy Name with Path: Copies this filename with path to the clipboard.
- **Show Character Table:** Click it to get a vertical list of the characters and their Unicode ordinals in decimal and hexadecimal, and their utf8 sequences. It also shows short descriptions for the Directional Formatting Codes, e.g. "Right-to-Left Override" for U+202E.
- **Convert to ASCII:** See Rename Special | Convert to ASCII (only enabled if the filename contains extended ASCII (ANSI) or Unicode characters).

**Space used:** Files use up disk space by clusters, not by file bytes.

**Compress.:** The actual size on disk of a compressed file (XP or later). "Space used" in such cases should be read as "Space that would be used if the file would not be compressed".

**Contents:** If a folder is selected **Size** shows the total bytes of all contained files (subfolders included), and Contents tells you the number of files and folders found below this folder. This feature has to be explicitly activated in configuration since for large deeply nested folders it takes some time to gather this info.

#### **Icons**

Any **embedded icons** are extracted from a selected file and displayed (embedded icons are typically found in EXE and DLL files).

**Tip** You can copy the displayed icons by double-clicking them.

## **Time-stamping**

Clicking any of the three file times on Properties tab will activate the interface to actually set those times to the currently selected file(s). Note that you can call the **Date Picker** by pressing F1 inside those text boxes.

Press ENTER or click the green icon to set the new time-stamp (the changed time-stamps are applied to all currently selected files), or press ESC or click the red icon to cancel and reset the display to the original state.

Note Under NTFS the milliseconds in file times will be set to 0 (zero) when you touch a file date and do not pass milliseconds (see below).

Note Under VFAT (Win95a) dates before 1980 and after 2107 cannot be set, and dates 28.02.2106 - 31.12.2107 set filetime to "unknown".

### Milliseconds Support

Time-stamping fractions of a second (up to 7 decimal digits) is supported. The fraction should be appended to the time expression separated by a dot. The following example stamps the selected files with milliseconds precision:

If "Show Milliseconds" is enabled (Tools | Customize List | Date Column Format) then the file dates on the Properties Tab always show the full precision of seven decimal places, regardless of the precision shown in the file list.

## **UTC Support (Universal Time Stamp)**

By appending "Z" (or "z") you can mark the time expression as UTC (Coordinated Universal Time). This way you can modify the UTC date of a file directly (as it is internally used by NTFS). For example, this will set the modified date to UTC 12:00 today (displayed as 14:00 in Germany with Daylight Saving Time in effect):

```
timestamp "m", "<date yyyy-mm-dd> 12:00Z";
```

That way you can guarantee the same universal timestamp regardless of any DST (Daylight Saving Time) offset in effect. Very nice for software developers with a global market.

The ISO 8601 formats for UTC and time offsets from UTC are supported. The following time expressions all refer to the same point in time:

```
2013-05-14 10:00:00+02:00

2013-05-14 08:00:00+00:00

2013-05-14 08:00:00Z

2013-05-14 03:00:00-05

2013-05-13 23:00:00-0900

2013-05-13 20:00:00-12:00
```

### Changing file attributes

The file attributes of the currently focused file are displayed as (un)checked boxes. You can change the settings of 7 attributes (Read-Only, System, Temporary, Hidden, Archive, Offline, and Not Indexed). Temporary only works for files, not or folder.

Click the green icon to set the new attributes (applied to all currently selected files), or click the red icon to cancel and reset the display to the original state.

## 4.20.2 Version Tab

# **Version Tab**

Displays any version information contained in the selected file.

Pretty self-explaining: you know this stuff from the Explorer Properties dialog.

**Tip** You can copy virtually any information on this tab by double-clicking it. Double-clicking the key copies key and value, double-clicking the value copies just the value.

**Note** If the version tab is empty, the selected file has no version info. Version information is typically contained in EXE, DLL, DRV, OCX etc. files.

#### **Fixed File Version**

Here's some advanced version information that is not all revealed to you by Explorer.

## 4.20.3 Meta Tab

# Meta Tab

Here some basic file-specific metadata provided by the shell are displayed. The default metadata layouts differ by file type (images, audio, and so on...).

A shortcut file (LNK) is resolved and the meta data of the target is displayed.

Right-click offers "**Show in Popup**" (handy if you want to select and copy particular metadata) and "**Copy to Clipboard**".

## 4.20.4 Preview Tab

# **Preview Tab**

Here you can preview files of the following types: **Text Files, Office Files, Web Files, Font Files, Icon Files, Image Files, Audio Files,** and **Video Files**. All previews are invoked by selecting a file in the List by left-mouse click or keyboard. No preview is shown when you select a file with the right mouse button.

The order of precedence of the various previews is:

### Text > Office > Web > Font > Icon > Image > Audio > Video

So, to preview HTML as Web File (like in a browser), go to Configuration | Previewed Formats and uncheck HTML under "Text Files" and check it under "Web Files". If you want to preview HTML as source code leave it checked under "Text Files".

Note that also **shortcuts** (LNK files) are resolved and then previewed where applicable.

Invoking a preview needs the Preview tab selected and visible.

**Tip** To enlarge or shrink the display area, use the horizontal splitter, which is the 3 pixel high line located just above the Info Panel tabs, and below the status area for the list. When positioned on the splitter, your cursor will become double headed arrows.

# Text preview

Preview more than 50 different **plain text** formats. For huge text files only the first 5 MB are shown for performance reasons.

## **Dropdown Menu (Orange Button)**

In the dropdown menu on the Preview tab, you can manually select a different encoding for text file to preview. Choosing **System Default** enables auto-detection for UTF-16LE, UTF-16BE, and UTF-8. In parentheses "System Default" shows the Default ANSI Code Page, e.g. "System Default (1252)". Choose UTF-16LE, UTF-16BE, UTF-8, and UTF-7 to force decoding the current file in any of these formats.

A couple of Western code pages and East Asian languages using DBCS encoding are also supported. Click any of the code pages to reload the current file with that specific encoding. When reloading a previewed text the scroll position is preserved as good as possible.

**Word wrap:** Wrap lines at window border. Also controls word wrapping of text previews in in the **Floating Preview and** in the **Preview Pane**.

**Edit User Code Pages**: Here you can add any number of user-defined code pages. You can optionally also state the line length, aka record size.

#### General Format:

```
CodepageName=CodepageValue[,RecordSize]
```

### Examples:

```
IBM 437 (DOS-US)=437
IBM 850 (DOS-Latin-1)=850
IBM EBCDIC International=500,82
```

**Remember Selected Code Page:** If ticked then you can, for example, set the codepage to Arabic (1256) and all text previews will use this codepage to interpret the bytes in the file. Advantage: You don't have to set the system-wide default codepage to Arabic. If unticked then the codepage will automatically switch back to the system default code page for the next preview.

# Office preview

```
Preview for Office files of the following types: *.cdr, *.csv, *.doc, *.docm, *.docx, *.dot, *.dotx, *.dwfx, *. dwg, *.dxf, *.easmx, *.edrwx, *.eml, *.eprtx, *.eps, *.jtx, *.msg, *.nws, *.odp, *.ods, *.odt, *.one, *.
```

```
oxps, *.pdf, *.pot, *.potx, *.pps, *.ppsx, *.ppt, *.pptx, *.rtf, *.sldasm, *.slddrw, *.sldprt, *.wpd, *.wpf, *.xls, *.xlsm, *.xlsx, *.xlt, *.xltx, *.xps
```

More types can be added via Configuration | Previewed Formats | Category.

# Web preview

```
Preview for web files of the following types: *.asp, *.aspx, *.cfg, *.htaccess, *.htm, *.html, *.inc, *.mht, *.mhtm, *.mhtml, *.php, *.php3, *.php4, *.php5, *.shtml, *.svg, *.svgz, *.swf, *.url, *.xml
```

More types can be added via Configuration | Previewed Formats | Category.

From the web preview you can follow links to the internet. It's nothing less than a fully capable browser based on the Internet Explorer rendering machine.

You can drag pictures from the previewed page to file list: drag with right-mouse or hold CTRL when start dragging to force a copy operation.

### Server Mappings

Configurable server mappings allow you to pass local files through a local web server (eg your local Apache installation; this server must be running, of course) before displaying them in the preview. In **Configuration | Preview | Web Preview**:

Check the "Enable server mappings" option.

In the 1st field enter the local file path where documents are stored, for example: D:\www.root\.

In the 2nd field enter, for example, http://localhost/ if using a web server installed on the local system that's configured to serve files from the path above. Or enter a remote web server address to preview files that are stored on a remote server. The mapping is a simple string replacement.

# Font preview

Preview for installed or uninstalled Windows font files. The following types are supported:

```
*.ttf = TrueType fonts
```

\*.otf = OpenType fonts

\*.pfb; \*.pfm = Type-1 fonts (both files must be present in the same path)

\*.fon = Bitmap/raster fonts

Additionally you get some version and copyright information.

With currently installed fonts, the displayed font name is blue.

**Font size selection:** Right of the sample text box you find a scrollbar where you can set the font size of the first preview line (1-128). Set size to 0 (zero) to hide the first line.

### Activate/deactivate fonts on the fly

You can activate/deactivate fonts on the fly by simply clicking on the bold font name shown in the font

preview's info frame. Very comfortable for screen and print designers who often need a number of fonts for a quick one-time job, and do not wish to go through the awkward font installation procedure provided by Windows while cluttering up their fonts folder with hundreds of never-again-used fonts.

The font file to be activated can sit anywhere. Take care however, that you do not move/delete it while it is activated, else you can neither use it nor deactivate it.

An activated font file will NOT be copied to the Windows font folder.

Deactivation does NOT delete the font file.

The activation/deactivation lasts only for the current Windows session -- no files are moved, the registry is not touched.

# Image preview

Shows a thumbnail for the following image file types:

```
*.arw, Sony Raw Image
*.bmp, ACDSee BMP Image
*.cr2, Canon Raw Image
*.crw, Canon Raw Image
*.cur, Cursor
*.dcr, Kodak Raw Image
*.dib, ACDSee DIB Image
*.dng, Adobe DNG Image
*.emf, EMF-Bild
*.erf, Epson Raw Image
*.fff, Hasselblad Raw Image
*.gif, ACDSee GIF Image
*.ico, Icon
*.jpe, JPEG-Bild
*.jpeg, JPEG-Bild
*.jpg, JPEG-Bild
*.mef, Mamiya Raw Image
*.mrw, Minolta Raw Image
*.nef, Nikon Raw Image
*.nrw, Nikon Raw Image
*.orf, Olympus Raw Image
*.pef, Pentax Raw Image
*.png, ACDSee PNG Image
*.psb, Adobe Photoshop Large Document Format
*.psd, Adobe Photoshop Image
*.raf, Fuji Raw Image
```

\*.raw, Leica Raw Image

```
*.rle, ACDSee RLE Image

*.rw2, Panasonic Raw Image

*.rw1, Leica Raw Image

*.sr2, Sony Raw Image

*.srf, Sony Raw Image

*.srw, Samsung Raw Image

*.tga, ACDSee TGA Image

*.tif, ACDSee TIF Image

*.tiff, ACDSee TIFF Image

*.wmf, ACDSee WMF Image

*.x3f, Sigma X3F Image
```

Note that Codecs for RAW image formats need to be installed on the system (they are not included in XYplorer).

Previewing **Animated GIFs** is supported since version 12.90 in the Preview tab, in Mouse Down Blow Up, and in the <u>Floating Preview</u>. The number of frames is displayed in the info section.

Depending on the image format you get various information:

**Size:** the original size of the image in pixels, and the size of the thumbnail.

Colors: maximal number of different colors used in the picture (aka color depth).

**Area:** space used by the image display in square pixels. **Video bytes:** number of bytes used up by your video memory when displaying the image in full size. This number is calculated by multiplying the area of the image with the current color depth of your monitor. For example: if your system is set to 32-bit (True color), 4 bytes are used for the display of every pixel.

File size: number of bytes used by the image file.

**Compression ratio:** tells you the degree of compression of the image file. Percentages below 100 mean that the file is compressed. This number is calculated like this: FileSize / (Width \* Height \* (BitsPerColor / 8)), where BitsPerColor is the color depth of the image, not of your display.

**Hotspot at:** (cursor files only) the position (x, y) of the hotspot, that's the pixel of the cursor image that corresponds to the exact mouse position.

**Icons contained:** (icon files only) number of icons contained in the file. Icon and Cursor files can contain more than one image. (This information is only given when more than image is contained and only for icons, since it's rare to find multiple images in cursors and there the space is used up already by the hotspot information.)

#### **Dropdown Menu (Orange Button)**

Copy Compact Info: copy a one-liner describing the currently previewed file to the clipboard.

Copy Extended Info: copy all information available on the currently previewed file to the clipboard.

The following for images only:

**Copy Original:** copy the image (original size) to the clipboard.

Copy Preview: copy the image (preview size) to the clipboard.

**Full Screen:** enter full screen mode. Note that you can full screen preview the currently selected image file even when the Info Panel is hidden by simply pressing Shift+F11!

The Full Screen Preview (Shift+F11) also works for HTML, MHT, URL, NWS, EML, and MSG files in perfect original size quality. Note that -- just like with thumbnails for non-picture files -- this service depends on the capabilities of your operating system and the installed software.

Shortcut: Shift+F11

**Full screen preview:** Press Shift+F11 to see the image in full screen mode. If the image is larger than the screen it is shrunk to fit. In **Configuration | Preview** you find options regarding background color, zooming, and more.

While in full screen mode, you can use the <u>these keys</u> to browse through the images found in the current list.

Other keyboard tricks see <u>here</u>.

#### **Mouse Down Blow Up**

**Showing the preview image in original size:** When you move the mouse over the preview image, the cursor changes to something that is meant to mean "Original size". When and while you now hold down the **left** mouse button the original image pops up. If the image is larger than XYplorer's window, you can scroll about the image by moving the mouse while holding it down. This feature is called **"Mouse Down Blow Up"**.

Note that the blow up exactly zooms into the point where you downed the mouse. Of course, this positioning only applies if "Configuration | Preview | Shrink to fit" is OFF.

Note that also the Thumbnails, the <u>Floating Preview</u>, and the Full Screen Preview support Mouse Down Blow Up.

## **Previewing PNG and TIFF images**

To preview \*.png and \*.tif images XYplorer needs **GdiPlus.dll (GDI+)** to be installed. GDI+ is included with XP and higher but not necessarily present on older operating systems. However, it is easy to install it on any OS from Win98 upwards. You can download the file from this site:

 $\frac{\text{http://www.microsoft.com/downloads/details.aspx?FamilyId=6A63AB9C-DF12-4D41-933C-BE590FEAA05A\&displaylang=en}{\text{bessel of the properties of the properties of the proper$ 

Installation instructions: run the self-extracting executable file gdiplus\_dnld.exe, which you have downloaded from the above site. When prompted for an unzip folder, click the "Browse..." button and browse to the directory of XYplorer.exe (probably C:\Program Files\XYplorer\), then click the "Unzip" button and you are done. (Do not copy GdiPlus.dll into the system directory.)

Plays an audio/video file, and shows various information depending on the format of the file:

Size: (for videos only) the original size of the video in pixels, and the size of the thumbnail.

Length: [hours:]minutes:seconds milliseconds

**Format:** [depends on the type of file] for example: sample rate (Hz), bits per sample, and number of channels (Mono/Stereo), number of tracks (MIDI).

Track: (CD-Audio only) choose the track you want to play ...

## **Progress Bar**

The progress bar indicates the relative position of the audio/video currently playing. It also allows for some mouse interaction:

**Left-Click** Play from here.

**Right-Click** Toggle pause/play (also by key **Space**).

**Shift+Left-Click** Restart the sound from beginning.

**Shift+Right-Click** Go to beginning and stop (also by key **Shift+Space**).

The progress bar's tooltip shows the timeline position of the cursor.

### **Wind Backward and Forward**

There's keyboard-driven backward and forward. Works in paused and running mode, on audio and video.

**Left Arrow** 5 sec backward

**Right Arrow** 5 sec forward

Shift+Left Arrow 30 sec backward

**Shift+Right Arrow** 30 sec forward

**Ctrl+Left Arrow** 1 sec backward (Video: Frame step backward)

**Ctrl+Right Arrow** 1 sec forward (Video: Frame step forward)

## A-B repeat (Sub-Loop)

To repeat any particular section of the medium (audio or video), aka "A-B repeat", looping must be enabled (tick "Play Again"). The section is defined by clicking on the progress bar while the medium is previewed (no matter whether running or paused):

Ctrl+Left-Click Set start of section to this point

**Ctrl+Right-Click** Set end of section to this point

Ctrl+Alt+Left-Click Unset any section

If a section start is defined then "Go To Beginning" (Shift+Space, or Shift+Click) will go to the beginning

of the section. There is no visual marking of the section.

The section is auto-unset when you preview the next file.

#### **Media Control Buttons**

- Both "Play" and "Pause" have identical functionality, namely toggle Play / Pause, with inverse pressedstates.
- "Stop" rewinds to beginning and stops there.
- "Autoplay" toggles Autoplay.

## Snapshot (Video only)

Copies a bitmap image (preview size) of the current scene to the clipboard (shoot a film still). Note that this works while the video is running or stopped.

Important: You cannot snapshot non-AVI videos when you have OS hardware acceleration on! If you want you have to Adjust Hardware Acceleration. Here's what to do in Win2K, XP, and higher:

- 1. Right-click on your desktop
- 2. Select Properties->Settings->Advanced->Troubleshoot
- 3. Then set the hardware acceleration slider to the third notch (from left) and apply the changes
- 4. Press Ok (Computer Restart maybe required)

**Note:** You cannot rename, copy, move, or delete an audio/video file while it is playing. The preview is automatically stopped when you start dragging a file.

## Supported Audio/Video file formats

```
Among the supported files types are: *.aif; *.aifc; *.aiff; *.ape; *.asf; *.au; *.avi; *.cda; *.dsd; *.dsf; *. flac; *.m1v; *.m4a; *.m4r; *.mid; *.mov; *.mp+; *.mp2; *.mp3; *.mp4; *.mpa; *.mpc; *.mpe; *.mpe; *.mpp; *.mpv2; *.ogg; *.ogm; *.rmi; *.snd; *.ts; *.vob; *.wav; *.wma; *.wmv
```

More types can be added via Configuration | Preview | Previewed Formats | Categories.

What formats actually work is dependent on the configuration of your local system: the Windows version, the version of Media Player is installed, the version of Internet Explorer is installed. By rule of thumb: If WindowsMediaPlayer can play it, XYplorer can play it too.

### ID3v1 tag editing

While previewing an MP3 file you can view and edit its ID3v1-tag. If a file has (also) ID3v2 tags then those tags are shown and no editing is possible.

#### 4.20.5 Raw View Tab

# Raw View Tab

Raw View displays the contents of ASCII and binary files (the file type is detected automatically).

# Display options

## **ASCII file options**

Line #: Show line numbers.

Hex: Toggle Hex view and Byte (text) view.

Word wrap: Wrap lines at window border. Also applies to Extract text (see below).

## **Binary file options**

**Extract text:** Extract text portions out of binary files. The minimal text length is 5 bytes (smaller text portions are not displayed because they are probably junk). The left column shows the offset (start position in file) for each text. Individual texts can be selected and copied (see below). In the header area, the ordinal of the first currently displayed text is shown.

**International:** Extracted text includes upper-ASCII characters as used in French, German, Italian, Portuguese, Scandinavian, and other locales. Useful to grab text from non-english binaries.

### **Context Menu**

Small Font, Large Font, Heavy Font, [Edit Text Font]: Select the font used in Raw View.

**Tail:** Check it to view the "tail" of a file, i.e. to jump to the end directly after opening the Raw View. Find the option in the context menu of the Raw View, or in the orange button drop down menu.

# Copying lines

Although Raw View is a viewer, not an editor, there is a handy way to select and copy parts of the displayed files.

**Selecting works line-wise:** to un/select a line simply left-click it. Hold the **Shift-key** to multi-select larger zones.

While you cannot select individual strings as in an editor, you can select as many different lines as you like, and then copy them to the clipboard in one block.

Copy a single line by dbl-clicking it (no need to select it first).

The **copy** command is located in the context menu (right-click the view area).

**Tip** To enlarge or shrink the display area, use the **horizontal splitter** (the 4 pixel high zone right above the Info Panel).

## 4.20.6 Tags Tab

# Tags Tab

This is the main interface for adding and editing <u>Tags (Labels, Tags, Comments)</u> to/of the items currently selected in the file list.

## **Viewing and Editing Tags**

When you select an item in the file list the three fields are set to the **Label**, **Tags**, and **Comment** of that item. If more than one item is selected the fields are set to the tags of the focused item.

You can edit the tags in the fields and then apply the edited tags using the **Apply** button. On Apply **all ticked tags** (Labels, Tags, Comments) shown in the Tags tab are applied to **all currently selected items** 

The **Reset** button will reset the three fields to the current item's tags.

## **Tagging Mode**

The **Tags** field has a small dropdown where you can select the tagging mode:

Add Add given tags to the existing tags of all selected items.

Set
 Replace any existing tags in all selected items with the given tags.

Remove Remove given tags from the existing tags of all selected items.

### **Keyboard Tricks**

You can trigger **Apply** by pressing <enter> right in the edit fields (<ctrl+enter> for Comments). In that case the tag of this type is applied even if the checkbox is not ticked.

• Label: Press <Enter> to apply only the Label.

• **Tags**: Press <Enter> to apply only the Tags.

• **Comment**: Press <Ctrl+Enter> to apply only the Comment.

## 4.20.7 Find Files Tab

Tab "Contents"

Tab "Excluded"

Tab "Dupes" (Duplicate File Finder)

Search Results Context Menu

# Index

```
Buttons "Find Now" and "Reset Filters"
Checkboxes "Applied Filters"
Tab "Name & Location"
   <u>Name</u>
   Mode (Standard, Boolean, RegExp)
   Checkboxes modifying the pattern matching (Match Case, Whole Words, Invert, Ignore Diacritics,
Path, Find Hidden)
   Type
   Location
   Multiple Location Search
   Search in List
   Comparison Operators
   Find Files by Size
   Find Files by Date and Age
   Find Files by Tags (Labels, Tags, Comments)
   Find Files by Contents
   Find Files by Multi Field Search
   Find Files by Meta Properties
   Find Files by the Length of their Name
Tab "Size"
Tab "Date"
Tab "Attributes
Tab "Tags"
```

## **General File Find Tips**

## Find Files Tab

The Find Files Tab is found on the Info Panel (F12) at the bottom of the application. The Find Files Tab itself has a couple of subtabs, the so-called filter tabs. Let's start with the main buttons and options right of the filter tabs.

## Find Now / Stop (ESC)

Start a file find by clicking the **Find Now** button, or by pressing **Ctrl+Alt+F**. You can abort a running find process by clicking the **Stop** button or by pressing **Esc** (Escape Key).

Note that the button has a right-click menu which allows you to restrict the scope of the search:

- Search in Location: Same as clicking the button right-away.
- **Search in Listed Items**: Same as entering **#** into Location (see <u>Search in List</u>). This allows you to refine a previous search by searching the search results.
- Search in Selected Items: Same as entering + into Location (see Search in List).

#### **Reset Filters**

Resets all settings on the filter tabs to factory defaults and deactivates all filters.

Untouched remain only the Location settings (Include Subfolders etc.) and the "Search Results to tab" setting.

#### **Applied filters**

On the Find Files tab there are a number of sub-tabs. All but the last represent different search parameters/filters. These filters can be individually activated (applied by the current search process) by checking the corresponding checkbox below **Applied filters**. The tab of an active filter has a colored caption (the color "Marked Text 1" can be defined in Configuration).

A file must pass each active filter to be found. In other words, the logical relationship between the filters is AND.

**Note** On the first tab (Name & Location), the Location parameter is always active. Thus, deactivating this tab means you don't care how the file is named (equivalent to leaving the **Name** field empty or to entering just an asterisk).

There's a bit of "smart" automation built in: If you change any setting on a given tab, it is assumed that you're interested in that filter, and it will be automatically activated.

# Tab "Name & Location"

The **Name** field provides a space where you can state the name or a pattern that the file to be found shall match. You may use various **Wildcards**, **Boolean Logic Operators**, and **Regular Expressions**.

The **Name** field also supports <u>Single File Search</u>.

XYplorer native <u>variables</u> are resolved in the name pattern. So you can search for things like <U+202E> or <clipboard>.

#### Mode

There are different Name Pattern Modes:

- (1) Standard
- (2) Boolean
- (3) RegExp

You can easily switch between modes via the **Mode** dropdown list, located directly below the **Name** dropdown list. "Mode" refers to the way the search pattern is interpreted. For example, in "Boolean" mode the sequence " & " is interpreted as Boolean AND, whereas in Standard mode it would simply be interpreted as those three characters.

Note that you can alternatively select the **Boolean** and **RegExp** modes by prefixing the name pattern with: or > and thereby \*overwrite\* the setting of the Mode dropdown! If you do, the dropdown will be replaced by a static label reflecting the current mode.

## Wildcards (Pattern Matching Special Characters)

```
Characters in pattern Matches in string

Any single character

Eero or more characters

Any single digit (0-9)

[charlist] Any single character in charlist

[!charlist] Any single character not in charlist
```

## Examples:

```
a* Finds all items beginning with "a"

*.jpg Finds all JPG files

*. Finds all files without extension

a*.jpg Finds all JPG files beginning with "a"

a*. Finds all files without extension beginning with "a"
```

## **Loose Match and Exact Match**

Simple patterns are interpreted as in Windows Explorer: If you state a pattern without wildcards, all files are found whose name **contains** this pattern as a substring (equivalent to "\*pattern\*"). This is called **Loose Match**.

Additionally XYplorer also supports Exact Match: If the pattern is quoted, only files are found, whose

name exactly matches the pattern.

If any **wildcards** are contained in a pattern, the pattern is matched as is.

### Simple multiple pattern search

You can enter multiple wildcard patterns separated by ";" into the Name field.

#### Examples:

```
*.jpg;*.gif;*.png Finds all *.jpg and *.gif and *.png
*.jpg; *.gif ; *.png same (the blanks are cropped)
```

## Loose Boolean Match (LBM)

Mimics Windows Explorer behavior, where you can enter two or more words separated by blanks and find all items that match ALL of the strings (i.e. they are AND-combined logically).

For example, "work 2006" (without the quotes) will find all items that have "work" and "2006" somewhere in their name (regardless of the order). In other words, "work 2006" is internally-smartly-automatically-conveniently transmutated into the Boolean expression "\*work\* AND \*2006\*".

- For LBM to work you need this setting ticked: **Configuration | Find and Filter | Find Files & Branch View | Find Files | Enable smart Boolean query parsing**
- LBM does only work in **Standard Mode** (see above)
- Note that OR-combining patterns (using ";", see Simple multiple pattern search above) has precedence over LBM, so the following search term

```
a;b c
is interpreted as

"*a*" OR "*b c*"

and not as

"*a;b*" AND "*c*"
```

- To avoid LBM and find all items containing "work 2006" somewhere in their name enclose it in asterisks: "\*work 2006\*".
- To avoid LBM and find all items matching "work 2006" exactly put it in quotes (a leading quote is enough).

#### **Boolean Logic Operators and Syntax**

```
Logical function Symbols (alternatives) Comments

OR | (or, OR) Must have a space on both ends.

AND & (and, AND) Must have a space on both ends.

NOT ! (not, NOT) Prefixed to the negated term,

no space after "!"

one space after "not/NOT".
```

### **Default operator precedence**

```
NOT > AND > OR
```

## **Nesting terms with parentheses**

You can overwrite the default operator precedence by using parentheses (up to 256 nesting levels). Also complex terms can be negated, for example "!(cat | dog)" is equivalent to "!cat & !dog".

**Examples**: Sequence of operands can make a difference. Using parenthese can protect you form surprises:

```
!:a OR b is parsed as NOT ("*a*" OR "*b*")
:!a OR b is parsed as (NOT "*a*") OR "*b*"
!:(a OR b) is parsed as NOT ("*a*" OR "*b*")
:!(a OR b) is parsed as NOT ("*a*" OR "*b*")
```

### **Escape parsing**

Use the **backslash** \ to escape critical sequences:

```
!\!cat = NOT "!cat"
cat \& dog = "cat & dog"
cat \and dog = "cat and dog"
!(\(1\) or 2) = NOT ("(1)" OR "2")
```

Alternatively you may **quote your patterns** to protect them from parsing. You must, however, supply all needed wildcards in quoted patterns, else they are taken as "exact matches".

```
!"*!cat*" = NOT "!cat"

"*cat & dog*" = "cat & dog"

"*cat and dog*" = "cat and dog"

!("*(1)*" or "*2*") = NOT ("(1)" OR "2")
```

## **Boolean Logic Examples**

Find all files that have cat **or** dog in the name:

```
:cat | dog
:cat OR dog
```

Find all files that have cat **and** dog in the name:

```
:cat & dog
:cat AND dog
```

Find all files that have cat but not dog in the name:

```
:cat & !dog
:cat AND NOT dog
```

Find all files that have **neither** cat **nor** dog in the name:

```
:!(cat | dog)
:NOT (cat OR dog)
```

Note that you can as well use **RegExp** patterns in Boolean expressions. The RegExps must be preceded by ">" in that case. Find all files that have ###-#[#]-#[#] in the name **and** have the extension \*.doc:

```
:>"\d{4}-\d{1,2}-\d{1,2}" AND "*.doc"
:>"\d{4}-\d{1,2}-\d{1,2}" AND >"\.doc$"
```

## **Regular Expressions**

XYplorer's Find Files gives you the power of Regular Expressions (RegExp).

**Prefix > for RegExp** To activate the regular expressions mode simply prefix the search term with the character ">". If Regular Expressions mode is active, all rules described here above do not apply. Everything after ">" is treated as RegExp. You can still put a "!" before the ">" to invert the results (logical NOT).

XYplorer supports **Boolean RegExp**, i.e. you may combine any number of Regular Expressions with Boolean operators. The Regular Expressions must be quoted in that case and each RegExp needs to be prefixed with ">", e.g.:

```
:>"\d{4}-\d{1,2}-\d{1,2}" AND "*.doc"
:>"\d{4}-\d{1,2}-\d{1,2}" AND >"\.doc$"
```

XYplorer uses the **VBScript RegExp Object** (library: C:\WINDOWS\system32\vbscript.dll) which is similar to JavaScript's regular expression flavor. For information on the VBScript RegExp syntax consult the internet.

## **Generic File Types**

You can as well specify Generic File Types as name pattern:

```
{:Video}
NOT {:Video}
:{:Image} AND prop:#AspectRatio: 16:9
```

**Match Case:** Check to do a case-sensitive search (where "A" is not the same as "a"). Note that Windows Explorer can do only case-**in**sensitive searches ("A"="a").

Whole Words: Check to do a whole word only search. Word delimiters are

```
()[]{},.;=+\sim-_'$%&#@, space, string start, string end
```

Whole word searches can be freely combined with Boolean Logic, Match Case, Check Full Path, Exact Match (implied in Whole Words anyway), and Invert.

Note that Whole Words cannot be combined with RegExp, and you cannot use wildcards: if the search pattern contains wildcards Whole Words is internally set to False.

Invert: If checked the search will return everything that does not match your search term.

**Ignore Diacritics:** Tick it to match a pattern "Koln" with files "Koln.txt" and "Köln.txt" and "Köln.txt" etc. Note that all accented characters (i.e. characters with diacritics) in the name pattern AND in the tested filenames are reduced to their base characters before the matching is performed. So an accented pattern "Köln" would also match files "Koln.txt" and "Köln.txt" and "Kóln.txt" if "Ignore diacritics" is ticked.

Path: If checked, the search term is compared with the whole path/name instead of the name only.

Note that in the search patterns you have to **escape any backslashes** "\" with **backslashes** "\" (i.e. double them: "\\"). For example, if "Path" is ON then:

The term "!\\temp\\" will exclude all items inside/below a "temp" folder from the results.

The term ":\\keyboard or \\mouse" will find all items inside/below a "keyboard\*" or "mouse\*" folder.

The term ":\*\\Inbox\\\*.msg and not \*\\Inbox\\\*\\\*.msg" will find all \*.msg files that are located directly inside all folders named "Inbox".

Alternatively to adding backslashes, you can **quote the pattern** to protect it from parsing:

```
:!"*\temp\*"
:"*\keyboard*" OR "*\mouse*"
```

Find Hidden: Tick it to find all items regardless of any settings that may currently hide them.

This option is a GUI-based alternative to appending the <code>/a</code> switch to the search pattern (see details here). So, with "Find hidden" checked, none of the following settings will hide anything from the search results listing:

- Configuration | Tree and List | Items in Tree and List | Show hidden files and folders
- Configuration | Tree and List | Items in Tree and List | Show system files and folders
- Configuration | Tree and List | Items in Tree and List | Hide protected operating system files

- Configuration | Tree and List | Items in Tree and List | Show junctions
- View | Show Items | Show Folders in List

Note that a Ghost Filter will hide items from search results even if Find Hidden is ticked.

#### **Switches**

You can append various switches to the Name pattern, for example to limit the search depth. <u>See details here.</u>

**Tip:** Selecting a pattern from the Name dropdown will trigger a search for that pattern. Hold CTRL to prevent this.

## **Type**

Right of the Name field there's the **Type Filter**, a dropdown where you can select a general file type to narrow down the search results to only that type of files. Some of the available file types exactly correspond to the lists under <u>Configuration | Previewed Formats</u> and even can be extended there.

```
All types (= no type filtering at all)

Text files

Image files

Audio files

Video files

Media files (= Audio files + Video files)

Font files

Vector files

Web files

Office files

Archive files

Executable files
```

#### Notes

Any extensions excluded from Preview in Configuration | Previewed Formats are nevertheless used by the find files type filter.

Note that the types partly overlap, e.g. \*.txt is in "Text files" and in "Web files".

Apart from "All types" all type filters will return only files, not directories.

### **Tips**

To quickly list e.g. all Images simply select type "Image files" and leave the Name field empty.

Focus the Type Filter field and press F1 for a listing of the contained file types.

The Type Filter field and dropdown support a simple Type Ahead Find. Simply type "t" to select "Text files", "v" to select "Vector files" or "Video files", etc.

#### Location

The **Location** field is automatically set to the current location in Tree (if **Auto-Sync** is checked, see below). You may also enter a path manually or select a path from the dropdown list. When you do a search, the search location is stored in the dropdown list and preserved between sessions. Up to 64 locations are remembered.

#### **Include Subfolders**

Check this box to include in the search all folders below the **Location** location.

#### Follow folder links

Similar to "Include subfolders", the search will treat folder links (aka "Shell Links to Folders") as if they were subfolders and search the links' target directory as well (again recurring it if necessary). This is a very nice feature. For example, you can cultivate folder link farms, i.e. collections of links to various folders in the wildest locations, which you then can search all at once by just running a search on their parent folder.

**How to create a folder link:** have the folder in the file list, then choose the Create Shortcut command from the folder's context menu, then move the newly created \*.lnk file where you want to have it.

#### Notes

"Follow folder links" is independent of "Include subfolders" and both can be freely combined.

Note that there's a simple recursion blocker to avoid severe trouble: If a folder link points to a location that again has a folder link, that 2nd folder link is not followed anymore.

### **Auto-Sync**

Check this box to always (and now) automatically set the location field to the current location.

#### **Selected Locations**

Check this box to enable **Multiple Location Search** (via selection in the List) If any **folders** (or **folder links!**) are selected in List, the find operation will search these folders (thus ignoring what's currently entered into the **Location** dropdown). If no folders are selected, things work as before: Find searches the currently selected folder in Tree, or the selection in the **Location** dropdown (if different from Tree selection).

Note that multiple location search also works for find results. Here it is possible to select folders for a further search where one is a subfolder of the other. In this case, of course, you will probably get duplicates in the result list.

Multiple location search works also for drives, so if you want to search for example drives C:, E:, and Z:, simply browse to Computer, select these drives in the list, and click Find (F3).

#### **Multiple Location Search**

All Disk Search: To perform a search covering several drives at once, simply enter Computer (or whatever you called it on your system) into the **Location** dropdown, or more simple: select the topmost node of the Tree and you're set. Removable drives (Floppies, CD-ROM, ZIP) are **not included** in the search. To exclude specific non-removable drives ("Local Disks"), add their name to the **Exclude Folders** list. For example, to exclude drive D, add **D:\** to the list.

**Location field:** Another way to do a search over a bunch of different directories is to simply type a list of directories, separated by "|" (pipe) or " | " (space-pipe-space; the spaces are optional), into the location dropdown, for instance: **C:\John\Letters\ | C:\Contracts\ | D:\Work\**. Alternatively to "|" you can use ";" (in that case paths can and have to be quoted if they contain ";").

**Edit Locations:** An easier way to achieve the same is using the **Edit Locations** dialog that is reached via the **Browse...** button's right-click menu. Here you can edit the search location(s) like in an editor. The dialog has its own Browse button. Selected locations are appended to the ones already present in the exit box. The Browse dialog is preselected to the last location in the box.

**Tip 1:** Selecting a location from the dropdown will trigger a search in that location. Hold CTRL to prevent this.

**Tip 2:** Multi Location Searches also support CRLF (Windows newline sequence Carriage Return + Line Feed) as an alternative separator. This allows for human-friendlier lists. To enter such list you need to use a variable, of course, e.g. <clipboard>.

To activate the **Name** parameter the corresponding checkbox below the Find Now button must be checked. **Location** and **Include subfolders** are, of course, always active.

### Search In List

A search mode where you don't search in one or more locations but in a list of items (;-separated) passed in lieu of the search locations.

This list can contain files (they are directly checked against the search filters) and folders (they are recursed like in a normal (multi-)location search).

The Search In List (SIL) mode is invoked automatically if any files are found in the list of search locations. No switch, no setting. It just works.

So, in other much simpler words: You can pass files as search locations and they are directly checked against the search filters. It's a simple idea but what you can do with it is pretty awesome.

Search In List works in Quick Search and in Find Files. Here are some examples:

• Some Quick Search lines to paste into the Address Bar (<selitems ;> returns a list of all selected items, separated by ";"):

```
E:\Test.jpg;E:\Test2.txt?ageC: > 1 y //of these, list those older than 1 year
```

You can also run a search and then another search over the search results of the first search, using scripting. For example, list all JPGs, then scan the listed JPGs for being last modified in 2014 (<allitems; > returns a list of all items, separated by ";"):

```
goto "?*.jpg"; goto "<allitems ;>?dateM: y 2014";
```

Note that the <allitems ;> separator ";" should not be present in any of the item names for the example to work correctly. To be on the safe side use <allitems |> or # (see below) instead.

• Or you can run a search over a hard set of files stored in some file, using a small script, fast non-GUI operation. ListToSearch.txt contains a list of ;-separated files with full path:

```
// return files modified in the last 7 days:
    $list = readfile("<xyscripts>\ListToSearch.txt");
    text quicksearch("ageM: <= 7 d", $list);</pre>
```

One fascinating aspect of the above example is that you can super-quickly check out multiple items in the wildest locations all over your system without the need to browse the whole locations as in a normal find operation.

• Store a search result in a permanent variable and list it anytime later:

```
perm $results = "<allitems ;>"; //store today
goto "$results?*"; //restore tomorrow
```

Or you could just make up \$results manually by whatever criteria and then list it in the file list using:

```
goto "$results?*";
```

Paper Folder to go.

• The character # works as a shorthand for <allitems |>, and the character + works as a shorthand for <selitems |>. These characters are supported in **Quick Search** and in the **Location** field of **Find Files**.

```
# = Search all items in the current list
+ = Search the select items in the current list
```

Some Quick Search examples:

To search the current list (which can be a search results list) for all items last modified in 2014 you can do this through the Address Bar:

```
#?dateM: y 2014
```

To search the selected items in the current list (which can be a search results list) for all items last modified in 2014 you can do this through the Address Bar:

```
+?dateM: y 2014
```

## **Further Remarks on Search in List**

To make the search repeatable the searched list has to be stored in tabs and in certain setting files

on disk, just as if it was a simple search location. However, such a list can easily get \*very\* long. It's your responsibility to use this feature with prudence.

- If a location term is longer than 32767 characters the Location field cannot display the string anymore and will appear empty. This is a Windows display limitation. It does not affect the functionality.
- Searching a list of 100 items will take notably longer than searching a location with 100 items. This is technically unavoidable and the price for the power of this feature.
- The switch /I (lower case L) is necessary when your passed list of search locations contains only folders, no files, AND you want to check these folders against the search criteria. For example, if ListToSearch.txt contains only folders, this will return all of them starting with "m" and nothing else:

```
text quicksearch("m* /nl", readfile("C:\Temp\ListToSearch.txt"));
```

Note that you get \*implicit\* Search In List whenever the list of passed search locations contains at least one file. In that case the switch is without any effect.

### **Comparison Operators**

The Name field supports comparison operators. This means you can e.g. list all files from A to M.

- < Less than
- > Greater than
- Less than or equal to
- >= Greater than or equal to
- != Not Equal
- == Equal (only there for completeness; is always optional)

The operators must be surrounded by spaces and are prefixed to the patterns.

### **Examples**

When strings are compared it's about alphabetical order. Find all files before "m":

```
< m
```

Find all items from "d.txt" through "m.txt". Watch the double space after AND: Boolean " AND " must be surrounded by spaces as well! The leading ":" is the inline Boolean search mode marker.

```
: >= d.txt AND < m.txt
```

When numbers are compared it's about numerical values. Find all items whose full name (incl. path) is longer than 100 characters:

```
len: > 100
```

#### **Notes on using Comparison Operators**

Patterns with comparison operators should not contain wildcards; they make no sense here anyway
and will just be treated as characters "\*" and "?" in the comparison.

• The setting "Whole words" is ignored with patterns using comparison operators. But, of course, the settings are applied with non-comparison-patterns. E.g., with "Whole words" enabled, the following term will match "a d.txt" but not "ad.txt", and not "d a.txt" (because it's > c.txt):

```
:a AND < c.txt
```

In words: Find all items that contain "a" as a whole word, and are alphabetically sorted before "c. txt".

• It does not make sense to combine comparison operators with RegExp patterns; the RegExp will not be analyzed but simply be used as a string in the comparison.

## Find Files by Size

You can find files by size using the field prefix (selector) "size:". Sure, there is also the <u>"Size" tab</u> (see below) but this enhancement opens find-by-size to the Quick Search and hence also to Scripting.

### **Examples**

- Find all files exactly 999 bytes long: size: 999 or size: == 999
- Find all files of 1 MB or larger: size: >= 1MB
- Find all folders (here folders have no size): size:
- Find all empty files: size: 0

The Size field is particularly useful for reducing the work when searching for files with a certain hash value. When you happen to know the exact size or at least the approximate size of the files you are looking for you can save a lot of time. For example:

• Find all files between 5MB and 6MB AND with a certain hash value (the first colon marks Boolean mode):

```
:size: > 5MB AND size: < 6MB AND prop:#Hash.MD5:db24bcdf4098bda916a949f5554d2110
```

### Find Files by Date and Age

You can find files by date and age using the field prefixes (selectors) "dateC:", "dateM:", "dateA:" and "ageC:", "ageM:", "ageA:" (CMA are for Created, Modified, Accessed). Sure, there is also the "Date" tab (see below) but this enhancement opens finding files by date to Quick Search, to Scripting, and to Click and Search.

#### **Examples**

These examples are ready to paste into the Quick Search box, but beware: valid date syntax depends on your system locale.

```
dateM: 05/22/2014
                              = same
dateM: 19.05.2014 - 20.05.2014 = covers two whole days
dateM: 05/19/2014 - 05/20/2014 = same
dateM: 2014-05-19 - 2014-05-20 = same
dateM: dw 6-7
                              = on a weekend (Saturday and Sunday)
dateM: h 11
                              = at eleven o'clock
ageM: d
             = modified today
ageM: w
             = modified this week
ageM: m
             = modified this month
ageM: 1 d
             = modified yesterday
ageM: 1 w
             = modified last week
ageM: \leq 30 n = modified in the last 30 mins
ageM: <= 3 h = modified in the last 3 hours</pre>
ageM: <= 7 d = modified last 7 days
```

#### **Notes**

- Prefix "date:" works as an alias for "dateM:".
- Prefix "age:" works as an alias for "ageM:".

### **Find Files by Attributes**

You can find files by attributes using the field prefixes (selectors) "attr" for single attributes and "attrlist" for a combination of attributes (represented by single letters).

So, for example, now you can search for read-only items like this:

```
attr:readonly
attr:r
```

If you look for a combination of attributes, e.g. readonly AND directory, you do it like this:

```
attrlist:rd
```

## Find Files by Tags (Labels, Tags, Comments)

You can directly search for Labels, Tags, and Comments. Simply prefix the selector "lbl:", "tags:", or "cmt:" (case does not matter) to the search term in the name field, and the whole term is matched against the label, tags, or comment of each file instead of against the name.

All other things work as usual, including Boolean and RegExp search.

## **Examples**

• lbl:#1

find all tagged items with label #1 (whatever it is named)

• lbl:"red"

find all tagged items with label "red"

• lbl:!"red"

find all tagged items with no label "red"

• lbl::"red" or "green"

find all tagged items with label "red" or "green"; the second ":" after "lbl:" is the inline Boolean search marker

• lbl:"red";"green"

same using "Loose Boolean Match" OR syntax

• lbl:r

find all tagged items with "r" in the label

• lbl:r a p

find all tagged items with "r" and "a" and "p" in the label, employing the "Loose Boolean Match" syntax with " " separator as AND

• tags:cats

find all tagged items with a tag "cats"

• tags:cats,dogs

find all tagged items with a tag "cats" AND a tag "dogs" (see more examples here below under **Examples for searching tags**)

• tags:""

find all tagged items with no tags

• tags:""quotedtag""

find all items with tag "quotedtag" (including the quotes)

• cmt:2008;2009;2010

find all tagged items with 2008 or 2009 or 2010 in the comment field, employing the "Loose Boolean Match" syntax with ";" separator as OR

### **Examples for Searching Files by Tags**

Name Pattern

Loose and Full Boolean: Of course, Tags call for Boolean search terms. This is very easy to do:

Find all items with

```
tags:cats tag "cats"
tags:cats;dogs tag "cats" OR "dogs" (loose Boolean syntax)
tags:cats dogs tag "cats" AND "dogs" (same)
tags:"cats dogs" tag "cats dogs"
tags:"cats dogs";ants tag "cats dogs" OR "ants"

tags::cat* OR dog* tag "cat*" OR "dog*" (full Boolean syntax, with Boolean marker: prefixed)
```

```
tags::cat* AND dog* tag "cat*" AND "dog*" (same)
tags:?*
```

**Comma as AND, Pipe as OR:** There is a special shorthand syntax that's only applicable for the **tags** selector: You can use the comma as an AND operator, and the pipe as an OR operator. Here are some examples, including possible combinations with **Loose Boolean** operators; (OR) and [space] (AND):

```
tags:cats,dogs,ants tag "cats" AND "dogs" AND "ants"
tags:cats,dogs;ants tag ("cats" AND "dogs") OR "ants"
tags:cats|dogs|ants tag "cats" OR "dogs" OR "ants"
tags:cats|dogs ants tag ("cats" OR "dogs") AND "ants"
tags:"birds,m m" tag "birds" AND "m m"
```

The quotes in the last example are necessary because of the space in "m m".

Note that you cannot mix commas and pipes.

### Wildcards in Tags

Tags can have wildcards ("\*" or "?") and still be searched for in an easy manner. To enable searching for wildcards you use the switch /v ("verbatim") which tells the interpreter that "\*" and "?" in the search term shall *not* be taken as wildcards but as normal characters. The verbatim switch is exclusively used for label, tags, and comments search. Here are some examples for **Quick Searches** passed through the Address Bar and searching the current location:

Note that, of course, even without the verbatim switch you can search for wildcard characters by enclosing them in square brackets. For some jobs there is no other way, for example to find all items with a "\*" anywhere in the tags:

```
?tags:*[*]* /r
```

# **Search only among Tagged Items**

Append the switch /t to the search term to confine the search to all items present in the tags database (tag.dat). Examples (ready for pasting into the Address Bar):

List all items (excluding any orphans) in the database:

List all TXT items in the database:

```
*?*.txt /t
```

List all tagged items in the current location with no comment:

```
?cmt:"" /t
```

List all tagged items in the current location without comment AND number 5 in ex2:

```
?:cmt:"" and ex2:5 /t

? = search
: = Boolean term
cmt: = comment
    "" = empty
    and = Boolean AND
    ex2: = extra tag 2
    5 = value 5
    /t = in tags database
```

Invert the previous results: List all tagged items in the current location NOT without comment AND number 5 in ex2:

```
?!:cmt:"" and ex2:5 /t
```

## Notes

• Quick Search supports this syntax, for example:

```
E:\Test\?lbl:"blue";"red"
```

- The selector "comment:" is a valid alternative to "cmt:".
- The selector "tag:" is a working (but deprecated!) alternative to "lbl:" (for historical reasons).
- **Tip:** The asterisk "\*" is an alias for "Computer" as location. For example, to find all items on all local drives with a comment containing "India" you simply run this through the Address Bar:

```
*?cmt:India /r
```

• Tip: To find all items on your computer with any tags defined run this through the Address Bar:

```
*?tags:?* /r
```

# **Find Files by Contents**

You can find files by contents using the field prefix (selector) "cont:". Sure, there is also the "Contents" tab (see below) but this enhancement opens finding files by contents to Quick Search, to Scripting, and to Click and Search.

Use the **cont:** selector to compare the pattern with the textual contents of the scanned files (folders are ignored). It's a simple vanilla text comparison supporting wildcards \* and ?, equivalent to the following settings on the Contents tab:

Mode: Wildcards
Type: Text

All else unchecked.

So the search is case-insensitive (A==a).

### **Examples**

```
//matches all files...
                          //containing "chicken" (or "CHICKEN") anywhere
cont:chicken
                          //containing "chicken" at the beginning
cont:chicken*
                         //containing "chicken" or "dog" anywhere
:cont:chicken or dog
:chicken or cont:chicken //containing "chicken" in the name or the contents
cont:"chicken"
                          //with content == "chicken"
                          //that are content searched (e.g. PNG files are not)
cont:*
cont:?*
                          //that are content searched and not empty
cont:""
                          //that are content searched and empty
```

Of course, it also works in Quick Search:

```
?cont:chicken //containing "chicken" (or "CHICKEN") anywhere
```

#### Remarks

- Remember that content search can take time.
- This feature opens content search to Boolean logic in a Multi Field Search.

## Find Files by Multi Field Search

In a Boolean search you can also mix different fields, e.g. find all images with  $1024 \times 768$  pixels AND labeled "Red" AND having "2012" in the name.

The available fields are:

```
name: Name (default field)
path: Path (the full path excluding the item itself)
size: Size
lbl: Label
tags: Tags
cmt: Comment
cont: Contents
prop: Property
len: Length of path and file
lent: Length of file title (no path) only
```

### **Examples:**

### **Field Type Inheritance**

The 3rd example above shows that the field type is inherited from left to right. This is done for backward compatibility and also for comfort. The following pairs are equivalent:

```
lent: > 12 AND < 20
lent: > 12 AND lent: < 20

tags:cats|dogs AND ants OR name:a* AND *.png
tags:cats|dogs AND tags:ants OR name:a* AND name:*.png

a* AND (*.png OR lbl:green OR yellow OR red)
name:a* AND (name:*.png OR lbl:green OR lbl:yellow OR lbl:red)</pre>
```

### **Boolean RegExp**

Multi Field Search is also supported in Boolean RegExp, for example:

```
:>.*test.* AND NOT >.*not.*test.* OR lbl:>^Gre.*
```

### Further Remarks on Multi Field Search (MFS)

Of course, MFS also works in Quick Searches which makes it available for Address Bar, Catalog,
Favorites, User Buttons, Scripting etc. Remember that the Boolean marker ":" has to be prefixed, e.
g.:

```
?:tags:dogs and name:t*
```

- The Match Case checkbox applies to all operands of the MFS term.
- The Whole Words checkbox applies to all operands of the MFS term, with the exception of tags (tags:), which are always treated as whole words unless they are stated with wildcards.
- The size: selector will only match files, not folders. E.g., this pattern returns all small files:

```
size: < 1000
```

### Find Files by Meta Properties

You can directly search for the **extended properties** of file items, also known as **Meta Properties**. Their names and indices vary strongly between different Windows versions. A list is available in <a href="Configuration">Configuration</a> | File Info Tips (those properties are also featured in the File Info Tips). The syntax is simple: Prefix "prop:[propertyname]:" to the search term. To identify properties by their index use "# [index]" as propertyname.

### **Examples**

```
// find all items with version *8.60*
prop:fileversion:8.60
prop:fileversion:"8.60"
                           // with version 8.60 (exactly)
prop:#8:Donald
                            // with owner *Donald*
prop:#26:"1024 x 768"
                            // with image dimensions "1024 x 768"
prop:#AspectRatio: 16:9
                           // with aspect ratio 16:9, see also Special Properties
prop:#Hash.MD5:58172fd15526e1249ac8bfd690ced076 // with a certain MD5 hash
                            //finds all non-empty files
prop:#empty:5
prop:#itemcount: >= 11
                           //finds all folders containing at least 11 items
                            //finds all folders not containing exactly 5 items
prop:#itemcount: != 5
prop:#tag.composer:Haydn //finds all audio files with Composer tag containing "Haydn"
```

**Tip:** The latter example should be logically combined with other criteria to increase the speed (by avoiding unnecessary lengthy calculations), e.g.:

```
:*.png AND prop:#Hash.MD5:58172fd15526e1249ac8bfd690ced076

:size: > 5MB AND size: < 6MB AND prop:#Hash.MD5:db24bcdf4098bda916a949f5554d2110</pre>
```

Tip: prop:, also supports the locale-independent Windows canonical properties as listed here:

https://docs.microsoft.com/en-us/windows/win32/properties/props

For example:

```
prop:System.Image.HorizontalSize: > 300
```

Note that these canonical properties are case-sensitive.

### Find Files by the Length of their Name

Simply prefix "len:" to the search term in the name field. For example, to find all items whose full name is longer than 260 characters:

len: > 260

Find all items whose title (name excl. path) is:

lent: < 12 shorter than 12 characters</pre>

lent: 12 exactly 12 characters

## Tab "Size"

Search files of a certain size, defined by a lower and an upper limit (both limits are inclusive). Leave field empty to ignore a limit, e.g. to find all files bigger than 1 MB select the **MB** option, enter a **1** in the **at least** field and leave the **at most** field empty.

Note that you may also state **fractions**, e.g. 0.0001 GB (= 100 KB), or 0.00000000001 TB (= 1 byte).

**FAT32**: the highest allowed value is **2 GB** (= 2,024MB = 2,097,152KB = 2,147,483,648 bytes) minus **1**.

NTFS: you can search files of up to 1 TB (1024 GB, 2^40) by size filter.

**Search for folders as well:** If you use this setting then the search results will display the folder sizes, even if they are not shown by general user settings. BTW, finding emtpy folders is even easier now than before. Simply set "At most" to 0 (zero) and check "Search for folders as well". Found are all folders that are empty (displayed as "[Empty]") or contain a total of zero bytes (displayed as "0").

To apply this filter the corresponding checkbox below the Find Now button must be checked.

## Tab "Date"

Search files of a certain date/time. There are three types of dates associated with Windows files and folders:

**Created:** The date when the file has been created at this location, where location is the path of the file (this date is only set once).

**Modified:** The date when the file has been last modified (set at each write operation).

Accessed: The date when the file has been last accessed (set at each open operation).

Created or Modified: Select this option to find all files that pass either of these filters.

**In the last:** Find file relative to Now.

**From start of unit:** When checked, the lower margin is set back to the start of the chosen unit (eg days start 00:00 midnight, weeks start Monday). Note that this setting does also apply to the "**and/add**"-field when filled with relative time units!

**Between ... and/add:** Here you can enter a date range manually. When you omit the time part of the date, 00:00:00 is assumed. Fractions of a second (up to 7 decimal digits) are supported.

Here are some keyboard tricks:

When the fields are empty:

```
key arrow up: set to today
key arrow down: set to yesterday

Else:
  key arrow up: scroll days up
  key arrow down: scroll days down
  key arrow up + SHIFT: scroll months up
  key arrow down + SHIFT: scroll months down
```

### **Date Picker**

To the right of each date field you find a button to pop the Date Picker. Here are some keyboard tricks:

- Left/Right: Previous/Next day.
- Up/Down: Previous/Next week.
- PageUp/PageDown: Previous/Next month.
- Ctrl+PageUp/Ctrl+PageDown: Previous/Next year.
- Ctrl+Left/Ctrl+Right: **Cycle first day of the week**. You may as well right-click the Day Bar to select the first day of the week by menu.

## **UTC Support (Universal Time Search)**

By appending "Z" (or "z") you can mark the time expression as UTC (Coordinated Universal Time). This way you can find files by their UTC date (as it is internally used by NTFS) and use the same search pattern/template regardless of the time zone of the host system. Pretty cool, especially if you are a pilot (or love a pilot).

For example, this will match all files modified (or whatever date you are looking for) in Bamako between 08:20 and 08:40 Bamako time, **no matter where on the planet you are now**:

```
Between: 2013-05-14 08:20:00Z
And: 2013-05-14 08:40:00Z
```

The ISO 8601 formats for UTC and time offsets from UTC are supported. The following time expressions all refer to the same point in time:

```
2013-05-14 10:00:00+02:00

2013-05-14 08:00:00+00:00

2013-05-14 08:00:00Z

2013-05-14 03:00:00-05

2013-05-13 23:00:00-0900

2013-05-13 20:00:00-12:00
```

For example, to find all files modified in Cologne today between 16:00 and 17:00 Cologne local time (DST in effect), you can use these time strings, **regardless of the time zone of your current host** 

### system:

```
Between: 2013-05-14 16:00:00+02
And: 2013-05-14 17:00:00+02
```

The +02 means: Cologne (DST in effect) is 2 hours later than UTC.

**Date Range Popup Menu:** For the lazy ones, there are some preset date ranges available to save you some typing. Click the menu button to enter a date range by selecting an option of the date range popup menu. The **Unknown** option allows you to search for files with the time-stamp "unknown" (that is, no date set on this file, which is sometimes the case with certain system files and folders). The **Like** option sets the date range to the date of the last selected file or folder plus/minus 10 minutes.

Check **Not** if you want to find files whose specified date is outside the given range.

To apply this filter the corresponding checkbox below the Find Now button must be checked.

## Tab "Attributes"

Search files with or without certain attributes. For example, if you don't want to find any folders, check **Directory** and the corresponding **Not**. If you want to find only hidden files, check **Hidden**.

Note that **Normal**, **Temporary**, **Compressed**, **Offline**, **Not Indexed**, **Encrypted**, **Pinned**, **Unpinned**, and **Recall** are supported only by Windows NT/2K/XP, and higher.

**Tip:** For your nerdy pleasure, the attributes checkboxes show the value of each attribute in the tooltip. To apply this filter the corresponding checkbox below the Find Now button must be checked.

# Tab "Tags"

Find files with specific Labels, Tags, or Comments. Like all filters they are connected by logical AND, so e.g. if Labels and Tags are both ticked then both must match else the file in question will not be among the search results.

All three fields are treated case-insensitive (A==a) and support wildcards. Here are some field-specific details:

### Filter "Labels"

Supports stating multiple labels combined by logical OR (|); surrounding spaces are ignored. Examples:

```
green
Green
green|red
green | red
g*|*e*
```

Logical AND is not supported, of course, because each file can only have one label by definition.

A "Select Labels..." button is added for comfort.

### Filter "Tags"

Supports stating multiple tags, combined by either logical OR (|) or logical AND (,); mixing both operators is not supported; surrounding spaces are ignored. Examples:

```
dogs
Dogs
dogs|cats dogs OR cats
dogs | cats dogs OR cats
dogs, cats dogs AND cats
dogs, cats dogs AND cats
```

A "Select Tags..." button is added for comfort.

### Filter "Comment"

Wildcards (\*) are auto-added left and right if no wildcards (\* or ?) are contained in the pattern (aka "loose match").

### Search everywhere

Tick it to search the whole computer. It will overwrite what is stated in the Location field on the "Name & Location" tab.

### **Finding Empty Fields**

Contrary to the Name field, leaving the fields on the Tags tab empty is NOT equivalent to "\*" (match all) but means "empty". For example, to find all items that are tagged (are present in the tags database) but have no comment: Simply tick the Comment checkbox and leave the Comment field empty. Same way works for Labels and Tags.

### **Speed**

All searches including the Tags filter are ultra-fast because they work directly on the tags database, i. e. they are indexed searches.

## Tab "Contents"

Find files containing a specific text string, aka content search.

**Mode.** You can choose between various modes, which refers to the way the given search pattern is to be interpreted.

- 1. Normal: The pattern should match any part of the file contents.
- 2. **Whole Words**: Like Normal, but the matching string should be a whole word, not just a part of a word.

3. **Wildcards**: The pattern contains wildcards (\* or ?). For example, the pattern **drag\*drop** will find all files that contain the words "drag" and "drop" in that order and with any characters in between them.

### Notes:

- (1) Since larger files are read chunkwise (performance!) there are certain limits to the scope of your pattern: In files larger than 32,768 bytes, a pattern "a\*b" is guaranteed to be found if "a" and "b" are within a range of 1,024 bytes! It also \*might\* be found if "a" and "b" are within a range of 1,025 to 32,768 bytes! It will certainly not be found if "a" and "b" are only within an even larger range.
- (2) Just like with non-wildcard searches it is assumed that you look for a match anywhere within the file, so asterisks (\*) are silently added to your pattern at both ends in case they are missing. This is just to spare you typing too many asterisks. So you may simply enter "D?g" to look for "D?g" anywhere in the file (match file contents with "\*D?g\*").
- (3) You need to check Wildcards (see below) to enable pattern matching support.
- 4. **RegExp**: The pattern is a Regular Expression (aka "**Grep**"). Examples:
- Match 2011-10-20 or 2011-1-2 etc.: \d{4}-\d{1,2}-\d{1,2}
- Match lines that begin with "New": ^New (but see Note (1) below)
- Match lines that end with "\*/": \\*\/\$

### Notes:

- (1) If **Type** (see below) is set to **Binary** then RegExp will work in "single line mode" (otherwise it's in "multi-line mode"). This means a pattern like ^\xFF\xD8 will now match only the beginning of the file, not the beginning of any line in the file.
- (2) Since larger files are read chunkwise (performance!) there are certain limits to the scope of your pattern: In files larger than 64 MB, a pattern is guaranteed to be found if it matches a range of 1,024 bytes! It also \*might\* be found if it matches a range of 1,025 to 64 MB bytes! It will certainly not be found if it matches only an even larger range.

**Type.** You can specify the nature of the searched content.

- 1. **Text**: Match textual data in textual documents (DOC, PDF, TXT etc), and the meta data of media and image files. Textual/meta data from complex documents is only retrievable if supported by installed IFilters. Non-textual files are skipped. This is probably what most users expect to happen when they do a content search, and it's usually much faster than searching the binary content of every file (see next option).
- 2. **Binary**: Match the raw bytes of all sorts of files. Rather interesting for programmers.
- 3. **Text and Binary**: Combination of both. First textual data are checked for textual documents, if no match is found or it's a non-textual file then binary data are checked.

Note: Both "Text" and "Binary" include automatic UTF-8 decoding for files types where UTF-8 encoding

is a possibility. Also BOM-less UTF-8 is supported if enabled by ticking **Configuration | Preview | Text preview | UTF-8 auto-detection**. UTF-16LE is supported if the file has a BOM. UTF-32 is not supported.

Match Case: If checked string search is case-sensitive, else case is ignored.

**Invert:** Check it to find all files NOT containing the given text string. Note that the Contents filter never returns folders (although they naturally do NOT contain any given text string).

It's a Hex String: Activates Hex mode. Check this option to look for any binary sequence contained in a file, including the null char. Binary sequences are to be represented in hexadecimal code. Hex strings must have 2 valid hex characters per byte and each pair may be separated from another by spaces or line feeds. Example: 00C0FF or 00 C0 FF (lower case letters are also ok: 00 c0 ff). In hex string mode the coloring and font of the text is changed to make it dramatically clear that you are in a special mode.

### **Advanced Hex Search: Position**

You can prefix the exact position of the string you want to match. Only files with those bytes at that position will be returned.

#### **Notes**

- The first position in a file is 0 (not 1). This is common usage.
- The position can be given in 0x hexadecimal format, or in decimal format.
- As special service an 8-digit number starting with 0 (zero) is interpreted as hex.
- The highest position you can state in hex format is 0xFFFFFFF (4294967295).
- Positions stated in decimal format can be higher.
- Remember that position means exact position of match, not start of search.
- You don't have to set Type to "Binary"; when a position is specified then binary search is implied.
- This position-bound contents search is \*MUCH\* faster than the normal one where the whole file has to be scanned for matching bytes.

### **Examples**

```
0: FF Find all files starting with FF

0x0: FF Find all files starting with FF

0x00000000: FF Find all files starting with FF

00000000: FF Find all files starting with FF

0xFFFFFFFF: 00 Find all files with 00 at pos 4294967295.

2: 69 00 73 00 6F 00 Find all files with this byte sequence at pos 2.

4294967296: AB CD EF Find all files with this byte sequence at pos 4294967296.
```

### **Advanced Hex Search: Wildcards**

If you prefix a position to your hex data you now get support for Hex Wildcards. Simply type "??" in place of a hey value and this byte is ignored in the matching.

### **Notes**

- You don't have to set Mode to "Wildcards" to enable Hex Wildcards.
- NOTE: Wildcards are NOT supported in non-position-bound searches. If no position is prefixed and the hex data contain wildcards anyway then internally the position is set to 0 (beginning of file), and the missing position prefix is auto-added to the contents field in the UI.

### **Examples**

```
0: FF ?? FF  
0x10: 00 ?? ?? 00  
FF ?? FF  
Position is assumed to be 0, see note above.
```

**Note** In either mode, the text entered cannot be be longer than 32,533 chars; of multi-line texts only the first line and a maximum of 1,024 characters is remembered between sessions.

**Note** The string search routine takes care that the Accessed date of the scanned files is reset to its original value when scanning is done.

### **IFilters**

Content search supports IFilters. IFilters are Windows plugins used to extract pure text from complex file types like DOC, DOCX, ODT, PDF.

- IFilters are not used when either "It's a hex string" or "Match unicode" are ticked.
- It depends on your system which IFilters are available. In the web you can find IFilters for almost anything.
- Where IFilters fail for whatever reason the logic falls back to binary search and checks the raw bytes for contents.

Tip: You can trigger Find Files by Ctrl+Enter in the contents field.

To apply this filter the corresponding checkbox below the Find Now button must be checked.

# Tab "Dupes" (Duplicate File Finder)

Find duplicate files by name, date, size and/or content in any location. Spotting duplicates, especially those by content, can be useful for freeing up storage space.

XYplorer's **Duplicate File Finder** is implemented as filter "Dupes" in the Find Files tab. If the filter is active then only duplicate files are listed in the search results, i.e. files that have one or more duplicates in the searched location(s).

What counts as a "duplicate" can be defined in the Dupes tab: It's either match by **Name**, or **Date** (modified), or **Size**, or **Content**, or **Image**, or any combination of these.

- Name: The name of the file.
- Date: The modified date and time of the file.
- Size: The exact size of the file. Note that Size is logically implied when Content is checked.
- Content: The content of the file.
- **Image**: The visual content of an image file. Non-image files or folders will not be listed. For details see <a href="Image Hash">Image Hash</a> below.

For **Name** you can further define the scope of comparison:

- Same Extension: Dupes need a matching file title (base plus extension).
- Different Extension: Dupes need a matching base, and a different extension.
- **Ignore Extension**: Dupes need a matching base only (the extension is ignored). This will return groups of files with the same base regardless of their extensions.

For **Content** you can further define the method of comparison: The choices go from **MD5** (fastest but least reliable) via **SHA-1**, **SHA-256**, **SHA-512**, to **Byte-to-byte** (slow but most reliable). Generally, **SHA-1** is thought to be reliable enough for real world usage and hence it is also the factory default.

For **Image** you can further define the **Tolerance** of comparison. Values are from **0** to **16**, factory default is **9**. For details see <u>Image Hash</u> below.

Tick the **Invert** option to find all singular/unique files; quite useful when comparing two folders that should be in sync.

The Dupes filter is **fully integrated** with the XYplorer Find Files module and can be combined with all other search filters. Note that the duplicate check is applied \*after\* the other filters so if you know what you are looking for you can save a lot of time by pre-filtering the checked files by Name, Size, Date, Tags etc.

The results list of a dupes search features a **special column "Dupes"** where each group of dupes is referred to by a unique ID starting from number 1 for the first group detected. Sorting the list by this column will bring the duplicate files that belong together into adjacent order. A dupes search results list is always initialized to be sorted by the Dupes column. If sorted by Dupes, the list is internally set to grid style "Highlighted Groups", and the Dupes column is additionally **highlighted** with a color depending on the "highest" match criterion:

If by Image: white-on-light blue ElseIf by Content: white-on-green ElseIf by Size: white-on-brown

ElseIf by Date: white-on-purple
ElseIf by Name: white-on-dark blue

**Right-clicking the Dupes column** when the list is sorted by this column pops a special context menu with two commands for selecting items based on the dupe groups:

- Select the First Item in Each Group
- Select the Non-First Items in Each Group

**Duplicate Folders:** Normally the dupe finder will only find files, no folders. However, you can also find duplicate folders by Name and Date: Simply tick **Directory** in the Find Files | Attributes tab, and the dupe finder will look for folders instead of files. This opens a fast way to compare directory trees, e.g. supposedly mirrored folder structures on two different drives.

#### **Further Notes:**

- The Dupes filter finds only files, no folders. Equally the **Invert** option will return only singular files.
- Of course, checking for dupes by content can take **a lot of time**. Still XYplorer is pretty fast here due to some smart logic. The bottleneck, however, is the hard drive read speed.
- Also **search results caching** is supported by dupes searches. But always remember that caches can get stale: It might be that files marked as dupes are not dupes anymore.

# Image Hash

XYplorer can generate an "image hash" (aka "perceptual image hash" or "fingerprint") for images by which you can find duplicate images, sort images by their visual similarity, measure the degree of similarity between two images, and search for images that are similar to a given one. Unlike the common data hashes (MD5, SHA-256, ...) the image hash has an iconic relation to the visible image (the pixels), which means similar images have similar hashes.

When looking for **duplicate images** the setting of **Tolerance** comes into play. When **Tolerance = 0** then all the pixels of the original full size images are compared and only perfect duplicates are listed. When **Tolerance > 0** then the comparison is much more tolerant: it's scale-invariant, brightness-invariant, contrast-invariant, saturation-invariant, and hue-invariant. The higher the value the larger the tolerance for other small differences in image details. The factory default is set to **9** which has turned out by experiment to be a good value yielding a minimum of false positives (found too many) and true negatives (missed out too many). Note that perfection is not realistic in this business but near-perfection is a reasonable goal. Even that will vastly speed up finding duplicate images, which by eye alone is near impossible if the number of images is higher than a few dozen.

Additionally there is a <u>Special Property Column</u> called "Image Hash" that can be used to sort images by similarity. An interesting feature and hard to find elsewhere. In the column you can actually see the hash for each image.

## Tab "Excluded"

Here you can exclude specific files, folders, or drives from file search. Any subfolders of excluded folders are automatically also excluded. The matching of the excluded items is case-insensitive (A==a).

Add Current: Will add the current path, or the currently focused list item.

**Browse...:** Browse for a folder to exclude.

Manage...: Manage the excluded items using the List Management interface.

**File:** This checkbox shows and controls whether the selected item in the excluded items list is a folder (or drive) or a file, in other words: whether it defines an **excluded location** or an **excluded item**. If the checkbox is ticked the pattern is marked by the prefix "file:". Note that the "file:" patterns are matched with the item name only, not with the whole path, so they should not contain any other path components or backslashes.

Note It's possible to use wildcards, eg to exclude the Recycle Bins on all drives, add ?:\Recycled\ (XP) or ?:\\$Recycle.Bin\ (Vista/Win7). Or adding \*~\* would exclude all folders containing the "~"-character anywhere in their path specification.

**Note** The matching is loose, e.g. **file:Lucky** will match all items with "Lucky" somewhere in the name.

**Note** When you start your search from an excluded folder, this folder is not excluded

To apply this filter the corresponding checkbox below the Find Now button must be checked.

## Search Results Context Menu

The context menu of items in Search Results and Branch View contains a couple of useful extra commands.

### Go to Focused Item

Go to the focused item in its containing folder.

**Keyboard Shortcut: Ctrl+Alt+Left** 

### Go to Focused Item in New Tab

Go to the focused item in its containing folder in a newly opened tab.

### **Open Containing Folder in New Background Tab**

Open the focused item's containing folder in a newly opened background tab.

### Copy Containing Folder(s)

Copies the containing folders of all selected items to the clipboard.

Usage: Use Find Files to identify folders by their contents, and then copy those folders using Copy Containing Folder(s) for further processing.

### Notes:

- The containing folders are the direct parent folders.
- If the containing folder is a drive it will NOT be copied.
- If more than one item is selected the list of containing folders is silently cleared from duplicate and folders contained in other folders in the list before it is copied to the clipboard. So it will not be unusual that less folders are copied than items are selected.

# General File Find Tips

- Tip You can abort a running file find process by pressing Esc (Escape Key).
- **Tip** Press **Ctrl+left arrow** to jump to the currently focused file in the folder where it was found. This trick works for search results only, and obviously it does only make sense when file find included subfolders.

## 4.20.8 Report Tab

# Report tab

You can create two sorts of reports: **Current Folder** reports are on folders and have basically the format known from the classic DOS directory dump, **Current List** is on the stuff currently listed in the List being either the contents of the current folder or the results of a previous file find.

All reports can be sent to a popup text box (**To Popup**), the clipboard (**To Clipboard**), to an ASCII text file (**To File**), or directly to the printer (**To Printer**).

The interface for reports is found on the Report Tab on the <u>Info Panel</u>. It's subdivided into two tabs, **Current Folder** and **Current List**:

## Current Folder

You have the choice here between quite different things:

## **Classic directory dump**

Mimics the classic DOS way of listing directory contents. Additionally includes file version information for

those files that actually have a version info. Example

### Basic info to CSV

Exports Path/Name, Size (Raw), and Modified Date for each file item in CSV-format.

**CSV:** CSV stands for "Comma-Separated-Values" (the actually used list separator is taken from the current locale, and is often not comma but semi-colon), a very simple database format which can be read and written by any ASCII editor. CSV-files can be easily imported for example to Excel tables or Access tables or probably any table format existing. This feature makes XYplorer a superb tool for exhaustive file system documentation. Will save you not hours but days!

#### Extended info to CSV

Exports extended file information of whole directories (or even directory trees) in CSV-format. The exported info includes all data shown on the Properties and Version tab in the Info Panel. Example

### Metadata to CSV

Exports the complete set of metadata (also known as "Extended Properties", and identical to the fields used in File Info Tips) in CSV format. The first line has the field names (column headers). The first field "Path" has been added to the standard set.

This is the "total report". Everything that the system knows about a file is exported in a well-defined, easily processable, and widely portable file format. It's the documentation junkie's wildest dream come true.

### **Tree structure**

This type of folder report includes folder and files including basic item data with tree-like indentation. Depth is marked by dots, folders are prefixed with a backslash (\) for easy recognition. <u>Example</u>

**Include subfolders**: Report includes all subfolders (and their subfolders, etc.) of the current folder. When you do a structure report you would normally check this box.

**Include Version:** Additionally you can have version information included.

- Tip Straight Directory Print: choose Classic directory dump, uncheck the Include subfolders checkbox and press the To printer button.
- **Tip** You can abort a running report process by pressing Esc (Escape Key).

## **Current List**

Reports the List as is. That is, the current column order, visibility, and item sort order is exactly reproduced in the report. This report is your choice when you want to document find results or make a detailed snapshot of the current state of your system directory.

**Selected files only**: Kind of self-explaining. However, when there are **no** selections then the report is on **all** listed items.

### **Output header format**

**Current date** Adds the current date to the top of the report.

**Path (Find settings)** Adds the current path to the top the report.

In Find mode: adds the find parameters of the last <u>File Find</u> to the top the report (does only make sense, when you just made a File Find, of course).

**Column headers** Adds the column headers to the report.

### **Subitem separator**

Tab separate items by Tabs

Other separate items by any chars of your choice

**Pad blanks** separate items by right-padding blanks: the current column widths are reproduced (as good as it gets) in the report (<u>example</u>).

Tip Make sure the columns are adjusted to the lengths of their contents to get a straight result with this option (to do this, either dbl-click the line number column header, or choose the Autosize Columns Now (Ctrl + Numpad Add) command from the column headers context menu).

## 4.21 Preview

## Preview

Files can be previewed in <u>Floating Preview</u>, <u>Preview Pane</u>, or <u>Preview Tab</u>. While doing basically the same thing the three preview areas differ in size, position, display options, and displayed meta information, so depending on your task at hand you might prefer one over the other.

Only one of the three previews is used at each time, in this order of precedence:

Floating Preview > Preview Pane > Preview Tab

In words: Preview Tab is only used when neither Preview Pane nor Floating Preview are visible. Preview Pane is only used when Floating Preview is not visible.

### **Previewed Formats**

Detailed information on the preview of different file categories (Text, Image, Office...) is bundled under Preview Tab.

### Freezing the Preview

Normally the preview is automatically updated with each newly selected file. However, there is a way to keep the current preview: Click the toggle **Freeze Info and Preview**, found in the context menu of the Preview Pane, and in the context menu of the Status Bar and of the "Toggle Info Panel" Status Bar button. There is also a default keyboard shortcut for it: **Ctrl+Alt+F11**.

# 4.22 Floating Preview

## Floating Preview

Note: All features and settings of the **Floating Preview** are shared by the **Full Screen Preview**. Below, "Floating Preview" stands for both.

The Floating Preview previews the current file in a non-modal preview window whose size and absolute screen position is stored between sessions. The window supports many media types (i.e. images, including Animated GIFs, and thumbnail previews for HTML, PDF, MPEG, DWG, etc., everything your system can generate thumbnails for), including the transparency background for transparent images. A right-click menu, and a set of keyboard shortcuts shown in that menu, lets you control various display options. Here is an overview over the related keyboard shortcuts and mouse tricks.

The Floating Preview optionally (see below) supports <u>Mouse Down Blow Up</u>, for images as well as for PDF files and other shell generated previews.

# The Right-Click Menu

Here are some of the right-click menu options:

**Next** (PageDown) and **Previous** (PageUp): Browse previewed files. Note that changing the current file in the main form will update the preview, and vice versa: Wheeling through the preview (or key PageUp/PageDown) will change the current file in the main form browsing only previewable files.

You can as well use the **arrow keys** to navigate to the **Next** (Right, Down) or the **Previous** (Left, Up) image.

**Fit All** (A) shrinks larger originals to fit the width and height of the preview window. Resizing the window resizes the preview in real time. Toggles with **Original Size**.

**Fit Width** (W) shrinks larger originals to fit the width of the preview window. This serves to see the images that have a portrait orientation in more detail. Use Mouse Down Blow Up to view any cropped top and bottom parts. Fit Width is only supported in the Floating Preview, not in any other preview. Toggles with **Fit All**.

Fit Height (H) does for height what Fit Width does for width. Toggles with Fit All.

**Zoom to Fill** (I) fills all the available space with the preview. Left/right parts or top/bottom parts may be cropped. Using this option makes better use of the available space at the expense of the cropped areas. Note that the cropped preview is centered, i.e. the cropping is done equally at both of the cropped sides.

**Original Size** (O, 1, Numpad Divide) shows the image in original size (100%), cropped if there is not enough space. You can **pan** the preview by holding down the right mouse (or CTRL+left mouse) button

and moving the mouse, or by the arrow keys (SHIFT + Up, Down, Left, Right; CTRL+SHIFT to pan up to the end). Toggles with **Fit All**.

**Double Size** (D, 2, Numpad Multiply) shows the image in original size (200%). See **Original Size** for panning. Toggles with **Fit All**.

**Zoom In** (Numpad Add, +, CTRL+Wheel Up) zooms into the image.

Zoom Out (Numpad Subtract, -, CTRL+Wheel Down) zooms out of the image.

- Zooming uses a logarithmic scale (based on the 4th root of 2, which means you need 4 steps to get to the half or double size), and it starts flexibly at the current zoom whatever it is. The possible range is from 0.5% to 6400% of the original size.
- To ensure that zooming passes the 100% point it initially snaps to a normalized scale that contains the 100% point, so the first zooming step might not be exactly by 4th root of 2.
- There is an even finer zooming by the 12th root of 2, which matches the chromatic scale of Western music and e.g. echoes the fret pattern on a guitar neck. Hold SHIFT to zoom by the 12th root of 2 (1.0594630943593).
- On zoom 400% and higher you will see the pixels. This is intended because "High Quality" resampling just looks bad with such high zoom factors.
- The zooming is auto-reset when the next image is previewed, unless Lock Zoom (see below) is enabled.

**Lock Zoom** (K): If ticked then the current zoom level is kept when switching images as long as the preview window is open.

**Lock Zoom Position** (X): If "Lock Zoom Position" AND "Lock Zoom" are both ticked then the current zoom level AND zoomed position are kept when switching images. This is very useful when comparing details of different versions of the same image.

The zoom position is also kept when toggling between a zoomed view and the "Fit All" view by "Toggle Zoom" (G). So now you can zoom back and forth from/to a particular detail of the full image.

**Toggle Zoom** (G): Use this command to toggle between the last zoom level and the default size of the image (Fit All, Original Size, etc.). The last zoom level is remembered across openings of the preview window (but not across application sessions).

Rotate Left (L) and Rotate Right (R): Rotate the preview by 90° steps.

- Of course, the original image itself is not modified.
- The rotate state is remembered for a preview until the file is unselected. You can even switch between Floating and Full Screen Preview while keeping the rotation as long as the file is not unselected.
- Press F5 (Refresh) to show the preview in non-rotated state, or in auto-rotated state if that's enabled.

- Pixel-exact **Mouse Down Blow Up** works just fine in rotated previews.
- The image preview in the Info Panel, if active at the same time as the Floating Preview, is rotated as well. This has technical reasons but might as well be useful.
- Works for all previewed file types, even for RAW images, PSD, TGA, PDF, and video thumbs.

**Flipped** (F): If ticked then the preview is flipped (mirror image) horizontally (relative to the preview, also if rotated).

- All notes given for rotated images also apply to flipped images.
- For a flipped image Rotate Left and Right are interpreted as being applied to the flipped image, not to the original. This seems to better match the user expectation. Nevertheless, the status info displays the correct rotation degrees with reference to the original.

Open With... (Ctrl+Alt+Enter): Open XYplorer's Portable Openwith Menu.

Delete File (Del): Delete the previewed file right from the preview by pressing DEL or Shift+DEL.

**Rename File** (F2): Rename the previewed file right from the preview.

Full Screen (F12): Toggle Full Screen and normal mode while the preview is on.

**Snap to Main Window** (Ctrl+Shift+Alt+F12): Turn it on to keep the Floating Preview snapped to the main window's right side: When you move the main window the Floating Preview is dragged along with it.

Advanced Options... (Ctrl+Right-Click): Pop a menu with some advanced options.

# Advanced Options Menu (Ctrl+Right-Click)

If you hold CTRL and right-click anywhere in the Floating Preview you get a popup menu with some advanced options:

**Allow Custom Keyboard Shortcuts in Preview**: Tick it and you can use all Custom Keyboard Shortcuts in the Floating Preview. This means you can e.g. label/tag/comment the previewed file, or call User-Defined Command scripts, or whatever, right in the Floating Preview.

**Note:** The Floating Preview's own keyboard shortcuts have precedence over the Custom Keyboard Shortcuts.

**Cyclic Navigation**: Tick it to navigate images around the edges: "Next" on the last image jumps to the first image, "Previous" on the first image jumps to the last image.

Navigate by Click (N): Tick it to enable navigation by left-clicking anywhere on the preview window or

the previewed image itself.

- Click on left half of the preview: Go Back.
- Click on right half of the preview: Go Forward.

In the following section you can define the group of files in which you navigate when going Next/ Previous:

Navigate by Extension: Next file has same extension as the current.

**Navigate by Category**: Next file is in same category as the current.

Navigate All Files: Next file is the next in the list.

Note that "Navigate by Category" navigates within Image files, Text files, Office files, etc (see Configuration | Previewed Formats). It's the factory default.

**Mouse Down Blow Up** (M): If ticked then the preview supports Mouse Down Blow Up (MDBU). Note that here MDBU always uses the whole screen (ignoring the setting of Configuration | Mouse Down Blow Up | General | Use whole screen).

Panning: You can pan a cropped image (partially shown image) using the Right Mouse Button.

**High Quality Image Resampling** (Q): Here you can control the quality of the image resampling.

**Cycle Transparency Background** (Ctrl+T): Cycles through the four options "Neutral", "Grid", "White", and "Black" for the background of the transparent parts of the previewed image (PNG, GIF, and other formats supporting transparency).

White Border (Ctrl+W): Tick it to view your photos with a nice white border.

Cycle Background Color (B): Black, Dark Grey, Light Grey, White.

**Show Status Bar** (S): Show various image information at the bottom of the preview.

**Show Photo Data** (P): Show basic photo data in the status bar.

**Show Tag Bar** (T): Show the Tag Bar, an additional row in the Floating Preview Status Bar, showing Label, Tags, and Comment (if any) of the previewed file. Click (Left or Right) on any of the sections of the Tag Bar to change Label, Tags, or Comment of the previewed file right from the Floating Preview.

**Show Script Button**: Show a script button in the Tag Bar (which hence has to be visible as well to see the script button).

• Left-click the button to run the Floating Preview Script (if any).

- Right-click the button to create/edit the Floating Preview Script.
- You can as well run the script by key F8 (only from Floating Preview). Note that the script is triggered on KeyUp, not KeyDown. This avoids potential trouble when the scripts itself receives the KeyUp event.
- The Floating Preview Script is remembered between sessions.
- Tip: F1 in the Edit Script dialog will show the Scripting Commands Reference.

**Run Script** (F8): Run the Floating Preview Script.

**Show Histogram** (Ctrl+H): Toggles a (color or luminance) histogram of the current preview in the lower right corner of the preview window.

- The histogram is always created on the currently visible preview pixels. So if you just view a part of the picture you will get a histogram just of that part.
- **Luminance Histogram**: The **median** is marked by coloring. Separates the dark half of the pixels from the bright half. The **mean** is marked by coloring. The Histogram bar at the mean is colored darker.
- **Color Histogram**: Shows the three color channels (RGB) individually. It has a slight brightness gradient from left to right.

**Color Histogram** (Ctrl+R): Toggles between **Color Histogram** and **Luminance Histogram**.

**Invert** (Ctrl+I): Inverts the preview of the image (like a negative). Of course, the original image is not touched.

**Grayscale** (Ctrl+G): Converts the preview of the image to grayscale. Of course, the original image is not touched.

**Copy Original** (C): Copy the original image (bitmap) to the clipboard.

**Copy Preview** (Ctrl+C): Copy the preview image (bitmap) to the clipboard.

## Other Remarks

Note that the **Quick File View** is auto-opened on a file that's not supported by the Floating Preview.

There is a menu command (menu **File | Floating Preview**, **Default Shortcut: F11**) and a toolbar button to toggle the Floating Preview.

**Zip Support:** When you call the Floating Preview on a Zip file, the contents of the Zip are shown in a list. See details <u>here</u>:

## 4.23 Preview Pane

## **Preview Pane**

The Preview Pane can be toggled by menu **Window | Show Preview Pane (Ctrl+F11)**. It is designed to be a right-bound subsection of the list pane(s). Its width is adjustable by dragging a vertical splitter. Its height is implied with the pane(s) height.

There is also a **Toolbar Button** to toggle the Preview Pane.

Functionally the Preview Pane is quite similar to the preview pane in Windows Explorer, with some differences and some enhancements:

- There is a mouse over tooltip showing original and preview size.
- There is a context menu with a couple of options.
- Previews are horizontally and vertically centered in the pane. There is a 16 pixels padding on all sides. No zoom or so, you always see the whole image optimally scaled to the available space.
- Minimal pane width is 48 pixels, minimal preview width is 16 pixels.
- Mouse Down Blow Up is supported.
- Optional Transparency Background.
- Animated GIFs are previewed.
- Icons are previewed.

## 4.24 Search Templates

## Search Templates

The command to open the Search Templates dialog is found in menu Edit.

You can save your current Find Files settings to template files, which are stored as simple INI files in a subdirectory of the application data path called "FindTemplates". For the template name you can use all characters including those that are invalid for filenames (<,>,?,",: etc.).

A template contains all settings found on the Find Files tab, with the exception of the Name and Location dropdowns, where only the current top entry is remembered.

### **Load Template**

Load the selected template and close the Search Templates dialog. Alternatively double-click the template name in the list. There are some options:

**Load saved results:** Here you have a choice whether to load any cached results (see **Caching** below) or not. The enabled state of the checkbox tells you whether cached results are existing in the template or not. Any implied states of the other options are auto-handled for you.

Run search at once: If checked the search will start immediately after you clicked Load Template.

**Load search location:** When loading a (previously stored) template you have the option whether to use the current location or the location stored in the template for the search.

**Load Excluded Folders:** Check to overwrite the current excluded folders listing by the one stored in the template. The default is unchecked because it is assumed that the excluded folders are usually a global affair.

### Save to Template...

Save current Find Files settings to template file. If you enter an already existing template name this template will be overwritten/updated.

**Save search results:** If checked then search results are stored with the template and can be reloaded at a later point. Of course, the option is only enabled when search results are present in the file list.

Note: You cannot store any Quick Searches, but only searches triggered through the Find Files tab.

Note: You cannot cache the results of any visually filtered searches anymore. Reason: The filter is not stored along with the template so when loading the Search Templates you have no way to find out by what the data had been filtered.

### Caching

Beginning with version 8.40 Search Templates support caching. i.e. you can save search results in a template file (in <xydata>\FindTemplates), and load them back into the list at any point in future via the Search Templates dialog.

**Writing the cache:** You can control whether search results are stored on a per-template basis using the new option "Save search results" below the "Save to Template..." button.

**Reading the cache:** Any previously cached results are read when you check the **Load saved results** option. If you do, the other three options are implied as well. Reason: Otherwise the displayed results would be out of sync with the Find Files panel.

## 4.25 Branch View

## **Branch View**

Branch View (BV), also known as "Flat View", is a mode of the file list that lets you view the contents of all subfolders of a folder in one list.

To turn on Branch View for the current tab, use the toggle "Branch View" in menu **View | Views** (also available in the file list's white space context menu), or the **"Branch View"** toolbar button.

### **Implementation**

Branch View is implemented in a flat, human-readable, and editor-editable way. It is triggered by a switch at the end of the location spec, e.g.:

```
E:\XYplorer\appdata\? /flat
```

The question mark is a part of it, no wonder since Branch View is technically nothing but a recursive search, and the normal Quick Search syntax applies, for example:

```
? /f /flat = Show only files in Branch View.
?a*;b* /flat = Show only items beginning with a* OR b* in Branch View.
```

This flat syntax enables you to trigger Branch View from the Address Bar, Catalog, Favorites, User-Defined Commands, Scripting, etc. Note that also Boolean Logic and Regular Expressions are supported.

### **Types of Branch View**

There are three types of Branch View:

- 1. /flat = Show files and folders (= Mixed Branch View)
- 2. /flatfiles = Show files only
- 3. /flatdirs = Show folders only

By factory default the first one is used when Branch View is toggled via menu or toolbar. You can change this default in Configuration | Find Files & Branch View | Default branch view type.

### Configuration

See <u>Branch View Configuration</u>. Note that the toolbar button has a context menu featuring some configuration options.

### **Filtered Branch**

By ticking **Let folders pass all filters** you get the following behavior: On a mixed Branch View (i.e. /flat = showing files and folders), any Visual Filters or Quick Search patterns only apply to files, not to folders. So the folders always stay visible while their contents are filtered.

This feature, combined with **level-indent** and **tree-like sort order** (see here below), enables you to view a **Filtered Branch** in the file list, for example a branch showing only images or only EXE files. A real time-saver when perusing the file system under certain aspects.

#### Tree-Like Sort Order

Sorting the list (in Branch View and also in general Search Results) by **Path** will create a perfect tree-like sort order, that is all folders sorted like in the tree and in each folder you get the files listed ahead of any subfolders. Sorting by Path again will reverse this order.

Note: To make this happen sort settings must be so that folders are NOT sorted apart, so either you turn off "Configuration | Sort and Rename | Sort folders apart" (which is unlikely) or you turn on "Configuration | Sort and Rename | Mixed sort on path columns" (which you will likely do).

### **Multi Branch View (MBV)**

You can select multiple folders in the list view and then branch view them together in one list. If **Configuration | Find Files & Branch View | Branch View | Multi branch view lists top folders** is enabled then the containing/top level folders in a Multi Branch View are shown as well, not just the items contained in those folders.

To trigger an MBV from the toolbar or by keyboard, the list must have the focus and more than one folder (or LNK to a folder) must be selected. A MBV can also be triggered via the Address Bar, Catalog, Favorites, etc. using the following multi location syntax (paths separated by ;):

```
E:\Test\A\;E:\Test\B\? /flat
```

This syntax also allows MBV for folders in completely different locations, for example:

```
D:\Work\;E:\Test\B\;\\Server\Docs\? /flat
```

**Tip:** You can even trigger a Multi Branch View *from* a Branch View when two or more folders are selected in the focused list. The "Branch View" toggle silently turns into a "Branch View" *command* under these conditions.

**Tip:** Toggling back to normal view from a Multi Branch View will restore the multi-folder selection, the scroll position, and the focus position.

**Note:** Unless the tab captions are set to "Full path" in <u>Configuration | Tabs</u>, the tab headers show the suffix /M to make clear that the contents are from multiple locations. The folder tree turns grey on an MBV to show that the current tree folder is not equivalent to the current search location.

### **General Properties of Branch View**

- Like Search, Branch View is stored tab-wise and remembered between sessions.
- Unlike Search, Branch View is always done in the current tab (even if it is locked).
- A tab on Branch View is marked by a special icon.
- When toggling Branch View, the sort order (unless you enabled **Default to tree-like sort order**) and view mode remains the same. Other list settings (back color, column order, column visibility, column widths) are taken from the Find mode (aka Search Results).

- Refresh List will refresh Branch View, it will not re-browse the folder in normal view.
- Branch View never follows folder links or junctions.
- You can drag-n-drop items from one folder into another within Branch View.
- Branch View can be combined with Visual Filters.
- Branch View can be combined with Quick Searches (including Boolean Logic and Regular Expressions).
- Specific Branch View patterns can be stored in and triggered from Address Bar, Favorites, Catalog, User-Defined Commands, and Scripts..
- Press ESC to interrupt a running Branch View.

## 4.26 Dark Mode

## Dark Mode

Dark Mode concerns the look of the application. Basically white and black are inverted, so you will see most texts white on black. This has several advantages:

- · It looks nice.
- It's relaxing to your eyes.
- It saves energy, money, and the climate.

### How to turn it on

You can toggle it via menu **View | Views | Dark Mode** or via **Configuration | Colors and Styles | Highlights & Dark Mode | Dark mode | Enable dark mode.** 

Additionally there is a toolbar button "Dark Mode".

### **Properties**

It's a portable Dark Mode. It's independent of the host system display settings.

It's a smart Dark Mode. You don't have to configure anything (and you can't). Your current color configuration is automatically converted into its dark sister. She's much darker and a bit desaturated. Brightness of foreground (text) and background is mostly inverted.

It's an instant Dark Mode. It can be toggled on-the-fly. No restart necessary.

## Configuration

In Configuration | Colors and Styles | Highlights & Dark Mode | Dark mode you can control two parameters, the darkness and the text contrast.

**Darkness**: There are 51 levels of darkness, 0 - 50. The factory default is 25.

**Text Contrast**: There are 31 levels of contrast, 0 - 30. The factory default is 15.

### **Additional Remarks**

Due to certain Windows shortcomings or lack of documentation the functionality of **checkboxes** and **option buttons** is slightly diminished in dark mode:

- You cannot click the caption to alter the state of the checkbox/option but must click the checkbox/ option itself.
- No accelerators.

Some elements could not be darkened:

- Menus
- Buttons
- Collapsed dropdown lists
- Scrollbars in small lists

In Dark Mode the setting of "Configuration | Colors and Styles | Highlights & Dark Mode | Selections" is ignored. Internally it's set to "XYplorer Classic Style" as Windows Themes have to overwritten Dark Mode as far as possible.

Within the Configuration dialog any configurable colors, e.g. Color Filters, are not displayed darkened in the way they will be when actually applied to the main interface. Otherwise it would be confusing while adjusting the colors. So, what-you-see-is-what-you-set, but not what-you-see-is-what-you-get.

## 4.27 Visual Filters

## Visual Filters

Visual Filters let you control what you see in the file list by stating simple wildcard patterns like \*.txt. The Visual Filter is per-tab and, of course, saved between sessions. The current filter is displayed on the tab headers in a distinct color.

The main commands for Visual Filters are found in menu **View | Tab**, which is also available by right-clicking the tab headers. There is also a toolbar button "Visual Filter" to quickly toggle the last used filter.

### **Configuration Options**

All <u>configuration options for Visual Filters</u> are also located in the right-click menu of the toolbar button "Toggle Visual Filter". See <u>here</u> for the details.

### Filter Syntax

**OR:** You can state an unlimited number of wildcard patterns separated by ";" (logically treated as OR). Further you can use the wildcard "?" for any single character and "#" for any single digit (0-9). To match **opening square brackets** ([) you need to enclose them in square brackets ([[]]). Visual Filter pattern matching is not case-sensitive: a == A.

Note that you can separate Visual Filters by "|" as well, not only by ";". The | has priority over; so using | you can filter items containing the ";" character:

If you state only one pattern and this pattern contains a ; then you have to add another dummy | to avoid that the ; is treated as separator:

```
Desktop|;| = List all items on Desktop containing ";"
Desktop|;a| = List all items on Desktop containing ";a"
Desktop|*; *| = List all items on Desktop containing "; "
```

**AND:** Boolean AND is supported. The operator is **AND** (surrounded by spaces!); it's not case-sensitive, so **and** works as well. Examples:

```
cat AND dog AND pig = all these animals must be in the name

water and ageM: w = "water" in the name, modified this week

size: < 1KB AND *.txt; size: < 100 AND *.gif = TXT < 1 KB, or GIF < 100 bytes

"Image Files 2013" {:Image} and 2013 = image files with "2013" in the name
```

If you want to show items containing " and " you have to escape it with "\", or quote the whole pattern:

```
cat and dog //matches items with "cat" and "dog" in the name cat \and dog //matches items with "cat and dog" in the name "cat and dog" //matches items named "cat and dog"
```

**NOT:** A leading ! (exclamation mark) will invert the filter, i.e. show only items \*not\* matching any of the patterns. If you want to show items starting with "!" you have to escape it with "\":

### Examples:

```
a*;b* -> show all items starting with "a" or "b".
!a*;b* -> hide all items starting with "a" or "b".
\!a*;b* -> show all items starting with "!a" or "b".
```

The operator can also be used for individual operands in a Boolean expression. Note that this works only for non-first operands, since the NOT operator in front of the first operand is interpreted as NOT operator for the whole expression:

Note: A single ! is not seen as unary Boolean NOT operator but as the normal "!" character.

**No-Extension**: Patterns ending with a dot match files that have no extension. Folders never match such a pattern.

```
*. -> show all files without extension.a*. -> show all files beginning with "a" and without extension.
```

### **Special Operators:**

You can define a filter to apply only to files but **show all folders**. Simply prefix "\|" to the pattern(s). For example:

```
\| \star . txt -> show only \star . txt files and all folders
```

```
\\!* -> show all folders and no files
```

To **hide all folders** simply prefix "!\|" to the pattern(s). For example:

```
!\|*.txt -> show only *.txt files and hide all folders
!\|* -> show all files and no folders
```

You can also define a filter to apply only to folders but **show all files**. Simply prefix "\*|" to the pattern (s). For example:

```
*|a* -> show only folders beginning with "a" and all files
*|!* -> show all files and no folders
```

To **hide all files** simply prefix "!\*|" to the pattern(s). For example:

```
!*|a* -> hide all files and show only folders with a*
!*|* -> hide all files and show all folders
```

### **Captions**

You can also define a **caption** for each Visual Filter. Simply prefix a quoted string followed by at least one space to the filter:

```
"Images" *.gif|*.png|*.jpg
"Items ending with g" >g$
```

The tab captions will show only the (unquoted) caption of a Visual Filter with caption.

The caption of a Visual Filter can have a short and a long version, the former used for tab captions (where space is scarce), the latter for menu captions (where space is abundant). The short and the long version are separated by "|" (pipe). This feature has been added especially to improve the appearance of the new <a href="Powers Filters">Powers Filters</a> which otherwise take too much space in the tab headers. Here are some examples:

```
"30 Mins|Modified In The Last 30 Mins" ageM: <= 30 n
"3 Hours|Modified In The Last 3 Hours" ageM: <= 3 h
"Today|Modified Today" ageM: d
"Week|Modified This Week" ageM: w
"Year|Modified This Year" ageM: y</pre>
```

### **Comments**

Trailing comments are allowed after "//", e.g.:

```
ageM: w //modified this week
```

### **Matches**

**Loose matches** are supported, i.e. wildcards are auto-added on both ends if no wildcards are passed with the pattern. For example, to show all items containing the letter "e" in the name simply state "e" as filter:

```
    e -> show all files containing "e" in the name
    -> show all files containing " " (one space) in the name
    e -> show all files containing " e" (one space followed by "e") in the name
```

To force **exact matches** (as opposed to loose matches) you can quote a filter. If you state multiple filters then each filter that should be matched exactly should be quoted.

```
"readme.txt"|"setup.txt" -> show only files readme.txt and setup.txt
"sel" "readme.txt"|"setup.txt" -> the same with caption "sel"
```

### **Regular Expressions**

Visual Filters also support the Regular Expressions syntax. Like elsewhere in XYplorer to activate the regular expressions mode simply prefix the pattern with the character ">". For example:

```
>\.doc$ -> show only *.doc files
>.*(\.png|\.jpg)$ -> show only *.png and *.jpg files
```

### Usage

Note that Visual Filters in combination with tabs allow you to show completely different listings (
"filtered views") of the same location. You could for example have a tab "DLLs" (Visual Filter set to \*.
dll) and a tab "OCXs" (Visual Filter set to \*.ocx) and have both pointing to Win\System32.

If a Visual Filter is on, the item count on the status bar tells you the total number of items, and it does it in blue (or whatever you set the Marked Color to) as a further indication that a filter is active and effective.

### Variables in Visual Filters

Visual Filters support <u>environment variables</u> and <u>XYplorer native variables</u>. Using variables can make filters portable (adaptive to their host system).

### For example:

- <date yyyy>
  - Shows only items with the current year in the name.
- %username%

Shows only items with the current user name in the name.

• %nathovt%

A special case: %pathext% happens to return a list of patterns which is quite compatible with XYplorer's Visual Filter syntax:

```
%pathext% => .COM;.EXE;.BAT;.CMD;.VBS;.VBE;.JS;.JSE;.WSF;.WSH
So you'd see a list of what the host system considers executable files.
```

### Notes:

- The tab headers show the resolved values of the variables.
- The MRU list under the Visual Filter Toolbar button shows the variables.
- The "Toggle Visual Filter" toolbar button's tooltip shows the variable form of the current VF.
- Visual Filters are stored as variables (e.g. "%username%") only when passed through the Set
   Visual Filter interface. Visual Filters passed through the Address Bar are resolved (e.g. "Donald")
   \*before\* being passed to the Visual Filter engine and stored as the hard invariable value.
- The Visual Filter toolbar button's tooltip and the Status Bar first section's tooltip both show the current Visual Filter pattern, which is the active pattern after any variables have been resolved. This is useful when you have a VF like this and want to know what your filter actually looks like:

  "Matching Clipboard" <clipboard>

### Visual Filters by Attributes, Size, Date, Age, Length, and Properties

Besides Name, also other item properties can be used for visual filtering. The syntax is very similar to the <u>Color Filters</u> syntax in that a selector is prefixed to the pattern:

```
Filter Type
                Selector
                            Example
                                                            Notes
 Name
                [name:]
                           *.txt (or name:*.txt)
 Attributes
               attr:
                           attr: readonly
 Attr. List
               attrlist: attrlist: hsr
 Size
                            size: > 100 KB
                size:
                                                           Size filters don't support
directories, only files.
 Date Created
                dateC:
                            dateC: 07.12.2012
 Date Modified dateM:
                            dateM: 2012.12.01 - 2012.12.31
                            dateA: 07.12.2012
 Date Accessed dateA:
                            ageC: > 5 y
 Age Created
                 ageC:
 Age Modified
                 ageM:
                            ageM: d
 Age Accessed
                            ageA: <= 5 d
                 ageA:
 Full Name Length len:
                            len: > 260
                                                            Full Name is the file name
with path.
 Title Length lenT:
                            lenT: <= 12
                                                            Title is the file name without
path.
  Property
               prop:
                           prop:imagex: > 1500
                                                           Property filters need sub
selectors to specify the desired property.
```

### Examples:

```
*.txt named *.txt
name: *.txt named *.txt
attr: system SYSTEM attribute set
attrlist: hsr HIDDEN AND SYSTEM AND READONLY attribute set
```

```
size: >= 1.5 GB
                         1.5 GB or bigger
size: 0
                          empty
dateM: 2010.01.01 -
                         modified 2010 or later
dateC: dw 6-7
                          created on a weekend
ageM: y
                         modified this year
ageA: < 5 d
                          accessed less than 5 days ago
len: > 260
                          longer than 260 characters
lenT: <= 12
                          12 or less characters
```

### Examples for Property filters:

```
prop:dimensions:638 x *
                                                  1500 pixels width
prop:imagex: > 1500
                                                  a width larger 1500 pixels
prop:CameraModel:*Canon*
                                                  "Canon" in the camera model name
                                                  file version number 20.40*
prop:fileversion:20.40*
prop:System.Comment:love
                                                  system comment "love"
prop:#ShortcutTarget:?*
                                                  a non-empty shortcut target
prop:#mp3.composer:*Haydn*
                                                  Haydn in the MP3 composer tag
prop:#mp3.title:no*
                                                  an MP3 title starting with "no"
                                                  Fuji Film Simulation "Classic"
prop:#Image.Fuji.FilmMode:Classic*
prop:#AspectRatio: 16:9
                                                  an aspect ratio of 16:9
prop:#Hash.MD5:1092b0ce7d106d3d72e737c66ea20fa1 this MD5 hash
prop:#HardLinks: > 1
                                                  more than one hardlink
```

Like Name filters also these filters can be inverted by a prefixed "!":

```
ageM: d //modified today
!ageM: d //not modified today
```

Note that there MUST be a space between counter and unit:

And they can be freely combined separated by ";" or "|" (both meaning logical OR), for example:

```
size: <= 10 KB; name: *.png; ageM: w</pre>
```

### Scope Suffixes:

Visual Filters with selectors also support scope suffixes.

For example, this filter will show only folders created today: ageC d: d

And this filter will show only files modified yesterday: ageM f: 1 d

### Notes:

- The date has to be given in a form that is recognized as a valid date format on your locale. The time part can be skipped in which case it is internally set to 00:00:00.
- The selector is not case-sensitive: Datem: would work as well.
- The selectors date:/age: default to dateM:/ageM: ("Date/Age Modified").
- Spaces after the selector are optional: "ageM: d" is equivalent to "ageM:d"

### **Visual Filters by Tags**

You can as well filter items by Tags and Extra Tags. Again, a selector is prefixed to the pattern:

```
Selector Value

the selector Value

the selector Value

the selector Value

the selector Value

the selector Value

the selector Value

the selector Value

the selector Value

the selector Value

the selector Value

the selector Value

the selector Value

the selector Value

the selector Value

the selector Value

the selector Value

the selector Value

the selector Value

the selector Value

the selector Value

the selector Value

the selector Value

the selector Value

the selector Value

the selector Value

the selector Value

the selector Value

the selector Value

the selector Value

the selector Value

the selector Value

the selector Value

the selector Value

the selector Value

the selector Value

the selector Value

the selector Value

the selector Value

the selector Value

the selector Value

the selector Value

the selector Value

the selector Value

the selector Value

the selector Value

the selector Value

the selector Value

the selector Value

the selector Value

the selector Value

the selector Value

the selector Value

the selector Value

the selector Value

the selector Value

the selector Value

the selector Value

the selector Value

the selector Value

the selector Value

the selector Value

the selector Value

the selector Value

the selector Value

the selector Value

the selector Value

the selector Value

the selector Value

the selector Value

the selector Value

the selector Value

the selector Value

the selector Value

the selector Value

the selector Value

the selector Value

the selector Value

the selector Value

the selector Value

the selector Value

the selector Value

the selector Value

the selector Value

the selector Value

the selector Value

the selector Value

the selector Value

the selector Value

the selector Value

the selector Value

the selector Value

the selector Value

the selector Value

the selector Value

the selector Value

the selector Value

the selector Value

the selector Value

the selector Value

the selector Value

the selector Value

the select
```

### Notes:

- All matching is case-insensitive (A==a).
- Item must be in tag DB to match. This regards patterns like "lbl:0" (see examples below).
- Extra columns can also be referred to by their caption, again case-insensitive (A==a).

```
Example
               matches all items...
               with label "green"
lbl:green
lbl:g*
                with a label beginning with "g"
lbl:#1
                with label #1
lbl:?*
                with any label
lbl:
                with or without any label (but being in tag DB)
lb1:*
                with or without any label (but being in tag DB)
lb1:""
                without any label (but being in tag DB)
          with tag Jazz (and possibly any other tags)
tags:Jazz
tags:Rock,Pop
               with tags Rock and Pop (and possibly any other tags)
```

```
with tags beginning with "r" or "R" (and possibly any other tags)
tags:r*
tags:r*,p*
                  with tags beginning with "r" or "R" and tags beginning with
                  "p" or "P" (and possibly any other tags)
tags:?*
                  with any tags
                  with or without any tags (but being in tag DB)
tags:
                  with or without any tags (but being in tag DB)
tags:*
tags:""
                  without any tags (but being in tag DB)
cmt:*ow
                 with a comment ending in "ow"
cmt:
                 with or without any comment (but being in tag DB)
cmt:*
                 with or without any comment (but being in tag DB)
cmt:""
                 without any comment (but being in tag DB)
ex4:Ch*
                 where extra column #4 value begins with "Ch"
ex4:""
                 where extra column #4 is empty
                 where extra column "Country" begins with "Ch"
country:Ch*
```

### **Visual Filters by File Types**

You can filter certain file types, e.g. image, using the syntax {:Type}, for example {:Image}. This spares you typing long list of extensions (\*.png; \*.jpg; \*.psd; ...). The following **generic file types** are supported:

## Examples that can be pasted right into the Address Bar:

#### Note:

The types marked \* in the list above can be customized in Configuration | Previewed Formats.

#### **Must-Match-Patterns**

Matching a Must-Match-Pattern is necessary but not sufficient if there are more patterns to be checked. There are two special prefixes that go in front of any other prefixes and turn the following pattern into a Must-Match-Pattern: **nec** and **no**.

```
nec:ageM: y; *.jpg; *.raf //show all JPGs and RAFs modified this year

*.jpg; nec:ageM: y; *.raf //show all JPGs, and all RAFs modified this year

no:ageM: y; *.jpg; *.raf //show all JPGs and RAFs NOT modified this year

*.jpg; no:ageM: y; *.raf //show all JPGs, and all RAFs NOT modified this year
```

Tip for understanding: **nec** and **no** mean to AND this pattern with everything coming afterwards:

## More examples:

## **Power Filters**

The "Toggle Visual Filter" toolbar button got an arrow dropdown featuring a set of predefined visual filters called "Power Filters", e.g. "Image Files", "Modified Today", "Empty Files" and many more. These filters can be customized in List Management.

## **Using Power Filters to Select Files**

You can as well use the Power Filters menu to (un)select files by type, just like you know it from the

"Type Stats and Filter" menu:

- Hold CTRL: Add all files of this type to the selection.
- Hold SHIFT: Remove all files of this type from the selection.

The actually applied selection filter patterns are displayed in the Status Bar.

Note, however, that more complex Power Filters (age, size, attr) are not supported here.

## Global Visual Filters

A Global Visual Filter (GVF) is applied to all Lists in both panes.

Any local Visual Filters (VF) are applied after the GVF. Effectively any local VFs then work on top of the GVF, i.e. they further narrow down what has passed the GVF.

With Global Visual Filters you can tell your file manager to list only TXT files, or only files smaller than 1KB, or to list only files modified this month. Globally, in each tab. This can be immensely useful.

Usage notes:

- GVF syntax is identical to VF syntax.
- Both GVFs and VFs support Master Invert (show all items that do NOT match the filter) by a prefixed "!", for normal patterns as well as for RegExp.
- Both GVFs and VFs support their own private scope prefixes (show all folders, hide all folders, etc).
- You can add captions and comments to both GVFs and VFs.
- Mixed separators (| and ;) are okay: GVF can be "\*.txt|\*.xys" and VF at the same time can be "a\*;
   b\*".
- Mixed syntaxes are okay: You can combine a GVF RegExp with a VF RegExp or with a VF wildcard pattern (or pattern list) or vice versa.
- A GVF will not show filter information in the list or in tab headers. So it's more stealth than a local VF.
- The active GVF pattern is displayed in the Status Bar tooltip (first section of the bar).
- Just like VFs, GVFs apply only to the List, not the Tree, and they don't affect the dropdowns in the Address Bar (both as opposed to Ghost Filter).
- The GVF is remembered between sessions.
- There is a Toolbar button to toggle the last GVF.

## Global Power Filters

The "Toggle Global Visual Filter" toolbar button got an arrow dropdown featuring a set of predefined visual filters called "Global Power Filters", e.g. "Image Files", "Modified Today", "Empty Files" and many more. These filters can be customized in List Management.

## 4.28 Ghost Filter

## **Ghost Filter**

The Ghost Filter lets you globally hide particular files and folders from Tree and List (all tabs, both panes).

The items to be hidden are identified by **wildcard patterns** matching their name. To enter the desired patterns click **View | Show Items | Edit Ghost Filter...**. You can enter any number of patterns, one per line. Examples:

```
.* Hide all items beginning with a dot. desktop.ini Hide all items called "desktop.ini".
```

You toggle the Ghost Filter either by clicking **View | Show Items | Ghost Filter** or by clicking the toolbar button "Ghost Filter" (it looks like a ghost).

Hiding will equally affect files and folders (unless you employ scope prefixes, see below).

Hiding will happen in **Tree and List**.

Hidden items will **not appear in search results**. But hidden folders are searched for any non-hidden items they might contain.

If the current list is actually hiding items by the current Ghost Filter, a little **ghost icon** is shown in the first section of the status bar.

The **number of "ghosted" items** in the List is counted and shown in the status bar tooltip (left-most section).

The Mini Tree is not affected by this, just the **Maxi Tree**.

Named drives are supported if **Configuration | Controls & More | Miscellaneous | Support volume labels in paths** is ticked. For example, this Ghost Filter pattern will hide folder T:\DVD and all of its contents if named drive "Terra:\" maps to "T:\":

```
d: "Terra:\DVD"
```

## **Patterns**

Patterns are not case-sensitive.

Name Match: Patterns are matched with the filename only (no path), unless they contain backslashes.

Path Match: If a pattern contains backslashes it is compared with the full path of the item:

```
"E:\Test\hidden\readme.txt" Match just this item.
E:\*.txt Match all TXT files on drive E:.

*\junk\* Match all items under a folder "junk" (not necessarily the immediate parent!)
```

**Scope Prefixes**: You can define whether a pattern affects files (f:), directories (d:), or both (no scope prefix). Note that there must be at least one space after the ":".

```
.* Affects files and directories.
f: .* Affects files only.
d: .* Affects directories only.
f: "readme.txt" Affects files called readme.txt.
```

**Auto-wildcards**: Patterns without wildcards are auto-surrounded by wildcards, unless they are double-quoted (just like Visual Filters).

**Exact Match**: Double-quote patterns to force an exact match:

```
readme.txt" Matches "readme.txt" and "alsoreadme.txt".

"readme.txt" Matches only "readme.txt".
```

**No-Extension**: Patterns ending with a dot match files that have no extension. Folders never match such a pattern.

```
*. Match any files without extension.

a*. Match all files beginning with "a" and without extension.
```

# Warning

The Ghost Filter should be used with care: It might trick you into believing that files went AWOL!

# 4.29 Paper Folders

## Index

Paper Folders
Permanent Custom Sort Order
Drop Stacks

# Paper Folders

Paper Folders are simple text files that contain the full paths to items, one per line. XYplorer employs those files as virtual folders.

The files are formatted as UTF-16LE and located by default under the application data folder in the subfolder "Paper" (<xydata>\Paper, or simply <xypaper>).

## **Syntax**

The syntax is simple, just prefix "paper:" to the base name of the text file:

```
Location: paper:foo
Refers to: <xydata>\Paper\foo.txt
```

Consequently the characters used for a Paper Folder name must be valid in a filename, and they are not case-sensitive.

## Integration

The objective was maximum integration of Paper Folders. Ideally they should work just like normal folders, and this has been largely achieved:

- History, Recent Locations, Hotlist, Favorites, Tabs, Catalog are supported.
- Visual Filters supported. Examples:

```
paper:Test|*.txt
paper:Test|ageM: w //modified this week
```

- However, Global Visual Filters and Ghost Filters are **not** applied to Paper Folders! After all Paper
  Folders are hand-picked collections of items that should really be spared from those global filters
  working in the background. If you wouldn't want those items in the Paper Folder you wouldn't have
  put them there in the first place, right?
- · Live Filters supported.
- Quick Search supported. Examples:

```
paper:Test?b*
```

```
paper:Test?tags:done
paper:Test?1 w /fld=ageM //modified last week
```

• Also Multi Location Quick Searches are supported. Examples:

```
paper:Test1;paper:Test2?b* /n
E:\Test;paper:Test?b* /n
```

Branch View supported:

```
paper:Test? /flat
```

- Find Files supported (Paper Folder as searched location).
- Breadcrumb Bar supported: Click "paper:" or the triangle right of it to pop a list of all stored Paper

  Folders
- Custom File Icons supported. Example:

```
paper:Test>diamond.ico
```

- Folder View Settings supported.
- The right-click menu of items in a Paper Folder offers to go to the original location (just like with search results). The menu also offers a command to remove items from the Paper Folder (they will not be deleted from the file system).
- Rename and Delete operations can performed from within Paper Folders. They affect the real files!
- All possible Copy/Move operations to and from Paper Folders are supported, including Paste, Copy To, Drag-and-Drop, etc.

Note: Operations \*to\* Paper Folders just add pointers to the Paper Folder files: they never involve real file operations.

The mouse pointer is a white-on-black "plus" icon.

• Operations \*from\* Paper Folders operate on the real locations of the files and affect the files as if they were performed in the real locations!

The mouse pointer is the normal plus (copy) or arrow (move).

- You can also drag items from one Paper Folder to another.
- Go to Last Target works after adding items to a Paper Folder.
- Thumbnails can be cached for Paper Folders.
- You can tag items in Paper Folders.
- Custom columns work in Paper Folders.
- All reporting functions support Paper Folders.

### **How to Create a Paper Folder**

See the functions described here.

There is also an implicit way: When you go to a Paper Folder that does not exist you are prompted whether you want to create it on the fly. That way you can create new Paper Folders right from the Address Bar very easily.

#### Remarks on Usage

- When you copy/move (this makes no difference here!) items to a Paper Folder they will be appended to the bottom of the list.
- You can drag-and-drop items to Paper Folders in the list, across Panes, onto foreground and background tabs, onto the Toolbar (droppable buttons), and onto the Catalog.

## What's the Use of Paper Folders

- You can use them as temporary or permanent file collections for viewing or further processing.
   Contrary to normal folders the files in a Paper Folder can be located in totally different real locations, even all over the network. And they take almost no additional space since internally it's just a list of pointers.
- You can use them to store search results. Going back to the Paper Folder will often be much faster and easier than repeating the search.
- You can use them as light table to manually arrange photos in a custom sort order that is permanent.
- In teams you can easily share documents via a commonly accessible Paper Folder without copying a single byte.
- You can use them as simple reports since the Paper Folder files themselves are simple text files that can be viewed in any editor.
- You can design your virtual folders in a text editor.
- You can share them, and carry them along on a stick.

#### **Toolbar Button**

There is a Toolbar button "Paper Folders" with a right-click menu featuring the following configuration options:

- Allow Zombies: Unavailable items are listed anyway.
- Always Show Path Column: When going back to a normal folder the Path column is hidden.
- On Delete Remove Items from Paper Folder: Saves you from accidentally deleting items in a Paper Folder. Factory default is ON. Note that "Delete" from the Shell Context menu will still delete the actual file!
- Show Information Bar in the List: Toggles the Paper Folder Information Bar shown at the top of the file list.

## **Final Remarks**

- You can have as many Paper Folders as you like.
- Paper Folders can also be located in subfolders of <xydata >\Paper:

```
Location: paper:Sub\foo
Refers to: <xydata>\Paper\Sub\foo.txt
```

Paper Folders can even be located in any location if you pass the full path. (Note that the TXT

#### extension is obligatory.)

```
Location: paper:E:\Test\somewhere\foo.txt
Refers to: E:\Test\somewhere\foo.txt
```

So you can also do this when the current file is a plain text file containing a list of items:

```
paper:<curitem>
```

!!! BUT NOTE: Like all Paper Folder files this file will be overwritten whenever the Paper Folder is saved to disk (and often it is saved automatically, for example when you add something to it, or when you leave it, or when you save settings on exit). So: Do not open files as Paper Folders that you don't want to be overwritten!!! There is a safety belt built-in to avoid undesired overwriting: If a source file doesn't look like a valid paper folder file you are prompted before it is overwritten.

Paper Folders have a static nature. They are not sensitive to changes in the file system. Any stale
items in a Paper Folder are automatically removed from it when the folder is shown the next time.

Exception: File operations performed on items in a currently opened Paper Folder will be reflected by
the folder as if it would be a normal folder.

## Permanent Custom Sort Order

Paper Folders can be used to achieve a Permanent Custom Sort Order. (Note: From v16.60 onwards Permanent Custom Sort Order is also supported in normal folder tabs.)

- Open a Paper Folder and manually sort it (Tools | Customize List | Manual Sorting).
- Save the folder (View | Paper Folders | Save).
- Use the **Index** column to invoke the custom sort order.

# **Drop Stacks**

[This feature is Pro Edition Only, and it is only available if the Scripting feature is enabled.]

Combine Paper Folders with Droppable User Buttons and you have Drop Stacks in the Toolbar.

- Create a new Paper Folder, just for fun call it "PhotoSelection".
- Add a new <u>User Button</u> to the Toolbar, and set its Name field to "paper:PhotoSelection" (w/o quotes). Leave all other fields empty (or set the Icon if you feel like it).
- Done! Now you can drag-drop items to that button and they will be added to "PhotoSelection". At any time click the button to go to "PhotoSelection".

Note that you can have as many such Drop Stacks as you want (so long as it is less than 65, since 64 is the maximum number of user buttons).

# 4.30 Folder View Settings

## Introduction

Folder View Settings (FVS) is the commonly used label for a feature that allows you to associate certain folders with certain view settings. It should really be called "Save and Automatically Restore Folder-Specific View Settings" but that wouldn't look good in a menu.

You know this feature from Windows Explorer: You can save the view settings (view type, sort order, column layout...) of any particular folder and have them automatically restored whenever you come back to this folder. It's a great time saver when e.g. column widths, sort order, or thumbnails view are remembered and automagically adjusted for you.

Of course, the settings are retained between sessions. They are stored in a data file named fvs.dat which is located in your application data path.

# Basic Usage

The usage could not be easier: You like the settings of the current folder and want to preserve them? Use the command **Save Folder View** in menu View | Folder View Settings.

Or even simpler: Use the toolbar button for Folder View Settings (shaped like letter **F**). And if you ever want to get back to default settings, simply press the button again. The toolbar button also shows you the state of affairs. If there is a Folder View assigned to the current folder, the button is in pressed state.

## How it works

What is saved. The following view settings are saved by default with each folder view:

- (1) View mode (details, thumbnails...)
- (2) Sort order (column, direction)
- (3) Column layout (positions, widths, visibility)
- (4) List style (line numbers, auto-size, grid...) (see menu Tools | Customize List)

Optionally a Visual Filter can be saved that will be applied to the folder.

**What is restored.** You will see later that you can further configure which of these settings are actually restored on a per-folder basis.

When it is restored. If FVS is enabled and you go to a folder for which you have previously saved the view settings, then those settings are restored.

Note that XYplorer's multi-tabs also store view settings, of course. When going to a folder via tab switch, the tab's memory is valued higher than any associated Folder View. This way it is ensured that you always find a tab in the state you left it. The same is true on application startup: The last state will be exactly restored regardless of any active Folder View.

# Advanced Usage: Editing a Folder View

You can customize the active Folder View using the **Edit Folder View** dialog (menu View | Folder View Settings | Edit...). Here you can basically modify two things: which folder(s) are associated with the given Folder View, and which of the saved settings are restored.

#### **How Folders Are Identified**

Folder to apply the settings to. Folders are identified by their full name, or by a wild-carded pattern. By using a pattern e.g. like \*\Images\* you can define a common Folder View all folders named "Images". Note that it's also possible to state a list of patterns separated by | (pipe). An example for a list of patterns would be \*\Images\*|\*\Pics\*.

**Tip:** You can use **volume labels** instead of drive letters to specify the folder to apply the setting to. E. g.: System:\ Of course, this general setting has to be ticked to make it work: **Configuration | General | Controls & More | Miscellaneous | Support volume labels in paths**.

If more than one folder view matches the current folder, then the **Best Match Algorithm** will decide (see below).

**Include subfolders.** Check to apply the folder view settings also to all subfolders of the matching folder.

**Match case.** If checked a pattern \*\Images\* would not match a folder D:\images.

**Tip:** You don't need to add a trailing backslash "\" to your patterns. XYplorer knows that this is about folders and cares for it. So a pattern "C:" will match folder C:\.

Visual Filter. Here you can define a Visual Filter that will be applied to the folder.

**Tip:** When you select the **Save Folder View** command from the main menu any active Visual Filter is automatically stored along with the other Folder View Settings.

#### Which Settings are Restored

**Applied Settings.** Here you can define per-folder (or per-folder-view in case of a wild-carded pattern which applies to many folders), which of the following settings are restored:

- (1) View mode (details, thumbnails...)
- (2) Sort order (column, direction)
- (3) Column layout (positions, widths, visibility)
- (4) List style (line numbers, auto-size, grid...) (see menu Tools | Customize List)

For the settings that are **not** restored, the **Default Folder View** is used (see below).

**Auto-Save Changes.** If checked then any manual changes to the current folder's view (e.g. you alter a column width) are automatically stored to the active folder view and will be remembered the next time you come back to the folder.

**Make Default.** Make the current settings (all checkboxes in the dialog) the default for new Folder Views.

## **Best Match Algorithm**

If more than one folder view matches the current folder then the best match is determined like this:

- (1) Match ranking from best to worst in 4 groups: Full Match > Pattern Match > Full Match Including Subs > Pattern Match Including Subs.
- (2) If more than one pattern matches within one group, then the longest pattern (character count) wins.

This way you don't have to care about manually sorting the Folder Views (which could be a lot of work if there are hundreds of them!).

### Apply this Folder View Also To

The command **Apply this Folder View Also To...** will open the same dialog as **Edit...**. The only, but important, difference comes up when you press OK. When the dialog was invoked by **Apply this Folder View Also To...** any currently active folder view will **not be overwritten** when you have defined a different name/pattern.

## The Default Folder View

By using the command **Define this Folder View as Default** you can define a Default Folder View (DFV) for all folders with no associated specific folder view.

Note that even if you do not define a DFV, an *internal* default folder view is always applied if no specific folder view is active! The advantage of saving an explicit DFV is that you can configure it using Edit Folder View dialog, i.e. you can determine which settings are applied and whether Auto-Save Changes is enabled. The *internal* default folder view always restores all settings and auto-saves all changes.

## **Further Remarks**

#### Portability of Folder View Settings

Folder specifications support portability, however in a slightly restricted way since wildcarded patterns are allowed as well, so ambiguities have to be avoided.

If XYplorer is at C:\Program Files (x86)\XY\XYplorer.exe then

```
Pattern is resolved to
C:\Program Files (x86)\XY\MyFolder\
 MyFolder
 .\MyFolder
             C:\Program Files (x86)\XY\MyFolder\
 ..\MyFolder
             C:\Program Files (x86)\MyFolder\
 ..\..\MyFolder C:\MyFolder\
 ..\MyFolder*
             C:\Program Files (x86)\MyFolder*\
 ?:\MyFolder
             C:\MyFolder\
 D: ...
             [unchanged: not relative]
 \\ ...
             [unchanged: not relative]
 *MyFolder*
             [unchanged: is pattern]
```

Note that "..\MyFolder\*" is resolved because the initial "." (dot) is interpreted as "Please, resolve this relative path!".

**Browse mode only:** Note that FVS is only implemented for browsing folders. Not for the drives listing, and not for search results listings.

Menu Commands. See Folder View Settings (Submenu).

## 4.31 Custom File Icons

## Introduction

Custom File Icons means you can define which icons are shown for files and folders within XYplorer.

The customization does not change the system at all (other applications will still show the standard icons). All information is stored within XYplorer.ini and thus is fully portable. This means you now can take your file icons with you and have the same icons on any host system. Hence this feature is also called Portable File Icons (PFI). Needless to say that PFI nicely complements the Portable File Associations (PFA) feature.

# How to Customize Your File Icons

Open the interface to customize the file icons via menu **Tools | Customize File Icons...** Alternatively you can use **Tools | List Management | Portable File Icons...** 

To (de)activate the feature (un)tick Configuration | Refresh, Icons, History | Icons | Enable custom file icons.

## Rules

- Custom icons can be assigned to generic file types (e.g. "\*.png"), to specific file names (e.g. "Readme. txt"), and also to specific files ("C:\pagefile.sys"). Actually to any wildcard pattern your fantasy is able to create.
- Custom icons can also be assigned to folders, drives, servers, and shares. For this to work the patterns must end with a backslash.
- Custom icons can also be assigned to special folders. In this case the matching is case-sensitive and the patterns should NOT end with a backslash and have no wildcards. Actually it is recommended to use environments variables for the patterns since these names are system-specific. Supported are the following six special folders: %computer%, %desktop%, %personal%, %user%, %net%, %recycler%.
- General syntax for a CFI definition:

```
"Caption" Pattern(s)>Icon Source
```

The caption is optional and has no function anywhere in the GUI. You might use it as a place for personal comments.

- You can create as many CFI definitions as you like.
- You can assign one or more pattern to an icon source, separated by "|" or ";", e.g. \*.jpg; \*.png.
- Patterns support XY native and environment variables.
- Matching is case insensitive (A==a).

- The patterns are tested from left to right, top to bottom. The first match wins.
- The patterns are matched against the whole path of the item that wants an icon. Wildcards \*, ?, and # are supported as well as character groups (e.g. [2-8] or [a-f]).
   A bit of built-in smartness auto-adds implied wildcards, so e.g. "test.txt" would match all files called "test.txt" in any location because the pattern in internally completed to "\*\test.txt" to match the whole path of the items in question.
- You can as well state whole filenames or even full paths as pattern. If you don't provide any wildcards then by default an asterisk (\*) is prefixed to the pattern internally (unless the pattern is a full path).
- A pattern "txt" is interpreted as "\*.txt", so you can spare some typing here.
- Generic file types are supported, e.g. {:Image}. For example, this line would set icon "Look.ico" to all image files:

{:Image}>Look.ico

Note that generic file types can be combined with other patterns:

txt; {:Image}; xys>Look.ico

- Use "\*." as pattern for files without any extension.
- You can also customize the generic icon for files of an unknown file type, i.e. those files that would normally show the default system icon for unknown file types. The pattern to be used for this is "\*?".
- You can also customize the generic icon for folders, in normal and selected state (the later is only used in the Tree). So you can have Win8 folder icons in WinXP or vice versa, or whatever other icons you prefer to see. The pattern for the generic folder icon is "\*\", the one for the selected state is "\*\*\". If no generic icon for the selected tree folder (\*\*\) is defined, then it defaults to the generic icon for all folders (\*\) if one is defined.
- Portable syntax is supported: Use the "?:\" notation to refer to the drive of this XYplorer instance. Relative paths are resolved relative to the path <xyicons> (= the "Icons" subfolder of XYplorer's application data folder).
- Anything that has a system icon (the icon shown in the file list) can be stated as custom icon source, typically you would take either executables or \*.ico files. The icon source can be stated as full path, portable path, or ProgID ("Notepad"). Even XY native and environment variables are supported.
- If an icon is not found, the definition is skipped (ignored).
- Changing icon definitions or enabling/disabling the feature all works smoothly, ultra-fast, and on the fly. No restart required.
- Customizing file icons is a one-time job. Once you have customized your icon associations there is nothing else to do or to learn. The feature is simply there for you and works for you. All you have to do is sit and watch. As simple as TV.
- You can append a comment to a definition, separated by //. Any spaces before the comment separator are trimmed off.

\*.txt>Houellebecq.ico //comment

In the Customize File Icons dialog you can dbl-click an item to trigger the Browse... button and select a new icon.

#### A Bunch Of Useful Patterns That Will Start You Off

```
matches the Computer special folder
%computer%
%desktop%
             matches the Desktop special folder
           matches the Personal special folder
%personal%
             matches the User special folder
%user%
             matches the Network special folder
8net8
%recycler%
             matches the Recycle Bin special folder
E:\
             matches drive E:\
E:\*\
             matches all folders in E:\
             matches all folders in E:\ and E: itself
E:\ /r
E:\Jobs\*\
             matches all folders in E:\Jobs\
[F-L]:\*\
             matches all folders on drives F-L
*\
             matches all folders that have no specific icon
**\
             same as above for the current tree folder
pics\
             matches all folders named "pics"
E:\*
             matches all files in E:\
pics\*
             matches all files in folders named "pics"
pics*\*
             matches all files in folders beginning with "pics"
            matches all JPG and PNG files
*.jpg;*.png
*.fnd
             matches all FND files and is used for Search Results
* .
             matches all files with no extension
*?
             matches all files of unknown file type
*23*
             matches all files containing "23" in the name
*2013*.txt matches all TXT files containing "2013" in the name
             matches all files named "readme.txt"
readme.txt
<xyicons>\* matches all files in the default Icons folder
\\Wagner\
             matches server "Wagner"
```

### **Switches**

A couple of optional switches provide advanced possibilities. Switches have to be appended to the pattern list separated by a single space. Switches can be combined in any order (e.g. /dr or /rd) and apply to all patterns in the pattern list.

#### Switch /d

A switch to only customize default icons.

Use it, for example, to spare folder icons from customizing where the folders are already customized using **desktop.ini**. The switch is "/d" and it has to be appended to the pattern list separated by a single space. It applies to all patterns in the pattern list. Examples:

Or use it to define custom icons that are used only if there is no embedded specific icon, for example for executables without a specific icon:

```
*.exe /d>NiceGenericExe.ico //only for EXEs without embedded specific icon
```

#### Switch /r

A switch to assign a folder icon also to all subfolders of a folder. Examples:

```
code\>Red.ico [assign red.ico to all folders named "code"]
code\ /r>Red.ico [assign red.ico to all folders named "code" and their subfolders]
```

#### **Icons for the Selected Tree Folder**

You can also define special icons for the currently opened/selected tree folder. So in the folder tree, each item can be assigned two icons, one for the normal state and one for the open state. In the CFI definition simply append the desired open state icon to the normal icon, separated by a "|" (pipe).

Some examples for defining the normal and the open state icon for all selected tree folders in drive E:\:

#### Notes:

- The Customize File Icons dialog does not fully support the double-icon syntax. The icon is not displayed in the list, and the "Browse..." button will only set the normal icon, so you will have to type or paste the open state icon name.
- If no open state icon is defined the normal icon is used by default.
- The open state icon is only shown in the Tree. Its typical use is to make the selected folder stand out from the crowd.

In post-XP Windows Explorer this functionality has been completely dropped. Now you have it back in XYplorer.

## **Exclusions**

You can exclude certain folders and files from the customization and show them with their standard icons. To exclude all items matching a pattern simply leave the icon source empty in the CFI definition. Examples:

```
E:\*\
E:\/r
    exclude all folders in E:\
E:\/r
    exclude all folders in E:\ and E: itself
pics\
    exclude all folders named "pics"

E:\*
    exclude all files in E:\
pics\*
    exclude all files in folders named "pics"

pics*\*
    exclude all files in folders named "pics*"
```

```
*23* exclude all files containing "23" in the name <xyicons>\* exclude all files in the default Icons folder
```

Of course, the exclusions will only take effect when they match before any customization patterns, i.e. when they are positioned higher in the list of definitions.

By the way, adding the separator ">" after the pattern is optional and makes no difference.

# Examples

For testing you can paste these examples into **Tools | Customize File Icons...** (toggle to Editor mode first!). The icons are given without path so they should be located in the Icons subfolder of the application data path.

Of course, for these examples to work you first need to get hold of ICO files with matching names!

```
+%computer%>cup_coffee.ico
+C:\WINDOWS\>machine.ico
+"XYplorer Configuration Files" <xypath>\*.ini;<xydata>\*.ini>rubberduck.ico
+"XYplorer Script Files" xys>xys.ico
+"XYplorer Icon Path" <xyicons>\>SmileyHearts.ico
+*\>Blue.ico
+*\>Blue.ico
+**\>Blue_Open.ico
+code\>Green.ico
+docx>D:\Program Files (x86)\OpenOffice.org 3\program\swriter.exe
+xy*\>xy.ico
+"No Extension" *.>Notepad
```

Tip: Let all XYI files show the system icon of INC files:

```
+*.xyi>*.inc
```

# 4.32 Customize Keyboard Shortcuts

## Introduction

Open the Customize Keyboard Shortcuts dialog by menu **Tools | Customize Keyboard Shortcuts** (Shift+F9). The dialog largely follows the de facto standard for such interfaces in Windows applications, so you'll immediately find your way.

## Remarks

You can use any combination of Ctrl/Shift/Alt (incl. none) with any key on your board (with a few obvious exceptions, see next).

Some special keys like the Windows key, the Context Menu key, and the Numlock key are not available for customization. They are not used at all by the program.

Also the Tab key, the Space key, and the eight navigation keys are not customizable: they are internally hard-coded to their traditional tasks in navigating the GUI, and cannot be assigned nor removed by the user. Exceptions: Tab can be used in all combinations with Ctrl. The Space key and the navigation keys can be used in all combinations with Alt.

You can assign as many different shortcuts as you want to each of the functions.

You can also assign shortcuts to (non-clickable) menu items heading a submenu. On pressing the shortcut the submenu will pop-up at the current position of the mouse cursor.

You may also press new shortcuts while the focus is in the Commands list. Press <Enter> (or click **Assign** ) to assign a new shortcut to the selected command. Press <Del> (or click **Remove**) to remove an existing shortcut from the selected command.

Click **Default** to add the factory default shortcut to a command.

#### Commands list context menu

The Commands list got a little context menu where you can copy the selected command to clipboard in various formats.

You can as well trigger any command right from here by chosing **Close Dialog and Trigger Command.**This is especially useful with the miscellaneous commands, which are not available anywhere else. You now can use them without having to assign a shortcut first.

## **Button "Options..."**

The button pops a tiny menu with a couple of useful commands.

Copy Cheat Sheet. Create and copy a cheat sheet of all current (where "current" is the current state of

the CKS dialog, even if it's not OK-ed yet) shortcuts and commands in various layouts and sorting orders.

Reset All Shortcuts To Defaults... Sets all shortcuts back to factory defaults.

**Reset Unused Shortcuts To Defaults...** Will assign those shortcuts to their factory default function that are currently unused. Might come handy when upgrading and new functions with default KS have been added.

Remove all Shortcuts... Well, removes all shortcuts.

#### **Button "All Free Shortcuts..."**

Pops a dialog presenting you all key combinations that are currently unused.

There's keyboard support. You press your desired key (including Ctrl, Shift, Alt combinations) and if it is in the list, it will be focused. Otherwise, if at least your key (without Ctrl, Shift, Alt) exists, its first occurrence will be focused. The Enter, ESC, and cursor keys are excluded from this service to keep the dialog efficiently usable for keyboard users.

### **Button "Jump..."**

Allows you to directly to jump to a command via a filtered list, similar to the "Jump to Setting" button in Configuration.

## **Portable Storage**

The shortcuts are saved in the application path in a binary file called "ks.dat". This allows you to carry your personal keyboard shortcut set with you.

#### Scope

Each function has its scope: only if the focus is within that scope pressing the shortcut will actually trigger the command. The scope can be Global (not restricted), or limited to certain parts of the interface like Tree, and/or List, etc.

# Category "Miscellaneous"

This category contains commands that do not actually have any interface/menu (and, therefore, can only be triggered using the shortcuts assigned to them).

## **Last Size/Minimize Info Panel**

Toggle the panel height between minimum height and last user selected height (by dragging the splitter). The same can be achieved by dbl-clicking the Info Panel splitter.

**Shortcut: Alt+F12** 

#### Maximize/Minimize Info Panel

Toggle the panel height between maximum and minimum.

**Shortcut: Shift+F12** 

## 4.33 Custom Context Menu Commands

# Tree Context Menu Commands

Configurable in Configuration | Menus, Mouse, Usability | Context Menus | Custom items in shell context menu | Folder Tree.

## **Open in New Tab**

Opens the right-clicked folder in a new tab.

You can as well "Open in New Tab" by simply holding Shift when clicking a tree node.

#### **Open in New Background Tab**

Opens the right-clicked folder in a new tab without actually selecting the tab and listing the folder's contents.

You can as well "Open in New Background Tab" by simply holding Ctrl when clicking a tree node.

## **Open in Other Pane**

Will open the selected folder in the other pane (whether that pane is visible or not). Note that it also works when right-clicking a folder other than the current folder.

**Shortcut: Alt+Click** 

## **Create New Subfolder Here**

Creates a new subfolder to the right-clicked folder, selects it, and invokes rename mode.

Shortcut: Ctrl+N

#### **Copy Path**

Copies the full path of the right-clicked folder to the clipboard.

Shortcut: Ctrl+P

## **Empty Folder**

Empties the right-clicked tree folder.

## Flatten Folder

Flattens the right-clicked tree folder.

Note that this action supports Undo/Redo in two steps: 1) restore the deleted empty folders, 2) move the files back into them.

## **Hide Siblings from Mini Tree**

Removes all siblings (folders under same parent) of the current folder from the Mini Tree.

## **Open Command Prompt Here**

Opens a command prompt in the right-clicked folder.

Shortcut: Ctrl+Alt+P

### **Expansion (submenu)**

Fully Collapse: Fully collapses the right-clicked folder.

Shortcut: Numpad Divide, or Ctrl+Click the minus-icon of the folder

Fully Expand: Fully expands the right-clicked folder.

Shortcut: Numpad Multiply, or Ctrl+Click the plus-icon of the folder

Fully Collapse Drive: Fully collapse current drive. The drive root will automatically be selected.

**Shortcut: Ctrl+Numpad Divide** 

**Optimize Tree**: Only expand the current path, collapse all other paths.

**Shortcut: Shift+Numpad Divide** 

#### Mark (submenu)

Contains various commands for highlighting folders.

## Move/Copy/Backup To

Contains commands for file operations.

See menu File | Move To.

#### **Add Folder to Toolbar**

On selection a new Droppable User Button is appended to the right end of the Toolbar pointing to the folder. The command is only available if the Scripting feature is enabled.

## List Context Menu Commands

Configurable in Configuration | Menus, Mouse, Usability | Context Menus | Custom items in shell context menu | File List.

## Open in New Tab [folders only]

Opens the selected folder in a new foreground tab.

## Open in New Background Tab [folders only]

Opens the selected folder in a new background tab.

## Open in Other Pane [folders only]

Opens the selected folder in the other pane (whether that pane is visible or not).

### **Empty Folder [folders only]**

Empties the right-clicked folder.

## Flatten Folder [folders only]

Flattens the right-clicked folder.

#### To Clipboard

See menu File | To Clipboard.

## **Rename Special**

See menu File | Rename Special.

#### Zip

**Zip View**: The contents of the selected archive are shown in a list. You get four columns: Name, [Path,] Size, Modified.

- The items are sorted by path/name ascending.
- The items can be live-filtered to quickly find a particular file in an archive.
- Encrypted archives are marked as such in the top section of the dialog, and with a "+" behind the filenames.
- You cannot extract from or add to the zip via this interface, it's merely a view.
- The dialog shares size and position with the Quick File View.
- If you opened the preview by F11 you can also close it by F11 (or whatever other KS you have assigned to Floating Preview).
- The dialog is non-modal, so you can leave it open and preview Zip archives by simply selecting them in the file list.

**Extract Here**: Extracts the selected archive here. If more than one zip archive is selected only the one owning the context menu is extracted.

As a special service the command "Extract Here" also shows the top level folder, e.g. "Extract Here (Icons\)", if all contents of the archive are internally subsumed under one top level folder. This tells you that you can safely use "Extract Here" without making a mess of your current location.

**Extract to {Folder}**: {Folder} is auto-generated from the name of the archive, and auto-suffixed on collision.

Paste into this Zip: Lets you paste the items in the clipboard into the right-clicked zip file.

**Add to Zip Archive...**: Lets you add items to an existing or new archive. You are prompted for a name for the archive.

**Add to {Zipname Item}**: {Zipname Item} is auto-generated from the item owning the context menu, and auto-suffixed on collision.

Add to {Zipname Parent}: {Zipname Parent} is auto-generated from the parent folder of the item

owning the context menu, and auto-suffixed on collision.

Note that Zip Support needs Zip Folders enabled in Windows (which it is by default).

#### Move Up

Moves the selected items to the folder above their current folder.

## Open With...

Pops the Portable Open With menu.

## Replace with File in Clipboard [files only]

Replaces the contents of the selected file with the contents of the file in clipboard. The selected file keeps its filename, just the contents are updated. Notes:

You are prompted before the replacement happens.

The action cannot be undone, always runs in the foreground, and is performed by kernel API (no Custom Copy or Shell Copy involved).

The file in clipboard is not deleted even if it had been "cut" to the clipboard.

# 4.34 Custom Drag'n'Drop Context Menu

## Note

To show the Custom Drag and Drop Context Menu you have to check <u>Configuration | General | Menus</u>, <u>Mouse</u>, <u>Usability | Context Menus | Custom drag and drop context menu</u>. Else the standard Shell Context Menu is shown.

# Custom Drag and Drop Context Menu Commands

#### **Move Here**

Move dragged stuff to drop location.

## **Copy Here**

Copy dragged stuff to drop location.

**Duplicate a file:** If you want a copy/duplicate of any file, drag it with right-click just a little bit (you don't need to drop the file in another place). On mouse up, a popup menu will open with all sorts of copy, backup, create and move operations - even more than in the File | Duplicate submenu. Choose **Copy Here** to create a duplicate in the same location as the original.

## **Backup Here**

Backup dragged stuff to drop location. See details.

## Copy/Move Here As...

Allows you to create a renamed copy of the dragged file. The command is available only if exactly one file is drag-dropped; when triggered by keyboard it applies only to the focused file. If source and target path/file are identical, the copy is auto-renamed to "Copy of Original Name" (auto-rename scheme varies depending on Operating System locale).

Shortcut for Copy Here As: Ctrl+S (think "Save As...")

## **Copy/Move Here With Number**

Creates auto-serial-numbered duplicates of the dragged file(s). Examples:

```
My.txt => My-01.txt
My.txt => My-02.txt (if My-01.txt already exists)
My.txt => My-03.txt (if My-01.txt and My-02.txt already exist)
etc.
```

#### Shortcut for Copy Here With Increment: Ctrl+D (think "Duplicate")

#### Copy/Move Here With Current/Last Modified Date

Makes a copy [or move] of the selected item(s) and automatically appends the **last modified date** [or **current** date] of the copied/moved item(s) in a format defined by a template. Date-stamped copies are very, v-e-r-y, useful when working with versions. If an item by the new name already exists, auto-incremented numbers are suffixed.

Shortcut for Copy Here With Last Modified Date: Ctrl+Shift+D (think "Duplicate Dated")

#### Copy/Move Here to New Subfolder...

Usage:

- (1) select any number of files
- (2) right-drag them somewhere
- (3) click "Move (Copy) Here to New Subfolder..." in context menu
- (4) dialog opens, enter new folder name, click OK
- (5) this folder is now created under the dragged-to folder...
- (6) ... and the selected files are moved (copied) into it

You are presented an array of 4 possible default names for the new subfolder about to be created. The first three are (can be) defined in the [NewTemplates] INI section. Here's an example:

```
[NewTemplates]
Folder0=\N\e\w \F\o\l\d\e\r
Folder1=yyyymmdd
Folder2=yyyy-mm-dd
```

The fourth is made from the first item to be moved [copied, pasted] into the new subfolder, i.e. the item that was focused in the moment of cutting, copying, dragging. The index of the last selection is remembered between sessions.

**Tip:** You can as well define a whole new subpath (e.g. download\2008\new) as target. It will be created on the fly (if necessary).

Tip: The forward slash "/" is supported as alternative folder separator. It will be auto-converted to "\".

**Tip:** The dialog suggests the last used **Selection Filter** as new subfolder name, if that filter is a valid filename, and if it was used less than 2 minutes ago.

## Copy/Move Here with Path...

Copy or move items together with parts of their path. In other words, the copies will end up somewhere deeper below the actual drop target depending on your choice.

The dialog offers you a complete set of path choices auto-generated from the drop target and the source item(s). Any non-existing subpaths will be silently created in the target; non-existing paths are marked by the "New Folder" icon in the dialog (unless the target is a network location, where the standard icon is shown for better performance).

Note that in the dialog there is some smartness at work: The path which XYplorer thinks you are likely to choose is preselected. E.g., if you drag directly onto a drive root (or network share), the path that will mirror your source path is preselected. Of course, you can change the preselection, and even type in a different path from the ones offered in the dropdown (it has to be located below the drop target though).

The same functionality is available for pasting from clipboard in menu **Edit | Paste Special | Paste**Here with Path....

These commands come in very handy when restoring or updating individual files from one deeply nested place to another one.

#### **Rich Move Here**

Move dragged stuff to drop location, recreating the source's folder structure in the destination folder. This command is only available in this context menu and only when dragging find results. See <u>details</u>.

## **Rich Copy Here**

Copy dragged stuff to drop location, recreating the source's folder structure in the destination folder. This command is only available in this context menu and only when dragging find results. See details.

#### Create Folder(s) Here

Drag a folder (or several folders) onto a target location and create a copy of this folder **without any of its contents** in the target location. It's the flat version of "Create Branche(s) Here" (below). Very handy feature to quickly create some folders by simply drag-dropping them to their birth-place.

## Create Branch(es) Here

Drag a folder (or several folders) onto a target location and create a copy of this folder and all nested folders below it in the target location, **without copying any contained files**. What you get is a perfect copy of a tree structure, completely empty.

**Note** This operation obviously will only work when you drag folders, not just files. If you forget, you will be kindly reminded.

#### **Extract Here**

Extracts the dragged archive here.

#### **Zip Here**

Creates a Zip archive from the dragged items here.

## Go to Dragged Item

Will go to the dragged item's containing folder and select the item, or simply open the folder if the item is a folder. If more than one item is dragged the first item is taken.

The command is only available for the List and the current Tab of the active pane. But, of course, each hovered tab becomes the current tab after a configurable while.

Main usage is probably when dragging items or paths from other apps into XYplorer. It's a kind of "Go to by Drag and Drop".

#### **Shell Context Menu**

Show the standard Shell Context Menu.

# Drop on Zip

You can right-button-drop items into a zip file. A mini menu pops up with one command: Drop into Zip.

# Drop-Text-To-File

Yet another revolutionary XYplorer-only feature. Now you can drag & drop a text chunk onto Tree, List, Catalog, or Tab header, where it will be automatically converted into a \*.txt-file called something like "DroppedText-20061007.txt". The "-20061007" part is the date now (format defined in INI at key PostfixDate). After creation of the file, rename-mode is invoked. Try it, for example, with your web browser. Select a piece of text on a web page and drag it onto XYplorer...

#### **Tips**

Now you can do some pretty amazing things, for example:

- (1) You can drag-drop selected text bits from XYplorer's own Web preview!
- (2) You can drag-drop selected text bits from PDF documents and they will be saved as "Untitled[-##]. rtf"!
- (3) You can even drag-drop selected image bits (details of embedded images) from PDF documents and they will be saved as a BMP named to the full path/file of the source file!
- (4) You can drag-drop images directly from web pages Browser-to-XYplorer.

# 4.35 Copying files with XYplorer

There are four different file copy commands in XYplorer, so here's a quick comparative overview.

#### Copy

The standard Windows file copy operation (the only copy Explorer can do).

**Source:** All currently selected files/folders in List (normal browse or find results), or the currently selected folder in Tree.

**Target:** All files contained in the source are copied to one and the same target folder. Any folders contained in the source are created below the target folder including all their contents.

**Prompts:** When a file or folder with the same name already exists in the target location, you are asked whether you want to overwrite the existing item. Your choices are **Yes**, **Yes to All**, **No**, or **Cancel**. If you answer Yes or No, you will be asked again every time this happens.

**Issue 1:** since there is no **No to all** button you'll have a hard time clicking Yes or No when doing a large synchronize job. This issue is one of the reasons why there's the **Backup** command (see below).

**Issue 2:** when using this command on find results of a recursive file find (subfolders included), the operation might lead to unwanted results: first, if the copy cargo contains files of the same name (eg. you might have found a lot of "index.htm" files in various locations), you'll face the overwrite prompt for every non-first file of the same name, since Copy puts all files to one and the same location; second, if the copy cargo contains folders, **all** their contents will be copied, too, although they probably do not all match your find criteria. This issue is one of the reasons why there's the **Rich Copy** command (see below).

#### **Custom Copy**

The details of this command are described <u>here</u>.

Source: Same as Copy above.

**Target:** All files contained in the source are copied to their relative path below the target folder (any needed subfolders are automatically created along the way).

**Prompts:** Can be configured.

Issues: This command avoids Issue 1 (above).

## Backup

The details of this command are described here.

**Source:** Same as **Copy** above.

**Target:** All files contained in the source are copied to their relative path below the target folder (any needed subfolders are automatically created along the way).

Prompts: Can be configured.

**Issues:** This command avoids **Issue 1** (above).

## **Rich Copy**

A special command only available in XYplorer: Copy find results along with their original folder structure. Details are described <a href="here">here</a>.

Source: All currently selected files/folders in List, but only when find results are displayed.

**Target:** All files contained in the source are copied to their relative path below the target folder (any needed subfolders are automatically created along the way).

**Prompts:** Same as **Copy** above. Or can be configured if **Custom Copy** is used.

**Issues:** This command avoids **Issue 2** (above).

# 4.36 Rich Copy

# Copy/Move items with their folder structure

**Rich Copy** (Rich Move) is a highly useful feature for archiving **recursive search results** or **Branch Views**: It enables you to copy/move files to a destination along with their folder structure, i.e. whatever directories are needed are automatically created under the destination path. You get a perfect image of the files as they were organized in their original location.

**Note:** You find the Rich Copy commands **only in the drag and drop context menu**. To do a Rich Copy, drag the selected items from the search results list to the destination folder (in XYplorer's folder Tree, in the file list, the Catalog, or a Tab header) using the **right mouse button**: On drop, a popup menu will give you the choice between normal and rich operations.

**Note:** Of course, Rich Copy commands will not appear when you drop outside XYplorer, e.g. to the Desktop! This is because Rich Copy is a feature of XYplorer, not of the Desktop.

# Target folder structure

The target folder created by Rich Copy structure is defined by the path where you started the File Find and the target path of your copy/move operation. Example: let's say you do an Rich Copy of just one file, which you have found by doing a find starting in J:\Test\MyStuff\, and you drag and drop this file to E:\MyStuffArchive\, the new folder Dirl\ is created under the destination folder and the file is copied there.

```
Source: J:\Test\MyStuff\Dir1\Bvb.ico
Target: E:\MyStuffArchive\Dir1\Bvb.ico
```

As you see, for every file in the find results, the File Find start path is replaced by the target path of the operation.

If the File Find started in Computer, the drive letter of the found files is converted into a folder, eg:

```
Source: [Computer]J:\Test\MyStuff\Dir1\Bvb.ico
Target: E:\MyStuffArchive\J\Test\MyStuff\Dir1\Bvb.ico
```

# Automatic Redundancy Removal

**Recursive Search Results** and **Branch Views**: In such "deep data" (where containers can be listed side by side with their contents) you will run into name collisions or other unwanted situations when you select e.g. a folder AND any of its contents and then copy, move, or delete the selected items. To avoid this there is **smartness built-in** which will silently remove any redundant items from the job before processing continues.

# Automatic Rich File Operations

Any copy/move operation (drop, paste, to new subfolder, etc.) will check whether its direct sources are "rich" (= come from more than one folder), and then offer to do a Rich Copy or Move instead of the standard flat operation (where things might collide/merge).

An example for a **Rich Paste** would be pasting two files D:\Test.txt and E:\Test.txt in one go to F: \Target:

#### Sources:

```
D:\Test.txt
E:\Test.txt

Targets:
F:\Target\D\Test.txt
```

F:\Target\E\Test.txt

Note that "rich sources" typically come from recursive search results or branch views.

The root path for such a rich operation is the greatest common parent folder of the sources.

# Scripting and Rich Operations

Note that the scripting commands  $\underline{copyto}$  and  $\underline{moveto}$  support rich operations.

# 4.37 Backup

# Backup

What is called "Backup" in XYplorer is a highly customizable file copy operation. You don't necessarily have to use it for backing up files. "Backup" is just a label for an alternative copy, alternative to Windows's shell copy (which has so many pitfalls).

# Where to find the Backup command

You find the backup command in various menus:

**Backup Here** in the drag and drop context menu (popped up when dropping files dragged with the right-mouse button).

**Backup To** in the Edit menu and in the file context menu (which as well available in the main window menu when any files are selected).

Backup To Other Pane in the Panes menu.

All those commands offer exactly the same operation (as it is configured in <u>Configuration | File Operations | Backup Operations</u>) and differ only in the way you choose your target.

# The laws of backup

#### 1st, copy only those files that need to be copied.

If a file does not exist in the target location, it will be copied.

If a file does exist in the target location, the target file will be overwritten only if it is older than the source file

**Note:** This behavior ("Overwrite if newer") can be modified in <u>Configuration | File Operations | Backup Operations</u>.

## 2nd, recreate the folder structure of the source.

The folder structure of the backup will be an exact image of the source's folder structure.

## 3rd, have a documentation of the backup.

A log-file is optionally created for every backup operation, where every single file operation is exactly documented.

A progress dialog tells you exactly what's happening and provides you with a final report. Alternatively (progress dialog turned off) you get a status bar message after the operation is completed giving you a minimal summary report:

- new: files of that name did not exist in target

- over: files of the same name were overwritten

- skip: files were not copied, e.g. because they were older than files of same name in target

- fail: files that failed for some reason

**Note:** This behavior ("Show progress dialog", "Create log file") can be modified in <u>Configuration | File</u> <u>Operations | Backup Operations</u>.

## 4th, preserve all file dates.

The Backup file operation preserves all three dates (modified, created, accessed) in all copied files and folders.

**Note:** This behavior ("Preserve item dates") can be turned off in <u>Configuration | File Operations |</u>
Backup Operations.

## 4.38 Undo/Redo

## Multi-level Undo/Redo

XYplorer gives you **multi-level undo/redo** for the file operations Move, Copy, Rename, Delete, and New. Up to 100 user actions are logged and can be undone at any point. They are even remembered between sessions so you can fix today what you broke yesterday.

#### Usage

Undo is your friend when something went wrong. A typical use for Undo is when you drag-moved some items into the wrong folder, maybe by a slip of the finger, the famous **accidental drop**. You might not even know which folder it was. With Undo, just one click will bring everything back to normal. Even on the next morning after having closed and restarted XYplorer.

Or a batch rename of 250 files went wrong. No problem: Undo it with one click.

Optionally you can perform a **cumulative undo**, which means that you can undo a whole bunch of actions with a single click. Or you can perform a **non-sequential undo**, which means that you can undo any particular action from your action history without undoing the actions that came after.

The default keyboard shortcuts are **Ctrl+Z** for Undo and **Ctrl+Shift+Z** for Redo. However, the superior interface for these tasks is probably the **toolbar**. Because the Undo and Redo buttons inform you about what will be undone/redone, either by a tooltip when hovering the buttons, or by a dropdown list of recent actions when clicking the buttons' arrows.

## Things to keep in mind

- (1) Undo only knows item names and locations, not data. It will not restore lost data.
- (2) Redo is not the Undo of Undo but it will redo the original action.

## What is logged and what can be undone

The following operations are logged and **can** be undone/redone:

- Move: Move To, Cut & Paste, Move Here As (...), etc.
  Note that a command like "Move to New Subfolder" consists of two actions: (1) creating the subfolder, (2) moving the item. They are logged (and undone) separately.
- Copy: Copy To, Copy & Paste, Copy Here As (...), etc.
   Note that Undo will delete the copies for good. Redo will not recreate the deleted copies but copy the originals again.
- Rename: Inline Rename, Batch Rename.
   Note that a Batch Rename operation is logged as one action and can only be undone as a whole.
- New: Create New File/Folder, New Path, New Folders, New Items.

## Delete: Delete to Recycler.

Note that undoing a deletion of more than 5 selected items at the same time will take much longer (depends on the number of items in your Recycle Bin) than smaller numbers. This is caused by certain Windows behaviors (at least under XP). When you redo a deletion (i.e. delete again) there will be no confirmation prompt. When undoing a deletion results in a name collision you get an overwrite prompt.

## Create Folder(s)/Branch(es) Here.

Note that folders that should be created but were already existing will be permanently removed on Undo.

- Create Shortcut(s): Paste Special, Drag Context Menu.
- Rich Copy.

Note that Undo will remove the copied items, but it will not remove any created subfolders.

The following operations are logged but **cannot** be undone/redone:

## Delete: Delete (no Recycler), Wipe.

No Undo because it's gone. Use recovery software to undo (unless Wipe which cannot be recovered).

## - Backup: Backup, Backup To, Backup Here.

No Undo because Backup is about overwrite/no overwrite. Either it cannot be undone, or there is nothing to undo.

### How to Undo

The recommendations for best Undo results are:

- Trigger Undo immediately after the logged action. The closer you are to the action, the better your chances that it can be perfectly undone.
- Start with the youngest logged action.
- Move through the action log in tight sequence (no skipping).

However, XYplorer's Undo grants you all kinds of liberties:

- You can pick out any logged action and (attempt to) undo it, also known as **non-sequential undo**.
- You don't have to care about the original sequence of actions. This does not mean, of course, that any sequence necessarily works, but it \*might\* work.
- The action log is saved between sessions, so theoretically you can undo actions that were done months ago.

Of course, since all logged actions are happening within one file system, it should be clear that they are interrelated. So undoing action #2 might be impossible before having undone action #1, or undoing action #2 might make impossible to undo action #1 later.

#### The Limits of Undo

"A man can undo what a man can undo."

Just keep in mind that XYplorer's Undo is not a forensic recovery tool for lost data. Not a single byte that was overwritten or permanently deleted will be brought back to life by Undo. Always remember:

- (1) Undo only knows item names and locations, not data. It will not restore lost data.
- (2) Redo is not the Undo of Undo but it will redo the original action as if you would redo it manually now.

Here are some examples that should be obvious by now:

- (1) Create a New File; Undo will delete it; Redo will create a file of that name again. If you put any contents to that file then they will not magically come back when you Redo the creation of the file. Same with New Folder.
- (2) Delete a file for good (no recycle bin): Cannot be undone using Undo.
- (3) Move/Copy a file and overwrite same named items in the target folder: The overwritten data are lost and no Undo will bring them back.
- (4) XYplorer disallows that any data are overwritten by an Undo or Redo operation. So e.g. if you try to undo a move, but in the meantime a file of the same name as the originally moved file came to existence, the Undo will not happen. In case of undoing a delete to recycler the shell will pop an overwrite prompt.
- (5) If you undo the creation of a folder, any contents the folder might have gathered in the meantime will be lost and don't come back by redoing the creation. There's a configuration option to have undo/redo delete to the recycle bin. This might save your neck in case of an erroneous undo.
- (6) If you undo a Copy and then Redo it, the copy will be made from today's state of the original source and thus will differ from the original copy if the source has changed in the meantime.

## Further Notes on Undo/Redo

You can stop an ongoing undo/redo by pressing ESC.

# **Action Log**

The Action Log is the database for Undo/Redo. It tells you in chronological order what you have done, when you have done it, whether it can be undone, or whether it has already been undone and can be redone. It's optionally remembered across sessions so you can finally find out what you did yesterday.

(1) Note that also actions are logged that cannot be undone. E.g. no-recycle-deletions: you can still see what items you have permanently deleted and when; information that can be very useful when trying to recover them using a recovery application.

- (2) The Action Log currently holds a maximum of 256 entries, older entries are forgotten. The actual size can be lowered in configuration in case you want to save a little memory. But don't worry, it does not take much memory anyway, so it's recommended to leave it at the max.
- (3) Note that you can undo actions right from the Action Log using the right-click menu.
- (4) The Action Log works as a history where you can go back and forward and be at a certain position between both ends. Now when you go back (Undo Undo Undo ...) and then trigger some logged action (e.g. delete a file), then the previous future branch is dropped in favor of the new one.
- (5) In the Action Log Dialog the green highlighted item is the current item in action history. It's the action that will be undone when you click Undo. Usually it will be the top item, but it moves downwards when you undo actions. When the complete action history is undone you are in "Prehistory". Take care.
  - You can set any item to be the current action using the right-click menu of the Actions list.
- (6) The action is limited to save resources: Only actions with 32,767 or less items (that's the directly selected items, not any folder contents) involved are stored in the action log and can be undone.
- (7) The Action Log is stored in the file "actions.dat".

## **Icons in the Action Log**

The two lists in the lower part of the Action Log show the items involved in the selected action, before and after the action. Items that **exist** at this very moment show an **icon**, items that **don't exist** show **no icon**. So for example with a Move operation, the upper list will typically show no icons (the items have been moved away from that location), and the lower list will show icons (if the items are still where they have been moved to).

## 4.39 Recycle Bin

# Recycle Bin Deluxe

XYplorer's Recycle Bin special folder surpasses Explorer's Recycle Bin in a number of ways:

- 1. The real path/name for each item is displayed in a separate column "**Recycled Name**". Ctrl+P will copy that info to the clipboard.
- 2. The context menu's custom command "**Go to Real Location**" will beam you to the real location of the item and select it in XYplorer's <u>raw recycle bin</u> view.
- 3. The context menu's custom command "**Go to Original Location**" will beam you to the original location of the item.
- 4. You can open (Enter, Dbl-Click) a deleted folder to browse its contents.
- 5. You can show the recursive folder sizes of deleted folders right in the list (as usual in the Size column).
- 6. You can see the Space Used or Real Size of deleted items (Explorer shows only Space Used).
- 7. You get the exact time of deletion down to the second (Explorer only tells you the minute).
- 8. Apply Visual Filters to the Recycle Bin.
- 9. Sort folders separately from files.
- 10. Color code items in the Recycle Bin just like normal files.
- 11. Jump and Spot: Jump to items, and place a spotlight on them.
- 12. Compare deleted items.
- 13. Preview deleted items.
- 14. Open deleted items.
- 15. You can hide the node from the tree (Configuration | Items in Tree and List).
- 16. Images in the Recycle Bin can show thumbnails in Thumbnails and Tiles modes, the thumbnails can be cached, and they support Mouse Down Blow Up. In Tiles modes Photo Data are supported.
- 17. Full Meta Data (Shift+Enter) are shown also for items in the Recycle Bin.
- 18. And, last not least, it's faster.

### Remarks

The **Shell default action** (Enter, Dbl-Click) for Recycle Bin items is to show the item's Properties dialog. This will happen in XY as well, unless you have a <u>PFA</u> defined for the file type in question.

The Recycle Bin is a pretty singular construct superimposed onto the regular file system and comes with a couple of **pecularities**:

- It is slower than "normal" folders.
- No drag from the Recycle Bin (but you can drop items onto the Recycle Bin to delete them).
- No renaming or cutting or moving or duplicating.
- No pasting.
- No custom File Info Tips, just the default ones.

The **Len column** refers to the original Path/Name, not to the Recycled Name.

The **Info Panel** refers to the Recycled Name because this is the file that exists, has properties, and can be previewed.

## **Raw Recycle Bins**

The Recycle Bin special folder is a virtual folder that has its real base in a set of regular file system folders, one per volume (drive letter). Such a folder might be called "C:\RECYCLER\" under XP or "C:\\$Recycle.Bin\" under Vista/Win7. This is where the deleted files continue their half-life until they get either restored or permanently deleted.

Contrary to Explorer, XYplorer allows you to browse these "Raw Recycle Bins" just like any normal folder. It is **not recommended** to delete any files out of a Raw Recycle Bin, unless you really know what you are doing! You risk corrupting the database underlying the virtual Recycle Bin.

## 4.40 Portable Devices

## Portable Devices

From v15.00 onwards XYplorer supports so-called Portable Devices, i.e. devices like tablets, smart phones, or digital cameras, devices that are connected to the PC without being assigned a drive letter.

Portable Devices support is available from Windows Vista and later, and limited to the Pro Edition of XYplorer.

#### What works and what does not

File management on Portable Devices is quite limited compared to what you can do with XYplorer within the regular file system. Therefore there is an info bar in the list to clearly show that you are browsing a Portable Device (PD). The color is deep purple (DP).

Here is an overview of what can be done and what cannot be done:

#### This works:

- Browse the device, list files and folders with all data columns provided by the Windows shell.
- Breadcrumb Bar.
- Thumbnails (embedded thumbs only) with caching.
- Find Files (Name, Size, Modified, Attributes). No search results caching.
- Quick Search (Name, Size, Modified, Attributes).
- Visual Filters (Name, Size, Modified, Attributes).
- Color Filters (Name, Size, Modified, Attributes).
- Branch View.
- Custom File Icons.
- File operations to, from, and on the device: Copy, Move, Rename, Delete.
   Note while you can delete files from the device Undo is NOT possible here!
- You can create new files and folders on a device. Also the New Items menu works.
- Undo most of those file operations (Delete cannot be undone on a Portable Device).

  However, copy/cut from a Portable Device and paste to anywhere cannot be undone.
- Batch Rename.

#### This does not work:

- Custom Copy and Backup operations.
- Backgrounded file operations.

- Open files, or drag them into open applications.
- Show Folder Sizes.
- Tags.
- Folder View Settings.
- Portable File Associations.
- · Custom Columns.
- Raw View.
- Paper Folders (you cannot list Portable Devices paths in Paper Folders, or convert Portable Device folders to Paper Folders).

#### **Further Remarks:**

• The first operation to or from a newly mounted device can take up to 30 seconds before it actually starts.

## A Word of Warning...

There is a **serious shell bug** (a Windows bug, not an XYplorer bug; Explorer has it, too) in Windows 8.1 (and probably other Windows versions) that can lead to permanent data loss: **When moving an item to a Portable Device** (from the PC or from another location of the Portable Device) where an item of the same name already exists then on cancelling the overwrite prompt the move does not happen but the source item is deleted anyway!!! Also X-closing the overwrite prompt will lead to the destruction of the source item.

To see the bug in XYplorer use **right-mouse drop**, then **Shell Context Menu...** from the context menu, and then **Move Here** from the shell context menu.

## ...and a Tip

Some Portable Devices (typically digital cameras) do not allow (most, but not all!) operations that change the contents of the device. In other words they are (almost) **read-only**. However, those devices don't necessarily pop an error message if you try an invalid operation but simply do nothing. For example, and, just to make sure, this is also the case when working with Explorer: You can move a file from such a device to the PC, but you cannot move it back. One-way traffic!

To avoid surprises and frustration tick this setting: **Configuration | General | Safety Belts, Network | Safety Belts | Treat portable devices as read-only**. Now XYplorer will let you know beforehand that you attempt an operation that would change the content of the device and not continue with it. But note that even this safety belt cannot intercept all file operations triggered via the (drag and drop) **shell context menu**.

With the above setting ticked all you can do is copy items from the device to the PC. Given the limited file management you get on a Portable Device this is the recommend procedure anyway.

# Part

**Advanced Topics** 

# 5 Advanced Topics

## 5.1 Admin Settings

# **Admin Settings**

You use XYplorer in your company and don't want your employees to check for updates? You don't want them to edit the user commands? You don't want them to change the configuration? All this and more is possible through Admin Settings.

You (or your administrator) simply place a file "**Admin.ini**" in XYplorer's application path. The contents of this file will control the layout and functionality of the application in a way that a user without admin rights cannot influence. XYplorer will read this file at startup but never write to it.

# Section [Settings]

## **Key: Profile**

For example, to hide and disable the Check for Updates feature, you simply enter this into Admin.ini:

[Settings]
Profile=64

Here's an overview over the available values and their respective effects:

- 8 Disable menu User | Manage Commands...
- 16 Hide menu Tools | Configuration...
- 32 Hide menu Tools | Open Configuration File.
- 64 Hide menu Help | Online Support (includes Check for Updates and other online functions).
- 128 Hide menu Help | Update Registration Details.
- 256 Hide clickable URLs in Help | About Box.
- **512** Disallow the user to modify tags (Labels, Tags, and Comments).
- **1024** Disallow the user to switch the language or edit the currently loaded language using the Interface Translation Tool.
- **2048** Disallow the user to load any language other than English into the interface.
- **4096** Hide the **Tools | Tools Special** menu and all of its functionality from the user.

Now you simply **add** the values of the desired effects. For example, if you want to hide Tools | Configuration... (16), Tools | Open Configuration File (32) and Help | Online Support (64), you add **16 + 32 + 64 = 112** and use this value in Admin.ini:

```
[Settings]
Profile=112
```

## Key: Lic

You can pass the full path (or relative to application path, all variables and portability supported) to a file where the license data are stored. This is quite useful when installing XYplorer in companies for large numbers of users that are covered by a single Corporate License, or when you have many parallel XYplorer installations on your machine.

Examples for the Lic key in Admin.ini pointing to a local and to a remote license file:

```
[Settings]
Lic="appdata\Lic.ini"

[Settings]
Lic="\\CentralServer\XYdata\Lic.ini"
```

The contents of Lic.ini (or whatever you call it) should look like this (fill in your license data between < and >!):

```
[Register]
Name=<Your Registration Name>
Code=<Your Site License Key>
```

If Lic.ini is not found, not accessible, or empty, then the procedure silently falls back to reading the license data from XYplorer.ini.

## Special file Lic.ini

Instead of using Admin.ini with key "Lic" (see above) you can go a shorter way to achieve the same: Place a file with the fixed name "Lic.ini" in the path of XYplorer.exe that contains the license data used to unlock the application. The contents of Lic.ini should look just as shown in the section here above.

#### Keys: Name, Code

You can also place your site license key directly in the file Admin.ini. From here the key will unlock all XYplorer instances in the network.

```
[Settings]
Name=Your Registration Name
Code=Your Site License Key
```

This way is simpler than using the **Lic** key and makes the latter rather obsolete.

# Section [Paths]

The section [Paths] can be used to overwrite some otherwise hard-coded data paths. The following keys are supported (here with sample values):

```
[Paths]
Catalogs=C:\CommonXYCatalogs\
NewItems=\\North\Share\XY\NewItems\
FileTagDat=\\North\Share\XY\SharedTags.dat
Scripts=\\North\Share\XY\Scripts\
Paper=\\North\Share\XY\Paper\
```

## Usage

These settings can be used for example to share Catalog or NewItems resources, or the Tags database (Labels, Tags, Comments, Extra Tags), or scripts across a network by different members of a team. Or, for a single user, to let different configurations (/ini=...) share the same resources or data.

The administrator is responsible for a sensible rights management. E.g. shared Catalogs or a shared Tags database should be read-only for the normal user to avoid write conflicts.

The Tags database can also be protected per-user via setting eAPDisallow\_Write\_Tags (512) in **Admin.** ini, which will deny the user to modify tags (Labels, Tags, and Comments):

```
[Settings]
Profile=512
```

# Section [AccessControl]

Access Control is a powerful corporate feature by which an admin can easily control which locations can be accessed by the user of XYplorer. If this feature is enabled then browsing and file operations are only possible in, from, and to the explicitly allowed paths. Apart from locations you can also limit the kind of allowed file operations, and disallow certain program features.

Access Control is invoked using **Admin.ini**, a plain text file located in the path of XYplorer.exe. If it is not there yet, simply create it. Create with admin rights so that the normal user cannot modify it. The section name for Access Control related keys in **[AccessControl]**.

## Allow only certain locations

The key **AllowedDirs** can be used to allow operations only in certain locations. In this example, access is allowed only for Desktop, D:\, and E:\Test. Note that allowance includes all subfolders.

```
[AccessControl]
AllowedDirs=Desktop|D:|E:\Test
```

Any number of paths can be concatenated, separated by a | (pipe). If the key AllowedDirs is not empty

then the Mini Tree mode is forced on the user.

Note that **environment variables** and XYplorer **native variables** are supported. That way you can easily assign account-specific user rights. For example, allow only the "User" special path and drive "D:":

```
[AccessControl]
AllowedDirs=%user%|D:
```

## **Disallow certain locations**

The key **DisallowedDirs** can be used to disallow operations in certain locations. In this example, the user is allowed to operate anywhere apart from E:\Test and E:\Secret. Note that disallowance includes all subfolders.

```
[AccessControl]
DisallowedDirs=E:\Test|E:\Secret
```

Any number of paths can be concatenated, separated by a | (pipe).

If both keys, **AllowedDirs** and **DisallowedDirs** are given then the logic is like this: First **AllowedDirs** is checked; if the path in question passes then it is checked against **DisallowedDirs**. For example:

```
[AccessControl]
AllowedDirs=E:|F:
DisallowedDirs=E:\Test|E:\Secret
```

Result: The user is allowed to operate only in drives E: and F:, but not in the folders E:\Test and E: \Secret.

Note that **environment variables** and XYplorer **native variables** are supported.

## Disallow certain file operations

The key **DisallowedOperations** can be used to disallow certain file related operations. The value is a made by OR-ing (here equivalent to adding) the values of the following bit field:

```
eAACFO_Move = 1

eAACFO_Copy = 2

eAACFO_Delete = 4

eAACFO_Rename = 8

eAACFO_New = 16

eAACFO_Open = 32

eAACFO_Tag = 64

eAACFO_ShellCtxMenu = 128
```

For example, to disallow Move, Delete, and Rename, add 1 + 4 + 8 = 13:

```
[AccessControl]
DisallowedOperations=13
```

#### Disable certain features

The key **DisabledFeatures** can be used to disallow certain program features. The value is a made by ORing (here equivalent to adding) the values of the following bit field:

```
eMdlScripting = 1
eMdlUDC = 2
eMdlCKS = 4
eMdlPFA = 8
eMdlCacheServers = 16
eMdlCatalog = 32
```

For example, to disable Scripting:

```
[AccessControl]
DisabledFeatures=1
```

## Hide certain items

The key **HiddenItems** can be used to state items that should be globally hidden from Tree and List just like with the **Ghost Filter**. Same syntax, the only difference being: You have only one line, so the wildcard patterns are to be concatenated separated by |.

For example, this would hide all items beginning with a dot and all EXE files from the user:

```
HiddenItems=.*|*.exe
```

- Of course, visibility cannot be user-toggled for items that are admin-hidden. They are hidden for good.
- This hiding is stealth: The count is not visible in the status bar.
- The pattern list is not shown in the tooltip of the "Ghost Filter" toolbar button. It's not shown anywhere (unless you look into Admin.ini).

## Mark a shared tags database as read-only

The key **ReadonlyTagsDB** lets you specify a full filename or wildcard pattern to match a tags database that should be read-only for the user. That way the admin can protect one or more databases from the user while allowing him to write to others. Some examples:

## **Summary Example for Access Control**

Here's an example for how to set up XYplorer to limit activity to Desktop and \ServerB\Work, disallow Move, Delete, and Rename even in this allowed locations, and generally disable Scripting and User-Defined Commands (UDC). Create Admin.ini in the path of XYplorer.exe and paste this:

```
[AccessControl]
AllowedDirs=Desktop|\\ServerB\Work
DisallowedOperations=13
DisabledFeatures=3
```

#### **Access Control Interface**

When Access Control (AC) is active the title bar caption displays "[AC]" at its right end.

Also the **status bar** shows a button with the AC icon when AC is active. Click it to get some information about how you are limited by AC.

The menu popped by the AC status bar button has a toggle item "**Use Status Bar for Messages**". Check it if you need it. The setting is retained across sessions via the normal INI file, so this part of AC is customizable by the user.

#### Remarks

Access Control partly overlaps with the **Profile** key in the **Settings** section (see here above). A difference is that the latter has no interface or messages. It simply and silently removes features.

## 5.2 Portable File Associations

## Introduction

XYplorer can maintain private **portable file associations** independent of the global ones defined in the Windows registry. These associations are stored in the local INI file, which allows you to travel with your own file associations.

### How to define them

To define a private file association simply open "File Associations..." in menu Tools/List Management and add it to the list. The general syntaxt is: **pattern>application**, where pattern and application can have various formats. For example "extension>application (full path)":

```
png>C:\Program Files (x86)\Viewer\Viewer.exe
png>?:\Program Files (x86)\Viewer\Viewer.exe
```

The 2nd example is particularly interesting if you use XYplorer on portable drives: the little "?"-trick makes you independent of the local drive mappings! Double-clicking (or <enter>ing) a file in XYplorer will cause it to open in an application stored on your USB stick, independent (a) of the file associations maintained by the local copy of Windows, and (b) of the local drive mappings. What more portability do you want?

You can as well state several extensions in a row, separated by ";", for example:

```
png;jpg>C:\Program Files (x86)\Viewer\Viewer.exe
```

You may as well use generic file types, e.g. {:Photo}.

```
{:Photo}>C:\Program Files (x86)\Adobe\Photoshop 7.0\Photoshop.exe
"Text|Notepad" {:Text};csv>Notepad
```

You can as well state a path \*relative\* to this XYplorer's path, for example:

```
png;jpg>...\Viewer\Viewer.exe
png;jpg>...\.\Viewer\Viewer.exe
```

If this XYplorer is at C:\Program Files (x86)\XYplorer\ then the examples will be resolved to C:\Program Files (x86)\Viewer\Viewer.exe or C:\Viewer\Viewer.exe.

You may as well state the name of the executable (with or without ".exe") of registered applications. Both examples are functionally identical:

```
pdf>PDFXCview
pdf>PDFXCview.exe
```

See advanced possibilities here below under "The Patterns".

## What they do for you

Portable File Associations decide which application is used to open your files on **Dbl-Click**, **Enter** and **Ctrl+Enter** (at least if "Open Items by First 'Open with...' Match" is ticked; see **Configuration** here below). The PFA definitions are processed from top to bottom. Hence their order is important because the **first** matching pattern will make it and select the opening application.

Note that the above is only true for **Dbl-Click**, **Enter** and **Ctrl+Enter** on a **file**, not on a **folder**. Folders are always simply browsed on those actions.

If none of the patterns matches the file to be opened then the global registry-based file association is used to open it. You still have direct access to the registry-based file associations via

- (a) the files' context menu's "open" command,
- (b) the Portable Openwith Menu (POM), or
- (c) Custom Keyboard Shortcuts | Miscellaneous | File Operations | Open Selected Item(s) with OS Default [Ctrl+Shift+Enter].

The checkboxes in the list allow you to easily (de)activate particular file associations without the need to delete and retype them. As always in XYplorer's checkbox lists, a right-click menu offers (Un)Select All.

#### How to use them

Mouse users: Their recommended way would be to add the **Open With** button to you toolbar (it is by factory default), and pop the Open With menu from there.

Keyboard users: Their preferred way would be to press **Ctrl+Alt+Enter** which will pop the Open With menu for the currently selected file.

## The Patterns

A file's extension is not the only possible pattern in XY's portable file associations. You can state whole file names or even full, relative, or portable paths; patterns containing wildcards are allowed.

## Rules

If the pattern contains the character "\" then

it's treated against the full path (relative/portable syntax supported)

Elseif the pattern contains wildcards (\*, ?, #) or a dot (.) then

it's treated against the file name

Else

it's treated against the extension

## Special patterns

To match all files use a single \* (asterisk).

To match all folders use a single \(\lambda\) (backslash).

To match all files and folders use \; \* (backslash- semicolon- asterisk).

To match all files without extension use \*. (asterisk-dot).

#### **Variables**

XYplorer native variables and environment variables are supported in the pattern list. E.g., the following pattern will only match TXT files in the Paper Folder folder:

```
<xypaper>\*.txt>::echo <focitem>;
```

#### **Examples**

```
?:\*.xys>::load <curitem>
```

Loads selected XYS file, but only if it's on app drive. This is very nice, since in a "portable situation" (e. g. you stick your USB-drive into another computer), you can have files on your drive opened by your apps, all other files opened by the system's default app, or by some other app you define; for example:

```
?:\*.dat>?:\app1.exe
*.dat>?:\app2.exe
```

The second definition will match all files that have not been matched by the first definition (= all DAT files that are not on app drive).

```
a*;b*>UEdit32
```

Opens a file with UltraEdit if its name starts with "a" or "b".

```
{:Text}>EmEditor
```

Opens all text files with EmEditor.

## **Captions**

A caption can be prefixed as quoted string. This caption is used in the Portable Openwith Menu (POM).

```
"No extension" *.>UEdit32
```

Open all files (not folders) without extension with UltraEdit. The item shows the caption "No extension" in the POM.

#### **Icons**

You can define the icon that's shown for each item in the <u>Portable Openwith Menu</u> (POM). Simply append any file spec to the Caption (see above), separated by a | (pipe). It can be an icon file or any other file or folder with associated system icon. XYplorer native variables, environment variables, and

portable paths are supported.

```
"No extension|E:\Test\Kiss.ico" *.>UEdit32

"PS|<xy>" jpg;png;gif>Photoshop

"Say hi!|E:\Test\Kiss.ico" jpg>::msg "hi";

"Say hi!|C:\WINDOWS\notepad.exe" jpg>::msg "hi";

|"Append date|E:\Test\Kiss.ico" \;*>::rename b, '*-<datem yyyymmdd>'
```

The icon path defaults to <xyicons> (= [app data path]\Icons), so you don't need to state a path for icons located in that folder:

```
|"Append modified date|Kiss.ico" \; *>::rename , '*-<datem yyyymmdd>'
```

## **Menu Separators**

You can add menu separators to your definitions, either global ones or context-specific ones. Lets you structure your open with popup menu. To do this use a hyphen (-):

```
txt>-
txt;ini>-
{:Image}>-
```

A logic has been implemented that will automatically reduce consecutive separators to one, and remove initial or final separators.

# The Applications

There are two sorts of "applications" allowed in PFAs: **Executables** and **Scripts**.

## **Executables**

**Using short forms for applications:** If the EXE to run is registered (known by the registry) it is not necessary to state the full path. The base name of the EXE file is enough. Both ways will work the same:

```
png;jpg>C:\Program Files (x86)\Viewer\Viewer.exe
png;jpg>Viewer
```

Also environment variables are allowed:

```
txt;htm>%windir%\notepad.exe
```

**Using command line parameters:** Just as in User-Defined Commands of category "Open With", PFAs accept command line parameters.

## **Scripts**

You can also state a one-line script (see Scripting) as "application" in the definition of a PFA.

## Examples:

```
xys>::load <curitem>
```

Now dbl-clicking a \*.xys file will actually load that file, and pop up the menu defined by it, or run the script contained in it if it's the only one.

```
readme.txt>::status "Who cares?!"
```

Any attempt to open a readme.txt file will just result in a status bar message "Who cares?!".

## The special variable <pfaitem>

In PFA scripts the temporary variable <pfaitem> is supported. It resolves to the item (full path) the opening application or script in a PFA is associated with. Only in a script called via PFA <pfaitem> can be used. After the PFA is processed the variable is reset to nothing.

#### The special variable #

You can use # to stand for the Windows associated application. Especially when using generic file types this little trick can be useful to exclude certain extensions from the broader definition. For example:

```
ini>#
{:Text}>EmEditor
```

# Configuration

In the right-click menu of the **Open With** toolbar button you find some advanced options,

**Open Items by First 'Open with...' Match**: Tick it to use the first matching Portable File Association to open an item by Dbl-click or Enter. The factory default is ON. If set to OFF then the Windows associated application is used for opening an dbl-clicked item irrespective of any matching Portable File Associations.

**Resolve Shortcuts before Matching:** Tick it to resolve LNK-files before matching them to your Portable File Associations.

**Show Full Paths in 'Open With...' Menu**: Tick to show the full paths of the associated applications in the Open With... menu.

## 5.3 Portable Openwith Menu

## Introduction

The

Customize File Associations...

You probably know the situation: You need to open a file with a specific application that happens to be *not* the one associated to that file by Windows. What now? You may be lucky to find the application listed in the "Open With..." section of the file's Shell context menu -- but even then this is a clumsy way to work (at least one right-click, then expand a submenu, then a left-click), it lacks configurability (what if you need command line parameters?), and it's not portable (away from home, the Shell's "Open With..." is defined by the host system, not by your needs). All these issues are elegantly tackled by the revolutionary **Portable Openwith Menu (POM)**, introduced with XY 7.10.

The Portable Openwith Menu (POM) is opened via menu File | Open With... (Ctrl+Alt+Enter), or via the "Open With" toolbar button. It is closely interrelated with your <u>Portable File Associations</u> (PFA) and will not show anything interesting before you have defined a couple of PFAs. Once done, a single click or keyboard shortcut will popup a **context specific menu** presenting an array of applications to open the currently selected file(s) with. The specific contents of this menu depend (A) on the currently selected files, and (B) on your <u>Portable File Associations</u> (PFA) setup, hence it is portable and utterly easy to manage.

With POM it makes sense to have more than one PFA match the same pattern. As before, the standard "Open" command (Dbl- click/Enter) will only make use of the first matching PFA. However, the new "Open With" popup menu will list **all** matches, in the order given in the PFA customization dialog.

| POM has up to 3 sections (the first is only present, of course, when matching PFAs are found): |
|------------------------------------------------------------------------------------------------|
| [Portable File Association(s)]                                                                 |
| ···                                                                                            |
| [OS File Association]                                                                          |

# **Basic Usage**

The following example assumes you have Photoshop and ACDSee32 installed.

Set up these PFAs:

```
jpg;png;gif>ACDSee32
gif>C:\Program Files (x86)\Adobe\Photoshop 7.0\ImageReady.exe
jpg;png;gif;tif>Photoshop
```

Now, when open the POM on a GIF file, it will offer the following apps to open it with:

```
ACDSee 32
ImageReady
Adobe Photoshop
```

When open the POM on a PNG file, it will offer the following apps to open it with:

```
ACDSee 32
Adobe Photoshop
```

And when open the POM on a TIF file, it will offer the following apps to open it with:

```
Adobe Photoshop
```

# Advanced Usage

For advanced users the POM, in close collaboration with PFA, has a lot to offer:

- (1) Rather than just extensions, you can define any **wildcarded filename patterns**, including paths and individual filenames. Thus you can have specific context menus for all "Readme.txt" files, or for all items in C:\Windows\, or for all items containing German umlauts (pattern: \*[äöü]\*).
- (2) Rather than just files, you can also associate **folders** with applications. Tip: A single backslash (\) will match all folders.
- (3) Rather than just executables, you can specify any kind and number of **command line parameters** in your Portable File Associations, which then will be used when triggering an Open operation from the POM.

The syntax is identical to all the other places where command line parameters are supported: Catalog (Open Selected Item(s) With), User-Defined Commands Open With, scripting "openwith". It's basically one simple rule: The application must be **quoted** when command line parameters are used. For example:

```
jpg;png;gif;tif>"ACDSee32" /v
jpg;png;gif;tif>"C:\Program Files (x86)\ACDSee32\ACDSee32.exe" /v
```

By the way, quoting is also okay (but not necessary) when you have no parameters.

- (4) Rather than just applications, you can also **associate scripts** with filename patterns, and thus directly run a specific script from the POM.
- (5) Within the Portable File Associations dialog, you can define friendly captions for the POM items

that make it easier for you to spot the right item in a POM. The syntax is identical to captions in Favorites. Simply prefix the caption in quotes (optionally followed by any number of blanks). For example:

```
|"Edit with Notepad" txt;ini;xys>C:\WINDOWS\notepad.exe
|"Edit with UltraEdit" *>UEdit32
```

If a caption is defined for a PFA, then the caption will be shown in the menu instead of the app's friendly name (which is drawn from the registry if the app is registered).

You can define an accelerator by prefixing the "&" (ampersand) character to the desired character.

(6) The **captions** may contain XYplorer variables. They are resolved in the moment the POM is generated. For example:

```
| "Search IMDB for '<curbase>'" *>::Open("http://www.imdb.com/find?s=tt&q=<curbase>"); Will show the caption "Search IMDB for 'Mad Max'" when the current file is "Mad Max.jpg".
```

- (7) In the POM, hold Ctrl when clicking an item to go to the application instead of opening it.
- (8) Tip: Ctrl+Alt+Enter is identical to AltGr+Enter, so you can pop up the POM easily using the **right** hand only.
- (9) You can define associations that should **only be listed in the POM**, but not be triggered on "open". It's done by simply prefixing the | (pipe) character to the PFA. The following example allows you to have this PFA enabled and listed in the POM:

```
|exe;dll>::copytext <curname> <curver>
```

while double-clicking an EXE file will still run the EXE, and not the PFA. In the PFA dialog, prefixed (= POM-only) items are shown in color "Marked Text 2" (see <u>Configuration | Colors</u>).

# Examples

The following PFA will add a command to the POM that will open the selected folder(s) in ACDSee32:

```
\>ACDSee32
```

Open \*.txt, \*.ini, and \*.xys files with Notepad (Editor), but only show this command in POM, do not trigger it on "open":

```
|"Edit with Notepad" txt;ini;xys>C:\WINDOWS\notepad.exe
```

Open any file (but not a folder) in UltraEdit:

```
"Edit with UltraEdit" *>UEdit32
```

Open any folder in UltraEdit:

```
"Edit with UltraEdit" \>UEdit32
```

Open any file or folder in UltraEdit:

```
"Edit with UltraEdit" *;\>UEdit32
```

Open PNG files in ACDSee, using comand line parameter  $\ensuremath{\text{/}} v$ 

"ACDSee in View Mode" png>"ACDSee32" /v

## 5.4 User-Defined Commands

## User Menu Commands

## Manage Commands...

Open the Manage User-Defined Commands interface.

**Tip:** Dbl-clicking an item in the Commands list will trigger the "Browse..." or "Edit..." button (if there is any).

**Shortcut: Ctrl+Alt+F9** 

## Goto, Open, Open With... etc

These submenus contain all the **User-Defined Commands** that you have defined before. See next paragraph.

## **User-Defined Commands**

## Introduction

User-Defined Commands (UDCs) are basically menu commands (all located in menu User), where you decide (1) what they do when clicked, (2) and what their caption is. Optionally, as with all menu commands in XYplorer, you may assign keyboard shortcuts to them.

**Example 1:** You currently work on a project with distributed locations you need quick access to. Define a UDC of category **Go To** for each of the **Locations** and assign a KS (Keyboard Shortcut) to each of them. This will take you maybe 20 seconds, and then, say, **Ctrl+1** will take you to \\ yourserver\theshare\projectdata\ and **Ctrl+2** will take you to E:\project\images\.

**Example 2:** You like to open certain image files either with Photoshop or with ACDSee. Define two UDCs of category **Open With**, one pointing to Photoshop, the other one to ACDSee. Again, assign a KS (Keyboard Shortcut) to each of them, and you are done. **Ctrl+Alt+P** (for example) will open all selected files with Photoshop, **Ctrl+Alt+A** (for example) will open all selected files with ACDSee.

**Example 3:** You regularly have to do certain rename operations for which you need a complex Regular Expression you always tend to forget. Define a UDC of category **Rename**, enter your Regular Expression into the **Pattern** field, and give it a descriptive caption (so that you later know what it does). Again, assign a KS (Keyboard Shortcut) to the UDC, and you are done. From now on, a single key stroke, e.g. **Ctrl+Shift+8**, will apply the rename operation to all selected items.

**Example 4:** You quickly want to list only the \*.exe and \*.dll files present in the current folder. Define a UDC of category **Go To** and set the **Location** to **|\*.exe;\*.dll** – this will activate a Visual Filter for the

current location. As you see in this example, UDCs know the full richness of XYplorer's location syntax. The possibilities are endless.

## How to create a User-Defined Command

Open the Manage Commands (Ctrl+Alt+F9) interface.

Select a Category.

Click the "New" button and select Add New Command, or simply press INS.

Now enter the **Command Properties**. First you specify the main argument: that's the critical piece of data. It's where you specify the object of the Action which can be (depending on the Action) a Location, an Item, an Application, or a Pattern. Often it will be a file or folder, in which case a Browse button to the right of the edit field is enabled.

Required fields are marked by a bold label.

Optionally enter the Caption (for the menu item). If left empty, the main field (bold) will be used for the caption.

The changes are **auto-applied** when you OK the dialog, or select another category, another command, or create a new command. To undo any changes in the current Command Properties (an asterisk is shown in the frame title) press ESC. To undo all changes you made since opening the dialog simply Cancel the dialog.

Repeat for all UDCs you need.

Finally press OK to apply your changes to the current session of XYplorer. The new menus will be generated in a blink. Open the User menu and see yourself...

Now you can assign a Keyboard Shortcut to your new UDC. Either click the **Assign Keyboard Shortcut** button and choose one, or open **Customize Keyboard Shortcuts** (**Shift+F9**) from menu Tools (the UDCs are listed under category "User").

Of course, as always in XY, the UDCs will be saved to file on exit unless otherwise wanted. This file is called udc.dat.

## On KeyUp

For UDCs with a Keyboard Shortcut assigned, this checkbox gives you control about the exact point of action. When checked, the command is triggered when the key is released, else (default) the command is triggered when the key is pressed down.

It is actually recommended that you enable "On KeyUp" on UDCs that pop a menu (and have a keyboard shortcut assigned, of course); otherwise you might experience that you trigger one of the menu items on releasing your keyboard shortcut because the released key is interpreted as an accelerator key!

## How to quickly edit an existing User-Defined Command

You can directly open the **Manage User-Defined Commands** dialog for a particular user command by holding CTRL while you click the menu item pointing to the command. The command will not be triggered then, of course.

## How to smartly pre-fill the dialog when creating a new User-Defined Command

The Toolbar's **Manage User-Defined Commands** button's right-click menu enables you to directly create a new UDC with the **argument field** preset to some current context value. How? Simply hold CTRL while clicking one of the menu items! The preset values adjust to the command category:

- "Go To", "Open", "Open With", "New", "Load Script File" -> current file (if any is selected)
- "Rename" -> [empty]
- "Run Script" -> [empty]
- else -> current path

## How to quickly duplicate a User-Defined Command

You can duplicate the current command by pressing "New" or by pressing Ctrl+Ins. If the current command has a caption, then the new command's caption will have "Copy of" prefixed.

## **Command Line Parameters are supported**

The **Open** and **Open With** commands, when applied to applications, support the usage of Command Line Parameters. Of course, it is the called application that controls (1) which parameters are recognized, (2) what they do, (3) what format they must have, and (4) in which order they are expected. So, to use this feature, you must know the command line syntax of the application you want to open files with.

The only rule you have to know is: If you use Command Line Parameters, then the application term has to be in quotes!

The possibilities arising from the support of parameters are absolutely astounding. For the following examples, I chose WinZip as the called application.

**Example 5:** Adding selected items to an archive. Open menu User | Manage Commands, and select category "Open With". Set the option to "Pass all the items to the same instance...". Then enter this line into the Application field in UDC | Open With:

```
"winzip32" -a UDCmade.zip <items>
```

<items> is a XYplorer variable, that in this context is set to a blank-separated list of all currently selected list items. Triggering this UDC will create (if not already existing) the archive UDCmade.zip in the current path and pack all currently selected files into it. If want the \*.zip in some other place than the current path, state it with the desired full path.

**Example 6:** You may as well use **XY date variables**, e.g.:

```
"winzip32" -a UDCmade-<date yyyymmdd>.zip <items>
```

will create UDCmade-20071107.zip if today is 2007-11-07.

Example 7: Create a password protected archive and name it depending on the current folder:

```
"winzip32" -a -s"Secret password " <curfolder>-Secret.zip <items>
```

Remember that the quoting of the blank-containing password is part of WinZip's command line syntax! XYplorer is just passing this on to WinZip. What XYplorer does, however, is resolving the new XYplorer

variable <curfolder>: it is set to the name of the current folder (not the whole path).

**Example 8:** Extracting items from an archive to some folder:

```
"winzip32" -e <items> newfolder
```

Will extract all items of the selected archive file into a newly created folder "newfolder" under the current path. Of course, you can as well give a full path for the target folder. Note that <items> here stands for the archive to extract! This example will only succeed when just \*one\* archive file is selected. This is a restriction of WinZip's command line syntax, not of XYplorer.

**Example 9:** Extracting items from an archive to some auto-named folder:

```
"winzip32" -e <items> <curbase>
```

The new XYplorer variable <curbase> will be set to the base (= name without extension) of the currently selected file (here: the archive to extract) -- it is always the file that is displayed in the status bar. For the case that the base contains blanks, you should put it in quotes else WinZip will choke:

```
"winzip32" -e <items> "<curbase>"
```

Of course, you can combine variable as you like:

```
"winzip32" -e <items> "<curbase> <date yyyy-mm-dd>"
```

If the archive is called "test.zip", this would create a subfolder named "test\_2007-11-07" and unpack the archive into it.

**Example 10:** With any compare-tool accepting two-way comparisons via command line you can easily set up a one-click file comparison. Assuming you have a 3rd party software installed and registered called "compare.exe" then you could do:

```
"compare" <item1> <item2>
```

This will your tool with the first two of all selected items in the given order. Any other selected items are ignored.

## Some interesting examples for the "New" category

If the currently focused file is E:\Pics\ChristinaAguilera.jpg, dated 20070602:

 The variable **<curver>** will extract the version number of the current file (if it has one). If the currently focused file is E:\XYplorer.exe, v6.60.0053:

```
<curbase>_<curver>.txt XYplorer_6.60.0053.txt
```

If you set the **Source field** to **<curitem>**, you can emulate the behavior of "Copy Here With Last Modified Date" (see below). Or you can "Copy Here With Version":

```
Name field: Clone of Source created:

<curbase>_<datem yyyymmdd>.<curext> XYplorer_20071207.exe

<curbase>_<curver>.<curext> XYplorer_6.60.0045.exe
```

If a source is defined then the following variables in the **Name field** refer to the source: <srcbase>, <srcext>, <srctitle>, <srcver>, <srcdatem yyyymmdd>, <srcdatec yyyymmdd>, <srcdatea yyyymmdd>. They obviously correspond to <curbase>, <curext>, <curtitle>, <curver>, and <datem yyyymmdd>, which always refer to the current item.

## Passing the full path

You may as well pass a full path/name in the **Name field** (only if no path is passed, the current path is taken as default). If the target folder does not exist it is **created on the fly**. The "last target" path (used by Ctrl+Alt+F7) is set to the target folder.

## **Further remarks**

**No limit:** There's virtually no limit to the number of commands, although, being menu-based and having a finite number of keys on your board you will hit a usability wall at some point.

**Accelerators:** You can create an accelerator simply by prefixing the letter to be used by the ampersand sign (&). If you want to use the & character itself in your caption, simply double it, e.g. "This && That".

**Separators:** If you want to organize your menus into sub sections you can use separators. Simply create a new command, and put the minus sign (-) as argument.

**Short forms for applications:** You will have noted the use of "winzip32" above. If the EXE to run is registered (known by the registry) it is not necessary to state the full path. The base name of the EXE file is enough. Both ways will work the same (UDC category **OpenWith**):

```
"C:\Program Files (x86)\WinZip\Winzip32.exe" -a UDCmade.zip <items>
"winzip32" -a UDCmade.zip <items>
```

Of course, the latter version is more **portable**, because it will call WinZip successfully on systems where it has a different installation path from your home system.

**Specifying Menu Icons:** You can optionally pass a pointer to an icon along with the caption. The icon will be shown in the User menu. The general form is MenuCaption|MenuIcon, where MenuIcon can have various formats:

```
MenuCaption|C:\Beta\ full path/file to file or folder

MenuCaption|fun.ico path relative to the Icons Path (default:
<xydata>\Icons)

MenuCaption|<xydata>\Icons\fun.ico support of XY native variables

MenuCaption|:minitree internal icon (toolbar buttons resource)

MenuCaption| nothing (no icon shown)
```

Options: The Options button pops a small menu with two options:

- Show Menu Icons: Tick it to show icons in the User-Defined Commands menus.
- **Show Status Bar Message**: Tick it to show a status bar message before and after each triggered User-Defined Command.

Variables: See Variables.

# 5.5 Scripting

## Index

**Binary Numbers** 

**Boolean Constants** 

**Boolean Operators** 

**Commands and Functions** 

**Comments** 

Comparisons

**Compound Assignment Operators** 

**Control Structures** 

If/ElseIf/Else Blocks

While Loops

Foreach Loops

**Switch Statements** 

**Dereference Operator** 

**General Command Syntax** 

Heredoc and Nowdoc Syntax

**Hex Numbers** 

**Include Statement** 

Include\_once Statement

**Math** 

Multi-line Scripts and Multi-Scripts

**Nested Expressions** 

**Operator Precedence** 

**Quick Scripting** 

Remote Control

**Script Files** 

Script Files for the Advanced

**Scripting and User-Defined Commands** 

**Scripting by Numbers** 

Step Mode: Stepping Through Scripts

**Ternary Conditionals** 

**User-Defined Functions** 

**Using Quotes in Scripting** 

**Variables** 

Variables Scope and Lifetime: Local, Global, and Permanent Variables

## Introduction

XYplorer Scripting, introduced with version 7.0, can truly be seen as the ultimate in file management efficiency. Roll your own custom commands, combine them to scripts, wrap them in an XYplorer Script file (XYS), or a User-Defined Command, and trigger them by just a click or a keystroke. You may share scripts with colleagues, or download them from the internet. Just drop a script file into your app folder and fresh plug-in commands are at your finger tips.

Without doubt, scripting is an advanced feature that only pays off if you take the time to dive into it and explore the ways and possibilities. However, you will eventually find out that it ain't rocket science at all.

More information, downloads, and a growing pool of examples is available here:

https://www.xyplorer.com/

# Warming Up

To get you started let's try something easy:

- (1) Select menu Scripting | Run Script...
- (2) Paste msg "Hello world!" into the edit box.
- (3) Click OK.

You should see a "Hello world!" message box now. Well done, you just wrote your first XYplorer script!

Okay, now for something a little bit more interesting:

- (1) Try msg %temp%. You should see a message box that displays your TEMP path. %temp% is a standard Windows environment variable.
- (2) Try msg "XYplorer.exe runs from <xypath>". <xypath> is a native XYplorer variable that resolves to XYplorer's application path.
- (3) Try msg "Press OK to copy the time!"; copytext "<date hh:nn:ss>". When the message box is OKed, the second command copytext is immediately executed and the current time is copied to the clipboard.
- (4) Try set \$a, "<curpath>"; msg \$a. You should see a message box displaying the current path. First the variable \$a is set to the current path, then it is used in the msg command.
- (5) Try \$\frac{\sq}{a} = \frac{\sq}{\text{ear}} \tag{\sq} \tag{\sq}\$. You should see a message box displaying "Year 2009" (or whatever the year might be when you try this). First the variable \$a\$ is set to two strings, one literal and one variable, concatenated by a dot, then it is used in the msg command.

## General Command Syntax

- (1) There are commands consisting of a function name like **msg** or **copytext**, and arguments that can contain literals like **"Hello!"**, and variables like **%temp%** (environment), **<curpath>** (XYplorer), or **\$a** (user-defined).
- (2) An argument can have more than one part. The parts are concatenated by dots ( . ).
- (3) A command can have more than one argument. The arguments are separated by commas ( , ).
- (4) A script can have more than one command. The commands are separated by semi-colons (;).
- (5) Arguments are identified either by position, or by a prefixed number denoting their position (see **Numbered Arguments** below).

## **Examples**

This little script will rename all currently selected items by appending the current date:

```
rename b, "*-<datem yyyymmdd>"
```

This script goes to the Desktop folder (ensuring that the listing is unfiltered), sorts the list by date modified (descending), selects the first item, and moves the focus to the list:

```
goto "Desktop|"; sortby m, d; sel 1; focus List;
```

## **Numbered Arguments**

Instead of counting commas you now can prefix the position of the argument to the argument itself. The separator is ":=", the first position is 0 (zero).

For example, instead of this:

```
text popupmenu("A,B,C", , , , , ",");
```

You can do this:

```
text popupmenu("A,B,C", 6:=",");
```

You can even do this (reversed or arbitrary order):

```
text popupmenu(6:=",", 0:="A,B,C");
```

Or this (processing is from left to right, the last mapping wins):

```
text popupmenu("a,b", 6:=";", 6:="|", 6:=",", 0:="A,B,C");
```

#### Concatenation

Strings and variables can be **concatenated by dots**. Any number of blanks surrounding the concatenator are ignored. The following scripts are identical:

```
msg "Hi there!"
msg "Hi "."there!"
msg "Hi " . "there!"
```

```
msg "Hi " . "there!"
msg "Hi"." "."there!"
```

# Using Quotes in Scripting

It's <u>strongly recommended</u> that you (double- or single-) quote your strings! While the script engine is currently still permissive with unquoted strings (<u>msg Hi!</u> works) this might not be so in the future, so you better do <u>msg "Hi!"</u> right away!

Here's the basic laws of quoting:

- (1) Everything is either in double-quotes, or in single-quotes, or outside of any quotes.
- (2) To have double-quotes inside double-quotes they must be doubled.
- (3) To have single-quotes inside single-quotes they must be doubled.
- (4) Variables are resolved in double-quotes and outside of any quotes, but not in single-quotes.

## Commands and Functions

There are two types of commands: **commands** (proper) and **functions**. Contrary to commands (e.g. **echo** ), functions (e.g. **quote()**) return an in-place value.

In the first example, the quoting is achieved by doubled double-quotes. The only command in the statement is **echo**. In the second example, the quoting is achieved through the function **quote()**:

```
echo """Hi!""; //"Hi!"
echo quote("Hi!"); //"Hi!"
```

## **Remarks on functions**

- (1) Function names are not case-sensitive: QUOTE() = quote().
- (2) Even without any argument -- e.g. quote() -- the parentheses are mandatory, else a function is not recognized.
- (3) You can call a function without caring for the return argument (but you need the parentheses!): renameitem("John", , , "-01");
  Optionally you can use the dummy command call: call renameitem("John", , , "-01");
- (4) Functions are not resolved (interpolated, see below) when inside double-quotes.

# **Quick Scripting**

Quick Scripting means: Scripts, when prefixed with "::" (double-colon), can be executed directly (i.e. *quickly*) through any interface in XYplorer that can process locations: Address Bar, Go To, Favorites, Catalog etc. This gives you a lot of choices for usage and storage of scripts.

## Let's try:

Paste ::msg "Hello world!" into the Address Bar and press Enter. You should see a "Hello world!" message box.

Now, for mouse users, the **Catalog** is a very good place for scripts. Using the "::" prefix, scripts can be simply entered into the Location field of a catalog item. They are executed on a single click.

## For example:

- (1) Add a new category "Scripts" and add a new item to it.
- (2) Set item's Location field to ::#1026 and save it. The icon turns into the script symbol.
- (3) Now click the item. The Find Files tab on the Info Panel is opened, all search filters are reset, and the cursor is placed into the Name field. Nice!

But how did this work? And what is #1026? Read on...

**Note:** From version 9.70 onwards the "::" prefix is not necessary anymore when you end your script line with a trailing ";" (appended comments after the ";" are allowed). This behavior is enabled by the INI setting ScriptSmartDetect=1.

# Scripting by Numbers

In XYplorer almost every function has a fixed number, the **function ID**, by which it can be referred to in a script. ID #1026 happens to refer to "Miscellaneous / Find Files / Open Find Files and Reset". Open the Customize Keyboard Shortcuts dialog (menu Tools) and find this function in category Miscellaneous. At the bottom of the dialog you'll see a button showing the function's ID. Clicking this button will copy the function's ID to the clipboard, making it easy to use it in a script.

You can execute almost any function in XY in a script by referring to its function ID. E.g. #230 will pop up the submenu "New" of menu Edit.

# Step Mode: Stepping Through Scripts

Suppose you have an older script #230, and you forgot what #230 refers to. Or you downloaded a script from the internet, and don't know exactly what it does. What now? Very simple, enter **Step Mode**:

- (1) Open the Scripting menu and select **Step Mode**.
- (2) Now execute your mysterious script.

A small window, the **Step Dialog**, will pop up and tell you what is about to happen. You can now decide whether to execute the command, or skip it, or cancel the whole script. In stepping mode you are on the safe side. It is **highly recommended** when writing or debugging scripts!

There's also a **toolbar button** for toggling the stepping mode. When pressed (stepping is ON) its color changes to red to make the current state very clear.

## **Error Messaging and Risk Classes**

The Step Dialog also tells you what went wrong where, and it informs you about the **potential risk** associated with the command to be executed. There are the following risk classes:

- #3 Potentially harmful because the function ID might refer to some risky process which is unknown at this point (either an internal command or a User-Defined Command): #[function ID]
- #2 Potentially harmful because files or folders are affected: backupto, copyto, delete, download, moveto, new, open, openwith, rename, rotate, run, setkey, swapnames, timestamp
- #1 Potentially harmful because Step Mode is terminated: unstep
- #0 Harmless: (all others)

Class #3, #2, and #1 are marked with a yellow "warning" icon, class #0 with a blue marble (think "cool") icon.

## **Script Context**

The first two lines in the Step Dialog display (1) the current script resource, and (2) the current script caption. Valuable information when writing and debugging scripts.

## **How Functions are Stepped**

Functions are individually stepped. The current script line is marked green when a contained function is stepped as opposed to the main command of the line. You can even skip (button Skip) functions individually, in which case the function name is returned with the resolved arguments. For example:

msg quote(chr(64));

- If you continue both functions the result is: "@"
- If you skip chr() and continue quote() the result is: "chr(64)"
- If you continue chr() and skip quote() the result is: quote(@)
- If you skip both functions the result is: quote(chr(64))

When you "Continue without Stepping" on a function, the stepping is only suspended for all functions in the current script line / command.

## Variables... (Button)

Click the **Variables...** button to display all currently assigned variables with their current values. Within the new "Variables on Stack" dialog you can double-click any listed variable to show its current value.

Right-click that button for further options:

**Show User Functions** will list all currently declared user functions. Within the new "User Functions" dialog you can double-click any listed function to show its code.

# Scripting and User-Defined Commands

Now, for passionate keyboarders, there are User-Defined Commands (UDCs). Using the "::" prefix, scripts can be simply entered into the Location field of a UDC **Go To** item, which then can be assigned a keyboard shortcut to.

### For example:

- (1) Click menu User | Manage Commands...
- (2) Select the category Go To, and click the New button.
- (3) Enter ::text "<clipboard>" into the Location field.
- (4) Assign a keyboard shortcut, say Ctrl+Alt+3.
- (5) Click OK.

Now press Ctrl+Alt+3. You should see a small window displaying the current textual contents of the clipboard.

Of course, you don't have to abuse the UDC **Go To** for scripts. There's also the UDC **Run Script** which accepts scripts without a prefixed "::", e.g. text "<clipboard>".

**Run Script** can also handle more advanced stuff like **multi-line scripts**, and **multi-scripts**, the rules and possibilities of which will be further explained below under "XYplorer Script Files".

# Multi-line Scripts and Multi-Scripts

A script can have more than one line (**multi-line script**), and a script resource can have more than one script (**multi-script**). There is one important formatting rule for **multi-line scripts**:

### In a multi-line script all lines apart from the first line have to be indented by at least one space.

Each non-indented line is interpreted as the first line of a separate script, and if there are more than one scripts in a loaded script resource (i.e. a **multi-script**) then a menu is popped where you can select the script to run.

For example, this is a **multi-script** containing two **multi-line scripts**. In the first script, the script caption (which is used as the menu caption) forms the first line:

```
"Go to C:\"
  goto "C:\";
goto "%winsysdir%";
  selectitems "calc.exe";
```

**Comments are an exception:** Any number of non-indented comments can be prefixed to a multi-line script. Actually non-indented comments can be inserted anywhere. This script is functionally identical to the above one:

```
// comment 1
// comment 2
"Go to C:\"
// comment 3
  goto "C:\";
// comment 4
goto "%winsysdir%";
  selectitems "calc.exe";
// comment 5
```

#### **Initialize and Terminate**

You can define two special-named scripts within multi-scripts, "\_Initialize" and "\_Terminate". They can be placed anywhere in the multi-script, and they are not shown in the popup menu. The script called "\_Initialize" will be auto-processed before the menu is popped. The script called "\_Terminate" will be auto-processed after the script selected from the menu has been processed (or after the menu has been canceled).

Note: If a script within a multi-script is called directly (SCs Sub or Load), then "\_Initialize"/"\_Terminate" are NOT called.

For example, this multi-script defines a permanent variable (which is also global by definition), then offers various scripts in a popup menu, then finally removes the variable from memory:

```
" Initialize"
 // if variable already exists it is NOT reset here but keeps it current value
 perm $p_a;
 // explicitly initialize it to zero
 p_a = 0;
" Terminate"
 unset $p a;
"Show Variable"
 echo $p a;
"Plus One"
 p_a = p_a + 1;
 echo $p_a;
"Minus One"
 p = p = 1;
 echo $p a;
"Load Plus One"
 // will NOT call " Initialize"/" Terminate"
 Load "*", "Plus One";
 // WILL call " Initialize"/" Terminate"
```

```
Load "*", "*";

"Sub Plus One"

// will NOT call "_Initialize"/"_Terminate"

Sub "Plus One";
```

# Script Files

Here we are talking popup menus that are user-defined by a text file. Let's make one:

Create a new text file in any editor.

Paste the following multi-line script (see above):

```
// some little test scripts
"Go to C:\"
  goto "C:\"
"Go to System Folder"
  goto "%winsysdir%"
"Go to XYplorer Folder"
  goto "<xypath>"
```

Save the file as "test.xys" (XYplorer Script File) in XYplorer's Scripts folder. In case you don't know that path, use menu **Scripting | Go to Scripts Folder** to go there.

Now, in XYplorer, click menu Scripting | Load Script Files... and open "test.xys". The following menu should pop up at your mouse cursor:

```
Go to C:\
Go to System Folder
Go to XYplorer Folder
```

Now you can choose where you want to go.

A script file is basically a library of scripts. It is nothing more than a simple text file, which can contain one or more scripts. You will be able to either call one of those scripts directly, or simply load the entire file. In such case, XY will create a menu based on the contained scripts in that file and pop it up, allowing you to choose which script to execute.

The syntax for the scripts themselves within script files is exactly the same as for scripts anywhere else in XY since this is just another way to store and execute scripts.

### Syntax rules for XY plorer Script Files

(1) Lines starting with // are ignored and can be used for comments.

- (2) One script can run over multiple lines. Simply indent the lines after the first line using any number of space or tab characters.
- (3) You can have more than one script inside a script file. In that case, loading the script file will pop up a menu presenting all scripts inside the script file by their captions.
- (4) To set a script caption simply prefix the desired caption to the script, and wrap it in quotes.
- (5) Within a caption you may define a label that allows you to execute a script from a file directly.
- (6) Using the command sub in a script file you can execute other scripts inside the same file.
- (7) You may hide scripts by prefixing an underscore (\_) to their caption.

## To **Load a Script File** do one of the following:

- (1) Use menu Scripting | Load Script File...
- (2) Use a User-Defined Command from category "Load Script File".
- (3) Use the script command load [scriptfile].

The existence of a command <u>load</u>, of course, means that one script file can load another. You will get an idea of the potential of scripting by now...

### **Drop on a Script File**

You can drop files onto XYS-files. The dropped files are referred to in the dropped-on script by **<get drop>**.

This can get pretty cool in Dual Pane mode. You can have a folder with assorted script files in one pane, and your working folder in the other pane. Now you just drag-and-drop files onto the scripts for automated processing.

Primitive example script in a file "drop\_on\_me.xys":

```
text <get drop>;
```

Even cooler: You can also drop on multi-scripts. In that case you get the usual popup menu of choices, and the <get drop> will be available in each of the scripts.

Primitive example script in file "drop\_on\_me\_2.xys":

```
"Text"
  text <get drop>;
"Echo"
  echo <get drop>;
```

#### Notes:

• If more than one file is dropped <get drop> returns one per line. Alternatively you can pass a separator like this:

```
text <get drop |>;
```

- The <get drop> variable is cleared after the script is processed, so it cannot be used after the drop event is completed.
- <drop> is a synonym for <get drop>.
- If the script contains no <get drop > variable it is run nevertheless just as if you loaded the script file.
- You can as well drop files on shortcuts (LNK) to XYS-files.
- You can also drop text onto XYS-files (and LNKs to XYS-files), e.g. selected text from a webpage. Just like with dropped files, the dropped text can be referred to in the dropped-on script by <get drop>.

# Script Files for the Advanced

### Labels

By using labels you can execute a script inside a file directly, avoiding the popup menu. The label is attached to the caption, separated by ": " (space-colon-space). For example:

```
// some little test scripts, using labels
"Go to C:\: croot"
  goto "C:\"
"Go to System Folder : system"
  goto "%winsysdir%"
"Go to XYplorer Folder : xy"
  goto "<xypath>"
```

If the above is saved to a file called "test.xys" in application data path then the following command will directly bring you to the System folder: load "test.xys", "system".

You may as well specify a **list of labels**, by which you can easily control which scripts are displayed in the popup menu, and in which order. See <u>load</u> for the details.

**Wildcard catch-all label:** The label "\*" matches all load calls if more than one label is stated. The third command will be shown on load "test.xys", "croot; system":

```
// some little test scripts, using labels
"Go to C:\ : croot"
  goto "C:\"
"Go to System Folder : system"
  goto "%winsysdir%"
"Go to XYplorer Folder : *"
  goto "<xypath>"
```

### Hiding scripts inside a script file

Hidden scripts can be executed but are not shown in the script file's popup menu. To hide a script simply

prefix an underscore to the caption or label (a hidden script does not need a caption anyway). For example, create a script file "date.xys" in application data path with the following contents:

```
// this is in script file "date.xys"

"_date"
    msg "<date yyyy-mm-dd>"

"_time"
    msg "<date hh:nn:ss>"

"Show Date : date"
    sub "_date";

"Show Date && Time : datetime"
    sub "_date";
    sub "_time"
```

Now execute the script load "date.xys". The popup menu will show only two of the four contained scripts. Select either and see what happens.

Now run the script <code>load "date.xys", "date"</code>. The script with the label "date" will be executed directly. It has only one command: <code>sub "\_date";</code>. The sub command is a special command to call a script inside the same script file. In this case the hidden script with the label "\_date" is called and executed. Its command <code>msg "<date yyyy-mm-dd>"</code> produces the message box showing the current date.

### **Variables in Captions**

The captions of scripts in multi-script resources may contain XYplorer native variables. They are resolved in the moment the menu is popped up. For example, paste this into the Try Script box:

```
"Go to <xypath>"
  goto "<xypath>";
"Is it <date hh:nn:ss>?"
  msg "It's <date hh:nn:ss>!";
```

The 2nd script will show two different times if you wait longer than a second before you click the menu item.

Also Environment Variables and Permanent Variables are supported in captions.

## Icons, States, and Levels

You can optionally define an icon and a state for each menu item.

### Syntax:

```
"Caption|Icon|State|Level : Label" Script where
```

```
State Default = 1
State Checked = 2
State Disabled = 4
```

### **Examples for States**

```
"Go C:|C:|1" goto "C:\"; //shown bold

"Go D:|D:|2" goto "D:\"; //shown checked

"Go E:|E:|3" goto "E:\"; //shown bold and checked
```

**Icon** can be any file or folder, and its small system icon (the one you see in Details View) will be used for the menu, or a PNG, JPG, GIF, BMP, or TIF file. XY variables and environment variables are supported. The path defaults to the XY icon path <xyicons>.

You can as well use XYplorer's internal toolbar icons using the button key, e.g.:

```
"Funny Script|Icons\fun.ico" echo "Ha!";
"Say Ho!|iexplore / 12" echo "Ho!";
"Recent Locations|:mru" button "mru"
"Hotlist|:hotlist" button "hotlist"
```

Note that the icon specification in a multi-script resource supports permanent global variables.

You can as well use **generic file icons** in the multi-script menus by passing the generic extension as "\*.ext":

```
"Megan|*.png" echo 'hello';
"Betty|*.jpg" echo 'hello';
```

You can as well pass \* as placeholder to use the caption as icon pointer:

```
"C:\|*" goto "C:\";
"C:\Windows|*" goto "C:\Windows";
```

**Levels:** Multi-Scripts support nesting. The level is simply stated by the number denoting its depth, first level is 0 (zero), which is also the default, of course. Up to 256 levels are possible. For example:

```
"C:|*"
"Go to C:\|||1"
  goto "C:\";
"|||1" goto "%winsysdir%";
  selectitems "calc.exe";
"D:|*"
"Go to D:\|||1"
  goto "D:\";
```

**Relative Levels:** Multi-script nesting can be defined with relative levels. This can be useful when building menus from local resources by use of the Include statement.

Syntax: A relative level is marked by a prefixed "+" character. The number following "+" is added to the last defined absolute level.

For example, the following two code samples create identical nested multi-scripts:

```
"A" echo "A";

"B|||1" echo "B";

"C|||2" echo "C";

"D|||1" echo "D";

"B|||2" echo "B";

"C|||3" echo "C";
```

```
"A" echo "A";

"B|||+1" echo "B";

"C|||+2" echo "C";

"D|||1" echo "D";

"B|||+1" echo "B";

"C|||+2" echo "C";
```

However, the second sample uses relative levels which allows it to re-use the same part of code twice:

```
"B|||+1" echo "B";
"C|||+2" echo "C";
```

So this part of code could be outsourced to a file say "IncludedMenuBC.xys" and then be included like this:

```
"A" echo "A";
include "IncludedMenuBC.xys"

"D|||1" echo "D";
include "IncludedMenuBC.xys"
```

#### The Goto-Shorthand

In a multi-script resource you can pass a plain path/file spec as a shorthand for a well-formed goto script. Such a line will be auto-converted to a valid goto command including the appropriate icon in the generated popup menu.

Long version using well-formed goto scripts with captions:

```
"C:\|C:\" goto "C:\";

"C:\Windows|C:\Windows" goto "C:\Windows";

"C:\WINDOWS\SoundMan.exe|*" goto "C:\WINDOWS\SoundMan.exe";
```

Equivalent shorthand version:

```
C:\Windows
C:\WINDOWS\SoundMan.exe
```

The goto-shorthand additionally supports environment and native variables, Quick Searches, and visual filters. For example:

```
Desktop
%tmp%
<xydata>
C:\WINDOWS\system.ini
C:\WINDOWS\system32
C:\WINDOWS\system32?a*
C:\WINDOWS\system32?:a* or b*
C:\WINDOWS\system32?:a* | b*
C:\WINDOWS\system32?1b1:blue
C:\WINDOWS\system32|a*
```

## Comments

Two types of comments are supported, line end comments, and block comments.

### **Line End Comments**

Line end comments begin with a double-forward slash (outside of any quotes) and end at the end of the line:

## **Block Comments**

Block comments (aka C-style comments) start with /\* (outside of any quotes) and end with the next \*/ (outside of any quotes) and can span any number of lines:

```
/* This is
a multi-line
block comment
*/ msg "hi!";
```

```
msg /*they can be inserted anywhere!*/ "hi!" /* anytime */;
```

#### **Remarks on Comments**

(1) Line-end and block comments overwrite each other:

```
msg "Hi!"; // /*this is not a block comment starting...
msg /* //this is not a line end comment starting... */ "Hi!";
```

(2) Make sure you don't nest block comments. It is easy to make

this mistake if you are trying to comment out a large block of

code:

```
/*
msg 'This is a test'; /* Will cause a problem */
*/
```

This, however, will work since // overwrites the /\* \*/ comment:

```
//msg 'This is a test'; /* This comment is NO problem */
```

# **Variables**

Advancing in script writing, you will soon feel the need for variables. XYplorer allows you to define and use as many variables as you want, using a number of commands like **set**, **input**, **replace**, etc. The script **set** \$a, "Hi!"; msg \$a; will define a new variable **\$a** and assign the string "Hi!" (without the quotes) to it; then a message box will display "Hi!". The same can be achieved using the assignment operator (=):

```
$a = "Hi!"; msg $a;
```

### Interpolation

Variables are resolved wherever they are found in the arguments of all subsequent commands of the script, even if they are found inside double-quoted strings (see below, **Interpolation**); for example:

```
$name = "Ted"; msg "Hi, I'm uncle $name!";
will display the message "Hi, I'm uncle Ted!".
```

### **Format and Scope**

Variables have to conform to the following rules:

- (1) Variables are represented by a dollar sign (\$) followed by the name of the variable.
- (2) Names start with a letter or underscore, followed by any number of letters, numbers, or underscores.
- (3) Letters are a-z and A-Z.

```
Good variables: $a, $ABC, $good_variable, $a1, $a_, $_a, $_
```

Bad variables: a, ABC, \$1, a\$, \$ä, \$., \$

Variable names are case-sensitive.

The scope and lifetime of a variable begins and ends with the script where it has been defined.

## Using the equal-operator (=)

To assign a value to a variable you can simply use the following syntax (as an alternative for the <u>set</u> command):

```
$a = "b"; or $a="b"; (spaces are ignored)
```

For the additional "reprocess" operand see description of the set command.

### **Increment Syntax (++/--)**

The common increment syntax using the ++ (--) operator is supported.

```
$i=5; $i++; msg $i; //6
$i=5; $i--; msg $i; //4
$i++; msg $i; //1
```

You can also use i++/i-- as an argument. The value is incremented/decremented after it is passed to the function\*:

```
$i = 1; echo $i++; echo $i;  //1; 2

$i = 1; echo 1 + $i++; echo $i; //2; 2

$i = 1; echo $i++ + 1; echo $i; //2; 2

$i = 1; echo $i++ . $i++ . $i; //123
```

Note in the following that the left operand is incremented before the right operand is added. Finally, after the addition, the right operand is incremented:

```
\$i = 1; echo \$i+++\$i++; echo \$i; 1/3; 3
```

\* Note that before v14.30.0100 the value was incremented/decremented **before** it was passed to the function!

### Interpolation

Interpolation means that variables that are embedded in double-quoted or unquoted strings are resolved (replaced with their corresponding value). Examples:

```
$name = "Ted"; msg "Hi, I'm uncle " . $name . "!";
```

Displays "Hi, I'm uncle Ted!". The variable is concatenated with literal strings.

```
$name = "Ted"; msg "Hi, I'm uncle $name!";
```

Displays "Hi, I'm uncle Ted". The variable is interpolated inside double-quoted literal strings.

```
$name = "Ted"; msg "Hi, I'm " . uncle $name!;
```

Displays "Hi, I'm uncle Ted". The variable is interpolated inside non-quoted literal string uncle \$name!. Note that using non-quoted literal strings is not recommended and might even be deprecated in a future version!

### You can block interpolation by using single-quotes:

```
$name = "Ted"; msg 'Hi, I''m uncle $name!';
```

Displays "Hi, I'm uncle \$name!". The variable is **not** interpolated inside **single-quoted** literal strings. Note that single-quotes embedded in single-quotes have to be doubled (I''m).

```
msg '%TMP% = ' . %TMP%;
```

Displays "%TMP% = C:\Temp". The first <a href="mailto:\text{TMP}">\text{TMP}</a> is blocked from interpolation by being embedded in single-quotes.

```
$date = "<date>"; msg '$date = ' . $date;
```

Displays \$ \$ date = 28.08.2008 12:23:12".

# Variables Scope and Lifetime: Local, Global, and Permanent Variables

## **Local Variables**

By default, all variables in XY scripting are local, i.e. they are not shared between called and calling scripts. In other words, whenever one script calls another script (e.g. using commands "sub" or "load"), a new local namespace is created by the called script and pushed on the stack.

#### **Global Variables**

Generally, global variables are shared between scripts. This can make scripts hard to maintain. However, the mechanism of "globalization" -- (almost) identical to the one used in PHP -- used by XY scripting gives you maximum control over what is shared and where. Global variables are implemented by means of the command <u>global</u>.

### **Permanent Variables**

The lifetime of local and global variables ends with the current script or script stack. Permanent variables, however, stay alive in memory for the whole XYplorer session, or even across sessions if configured like this (Configuration | Refresh, Icons, History | Remember permanent variables). Hence permanent variables can be easily shared between scripts. Permanent variables are implemented by means of the command perm.

Permanent Variables created / modified in a called script are immediately visible / updated in the calling script when the called script returns.

Note the scripting commands <u>writepv</u> and <u>readpv</u> by which you can read and write permanent variables from/to file. This allows for some interesting use as portable data storage.

To release all permanent variables from memory use the command releaseglobals. You can as well unset

them individually via menu **Scripting | Permanent Variables** directly from the right-click menu in the variable list.

To view the current permanent variables use menu Scripting | Permanent Variables.

#### **Initial Values**

**Local** variables that have never been set to a value return their name as value (strictly speaking they aren't variables but normal strings). **Global** and **permanent** variables that have never been set to a value are initialized to "" when they are declared by <u>global</u> or <u>perm</u>:

```
msg $a; // displays "$a" if $a is has not set to any value before, and has not been declared as global or permanent.

global $b; // declare global variable

msg $b; // displays "" if $b has not been set to any other value before.

perm $c; // declare permanent variable

msg $c; // displays "" if $c has not been set to any other value before.
```

# **Nested Expressions**

You can nest expressions using parentheses, aka round brackets: ( ). There's no practical limit to nesting depth and superfluous parentheses are silently removed.

Examples where parentheses are merely decor:

```
msg "a" . "b";
msg ("a" . "b");
msg ("a") . ("b");
msg (("a") . ("b"));
msg ((("a") . ("b")));
msg "a" . "b" . ();
= ab
msg "a" . ("b" . "c");
msg ("a" . "b") . "c";
= abc
msg "a" == "a" . "a" == "b";
msg ("a" == "a") . ("a" == "b");
= 10 ("1" . "0")
```

Examples where parentheses actually make a difference:

```
msg "a" == "a" . "a";
```

```
msg ("a" == "a") . "a";
= 1a
msg "a" == ("a" . "a");
= 0
```

Examples for nesting errors:

```
msg ("a" . "b"; // ')' missing!
= ("a" . "b"

msg "a" . "b"); // '(' missing!
= a"b")
```

# Math

Scripting can do basic calculation using math operators +-\*/, and also \ (integer division), % (modulo), and ^ (exponentiation). Fractions and parentheses are supported. Also unary operators + and - are supported.

### **Examples**

```
echo 1 + 1;
echo 1 - 2 - 3; // -4
echo 1 - (2 - 3); // 2
echo 1/3 + 1/3;
echo 1 + 2 * 3;
echo (1 + 2) * 3;
echo 1/0; // ERROR: division by zero
$a=3; $b=2; echo $a / $b; // 1.5
$fraction = 1.5; echo $fraction == 3/2; // true
echo 1.2 + 2.1; // 3.3
echo 1 + --1; //2
echo --(1 * ----2); //2
echo 5 \setminus 2; //2 (integer division)
echo 5 / 2; //2.5
echo 5 % 2; //1 (modulo)
echo 2 ^ 3; //8
echo 4 ^ 0.5; //2
echo 4 ^{-1}; //0.25
```

#### Remarks

(1) Strings are converted to numbers as possible (just like in comparisons).

```
a=""; b="2"; echo a + b; // = 2

a="1a"; b="2b"; echo a + b; // = 3
```

- (2) The decimal separator is NOT locale specific (e.g. dot in US, comma in Germany) but hard-coded to **dot** (period). This way scripts are interchangeable between regions.
- (3) Calculation uses 8-byte floating point numbers with the following ranges:

```
negative: -1.79769313486232E308 to -4.94065645841247E-324 positive: 4.94065645841247E-324 to 1.79769313486232E308
```

Floating point arithmetic has its natural shortcomings so don't expect too much in terms of precise accuracy down to the 12th digit. A file manager is not a scientific calculator.

(4) The **operator precedence** is  $^{\wedge} > (*,/) > (\setminus,\$) > (+,-)$  meaning that \* and /, \ and %, + and - are of equal weight.

Processing of math terms is from left to right:

```
echo 36 / 4 * 3; // 27! (not 3)
```

(5) With **integer division** (the portion of the result after the decimal point is lost) and **modulo** (the remainder of integer division) the operands are rounded *before* the operation!

```
echo 5.9 \ 2.1; //3!

echo 7.9 % 2.5; //2! (8 % 3 = 2)

echo 7.9 \ 0.4; //ERROR: Division by zero.

echo 7.9 % 0.4; //ERROR: Division by zero.
```

(6) **Fractional numbers** should be stated with a **dot** as decimal separator, or alternatively in quotes with the local decimal separator:

```
echo 7.5 / 2.5; //3 -- works under each locale
echo "7,5" / "2,5"; //3 -- works only where comma is the decimal separator
Internally decimal separator are stored and processed according to the system locale:
```

n = 2.5; echo n; //n is "2,5" internally where comma is the decimal separator

### Hex Numbers

The parser recognizes the common prefix 0x (zero-x) for hexadecimal values. Supported are up to 4 bytes per number, i.e. 8 hex digits. The hex digits are case-insensitive (the prefix is not).

Here for some examples; hex values are automatically resolved to decimal values:

```
echo 0xa; //10

echo 0xA; //10

echo 0xFFFFFF; //16777215

echo 0xFFFFFFF; //-1

echo 0x7FFFFFFF; // 2147483647
```

```
echo 0x80000000; //-2147483648
echo 0xA + 0xA; //20
```

The following are examples for invalid hex strings; they are returned unresolved:

```
echo 0xG; //0xG (invalid value)

echo 0x; //0x (no value)

echo 0XA; //0XA (wrong prefix)

echo 0x123456789; //0x123456789 (too many characters)

echo "0x12345678"; //0x12345678 (quoted)
```

Tip: To convert HTML #RRGGBB colors to color decimals use this formula:

0xBBGGRR

# **Binary Numbers**

The parser recognizes the common prefix 0b (zero-b) for binary values. Supported are up to 4 bytes per number, i.e. 32 binary digits. Here for some examples:

The following are examples for invalid binary strings; they are returned unresolved:

# Comparisons

Comparisons of two values are evaluated in-place. The "comparison" has the general form

```
"a" operator "b"
```

where "a" and "b" are string expressions, and "operator" can be one of the following:

If the comparison evaluates as True it is set to "1", else it is set to "0".

## **Examples**

```
msg "a" == "a";
= shows '1'
msg ("a" == "a") . ("a" == "b");
= shows '10'
$r = ("a" == "a"); $r = ($r?"True":"False"); msg $r;
= shows 'True'
$comparison = "a == a"; assert $comparison == "a == a";
= no assertion error
$minver = "7.60.0009"; assert "<xyver>" >= $minver, "This script needs at least XY $minver!"
= no assertion error if XY version is >= 7.60.0009
```

## **Strings and Numbers**

If you compare two numerical strings, they are compared as integers:

```
msg ("2" < "10"); // -> true! (both parts are numeric)
msg ("2" < "10a"); // -> false! (only one parts numeric)
msg ("2a" < "10a"); // -> false! (both parts are non-numeric)
```

# The Like (LikeI) and UnLike (UnLikeI) operators

General form:

```
String Like Pattern (case-sensitive)
```

```
String LikeI Pattern (case-insensitive)
```

Where string is any string expression and Pattern may contain the usual wildcards and special chars used in XY patterns (\*?#[]). Note that exact capitalization matters: "Unlike" or "unlike" won't work. These operators must be surrounded by spaces.

### Examples:

```
echo "abc" Like "a*"; //1
echo "Abc" Like "a*"; //0!
echo "Abc" LikeI "a*"; //1!
echo "abc" UnLike "a*"; //0
echo "Abc" UnLike "a*"; //1!
echo "Abc" UnLikeI "a*"; //0!
echo "Abc" LikeI "abC"; //1 (no wildcard!)
echo "It's " . ("<date yyyy>" Like "20??"?:"not ") ."the 21st century";
```

# **Boolean Operators**

Scripting supports Boolean operators in the following order of precedence (see also Operator Precedence):

```
1
     NOT
            (unary operator)
& &
    AND
11
    OR
and AND
           (case-insensitive: AND, And...)
xor XOR
           (case-insensitive: xOR, Xor, XOR...)
    OR
            (case-insensitive: OR, Or...)
or
```

## **Examples**

echo \$i;

```
echo not 1; // 0
echo not 0; // 1
echo ! 1; // 0
echo !1; // 0
echo !!!1; // 0
echo ! (1 and 0); // 1
// parsed as: (TRUE and FALSE) or (TRUE and TRUE);
  echo TRUE and FALSE or TRUE and TRUE; //1
// will show "1", then "done"
 $i = 1;
 while ($i < 2 \&\& $i > 0) {
```

```
$i++;
}
echo "done";
```

# **Boolean Constants**

The Boolean constants TRUE and FALSE (case is ignored) are recognized if they are used unquoted.

TRUE is resolved to 1.

**FALSE** is resolved to 0.

### **Examples**

```
echo TRUE and TRUE; // 1
echo TRUE and FALSE; // 0
echo TRUE and false; // 0 (constants are case-insensitive)
echo TRUE and "false"; // 1! (quoted "false" is NOT a constant)
echo (1==1) == TRUE; // 1
echo (0==1) == FALSE; // 1
echo (1==1) != FALSE; // 1
```

Note that in a Boolean context the values "" and "0" evaluate to 0 (FALSE). All other values evaluates to 1 (TRUE):

```
echo "dog" and TRUE; // 1 (TRUE and TRUE) (Boolean context)

echo "dog" == TRUE; // 0 ("dog" == "1") (no Boolean context)

echo "0" == FALSE; // 1 ("0" == "0") (same strings)

echo "" == FALSE; // 0 ("" == "0") (no Boolean context)

echo "" XOR TRUE; // 1 (FALSE XOR TRUE)

echo "0" XOR TRUE; // 1 (FALSE XOR TRUE)

echo "dog" XOR TRUE; // 0 (TRUE XOR TRUE)
```

Note that "0" and 0 ("1" and 1) are the same in XY scripting, so:

```
echo 0 == FALSE;  // 1 (0 == 0)
echo 0 XOR TRUE;  // 1 (FALSE XOR TRUE)
```

# **Ternary Conditionals**

Scripting knows so-called "ternary conditionals" as used in many other programming languages. The logic is this:

```
if (condition) {
```

```
variable = value-if-true;
} else {
  variable = value-if-false;
}
```

As ternary conditional the same can be written like follows:

```
variable = (condition) ? value-if-true : value-if-false;
```

The parentheses and the blanks are optional, so these are identical:

```
variable = (condition) ? value-if-true : value-if-false;
variable = (condition)? value-if-true: value-if-false;
variable = condition?value-if-true:value-if-false;
```

The part "condition" has the form

```
"a" operator "b"
```

where "a" and "b" are string expressions and "operator" can be one of the following:

```
== Equal
!= Not Equal
< Less than
> Greater than
<= Less than or Equal to
>= Greater than or Equal to
(none) True if expression is not 0 and not ""
```

The parts "value-if-true" and "value-if-false" are string expressions.

## **Examples**

```
$a = "<date hh>" >= "12"? "afternoon": "morning"; msg "Good $a!";
$a = ("<date mm-dd>" == "12-24")? "": "not "; msg "It's $a"."X-mas!";
```

You can employ ternary conditionals in any argument or part of argument:

```
msg "Good " . ("<date hh>" >= "12"? "afternoon": "morning") . "!";
msg "It's " . ("<date mm-dd>" == "12-24"? "": "not") . " X-mas!";
```

# Compound Assignment Operators

The Compound Assignment Operators .=, +=, -=, \*=, /=,  $\setminus=$  can be used to shortcut operations of two variables where the result is set to one of the variables. For example, both lines below are functionally identical; the latter one uses one of the Compound Assignment Operators:

```
$a = $a . "b";
$a .= "b";
```

More examples:

```
$a = "a"; $a .= "b"; echo $a;  //ab
$a = 1; $a += 1; echo $a;  //2
$a = 1; $a -= 1; echo $a;  //0
$a = 2; $a *= 3; echo $a;  //6
$a = 5; $a /= 2; echo $a;  //2.5
$a = 5; $a \= 2; echo $a;  //2
```

# **Control Structures**

Scripting offers various Control Structures by which you can control the order in which the individual statements are executed. Within these structures blocks of statements are grouped by encapsulating them with curly braces.

- If/ElseIf/Else Blocks
- While Loops
- Foreach Loops

# If/ElseIf/Else Blocks

General syntax:

```
if (expression) {
   statement;
}
elseif (expression) {
   statement;
}
else {
   statement;
}
```

If expression evaluates to TRUE, the following statement block is executed and the other blocks are ignored. If expression evaluates to FALSE the following statement block is ignored and processing continues with the next Elseif or Else block.

### Remarks

- Parentheses around the expression are mandatory.
- Curly braces around the statement block are mandatory (even if there is only one statement).
- The Elseif block(s) and Else block are optional. There can be only one Else block and it must be the last block in the whole control structure.

## **Examples**

```
if (1 == 1) {echo "Hi!"}

// shows "Relax."

if (1 == 2) {
   echo "Help!";
   }
   else {
   echo "Relax.";
   }

// shows "else", "elseif", "if"
   $i = 1;
```

```
// shows "else", "elseif", "if"

$i = 1;
while ($i) {
   if ($i == 3) {
      echo "if";
      break 2;
   }
   elseif ($i == 2) {
      echo "elseif";
   }
   else {
      echo "else";
   }
   $i++;
}
```

# While Loops

### General syntax:

```
while (expression) {
  statement;
}
```

The nested statement(s) are executed repeatedly, as long as the while expression evaluates to TRUE. The value of the expression is checked each time at the beginning of the loop. If the while expression evaluates to FALSE from the very beginning, the nested statement(s) won't even be run once.

## Remarks

- Parentheses around the expression are mandatory.
- Curly braces around the statement block are mandatory (even if there is only one statement).

## **Examples**

```
// will show 1, then 2, then terminate the script while ($i < 2$) {$i++$; echo $i;};
```

```
// will show 1, 2, 3, then terminate the script
$x = 3;
$i = 1;
while ($i <= $x) {
   echo $i;
   $i++;
}</pre>
```

```
// nested while blocks are okay
$x = 3;
$i = 1;
while ($i <= $x) {
    $w = "Word";
    while ($w != "") {
        echo "$w No. $i";
        $w = "";
    }
    $i++;
}</pre>
```

```
// expression is FALSE, message will never show
while (1 == 2) {echo "Help!"};
```

# Foreach Loops

## General syntax:

```
foreach($variable, ListOfTokens, [separator="|"], [flags], [MsgOnEmpty]) {
   statement(s);
}
```

## Remarks

- **\$variable** is the variable which receives the value of the next token in each round of the loop. You can use a new variable or an already used one, it does not matter.
- The last value of \$variable remains even after the foreach loop.
- ListOfTokens is a string of tokens, separated by a separator.

- The **separator** defaults to "|" (pipe), but can be set to anything, also multi-character strings.

  Passing an **empty separator** will tokenize the ListOfTokens by letter.
- Surrounding spaces are not trimmed off on each side of the tokens.
- **flags** can be either empty (default) or set to "**r**" for "reverse direction", or "**e**" to skip empty items in the list of tokens.
- In **MsgOnEmpty** you can state an error message for the case that **ListOfTokens** is empty. If MsgOnEmpty is given (even as empty string "") the loop will not be executed at all.
- SC break and SC continue are supported.

## **Examples**

```
// returns 3 strings (moon, sun, venus):
  foreach($token, "moon, sun, venus", ",") {
    echo $token;
}
```

```
// flag r: returns 3 strings in reversed order (venus, sun, moon):
  foreach($token, "moon, sun, venus", ",", "r") {
    echo $token;
}
```

```
// flag e: returns 2 strings ("moon", "venus"); empty items are skipped:
  foreach($token, "moon,,venus,", ",", "e") {
    echo $token;
}
```

```
// nested foreach loops
foreach($token, "a|b|c") {
  foreach($token2, "1,2,3", ",") {
    echo $token . $token2;
  }
}
```

```
// selected list items
foreach($token, <get selecteditemspathnames |>) {
   echo $token;
}
```

```
// shows "No files selected!" if no files are selected, and skips the loop
foreach($item, <get selecteditemspathnames>, <crlf>, , "No files selected!") {
   echo $item;
}
```

```
// passing an empty separator = tokenize by letter
$string = 'string';
foreach($letter, $string, '') {
   echo $letter;
}
```

# Switch Statements

The switch statement is similar to a series of IF statements on the same expression. In many occasions, you may want to compare the same variable (or expression) with many different values, and execute a different piece of code depending on which value it equals to. This is exactly what the switch statement is for.

In a switch statement, the condition is evaluated only once and the result is compared to each case statement. In an elseif statement, the condition is evaluated again. If your condition is more complicated than a simple compare and/or is in a tight loop, a switch may be faster.

### General syntax:

```
switch (n) {
   case label1:
      code to be executed if n=label1;
      break;
   case label2:
      code to be executed if n=label2;
      break;
   case label3:
      code to be executed if n=label3;
      break;
   ...
   default:
      code to be executed if n is different from all labels;
}
```

### Remarks

- The case statements are checked from top to bottom until a match is found.
- Each case should be closed by a break statement.
- It's possible to use a semicolon instead of a colon after a case.
- A special case is the default case. This case matches anything that wasn't matched by the other cases.

#### **Examples**

```
// switch
    $favcolor = "blue";
    switch ($favcolor) {
        case "red":
            echo "Your favorite color is red!";
            break;
        case "blue":
            echo "Your favorite color is blue!";
            break;
        default:
            echo "Your favorite color is neither red nor blue but $favcolor!";
    }
    echo "Switch done!";
```

The switch and case arguments can also be more complex expressions:

```
$a = 3; $b = 7; $c = 10.5; $d = 2;
switch ($a * $b) {
   case $c * $d:
       echo "The result equals $c * $d = " . $c * $d;
       break;
   default:
       echo "The result is something else.";
}
```

Usually each case should be closed by a break statement. Else processing continues with the next case (sometimes though this can be desired). Here is an example where omitting break statements makes sense. Also shows that the default case also accepts a break statement (although is totally superfluous here). Also shows that semicolons after the cases are an acceptable alternative to colons:

```
$beer = 'Kirin';
switch($beer) {
    case 'Asahi';
    case 'Kirin';
    case 'Sapporo';
        echo 'Good choice';
        break;
    default;
        echo 'Please make a new selection...';
        break;
```

```
}
```

The case statements don't have to be in their own line. This example also shows that using the return command within a function you can spare the break command:

```
function getChineseZodiac($year){
     switch ($year % 12) {
         case 0: return 'Monkey'; // Years 0, 12, 1200, 2004...
         case 1: return 'Rooster';
         case 2: return 'Dog';
         case 3: return 'Boar';
         case 4: return 'Rat';
         case 5: return 'Ox';
         case 6: return 'Tiger';
         case 7: return 'Rabbit';
         case 8: return 'Dragon';
         case 9: return 'Snake';
         case 10: return 'Horse';
         case 11: return 'Lamb';
 echo getChineseZodiac(2016);
 // BTW, user functions work in switch and in case:
 switch (getChineseZodiac(2016)) {
   case getChineseZodiac(2015): echo "2015"; break;
   case getChineseZodiac(2016): echo "2016"; break;
   case getChineseZodiac(2017): echo "2017"; break;
```

Also note this somehow perverted use of a switch:

```
$a = "Kirin";
switch (true) {
  case $a=="Kirin": echo "first choice"; break;
  case $a=="Sapporo": echo "second choice"; break;
}
```

# Heredoc and Nowdoc Syntax

Heredoc, using the <<< operator, is a way to define multi-line strings "as is" without the need to escape quotes etc.

The rules follow the PHP rules for Heredoc:

- (1) After the <<< operator, an identifier (your free choice) is provided, then a new line. The string itself follows, and then the same identifier again to close the quotation. The closing identifier must begin in the \*first\* column of the line (no indent!). The line with the closing identifier must contain no other characters, except possibly a semicolon (;) directly after the identifier.
- (2) Heredocs overwrite comments, and comments overwrite heredocs, depending on who comes first.

Within the Heredoc section:

- (3) Line feeds, empty lines, and all kinds of comments survive.
- (4) Lines are not trimmed (leading and trailing spaces are preserved).
- (5) Quoting is handled automatically (no need to add outer quotes or to double inner quotes).
- (6) Variables are resolved.

## **Example**

A multiline script using Heredoc. Note that the Heredoc block is not indented, that comments are not removed, that quotes are not doubled, and that the variables are resolved (the only difference to Nowdoc), even within comments.

Basic example:

```
$str = <<<EOD
Example of string
spanning multiple lines
using heredoc syntax.
EOD;
echo $str;</pre>
```

More complex example, with variables and comments:

```
$name = "Bond";
  text <<<FOO

My name is $name, "James $name". // line end comment: $name

Follow /* note: there's one space after me, */ me,
FOO
    ."please!";</pre>
```

```
My name is Bond, "James Bond". // line end comment: Bond

Follow /* note: there's one space after me, */ me, please!
```

### **Alternative Heredoc Syntax**

A more radical parsing where the ending identifier can be anywhere is enabled when the identifier starts with a "#". These examples show two ways to code the same script.

```
$isOk = Confirm (<<<#FOO
Blah
BlahFOO#FOO); echo $isOk;</pre>
```

With the old-school parsing the ending identifier must be on its own line:

```
$isOk = Confirm (<<<FOO

Blah

BlahFOO

FOO

); echo $isOk;</pre>
```

### **Nowdoc Syntax**

A special variety of Heredoc is the Nowdoc, that is a Heredoc without interpolation. Quoting from PHP Documentation:

"Nowdocs are to single-quoted strings what heredocs are to double-quoted strings. A nowdoc is specified similarly to a heredoc, but no parsing is done inside a nowdoc. The construct is ideal for embedding PHP code or other large blocks of text without the need for escaping. It shares some features in common with the SGML <![CDATA[]]> construct, in that it declares a block of text which is not for parsing.

A nowdoc is identified with the same <<< sequence used for heredocs, but the identifier which follows is enclosed in single quotes, e.g. <<<'EOT'. All the rules for heredoc identifiers also apply to nowdoc identifiers, especially those regarding the appearance of the closing identifier."

### Example:

```
$var = "syntax";
  $str = <<<'EOD'
Example of string
spanning multiple lines
using nowdoc $var.
EOD;
  echo $str;</pre>
```

Output (note that \$var has not been resolved):

```
Example of string
spanning multiple lines
using nowdoc $var.
```

Nowdoc also accepts the alternative radical option (see above) enabled by prefixing the identifier with '#' (within the quotes).

# **Dereference Operator**

You can use the dereference operator \* (asterisk) with all variables. Usage: Helpful when dynamically creating variables.

### **Examples**

If the dereferenced variable is not defined, then the variable itself is used (as if there was no dereference operator):

```
*$undefined = "TEST"; echo $undefined; //TEST
```

Note that also **unset** and **incr** support the dereference operator:

```
$var = '$a'; *$var = "TEST"; unset *$var; echo $a; //$a

$var = '$a'; *$var = 1; incr *$var; echo $a; //2

$var = '$a'; *$var = 1; *$var++; echo $a; //2

$var = '$a'; *$var = 1; *$var--; echo $a; //0

$var = '$a'; *$var = 1; echo 1 + *$var++; echo *$var; //2; 2
```

#### **Not in Interpolation**

Dereferencing does **not** take place in <u>interpolation</u>. Compare the following scripts. Only in the last one \$a is dereferenced:

```
$a = '$b'; $b = "Test"; echo "*$a!"; //*$b!
$a = '$b'; $b = "Test"; echo *$a!; //*$b!
$a = '$b'; $b = "Test"; echo "*$a"; //*$b
$a = '$b'; $b = "Test"; echo *$a; //Test
```

Also in these scripts using HEREDOC \$a is not dereferenced but resolved to "\$b":

```
$a = '$b'; $b = "Test"; echo <<<FOO

*$a!

FOO

$a = '$b'; $b = "Test"; echo <<<FOO

*$a
FOO</pre>
```

# Operator Precedence

The precedence of an operator specifies how "tightly" it is connected to its surrounding operands. For example, in the expression 1 + 2 \* 3, the answer is 7 and not 9 because the multiplication ("\*") operator has a higher precedence than the addition ("+") operator. Parentheses may be used to force precedence, if necessary. For instance: (1 + 2) \* 3 evaluates to 9.

The following table lists the precedence of operators with the highest-precedence operators listed at the top of the table. Operators on the same line are evaluated from left to right (3 - 2 + 1) evaluates to 2, not 0):

```
Additional Information
Operators
++ --
            Math: Increment, Decrement
! Not
            Boolean: NOT
            Math: Unary Plus, Unary Minus (operator is prefixed to a number)
            Math: Multiply, Divide
* / *= /=
             Math: Modulo
             Math: Integer division
+ - += -=
             Math: Add, Subtract
             String concatenator
< <= > >= !=
                           Comparison
Like LikeI UnLike UnLikeI Comparison
             Boolean: AND
8 8
Boolean: OR
And
             Boolean: AND
Xor
             Boolean: XOR
Or
             Boolean: OR
```

```
?: Ternary
= Set
```

## Remote Control

```
*** For software developers only ***
```

You can run an XYplorer script from an external program using the WM\_COPYDATA command with XYplorer's hWnd. This means if you are a programmer you can fully remote control XYplorer.

- cds.dwData: 4194305 (0x00400001)
- **cds.lpData**: The syntax is identical to the one of the <u>command line switch</u> /script=<script resource>, so you can either pass the path to a script file (commonly called \*.xys), or pass the script directly (must be preceded by ::).

# **User-Defined Functions**

Like other aspects of XYplorer scripting also user-defined functions are closely modeled after PHP.

A user-defined function (or simply "user function") is a block of statements that can be used repeatedly in a program. It can return a value (using the command "return"). The function declaration starts with the word "function", then a space, then the name of the function:

General form:

```
function functionName() {
  code to be executed;
}
```

Alternative formatting:

```
function functionName() { code to be executed; }
```

Example with 2 arguments and a return value:

```
function sum($x, $y) {
  $z = $x + $y;
  return $z;
}
```

- User function names can only consist of letters (a-z, A-Z), numbers, and underscores, and must not start with a number.
- User function names are NOT case-sensitive.
- The first line of user function declarations can be left-bound or indented. It does not matter.
- User functions can be defined anywhere in a script resource, before or after the main script, and as many as you want.

- A user function will not execute immediately when a script is loaded. It has to be called just like native functions.
- All user functions have global scope.
- User functions overwrite native functions of the same name.
- If two or more user functions share the same name, the \*first\* one declared will be used, all other
  ones ignored.
- User functions do not support function overloading, nor is it possible to undefine or redefine previously-declared functions.
- User functions can call each other.
- It is possible to call recursive user functions, but be aware that too many recursions can smash the stack and cause a termination of the current script.
- Variables are by default passed by value, not by reference (so the function cannot modify the variables in the caller's scope).
- To pass variables by reference (so the function can modify the variables in the caller's scope) prefix them with & in the function declaration.
- All arguments are optional. Default values for missing arguments can be set. If no default value is set a missing argument is initialized to "".
- XYplorer native variables (e.g. <crlf>) and environment variables (e.g. %tmp%) are allowed in function argument default parameters. They are resolved if they are unquoted or double-quoted. They are NOT resolved if they are single-quoted.

### **Example 1: Arguments and Returns**

```
echo multiply(3, 4) . <crlf> . sum(11,12);
function multiply($x, $y) { return $x * $y; }
function sum($x, $y) {
   $z = $x + $y;
   return $z;
}
```

### **Example 2: Argument by Value**

```
$a = 1; add_one($a); echo $a; //1
function add_one($a) {
   $a++;
}
```

## **Example 3: Argument by Reference**

```
$a = 1; add_one($a); echo $a; //2
function add_one(&$a) {
   $a++;
}
```

### **Example 4: Argument with Default Value**

```
echo multiplyDefaults(2); //8 (2 * 4)
function multiplyDefaults($x = 3, $y = 4) {
  return $x * $y;
}
```

# Include Statement

The "include" statement lets you include the content of a file at the place where the "include" statement was found. That way you can include e.g. function libraries into your script resources.

Note that the "include" statement is evaluated unconditionally when a script resource is loaded and before anything else is done.

## **Syntax**

```
include file;
```

**file**: Path, if not fully stated, is resolved relative to <xyscripts>.

Extension defaults to ".xys".

Quotes are optional (they are totally function-less here, but might look better to some folks including me).

Note that you cannot use any script variables for file. However, XYplorer variables and environment variables are supported.

### Remarks

You may end any include statement line with the usual instruction terminator ";". However, you must not append other instructions in the same line. The include statement needs to have its own line.

Include statements can be nested (included files can themselves include other files). The maximum nesting level for Include statements is 100 (one hundred). You will get an error if you go beyond. Beware of recursion: A file must not include itself or any file by which it has been included, else you will reach the maximum nesting level within the next millisecond...

Include statements can be indented. Included stuff will inherit the indent of the include statement.

### Example (loaded script)

```
"Test 1"
  echo multiply(3, 4);
"Test 2"
  echo divide(10, 3);
include "math.inc"
```

## Example (included library):

```
// math.inc
function sum($x, $y) { return $x + $y; }
function diff($x, $y) { return $x - $y; }
function multiply($x, $y) { return $x * $y; }
function divide($x, $y) { return $x / $y; }
```

# Include\_once Statement

The "include\_once" statement is identical to the "include" statement, with the only difference being that if the code from a file has already been included, it will not be included again. There are no errors or messages. Trying to include\_once an already included file will simply ignore the statement and continue.

# 5.6 Scripting Commands Reference

abs, ageclasses, asc, assert, attrstamp, backupto, beep, box, br, break, button, catalogexecute, catalogload, catalogreport, ceil, charview, chr, colorfilter, columnlayout, compare, confirm, continue, controlatpos, controlposition, copier, copy, copyas, copydata, copytem, copytext, copyto, ctbicon, ctbname, ctbstate, dark, datediff, datepicker, delete, dlog, download, echo, editconf, end, eval, exists, exit, extracttext, extratag, favs, filesequal, filesize, filetype, filter, flattenfolder, floor, focus, folderreport, foldersize, format, formatbytes, formatdate, formatlist, fresh, freshhere, get, getkey, getpathcomponent (gpc), getsectionlist, gettoken, gettokenindex, ghost, global, goto, hash, hashlist, hexdump, hextodec, highlight, html, id3tag, incr, input, inputfile, inputfolder, inputselect, internetflags, isset, isunicode, itematpos, lax, listfolder, listpane, load, loadlayout, loadsearch, loadsettings, loadtree, logon, makecoffee, md5, middletruncation, moveas, moveto, msg, new, now, obfuscate, open, openwith, outputfile, paperfolder, pasteto, patchimage, perm, popupcontextmenu, popupmainmenu, popupmenu, popupnested, property, guickfileview, guicksearch, guote, rand, readfile, readonly, readonlyhere, readpy , readurl, readurlutf8, recase, refreshlist, regexmatches, regexreplace, releaseglobals, rename, renameitem, replace, replacelist, report, resolvepath, return, rotate, round, rtfm, run, runq, runret, savesettings, savethumb, searchtemplate, sel, selectitems, self, selfilter, seltab, set, setcolumns, seticons, setkey, setlayout, setting, settingp, shellopen, showhash, showintree, slog, sortby, sortbylist, sound, status, step, strlen, strpos, strrepeat, strreverse, sub, substr, swapnames, sync, syncselect, tab, tabset, tag, tagexport, tagitems, taglist, tagload, text, thumbscacherename, thumbsconf, timestamp, toolbar, trayballoon, trim, unset, unstep, update, urldecode, urlencode, utf8decode, utf8encode, wait, wipe, writefile, writepv, zip\_add, zip\_extract, zip\_list2

# abs()

Returns the absolute value of a number.

### **Syntax**

abs(number)

**number** Must be a number. A string will raise an error.

**return** The absolute value of the number.

## **Examples**

```
echo abs(1); // 1
echo abs(0); // 0
echo abs(-1); // 1
echo abs(-2.3456); // 2.3456
```

# ageclasses()

Sets or retrieves age class definitions.

### **Syntax**

```
ageclasses([definitions], [separator="|"])
```

**definitions** New definitions, separated by separator.

Pass "" to reset to factory defaults.

Pass nothing to just retrieve the current definitions.

**separator** Separator of definitions.

**return** Current definitions (using separator if passed).

### **Examples**

```
ageclasses("d>79BB53//today|1 d>599B43//yesterday|11 d>9B5943//11 days ago");
echo ageclasses(); //show current definitions (separated by |)
text ageclasses(, <crlf>); //show current definitions (separated by CRLF)
```

### asc()

Returns the ASCII value of a character. This function complements chr().

### **Syntax**

#### asc(string)

**string** character

If string is larger than one character the first character is used.

If string is empty asc() returns "" (empty).

return ASCII value, range 0-65535 (0xFFFF)

### **Examples**

```
echo asc("a"); //97
echo asc(chr(20000)); //20000
```

### assert

Interrupts processing on certain conditions.

### Syntax

```
assert condition, [message], [continue=0]
```

condition: [required] any expression that evaluates to True or False

message: [optional] message that's displayed if condition evaluates to False

**continue**: [optional] set to 1 to allow continuing the script after displaying the message; else the "Continue" button is disabled; default is 0

### Usage

This is mainly a debugging feature to interrupt processing on certain conditions. If the condition

evaluates to True the program flow is not interrupted, otherwise you are notified and can investigate what went wrong and decide whether to continue and cancel (if continue=1). So, "assert" can be very useful to keep your scripts under some control.

Apart from debugging you may use it to check (continue=1) or enforce (continue=0) critical preconditions for your scripts to run successfully.

### **Examples**

```
$a="A"; assert $a=="A", '$a has wrong value!'
= no message (condition is True)

$a="A"; assert $a=="B", '$a has wrong value!', 1
= message (condition is False)

$a="A"; assert $a=="B", '$a has wrong value!', 0
= message (condition is False) and no option to continue

$count = get("CountSelected"); assert $count!=0, "You must select a file before running this script!"
= if no files are selected: message
```

### attrstamp()

Sets the attributes for files or folders.

attrstamp([attr], [mode=1], [itemlist])

### **Syntax**

```
a = FILE_ATTRIBUTE_ARCHIVE (32)
h = FILE_ATTRIBUTE_HIDDEN (2)
r = FILE_ATTRIBUTE_READONLY (1)
s = FILE_ATTRIBUTE_SYSTEM (4)
They can be combined in any order and any case, e.g. "raH".

mode:
0 = get, 1 = set [Default], 2 = replace, 3 = toggle, 4 = remove.

itemlist:
CRLF- or |-separated list of items (full path) to attrstamp;
if empty then the currently selected list items are attrstamped.

return:
Old attributes of the last processed item. The return value is made from summing up the attributes bit values, e.g. RAH = 1 + 32 + 2 = 35.
```

### Remarks

**CRLF- or |-separated list of items:** If **itemlist** contains CRLF(s) then the list is parsed by CRLF. CRLF = Carriage Return Line Feed = End of Line ("EOL") character =  $0x0D0A = \r$ . This means you can pass the items one per line. Otherwise it is parsed by pipe characters (|).

# backupto

See moveto.

### beep

Generates a simple tone on the motherboard speaker.

text attrstamp(); //e.g. 5 = 1+4 (readonly and system)

### **Syntax**

```
beep [frequency=800], [duration=200]
```

frequency The frequency of the sound, in hertz. This parameter must be in the range 37 through

32,767.

Defaults to 800.

**duration** The duration of the sound, in milliseconds.

Defaults to 200.

### **Example**

```
beep 800,100; beep 400,100; beep 600,100;
```

### **Notes**

The function is synchronous; it does not return control to its caller until the sound finishes.

Win7 will send the tone through the soundcard.

### box

Define the color for the Boxed Branch feature of the current location on Tree, or turn it off.

### **Syntax**

```
box [color (rrgqbb)], [folder]
```

color: The new box color in format RRGGBB. If empty or missing the current box color is removed.

**folder**: [optional] if stated then the highlighting is applied to that folder, else it is applied to the current folder.

### **Examples**

```
box "00FFFF"
```

Will set the box color to cyan for the current location.

box

Will disable the Boxed Branch feature for the current location.

box "000000"

Will set the box color for the current location to the default Box color.

```
box "BBDDBB", "Desktop"
```

Set green box to Desktop folder.

### br

Redefine the default line breaker to be used with scripting commands copytext, msg, and text.

### **Syntax**

```
br linebreaker
```

linebreaker: The new line breaker.

### **Usage**

The default line breaker is <br/> (as in HTML). If this does not suit you, use **br** to specify another line breaker.

### **Examples**

```
br "#"; msg "line 1#line 2";
Will use a one-character new line-breaker ("#")
br " # "; msg "line 1#still 1 # line 2";
Will use a three-character new line-breaker (" # ")
br;
```

Prevent any line breaking in commands copytext, msg, and text.

### break

Ends execution of a control structure (while loop).

### **Syntax**

```
break [levels=1]
```

levels

[optional] Numeric argument which specifies how many nested enclosing structures are to be broken out of.

The argument ignores IF blocks.

### **Example**

```
// script will only show "done"
$i = 1;
while ($i <= 3) {
    while ($i <= 2) {
        break 2; //jump to echo "done";
        echo $i;
    }
    $i++;
}
echo "done";</pre>
```

### button

Emulates a click on a toolbar button.

### **Syntax**

```
button key, [action=1]
```

key

[required] Key that identifies the button.

You can retrieve the existing keys using the SC toolbar, or using the Customize Toolbar command from a user button's context menu.

action [optional]

**0** = do nothing

1 = left-click [default]

2 = right-click

**8** = dropdown arrow

**256** = customize toolbar dialog, preselect button "key"

```
button "mru"; //pops MRU menu at key
button "minitree"; //toggles MiniTree
button "minitree", 2; //pops ctx menu of MiniTree button
button "back", 8; //pops dropdown menu of Back button
button "minitree", 256; //open customize toolbar dialog at MT
```

### Usage

Note that using **button** you can trigger also buttons that are not part of the current toolbar! The command can become useful in the context menu definition of User Buttons. E.g., you can wrap a number of rarely used buttons into the ctx menu of a single button and thus save space on the toolbar. For example:

```
"Recent Locations|:mru" button "mru"

"Hotlist|:hotlist" button "hotlist"

-

"CKS|:cks" button "cks"

"UDC|:udc" button "udc"

-

"Exit no save|:exitnosave" button "exitnosave"
```

# catalogexecute

Executes a Catalog command.

### **Syntax**

```
catalogexecute [index=-1]
```

index

Index of the Catalog command to execute.

Defaults to the currently selected command.

How to find out the index of a Catalog command: It's shown in the caption of the Catalog item's Properties dialog.

### **Examples**

```
catalogexecute;
catalogexecute 375;
```

### Remarks

- The command is executed as if you press Enter on the item. So, if it's a Category its expansion state will be toggled.
- If you pass an invalid index, you get an error message "Invalid parameter".

### **Warnings**

- But be careful: It's a bit risky to have a KS trigger whatever happens to be the currently selected command.
- And if you specify a command by its index, and then switch to a different catalog, a completely
  different command is likely to be referenced by that index.

### catalogload

Loads a Catalog file.

### **Syntax**

```
catalogload file, [switches=sp]
```

**file** The Catalog file to load.

catalogload "cat\_include.dat", "i";
catalogload "cat include.dat", "u";

Can be relative to the <xycatalogs> folder (by default it is <xydata>\Catalogs).

Also portable paths ("?:\") are supported.

If empty the default Catalog (<xycatalogs>\catalog.dat) is (re)loaded.

**switches** (can be concatenated in any order):

 $\boldsymbol{s} \colon \mathsf{Save} \ \mathsf{any} \ \mathsf{changes} \ \mathsf{in} \ \mathsf{the} \ \mathsf{current} \ \mathsf{Catalog}.$ 

**p**: Make [file] the permanent Catalog, i.e. load this Catalog on next app start.

n: Create a new empty Catalog named [file].

i: Include (temporarily merge) an external catalog in the current one.

e: Expand an included catalog.

u: Unload an included catalog.

[missing]: Defaults to "sp".

Note: If i or u is present all other switches are ignored.

```
//save the current Catalog, load <xydata>\catalog2.dat, and make it the new permanent
Catalog
catalogload "catalog2.dat";

//do not save the current Catalog, load <xydata>\catalog2.dat, do no make it
permanent
catalogload "catalog2.dat", "";

//save the current Catalog, create a new empty Catalog named catalognew.dat in
<xydata>, and make it the new permanent Catalog
catalogload "catalognew.dat", "spn";

//discard the current Catalog and reload the default Catalog <xydata>\catalog.dat,
and make it permanent
catalogload , "p";

//include a catalog, and unload it again
```

# catalogreport()

Creates a report on the Catalog.

### **Syntax**

```
catalogreport(template_category, template_item, [currentcategory=0])
                       Template for categories
template_category
              The following variables are supported:
              {Caption} = Caption field.
              {Location} = Location field ("Description" in Categories)
              {RGB Text} = Text color in RRGGBB format.
              {RGB Back} = Background color in RRGGBB format.
template_item
                  Template for items.
              Variables see template_category above.
currentcategory
              0: [Default] Report on whole catalog.
              1: Report on current category.
return
              The report.
```

### Remarks

- The variables are case-sensitive: "{caption}" won't work.
- If a field is empty the variable is left unresolved.
- If "Apply Colors" in Catalog Properties is OFF then the color variables are left unresolved.
- Multi-line data in location fields (i.e. scripts) are folded into one line. The CR+LF sequences are replaced by PILCROW+TAB.

### **Examples**

```
text catalogreport("{Caption}","- {Caption}: {Location}");
text catalogreport("Category: {Caption}", " {Caption}, {Location}, {RGB Text}, {RGB Back}");
```

# ceil()

Rounds fractions up.

### **Syntax**

```
ceil(number)
```

**number** Number to ceil.

```
echo ceil(3.2); //4
echo ceil(-3.2); //-3
echo ceil(3); //3
```

### charview

Shows the characters of a string in a vertical list in various encodings and notations.

### **Syntax**

```
charview string
```

string: The string to view the characters of.

### **Examples**

```
charview "abcá";
charview <clipboard>; // show string in clipboard
```

The first example pops this table:

```
# dec hex utf8 char

1 97 61 a a
2 98 62 b b
3 99 63 c c
4 225 E1 Ã; á
```

# chr()

Returns a specific character. This function complements <u>asc()</u>.

### **Syntax**

```
chr(charcode)
```

charcode: valid range 0-65535 (0xFFFF)

return: character

### **Examples**

```
msg chr(88).chr(89);
msg chr(28888);
msg quote(chr(28888));
```

# colorfilter()

Activates one or more color filters in Tree and List.

### **Syntax**

```
colorfilter([filters], [separator=||])
```

**filters**: Filter, or list of filters separated by separator.

If empty ("") any color filters are deactivated.

If missing the function just returns the currently active filters.

**separator**: Separator for list of filters.

return: Currently active filters.

### **Examples**

```
colorfilter("+lent:>12 //long filenames>BF6000,");
colorfilter("+len:>260 //overlong items>FFFFFF,FB4F04");
colorfilter("+dateM: dw 6-7 //last modified on a weekend>FFFFFF,B83E30");
colorfilter("+ageC d:d //folders created today>EEEEEE,4A97EC||+dir:xy*>FFFF00,FF8000");
colorfilter("prop:#AspectRatio: 4:3>FFFFFF,FB4F04");
colorfilter(""); //deactivate any color filter

text colorfilter(), 800; //return the currently active filters
```

### **Remarks and Usage**

The filters applied via **colorfilter()** are functionally identical to **Instant Color Filters**. Details see <u>Instant Color Filters</u>.

# columnlayout()

Loads or saves a column layout.

### **Syntax**

```
columnlayout(file, [mode="load"])
```

**file** File to save the column layout to, or to load it from.

Either full path or resolved relative to <xydata>\Columns\. If missing you are prompted by a standard Windows dialog. If no extension is passed the extension defaults to ".txt".

mode [optional]

**load** = [Default] Load column layout from file.

save = Save column layout to file.

get = Just return the current column layout.

**return** The column layout loaded or saved.

```
columnlayout("default", "save"); //saves columns to <xydata>\Columns\Default.txt
columnlayout(); //loads columns, file is prompted
columnlayout(, "save"); //saves columns, file is prompted
text columnlayout(, "get");
```

## compare()

Compares two strings.

### **Syntax**

```
compare(string1, string2, [method=b])
```

#### method:

**b**: [default] binary, bytes: strings are compared alphabetically

i: same as b, but case-insensitive: A=a

n: numeric: strings are converted to numbers (fractions use dot) and then compared

numerically

v: version: compares file versions of formats like #.## or #.##.### or #.##.###

**d**: date: compares dates, optionally including times; both string1 and string2 default to the

current date/time.

Valid date syntax depends on your locale. Fractions of a second (up to 7 decimal digits)

are supported.

### return:

**-1** if string1 < string2

**0** if string1 == string2

**1** if string1 > string2

```
echo compare("a", "b"); // -1
echo compare("a", "A"); // 1 (a is sorted after A)
echo compare("a", "A", "i"); // 0
echo compare("2", "12", "b"); // 1
echo compare("2", "12", "n"); // -1
echo compare("10.20.0025", "7.60.0026", "b"); // -1
echo compare("10.20.0025", "7.60.0026", "v"); // 1
echo compare("24.08.2012", "25.08.2012", "d"); //-1
echo compare("24.08.2012", "24.08.2012", "d"); //0
echo compare("25.08.2012", "24.08.2012", "d"); //1
```

```
echo compare("24.08.2012 08:43:01", "24.08.2012 08:43:02", "d"); //-1
echo compare("24.08.2012 08:43:02", "24.08.2012 08:43:01", "d"); //1
echo compare("24.08.2012 08:43:01.000", "24.08.2012 08:43:01.001", "d"); //-1
```

### confirm()

Pops message box with specified buttons, returns an integer identifying pressed button.

### **Syntax**

```
text message
linebreaker [optional] Any character sequence to be replaced by a line break. Defaults to "<br/>Pass "" to prevent any replacing.
```

**DefaultButton** Index of initially focused button, counting from left.

1: [Default] First button

2: Second button

and so on.

### **Buttons:**

1: [Default] OK/Cancel; returns 1/0

2: Abort/Retry/Ignore; returns 3/4/5

3: Yes/No/Cancel; returns 1/0/2

4: Yes/No; returns 1/0

return 1 on OK, 0 on Cancel; exceptions see **Buttons** above.

### **Examples**

```
msg confirm("Ok?");
msg "You pressed " . (confirm("Ok?")==1?"OK":"Cancel") . ".";
msg confirm("Ok?") . confirm("Are you sure?");
echo confirm("Should#I#stay#or#should#I#go#?", "#");
echo confirm("Should#I#stay#or#should#I#go#?", "#", 2);
echo confirm("Ok?", , , 4);
```

### continue

Skips the rest of the current control structure (while loop) and continues execution at the condition evaluation.

### **Syntax**

```
continue [levels=1]
```

levels [optional] Numeric argument which specifies how many levels of enclosing loops it

should skip to the end of.

The argument ignores IF blocks.

### **Example**

```
// script will only show "done"

$i = 1;
while ($i <= 3) {
    $i++;
    continue;
    echo $i;
}
echo "done";</pre>
```

# controlatpos()

Returns the control at a certain screen position.

### **Syntax**

```
controlatpos([x], [y], [flags])
```

**x** (optional) Defaults to the X mouse position on screen.

**y** (optional) Defaults to the Y mouse position on screen.

### flags

**0**: If x and y are passed, they are the position on screen.

 $\mathbf{1}$ : If x and y are passed, they are the position on XYplorer.

**return** Control Short Form (see table here below).

### **Returns per Control**

| Control | Control Short Form |
|---------|--------------------|
|         |                    |
| List 1  | L 1                |
|         | ScrollX L 1        |
|         | Scrolly L 1        |
| List 2  | L 2                |
|         | ScrollX L 2        |
|         | Scrolly L 2        |
| Tree    | T                  |
|         | ScrollX T          |

Scrolly T Catalog Scrolly C Address Bar TB|<button index> The first button has index 1. Separators count as Toolbar buttons. Tab Bar 1 TAB 1|<tab index> The first tab has index 1. Tab Bar 2 TAB 2|<tab index> The first tab has index 1. BC 1 Breadcrumb 1 Breadcrumb 2 BC 2 Status Bar SB Live Filter Box LFB

### **Examples**

```
echo controlatpos(); //control at current mouse position on screen
echo controlatpos(592, 662); //control at arbitrary mouse position on screen
echo controlatpos(73, 108, 1); //control at arbitrary mouse position on XYplorer
```

# controlposition()

Returns the position and dimensions of a control.

### **Syntax**

```
controlposition(control, [flags])
```

**control** The control to investigate.

Use same Control Short Form as returned by **ControlAtPos**.

Additionally:

List Active L
It's case-insensitive (A==a).

### flags

0: Position is relative to screen.

1: Position is relative to XYplorer.

**return** A string of format "X|Y|Width|Height" (no quotes; values in pixels).

If the control is invisible then nothing is returned.

### Remarks

An additional "control" is supported: "XY" returns the position and dimensions of XYplorer itself.

```
echo controlposition("T"); //position and dimensions of the Tree, relative to screen echo controlposition("T", 1); //position and dimensions of the Tree, relative to XY echo controlposition("XY"); //position and dimensions of XYplorer, relative to screen
```

# copier()

Defines an external program to handle copy and move operations.

### **Syntax**

```
copier([definition])
```

**definition**: Defines which program to use and how.

the current definition.

General syntax: Caption | Executable | Switches

Details see <u>External Copy Handlers</u>. Set to "" to use XYplorer's Custom Copy.

sector to use Aipiorei's custo

### **Examples**

return:

```
copier("FastCopy (AutoClose)||/auto_close"); //set copy handler
copier(""); //back to XYplorer's Custom Copy
echo copier(); //show current definition (don't change anything)
$old = copier(""); //store current definition, then reset it to ""
```

### Notes

**Custom Copy** has to be enabled to actually use the external copy handler. Else Windows Shell copy is used.

### CODY

Copies item(s) to the clipboard.

### **Syntax**

```
copy itemlist, [effect=copy|cut], [append]
```

itemlist CRLF- or |-separated list of items (files or folders)

items support environment variables, XYplorer native variables, relative (to application

path) and portable paths.

**effect** Lets you specify whether the items are marked as copied or cut, i.e. whether a

subsequent paste operation will copy or move the items.

copy: [Default] mark as copied

cut: mark as cut

**append 1** = Append *itemlist* to the items already in clipboard.

The effect (copy or cut) of the items already in the clipboard is kept if you leave the "effect" argument empty.

#### Remarks

- The command will only copy those items that do exist/are available in this moment. Other items are silently ignored. If none of the passed items are available you get a message.
- No smartness whatsoever is applied when appending. So you can create crazy clipboard contents with items being present multiple times, containing each other, or from totally different locations. You are in control.

#### Usage

Allows you to copy any items to the clipboard without the need to go to their locations first to fetch them.

Also allows you to copy items from distributed locations in one go which is not possible by any other means.

Also can be used for converting textual clipboard contents to item clipboard contents, and also to change the marking of current clipboard contents from Copied to Cut and vice versa.

### **Examples**

### copyas, moveas

Copies item(s) under a pattern-based name.

The **moveas** command works analog to the **copyas** command, with the only obvious difference that the items are moved instead of copied.

### **Syntax**

```
pattern: [optional] Name pattern where
    * stands for the file base, and
    ? stands for the file extension (without dot).
    Variables are allowed.
    If empty then you get prompted.
```

**targetpath**: [optional] Path to copy the items to.

If empty then the current list path is used.

The path is silently auto-created if it does not exist.

itemlist: [optional] CRLF- or |-separated list of items (full path, or relative to current path) to

copy.

If empty then the current list selections are copied.

Incremental suffixes are appended as needed to avoid collisions.

### **Examples**

Copies all selected items to the current list path under the name ["Copy" + original Extension]:

```
copyas "Copy.?"
```

Creates copies named [original name]\_backup\_20100117.[original extension] if today is 17-Jan-2010:

```
copyas "*_backup_<date yyyymmdd>.?";
```

Same as doing menu File | Duplicate | Copy Here As...:

copyas;

Copies all selected items to D:\ under their original name:

```
copyas "*.?", "D:\";
```

Copies two specific files to D:\ under a pattern-based name:

```
copyas "*-copy.?", "D:\", "E:\Test\alpha.png|E:\Test\beta.png";
```

You can run a line like this to locally **backup each item with its modified date** in the target name. Note that you have to pass the argument **in single quotes** to make it work as expected -- otherwise the date variable is resolved to the modified date of the \*current item\* before the argument is passed to copyas:

```
::copyas '*_backup_<datem yyyymmdd>.?';
```

# copydata

Sends data to another window.

### **Syntax**

```
copydata hwnd, data, mode
```

**hwnd**: Handle of the target window.

**data**: Text data to send.

mode:

**0**: Nothing special, simply send the text data.

- 1: Text data is an XYplorer script to be executed by the receiving window (which in this case, of course, has to be XYplorer.exe).
- **2**: Resolve variables in data and return to sender immediately. Variables are XYplorer native and environment variables.

**3**: Pass the value of the data argument as location to another XYplorer instance. Whatever XYplorer accepts in the Address Bar is acceptable here.

### **Examples**

Run a small script in another XYplorer (197078):

```
copydata 197078, "::echo 'hi';", 1;
```

Return the contents of variable <curitem> from another XYplorer (197078) to this window (1573124), using copydata first in this XYplorer process and then again in the other XYplorer process for the return:

```
copydata 197078, '::copydata 1573124, <curitem>;', 1;
```

Determine <curitem> in another XYplorer instance (hWnd 197078). Note that the single quotes in the example are essential else <curitem> would be resolved in \*this\* instance of XYplorer before being sent to the other instance:

```
copydata 197078, '<curitem>', 2; echo <get copieddata 3>;
```

Go to "C:\" in the XYplorer instance with hWnd 525048:

```
copydata 525048, "C:\", 3;
```

Go to the current path of this instance:

```
copydata 525048, <curpath>, 3;
```

Run a script (note that the command only returns when the script is completed in the other instance!):

```
copydata 525048, 'echo "hi!";', 3;
```

#### Notes

- The command only returns when the receiving window has fully processed the data. For example if you send a script the command will return only after the script has terminated.
- The mode parameter in SC CopyData simply selects different dwData:

```
If called with mode 0 then cds.dwData == 4194304 (0x00400000)
```

```
If called with mode 1 then cds.dwData == 4194305 (0x00400001)
```

If called with mode 2 then cds.dwData == 4194306 (0x00400002)

If called with mode 3 then cds.dwData == 4194307 (0x00400003)

So any application can use these dwData values to trigger a specific reaction in XYplorer when it receives data via WM COPYDATA.

# copyitem

Creates a copy of a file or folder (with all contents).

### Syntax

```
copyitem [item], [copy]
```

item: [optional] Full path/name of the item to copy; if missing defaults to current item; can be

relative to current path.

copy: [optional] Full path/name of the copy to create; if missing defaults to current item plus

an automatic incremental suffix.

Can be relative to current path.

Can contain \* to stand for the base of item.

Can contain? to stand for the extension of item.

### **Examples**

If the current item is "blah.txt" then this will create "blah-01.txt" in the current folder:

```
copyitem;
```

Duplicates "blah.txt" as "blub.txt" in another location:

```
copyitem "C:\Temp\blah.txt", "D:\blub.txt";
```

Will create folder "new\" if necessary:

```
copyitem "C:\Temp\blah.txt", "D:\new\blub.txt";
```

Duplicates "blah.txt" in the current path as "blah-copy.txt":

```
copyitem "C:\Temp\blah.txt", "*-copy.?";
```

Backup XY data folder to [e.g.] "...\appdata\_backup\_20090515":

```
copyitem "<xydata>", "<xydata>_backup_<date yyyymmdd>";
```

Duplicates folder "C:\Temp" with all its contents as "C:\Temp-01":

```
copyitem "C:\Temp";
```

### Remarks

- (1) The command uses the shell copy engine for the job. Hence you get the usual prompts about overwriting and no support for overlong filenames (> 260 characters).
- (2) Any non-existing folders in the target are silently created without asking you politely for your approval.
- (3) Note the difference to the command "CopyTo": In CopyTo the "location" argument is the destination where the source is copied to. In CopyItem the "copy" argument is the name of the copy itself.
- (4) You cannot pass a drive, server, or share, as argument.
- (5) Trailing slashes for folders are optional.
- (6) The "copyitem" command partly overlaps functionally with the "new" command when you pass a source argument to the latter. However, "copyitem" is straighter to use for the job and has additional powers (e.g. using wildcards \* and ?). Also, "new" will never overwrite an existing file or folder whereas "copyitem" will (unless you omit the "copy" argument).
- (7) The command sets last target (used by menu View | Go to Last Target).

### copytext

This command allows you to copy or append text to the clipboard.

### **Syntax**

```
copytext text, [append], [linebreaker="<br>"]
```

**text** The text to be copied/appended to the clipboard.

append [optional]

[empty]: Copy text to clipboard

**a**: Append text to clipboard

linebreaker [optional] Any character sequence to be replaced by a line break. Defaults to "<br/>br>".

Pass "" to prevent any replacing.

### Usage

Simply call the command with whatever text you want to copy into our clipboard, or add parameter **a** to append it. You can also, of course, copy any variables to the clipboard, which are resolved before being added. For multiline text you can use the line breaker <br/>br> which will be converted to a CRLF (0D0A).

You can change the default line breaker (<br>) by using command br first.

### **Examples**

```
copytext "Hey, it's some other Galaxy!";
Copies Hey, it's some other Galaxy! to the clipboard.

copytext """Hey, it's some other Galaxy!""";
Copies "Hey, it's some other Galaxy!" (with quotes) to the clipboard.

copytext "The current XYplorer running is:"; copytext "<br/>xypath>\<xyexe>", a;
```

Copies XYplorer is running from: to the clipboard, and appends XY's app path and EXE name on a new line to the clipboard.

In the end, the clipboard would contain something like this:

```
The current XYplorer running is:
C:\Program Files\XYplorer\XYplorer.exe
```

# copyto

See moveto.

### ctbicon()

Set/Get the icon of a Custom Toolbar Button (CTB).

### **Syntax**

```
ctbicon([icon], [button_index])
```

icon

Whatever can be entered into the Icon field in a CTB definition, e.g.:

- Path to an icon resource (ICO, ICL, EXE, or DLL file). Full path or relative to <xyicon>.
- Toolbar icon key of XYplorer's internal toolbar icons; e.g. ":home".

If empty the function only returns the current icon.

button\_index Index of the button.

If empty then the index of the button owning the script is used.

If the script is called from outside a CTB you \*have\* to state a button index, else you will get an error message.

return

The current icon (before any new icon was set).

### **Example**

Use this script in the On Click event of a CTB; you need icons Apple.ico and Apple\_Half.ico in <xyicons>:

```
// apple toggle
if (ctbicon() == "Apple.ico") {
  ctbicon("Apple_Half.ico");
} else {
  ctbicon("Apple.ico");
}
```

#### **Notes**

- The new icon set via scripting is treated just like an icon set via UI; so it is as well remembered across sessions.
- You can even set icons of buttons that are not shown in the current toolbar.

# ctbname()

Set/Get the name of a Custom Toolbar Button (CTB).

### **Syntax**

```
ctbname([name], [button index])
```

name

The new name. If empty the function only returns the current name.

**button\_index** Index of the button.

If empty then the index of the button owning the script is used.

If the script is called from outside a CTB you \*have\* to state a button index, else you

will get an error message.

return

The current name (before any new name was set).

### **Example**

```
text ctbname("New Name", 1); // set name of CTB #1, return old name
```

# ctbstate()

Set/Get the pressed state of a Custom Toolbar Button (CTB).

### **Syntax**

button\_index Index of the button.

If empty then the index of the button owning the script is used.

If the script is called from outside a CTB you \*have\* to state a button index, else you will get an error message.

return

The current state (before any new state was set).

### **Example**

Use this script in the On Click event of a CTB:

```
// state toggle
  if (ctbstate() == 1) {
    ctbstate(0);
} else {
    ctbstate(1);
}
```

### Notes

- The state is remembered across sessions.
- You can even set the state of buttons that are not shown in the current toolbar.

### dark

Toggles Dark Mode.

### **Syntax**

```
dark [enable=-1], [darkness=-1], [darkcontrast=-1], [darkadaptive=-1]
```

enable

Turn Dark Mode on or off

```
-2 = toggle
```

-1 [default] = keep current setting

 $\mathbf{0} = \text{off}$ 

1 = on

darkness

Level of darkness

A number from 0 to 50 (factory default is 25)

-1 [default] = keep current setting

darkcontrast Text contrast in Dark Mode

A number from 0 to 30 (factory default is 15)

darkadaptive Turn the Dark Adaptive mode on or off (see Remarks)

**-2** = toggle

-1 [default] = keep current setting

0 = off

1 = on

#### Remarks

The Dark Adaptive mode makes custom colors a bit less bright in Dark Mode and thus easier to the eye.

### **Examples**

```
dark 1;  // enable dark mode
dark 0;  // disable dark mode
dark -2  // toggle dark mode
dark 1, 25, 15; // enable dark mode and set darkness level=25, text contrast=15
dark 3:=-2;  // toggle DarkAdaptive
dark 3:=0;  // set DarkAdaptive=0
dark 3:=1;  // set DarkAdaptive=1
dark 1, , , 1;  // enable dark mode and DarkAdaptive tweak
dark 1, 3:=1;  // same as above
```

# datediff()

Returns the number of time intervals between two dates.

### **Syntax**

interval [optional] Time interval you want to use as the unit of difference between date1 and

```
date2. Defaults to "d" (days).
 y = years
 \mathbf{m} = \text{months}
 \mathbf{w} = \text{weeks}
 d = days [default]
 \mathbf{h} = \text{hours}
 n = minutes
 \mathbf{s} = seconds
 ms = milliseconds
 us = microseconds
 ns = nanoseconds
return
                 Number of time intervals between date1 and date2. Negative if date1 is later than
                 date2.
```

#### Remarks

The date expressions should be formatted either in the current locale, or in the universal ISO 8601 format (YYYY-MM-DD hh:nn:ss).

### **Examples**

```
text "The Beijing Olympics were opened " . datediff("2008-08-08") . " days ago.";
text "The current file is " . datediff("<datec>",,"h") . " hours old.";
text datediff("2008-08-08 14:22:50.222", "2008-08-08 14:22:50.224", "ms"); //2
```

# datepicker()

Pops a Date Picker dialog and returns the selected date.

### **Syntax**

```
datepicker([date=today], [format])
 date
                [optional] Initial date. Defaults to today.
 format
                [optional] Format of the returned date.
 return
                Selected date when OK was pressed.
Examples
```

```
text datepicker("2008-01-12"); //12.01.2008
text datepicker(); //01.08.2015 (in German locale)
text datepicker(, "yyyy-mm-dd"); //2015-08-01
```

text datepicker(, "yyyy-mm-dd hh:nn:ss"); //2015-08-01 00:00:00

### delete

Delete selected Tree or List item(s).

### **Syntax**

```
delete [recycle=1], [confirm], [itemlist]
```

### recycle

- 1 = [default] use Recycle Bin
- 0 = delete (no Recycle Bin)

### confirm

- 1 = confirmation prompt
- **0** = no confirmation prompt

[empty] = [default] user setting in configuration

### itemlist

CRLF- or |-separated list of items (full path) to delete. The separator or the items may be surrounded by any number of blanks. Folders should not have a trailing slash.

You can use wildcards (  $\ast$  ? ) to delete multiple items at once.

Any non-existing items passed in **itemlist** are silently ignored.

[empty] = [default] current Tree or List selections are deleted, depending on the focus.

:tree = delete current tree selection

:list = delete current list selection(s)

### Remarks

If the **confirm** argument is set to **0** then the setting of "Configuration | General | Safety Belts, Network | Safety Belts | Confirm delete operations" is ignored (there will be no prompt even if it is checked).

### **Examples**

```
delete 1, 0, ":list"
```

Send all selected list items to the Recycle Bin, no questions.

```
delete 0, 1, ":tree"
```

Delete the selected tree folder (NO Recycle Bin), ask before.

```
delete or delete 1
```

Delete selected Tree or List items (depending on focus), use Recycle Bin, confirmation prompt depending on user settings.

```
delete 0, 0
```

Delete selected Tree or List items (depending on focus), NO Recycle Bin, NO questions.

delete 1, 1, "E:\TestFiles\Temp\droptest\resource.h | E:\TestFiles\Temp\droptest\MainFrm.h"

Delete those two files, use Recycle Bin, ask before.

```
delete 1, 1, "E:\Folder\*.tmp | E:\Folder\*.bak";
```

Delete all INI and BAK files in E:\Folder, use Recycle Bin, ask before.

### dlog

Pops a dialog showing the current debug log.

### **Syntax**

dlog

### Remarks

- It's basically a shorthand for: text get("debuglog"); but with a little more information in the header.
- The time passed from the previous to the next log entry is shown first in the line. For example:

```
375 = 375 milliseconds passed
4.047 = 4 seconds and 47 milliseconds passed
12:03.687 = 12 minutes, 3 seconds and 687 milliseconds passed
1:42:41.595 = 1 hour, 42 minutes, 41 seconds and 595 milliseconds passed
```

• The debug log does not grow forever but auto-cycles at 1024 entries (= when a new entry is added the oldest one is dumped).

### **Examples**

dlog;

### download

Download a file from the internet to a specified location.

### **Syntax**

```
download url, [targetfile], [options]
```

url: [required] any URL (http:// or ftp://)

targetfile: [optional] full path/file of desired target; UNC works as well

Defaults:

- if empty: [current path]\sourceurlfilename
- if only file (or relative path): [current path]\targetfile
- if only path: [targetfile]\sourceurlfilename
- if sourceurl has no filename: "Download[current date].htm"

**options**: [optional]

[empty] = On collision: ask before overwriting.

- **o** = On collision: overwrite without asking.
- **i** = On collision: auto-increment targetfile.
- **b** = Check byte count after download. On no-match the download fails.
- **s** = Silent: No status bar progress and success messages.

### **Examples**

```
download "https://www.xyplorer.com/tour/images/pfa.png";

Download "pfa.png" to "[current path]\pfa.png".

download "https://www.xyplorer.com/tour/images/pfa.png", , i;

Download "pfa.png" to "[current path]\pfa.png". Add increment (e.g. pfa-01.png) if pfa.png already exists.

download "https://www.xyplorer.com/download/xyplorer_full.zip","xy.zip";

Download "xyplorer_full.zip" to "[current path]\xy.zip".

download "https://www.xyplorer.com/";

Download "index.htm" to "[current path]\Download-20080905.htm".

download "ftp://ftp.editplus.com/epp230hlp.zip", "D:\Download\";
```

### Remarks

The application waits until the download is complete. You can abort the download at any time by pressing ESC.

The downloaded data size is not limited. Files are streamed onto disk (you can see them growing in the file list).

The download progress is shown in the status bar.

Download "epp230hlp.zip" to "D:\Download\epp230hlp.zip".

If there is no internet connection, your system might attempt to establish one (if you configured it like that) and then continue with the download.

If sourceurl is ftp:// then there is currently no test for existence of the remote file, nor can its size be determined. Nevertheless the download works (but you cannot know how long it will take).

Only anonymous FTP is supported.

After a successful download the Last Target Path is set (menu Go | Go To Last Target).

The format of [current date] is defined in <u>Configuration | Templates</u> under Filename affixes.

### echo

Shows a simple message box.

### Syntax

echo text

text text

### **Examples**

```
echo "hi!";
echo <date>;
```

#### Remarks

- It's the smaller brother of msg. Added mainly for compatibility with PHP code.
- Any NULL characters in the displayed text are replaced by spaces.
- e works as an alias for echo.

### editconf

Displays a configuration file as editable list of lines.

### **Syntax**

```
editconf [flags], [filter], [file]
```

#### flags

(bit field)

1: Before reading the file, the current configuration (usually "XYplorer.ini") is saved.

That way you ensure that the file you are about to edit represents the current state of the application.

**2**: Before reading the file, all settings are saved (including the configuration file, so this includes flag 1).

That way you ensure that the file you are about to edit represents the current state of the application. And, if you later "restart without saving" the application is in the same state as now (apart from your edits).

**4**: After OK-ing the dialog automatically restart XYplorer without saving. This will apply the changes you made. Of course, this only makes sense if you have been editing "XYplorer.ini".

**filter** Preset the filter.

Allows you to focus particular lines in the file right away.

**file** Full path to the configuration file to edit.

Defaults to this XYplorer's main INI file (usually "XYplorer.ini").

### Notes

- In Lines Mode you cannot add or remove any lines, but just modify the existing ones. The Edit button or key F2 will go into line-wise edit mode.
- You can switch to Editor Mode by clicking the "Editor Mode" button at the bottom left of the window, or by pressing key F6. Then you have all liberties and all responsibilities... good luck!
- If you OK the list the file is immediately rewritten with the new data without further questions.

- Note that if you are editing "XYplorer.ini" then saving the file alone will not change anything in the configuration you are currently seeing (which is all in memory, not on disk). To actually apply your changes you have to call "Restart without Saving". You can automate this by passing **flag 4**.
- Using this command you can actually edit any file in this line-by-line fashion. You have to know what you are doing, of course...
  - WARNING: If you think editing binary files using this command is a good idea... no, it's not! Limit yourself to text files...
- Even if you don't plan to edit anything this new command serves as a nice file viewer since you can filter the list

### **Examples**

### end

Terminates a running script.

### **Syntax**

```
end 1==2; msg "Still here!"; //"Still here!"
```

```
end 1==1; msg "Still here!"; //ends silently
end 1==1, "Bye!"; msg "Still here!"; //"Bye!", then ends
end confirm("Are you sure to continue?") == 0, "Bye!"; msg "Still here!";
end confirm("Are you sure to continue?") == 0, "Bye!, "Bye!<br>Yours, Don"; msg "Still here!";
```

# eval()

Evaluates an expression.

### **Syntax**

eval(expression)

**expression** The expression to evaluate.

**return** The evaluated expression.

### **Examples**

```
// Little calculator
$math = input("Little calculator", "Paste your math:", "1 + 1");
echo "The result is: " . eval($math);
```

# exists()

Checks whether a file or directory or URL exists.

### **Syntax**

```
exists(item)
```

item Full path (local or UNC) to a file system item, or URL.

Relative paths are resolved relative to the current path.

**return** 0 = does not exist

0|404 = URL returned 404

1 = exists (file; URL)

2 = exists (folder; drive; share; server)

### **Examples**

```
echo exists("C:\autoexec.bat"); //1
echo exists("C:"); //2
echo exists("C:\"); //2
echo exists("C:\Windows"); //2
echo exists("C:\Windows\"); //2
echo exists("C:\Windows\"); //2
echo exists("C:\*.bat"); //0 - wildcards are NOT recognized
echo exists("paper:foo"); //"2" if paper folder exists, "0" if not
With URLs it's either 1 or 0, no further distinction between files and folders:
echo exists("https://www.xyplorer.com/"); //1
echo exists("https://www.xyplorer.com/xyfc/"); //1
echo exists("https://www.xyplorer.com/xyfc/index.php"); //1
echo exists("https://www.xyplorer.com/nosuchpath/"); //0|404
```

### Note on checking URLs

The function can take some seconds on first URL access.

#### Remarks

The API function used to determine the existence and nature of the item is inherently tolerant with trailing spaces, and it resolves relative syntax (\..\.. etc) before doing the check.

Some of those special cases:

```
echo exists("C:\autoexec.bat "); //1
echo exists("C:\autoexec.bat\.."); //2 (drive C:\ exists)
```

### exit

Exit XYplorer, optionally with restart.

### **Syntax**

```
exit [mode]
```

**mode** Exit mode.

```
[empty]: exit (= #192)
```

Saving depends on user setting in Configuration | Startup & Exit | Save settings on exit.

s: exit with saving (no menu command)

**n**: exit without saving (= #191)

sr: restart with saving (no menu command)

nr: restart without saving (= #190)

sre: restart elevated with saving

nre: restart elevated without saving

#### **Notes**

- When you cancel the elevation prompt the previous XYplorer instance is still closed.
- It is not possible to do the reverse (run an unelevated instance from an elevated one).

### **Examples**

```
exit; //default exit, like clicking X-close
exit "nr"; //restart without saving
exit "sre"; //restart elevated with saving
```

# extracttext()

Extracts pure text from complex files (e.g. DOC, DOCX, ODT, PDF).

### **Syntax**

```
extracttext([file])
```

**file** File to extract text from.

Defaults to the current file.

**return** Extracted text.

### Remarks

This function makes use of IFilters. It depends on your system which ones are available.

### **Examples**

```
text extracttext("E:\Test\test.pdf");
text extracttext("E:\Test\test.doc");
text extracttext("E:\Test\test.htm");
```

# extratag()

Sets or gets an Extra Tag definition.

### **Syntax**

```
extratag([id], [definition])
```

**id** Extra Tag index: 1 to 16.

OR: Extra Tag field prefix: ex1 to ex16.

OR: Current column caption.

If missing: Return the definitions for all Extra Tags, one per line.

**definition** Extra Tag definition.

Format 1: Caption|Type|Prop|DefaultIndex|List[|Reserved|Reserved|Reserved|

Reserved]

This will change the whole definition.

Format 2: Caption

This will change just the column caption.

If missing then only the current definition is returned.

**return** The previous definition.

### **Examples**

```
echo extratag(4); //get Extra Tag 4

extratag(4, "Colors|5|0|0|blue;red;yellow;green||||"); //set Extra Tag 4 to Type 5 (Pop-up List)

echo extratag(4, "Colors|5|0|0|blue;red;yellow;green||||"); //set/get Extra Tag 4

extratag(4, "Shades"); //set caption of Extra Tag 4

extratag("ex4", "Shades"); //set caption of Extra Tag 4 to Shades

extratag("Shades", "Sharks"); //set caption of Extra Tag "Shades" to "Sharks"

text extratag(); //return the definitions for all Extra Tags
```

### Notes

Changes, e.g. new column captions, are immediately applied to the list when applicable.

# favs()

Sets or retrieves a Favorites list.

### **Syntax**

```
favs([type=d|f], [items], [separator=CRLF], [action=a|aa|p|pp|s|d])
```

**type** Specifies which favorites list.

d: [Default] Folders/Directories

**f**: Files

**items** Favorite items separated by separator.

If missing the function just returns the current favorites.

**separator** Separator for list of items.

Defaults to CRLF (line feed).

**action** Action to take with the items.

a: [Default] Append to current list.

No dupes: If item is already present then nothing happens.

aa: Append to current list. Dupes allowed.

p: Prepend to current list.

No dupes: If item is already present then nothing happens.

pp: Prepend to current list. Dupes allowed.

s: Set/Replace current list.d: Delete from current list.

**return** The list of current favorites for the specified type (before any change).

### **Examples**

```
text favs('f'); // return the current list of favorite files
favs('d', <curpath>); // add current path to favorite folders
favs('d', <curpath>, , 'd'); // remove current path from favorite folders
favs('d', '', , 's'); //set favorite folders to nothing
favs('f', <focitem>, , 'p'); // add focused item to top of favorite files
paperfolder('Favorites', favs('f') . <crlf> . favs('d')); // create Paper Folder from favs
```

# filesequal()

Compares two files for identity.

### **Syntax**

```
filesequal([file1], [file2], [algo])
```

**file1** First file. Defaults to first selected file.

file2 Second file. Defaults to first or second (if first file defaulted to first selected file) selected

file.

**algo** Hash algorithm; one of the following:

(empty) Compare files bytewise.

md5: MD5.
crc32: CRC-32.
sha1: SHA-1.
sha256: SHA-256.
sha512: SHA-512.

**return -1** = Function failed.

**0** = Files are different.

1 = Files are identical.

### **Examples**

```
echo filesequal(); //first two selected files, bytewise
echo filesequal("D:\a.txt", "D:\b.txt", "sha256");
```

# filesize()

Retrieves the size of the specified file, in bytes.

### **Syntax**

```
filesize([filename])
```

**filename** File full path/name, or relative to current path;

defaults to the current file.

### **Examples**

```
echo filesize();
echo filesize("C:\WINDOWS\explorer.exe");
```

# filetype()

Analyzes a file by its contents.

### **Syntax**

### filetype(file)

file full path/file name to analyze;

defaults to the current file.

### return

Ascii It's an ASCII text file.

UTF-8 It's a UTF-8 file.

UTF-8 BOM It's a UTF-8 BOM file.

UTF-16LE It's a UTF-16LE file.

UTF-16LE It's a UTF-16LE file.

UTF-16BE It's a UTF-16BE file.

Binary It's a binary file.

Empty It's an empty file.

Cannot Cannot open file.

Nofile It's not an existing file.

```
echo filetype(<curitem>);
```

### filter

Apply a visual filter or a live filter to the current tab, or a global visual filter to all tabs. Or remove an existing filter.

### **Syntax**

```
filter [filterspec], [flags]
```

filterspec

The Visual Filter to apply to the List.

If empty or missing any existing Visual Filter is removed. See <u>Visual Filters</u> for syntax.

flags

(bit field)

1: Handle open square brackets, i.e. convert "[" to "[[]" to allow matching "[". Without this conversion "[" and "]" are interpreted as group markers by the pattern parser. Note that setting this flag is necessary only if the closing square bracket is present as well right of the opening bracket. Otherwise there is no ambiguity and the necessary things are done automatically even without the flag.

2: Set the filter as Global Visual Filter.

If filterspec is missing: Toggle last GPF on/off.

- **4**: Do not toggle on same filter (i.e. guarantee the filter is set regardless of the current state of the list).
- 8: Apply filterspec as live filter.

### **Examples**

```
filter "*.txt" // show only *.txt files

filter "*.zip;*.rar"; // show only ZIP and RAR files

filter "*[*"; // show only items with [

filter "*[ab]*", 0; // show only items with "a" or "b"

filter "*[ab]*", 1; // show only items with "[ab]"

filter; // remove any filters (show all files)
```

### **Examples for Global Visual Filters**

### **Examples for Live Filters:**

```
filter "k*", 8;
filter "kyo", 8;
filter "size:0", 8;
filter "ageM:d", 8;
filter "", 8;  //remove any live filter
```

# flattenfolder()

Flattens a folder. To flatten a folder means to move all files from its subfolders into the folder itself, and then delete the now empty subfolders.

### **Syntax**

```
flattenfolder([folder], [flags], [separator_name="-"], [separator_return=CRLF])
```

folder (optional) Folder to flatten.

If missing then:

If List has focus and a folder is focused AND selected in List, then this folder is flattened.

Else: Defaults to the current folder.

**flags** (in any order)

**n**: No safety prompt. Nerves like steel.

**m**: Return name mappings: old > new (else just new names are returned).

**p**: Preview only: Just return names/mappings, no actual flattening.

**f**: Prefix folder names to file names: Maps the folder structure to the filenames.

Advantage: Avoids any collisions and keeps the information with the files.

Disadvantage: Names can get long.

**separator\_name** Separates the folder names in the filename if flag "f" is passed.

Defaults to "-".

**separator\_return** Separates the items in the return value.

Defaults to CRLF.

return List of contents of the folder after being flattened; items with full path, separated by

separator.

On flag "m", name mappings are returned (see above).

# Remarks

- The function will auto-avoid filename collisions by affixing increments to the new name according to the user settings (Configuration | Templates | Filename Affixes).
- Undo/Redo is supported (in 2 steps: ; restore deleted empty folders; move files back into them).
- The tags database is updated for the moved items.
- Warning: This command can easily destroy a complex folder structure. Therefore a safety prompt has

to be OK-ed before the rumble begins (unless you pass flag "n").

# **Examples**

```
flattenfolder();  //flatten current folder, safety prompt

flattenfolder(, "n"); //same, but without prompt

text flattenfolder(); //flatten and show return

text flattenfolder(, "mp"); //just show return (name mappings), no flattening

// flatten this folder, prefix folder names separated by "+", show prompt:

flattenfolder("E:\Test\flatten-01", "f", "+");
```

# floor()

Rounds fractions down.

# **Syntax**

```
floor(number)
```

number

Number to floor.

### **Examples**

```
echo floor(3.7); //3
echo floor(-3.7); //-4
echo floor(3); //3
```

# focus

Set the focus to a specified control of the XYplorer main window.

### **Syntax**

```
focus [control (L|A|T|C|P1|P2|PI|LFB)]

control: The control to focus

L: [Default] List

T: Tree

C: Catalog

A: Address Bar

P1: Pane 1 (left/top pane)

P2: Pane 2 (right/bottom pane)

PI: Inactive Pane
```

#### LFB: Live Filter Box

The command focus does NOT show a control if it's not visible already; in that case the focus won't move from its current position.

#### **Examples**

```
focus or focus "L"
```

Set focus to the List.

```
focus "C"
```

Set focus to the Catalog.

# folderreport()

Creates a report on a folder.

#### **Syntax**

```
folderreport([type=dump], [target=clipboard], [folder], [flags], [outputfile], [separator],
[depth=-1])
```

type

Type of report, one of the following:

dump: [Default] Classic directory dump. Includes version if flag v is set.

bcsv: Basic info to CSV. Includes version if flag v is set.

ecsv: Extended info to CSV.

tcsv: Tree of items (folders and files) with basic data in CSV format: Raw Bytes; Modified

Date[;Version]. Includes version if flag **v** is set.

tree[:template]: Tree structure, folders only. (see Remarks)

treeitems[:template]: Tree structure, folders and files. (see Remarks)

dirs[:template]: List of subfolders (like a flat Tree). (see Remarks)

dirsrel: List of subfolders relative to current folder.

files[:template]: List of files in current folder (absolute paths). (see Remarks)

filesrel: List of files in current folder (relative paths).

items[:template]: List of items in current folder (absolute paths). (see Remarks)

itemsrel: List of items in current folder (relative paths).

list: The current list contents.

**target** Target of report, one of the following:

**u, popup**: Show in popup.

c, clipboard: Copy to clipboard.

f, file: Write to file.
p, printer: Print.

r, return: Return data to running script.

**folder** Folder to report on; defaults to the current folder.

**flags** A combination of these in any order:

a: Append to output file. Only for target "file".

j: Include Junctions.

**p**: Prompt to view output file. Only for target "file".

r: Recurse subfolders. Not for type "list".

v: Include version information. Only for types "dump", "bcsv", and "tcsv".

outputfile

Output file. Only for target "file".

separator

Separator between records. Only for types tree, dirs, dirsrel, items, itemsrel, files,

filesrel.

If missing records are returned one per line.

depth

Depth of recursion.

Ignored if [flags] does not contain "r" (Recurse subfolders).

-1 = unlimited (default)

0 = no recursion

1 = one level

2 = two levels

etc

return

The report data (if target is "return").

### Remarks

- The function provides scripting access to the commands available in the **Report tab** in the Info Panel. But, in particular through the **folder** parameter, and through **format templates** (see below), it goes well beyond the UI commands.
- The behavior is not fully controlled by scripting, but also by settings in Configuration | Report, and in Info Panel | Report. However, the properties that \*are\* controllable by scripting overwrite the interface settings. E.g. the state of the "Include subfolders" checkbox has no impact on the behavior of folderreport; this property is only controlled by the "flags" parameter.
- Types "tree", "treeitems", "dirs", "files", and "items" support a **format template**. The template is appended to the selector separated by a ":" (colon), and it fully supports the syntax of the template argument in <u>report</u>.

When the template contains the {size} field the size of each listed folder is freshly calculated! This can take time with large folders.

### **Examples**

```
folderreport("dump", "clipboard", "E:\Test\", "r");
folderreport("dump", "file");
folderreport("dump", "file", <xypath>, "a", "C:\temp\test.txt");
folderreport("bcsv", "c", "C:\Program Files\XYplorer\", "v");
text folderreport("dump", "r", "C:\Program Files\XYplorer\", "v");
```

This returns a pipe-separated list of all files in the current path (recursive):

```
text folderreport("files", "r", , "r", , "|");
```

Shows all files in the current path, recurses only the immediate subfolders:

```
text folderreport("files", "r", , "r", , "<crlf>", 1);
```

### **Examples for using format templates**

Recursive report on the current folder:

```
text folderreport("dirs:{fullname}; {size kbr}; {modified yyyy-mm-dd}", "r", , "r");
Non-recursive report on C:\Temp:
```

```
text folderreport("dirs:{name} ({size} bytes)", "r", "C:\Temp");
```

Recursive tree report (folders only) on C:\Temp:

```
text folderreport("tree:{name} ({size mb}, {count} items)", "r", "C:\Temp", "r");
```

Recursive tree report (folders and files) on C:\Temp:

```
text folderreport("treeitems:{dir \{name} ({size mb}, {count} items)|{name}; {size kbr};
{modified yyyy-mm-dd hh:nn:ss}}", "r", "C:\Temp", "r");
```

Return similar to dos command 'dir /b /s':

```
text folderreport("items", "r", , "r");
```

Returns path and name for an folder, additional size and mod date for files:

```
text folderreport("items:{dir {fullname}|{fullname}; {size kbr}; {modified yyyy-mm-dd}|}",
"r", , "r");
```

Returns CSV with user chosen info and self-defined separator TAB:

```
text folderreport("items:{fullname}<tab>{size kbr}<tab>{modified}", "r", , "r");
```

# foldersize()

Counts subfolders, files, and bytes in a folder (recursive).

# **Syntax**

```
foldersize([folder], [template="<d>|<f>|<b>"], [recursive=1])
```

**folder** Folder to investigate.

Defaults to the current list path.

**template** Format of the returned string.

<d> is replaced by the folder count. <f> is replaced by the file count.

<br/> is replaced by the byte count (formatted, rounded up).

<r> is replaced by the byte count (raw, exact).

Defaults to <d>|<f>|<b>".

**recursive** 0 = non-recursive

1 = recursive (Default)

**return** (depends on the template)

### Remarks

Can take time with huge folders. The process can be stopped by ESC.

### **Examples**

```
echo foldersize();
echo foldersize("<xyscripts>");
echo foldersize("<xyscripts>", "<b>"); //return just the bytes
echo foldersize("<xyscripts>", "<r>"); //return just the raw bytes
echo foldersize(, "Folders: <d><crlf>Files: <f><crlf>Bytes: <b>"); //friendly
echo foldersize(, , 0); //current folder non-recursive
```

# format()

Returns a string formatted.

## **Syntax**

```
format(string, style)
```

**string** String to format: can be a number or a date.

**style** Description of the desired format.

**return** Formatted string.

### Remarks

Date expressions should be formatted either in the current locale, or in the universal ISO 8601 format (YYYY-MM-DD hh:nn:ss).

# **Examples**

```
text format(1, "000"); //001

text format(1, "@@@"); // 1 (leading spaces)

text format(1234.56, "#,0.00"); //1,234.56

text format(<date>, "yyyyy"); //2010

text format(<date>, "dd-mmm-yy"); //20-Sep-10

text format(<date>, "dddd"); //Monday (in your locale)

// create a number of empty TXT files in the current folder
    $numfiles = input("Number of files to create", , "10");
    $i = 1;
    while ($i <= $numfiles) {
        new("file" . format($i, "000") . ".txt");
        $i++;
    }
}</pre>
```

# formatbytes()

Formats a number as bytes, and converts byte formats.

### **Syntax**

formatbytes(bytes, [format=FLEX], [decimals=-1])

**bytes** The number to format.

Can be a raw number or a string like "2 KB".

**format** The desired formatting. One of the following:

FLEX: [Default] Flexible (best unit is auto-selected).

FLEXR: FLEX, but rounded up.

KB, MB, GB, TB, or PB: usual bytes unit.

**KBR**: KB, but rounded up.

**BB**: Bytes (with unit) **B**: Bytes (no unit)

**RAW**: Raw number (no unit, no thousand separators).

**decimals** The number of decimal points.

Ignored if **format** is B, BB, KBR, or FLEXR.

-1: System default.

**return** Formatted number.

#### Remarks

- The returned numbers are rounded to 2 digits and have thousand separators (unless "R" is stated as format).
- Note that the function is locale-specific! Decimal and thousand separators may be different from locale to locale. However, the first argument accepts the dot and the local decimal separator as decimal separator. This is relevant only in locales where the decimal separator is not the dot, of course. For example:

```
echo formatbytes("1.5 KB", "bb"); //1.536 bytes -- works in any Windows echo formatbytes("1,5 KB", "bb"); //1.536 bytes -- works in German Windows
```

### **Examples for US locale:**

```
text formatbytes("1.34 MB", "KB"); //1,372.16 KB text formatbytes("1,372.16 KB", "MB"); //1.34 MB
```

### **Examples for German locale:**

```
text formatbytes("1,34 MB", "KB"); //1.372,16 KB
text formatbytes("1.372,16 KB", "MB"); //1,34 MB
```

## More examples for German locale:

```
text formatbytes("2 kb", "b"); //2.048
text formatbytes("2 kb", "bb"); //2.048 bytes
```

# Rounding (German locale):

```
text formatbytes(1, "KB"); //0,00 KB

text formatbytes(1, "KB", 0); //0 KB

text formatbytes(1, "KB", 2); //0,00 KB

text formatbytes(1, "KBR"); //1 KB

text formatbytes(512, "KB"); // 0,50 KB

text formatbytes(512, "KB", 0); // 1 KB

text formatbytes(512, "KB", 2); // 0,50 KB

text formatbytes(512, "KB", 2); // 0,50 KB
```

# formatdate()

Returns a date/time expression in a specific format, optionally shifted by a specific interval.

# **Syntax**

```
formatdate([date], [format], [shift_unit], [shift_num])
```

**date** [optional] Date expression to be formatted.

Defaults to now.

The date expression should be formatted either in the current locale, or in the universal ISO 8601 format (YYYY-MM-DD hh:nn:ss).

**format** [optional] e.g. **yyyymmdd\_hhnnss**, see examples below.

Also supports named formats Zodiac and ISOWeek.

Defaults to general system date/time format.

XYplorer-only special values (useful for advanced scripters in some extreme situations):

**4char**: Returns a 4 character (8 byte) string where the bytes exactly mirror the bytes in an 8-byte Visual Basic Date variable corresponding to the input date.

**8char**: Same like 4char but a wide string (8 character, 16 byte), where every second byte is 0 (null).

**shift\_unit** [optional] unit to shift date by

y = years

```
m = months
w = weeks
d = days
h = hours
n = minutes
s = seconds
Legal results: between 01.01.0100 and 31.12.9999, else error
shift_num [optional] number of units to shift date by;
negative to go back in time;
must be an integer value.
```

## **Examples**

```
text formatdate(); //16.08.2009 08:27:05

text formatdate(, "yyyymmdd_hhnnss"); //20090816_082217

text formatdate("", "yyyymmdd_hhnnss"); //Error: Invalid date

text formatdate("16.08.2009", "Zodiac"); //Leo

text formatdate(, "dddd"); //Monday (if it is Monday)

text hexdump(formatdate("24.01.2018 11:08:02", "8char"),,"r"); //69 0E 5E D8 8E 0E E5 40
```

### **Examples for shifted dates**

```
// returns 16.08.2009 08:00:03

text formatdate("16.08.2009 08:00:00", , "s", 3);

// returns 16.08.2009 08:03:00 (+ 3 minutes)

text formatdate("16.08.2009 08:00:00", , "s", 180);

// returns 16.08.2009 07:59:59

text formatdate("16.08.2009 08:00:00", , "s", -1);

// returns 16.08.2009 11:30:00 (+ 3.5 hours)

text formatdate("16.08.2009 08:00:00", , "n", 210);

// returns 16.08.2009 08:00:00 with error "Date shifting failed"

text formatdate("16.08.2009 08:00:00", , "y", 7991);
```

#### Usage

A practical example would be to shift the timestamp of your photos after coming back from a holiday in a different time zone:

```
//set modified date of current file to its EXIF + 6 hours
timestamp m, formatdate("<dateexif>", , "h", 6);
```

# formatlist()

Formats a list of items.

#### **Syntax**

formatlist(list, [format], [separator="|"], [param], [flags])

list

The list to format.

format

Switches for the desired formatting. Can be freely combined in any order. (Of course, the combinations should be meaningful.)

t = trim (remove surrounding spaces)

 $\mathbf{u}$  = unquote the items

**s** = sort ascending (by default case-insensitive: A==a)

r = sort descending (think "reversed order")

c = sort case-sensitive (A!=a)

n = sort naturally (can only be case-insensitive!)

**v** = reverse sort (reverse the current order, whatever it is)

**x** = shuffle (randomize order)

**e** = remove empty items

**d** = remove duplicate items (think "dedupe")

**f** = filter (wildcards)

**F** = filter (no wildcards)

q = quote the items

 $\mathbf{p}$  = perforate (split by length of parts, not by separator; the separator is inserted between the parts)

separator

Separates the items in the list; defaults to | (pipe).

If you pass "" (empty) the list is treated as a list of single characters.

param

On format **x:** Seeds the randomizer used for shuffling. Can be any number. If a seed is passed, the randomizer always generates the same random sequence for this seed. On format **p:** Length of parts the list shall be split into. If missing or smaller than 1 it is set to 1.

On format **f**: A list of filters, separated by separator (3rd argument). The filters support the usual pattern wildcards (\*?#). Format **f** also supports **inversion** by a prefixed "!". If inverted, the filter returns all non-matching items. If more than one filter is stated (ORed list of filters) the inversion is applied to combined result of all filters. You cannot invert individual filters. See examples below.

flags

**f** = On **format f**: Filter a list of full paths only by the filenames, i.e. the filter given in "param" is only matched against the last components of the paths. (It is not verified whether the last components are existing files or folders.)

**return** The formatted list.

#### **Notes**

- Trimming is done before unquoting.
- Unquoting is done before sorting.
- Sorting is done before removing duplicates.

- Sorting is by default case-insensitive (A==a). Passing switch "c" forces it to be case-sensitive, unless "n" is passed as well which overwrites "c" and forces case-insensitive sorting.
- Sorting naturally (3 < 20 < 100) is only supported from XP onwards.
- Passing "r", "c", or "n" implies "s".
- Passing "x" (shuffle) overwrites any other sorting flags.
- Removing empty items is done before removing duplicates.
- Removing duplicates only works on adjacent items, so if the list is not sorted non-adjacent duplicates remain in the list.
- Duplicates are matched case-insensitive (A==a).
- Quoting is done as the last step. Items that are already quoted in the source are not quoted again.
- If "list" is empty then an empty (and unquoted) string is returned, even if the "q"-switch is passed.
- If "format" is empty then "list" is returned unchanged.

### **Examples**

```
text formatlist("b|a|c", "s"); //a|b|c
text formatlist("b|a|c", "r"); //c|b|a
text formatlist("b|a|c", "v"); //c|a|b
text formatlist("b||a|c", "s"); //|a|b|c
text formatlist("b||a|c", "se"); //a|b|c
text formatlist(" b | |a | c", "s"); // | c| b |a
text formatlist(" b | |a | c", "set"); //a|b|c
text formatlist('b|"a"|c', "s"); //"a"|b|c
text formatlist('b|"a"|c', "su"); //a|b|c
text formatlist("bac", "s", ""); //abc (empty separator)
text formatlist("3b|10a|200c", "s"); //10a|200c|3b
text formatlist("3b|10a|200c", "n"); //3b|10a|200c
text formatlist("3b|10a|200c", "nr"); //200c|10a|3b
text formatlist("b|a|C|D", "s"); //a|b|C|D
text formatlist("b|a|C|D", "c"); //C|D|a|b
text formatlist("b|a|a|a|c", "s"); //a|a|a|b|c
text formatlist("b|a|a|a|c", "sd"); //a|b|c
text formatlist("b||b|a|b|c", "ed"); //b|a|b|c
text formatlist("b||b|a|b|c", "eds"); //a|b|c
text formatlist("b||b|a|b|c", "edsq"); //"a"|"b"|"c"
text formatlist("ba|a|c", "f", , "a|b"); //a
```

```
text formatlist("ba|a", "f", , "a*");  //a

text formatlist("ba|a", "f", , "*a");  //ba|a

text formatlist("b|a|c", "q"); //"b"|"a"|"c"

text formatlist("b", "q");  //"b"

text formatlist("", "q");  //returns empty string, *not* quoted

text formatlist("b|a|c", "x"); //a|c|b ... b|c|a ... c|b|a ... (no seed passed)

text formatlist("b|a|c", "x", , 19); //always b|a|c (seed 19 passed)

text formatlist("abcdefg", "pr", , 2); //g|ef|cd|ab

text formatlist("abcdefg", "p", "." , 1); //a.b.c.d.e.f.g
```

Format **f** and **inversion** by prefixed "!": To use "!" as a normal character in the first position of the filter list you can escape it by "\":

```
text formatlist("a|ba|ac|ed|!a", "f", , "a*|*d"); //a|ac|ed
text formatlist("a|ba|ac|ed|!a", "f", , "!a*|*d"); //ba|!a
text formatlist("a|ba|ac|ed|!a", "f", , "\!a*|*d"); //ed|!a
Format f and Flags f:
```

```
text formatlist("C:\A.txt|C:\C.txt", "f", "|", "*c*"); //C:\A.txt|C:\C.txt
text formatlist("C:\A.txt|C:\C.txt", "f", "|", "*c*", "f"); //C:\C.txt
```

Filter **f** (no wildcards) versus **F** (wildcards):

# fresh

Runs a new XYplorer instance with factory defaults.

### **Syntax**

fresh [startpath]

**startpath**: Start path in the first pane.

Defaults to the factory default start path ("This PC").

## Remarks

Fresh mode sets the Application Data Path to subfolder "Fresh" of the normal Application Data Path. This way it's impossible that any of your everyday settings are inadvertently overwritten by the fresh instance.

# **Example**

# freshhere

Like **fresh** but opened to current path.

```
Syntax: freshhere
```

### **Example**

```
freshhere; //start fresh instance in current path
```

# get()

Returns various information.

### **Syntax**

```
get(info, [param1], [param2])
```

**info**: [required] sort of info (not case-sensitive!)

param1: [optional] depends on info

param2: [optional] depends on info

return: retrieved info

### Possible values for info, param1, and param2

"Alias", [AliasName]

Returns the value of the alias "AliasName". If the alias does not exist then AliasName itself is returned unchanged.

The value of the alias is returned without resolving any arguments within the alias. Example:

```
alias: @Greet=::echo "Hello, <@1>! It's <@2 Dewey>!";
echo get("alias", "Greet"); //::echo "Hello, <@1>! It's <@2 Dewey>!";
```

"BytesSelected", [pane=a]

Returns the sum of bytes of all selected items of any of the two panes. If folder sizes are shown then they are included in the byte count.

The optional "pane" argument can be:

```
a = [default] active panei = inactive pane1 = pane 1
```

1 pane 1

2 = pane 2

"Bitness", [file]

Returns the bitness (target platform) of a binary file (typically EXE or DLL). One of these values is

```
returned:
    16-bit
    32-bit
    64-bit
    64-bit Itanium
    (unknown)
Examples:
echo get("bitness"); //bitness of the selected file
echo get("bitness", "C:\Program Files (x86)\XYplorer\Preview64.exe"); //64-bit
```

"BytesTotal", [pane=a]

Returns the sum of bytes of all items of any of the two panes. Syntax see "BytesSelected" above.

"char", [codepoint][+codepoint][+codepoint]...

Returns the character (or string of characters) defined by the codepoint(s). Each codepoint is passed as 4-digit hex value, so all 16-bit Unicode characters can be returned here if you know their number. Examples:

```
echo <get char 0041>; //A
echo <get char 0041>.<get char 0042>; //AB
echo <get char 0041+0042>; //AB
There is a shorthand <U+[codepoint]>:
echo <U+0041>; //A
echo <U+0041>.<U+0042>; //AB
echo <U+0041+0042>; //AB
echo <U+0041+0042>; //AB
1-digit, 2-digit, 3-digit hex values work as well:
echo <U+41+42+43>; //ABC
Also mixed digit counts is okay:
echo hexdump(<U+9+09+009+0009>, , "r"); //09 09 09 09
```

"CmdLine", [token]

Returns the app's command line, or a specific **token** of it. Examples:

```
echo get("CmdLine"); //returns the command line (without application)
echo get("CmdLine", 0); //returns the application as called
echo get("CmdLine", 1); //returns the 1st argument
echo get("CmdLine", 2); //returns the 2nd argument, etc.
```

"CmdLineUser", [token]

Returns the user field of the command line (passed via <u>command line switch</u> **/user**), or a specific **token** of it.

"CopiedData", [token]

Returns the last data copied to this window via WM\_COPYDATA. The returned data depends on the value of the "token" argument:

- 0: hWndSender|dwData|Data
- 1: hWndSender
- 2: dwData
- 3: Data

For example, this 2-line script will retrieve the value of <curitem> in another instance of XYplorer (721424), and then display it in a message box in this XYplorer (<hwnd>):

```
copydata 721424, "::copydata <hwnd>, " . '<curitem>' . ";", 1; echo <get copieddata 3>;
```

"CountIcons", [file]

Retrieve the number of embedded icons in a file.

file: Full path to the file. If missing the currently focused file is used.

return: The number of embedded icons in the file.

The following file type are scanned for embedded icons: .exe.dll.cpl.ocx.scr.icl.bpl.wlx.wfx.wcx. wdx.acm

Additionally it can count the number of images in an ICO and CUR resource (\*.ico, \*.cur).

Example for a Custom Column of type Template (the quotes are necessary to handle items with spaces in the name):

```
<get counticons "<cc_item>">
```

"CountItems", [pane=a]

Count of items in List.

"CountSelected", [pane=a]

Count of selected items in List.

```
"curitem", [part], [flags] and "curitemprev", [part], [flags]
```

Returns the current/previous item on whatever pane. Both take optional parameters path, file, base, and ext.

flags: (bit field)

1: Mind folders when returning "base" or "ext".

Note: get(curitem) differs from the native variable <curitem> in that it will return the previously selected and focused item if the currently focused item is not selected.

### Examples:

### "cursorpos", param1

Returns the current mouse cursor position on screen.

```
Syntax: get("cursorpos", param1)

param1:

x,X: X position

y,Y: Y position

[else]: Separator between X and Y position

If empty it defaults to ";"
```

return: Mouse cursor position on screen.

### Examples:

```
echo get("cursorpos"); //425;237
echo get("cursorpos", ","); //425,237
echo get("cursorpos", ","); //425, 237
echo get("cursorpos", "X"); //425
echo get("cursorpos", "y"); //237
```

### - "darkness"

Returns the value of "Configuration | Colors and Styles | Highlights & Dark Mode | Dark mode | Level of darkness (0 is darkest)".

- "darkcontrast"

Returns the value of "Configuration | Colors and Styles | Highlights & Dark Mode | Dark mode | Text contrast".

"defaulttab", [pane=a]

Returns the index of the default tab; "1" for the first tab; "" if no default tab exists.

"drop", [separator=CRLF]

Returns the items dropped onto a script in Catalog or onto a script file.

See Drop on a Script File.

```
"driveletter", [drivename], [path]
```

Returns the first drive letter matching the given drivename (aka volume label). An optional path parameter can be used to format the returned string.

drivename: Drive name (defaults to the current path).

path: Any path with a drive letter, or a "?" in the place of the drive letter. If the function finds a matching drive letter then it will replace the drive letter in [path] with it and return the new path.

return: The drive letter, or the path with the drive letter. If no matching drive letter is found nothing is returned.

Example (drive F:\ is named "Fun"):

```
echo <get driveletter "Fun" "C:\Windows">; //F:\Windows
```

"drivename", [path], [flags]

Returns the name of the drive (aka volume label) where path is on.

path: Path (defaults to the current path).

flags:

0 = return drive name without drive letter

1 = return the drive letter as well (formatted according to system settings found in registry)

"drives", [type], [separator="|"]

Returns a list of drives.

The "type" parameter corresponds to the Windows drive types enumeration:

```
DRIVE_UNKNOWN = 0
DRIVE_NO_ROOT_DIR = 1
DRIVE REMOVABLE = 2
```

```
DRIVE_FIXED = 3
DRIVE_REMOTE = 4
DRIVE_CDROM = 5
DRIVE_RAMDISK = 6
```

If you omit the "type" parameter then all existing drives are returned.

### Examples:

```
text get("drives"); //A:\|C:\|D:\|E:\|F:\|H:\|T:\|X:\|Y:\|Z:\
text get("drives", 0); //
text get("drives", 1); //Z:\
text get("drives", 2); //A:\
text get("drives", 3); //C:\|D:\|E:\|F:\|T:\
text get("drives", 4); //X:\|Y:\
text get("drives", 5); //H:\
text get("drives", 6); //
```

"find contents", [(unused)]

Returns the contents of the Contents field of the last search in the current pane in this session.

"find queryparsed", [(unused)]

Returns the parsed search query of the most recent search in the current pane (it's stored for each pane separately), in a human-friendly format.

Note that you get this value only \*after\* the search has started. Works for both, Find Files and Quick Search.

"FocusedControl", [(unused)]

"A" for AddressBar, "T" for Tree, "C" for Catalog, "L" for List, "LFB" for Live Filter Box, "X" for other.

"FocusedPos", [pane=a]

Position of focused item from top (top = 1) in List.

For the optional "pane" argument see "BytesSelected" above.

"FreeSpace", [item], [flags]

Lets you retrieve the free space on a drive.

item: Full path to a drive, or item on a drive. If missing the currently focused item is used. If item is not a drive itself then the item's drive is used for the calculation.

flags: 1: return the raw bytes (else formatted).

return: The number of free bytes on the drive, depending on flags formatted or raw.

Note: Mount points are honored.

# Examples:

```
echo get("freespace");
echo get("freespace", "E:\Test");
echo get("freespace", , 1); //return raw bytes
```

"UsedSpace", [item], [flags]

Lets you retrieve the used space on a drive.

Syntax analog to "freespace" (see above).

- "gvf"

Return the current Global Visual Filter.

"Instance", [on first=1], [on nonfirst=2]

Tells you whether the current instance is the first instance or not. The latter can be the case if you opened multiple instances of XYplorer. Note that even if you later close the first instance of two, the remaining instance will continue to report that it is non-first.

[on\_first]: String to return if current instance is the first instance. Defaults to "1".

[on nonfirst]: String to return if current instance is not the first instance. Defaults to "2".

Example: echo get("instance", "First", "Second");

"Item", [pane=a], [pos]

Returns the focused item of any of the two panes.

pane: For the "pane" argument see "BytesSelected" above.

pos: Pass the position of the item in the list (the first position is "1"). If missing the focused item is returned.

Example: echo get("Item", i); //inactive pane's focused item

"ItemsNames", [separator=CRLF], [pane=a]

All items (name, no path) in List, separated by param1.

"ItemsPathNames", [separator=CRLF], [pane=a]

All items (full path) in List, separated by param1.

"list\_copyto", [separator=CRLF]

List of current MRU items used in Copy To / Move To / Backup To.

"list\_hilitefolder", [separator=CRLF], [flags]

[separator]: String to place between items. Defaults to CRLF (line feed).

flags: Defaults to "fc".

f = Return folders.

c = Return colors.

fc = Return folders and colors.

return: List of highlighted tree folders with their colors in RRGGBB (depending on flags).

Format is identical to that used in the INI file.

This example loads a Mini Tree with all highlighted folders:

```
loadtree get("list_hilitefolder", "|", "f");
```

"list\_history", [separator=CRLF], [tab\_index]

[separator]: String to place between items. Defaults to CRLF (line feed).

flags: Defaults to "fc".

tab\_index: Tab index (first tab = 0) for a tab-specific history. If missing then the global history of the pane is returned.

return: List of historical locations (identical to menu Go | History), ordered in backward chronology from latest to earliest. The current position in history is ignored.

Examples:

"list\_recentlocations", [separator=CRLF]

List of recent locations (identical to menu Go | Recent Locations).

"list recentlyopenedfiles", [separator=CRLF]

List of recently opened files (as used in menu File | Open...). Example:

open inputselect("Open any of the Recently Opened Files", get
("list recentlyopenedfiles"), <crlf>, 5);

"listofcommands", [flags], [separator=CRLF]

Returns the list of all commands.

flags: (bit field)

- 1 = Prepend Command IDs, separated by a TAB.
- 2 = Append Keyboard Shortcuts, separated by a TAB.

return: The list of all commands.

"livefilter", [pane=a]

Returns the currently active live filter (or nothing if none).

For the optional "pane" argument see "BytesSelected" above.

"MenuCaption", command\_ID, flags]

Returns the command's menu caption in the currently loaded language.

command ID: Command ID.

flags: (bit field)

- 1 = Append the currently assigned KS, separated by a TAB.
- 2 = Strip accelerators.
- 4 = Show error message if command\_ID does not exist.

return: The menu caption.

"LoadTimes", [threshold=10]

Return the load times as string.

threshold: Threshold in milliseconds to filter the load times listing. The default is 10 ms, i.e. only events that took at least 10 ms are listed.

"Pane", [(unused)]

Returns "1" if the first pane is active, "2" if the second pane is active.

"Path", [pane=a]

Returns the unslashed path (see note below) of any of the two panes.

For the optional "pane" argument see "BytesSelected" above.

Example: echo get("path", i); //inactive pane's path

**Note on returning unslashed paths**: "C:" and "C:\" do not necessarily point to the same location according to Microsoft:

If a file name begins with only a disk designator but not the backslash after the colon, it is interpreted as a relative path to the current directory on the drive with the specified letter. Note that the current directory may or may not be the root directory depending on what it was set to during the most recent "change directory" operation on that disk. Examples of this format are as follows:

"C:tmp.txt" refers to a file named "tmp.txt" in the current directory on drive C.

"C:tempdir\tmp.txt" refers to a file in a subdirectory to the current directory on drive C.

### - "PreviewHandler", extension, separator=CRLF

Retrieve the GUID, Standard value, and DisplayName of the default preview handler associated with a given extension.

extension: [required] Any registered file extension.

separator: Separator between GUID, Standard, and DisplayName in the returned string.

return: GUID,separator,Standard,separator,DisplayName. Nothing if no previewhandler is found.

Example: text get("previewhandler", "pdf");

"ThumbnailProvider", extension, separator=CRLF

Like "Preview Handler" above, only that it retrieves information on the thumbnail provider.

- "PropertyIndex", PropertyName
  - PropertyName: Name of the property. It's identical to the column header in Details view, and has to be in the system locale (e.g. in German in a German Windows).
  - return: The numerical index of that property.

Note: The return varies from Windows to Windows, and from system to system.

Usage: Make scripts using extended properties (SC property, SC report with "prop:") portable and working under different Windows versions.

### Examples:

```
text get("propertyindex", "besitzer");  // -> might return "8" in a German XP
text get("propertyindex", "orientation"); // -> might return "254" in a English Win7
```

"regcmd", extension

Retrieves the default verb and command line (the one triggered by dbl-click) for any registered file type from the registry.

```
Example: text get("regcmd", "mp3");
```

- "RowCountView"

Returns the number of fully visible rows in the current viewport of the list. Note that the value can be larger than the number of items in the list, namely in small lists without visible scrollbars. Half-visible rows are not counted.

"rs", [length=8]

```
[characters="abcdefghijklmnopqrstuvwxyzABCDEFGHIJKLMNOPQRSTUVWXYZ0123456789"]
```

Returns a random string.

- length: Length (character count) of the returned string. Defaults to 8. You can also give a min and a max value separated by "-" for a random length, e.g. "8-12". There is an arbitrary maximum length of 32768, just to protect you from yourself.
- characters: Characters from which the returned string is built. Defaults to
- "abcdefghijklmnopqrstuvwxyzABCDEFGHIJKLMNOPQRSTUVWXYZ0123456789".

### Examples:

```
echo get("rs");
echo get("rs", "4-12", "abc");
```

"Screen", [width|height|dpi]

Returns the screen width or height in pixels, or DPI (dots per inch).

"SelectedItemsNames", [separator=CRLF], [pane=a]

All selected items (name, no path) in List, separated by param1.

Note that before v9.40.0007 the separator was actually a delimiter (i.e. it was returned after each item, not between the items).

"SelectedItemsPathNames", [separator=CRLF], [pane=a]

All selected items (full path) in List, separated by param1.

See note above.

- "Shift"

Returns the held modifier keys:

0 = No keys held

- 1 = Shift
- 2 = Ctrl
- 3 = Ctrl + Shift
- 4 = Alt
- 5 = Shift + Alt
- 6 = Ctrl + Alt
- 7 = Ctrl + Shift + Alt

### "Sort", [pane=a]

Sorted column name and order.

Examples for returns:

```
"Name,a" //Name, ascending
```

"Name,d" //Name, descending

"Modified,d" //Modified, descending

"Random" //Random Order

"Unsorted" //Unsorted

### "SpecialFolder", [CSIDL]

[CSIDL]: Numerical constant predefined by the OS. Defaults to 0 (= Desktop folder). You can easily find those values in the web.

Returns the full path to the special folder.

### "SpotPatterns"

Returns the last applied Type Ahead Find or Spot patterns in a |-separated list. BTW, these patterns are not remembered across sessions.

### - "Status", [section]

Returns the current contents of the Status Bar.

The optional "section" argument can be:

1,2,3: Index of the section, the first section being number 1.

help: Last displayed help text (shell context menu hovering).

If missing all numbered sections are returned.

"Tabs", [separator="|"], [pane=a]

Returns the paths of all tabs in the current pane, from left to right, separated by separator. For the optional "pane" argument see "BytesSelected" above.

"Tabs\_sf", [separator="|"], [pane=a]

Same as "Tabs" above but the path of the selected tab returned first.

For the optional "pane" argument see "BytesSelected" above.

"TargetItems", [separator=CRLF]

Full paths of all target items of the last file operation (copy, move, backup, create new, add to paper folder).

"TextMetrics", text

text: text string to measure

return: - Width and height of text in pixels if it would be printed to the file list with the current font settings.

- Current font settings of the file list.

The Width entry additionally compares the results of three different measurement methods. They should be identical when the font is well constructed. The third result is from the method used for the file list.

Example: echo get("textmetrics", "abc");

"Tree", [separator="|"]

List of paths present in the current tree, separated by separator. The current path is the first in the list.

Usage: Mainly useful for creating the pathlist argument for the loadtree command.

"Trigger", [mode=mousebtn]

mousebtn: Returns the mouse button that triggered a script. Returned values:

None = 0

LeftClick = 1

RightClick = 2

MiddleClick = 4 (planned)

Drop = 16 (OR-ed with the button values if triggered by drag-and-drop)

ctbindex: Returns the user button index that triggered the script.

**menushift:** Returns combined shift button value at the moment the last popup menu item was clicked.

The Shift keys have the following values that can be combined in a bit field:

Shift = 1

Ctrl = 2

Alt = 4 (rather theoretical since Alt will kill any popup menus)

#### Notes on mousebtn and ctbindex:

- The <get trigger> variable is cleared after the script is processed.
- Currently implemented only for Custom Toolbar Buttons.

Notes on menushift:

- The value is never reset within the running session, so you can retrieve it even hours after the last menu was clicked.
- Example: echo "<get trigger menushift>"; // e.g. 3 = Ctrl+Shift was held down
- "UTCoffset", [(unused)]

The offset in minutes of the local time from the UTC (Coordinated Universal Time).

"XYcopy\_Pending", [(unused)]

The number of file operations to be handled in the background (by XYcopy) that are not yet completed.

"Username", [(unused)]

Returns the name of the user associated with the current thread.

"Userrole", [(unused)]

Returns the user's membership (or his security role in the current process) in one of the following security groups: Admin, User, Guest, Power User. If any other groups apply then "Other" is returned.

"View", [pane=a]

Returns the index of the current list view.

For the optional "pane" argument see "BytesSelected" above.

Possible returns and their meanings:

0 = Details

1 = Details with Thumbnails#1

2 = 1 ist

3 = Small Icons

4 = Thumbnails #1

5 = Thumbnails #2

6 = Thumbnails #3

7 = Large Icons

8 = Small Tiles

9 = Large Tiles

"VisualFilter", [pane=a]

Returns the currently active visual filter (or nothing if none).

For the optional "pane" argument see "BytesSelected" above.

#CommandID, [ReturnOnTrue = 1], [ReturnOnFalse = 0]

Here you can retrieve the current state of a number of toggles with a command ID, and control what is returned on what state. Currently supported are the following Command IDs:

```
#178 = Floating Preview
```

#311 = Branch View (True when the active list is in Branch View)

#312 = Show Sort Headers In All Views

#315 = Touchscreen Mode

#316 = Dark Mode

#333 = Sort Folders Apart

```
#388 = Hide Protected Operating System Files
   #417 = Show Folder Sizes
   #471 = Enable Folder View Settings
   #480 = Auto-Refresh
   #488 = Lock Tree
   #489 = Mini Tree
   #491 = Show Floppy Drives
   #492 = Show Hidden Drives
   #493 = Show Hidden Files and Folders
   #494 = Show System Files and Folders
   #495 = Show Junctions
   #496 = Show Folders in List
   #497 = Ghost Filter
   #660 = Show Address Bar
   #661 = Show Toolbar
   #662 = Show Tab Bar
   #663 = Show Navigation Panels
   #664 = Show Catalog
   #665 = Show Info Panel
   #668 = Show Tree
   #669 = Show Status Bar Buttons
   #670 = Show Status Bar
   #675 = Show Live Filter Box
   #685 = Wide Info Panel
   #686 = Catalog First
   #800 = Dual Pane
   #801 = Horizontal Panes
   #813 = Sync Scroll
   #814 = Sync Browse
   #1061 = Miscellaneous | General Functions | Show/Hide Main Menu
For example, this returns "DP" when Dual Pane is enabled, and "SP" when it's not:
   text get("#800", "DP", "SP");
And this returns "1" or "0":
   text get("#800");
```

## **Examples**

```
$a = get("CountSelected"); msg $a;

$a = get("SelectedItemsPathNames", "|"); msg $a;

msg get("selecteditemsnames", chr(10));

text get("tree", <crlf>); //one path per line

echo get("bytesselected", i); //inactive pane's sel. bytes

text get("selecteditemsnames", , "i"); //inactive pane's sel. items, one per line
```

# getkey()

Gets the value of a configuration key in the current INI file, or of any INI file.

## **Syntax**

getkey(key, section, [INIfile], [flags])

**key** The name of the key.

**section** The name of the section.

**INIfile** [optional] the name of the INI file. Expects a filename with extension, and can be

absolute or relative to the running script's path. If the parameter is missing it defaults

to XYplorer's current INI file.

Of course, the file to be loaded is expected to conform to the format of INI files.

**flags** (bit field)

1: Use XYplorer's native algorithm (see Notes below).

Note that **key** and **section** are *case-sensitive* with this algorithm!

2: Decode UTF-8 if there is any.

Only works in combination with flag 1!

**return** The value.

### Usage

Note that getkey pairs with setkey. The getkey/setkey commands support reading/writing values of up to 32,766 characters.

#### Notes on XY plorer's native algorithm

XYplorer's native algorithm for reading INI values will return leading Tab characters. The standard Windows algorithm will not.

XYplorer's native algorithm is optimized for reading hundreds of keys out of huge INI files. It's not made for picking out single keys as the getkey() function does. So, performance-wise you will suffer a bit for the added functionality.

### **Examples**

```
$a = getkey("StartPath", "General"); msg $a;
```

Sets variable \$a to the value of key StartPath in section General of the current INI file; then displays it in a message box.

```
$a = getkey("timeout", "boot loader", "C:\boot.ini"); msg $a;
```

Sets variable \$a to the value of key timeout in section boot loader of C:\boot.ini; then displays it in a message box.

# Examples for flags=1 (XY plorer's native algorithm)

In these examples the key is Year=[TAB]2012, where [TAB] = Tab character.

```
text getkey("Year", "Vacation", "<curpath>\holiday.ini");  // "2012"
```

text getkey("Year", "Vacation", "<curpath>\holiday.ini", 1); // "[TAB]2012"

# getpathcomponent(), gpc()

Returns the specified component of a path.

### **Syntax**

getpathcomponent([path], [component], [index=1], [flags])

**path** The path to parse; can be a folder or a file. Defaults to the current folder or file.

**component** The component to return; can be any of the following:

path: [default] The path without any file, unslashed. Drives are returned with colon.

drive: The drive or share. Drives are returned without colon, i.e. the drive letter only.

parent: The parent folder.

file, name: The file (or folder) name without path.

base: The file without path and without extension.

ext: The extension.

server: The server in case of an UNC path, else the drive (without colon).

count: The count of components.

**component**: The component referred to by **index**.

index The index of the component to return. Only used if component is "component". The first

component is 1, the last component is -1.

Invalid indices or index 0 (zero) return nothing.

UNC paths are stripped off the leading "\\" before applying the index.

flags (bit field)

1: Return from start

2: Return till end

4: Mind folders when returning "base" or "ext". (Path is tested for being a folder;

folders have no extensions.)

Flags 1 and 2 only apply if component is set to "component".

# Notes

Backward "\" and forward slash "/" are supported as component separators.

Double-slashes are converted to single slashes before parsing.

Paths are returned unslashed.

#### **Examples**

```
echo getpathcomponent("E:\x\y.txt", "base");  // y
echo getpathcomponent("E:\x\y.txt", "file");  // y.txt
echo getpathcomponent("E:\x\y.txt", "parent");  // x
echo getpathcomponent("E:\x\y.txt", "path"); // E:\x
echo getpathcomponent("E:\y.txt", "path"); // E:
echo getpathcomponent("E:\x\y.txt", "drive");  // E
echo getpathcomponent("\\Mars\Venus", "drive"); // \\Mars\Venus
echo getpathcomponent("\\Mars\Venus", "path"); // \\Mars
echo getpathcomponent("\\Mars\Venus", "server"); // Mars
echo getpathcomponent("\\Mars\Venus", "count"); // 2
echo getpathcomponent("E:\x\y.txt", "component");  // E:
echo getpathcomponent("E:\x\y.txt", "component", 1); // E:
echo getpathcomponent("E:\x\y.txt", "component", 2); // x
echo getpathcomponent("E:\x\y.txt", "component", 3); // y.txt
echo getpathcomponent("E:\x\y.txt", "component", 4); // <nothing>
echo getpathcomponent("E:\x\y.txt", "component", -1); // y.txt
echo getpathcomponent("E:\x\y.txt", "component", -2); // x
echo getpathcomponent("E:\x\y.txt", "component", -3); // E:
echo getpathcomponent("E:\x\y.txt", "component", -4); // <nothing>
echo getpathcomponent("\\Mars\Venus", "component"); // Mars
echo gpc("D:\Users\%USERNAME%\Music", "component", -2, 0); //Donald
echo gpc("D:\Users\%USERNAME%\Music", "component", -2, 1); //D:\Users\Donald
echo gpc("D:\Users\%USERNAME%\Music", "component", -2, 2); //Donald\Music
If the currently selected item is the folder "Stuff.001":
echo getpathcomponent("<curitem>", "base", , 0); //"Stuff"
echo getpathcomponent("<curitem>", "base", , 4); //"Stuff.001"
```

# getsectionlist()

Returns a list of sections in an INI file or a list of "key=value" pairs for the specified section.

### **Syntax**

getsectionlist([section], [INIfile], [separator=CRLF])

**section** [optional] The name of the section.

If omitted a list of sections is returned.

**INIfile** [optional] The name of the INI file. Expects a filename with extension, and can be

absolute or relative to the running script's path. If omitted XYplorer's current INI file is used.

**separator** [optional] Separates the items in the returned list.

Defaults to CRLF (line feed).

**return** The list of sections or 'key=value' pairs in the specified section.

### **Examples**

Displays the list of sections in XYplorer's current INI file:

text getsectionlist();

Displays the list of "key=value" pairs in the "General" section of XYplorer's current INI file:

text getsectionlist("General");

# gettoken()

Returns a substring by index.

### **Syntax**

gettoken(string, [index=1], [separator=" "], [format], [flags])

**string** Source string; not changed by procedure.

index Index of token, 1-based; defaults to 1.

Negative indices reference items from the right end of the list.

"count": returns the count of tokens in the string. Returns 0 if string is empty.

**separator** Separator of tokens; defaults to " ".

If empty ("") then the string is separated char by char.

**format** Switches for the desired formatting. Can be freely combined in any order.

**t** = trim returned string (crop leading and trailing spaces)

flags (bit field)

1: Return from start.

2: Return till end.

**return** The token.

# Examples

```
echo gettoken("Donald Duck"); // Donald
echo gettoken("a,b,c,d,e", 4, ","); // d
```

```
echo gettoken("https://www.xyplorer.com", 2, "//"); // www.xyplorer.com
echo gettoken("a,b,c,d,e", "count", ","); // 5
echo gettoken("", "count", ","); // 0
echo gettoken("one, two, three, four, five", -1, ","); //five
echo gettoken("one, two, three, four, five", -4, ","); //two
Using the flags parameter:
echo gettoken("a,b,c", 2, ","); // b
echo gettoken("a,b,c", 2, ",", , 1); // a,b
echo gettoken("a,b,c", 2, ",", , 2); // b,c
Empty separator:
text gettoken("abcd", 1, ""); //a
text gettoken("abcd", 4, ""); //d
text gettoken("abcd", -1, ""); //d
text gettoken("abcd", 2, "", , 1); //ab (Return from start)
text gettoken("abcd", 2, "", , 2); //bcd (Return till end)
```

# gettokenindex()

Returns the first index of a token in a token list, or the count of its occurrences.

### **Syntax**

```
gettokenindex(token, tokenlist, [separator=|], [switches="iw"]);
token
              Token to find in list of tokens.
tokenlist
              List of tokens.
               Separator used in list of tokens.
separator
switches
               (lower case letters in any order; defaults to "iw" if missing)
               i: Matching is case insensitive (A==a).
               w: Token has wildcards.
               If missing then token is treated literally.
               If included and token does not contain wildcards it is treated as *token*.
               c: Return count the occurrences.
returns
```

O: If token was not found in the list.

Otherwise return the index of the token within the list (1 = first position).

On switch c: Count the occurrences.

### **Examples**

```
echo gettokenindex("xls", "docx|doc|xlsx|xls"); //3 (*xls*)
echo gettokenindex("red;*", "Blue;12|Red;15|Green;28"); //2
echo gettokenindex("red", "Blue;12|Red;15|Green;28"); //2 (*red*)
echo gettokenindex("red", "Blue;12|Red;15|Green;28", , ""); //0 (red)
echo gettokenindex("xls*", "docx|doc|xlsx|xls", , "wc"); //2 (return count)
```

# ghost

Defines a Ghost Filter, toggles its state.

### **Syntax**

```
patterns (optional) List of wildcard patterns separated by |.

missing: keep current patterns

empty (""): clears filter

else: set new patterns

toggle (optional)

missing/empty: keep current state

0: turn Ghost Filter OFF

1: turn Ghost Filter ON
```

-1: toggle Ghost Filter

return current/old patterns (before setting new patterns)

# Remarks

The new patterns will completely replace the previous patterns just as if you manually entered them through the GUI. So they will be toggled by the "Ghost Filter" toolbar button, and remembered between sessions.

# **Examples**

```
ghost(".*", 1); //hide all items beginning with a dot
ghost(, 0); //turn off any ghost filter
ghost(, -1); //toggle ghost filter

text ghost(); //view current ghost filter definition
ghost(""); //remove all patterns
ghost("", 0); //remove all patterns and turn the filter OFF
```

# global

Define one or more variables as global.

### **Syntax**

```
global variable(s)
```

variable(s) A single variable, or a comma-separated list of up to 10 variables. If a variable has already been defined as global before, then the global command initializes it to its current global value, else it is initialized to an empty string.

### **Usage**

By default, all variables in XY scripting are local, i.e. they are not shared between scripts. The command "global" can be applied to share a variable between all scripts that used "global" on that variable.

### **Examples**

```
global $foo, $bar;
```

= Define \$foo and \$bar as global variables.

Here are two scripts inside one script resource where the first is calling the second:

```
"script1"
 $foo = 4; // set local value: new local var $foo is created
 msg $foo; // 4 (local)
 // now make $foo global
 // it's initialized to [empty] (assuming nothing created
 // a global $foo before with a different value, which is
 // possible when "script1" has been called by yet another
 // script that has declared $foo as global)
 global $foo;
 msg $foo; // [empty] (global)
 $foo = 8; // set global value
 msg $foo; // 8 (global)
 sub script2; // go down
 msg $foo; // 16 (global, as set in script2)
 msg $bar; // $bar (uninitialized, not a variable)
 // make $bar global
 // it's set to "tequila" (as previously set in script2)
 global $bar;
 msg $bar; // tequila
"script2"
 msg $foo; // $foo (uninitialized, not a variable)
 $foo = 15; // set local value: new local var $foo is created
```

```
msg $foo;  // 15 (local)
// now make $foo global
// it's set to 8 (as previously set in script1)
// also create a new global $bar
global $foo, $bar;
msg $foo;  // 8 (global)
$foo = 16;  // set global value
$bar = "tequila";  // set global value
```

Optionally you can immediately assign initial values to the declared variables:

```
global $a = "a"; echo $a;
global $a = "a", $b = "b"; echo "$a, $b";
```

These assigned values can be variables themselves, or even expressions or functions:

```
global $a = <clipboard>; echo $a;
global $a = 5*7; echo $a;
```

#### **Notes**

- You can have as many global vars as you like, but it can be no more than 10 per "global" statement for internal reasons. IOW, add a new "global" line for each pack of 10 variables if you really need that many.
- It's recommended that you reflect the global nature of a variable in the variable name, for example by prepending \$g\_ to global vars. It will make your code easier to read and maintain.

# goto

Changes the current to a new location.

#### **Syntax**

```
goto location, [reuseexistingtab]
```

location:

[Required] A path, a file, a Quick Search, a Visual Filter, or a URL ... whatever is accepted in the Address Bar, Favorites, Catalog, and User-Defined Command Go To. Including Environment Variables and XYplorer native variables.

Relative paths are resolved relative to <xypath> (the path of XYplorer.exe).

## reuseexistingtab:

0: [default] overwrite current tab

1: reuse existing tab (else overwrite current)

### **Examples**

```
goto "C:\";
Go to C:\.
goto "Desktop";
Go to the Desktop folder.
goto "Desktop?*.bmp";
Quick Search: List all *.bmp files in Desktop.
goto "Desktop?*.bmp;*.jpg";
Quick Search: List all *.bmp and *.jpg files in Desktop.
goto "C:\|*.bat";
Visual Filter: Go to C:\ and show only BAT files.
goto "C:\|";
Visual Filter: Go to C:\ and show all files (removing any previous Visual Filter).
goto <xypath>;
Go to the current application path.
goto "<curpath>\..";
Go one level up.
goto %temp%;
Go to the system temporary path.
```

# hash()

Creates hash of a string or file.

### **Syntax**

```
hash([algo=md5], [string], [flags])
algo
               Hash algorithm; one of the following:
               md5: [Default] MD5.
               sha1: SHA-1.
               sha256: SHA-256.
               sha512: SHA-512.
               crc32: CRC-32.
               Data or file to be hashed (see flags).
string
               Defaults to current list file if flags AND 1.
flags
               (bit field)
               0: [default] String is data to hash.
               1: String is a file spec whose contents to hash.
               2: Show progress and allow break out by ESC. Only applied if "1" is also set.
```

return Hash.

#### Notes

- The maximum supported size for strings is 2GB data. For files the size is not limited (the file is streamed).
- You cannot abort the process by ESC. XYplorer will be blocked while the process is running.
- hash("md5" ...) is about 20 times faster than md5().
- md5() is kept for compatibility, and for systems where hash is not supported (which might be the case on older Windows).

## **Examples**

```
text hash("md5", ""); //d41d8cd98f00b204e9800998ecf8427e

text hash("sha1", ""); //da39a3ee5e6b4b0d3255bfef95601890afd80709

text hash(,,1); //md5 of current list file

text hash(,,3); //md5 of current list file, with progress
```

# hashlist

Calculates and shows the hash values for a list of files.

# **Syntax**

```
hashlist [algo], [filelist]
```

**algo** Hash algorithm; one of the following:

md5: MD5 [Default].crc32: CRC-32.sha1: SHA-1.sha256: SHA-256.

**sha512**: SHA-512.

**filelist** CRLF- or |-separated list of files.

Defaults to all currently selected files.

### **Examples**

```
hashlist; //shows MD5 values for all selected files hashlist "sha256", "D:\a.txt|D:\b.txt";
```

# hexdump()

Returns a string as hex dump.

## **Syntax**

```
hexdump(string, [unicode], [switches])
```

**string** [required] String to display.

unicode (bit field) [optional]

 $\mathbf{0} = [Default]$ 

left section: show one hex byte per character
right section: show one character per hex byte
1 = left section: show two hex bytes per character
2 = right section: show one character per two hex bytes

switches [optional]

 $\mathbf{r} = \text{raw}$  $\mathbf{i} = \text{inverse}$ 

**return** The hex dump.

#### **Notes**

- With the "r" switch (raw) you can return a raw hex string: Hex values separated and terminated by a space.
- With the "i" switch (inverse) the spaces separating and terminating the Hex values are optional. Either you use them (all) or you don't (none).
- The inverse function also supports lower case Hex strings.

### **Examples**

```
text hexdump(chr(20000), 1), 700;

text hexdump("<clipboard>", 1), 700; //show current clipboard

text hexdump("abc", , r); //"61 62 63 "

text hexdump("abc", 1, r); //"61 00 62 00 63 00 "

text hexdump("E5 65 2C 67 9E 8A ", 1 , ri); // "Nihongo" in Japanese characters

text hexdump("E5652C679E8A", 1 , ri); // "Nihongo" in Japanese characters

text hexdump("e5652c679e8a", 1 , ri); // "Nihongo" in Japanese characters
```

### Effect of the unicode argument:

```
text hexdump("text", 0); //00000000: 74 65 78 74 text hexdump("text", 1); //00000000: 74 00 65 00 78 00 74 00 t.e. x.t. text hexdump("text", 2); //00000000: 74 65 78 74 整瑸
text hexdump("text", 3); //00000000: 74 00 65 00 78 00 74 00 text
```

### Usage

Useful when you want to know what's really on the clipboard.

# hextodec()

Converts a hexadecimal number into a signed decimal number.

## **Syntax**

hextodec(hexnumber)

hexnumber: The hexadecimal number to convert. Can be in any of these formats:

"0x499602D2" (0x-prefix as used in C++, PHP etc)

"&H499602D2" (&H-prefix as used in VB)

"499602D2" (no prefix)

Anything above 8 digits (after the prefix) is ignored.

return: The signed decimal number.

#### **Notes**

The highest value is 0x7fffffff (2147483647), the lowest value is 0x80000000 (-2147483648).

### **Examples**

```
text hextodec("0x499602D2"); // 1234567890
text hextodec("fffffffff"); // -1
```

# highlight

Defines the color for the Highlighted Folder feature of the current location on Tree, or turns it off.

### **Syntax**

```
highlight [color (rrggbb)], [folder]
```

**color**: The new highlight color in format RRGGBB. If empty or missing the current highlight color is removed.

**folder**: [optional] if stated then the highlighting is applied to that folder, else it is applied to the current folder.

### **Examples**

```
highlight "FF8000"
```

Will set the highlight color to orange for the current location.

### highlight

Will disable the Highlighted Folder feature for the current location.

```
highlight "000000"
```

Will set the highlight color for the current location to the default highlight color.

```
highlight "FF0000", "C:\"
```

Set red highlight to C:\.

```
highlight , "C:\"
```

Unset any highlight from C:\.

## html()

Displays an HTML formatted string.

## Syntax

html([html], [width=800], [height=400], [caption=XYplorer])

**html** HTML formatted string, or name of one.

If no "<" character is contained it is interpreted as a URL or filename pointing to an

HTML formatted document, or any type of document that can be displayed in

InternetExplorer (PDF, DOC, etc.).

Default is the current file.

width Width of window in pixels (minimum: 250; maximum: screen width; default: 800).

Percentages of screen width are supported, e.g. 75%.

height Height of window in pixels (minimum: 150; maximum: screen height; default: 400).

Percentages of screen height are supported, e.g. 75%.

**caption** Caption on window's title bar; default: "XYplorer".

return A special hypertext reference when a link starting with "xys:" was clicked (see example

below).

On Close button or ESC, an empty string is returned.

## **Examples**

```
html("<html><body>Hi!</body></html>");
html("https://www.xyplorer.com/", 800);
```

Shows a message box "Yes!" or "No!" depending on the link you click:

```
echo(html('<html><body><a href="xys:Yes!">Say "Yes!"</a><br><a href="xys:No!">Say "No!"</a></body></html>'));
```

Note that <xypath> is resolved *before* the argument is passed to html, so it is auto-interpreted correctly as filename:

```
html("<xypath>\XYplorer.pdf");
html("<b>Size is relative to screen!</b>", 75%, 75%);
```

# id3tag()

Writes ID3v1 tags to files that support this. Returns the current tags.

## **Syntax**

```
id3tag([file], [tagslist], [separator="|"], [flags])
```

**file** File to tag.

Defaults to the current file.

tagslist [optional] List of tags to write.

Format:

Name = Value | Name = Value | ...

Supported names and max length of values in ID3v1:

title 30 charactersartist 30 charactersalbum 30 charactersyear 4 characters

**comments** 28 characters

track 0-255 (numeric)genre 0-255 (numeric)

The names are case-insensitive (A==a).

The order is irrelevant.

**separator** [optional] Separates the tags in the passed tagslist.

Defaults to "|" (pipe).

**flags** (bit field)

1: Return ID3v1 tags even if ID3v2 tags are present.

Otherwise ID3v2 tags are returned even if ID3v1 tags are present.

**return** The current tags (before the tagging).

If ID3v2 are present they are returned instead of ID3v1 tags.

#### **Examples**

```
id3tag(, "album=On The Beach|artist=Neil Young"); //tags the current file
id3tag(, "ARTIST=Neil Young|ALBUM=On The Beach"); //identical to above
text id3tag(); //just return the ID3v1 (or ID3v2 if present) tags of the current file
text id3tag(3:=1); ///just return the ID3v1 tags (even if ID3v2 tags are present)
text id3tag("E:\Test\Sugar.mp3"); //return the ID3v1 (or ID3v2 if present) tags of that file
```

#### Remarks

- Only the tags you pass are written, any other tags are left untouched.
- The tags "track" and "genre" are written and returned as numbers.
- Works with all files that support ID3v1/ID3v2 tags, e.g. MP3, MP4, M4A.
- While ID3v2 tags can be read they cannot be written by this command.

## incr

Increments a numerical value.

#### **Syntax**

## **Examples**

# input()

Shows an input dialog to the user and returns user input.

multiline input only.

#### **Syntax**

```
input(topic, [notes], [default], [style=s|m|w], [cancel], [width=800], [height=400])
topic
              topic line, printed in bold on white
[notes]
              on style=s: text, can be multiline, printed on grey
              on style=m/w: text, singleline, printed on white
[default]
              text that will be given as default value
              style of the input dialog:
[style]
              [default] singleline
 S
              multiline non-wrapped
 m
               multiline wrapped
[cancel]
               value to be returned when user cancels
               if missing the script is terminated on cancel
[width]
               Width of window in pixels (minimum: 250; maximum: screen width; default: 800). For
               multiline input only.
[height]
               Height of window in pixels (minimum: 150; maximum: screen height; default: 400). For
```

return user input

## **Examples**

Ask the user for an extension to filter out, store it inside variable \$ext. Then set a Visual Filter to hide all files with the given extension:

```
$ext = input("Enter the file extension you do NOT want to see on List", "Just the extension
without dot, e.g. txt." , "zip"); filter "!*.$ext";
```

Ask the user to enter a script in a multiline textbox; then load it:

```
$a = input("Enter Script", ,'echo "Hi!"', "m"); load $a,,"s";
```

# inputfile()

Shows a common "Open File" dialog to the user and returns the full path/name of the selected file.

## **Syntax**

```
inputfile([path], [extension], [caption])
```

path The default path for the dialog. When left empty or non-existent, path defaults to the

current path. In the latter case you are prompted whether to continue the script.

extension A list of extensions (separated by pipe ( | ) or semi-colon (; ), no dots) of the files to list

on the window.

**caption** The text that will be displayed as title of the window.

**return** The full path/name of the selected file.

#### Usage

If you press Cancel, the script execution will be aborted.

## **Examples**

```
$file = inputfile("<curpath>", "rar;zip", "Select an archive to extract in the current
folder"); open """winrar"" x ""$file"" "<curpath>\"";
```

Asks the user to select an archive (RAR or ZIP), puts its full name (with path) in variable \$file. Uses WinRAR (must be a registered application on Windows) to extract its content to current location.

```
$file = inputfile("Desktop", "gif|jpg|png", "Select Image File"); text $file, 600, 200;
```

Asks the user to select an image file in folder Desktop. Then shows the selected file name in a textbox.

## inputfolder()

Shows a common "Browse For Folder" dialog to the user and sets a variable to the full path/name of the selected folder.

#### **Syntax**

#### inputfolder([path], [caption])

path The default path for the dialog. When left empty or non-existent, path defaults to the

current path. In the latter case you are prompted whether to continue the script.

**caption** The text that will be displayed as title of the window.

**return** The full path/name of the selected file.

#### Usage

If you press Cancel, the script execution will be aborted.

#### Paths are returned without trailing backslash

The paths returned in scripting, either through variables or commands (like inputfolder), are never backslashed (no final \) so that you can use them in a predictable way. E.g. if the current location is C:\ then <curpath> will only return "C:".

#### **Examples**

```
$folder = inputfolder("C:\", "Select Folder"); copytext $folder;
```

Asks the user to select a folder (starting the dialog in C:\) and puts its full name in variable \$folder. Then copies the folder name to clipboard.

```
$source = inputfolder("C:\", "Select folder to copy into current location"); copyto
"<curpath>", $source;
```

Asks the user to select a folder (starting the dialog in C:\) and puts its full name in variable \$source. Then copies the folder into the current location.

# inputselect()

Pops a list of strings from which the selected one is returned.

## Syntax

```
inputselect(header, listdata, [separator="|"], [style=1], [cancel], [width=800],
[height=400], [windowcaption], [preselect])
```

header First line is printed in bold; any other lines are printed non-bold; leave empty to show

no header.

**listdata** String of list items, separated by separator.

**separator** Separator; defaults to |.

**style** 1 = Show file system icons for the items (= default).

2 = Show checkboxes; prefix items with "+" to pre-check them.

4 = Show empty list if there is only one empty item.

8 = Show generic icons (just from extension, files need not exist).

16 = Allow user to re-order items with drag & drop. Also Ctrl+Up/Down can be used.

32 = Auto select first item in list.

64 = Focus filter box initially.

128 = Return selected index (first item = "1"). If nothing is selected, "0" (zero) is returned.

Note: Cannot be meaningfully combined with style 16.

256 = Show large (32x32) icons.

Note that style bit 1 must be set as well (to show icons at all).

512 = Return all items in their current order.

Of course, this is only useful when combined with style 16, otherwise the order is always the one from the original *listdata*.

1024 = The *listdata* argument has fields (see **Examples for style 1024**).

2048 = Show file items without the path (filename only).

4096 = Show line numbers in the list.

8192 = Hide filter box.

16384 = Use Edit Text font (instead of the default Buttons and Labels font).

**cancel** Value to be returned when user cancels;

if not set then cancel will terminate the script.

width Width of window in pixels (minimum: 150; maximum: screen width; default: 800).

Percentages of screen width are supported, e.g. 75%.

height Height of window in pixels (minimum: 150; maximum: screen height; default: 400).

Percentages of screen height are supported, e.g. 75%.

windowcaption Window caption.

preselect One or more characters that are prefixed to the item to preselect. Only one item should

be marked like this. Any following items (checked from left to right) are ignored.

return The selected list item. If checkbox style then the checked items are returned, separated

by separator.

#### Notes

If the list shows only one item OK will trigger it even if it is not selected.

#### **Examples**

Show header and a list of drives; then go to the selected drive:

```
goto inputselect("Select Destination", "C:|D:|E:");
```

Same with two-line header:

```
goto inputselect("Select Destination".<crlf>."Choose drive:", "C:|D:|E:");
```

No header:

```
goto inputselect(, "C:|D:|E:");
```

```
Use checkboxes and icons (1 OR 2 = 3):
text inputselect("Select Drives", "C:|D:|E:", , 3);
Use checkboxes, pre-check "D:"); return "-" on cancel:
text inputselect("Select Drives", "C:|+D:|E:", , 3, "-");
Show checkboxes and return selected indices:
text inputselect("Test", listfolder(<curpath>), , 1 + 2 + 128);
Shows one empty item:
inputselect("Test 3/1", listfolder(%windir%, "s*", 3), , 1);
Shows empty list:
inputselect("Test 3/5", listfolder(%windir%, "s*", 3), , 5);
Auto select + Focus filter:
text inputselect("Test", listfolder(<curpath>), , 96);
Examples for preselecting drive "D:":
text inputselect("Select Drives", "C:|+D:|E:", , 1, "-",,,,"+");
text inputselect("Select Drives", "C:|###D:|E:", , 1, "-",,,,"###");
text inputselect("Select Drives", "C:|<U+9>D:|E:", , 1, "-",,,,"<U+9>");
Examples for small/large icons:
goto inputselect("Select Destination", "C:|D:|E:",, 1+256); //large icons
Example for "Return all items in their current order":
text inputselect("Test", "a|b|c|d", 3:=512+16);
Example for listing the current folder without paths:
text inputselect("Test", listfolder(), , 1 + 2048);
Examples for font options:
text inputselect("Test", listfolder(), , 1); // Buttons and Labels font
text inputselect("Test", listfolder(), , 1 + 16384); // Edit Text font
text inputselect("Test", listfolder(), , 0b10000000000001); // Edit Text font (binary
number)
```

## Examples for style 1024

You can define up to three predefined fields in the *listdata* argument, separated by |: Caption|Data|

Icon

**Caption** Caption to display in the list.

**Data** String returned for the selected list item on OK.

If the Data field is missing/empty the Caption field is returned.

**Icon** Full path to a file item used for the icon that's shown in the list.

Also supports XYplorer Toolbar icons by using the ":iconkey" syntax.

If the Icon field is missing/empty the Data field is used for the icon.

If the Data field is also missing/empty the Caption field is used for the icon.

Note that "style" needs bit 1 to actually show any icons.

Remark: You obviously cannot use the default separator "|" to separate the items from each other when you use these "|"-separated fields. Any separator without the "|" character will do.

### Example:

### Using XYplorer Toolbar icons:

```
text inputselect("Test", "Delete|User selected Delete|:del<crlf>Ghost|User selected the
Ghost|:ghost", <crlf>, 1 + 1024);
```

# internetflags

Tunes internet commands (Download, ReadURL).

## **Syntax**

```
internetflags name, [value]
name: [Required] INTERNET_FLAG_NO_COOKIES (no other flags are currently supported).
value: [optional]
1 = On [default]
0 = Off
```

## **Examples:**

The default is to use cookies:

```
$a = input("Enter URL",, <clipboard>);
download $a;
```

This will not use cookies:

```
internetflags "INTERNET_FLAG_NO_COOKIES";
    $a = input("Enter URL",, <clipboard>);
    download $a;
```

## isset()

Determines if a variable is set.

#### **Syntax**

```
isset($var)
```

**\$var**: The variable to be checked.

**return**: 0 =The variable is not set.

1 =The variable is set.

#### **Examples**

For example, check whether a permanent variable is set before using it:

```
$contents = isset($p_filenamestore)?$p_filenamestore:"";
```

# isunicode()

Analyzes a text string for the presence of wide characters.

#### **Syntax**

```
isunicode(string, [mindcodepage])
```

**string**: Full path/file name to analyze.

mindcodepage: [optional]

1 = do not count wide characters that have a narrow pendant in the current

codepage.

**return**: 1 if wide characters are present in string, else 0.

#### **Examples**

```
echo isunicode("abc"); //0

echo isunicode("abc", 1); //0

echo isunicode(chr(20000)); //1

echo isunicode(chr(20000), 1); //1

echo isunicode("E"); //1 (U+20AC EURO SIGN)

echo isunicode("E", 1); //0! e.g. on 1252 Western codepage,
```

```
where the Euro sign is mapped to 0x80
```

Also these refer to the Euro sign:

```
echo isunicode(chr(8364), 0); //True
```

echo isunicode(chr(8364), 1); //False on 1252 Western codepage

# itematpos()

Returns the item at a certain screen position.

## **Syntax**

itematpos([x], [y], [flags])

**x** (optional) Defaults to the X mouse position on screen.

**y** (optional) Defaults to the Y mouse position on screen.

flags

**0**: If x and y are passed, they are the position on screen.

1: If x and y are passed, they are the position on XYplorer.

return

The item that would be selected by a click on this position.

Nothing if no item would be selected.

## **Returns per Control**

| Control      | Return                          | Control Short Form |
|--------------|---------------------------------|--------------------|
|              |                                 |                    |
| List 1       | Item at X/Y                     | L 1                |
| List 2       | Item at X/Y                     | L 2                |
| Tree         | Item at X/Y                     | T                  |
| Catalog      | <pre>Item/Whatever at X/Y</pre> | С                  |
| Address Bar  | Current Text                    | A                  |
| Toolbar      | Button Caption at X/Y           | TB                 |
| Tab Bar 1    | Location of Tab at X/Y          | TAB 1              |
| Tab Bar 2    | Location of Tab at X/Y          | TAB 2              |
| Breadcrumb 1 | Path at X/Y                     | BC 1               |
| Breadcrumb 2 | Path at X/Y                     | BC 2               |
| Status Bar   | Section Text at X/Y             | SB                 |
|              |                                 |                    |

<sup>&</sup>quot;Control Short Form" is returned by <a href="controlatpos()">controlatpos()</a>.

#### Remarks

- The function returns nothing if XYplorer is not the foreground window.
- Folders are returned without trailing slash.
- In case of special folders, the function returns the real path: "C:\Users\Donald\Desktop", not "Donald\Desktop".

#### **Examples**

```
echo itematpos(); //item at current mouse position on screen
echo itematpos(592, 662); //item at arbitrary mouse position on screen
echo itematpos(73, 108, 1); //item at arbitrary mouse position on XYplorer
```

## lax()

Allows to define a string in a lax way.

#### **Syntax**

#### lax(string)

string

String expression treated in a lax way.

Variables are resolved. Everything else is just left as it is. All single and double quotes are preserved. No "Dubious Syntax" warnings.

#### Use

Makes it easier to define complex arguments with lots of quotes.

## **Examples**

```
echo lax(hi... there!); //no quotes necessary, spaces are preserved echo lax(hi, hi, hi); //commas are ignored echo lax('<curitem>'); //<curitem> is resolved, quotes are preserved run lax("C:\Program Files (x86)\WinRAR\WinRAR.exe" x "<curitem>");
```

## listfolder()

Lists the contents of a folder (non-recursive).

#### **Syntax**

NoAutoWildcards is set).

**flags 0**: return folders and files with full paths [default]

1: NoFolders (= return only files)2: NoFiles (= return only folders)

4: NoPaths (= return the filenames without paths)

8: **NoAutoWildcards** (= allow exact matches)

**16**: **NoCharacterLists** (= useful when you want to match square brackets)

**32**: **ReturnCount** (= return the count instead of the items)

**separator** Separates the items in the returned list; defaults to | (pipe).

return List of items.

#### Note

The order of items is determined by the OS or file system. For XP/NTFS and later it's alphabetical, files and folders mixed.

#### **Examples**

List all items in the current list folder:

```
text listfolder();
```

List all items in %windir% that contain "y" in the name:

```
text listfolder(%windir%, "y", , <crlf>);
```

List all folders in %windir% that begin with "s":

```
text listfolder(%windir%, "s*", 2, <crlf>);
```

List all folders in %windir% that begin with "s"and return the names without path:

```
text listfolder(%windir%, "s*", 2 + 4, <crlf>);
```

Using NoCharacterLists (16):

```
inputselect("Test", listfolder(, "[e]", 0)); // match all *e*
inputselect("Test", listfolder(, "[e]", 16)); // match all *[e]*
```

Using ReturnCount (32):

```
echo listfolder(, "*.jpg", 1 + 32); //count of *.jpg files in current folder
```

List all DLL files in %windir% (typically C:\Windows\) and give a short report on them:

```
$itemlist = listfolder(%windir%, "*.dll", 1);
text report("{Name}, {Size B} bytes, {Modified yyyy-mm-dd hh:nn:ss},
ver {FileVersion}<crlf>", $itemlist);
```

List all DLL files in %windir%, select one to go to:

```
$itemlist = listfolder(%windir%, "*.dll", 1);
goto inputselect("DLLs in %windir%", $itemlist, , 1);
```

# listpane()

Lists the contents of a pane.

### **Syntax**

```
listpane([pane=a], [pattern=*], [flags], [separator="|"])
               Pane to list.
pane
               a: [default] active pane
               i: inactive pane
               1: pane 1
               2: pane 2
               Wildcard (?, *) pattern to filter returned items; defaults to "*" (show all).
pattern
               Also "character lists" in square brackets are supported, e.g. [ab] to match "a" OR "b".
               If no wildcards are contained, the pattern is auto-embraced by "*" (unless flag
               NoAutoWildcards is set).
flags
               (bit field)
               0: return folders and files with full paths [default]
               1: NoFolders (= return only files)
               2: NoFiles (= return only folders)
               4: NoPaths (= return the filenames without paths)
               8: NoAutoWildcards (= pattern must be exact match)
               16: NoCharacterLists (= useful when you want to match square brackets)
               Separates the items in the returned list; defaults to | (pipe).
separator
return
               List of items.
```

#### **Notes**

- As you might have noted, this command is analogue to <u>listfolder()</u> with the exception of the first argument.
- The command also works on Search Results, Drives, Recycle Bin and whatever list modes we will get in the future.
- The order of items is determined by the current list order.

## **Examples:**

```
inputselect("Items on pane 1", listpane(1));
inputselect("Items on pane 2", listpane(2));
inputselect("Items on active pane", listpane());
inputselect("Items on inactive pane", listpane("i"));
inputselect("Items a* on active pane", listpane(, "a*"));
//list all folders that are named "code" in active pane:
```

```
inputselect("Test", listpane(, "code", 2 + 8));
```

### **Examples for Character Lists and flag NoCharacterLists (16):**

```
//list all items that contain "a" or "b" in the name:
inputselect("Test", listpane(, "[ab]"));

//list all items that contain "[ab]" in the name:
inputselect("Test", listpane(, "[ab]", 16));
```

## load

Loads a script or a script file and either pops up a menu listing the scripts contained, or directly executes one of the scripts.

#### **Syntax**

```
load resource, [labels], [resource type]
```

#### resource

[Required] Can be one of the following:

- (1) The path/name of a script file.
- (2) A script or multi-script resource, actually anything that could work as contents of a script file.

Note: If you use load inside a resource you can also use \* as resource, to specify the current resource. This is very useful to ensure that your scripts will keep self-referencing even if the script file is renamed, or to allow a resource to load its menu even when not used from an actual script file (for example from User-Defined Command "Run Script" or menu Scripting | Try Script...)

#### labels

This can either be

- (1) A script label: must be a valid label of one of the scripts contained in the resource.
- (2) A list of script labels, separated by semi-colons (;) or by CRLF. To add a menu separator you may put "-" instead of a label. Note that, of course, the label list must be in quotes in order to parse the ";" as expected.
- (3) A number prefixed by #: must be the index of which script to execute. Note than only scripts get an index, while menu separators do not. The first index is 1.
- (4) An asterisk (\*) to show all (hidden and visible) scripts in the resource that have a caption.

Note that if the given labels cannot be found, XY will pop up the menu from the file as if no labels had been specified.

## **resource type** Defines the type of resource

f: [Default] File

fc: File with caching

s: Script

#### Loading a Script File

The file name can be specified with full or relative path. In the latter case the script file to load is looked for

- (1) in the path of the calling script file (if any)
- (2) in the Scripts subfolder of the application data path (variable <xyscripts>)
- (3) in the application data path (variable <xydata>)

If the given filename does not contain an extension, XY will automatically add .XYS as its extension ("XYplorer Scriptfile"). So, to load the file MyScript.xys located in the application data folder, all you need to specify as parameter is MyScript: <a href="load" "MyScript" load" "MyScript" "MyScript" load" "MyScript" load" "MyScript" load" "MyScript" load" "MyScript" load" "MyScript" load" "MyScript" load" "MyScript" load" "MyScript" load" "MyScript" load" "MyScript" load" "MyScript" load" "MyScript" load" "MyScript" load" "MyScript" load" "M

For the syntax of XYplorer Script Files see <a href="here">here</a>.

#### Loading a Script File with Caching

Loads files from an internal cache instead of reading them from disk again and again.

- Only useful in scripts where the same resource file is loaded repeatedly.
- Always the last loaded file contents are cached. So if you load the same file again (with no other file loaded in between) the cache will be used.
- The cache does not survive between scripts.
- You won't note much of a difference normally since the Windows disk read cache is pretty effective.
   But in case you turned off that cache, or your disk reading is slow for whatever other reason using the "fc" setting will speed up your script immensely.

## Examples:

#### Loading a Script

Simply put the script as first argument. The syntax for the script is exactly the same as for <u>Script Files</u>, it can contain more than one script in which case a menu will be loaded and popped up, unless you have specified a script to be executed (using index or label).

This are some simple examples:

```
load 'goto "C:\"', , s
load 'msg "A loaded script.";', , s
```

Of course, these examples don't make a lot of sense since you could just as well call the scripts directly. Loading a script this way starts making sense when you create the script on the fly.

## **Examples**

```
load "myscript"
```

Will load the file myscript.xys located in the calling script's folder, or if not found (or not used from a script file) then in the application folder.

```
load "?:\XYscripts\goto.xys"
```

Will load the file "Goto.xys" (see below) located in the folder "XYscripts" on the drive XYplorer is currently running from, and pop up a menu presenting all scripts contained in that file.

```
load "?:\XYscripts\goto.xys", "system"
```

Will load the file "Goto.xys" (see below) located in the folder "XYscripts" on the drive XYplorer is currently running from, and execute the script whose label is "system".

The contents of **goto.xys** could look like this:

```
"Go to C:\ : croot"
  goto "C:\"
"Go to System Folder : system"
  goto %winsysdir%
"Go to XYplorer Folder : xy"
  goto <xypath>
```

## Using a list of labels

All the following examples use the above displayed script file **goto.xys**, and expect it to be located in the default Scripts path.

(1) Make no use of the labels argument:

```
::load "goto.xys"
```

Pops up menu with all scripts contained in the file in original

order:

Go to C:\

Go to System Folder

Go to XYplorer Folder

(2) Use the labels argument to pick only two of the scripts:

```
::load "goto.xys", "croot;xy"
Pops up menu:
Go to C:\
Go to XYplorer Folder
```

(3) Use the labels argument to change the order and add a menu separator:

```
::load "goto.xys", "xy;-;system;croot"
Pops up menu:
Go to XYplorer Folder
------
```

Go to System Folder

Go to C:\

# loadlayout()

Loads or saves a layout.

## **Syntax**

```
loadlayout(file, [mode="load"])
```

**file** File to save the layout to, or to load it from.

Either full path or resolved relative to <xydata>\Layouts\. If missing you are prompted by a standard Windows dialog. If no extension is passed the extension defaults to ".txt".

#### mode

load: [Default] Load layout from file.

save: Save layout to file.

**return** The layout loaded or saved.

## **Examples**

```
loadlayout("default"); //loads layout from <xydata>\Layouts\Default.txt
loadlayout("default", "save"); //saves layout to <xydata>\Layouts\Default.txt
loadlayout(); //loads layout, file is prompted
loadlayout(, "save"); //saves layout, file is prompted
```

See also setlayout.

## loadsearch

Load a previously stored search template and (optionally) run a search based on it.

#### **Syntax**

```
loadsearch template, [options=rl]
```

**template** [required] search template name as displayed in the search template dialog

**options** [optional, default = rl]

 ${f r}$  = Run Search: Run search after the template is loaded. Else just the Find Files tab is adjusted to the loaded template.

**I** = Load Search Location: Search the location that's stored with the template. Else search the current location.

**e** = Load Excluded Folders: Exclude folders as stored with the template. Else use the currently

excluded folders.

**c** = Load Cached Results (if any): Instead of doing a fresh search load the results previously saved in the template. If this option is set the other options (r, l, e) are auto-implied.

 $\mathbf{x} = (\text{none of the above})$ 

#### **Examples**

```
::loadsearch "Created or Modified This Hour", r
```

Load template "Created or Modified This Hour" and run a search in the current location.

```
::loadsearch "Reset Find Options", x
```

Load template "Reset Find Options" and do nothing else.

```
::loadsearch "Videos in Temp Internet Files"
```

Load template "Videos in Temp Internet Files" and run a search in the stored location (Temporary Internet Files).

#### Remarks

Search templates are INI-files that are all stored in a predefined folder: <xydata>\FindTemplates. The template name (as used in loadsearch) is usually identical to the base name of the template file. Template names, however, may contain characters that are illegal for file names; these characters are encoded in the filename using the scheme "% & Hex(charcode)". You create and manage search templates using menu Edit | Search Templates.

The loadsearch command is the nexus of two of XYplorer's strongest features: Scripting and File Search. In combination with the Catalog, User-Defined Commands, and XYS files, you can easily build handy libraries of complex live searches:

- (1) First configure your search settings on the Find Files tab.
- (2) Then save the settings as a search template using menu Edit | Search Templates.
- (3) Then write a script ::loadsearch "[name of your template]" and test it.
- (4) Finally wrap the script in a Catalog item, User-Defined Command, or XYS file. Or simple add it to your Favorite Folders (yes, they support one-line scripts).

# loadsettings

Restarts XYplorer with different settings.

#### **Syntax**

```
loadsettings path, [flags]
```

**path** Path of new settings. Can be:

- INI file base only: "new" [defaults to "<xydata>\new.ini"]
- INI file only: "new.ini" [defaults to "<xydata>\new.ini"]
- path to new app data folder: "E:\path" [defaults to "E:\path\XYplorer.ini"]

- path to new app data folder plus INI file: "E:\path\new.ini"

flags

(bit field)

1: Keep current instance open (else it's closed).

Works even if this is OFF: Configuration | Startup & Exit | Allow multiple instances

#### Remarks

Contrary to **File | Settings Special | Load Configuration...** (which only loads a new INI file) SC **LoadSettings** can set a new app data folder. This means it can load a whole different set of settings (Catalog, Tags, Keyboard Shortcuts, Tabsets, etc).

#### **Examples**

Load just new INI file:

```
loadsettings "new.ini"; //INI file <"xydata>\new.ini"
loadsettings "new"; //same as above (extension defaults to *.ini)
```

If the path is included this path will be the new appdata path:

Keeping the current instance open:

```
loadsettings "E:\XYplorer\appdata_screenshots\", 1;
loadsettings <curpath>, 1;
```

## loadtree

Loads a specific Mini Tree.

## **Syntax**

```
loadtree [pathlist], [modify=0]
```

[pathlist]

CRLF- or |-separated list of paths.

XYplorer native variables and Environment variables are supported; if modify = 0 then the current tree folder is set to the first path; defaults to the current path if missing.

#### [modify]

**0**: [default] fresh Mini Tree from scratch

1: add paths to current Mini Tree

2: hide paths from current Mini Tree

**3**: reduce the Mini Tree to just the paths of all tabs in the current pane

#### Remark

With modify = 1 and the current tree still non-Mini, loadtree will convert the tree to a Mini Tree without losing any of its present folders. Interesting option! You can convert a Maxi Tree to a Mini Tree without adding any paths using this line: <a href="loadtree">loadtree</a> , 1;

## **Examples**

```
loadtree "C:|D:";
loadtree "<xydata>\scripts";
loadtree "<curpath>|%programfiles%|<xypath>";
loadtree "%temp%", 1; //add TEMP dir to the current tree
loadtree "E:|F:", 2; //hide drives E: and F:
loadtree "", 3; //minimize tree to just the paths of all tabs in the current pane
```

## logon

Pops a logon dialog if the network location is password protected and not already unlocked.

## **Syntax**

```
logon network_path
network_path UNC path or mapped drive path.
```

#### Note

If the location is not password protected or already unlocked then nothing happens at all.

## **Examples (abstract):**

```
logon "\\server\share[\sub]";
logon "X:\Mapped\Drive\Path";
```

## makecoffee

Makes a good cup of coffee.

#### **Syntax**

```
makecoffee
```

## **Example**

```
makecoffee;
```

#### Remark

The coffee is served on the current pane. Call again for another cup.

## md5()

Calculates the md5 hash of a string.

512 MB.

## THIS COMMAND IS DEPRECATED! Use <a href="https://hash()">hash()</a> instead.

md5() is kept only for older Windows versions where hash might not be supported.

## **Syntax**

```
string
String to md5.
Either the data itself, or a file spec (depends on flags).

flags
(bit field)

0: string is data that will be md5-ed. The maximum allowed string size is 512 MB.

1: string is a file spec whose contents will be md5-ed. The maximum allowed file size is
```

## **Examples**

```
echo md5(""); //d41d8cd98f00b204e9800998ecf8427e
echo md5("XYplorer"); //72b70e05bade8928abc97cc4a53abf48
echo md5("<xypath>\<xyexe>", 1); //md5 of the current application
```

## middletruncation

Sets middle truncation in the Name column of the file list.

## **Syntax**

#### **Examples**

```
middletruncation; //toggle
middletruncation 0; //off
middletruncation 1; //on
```

#### Remark

Corresponds to the setting Configuration | Colors and Styles | Styles | Truncate filenames in the middle.

## moveto, copyto, backupto

Move/Copy/Backup the selected items to the specified location.

#### **Syntax**

```
moveto [location], [source], [rootpath], [flags], [autorichop], [on_collision], [preserve_dates], [create_log], [pop_stats], [skip_junctions], [verify], [show_progress] copyto [location], [source], [rootpath], [flags], [autorichop], [on_collision], [preserve_dates], [create_log], [pop_stats], [skip_junctions], [verify], [show_progress] backupto [location], [source], [on_collision], [preserve_dates], [create_log], [pop_stats], [skip_junctions], [verify], [show_progress], [filter]
```

**location** [optional] The destination where the selected items should be moved/copied/backed up

to. Defaults to the current path.

**source** [optional] The item(s) that will be copied or moved. Alternatively it can point to the

source control (":tree", ":list", or ":catalog"), or to a text file containing a list of source

items ("\*filename"; see below).

If missing then the selected items of the focused control (List, Tree, Catalog) are used.

**rootpath** [optional; moveto/copyto only] Common root for a <u>rich operation</u> (source paths are

recreated in the target location relative to rootpath). Slashed or unslashed makes no

difference.

**flags** [optional; moveto/copyto only] (bit field)

0 = [Default]

1 = FilesOnly. For sources containing wildcards only files are copied.

 ${\tt 2=SkipPromptToCreate.\ Don't\ prompt,\ but\ create\ any\ non-existing\ destination\ folder}$ 

without asking.

autorichop [optional; moveto/copyto only]

0 = [Default] Ask

1 = Always

2 = Never

This flag temporarily overwrites the global flag **AutoRichFileOps**.

**Note for copyto/moveto:** If you use any of the following parameters from [on\_collision] to

[show\_progress] then the operation is forced to be **Custom Copy/Move** because Shell Copy/Move does not support these settings. For all non-passed parameters the global user settings are used as specified in <u>Configuration | File Operations | Custom Copy Operations | Configure....</u>

## on\_collision [optional]

-1 = Ask

0 = [Default] Use global setting from <u>Configuration | File Operations</u> | Backup Operations | On name collisions

```
1 = Overwrite if newer
```

2 = Overwrite

3 = Skip

4 = Suffix number to copy

5 = Affix current date to copy

6 = Affix last modified date to copy

7 = Suffix number to existing

8 = Affix current date to existing

9 = Affix last modified date to existing

10 = Overwrite if different

## preserve\_dates [optional] Preserve all three file dates (only applied if the file itself is copied).

Empty = Use global setting from Configuration.

0 = Whether/which dates are copied depends on OS.

1 = All three dates are copied.

## **create\_log** [optional] Create a detailed log file about the backup operation.

Empty = Use global setting from Configuration.

0 = Don't.

1 = Do.

## pop\_stats

[optional] Pop up a summary message about what was copied / overwritten / not overwritten.

Empty = Use global setting from Configuration.

0 = Don't.

1 = Do.

## skip\_junctions

[optional] Skip folder junctions and their contents.

Empty = Use global setting from Configuration.

0 = Don't.

1 = Do.

#### verify

[optional] Verify each copy operation on the fly.

Empty = Use global setting from Configuration.

0 = None (no verification)

1 = Byte-to-byte

2 = MD5

3 = SHA-1

4 = SHA-256

5 = SHA-512

### show\_progress

[optional] Show progress dialog.

Empty = Use global setting from Configuration.

0 = Don't.

1 = Do.

## filter

[optional; backupto only] List of patterns or full paths, separated by "|", used to include or exclude files or folders in/from the operation by name.

See **sync** for a detailed description.

#### Usage

#### **Non-Existing Paths**

You can use non-existing paths as destination. If you do so, you will be prompted whether or not you want to create that path before continuing with the file operation.

Note that all parts can be new, not just the last subfolder. So **D:\new\new too\also new** will work just fine.

#### **Variables**

You can also use Environment Variables (XY supports both common Windows & XY-specific environment variables) as part of your destination, as well as XY variables and, when scripting, user-variables. For more on all those variables, please refer to Script Variables.

#### **Relative Paths**

You can use relative paths too. Unlike everywhere else on XY, relative paths here on destination for your Move/Copy/Backup To operations refer to the current location, and not XY's application path.

So to quickly move/copy/backup into a newly-created subfolder (of the current location), simply enter its name. If the subfolder doesn't exist, you'll be prompted whether to create it or not!

#### **Using Date Variables**

You can also use date variables in the destination, that will be resolved with the current date! The syntax here is identical to the one you know from the Batch Rename, and the date format syntax is the same you know from other XY date terms, like in File Find.

#### **Examples:**

```
NewName<date yyyy-mm-dd hh-nn-ss> NewName2006-08-16 15-49-03
```

Used together with the ability to enter non-existing paths, and relative ones, this is an extremely valuable addition! For example, you now can easily make regular dated backups by using a destination like this: D:\Daily Backups\<date yyyy-mm-dd> Then, when you Move/Copy/Backup To this destination:

- (1) If not existing already, the folder (eg: D:\Daily Backups\2006-10-07) will be created
- (2) The selected items are moved/copied/backed up there

Note that you even can have more than one date variable in the destination field. So you can also use something like: D:\Backups\<date yyyy>\<date mm>\<date dd>\<date hh'nn> to get a folder for the year, one for the month, one for the day, and one for the hour! (e.g.: D:\Backups\2006\10\07\10'42)

#### Source

You can specify a source for the operation. The source must be the path to a folder or a file, or a control. You can use relative paths (relating to XYplorer's application folder), and variables (see examples below). When the source is a path, a trailing backslash is allowed but not necessary.

You can also use multiple sources in a CRLF- or |-separated list, for example:

```
backupto "D:\Backup\XY folders\<date yyyy-mm-dd>", "<xydata>\Scripts|<xydata>\FindTemplates"
```

The source(s) may contain wildcards, for example:

```
copyto "D:\Backup\XY files\<date yyyy-mm-dd>", "<xydata>\*.ini|<xydata>\*.dat"
```

Copies all \*.ini and \*dat file from the XYplorer data path to D:\Backup\XY files\2008-04-22\ (if that's the date today).

Note: Any Tags are not moved/copied along when the sources contain wildcards.

#### **Control as Source**

The "source" argument can as well point to the source control by setting it to ":list", ":tree", or ": catalog". This makes the selections used as sources independent of the current input focus. Examples:

```
//copy all selected list items to "C:\Temp"
copyto "C:\Temp", ":list";
//copy the selected tree item to "C:\Temp"
copyto "C:\Temp", ":tree";
```

## **Source Items File as Source**

You can pass a file containing a source items list as source. The source items file should be an ASCII or UNICODE text file, and containing one source item per line. Empty lines are ignored. Folders can be slashed or not. Example for the contents of a source items file:

```
E:\Test\file-01.txt
E:\Test\file-02.txt
C:\Temp\folder\
```

To mark the source argument as source items file simply prefix it with "\*" (asterisk). Example:

```
copyto "E:\Target\", "*E:\Test\Sources.txt";
```

#### Remarks:

- This feature allows you to easily trigger "distributed file operations", i.e. operations on a set of items that cannot easily be defined by selecting the items in the file list. This can mean an enormous usability boost.
- The \*-prefix was borrowed by TeraCopy, thanks for that!

### **Using Variables referring to the Source**

When you specify a source, you will be able to use all variables <src...> in your destination location, which will refer to the first item in source:

<srcname> the full name of the first source item without path

**<srcbase>** the base name of the first source item without extension

**<srcext>** the extension of the first source item

**<srcver>** the version number of the first source item (if it has one)

**<srcdatem ...>** a date variable (usual XY date syntax) based on the Modified date of the first source item, e.g. <srcdatem yyyy-mm-dd>. Equally **<srcdatec ...>** for the Created date and **<srcdatea ...>** for the accessed date.

#### **Examples**

Copies all currently selected items to folder "D:\Stuff":

```
copyto "D:\Stuff";
```

Moves all currently selected items to folder "E:\Test\", on collision "Affix current date to copy":

```
moveto "E:\Test\",,,,5;
```

Creates a copy of the currently running XYplorer.exe in **D:\Backup\XYplorer v17.10.0000** (on 2016-09-02), where **v17.10.0000** is the current version, and 2016-09-02 the current date. The folder is created on the fly:

```
backupto "D:\Backup\XYplorer v<srcver> (on <date yyyy.mm.dd>)", "<xypath>\XYplorer.exe";
```

## **Using rootpath for Rich Operations**

By passing a common root through the **rootpath** argument you can trigger Rich Copy/Move Operations directly from a script. This allows you to copy/move files together with parts of their folder structure in a fully controlled yet automatic way.

**Note:** If a source file is not located under rootpath then its full path is recreated in the target location; colons (:) after drive letters and "\\" before UNC paths are removed to conform to general filename syntax.

## **Examples**

Copies "D:\Download\New\Test.txt" to "E:\Test\Download\New\Test.txt":

```
copyto "E:\Test", "D:\Download\New\Test.txt", "D:\";
```

Copies "D:\Download\New\Test.txt" to "E:\Test\New\Test.txt":

```
copyto "E:\Test", "D:\Download\New\Test.txt", "D:\Download";
```

Copies "D:\Download\New\Test.txt" to "E:\Test\D\Download\New\Test.txt" because the source file is not under the given rootpath "E:\":

```
copyto "E:\Test", "D:\Download\New\Test.txt", "E:\";
```

Creates a copy of all selected files under "E:\Test" recreating their full source paths. Note that a dummy string "\*" is passed as rootpath: it will never work as an actual rootpath, so all source paths are fully recreated:

```
copyto "E:\Test", , "*";
```

## Using the FilesOnly and SkipPromptToCreate flags

To move/copy files only set the flags parameter to 1, AND use the source argument with wildcard \* anywhere in the pattern. To skip any "create?"-prompts, OR the value 1 with 2 which gives 3.

```
copyto "c:\temp", "e:\test\*.*", , 1; //copies only files
copyto "c:\temp", "e:\test\*.*"; //copies all
copyto "c:\tempNew", "e:\test\*", , 3; //only files; no prompt
```

## **Examples for backupto**

Backup selected items to E:\Test; on collision affix current date to the copies; preserve dates; create log:

```
backupto "E:\Test", , 5, 1, 1;
```

Backup all selected items to E:\Test; on collision number-suffix the existing items in E:\Test:

```
backupto "E:\Test", , 7;
```

Backup all selected items to E:\Test; on collision ask what to do:

```
backupto "E:\Test", , -1;
```

Using the filter:

```
backupto "E:\Temp", 9:="*.jpg|*.png"; //only JPG and PNG
backupto "E:\Temp", 9:="-*.jpg|-*.png"; //all apart from JPG and PNG
```

## msg

Shows a message box.

#### **Syntax**

```
msg text, [buttons icons], [linebreaker="<br>"]
```

**text** The text to be shown in the window.

buttons icons (bit field)

Defines what buttons and icons to show in the dialog:

- 0: [Default] Only one button, "Ok".
- 1: Two buttons, "Ok" and "Cancel". When you click "Cancel" the script execution will end there (useful for confirmations).
- 2: Three buttons, "Abort", "Retry", "Ignore". When you click "Abort" the script execution

will end there (useful for confirmations). The other options continue the script (they make no difference since the command does not return a value).

- **3**: Three buttons, "Yes", "No", "Cancel". When you click "Cancel" or "No" the script execution will end there.
- 4: Two buttons, "Yes" and "No". When you click "No" the script execution will end there.
- **5**: Two buttons, "Retry" and "Cancel". When you click "Cancel" the script execution will end there.
- **6**: Three buttons, "Cancel", "Retry", "Continue". When you click "Cancel" the script execution will end there.
- 16: Critical icon
- 32: Question icon
- 48: Exclamation icon (sic: 16 + 32, MS invented that)
- 64: [Default] Information icon

#### linebreaker

[optional] Any character sequence to be replaced by a line break. Defaults to "<br/>br>". Pass "" to prevent any replacing.

## Usage

Simply call the command with whatever text you want to show the user in a pop-up window. You can of course use any variables in your text, as well as put your text over multiple lines, using the line breaker <br/>br> which will be converted to a CRLF (0D0A).

You can change the line breaker (<br>) by using command <u>br</u> first.

## Remarks

Any NULL characters in the displayed text are replaced by spaces.

#### **Examples**

```
msg "XYplorer is running from <xypath><br>The application data are stored in <xydata>";
```

Shows a message box with the application's folder (path to running XYplorer.exe) and the application's data folder (where all settings are stored), and an OK button.

\$dest = "D:\Backup\XYplorer Settings - <date yyyy-mm-dd>"; msg "Do you want to backup your
XYplorer settings to ""\$dest"" ?", 1; copyto \$dest, "<xydata>\\*.ini|<xydata>\\*.dat|
<xydata>\FindTemplates";

- (1) Sets variable \$dest to a subfolder of D:\Backup called "XYplorer Settings " followed by the current date, eg. "XYplorer Settings 2008-02-10".
- (2) Asks the user whether to continue or not? Pressing "Cancel" will abort script execution here.
- (3) Copies all INI and DAT files as well as subfolder FindTemplates. The target folder, e.g. D: \Backup\XYplorer Settings 2008-03-13\, will be created if necessary.

```
msg "Exclamation with OK and Cancel!", 48 + 1;
```

msg "Are you sure you want to betray our allies?", 4 + 32; //Yes/No with question mark

## new()

Creates a new file or folder.

#### **Syntax**

new(name, [type=file|dir|link|symlink|hardlink|junction], [source], [flags])

**name** Name of the new item to be created.

If no path is passed, the current path is taken as default. If the target folder does not exist it is created on the fly.

The "last target" path (used by Ctrl+Alt+F7) is set to the target folder.

**type** Defines what kind of item to create:

file: [Default] a new file, or

dir: a new folder.

Note that this parameter will be ignored when a source is specified, obviously.

**link**: Create a shortcut to the item stated in the "source" argument (which now actually serves as the \*target\*).

**symlink**: Create a symbolic link to the item stated in the "source" argument (which now actually serves as the \*target\*). Note that you need Admin rights to create a symbolic links!

See also Remarks on Types link and symlink below.

**hardlink**: Create a hardlink to the item stated in the "source" argument. This function works for files only.

**junction**: Create a junction to the item stated in the "source" argument. This function works for folders only.

**source** Path of the item to "duplicate" when creating a new one. For more about this, please

see below.

**flags** A combination of these in any order:

**r**: After the new item has been created, Rename mode in invoked (much like when using the New feature manually); ignored if new item is not in current path.

**u**: Allow Undo.

**return** The full path/name of the newly created item (if any).

If the rename argument is set to "r" then the returned value is the name of the created item *before* any rename.

#### **Create Empty Files Or Folders**

Let's start with the basics. All you need to do is to enter a Name for the newly created items, as well

as choose its Type (File or Folder).

Examples

new("file.txt");

Creates a new file called "file.txt" in the current path.

new("NewFolder", "dir");

Creates a new folder called "NewFolder" in the current path.

#### **Use Variables For New Name**

Instead of having to use a fixed default new name, XY brings even more power by allowing the use of a few variables. Those variables are relating to the item currently both focused and selected (this item is displayed in the status bar).

<curfolder> the name of the current folder

<curname> the name (without path) of the item

<curbase> the base name of the item without its extension

<curext> the extension of the item

**<curver>** the version number of the item (if it has one)

Examples for using variables in the name parameter:

If the currently focused & selected file is C:\Downloads\Updates\xyplorer\_full.zip then:

name: <curfolder> - <curbase>.txt

resolved: Updates - xyplorer\_full.txt

name: <curtitle > .txt

resolved: xyplorer\_full.zip.txt

name: <curbase>\_<curext>.txt

resolved: xyplorer\_full\_zip.txt

If the currently focused & selected file is the application file for XYplorer v6.60.0042 (D:\Program Files\XYplorer\XYplorer.exe) then:

name: <curbase> v<curver>.txt

resolved: XYplorer v6.60.0042.txt

name: <curtitle> (<curver>).txt

resolved: XYplorer.exe (6.60.0042).txt

#### Example scripts:

```
new("<date yyyy-mm-dd>.txt");
```

Creates a new file called "2008-03-13.txt" (or the date today) in the current path.

If the currently focused & selected file is the application file (XYplorer.exe) for XYplorer v6.60.0042, modified December 4th, 2007 at 11:11, then:

```
new("<curbase>_<datem yyyymmdd>.<curext>");
Creates a copy called "XYplorer_20070412.exe".
new("<curbase>_<curver>.<curext>");
Creates a copy called "XYplorer_6.60.0042.exe".
new("<curbase> v<curver> (<datem mm.dd.yyyy>).<curext>");
```

Creates a copy called "XYplorer v6.60.0042 (04.12.2007).exe".

#### Name Collisions

If the name specified already exists then the default name presented on rename mode will use a suffix number, according to the format defined in Configuration | Templates | Incremental suffix.

#### Cloning a source: Create Files Or Folders With Content

In the same way as the New Items feature works, you can also define a source that will be "cloned" (e.g. copied) when a new item is created. Basically what XYplorer will do when using a source is to copy the specified item (Source) to the current location using whatever Name was specified as default (if left empty, the original name (of the clone item) will be used). So if the source was...

...a file, a new file with the same content will be created;

...a folder, a new folder with the same full content (files and subfolders) will be created.

When defining a Source you don't have to worry about the **type** parameter, as it will obviously be ignored.

With this feature you will be able to clone files and folders whenever you want, from wherever you are, simply by using one click or one keyboard shortcut.

What this means is, you can easily create a new file with content (e.g. a Word document with your usual headers, layouts, signature block, etc.) or even a full folder with content (e.g. a folder with the usual files and subfolders you always use when creating a new project)! There are absolutely no limitations.

#### Cloning the current item

You can also use the currently selected and focused item as source of cloning, by putting <curitem> as Source. That way, the current item will be copied and rename mode will be activated afterwards with whatever was defined on Name as default.

```
new(, , "<curitem>");
```

Creates a copy of the current item in the current path. Collisions are avoided by an auto-appended number.

```
new(, , "<curitem>", "r");
```

The same, but invoking rename mode after creation.

```
new("<srcbase>-<srcdatem yyyy-mm-dd>.<srcext>", , "XYplorer.exe");
```

Creates a copy of XYplorer.exe called "XYplorer-2008-03-12.exe" in the current path (see below "Variables referring to the source").

#### Variables referring to the source

The following variables in the name parameter will relating to the source item (set in Source field):

**<srcname>** The full name of the first source item without path.

**<srcbase>** The base name of the first source item without extension.

**<srcext>** The extension of the first source item.

**<srcver>** The version number of the first source item (if it has one).

<srcdatem ...> A date variable (usual XY date syntax) based on the Modified date of the first source
 item, e.g. <srcdatem yyyy-mm-dd>. Equally <srcdatec ...> for the Created date and
 <srcdatea ...> for the accessed date.

## Finally some examples using the full path and the return value

Creates new empty file "Kabul.txt" in folder "E:\Afgh\":

```
$newfile = new("E:\Afgh\Kabul.txt");
```

Creates new path "E:\Afgh\Kabul\EastEnd\":

```
$newfolder = new("E:\Afgh\Kabul\EastEnd\", "dir");
```

 $\label{lem:copy.png} \begin{tabular}{ll} Copies $$"C:\Temp\Kabul.png" to $$"E:\Afgh\Kabul.copy.png": $$$ 

```
$newfile = new("E:\Afgh\Kabul-copy.png", , "C:\Temp\Kabul.png");
```

Copies the current item to "E:\Afgh\", suffixed with "-copy":

```
$newfile = new("E:\Afgh\<curbase>-copy.<curext>", , "<curitem>");
```

#### Remarks on Types link and symlink

- The "name" argument can be omitted; in that case it will be taken from the "source" argument.
- The "name" argument can be relative to the current path.
- In case of type "link" the extension ".lnk" will be appended to the created file if not already passed in the "name" argument.
- The "source" argument MUST be stated (full path).
- The function will auto-avoid filename collisions by affixing the new name according to the user settings (Configuration | Templates | Filename Affixes).
- The "flags" argument is ignored with types "link" and "symlink".

• The "source" defaults to the current list item.

```
new("newlink", "link", "E:\Test\junc\bird.jpg");
new(, "link", "E:\Test\junc\bird.jpg");
new("SymLink to bird.jpg", "symlink", "E:\Test\junc\bird.jpg");
new(, "symlink", "E:\Test\junc\bird.jpg");
new(, "link"); //creates shortcut to currently selected item
new(, "symlink"); //creates SymLink to currently selected item
new(, "hardlink"); //creates hardlink to currently selected file
new(, "junction"); //creates junction to currently selected folder
```

## now()

Returns the current date/time.

### **Syntax**

```
now([format])
```

format

Either the usual date format, e.g. "yyyymmdd", or "msecs" which returns the number of milliseconds that have elapsed since the system was started (after 49.7 days it wraps back to start from zero).

If missing the default system time format is used.

### **Examples**

```
echo now();  // 27.04.2011 18:46:12
echo now("hh:nn");  // 46:12
echo now("yyyy");  // 2011
echo now("yyyy-mm-dd hh:nn:ss.ffffffff");  // maximum resolution down to the 1/10 microsecond echo now("msecs");  // 1221097715
```

## Notes

The slash stands for the current system date separator, which might be set to a dot. To force a slash you have to escape it with a backslash:

```
echo now("dd/mm/yyyy"); // 27.04.2011 in Germany text now("dd\/mm\/yyyy"); // 27/04/2011 in Germany
```

## obfuscate

Obfuscates item names in Tree, List, Address Bar, Catalog, Tabs, Breadcrumb Bars, Status Bar, Info Panel, and Window caption.

#### **Syntax**

```
obfuscate [mode], [bullet], [list], [flags]
mode
               [optional]
               (empty): [Default] toggle 0 > 1, or not 0 > 0
               (bit field)
               O: No obfuscation.
               1: Obfuscation of all path/file names visible on the surface.
               2: Obfuscation of all tooltips and dropdowns.
bullet
               [optional] Character to use.
               Defaults to Unicode Character 'BULLET' (U+2022).
               Can also be a list of characters from which a random character is picked on each
               replacement.
list
               [optional] List of strings to be obfuscated, separated by |.
               Strings are processed from left to right, and matching is case-insensitive (A==a).
               Strings may contain basic wildcards (*,?).
               If missing everything is obfuscated.
```

## Remarks

flags

The obfuscation state is not remembered across sessions.

(bit field)

If you save settings in obfuscated state then the interface is auto-de-obfuscated, otherwise some items would be written obfuscated to the INI which is not anything you want.

1: Toggle obfuscation when the same "mode" is passed again.

Also the titlebar is obfuscated. Application title and version number are excluded to assist debugging (which is the purpose of obfuscate after all).

#### **Examples**

```
obfuscate;
obfuscate 0;
obfuscate 1;
obfuscate 1, "x";
obfuscate , chr(9608); //toggle Unicode Character 'FULL BLOCK' (U+2588)
obfuscate , chr(0x2588); //same in Hex format
obfuscate , "Donald|Duck"; //toggle obfuscation of "Donald" and "Duck"
obfuscate , "Yamaha*"; //will completely obfuscate "Yamaha YZR500.png"
obfuscate , "*.jpg"; //will completely obfuscate all JPGs
obfuscate , "abcdefghijklmnopqrstuvwxyz0123456789"; // obfuscate everything with letters and numbers
obfuscate , "abcdefghijklmnopqrstuvwxyz" , "*.jpg"; // obfuscate all JPGs with random letters
obfuscate , "0123456789", "ä|ö|ü"; // replace all umlauts by random numbers
```

```
obfuscate 3; //thorough obfuscation of everything
obfuscate 3, , "Donald|XYplorer"; //thorough obfuscation of the words "Donald" and "XYplorer"
obfuscate 3, , , 1; //toggle thorough obfuscation of everything
```

## open

Runs an application or opens a document.

## **Syntax**

```
open item, [Windows (|w)];
```

**item** [Required] Path to an application to start or a document to open.

**Windows** By default, the open command uses XY's PFA: this parameter allows you to force-open

an item with the Windows associated application.

(empty): [Default] Use PFA (portable file associations).

w: Use Windows associated application.

#### **Examples**

```
open "C:\Temp\file.txt";
Open the file C:\Temp\file.txt.
open "C:\Program Files (x86)\Mozilla Firefox\firefox.exe";
Run FireFox.
open "firefox";
Run FireFox (if it is a registered application).
open '"winzip32" -min' or open """winzip32"" -min";
```

Run Winzip minimized (if it is a registered application). Note that the application must be **double-quoted** when command line parameters are used! If the whole argument is single-quoted, the contained double-quotes don't have to be doubled.

# openwith

Opens the currently selected (or list-defined) items with the specified application.

## **Syntax**

```
openwith application, [mode (s|m)], [itemlist]
```

**application** [Required] Path to the application to open the selected items with.

mode Defines which mode to use when sending the parameters (item's names) to the

application.

s: [Default] Single instance (pass all the items to the same instance of the application).

**m**: Multiple instance (pass each of the items to its own instance of the application).

itemlist CRLF- or |-separated list of items (full path) to open (overriding any List selections).

#### **Examples**

```
openwith "UEdit32" or openwith "UEdit32", s;
```

Open the selected list items with UltraEdit (registered as "UEdit32"), single instance.

```
openwith "UEdit32", m;
```

Open the selected list items with UltraEdit (registered as "UEdit32"), one instance for each item.

```
openwith """D:\Program Files\WinZip\Winzip32"" -e <items> ""<base>""", m;
```

You can also create commands to extract currently selected archives. The above script will extract all selected archives, each into a folder with archive's name, minus the extension (e.g. "My Backup.zip" will be extracted to a subfolder "My Backup").

Note that the application must be **quoted** when command line parameters are used! Since the whole argument is quoted the inner quotes should be doubled.

```
openwith "UEdit32", , "<xydata>\XYplorer.ini";
```

Open XYporer.ini with UltraEdit.

# outputfile()

Lets you select a location for a file via the Windows Save As common dialog.

#### **Syntax**

```
outputfile([path], [file], [caption])
```

**path** The default path for the dialog.

When left empty or non-existent, path defaults to the current path. In the latter case

you are prompted whether to continue the script. With or without trailing slash, it does not matter.

**file** Initial name of the file. Can be changed within the dialog.

**caption** The text that will be displayed as title of the window.

If omitted it will be "Save As" in the local language.

**return** The full path/name of the selected existing or new file.

#### Remarks

If you press Cancel, the script execution will be aborted.

The file is not saved, just the name is returned. Any saving has to be done by a separate command.

#### **Examples**

```
echo outputfile(,"Peace.jpg");
echo outputfile(,"Peace.jpg", "Select Location...");
echo outputfile("C:\Love","Peace.jpg", "Select Location...");
```

# paperfolder()

Sets or gets Paper Folder contents.

## **Syntax**

```
paperfolder(name, [itemlist], [separator=CRLF], [mode=n1])
```

**name** Name of the Paper Folder, e.g. "test".

May have prefix. e.g. "paper:test".

The name is resolved relative to '<xypaper>'. Can also be full path/file, e.g. "E:\Test\foo.txt".

itemlist List of items to set and (optionally) load.

**separator** Separator used in itemlist.

**mode n**: Load items in itemlist as new Paper Folder.

Overwrites any existing Paper Folder of that name without asking.

a: Append items in itemlist to Paper Folder.Creates new one if "name" does not exist.d: Delete items in itemlist from Paper Folder.

If itemlist is omitted then the Paper Folder is emptied.

Items are not deleted from the file system.

I: Load Paper Folder into current list if not loaded anyway.

This is done after processing itemlist.

**s**: Show results in status bar (how many items were added/removed).

Note: Will be overwritten by subsequent status if "I" is set as well.

 ${f r}$ : Return current contents of Paper Folder.

**return** The current contents of Paper Folder (before any new ones are set).

### Remarks

When adding items the function takes care that no duplicates are created.

### **Examples**

```
text paperfolder(, , , "r"); //return contents of currently shown paper folder (if any)
text paperfolder("test", , , "r"); //return contents of paper folder "test"
paperfolder("test", "E:\Test\LuckyLuke.jpg|C:\Users\Donald\Desktop\Desk\clap.png", "|"); //
```

```
load 2 items as PF into list

paperfolder("test", <clipboard>); //set items from clipboard (one per line) to paper folder
"test", and load it

paperfolder("test", <clipboard>, , "a"); //add items from clipboard (one per line) to paper
folder "test"

paperfolder("test", "E:\Test\LuckyLuke.jpg", , "ds"); //remove item from paper folder "test",
show status

paperfolder("test", , , "ds"); //empty paper folder "test"
```

# pasteto

Paste the clipboard contents to the specified destination.

# Syntax

### **Examples**

```
pasteto;  //paste here (items on clipboard)

pasteto , 1;  //paste here (items or textual clipboard contents)

pasteto "C:\Test";  //paste to C:\Test (items on clipboard)

pasteto "C:\Test", 1;  //paste to C:\Test (items or textual clipboard contents)
```

# patchimage

Replaces an internal image, e.g. of a toolbar button, with one from a file.

1: Paste also textual clipboard contents.

## **Syntax**

**file** Image file (full path/name, or relative to current path).

Defaults to the selected/focused file.

If empty ("") the patch is removed and the original image is used again.

#### switches

(lower case letters in any order)

- r: Refresh the Toolbar when the replacement is done. [Default]
- **s**: Use this image for the small size (16x16).
- **!**: Use this image for the larger sizes (24x24 and higher).

Note: If both "s" and "I" are missing then both small and large size are set.

## Remarks

- The file can be larger than the image in which case it is automatically shrunk.
- A non-small patch is used for all sizes, unless there is a small patch (which is then used for the small size). If there is only a small patch then the original image is used for all non-small sizes.
- These changes are not permanent but last as long as the session.

## **Examples** (all using the selected image file)

# perm

Define one or more variables as permanent.

## **Syntax**

```
perm variable(s)
```

variable(s)

A single variable, or a comma-separated list of up to 10 variables. If a variable has already been defined as global before, then the perm command makes it permanent. If a variable did not exist before the perm command initializes it to "" (empty string). Note that you optionally can initialize the variables to certain values (see below).

# Usage

Permanent Variables stay alive in memory during the whole XYplorer session, and hence can be easily shared between scripts.

## **Examples**

Run the following scripts one after the other through the Address Bar:

```
perm $foo; $foo = "hi!";
echo $foo; //"hi!"
unset $foo; echo $foo; //$foo
```

These two scripts illustrate that you can "perm" a global variable even after it was set:

```
global $foo; $foo = "hi!"; perm $foo;
echo $foo; //"hi!"
```

Optionally you can immediately assign initial values to the declared variables:

```
perm $a = "a"; echo $a;
perm $a = "a", $b = "b"; echo "$a, $b";
```

These assigned values can be variables themselves, or even expressions or functions:

```
perm $a = <clipboard>; echo $a;
perm $a = 5*7; echo $a;
```

### Remarks

- Permanent Variables are always also global. However, contrary to normal globals, they don't need to be initialized to the current scope in order to be accessed. They are always available everywhere.
- To remove a Permanent Variable from memory use the "unset" command.

  Note: The "global" command will \*not\* make it non-permanent; to use "global" on a Permanent Variable is not necessary and has no effect.
- The number of Permanent Variables is not limited.
- It's recommended that you reflect the nature of a Permanent Variable in its name, for example by prepending \$p\_. It will make your code easier to read and maintain.

# popupcontextmenu

Pops the shell context menu for an arbitrary item.

#### Syntax

```
popupcontextmenu [item], [bitness]
```

**item** File or folder to pop the shell context menu for.

Defaults to the currently focused list item.

**bitness** Bitness of the shown menu.

0: [Default] Use bitness according to user settings (Configuration | Other | Shell

Integration | 64-bit Windows | Show the 64-bit context menu).

**32**: Force 32-bit menu. **64**: Force 64-bit menu.

#### Remarks

• The menu is popped at the mouse cursor.

## **Examples**

```
popupcontextmenu;
popupcontextmenu "C:\Users\Donald\Desktop\Desk\Preview.bas";
popupcontextmenu <xy>;
popupcontextmenu <xy>, 64; //Force 64-bit menu
popupcontextmenu "Moto G (4)\SD-Karte von SanDisk\Test\Sub\IMG_0060.JPG"; //Items on portable devices are supported
```

# popupmainmenu

Shows the main menu as popup menu.

# **Syntax**

## **Examples**

```
popupmainmenu;
popupMainMenu , 0, 0; //top left corner of screen
popupmainmenu "file";
popupmainmenu "edit";
```

# popupmenu()

Pops a menu and returns the selected item.

## **Syntax**

```
popupmenu(itemlist, [x=-1], [y=-1], [start=1], [count=-1], [flags=0], [sep_itemlist="|"], [sep_item=";"], [on cancel=""])
```

**itemlist** List of items separated by sep\_itemlist.

Each item is made of a Caption and optionally a Data part, an Icon part, and a State

part, all parts being separated by sep\_item: "Caption;Data;Icon;State"

Caption: Menu caption. Use "-" (no quotes) to specify a menu separator.

Data: Returned when item is clicked. If missing or empty then Caption is returned.

Icon: Supports various sources for icons

Toolbar icons, prefixed by ":", e.g. :paper

Generic file system icons, e.g. \*.png

Specific files, e.g. C:\Program Files (x86)\XYplorer\XYplorer.exe

Icon file (defaulting to <xyicons>, e.g. 64\_bit.ico

XYplorer native and environment variables, e.g. <xy>

State: (bit field)

1 = default (bold)

2 = checked

4 = disabled

**x** X position; -1 to use current mouse X.

**y** Y position; -1 to use current mouse Y.

**start** Index of first item to show; 1 = first item.

**count** Count of items to show; -1 = show all.

flags 1: Return index (instead of caption/data).

**sep\_itemlist** Separates items; can have more than one char.

Defaults to CRLF if itemlist contains any CRLF. Else defaults to "|".

**sep\_item** Separates caption from data; can have more than one char.

**on\_cancel** String returned when menu is cancelled (ESC).

return Data of selected item; caption if no data defined; index if flags AND 1.

# Examples

```
text popupmenu("a|-|b|c"); //- is a menu separator
text popupmenu("a;data returned on a|-|b;data b|c;data c");
text popupmenu(<get selecteditemspathnames |>);
text popupmenu("Megan;Hello Megan!;*.png;1|Betty;Hello Betty!;*.jpg|Checked;;;2");
```

**Tip:** You can use \*.<DIR> as a pseudo extension for folders in the icon slot, i.e. you can use it to show the generic folder icon. Example:

echo popupmenu("Something with Folder Icon; Now \*.<DIR> shows the folder icon.; \*.<DIR>");

## **Adding XY plorer Menu Commands and Toolbar Buttons**

You can add XYplorer menu commands to your scripted menu, identified by simply their ID. You get the original captions (in your language) with keyboard shortcuts, and even the checked state (where

applicable) is shown. When you click a command it is executed as if clicked in the main menu.

You can as well add XYplorer toolbar buttons to your scripted menu, identified by their key. The captions of the buttons are used as menu captions, and the button graphics as menu icons.

- The menu commands have to be stated by the command ID prefixed with a number sign (#).
- The toolbar buttons have to be stated by the button key prefixed with a colon (:).

  Tip: Hold CTRL while you click "Customize Toolbar..." to see the button keys in the button listing.
- Note that the on/off (pressed/unpressed) state of the toolbar buttons can not be shown in the menu. This is about the only little drawback here.
- You can freely mix your own menu items with XYplorer menu commands and toolbar buttons.
- You can add icons to XYplorer menu commands and toolbar buttons (overwriting the original button graphics) if you like.

## **Examples**

```
popupmenu("#101|#102|-|#800|#801|#802"); // menu commands only
popupmenu(":copypath|:dp|:pp"); // toolbar buttons only
popupmenu("#101|:pp"); // mixed commands
popupnested("Copy Commands| :copypath| #102|Dual Pane Commands| #800| #801| #802");
// mixed commands nested
popupnested("Copy Commands| #101;;:copypath| #102|Dual Pane Commands| #800;;:dp| #801|
#802"); // mixed commands nested with toolbar icons
```

#### **Adding Custom Captions**

You can define custom captions for menu commands defined as XYplorer Menu Commands or Toolbar Buttons. Simply put the function definition in the "Data" part of the item definition (Caption; Data; Icon; State) and use the "Caption" part for your caption.

# Examples

```
popupmenu("My Caption for :copypath;:copypath;Copy.ico");
popupmenu("My Caption for #102;#102;Copy.ico");
```

# **Adding Scripts**

You can also add scripts to your scripted menu, identified by the script marker "::". On selecting the menu item the script is executed.

In this case the menu item only supports two fields, Caption and Script. General Syntax for a menu item that in interpreted as a script (assuming sep\_item=";"):

```
::Caption;Script
::Script (here Script is also used as Caption)
```

## **Examples**

```
popupmenu("::Hi;echo 'hi'|::Ho;echo 'ho'");
popupmenu("::echo 'hi'|::echo 'ho'");
```

There can be multiple statements per item and a trailing ";":

```
popupmenu("::""Hi Ho!"";echo 'hi';echo 'ho';");
```

All sorts of menu items can be freely mixed. Here are three ways to code a "Copy Path" function:

```
popupmenu(":copypath|#101|::'Copy Path';#101;");
```

## Remarks

It might be hybris to pack a script into a substring of an argument of another script and can surely open the doors of hell. But OTOH it's a cute little option for the <u>Hamburger</u> menu...

# popupnested()

Pops a nested menu and returns the selected item.

## **Syntax**

Identical to **popupmenu**. The only difference to **popupmenu** is that indented captions are translated to a submenu structure.

# **Examples**

Nested popup menus are passed to the function as an indented itemlist. The first indent encountered sets the gear for all following indents. So these two lines generate identical menus:

```
text popupnested("Top| Sub| Sub| Sub2| Sub2|Top"); //indent 1 space per level text popupnested("Top| Sub| Sub| Sub2| Sub2|Top"); //indent 2 spaces per level
```

While the above one-liners perfectly work the <u>HEREDOC</u> syntax comes in handy with larger menus. The structure is clearly readable and additional props like icons and states can easily be added to each line:

```
$menu = <<<MENU
Top;;:paper;1
Sub;;;4
Sub
Sub2;;*.ini
Sub2
Sub2;;;2
Top;;<xy>
MENU;
text popupnested($menu);
```

To improve readability the top level does not have to be absolutely left-bound. Instead an overall indent can be applied to all items. Example:

```
$menu = <<<MENU
Top;;:paper;1
Sub;;;4
Sub
Sub2;;*.ini
Sub2
Sub2;;;2
Top;;<xy>
MENU;
text popupnested($menu);
```

#### Remarks

- Nesting is limited to a depth of 64 levels.
- It's possible to create invalid indenting. Here, for example, Sub2 is indented too far:

```
text popupnested("Top| Sub| Sub2");
```

In consequence the "Sub" submenu will not work. XYplorer does NOT attempt to auto-correct this. This scripter is responsible.

# property()

Retrieves a particular property from a file or folder.

## **Syntax**

# **Examples**

```
msg property("FileVersion", "%winsysdir%\msvbvm60.dll");
msg property("CameraModel", "F:\IMG_1926.JPG");
```

```
msg property("WhenTaken", "F:\IMG_1926.JPG"); //= EXIF date
msg property("Artist", "1.mp3"); //1.mp3 in current path
msg property("FileVersion"); //version of current file
property(, "<xypath>\<xyexe>"); //show Properties for XYplorer
property(); //show Properties for current item
```

## **Examples for using the Property Index**

Note that Microsoft traditionally changes the indices with each new OS.

These two lines return the same under WinXP:

```
msg property("FileVersion", "%winsysdir%\msvbvm60.dll");
msg property("#37", "%winsysdir%\msvbvm60.dll");
Suffix " n" to return the (locale aware) name of the property:
msg property("#37 n", "%winsysdir%\msvbvm60.dll");
Under Vista you need to pass another index:
msg property("#145", "%winsysdir%\msvbvm60.dll");
Under Win7 you need to pass yet another index:
msg property("#156", "%winsysdir%\msvbvm60.dll");
```

## Let XY plorer find the Property Index

Prefix an asterisk (\*) to the property name and it is internally resolved to the matching index. The name can be any of the items listed in *Configuration* | *File Info Tips* | *Show custom file info tips*. Note that the name is localized (but not case-sensitive), so in a German Windows you would do this to retrieve the width of an image file...

```
text property("*breite");
... and this in an English Windows:
text property("*width");
Note that spaces in property names must be passed as underscores:
text property("*Letzter_Zugriff");
```

## Windows canonical properties (from Vista onwards only!)

**Tip:** The command **property()**, the Find Files selector **prop:**, and the **<prop ...>** variable all supports the locale-independent Windows canonical properties as listed here:

http://msdn.microsoft.com/en-us/library/windows/desktop/dd561977%28v=vs.85%29.aspx

For example, select an image file and run this through the Address Bar:

```
echo property('System.Image.HorizontalSize') . 'x' . property('System.Image.VerticalSize');
```

Note that these canonical properties are case-sensitive.

## XY plorer-specific Special Properties

A couple of XYplorer-specific named arguments are also supported. They all have to be preceded by # to distinguish them from Windows shell properties. They are not case-sensitive.

```
#LinkTarget
               = Shortcut Target
#ShortcutTarget = Shortcut Target (same as #LinkTarget)
#JunctionTarget = Junction Target
#ResolveJunctions
                    = Path with all junctions resolved, one pass (see below "Resolving
Junctions")
#ResolveJunctionsAll = path with all junctions resolved, many passes
               = Number of items (files and folders) in a folder (non-recursive);
"" (nothing) if folder unavailable
#Label
               = Label
#Tags
               = Tags
#Comment
              = Comment
#HardLinks
               = Number of Hard Links
               = Aspect ratio of an image file
#AspectRatio
#audio.bitdepth = Bit Depth
#audio.bitrate = Bit Rate
#audio.channels = Channels
#audio.length = Length
#audio.samplerate = Sample Rate
Audio Tags. Supported tag formats: ID3 tags (MP3 files), Vorbis Comments (FLAC and OGG
#tag.album = Tag Album
#tag.artist = Tag Artist
#tag.Comments = Tag Comments
#tag.Composer = Tag Composer
#tag.genre = Tag Genre
#tag.title = Tag Title
#tag.track = Tag Track
#tag.year = Tag Year
Vorbis Comments (FLAC and OGG files) are freely definable: You can pass whatever tag you
want. If the tag is actually in the file you will get the value in return. Examples:
#tag.performer or #tag.PERFORMER (functionally identical)
#tag.encoder
#tag.whateveryouwant
#date.created, #date.c = Created Date
```

```
#date.modified, #date.m = Modified Date
#date.accessed, #date.a = Accessed Date
#image.dimensions
                     = Dimensions
#image.datetaken
                    = Date Taken
#image.cameramodel = Camera Model
#image.focallength = Focal Length
#image.fstop
                     = F-Stop
#image.exposuretime = Exposure Time
#image.isospeed
                     = ISO Speed
#image.exposureprog = Exposure Program
#image.exposurebias = Exposure Bias
#image.hash
                     = Image Hash (see <a href="Image Hash">Image Hash</a>)
#image.fuji.filmmode
                            = Film / Film Simulation
#image.fuji.highlighttone
                           = HTone / Highlight Tone
#image.fuji.shadowtone
                           = STone / Shadow Tone
#image.fuji.color
                            = Color /Color (Saturation)
#image.fuji.sharpness
                            = Sharp / Sharpness
#image.fuji.whitebalance
                            = WB / White Balance
#empty = Emptiness (see below)
#version = Version
#hash.md5 = MD5 Hash value of a file
#hash.sha1 = SHA1 Hash value of a file
#hash.sha256 = SHA256 Hash value of a file
#hash.sha512 = SHA512 Hash value of a file
#hash.crc32 = CRC32 Hash value of a file
Remarks:
```

## Return values of #empty:

0 = item not found

1 = empty file

5 = non-empty file

2 = empty folder

6 = non-empty folder

## Examples:

```
text property("#label"); //defaults to current list item

text property("#linktarget", "E:\Test\funstuff\Icons.lnk");

text property("#AspectRatio"); //defaults to current list item

text property("#Hash.SHA512"); //SHA512 value of the current list item

text property("#Hash.MD5", "E:\Test\funstuff\goodfellas.jpg"); //MD5 value of "goodfellas.jpg"
```

## Usage

This powerful function gives you direct and ultra-fast access to all available properties of all available files and folders in the system without any browsing involved!

Which particular property is available (and how it is called!) depends on the file, the file type, and on your OS. You have to experiment to find out what works.

#### Remarks

- (1) Note that file times ("Write", "Create") are returned as Coordinated Universal Time (UTC), which is usually not identical to the System Filetime (unless you live around London).
- (2) Also the formatting of the returned data is completely controlled by the Shell. E.g. the "FileVersion" of XYplorer.exe is returned as "8.10.0.4" as opposed to "8.10.0004" or "8.10.00.04".

## **Resolving Junctions**

Example of a complex junction structure, where a part ( $C:\Backup\)$ ) of a junction target is itself a junction to yet another target ( $N:\$ ):

Now this returns C:\Backup\Condivisi\Musica\:

```
text property("#ResolveJunctions", "C:\Dati\Condivisi\Musica\");
```

And this returns N:\Condivisi\Musica\:

```
text property("#ResolveJunctionsAll", "C:\Dati\Condivisi\Musica\");
```

Note that"#ResolveJunctionsAll" has built-in protection from endless recursion caused by cyclic junction structures.

# quickfileview

Open the Quick File View for the specified file.

# **Syntax**

```
quickfileview [filename], [codepage], [hexviewbytes]
```

filename full path/name, or relative to current path;

defaults to the current file.

**codepage** codepage to use for decoding the file

**empty**: use system default codepage

else: use the passed codepage

## hexviewbytes

> 0: number of bytes to show in hex view

No problem if the file is shorter. Superfluous bytes are ignored.

**0**: none (no forced hex view)

**-1**: show all bytes of the file in hex view

#### **Note**

Hex view via hexviewbytes is internally limited to a maximum of 1MB of data. Reason: Speed.

## **Examples**

```
quickfileview , 932; //view the current file as Japanese (Shift-JIS):
quickfileview , 65001; //view the current file as UTF-8
quickfileview , , -1; //hex view the current file:
```

# quicksearch()

Finds items.

## **Syntax**

```
quicksearch([query="*"], [path], [separator="<crlf>"], [flags])
```

**query** [optional] Search pattern, can have switches.

Defaults to "\*" (match all).

**path** [optional] Search location.

Defaults to the current path.

**separator** [optional] Separates items in the returned search results list.

Defaults to CRLF.

**flags** [optional] String of flags to modify the function.

s: Show status. Displays the status of the search in the Status Bar.

**m**: Return metadata. The format is fixed:

name|size|modified|created|accessed|attributes

- name: full path name

- size: raw bytes- dates: ISO 8601

- attributes: string of hyphens/letters (just like in the file list)

n: Names only. Return matching items without path.

return Search results list.

#### Remarks

- QuickSearch is probably the most powerful and useful of all scripting commands. It works 100% identical to GUI <u>Quick Search</u> apart from not affecting the GUI: The search results are returned by the function in a string. QuickSearch lets you quickly collect specific stuff from the most remote corners of your file system by means of simple scripts that can be stored and shared. The stuff is returned in a format ready for further automated processing. One of the most powerful file search engines compressed into a one-liner.
- The search is by default recursive (includes subfolders).
- Found items are always returned with full path.
- Paper Folders are supported.
- Portable Devices are supported.
- Multi location searches are supported.
- You can use the <u>Search In List</u> aliases # and + in the path argument.
- The running function will pretty much block XYplorer.
- ESC can abort a search.

### **Examples**

```
Search the current path for all JPG files:
```

text quicksearch("\*.jpg", "E:\Test");

Search two paths for all JPG files:

```
text quicksearch("*.jpg");
The same using SC inputselect:
inputselect(, quicksearch("*.jpg",,"|"));
Search the current path for all JPG files, and show progress in the status bar:
text quicksearch("*.jpg", , , "s");
Search the whole computer for all items tagged Rock:
text quicksearch("tags:Rock", "*");
Search the current path for all items modified on a weekend:
text quicksearch("dateM: dw 6 | dw 7");
Search drive D: for all items larger 1 MB and smaller 2 MB:
text quicksearch("size: > 1MB AND size: < 2MB", "D:");
Search paperfolder "echo" non-recursively:
text quicksearch("*.jpg /n", "paper:echo");
Search a specific path for all JPG files:</pre>
```

```
text quicksearch("*.jpg", "E:\Test;D:\Test");
```

Generate a full branch view of the current path:

```
text quicksearch();
```

Also <u>Search In List</u> (SIL) is supported:

```
text quicksearch("*.txt", "E:\Test.jpg;E:\Test2.txt"); //E:\Test2.txt
text quicksearch("*.txt", "<selitems ;>");
```

Return file names only (without path):

```
text quicksearch("jpg", 3:="n");
```

Find all JPG files in the current path and return them with **metadata**:

```
text quicksearch("*.jpg", , , "m");
```

## Sample Return:

```
E:\Test\AltFacts.jpg|94078|2017-01-23 09:42:44|2017-01-23 09:42:43|2017-01-23 09:42:44|----A----I-
```

```
E:\Test\OrangeOne.jpg|39138|2015-11-01 21:11:00|2017-01-27 14:19:58|2017-01-27 14:19:58|----A----I-
```

**Tip:** By default GUI <u>Quick Search</u> (and hence the QuickSearch command) honors the current visibility settings ("Show hidden files and folders" etc.) To return all matching items regardless of any GUI settings you can pass the **/a** switch:

# quote()

Double-quotes a string.

## **Syntax**

```
quote([string], [flags=0])
```

**string** [optional] string

**flags 0**: Quote.

1: Unquote.

return quoted string

## **Examples**

```
echo quote("a"); // "a"
echo quote(1); // "1"
```

# rand()

Generates an integer random number.

## **Syntax**

```
rand([low=0], [high=1])
```

**low** [optional] the lowest value to return (default: 0)

**high** [optional] the highest value to return (default: 1)

should be same or higher than low

return random number

# **Examples**

```
echo rand(); //returns 0 or 1
echo rand(2, 4); //returns 2 or 3 or 4
echo rand(-1, 1); //returns -1 or 0 or 1
```

# readfile()

Read the contents of a file into a variable.

# **Syntax**

```
readfile(filename, [mode], [numbytes], [codepage], [start=1])
```

filename full path/name, or relative to current path;

defaults to the currently selected file

## mode

t: [default] text; whether file is ASCII or UTF-8 or Unicode is auto-detected

**b**: binary (converts bytes according to the active codepage)

corresponds to mode "b" in WriteFile()

r: raw bytes (binary safe, no conversion)

corresponds to mode "r" in WriteFile()

**ru**: like "r" but converted to Unicode (2 bytes per character) and thus can be displayed as readable text (which in XYplorer is always in Unicode)

# numbytes

empty: read whole file

**else**: number of bytes to read; if longer than file size then the number is silently set to file size;

if <= 0 the function returns an empty string (and does not even try to read the file)

**codepage** codepage to use for decoding the file

empty: use system default codepage

else: use the passed codepage

**start** byte position to start reading from;

1 = beginning of file

### Remarks

• This command will not read more than 100 MB at a time. To read larger files use the "start" parameter and do it portion by portion.

• Note that the "start" parameter points to the \*character\* position in case of text files (in double-byte encodings this is different from the byte position).

### **Examples**

Reads text from "test-in.txt" (ASCII or UNICODE) and writes it back to "test-out.txt" (ASCII or UNICODE):

```
$a = readfile("test-in.txt"); writefile("test-out.txt", $a);
```

Reads text from "test-in.txt" (ASCII or UNICODE) and writes it back to "test-out-A.txt" in ASCII (1 byte per char):

```
$a = readfile("test-in.txt"); writefile("test-out-A.txt", $a, , "ta");
```

Reads text from "test-in.txt" (ASCII or UNICODE) and writes it back to "test-out-U.txt" in UNICODE (2 bytes per char):

```
$a = readfile("test-in.txt"); writefile("test-out-U.txt", $a, , "tu");
```

Read first 4 bytes of the current file:

```
echo readfile( , , 4);
```

Decode the current file as Japanese (Shift-JIS):

```
text readfile(, , , 932);
```

Decode the current file as UTF-8:

```
echo readfile(, , , 65001);
```

Read current file from position 100:

```
text readfile(, , , , 100);
```

You can actually use ReadFile() and WriteFile() for file copying on a low level (bypassing the Shell):

Copy "test-in.txt" to "test-out.txt" (text file):

```
writefile("test-out.txt", readfile("test-in.txt"));
```

Copy "xy.png" to "xy-out.png" (could be any file, binary or text); source and target will be 100%

identical independently of your locale:

```
writefile("xy-out.png", readfile("xy.png", "r"), , "r");
```

Showing the first 50 bytes of the current file as hex dump:

# readonly

Runs a new XYplorer instance with the current configuration as saved on disk, and will not overwrite that configuration.

## **Syntax**

```
readonly [startpath]
```

**startpath**: Start path in the first pane.

Defaults to the start path as saved on disk.

## **Example**

# readonlyhere

Like <u>readonly</u> but opened to current path.

```
Syntax: readonlyhere
```

# **Example**

```
readonlyhere; //start readonly instance in current path
```

# readpv

Reads permanent variables (PVs) from a file.

## **Syntax**

```
readpv [file]
```

file

The file to read from. Can be relative to the current path.

If empty it defaults to "<xydata>\pv.dat".

## **Examples**

```
readpv; //read from "<xydata>\pv.dat"
```

#### Remarks

- The file should have been previously created by <u>writepv</u>, otherwise it will not match the expected format.
- The PVs will be added to the current PVs. Current PVs of the same name will be overwritten.

# readurl()

Reads the contents of a web file into a variable.

## **Syntax**

0: return unchanged HTML

1: strip HTML comments and tags, scripts and styles, convert some common HTML entities, and remove excessive tabs, spaces and empty lines

**flags** (bit field)

1: fail gently if offline

2: silent mode (no error messages)

4: Check byte count after download. On no-match the download fails.

8: No status bar progress and success messages.

# codepage Code page.

Some common code pages:

```
874 'Thai
932 'Japanese
936 'Simplified Chinese (PRC, Singapore)
949 'Korean (EUC)
950 'Traditional Chinese (BIG5)
65000 'UTF-7
65001 'UTF-8
```

**return** The contents of the web file.

## **Examples**

```
text readurl("https://www.xyplorer.com/index.php");
```

Displays the contents of the given URL (HTML code in this case) in a text box.

```
text readurl("https://www.xyplorer.com/download.php", 0, 1);
```

Displays the pure text of that URL in a text box.

```
text readurl("http://www.yoshidakaban.com/company/",,,,65001);
```

Displays the decoded contents of a Japanese website encoded in UTF-8.

#### **Notes**

The data size is limited to 100MB.

# readurlutf8()

Reads the contents of a web file into a variable. Identical to <u>readurl</u>, but defaults to decoding the contents as UTF-8.

#### **Syntax**

```
readurlutf8(url, [nocookies], [StripHTML], [flags], [codepage])
```

## Remarks

Many (if not most) websites are UTF-8 encoded, so this offers a simpler way to handle this than passing "65001" for codepage.

## Example (a Japanese website encoded in UTF-8):

```
text readurlutf8("http://www.yoshidakaban.com/company/");
```

# recase()

Changes the case of a string.

# **Syntax**

```
recase(string, [mode], flags)
```

**string** String to change case of.

**mode** One of the following (full word, or first letter):

I, lower: [default] to lower case.

**u**, **upper**: to upper case.

t, title: to title case (first letter of each word to upper case, other letters to lower case).

c, camel: like "title" but preserves any caMel-case.

i, invert: invert the case of each letter.

**s**, **sentence**: first letter upper case, all others lower case.

r, removediacritics: strip accents and the like from letters, e.g. converts "à" to "a".

n, none: don't change anything.

flags (bit field)

1: set extensions to lower case

**return** String with changed case.

## **Examples**

```
text recase("the caMel can't.", "lower"); //the camel can't.

text recase("the caMel can't.", "upper"); //THE CAMEL CAN'T.

text recase("the caMel can't.", "title"); //The Camel Can't.

text recase("the caMel can't.", "camel"); //The CaMel Can't.

text recase("the caMel can't.", "invert"); //THE CAMEL CAN'T.

text recase("the caMel can't.", "sentence"); //The camel can't.

text recase("Motörhead", "removediacritics"); //Motorhead

text recase("This is a test.HTM", "title", 1); //This Is A Test.htm

text recase("This is a test.HTM", "n", 1); //This is a test.htm
```

# refreshlist

Refreshes the list on any of the panes.

# **Syntax**

```
refreshlist [pane="a"]
pane
a: [default] active pane
i: inactive pane
1: pane 1
2: pane 2
```

# **Examples**

```
refreshlist; //refresh active pane
refreshlist "i"; //refresh inactive pane
```

# regexmatches()

Returns a list of all matches of a regular expression pattern in a given string.

# **Syntax**

**separator** Separator between matches in the returned list.

Defaults to | (pipe).

matchcase [Defaults to 0] Compare method.

0: A=a 1: A<>a

return List of matches.

## **Example**

```
text regexmatches("tiger,frog,ball", "[^,]+"); //tiger|frog|ball
```

# regexreplace()

Replaces parts of a string, using a regular expression pattern.

# **Syntax**

```
regexreplace(string, pattern, [replacement], [matchcase])
```

**string** String to work on (haystack).

**pattern** The RegExp pattern to search for in **string** (needle).

The caret (^) & dollar (\$) match the beginning and end of every line (not the very start

and very end of the entire string).

replacement String to replace with.

If missing or empty then all occurrences of pattern will simply be removed (replaced by

nothing).

matchcase [Defaults to 0] Compare method.

0: A=a 1: A<>a

**return** The new string.

# **Examples**

```
a = RegExReplace("Image[1].png", "(?#Remove common IE suffix)^(.+)\[[0-9]+\](\..+)$", "$1$2");
```

Sets \$a to "Image.png", removing the common IE suffix [1] from the filename.

```
$a = RegExReplace("bob", "b$", "p");
```

Sets \$a to "bop" (the final "b" is replaced by "p").

# releaseglobals

Releases all global/permanent variables from memory.

## **Syntax**

```
releaseglobals [flags=3]
```

flags (bit field, defaults to 3)

1: release non-perm globals

2: release perm globals

## **Examples**

The following script illustrates that the Permanent Variable \$foo is gone (unset, no variable anymore) or not gone after "releaseglobals" and depending on the flags:

```
// to release or not to release
  perm $foo; $foo = "hi!"; releaseglobals;
  echo $foo; //$foo
  perm $foo; $foo = "hi!"; releaseglobals 1;
  echo $foo; // "hi!"
  perm $foo; $foo = "hi!"; releaseglobals 2;
  echo $foo; //$foo
```

## rename

Renames the currently selected List item(s) according to the defined pattern and options.

## **Syntax**

```
rename [mode (b|r|s|k|e|1)], pattern, [preview (p)], [itemlist], [flags=1], [illegalcharsreplacewith]
```

mode

Defines the mode for the rename operation:

- b: [Default] Batch Rename
- r: RegExp Rename
- s: Search and Replace
- k: Keep Particular Characters
- e: Set Extension

I: Rename the selected items using a list of names passed in the "pattern" argument (see **Remarks** below)

pattern

[Required] The pattern to be applied. Its syntax may vary depending on which mode is used, see below for more.

preview

Defines whether or not to show the Rename Preview before the actual rename operation.

[empty]: [Default] No Preview. Omit this parameter to rename the files directly, without preview or confirmation first.

**p**: Show Preview. The rename preview will be shown before anything happens, allowing you to verify, change the pattern or cancel the operation at will.

itemlist

CRLF- or |-separated list of items (full path) to rename. If empty then current list selections are renamed. The separator may be surrounded by any number of blanks.

#### flags

(bit field, defaults to 1)

- 1: PromptOnFailure (prompt on each failed rename attempt)
- 2: ShowListOfUntouched (show list of all items that kept their old name)
- **4**: Replace illegal characters (with the value of argument **illegalcharsreplacewith**) *after* passing it to the internal rename function. Any switches will work as expected, since they are processed before replacing illegal characters.
- **8**: Increment on collision. Note that this does the same as the /i switch, but it's much easier to handle when taking patterns e.g. from the clipboard.
- **16**: Clean the input (replace invalid characters) *before* passing it to the internal rename function. Note: Any switches will NOT work as expected as the "/" will be replaced.
- **32**: Uppercase the first letter.
- **64**: Suppress the "Rename canceled." error message when user cancels any dialog related to rename, e.g. the Rename Preview.
- 128: Overwrite on collision. No questions, no undo.

illegalcharsreplacewith

Replace illegal characters with this string, IF flags has the "4" bit set.

## Remarks on Mode I ("list"):

- Renames the selected items using a list of names passed in the "pattern" argument. If no list is passed then the "Edit Item Names" dialog is opened pre-filled with the currently selected names.
- The selected list items are renamed top to bottom (just like with the "Edit Item Names" GUI command).
- **Tip:** If "Allow move on rename" is ticked (Configuration | General | Sort and Rename | Rename | Allow move on rename) then you can pass absolute or relative (to the files current path) paths in the "pattern" argument, and the files will be moved accordingly. Moving works even to other volumes and any missing paths are silently created. Example:

```
// files are renamed and moved to "Logs" subfolder, with preview
rename "l", "Logs\Don2017.jpg|Logs\Don2018.jpg", "p";
```

## **Examples**

```
rename b, '*-<datem yyyymmdd>', p;
```

Appends the modified date to each of the selected items. With preview.

Note the **single quotes** around the date variable: This ensures that it is only resolved inside the rename procedure on a per-file basis. If it were double-quoted then all selected files would be appended the modified date of the currently focused item.

```
rename b, '*-<datem yyyymmdd>';
```

Appends the modified date to each of the selected items. Without preview.

```
rename , '*-<datem yyyymmdd>';
```

Same as above since the first parameter defaults to "b".

```
rename , '<dateexif yyyymmdd.hhnnss>-*', p;
```

Prepends the EXIF date to each of the selected items.

```
rename r, "\.html$ > .htm", p;
```

RegExp Rename replacing html extensions by htm.

```
rename s, "ü/ue";
```

Search & Replace Rename replacing all "ü" by "ue".

```
rename k, "0123456789", p;
```

Keep Particular Characters Rename, keeping only the numbers present in a filename.

```
rename e, "htm";
```

Change any current extension to "htm".

```
rename , "africa.png /e", p, "E:\TestFiles\asia.jpg";
```

Rename a specific file (here: E:\TestFiles\asia.jpg) to a hardcoded new name (africa.png), using itemlist and the /e switch (for renaming the extension as well).

```
rename b, <clipboard>, p, , 4; //drop illegal characters
rename b, <clipboard>, p, , 4, "_"; //replace them with _
rename b, <clipboard>, p, , 12, "_"; //same as before with increment
```

### Rename by list:

```
rename "l"; //dialog is pre-filled with current item names
rename "l", "Don2017.jpg|Don2018.jpg"; //dialog is skipped; no preview
rename "l", "Don2017.jpg|Don2018.jpg", "p"; //dialog is skipped; preview
```

For the functionality of the different rename operations see also <u>here</u>.

# renameitem()

Renames a file or folder.

### **Syntax**

? = original extension

**sourceitem** The item to rename.

Absolute or relative to current list path.

Defaults to the current item.

flags 0: [Default] Smart (keep extension unless extension is passed)

1: Rename base (keep extension)

2: Rename extension (keep base)

[1 + 2 = 3: Rename all (base and extension)]

- 4: Show dialog (Suffix / Overwrite) on name collision.
- 8: Silent overwrite on name collision.
- **16**: Force appending the numsuffix. If numsuffix is not passed as 4th argument then it defaults to the incremental suffix set in Configuration.

#### Notes:

1 and 2 are only applicable if sourceitem is a file, not a folder.

On 4 numsuffix defaults to the incremental suffix defined in Configuration | Templates. If 8 is passed then 4 is ignored.

numsuffix N

Number template to auto-suffix on collision.

Set the start value and use "0"s as placeholders for numerical increments (e.g. "-01", starting with "-01", "-02", "-03", etc.) or "a"s as placeholders for alphabetical increments (e.g. "-aa", starting with "-aa", "-ab", -ac", etc.)

return

The *new name* if the rename was successful, else *nothing* (empty string).

## **Examples**

Rename current file to "John[.ext]" (or current folder to "John") in current folder (fail on collision):

```
renameitem("John");
```

Same as above, but auto-suffix on collision:

```
renameitem("John", , , "-01");
```

Rename "Paul.txt" to "John.txt" in current folder:

```
renameitem("John", "Paul.txt", , "-01");
```

Rename current file" to "<clipboard>[.ext]" in current folder:

```
renameitem(<clipboard>);
```

Rename current item to "[base.]jpg" (i.e. change the extension):

```
renameitem("jpg", , 2);
```

Rename the current item to "John"; on name collision show the dialog with options to Suffix, Overwrite, or Cancel.

```
renameitem("John", , 4, "-001");
```

Same as above using the incremental suffix defined in Configuration | Templates.

```
renameitem("John", , 4);
```

Overwrite existing file without any warning:

```
renameitem("John.jpg", , 8);
```

# Examples for using placeholders \*and?

This renames a current file "hash.jpg" to "Copy of hash.jpg":

```
renameitem("Copy of *");
```

This renames a current file "hash.jpg" to "(jpg) Copy of hash.jpg":

```
renameitem("(?) Copy of *");
```

## **Examples for flag 16:**

Context: A file named "John.jpg" already exists in the path and is selected.

```
renameitem("John.jpg", , , "-01");  //file not changed
renameitem("John.jpg", , 16, "-01");  //file renamed to John-01.jpg
```

#### Remark

Contrary to SC rename, SC renameitem is able to rename items that are not currently listed or selected, and it can auto-suffix numbers on collision. This gives you a number of fascinating new options.

# replace()

Replace parts of a string.

## **Syntax**

```
replace(string, search, [replacement=""], [matchcase=0], [start=1], [count=-1])
string
              String to work on (haystack).
search
              String to be replaced (needle).
replacement String to replace with.
              Default is empty string "": replace by nothing.
matchcase
              Compare method.
              0: A=a [Default]
              1: A<>a
start
              Position from left where the replacement starts.
count
              Maximal number of replacements.
return
              The new string.
```

# Usage

When no **replacement** is defined, all occurrences of **search** will simply be removed (replaced by nothing).

# **Examples**

```
echo replace("Maxi", "max", "Min"); // "Mini"
echo replace("Maxi", "max", "Min", 1); // "Maxi"
echo replace("aaa", "a", "b", , 2); //abb
echo replace("aaa", "a", "b", , 2, 1); //aba
echo replace("aaa", "a", "b", , , 1); //baa
```

The following line transforms the current location to a Unix-style path and copies it to the clipboard. For example, if the current location is **S:\usr\local\apache2\conf** then this script will copy **/usr/local/apache2/conf** to then clipboard:

```
$p = substr("<curpath>", 2); copytext replace($p, "\", "/");
```

# replacelist()

Replaces substrings by list.

# **Syntax**

```
replacelist(string, searchlist, [replacelist], [separator], [matchcase], [scope])
```

**string** String to work on (haystack).

**searchlist** Substrings to be replaced (needles).

replacelist Substrings to replace with.

empty: All substrings in searchlist are removed.

**Special case**: If you state only one replace unit, all items in the search list are replaced with that one unit. Consequently if the replace list is empty then all items in the search

list are removed from the string.

**separator** Separates the strings in the lists.

**empty**: Each character is taken as a substring.

matchcase Compare method.

O: A=a [Default]

**1**: A<>a

**scope** Matching scope (what to match in string)

0: substring [default]

1: whole words2: whole string

**return** The new string.

## **Examples**

```
text replacelist("Taxi", "ai", "ia"); //Tixa

text replacelist("Taxi", "ax,i", "-,Rex", ","); //T-Rex

text replacelist("Taxi", "ai"); //Tx (a and i removed from Taxi)

text replacelist("Taxi", "ai", "o"); //Toxo (a and i replaced by o)

text replacelist("Taxi", "a,i", "ou", ","); //Touxou (a and i replaced by ou)
```

## **Examples for scope:**

```
text replacelist("Hello, Taxi Driver!", "He|Hello|Hello, Taxi Driver!", "Ha|Hi|Taxi!", "|", 0, 0); //Hallo, Taxi Driver!
```

```
text replacelist("Hello, Taxi Driver!", "He|Hello|Hello, Taxi Driver!", "Ha|Hi|Taxi!", "|",
0, 1); //Hi, Taxi Driver!

text replacelist("Hello, Taxi Driver!", "He|Hello|Hello, Taxi Driver!", "Ha|Hi|Taxi!", "|",
0, 2); //Taxi!
```

Note how in lines 1 and 2 there are two replacements (Hello->Hi; TaxiDriver->Taxi Driver):

```
text replacelist("Hello, TaxiDriver!", "He|Hello|TaxiDriver|Hello, TaxiDriver!", "Ha|Hi|TaxiDriver|Taxi!", "|", 0, 0); //Hallo, TaxiDriver!

text replacelist("Hello, TaxiDriver!", "He|Hello|TaxiDriver|Hello, TaxiDriver!", "Ha|Hi|TaxiDriver|Taxi!", "|", 0, 1); //Hi, TaxiDriver!

text replacelist("Hello, TaxiDriver!", "He|Hello|TaxiDriver|Hello, TaxiDriver!", "Ha|Hi|TaxiDriver|Taxi!", "|", 0, 2); //Taxi!
```

#### **Notes**

- As you see from the 2nd example, the strings in search-replace pair can have different lengths.
- If the item count in both list differs, then the smaller count is used and the surplus items are ignored.
- The string is walked one time from left to right; any replaced parts are not processed again. So in this example, "Rex" will not be replaced by "Bone" in a second pass:

```
text replacelist("Taxi", "ax,i,Rex", "-,Rex,Bone", ","); //T-Rex
```

- The substrings are processed from left to right, first match wins. Therefore:

```
text replacelist("Taxi", "a,ax", "i,ox"); //Tixi
text replacelist("Taxi", "ax,a", "ox,i"); //Toxi
```

## Usage

This command can be used for interesting things, e.g. to (roughly) transliterate e.g. Cyrillic to Latin, or do some simple encryption, or clean file names from undesired characters.

# report()

Returns a report of the current file list contents.

## **Syntax**

```
report([template], [itemlist], [header], [footer])
```

template Defines the layout of one line (file record); for each reported file one line is created

based on this template.

If missing or empty: Take the current list data as is.

itemlist What to report on:

0: [Default] All current list items.

1: All currently selected list items.

[else]: Items in a CRLF- or |-separated list of items (full path).

Only files and folders, drives are not supported here.

**header** Any string data to be put at the top of output.

**footer** Any string data to be put at the bottom of output.

**return** The report.

## **Omitting the Template**

If you omit the template argument (or pass "") the report you get is identical to the list you see: Same types and sequence of columns, same file data in same format. The fields are by default separated by Tab characters.

You may overwrite the default separator by passing a different separator through the template argument.

# **Examples**

```
Use the default field separator Tab: text report();
Use ", " as field separator: text report(", ");
Use "{Name}. " as template (see next paragraph): text report("{Name}. ");
```

## **Using the Template**

If you use the template argument you are in full control and can decide what is shown, where it is shown, and how it is shown. The various file data are defined by fields, corresponding to the columns the file list. A field consists of a field name and, in some cases, an optional format definition, separated from the field name by a single blank. The fields are enclosed in curly brackets  $\{\}$ , and they are not case-sensitive (i.e. a=A). Example for a template argument:

```
"No. {#}, {name}, {size kb} ({size b}), {modified yyyy-mm-dd}"
```

The following fields are currently supported (they obviously match the file list's column headers):

```
Browse Mode: {#}, {Name}, {Ext}, {Size}, {Type}, {Created}, {Modified}, {Accessed}, {Attr}, {Len}, {Label}, {Tags}, {Comment}
```

```
Find Mode: {#}, {Name}, {Ext}, {Size}, {Type}, {Created}, {Modified}, {Accessed}, {Attr}, {Len},
{Label}, {Tags}, {Comment}, {Path}
```

```
Drives Mode: {#}, {Name}, {Type}, {Total Size}, {Used Space}, {Free Space}, {Full %}, {Free %}, {Per Cluster}, {Vol Serial}, {File System}
```

## Optional format definitions for the **{Size}** field:

```
{Size KBR} KB (rounded up)
{Size KB} KB

{Size B} Bytes (no suffix)
{Size BB} Bytes (with suffix)
{Size FLEXR} Flexible (rounded up)
```

```
{Size FLEX} Flexible
{Size RAW} Raw bytes (no thousand separators)
{Size MB} MB
{Size GB} GB
{Size TB} TB
{Size PB} PB
{Size} [no format: use current Size Column Format]
```

Optional format definitions for **{Created}**, **{Modified}**, **{Accessed}**:

```
{Created yyyy-mm-dd hh:nn:ss}
etc. ... the usual date format definitions...
{Created} [no format: use current Date Column Format]
```

Optional format definitions for {#}:

```
{# @@@@} fill with leading blanks
{# 000} fill with leading zeroes
```

Note that you cannot combine @ and 0 to have first leading blanks and then leading zeroes.

## Metadata (aka Extended Properties)

The so-called "Extended Properties" (the complete set of available metadata of file) are fully supported using the field {prop:[property]}. [property] can be a numeric as well as a literal property identifier.

For example, the following line reports the image dimensions for image files in the current list using the literal property identifier "dimensions":

```
text report("{name} ({prop:dimensions})<crlf>");
```

This line yields the same results in a different way:

```
text report("{name} ({prop:ImageX} x {prop:ImageY}) < crlf>");
```

This line yields the same results in yet another way, namely with numeric property identifiers (note that these numbers only work in Win7!):

```
text report("{name} ({prop:#162} x {prop:#164}) < crlf>");
```

Note that MS made a total mess here so that each Windows version has a completely reshuffled set of numbers and keywords. But there is help: The line numbers in "Configuration | File Info Tips | Show custom file info tips" give you the actual values of all available extended properties in your current Windows version. Literal property identifiers are not documented at all by MS, so you can only guess, trial, and error.

## **Additional Special Fields**

```
{DocTitle}, {DocSubject}, {DocAuthor}, {DocCategory}, {DocComments}
```

• These fields that will retrieve the respective meta properties from all file types that support meta

properties.

```
{FileVersion} = version of EXEs, DLLs, etc.
{WhenTaken} = EXIF date of photos
{Dimensions} = width x height of images
```

• Note that these fields only work under XP! The labels have been changed in Vista and later.

## {Fullname}

- The field is set to the full path/name of the file.
- Obviously only for Browse and Find modes, not Drives.

#### {Fullpath}

- Field is set to the full path of the item.
- The returned path has no backslash.
- In Find mode, the return is identical to the field {Path}.
- In Drives mode, "Computer" (or so) is returned.
- In Network mode, "Network Places" (or so) is returned.

# {Basename}

- The field is set to the base name of the file (file name without extension).
- Folder names are returned unchanged.

# {LabelID}

• Set to the item's Label ID. If the item has a comment but no color label assigned {LabelID} returns "0"; if the item is not tagged at all {LabelID} returns "".

## {Count}

 Returns the (recursive) count of items (files and folders) contained within a folder. For files it returns nothing.

Note that calculating the count can take time with large folders.

Example, using the meta-field {dir} to fork returns between folders and files:

```
text report("{name}{dir , <DIR> with {count} items| ({size kbr})}<crlf>");
```

```
{Dir dir_value|file_value|drive_value}
```

• Field is set to "dir\_value" if item is a directory.

- Field is set to "file\_value" if item is a file.
- Field is set to "drive\_value" if item is a drive.

Note that the field {Dir ...} may contain other fields (but not contain itself). For example, in

```
text report("{Name} - {Dir -|{Size B} ({Size FLEX})|}<crlf>");
```

the {Dir ...} field will return:

- for directories: -
- for files: {Size B} ({Size FLEX}) [resolved, of course]
- for drives: [nothing]

```
{Zebra odd value|even value[|divisor=2]}
```

- Field is set to "odd value" in all odd lines.
- Field is set to "even\_value" in all even lines.
- The divisor defaults to 2 but you can set it to any larger value so that e.g. the "even\_value" (the value that divides by the divisor without remainder) is set to every 5th line, the "odd\_value" to all other lines.

You can use this field to apply alternate formatting, e.g. to achieve a zebra striping effect if you use HTML for your report, or to group the output into blocks of a certain size. See examples below.

#### **Extra Columns**

Extra Columns are referenced by their case-insensitive canonic names (independent of any translations), e.g. "extra 1".

## Example:

```
text report("{name}: {extra 1}, {extra 2}, {extra 3}, {extra 4}, {extra 5}<crlf>");
```

Columns of type Date can be formatted in the usual way:

```
{extra 5 yyyy-mm-dd}
```

Columns of type Checkbox can be formatted like this:

```
{extra 4 yn} = Show localized "Yes" (non-empty) or "No" (empty)

{extra 4 y} = Show localized "Yes" (non-empty) or nothing (empty)

{extra 4} = Show the raw contents
```

There is also a fully customizable format for the non-empty/empty states:

```
{extra 4 OnNonEmpty|OnEmpty} = Show "OnNonEmpty" on non-empty, "OnEmpty" else
```

Example (assuming Extra 4 is a Checkbox column):

```
text report("{name}: {extra 4 Done|To Do}<crlf>");
```

#### **Custom Columns**

Custom Columns can be referenced by their case-insensitive canonic names (independent of any translations), e.g. "custom 1", e.g.:

```
text report("{name}: {custom 1}, {custom 2}, {custom 3}, {custom 4}, {custom 5}<crlf>");
```

Columns of type Date can be formatted in the usual way, e.g.:

```
text report("{name}: Year {custom 5 yyyy}<crlf>");
```

Custom Columns and Extra Columns can as well be referenced by their case-insensitive current captions as long as they are shown in the current list. In this case no formatting is possible though. E. g.:

```
text report("{name}: {Dimensions}, {Aspect Ratio}, {Camera Model}<crlf>");
```

## **Examples**

```
text report();
```

Displays the current file list "as is" in a multiline textbox.

```
text report("{modified yyyy-mm-dd hh:nn:ss}<crlf>", 1);
```

Displays the modified date of all selected items in a multiline textbox. Note that it's your turn to supply a carriage return / line feed if needed. In the example, the internal variable <a href="critto"><critto</a> (resolved to 0xd0a0) ends the line.

```
text report("{modified yyyy-mm-dd hh:nn:ss.ffffffff}<crlf>", 1);
```

The same as above with maximum resolution down to the 1/10 microsecond.

```
text report("{name}; {size KBR}; {modified}<crlf>", , "Report on <curpath>, <date><crlf>",
"---");
```

Displays a mini-report of the current file list in a multiline textbox.

```
text report('The item "{name}" has {size BB}.' . "<crlf>");
```

As you see, these fields have nothing to do with scripting variables, hence they are resolved whether single-quoted or not.

```
text report('The file "{fullname}" has {size B} bytes.' . "<crlf>");
```

Displaying the full name.

```
text report("{name} is a {dir folder|file|drive}.<crlf>");
```

Showing whether item is file, folder, or drive.

```
text report("{# @@@@} {name}<crlf>{zebra |<crlf>|5}");
```

Fill leading blanks to the line number, and add an empty line after every 5 lines. Note that the XY variable <crlf> works within the double-quoted argument.

```
text report("{name}, {free %}, {total size gb}<crlf>");
```

Mini-report for the drives listing (Computer node).

Generate an HTML table of the current folder and save it to Report.htm.

```
text report("{Name}, {Size B} bytes, {Modified yyyy-mm-dd hh:nn:ss},
    ver {FileVersion}", "%winsysdir%\shell32.dll");
```

Report on a single specific item.

#### Remarks

- (1) The sort order is the one currently present in the file list.
- (2) The {#} field (line number) is not filled with the line number each file currently has in the file list, but simply numbers the lines in the report starting with 1. This coincides with the actual line numbers in the file list only if the report features all files (not just a subset of selected ones).
- (3) You can use any number of fields in the template, and it's no problem to use the same field more than once with different format, as in "... {size kb} ({size bb}) ..."
- (4) The Report() function allows you to create full blown HTML-reports of any parts of your file system or of search results! You may even show icons for file types if you provide the image files and give them names that match the extension, e.g. type-txt.gif, type-png.gif, etc. which then would be referred to like "C:\Your\Path\type-{ext}.gif".
- (5) In cooperation with function **WriteFile()** you are able to easily write the created reports to your hard disk.

# resolvepath()

Converts a relative, virtual, or portable path to an absolute path.

# **Syntax**

```
resolvepath([path], [base=<xypath>], [flags])
path Relative, virtual, or portable path.
```

If empty or missing the function returns base.

**base** Base path; defaults to <xypath>.

flags (bit field)

**0**: Normal function.

1: Reversed function: path is absolute, return path is relative to base.

2: The default for "base" is <curpath> (else it's <xypath>).

return Absolute or relative path (depending on flags).

#### Notes

- The path does not have to exist.
- A trailing backslash in the input is kept in the output.
- A missing trailing backslash in the input is also missing in the output.
- You can pass a fully resolved absolute path. It will be returned unchanged.
- You don't need to provide a trailing backslash for the base (but it does no harm).

### **Examples**

Assuming <xypath> = C:\Program Files\XYplorer; <curpath> = E:\Test:

```
echo resolvepath(); //C:\Program Files\XYplorer = <xypath>
echo resolvepath(2:=2); //E:\Test
                                                       = <curpath>
echo resolvepath("foo"); //C:\Program Files\XYplorer\foo
echo resolvepath("foo\"); //C:\Program Files\XYplorer\foo\
echo resolvepath("\foo"); //C:\foo
echo resolvepath("\foo\");//C:\foo\
echo resolvepath("\"); //C:\
echo resolvepath(".."); //C:\Program Files
echo resolvepath("?:"); //C:
echo resolvepath("?:\"); //C:\
echo resolvepath("?:\foo\bar\"); //C:\foo\bar\
echo resolvepath("?:", "D:\foo\bar\"); //D:
echo resolvepath("foo", "D:\foo\bar\"); //D:\foo\bar\foo
echo resolvepath("Desktop"); //C:\Users\Donald\Desktop
echo resolvepath("Downloads\NotThere\"); //C:\Users\Donald\Downloads\NotThere\
Note the single quotes. These variables will arrive at resolvepath() as is, and then be resolved:
echo resolvepath('%tmp%'); //C:\Users\Donald\AppData\Local\Temp
echo resolvepath('<xydata>'); //C:\Users\Donald\AppData\Roaming\XYplorer
Absolute to relative:
```

echo resolvepath("C:\Apps\XY\XYplorer.exe", "C:\Apps\", 1); //XY\XYplorer.exe

# return

A) Statement used in a <u>User-Defined Function</u>: Sets the return value for the function, and exits the function.

### **Syntax**

```
return data
```

data

Data to return.

## **Example**

Simple function to return the sum of two numbers:

```
function sum($x, $y) {
  return $x + $y;
  // lines below return are not executed
  echo "Nobody will read this.";
}
```

B) Statement used in a Custom Column script: Defines the cell data and ends the script.

## **Syntax**

return data

data

Data to show in the cell.

### **Example**

Displays the first 12 characters of the content (!) of each file:

```
return readfile(<cc_item> , , 12);
```

# rotate

Rotates JPG images. Rotation is lossless for typical digital camera images.

### **Syntax**

```
rotate [mode=90|180|270|h|v], [jpgfile_src], [jpgfile_trg], [only_if_lossless=0|1], [flags]

mode rotation in degrees (clockwise), or horizontal/vertical flip orientation; defaults to 90

jpgfile_src JPG file to rotate; defaults to current file if empty; relative to current path if path missing

jpgfile_trg target file name; defaults to jpgfile_src if empty; relative to current path if path missing

only_if_lossless
```

0: [default] rotate always

1: error if rotation cannot be done lossless

### flags

0: [default] no refresh

1: refresh list, preview, and thumbnails.

#### Remarks

(1) ONLY if the width and height of the image are both multiples of 16, then indeed the rotation is lossless! Luckily, digital camera image dimensions are usually multiples of 16. MS has buried some deeper info on this here:

http://msdn.microsoft.com/en-us/library/ms533845.aspx

If the image dimensions are not multiples of 16 then colors and sharpness will slightly fade if you do many consecutive rotations on the same image.

- (2) And yes, the function will ONLY work on JPG images.
- (3) EXIF data are preserved.
- (4) Thumbnails are refreshed only when in thumbnails mode.

### **Examples**

```
rotate; //rotate current image by 90 degrees (clockwise)
rotate 180; //rotate current image by 180 degrees (clockwise)
//rotate "E:\my.jpg" by 90, but only if it can be done lossless
rotate , "E:\my.jpg", , 1;
//flip current image horiz., save to "flipped.jpg" in cur path:
rotate h, , "flipped.jpg";
//save vertically flipped "D:\pic.jpg" to "E:\pic-v.jpg":
rotate v, "D:\pic.jpg", "E:\pic-v.jpg";
```

# **Example for POM**

Add the following item to your **Custom File Associations** (menu Tools), and you'll have a command to rotate the image 90° clockwise on the **Portable Openwith Menu (POM)** of each JPG file:

```
|"Rotate 90° clockwise" jpg>::rotate
```

# round()

Rounds a number.

### **Syntax**

```
round(number, [precision=0])
```

**number** Number to round.

precision

Number of digits after the decimal point. precision can also be negative or zero (default). A negative precision refers to digits before the decimal point.

### **Examples**

```
echo round(172.7368, -3); //0
echo round(172.7368, -2); //200
echo round(172.7368, -1); //170
echo round(172.7368, 0); //173
echo round(172.7368, 1); //172.7
echo round(172.7368, 2); //172.74
echo round(172.7368, 3); //172.737
echo round(172.7368, 4); //172.7368
```

# rtfm

Opens a specific page in the Help file XYplorer.chm.

## **Syntax**

rtfm page

page

Name of the HTML page, optionally with #anchorname.

### **Examples**

```
rtfm "idh_find.htm";
RTFM "idh_find.htm#idh_findtabtags";
```

# run

Works (almost) identical to Windows Start | Run, i.e. you can start executables, open documents with the OS-asociated applications, open websites, and much more.

### **Syntax**

```
run command, [directory], [wait=0], [show=1]
```

command:

Anything that works in Windows Start | Run, usually a module name plus (optionally) arguments. Note that module names containing blanks must be quoted to correctly separate name and any arguments.

directory:

The working directory, allows you to skip the path in command; defaults to current path.

wait:

- 0: [Default] Return immediately and continue the script.
- 1: Wait, with message: Only continue when the shelled process has finished, show message box "Please wait..." while the process is going on.

2: Wait, no message: Same as above but without message box.

#### show:

- **0**: Hides the window.
- 1: [Default] Activates and displays the window.
- 2: Activates the window and displays it as a minimized window.
- 3: Activates the window and displays it as a maximized window.

The differences to the original Windows Start | Run are:

- (1) Different error messages in case of failure.
- (2) Quoting items with blanks slightly differs:

```
run '"C:\With Blank.txt"';
```

Names with blanks must be quoted. Note that the quotes have to be wrapped in single-quotes because an argument's outer quotes are auto-stripped by XY's script parser!

```
run '"C:\Program Files\Winzip32.exe" -min';
```

Also wrapped in single-quotes because otherwise the "-" in "-min" would be interpreted as a math operator.

**Tip:** See also **rung** for an alternative way to handle quoting.

(3) Using "run" with **wait=1** differs even more to the Windows Run command. Not all sorts of commands work, there is less smartness built in. For example, you cannot call documents that will be opened by the associated application. This will NOT work:

```
run "C:\Program Files (x86)\XYplorer\ReadmeXY.txt", , 1; //NO JOY
```

You also cannot use short forms like this:

```
run "winzip", , 1; //NO JOY
```

However this works (maybe because it's in the path):

```
run "notepad", , 1; //OKAY
```

See more examples below under **Using the wait parameter**.

# **Examples**

```
run "calc";
```

Registered apps are recognized via "Prog ID" which is usually the base name of the \*.exe file.

```
run "winzip32 -min";
```

No blanks in the filename: No quotes nececessary...

```
run '"winzip32" -min';
```

... but quotes are allowed.

```
run "www.xyplorer.com";
```

Open an URL.

```
run "control";
```

Show Control Panel.

```
run "charmap";
```

Show character map utility.

```
run "regedit";
```

Open registry editor.

```
run "winver";
```

Display the Windows verson installed on the computer.

```
run "mailto:support@xyplorer.com?subject=Wow!&body=Hi!";
```

Open email client with some fields prefilled.

```
run "rundll32.exe shell32.dll,Control RunDLL timedate.cpl";
```

Show Windows Time/Date dialog.

```
run "rundll32.exe shell32.dll,OpenAs RunDLL <curitem>";
```

Open the Windows Open With dialog for the current item. Note that in this case <curitem> has not to be quoted even if it contains blanks; rundll32.exe is smart enough to handle it.

```
run """C:\Program Files (x86)\WinMerge\WinMergeU.exe"" /e /r ""<get path 1>"" ""<get path
2>""";
```

Run WinMerge (a popular comparison tool) in order to compare the current panes.

### **Emulating Shell context menu clicks using run**

User Buttons (see **Custom Toolbar Buttons**) allow you to get the action done quicker and with less clicks than by using the often slow Shell context menu. Here are some useful mini scripts (both use the **lax()** function for easier definition of the quotes):

For NIS to scan a selected folder:

```
run lax("C:\Program Files (x86)\Norton Internet Security\Engine\17.0.0.136\navw32.exe"
"<curpath>\*");
```

For WinRAR to extract from multiple consecutive .RAR files by selecting only the first file:

```
run lax("C:\Program Files (x86)\WinRAR\WinRAR.exe" x "<curitem>");
```

The argument  $\mathbf{x}$  in this example is WinRAR's switch to extract to the current folder and preserve the folder structure within the compressed file.

### Using the directory parameter

```
run "ReadmeXY.txt", "C:\Program Files (x86)\XYplorer\";
```

### Using the wait parameter

If wait=1 there's a modal dialog while the shelled process is being active. It blocks you from doing

anything but wait or cancel the waiting and continue with the script.

```
run '"C:\Program Files (x86)\WinZip\WINZIP32.EXE" -min', , 1; msg "Done!"

Shows "Done!" when WinZip is closed.

run "notepad C:\Program Files (x86)\XYplorer\ReadmeXY.txt", , 1; msg "Done!"

Shows "Done!" when notepad is closed.
```

### Using the show parameter

Note that it depends on the called application whether it honors the **show** parameter. Some ignore it.

# rung

Syntax and behavior is identical to command <u>run</u> with one exception: **runq** puts the "command" parameter in quotes before it's passed to the system. This can greatly simplify your syntax depending on the context.

### **Examples**

# runret()

Runs a command line and returns the standard output.

## **Syntax**

flags (bit field)

1: Return a hex dump of the raw data in the pipe. Useful mainly for debugging.

2: Return the exit code of the process. Useful mainly for debugging.

return The standard output.

### **Examples**

```
text runret("cmd /c dir c:\");
text runret("ping localhost");
```

List the current directory with full Unicode support going via the UTF8 codepage (65001):

```
text runret("cmd /c chcp 65001 & cmd /c dir", , 65001);
```

# savesettings

Saves all or part of the current settings.

## **Syntax**

```
savesettings [settings=all], [ini]
settings
              (bit field)
              0 = (none)
               1 = XYplorer.ini and pane data
              2 = catalog.dat
              4 = udc.dat
              8 = ks.dat
               16 = servers.dat (cached servers)
              32 = fvs.dat
              64 = taq.dat
               128 = action.dat (action log, undo/redo data)
               256 = pv.dat (permanent variables)
               512 = Language.ini (holds name of current language file)
               1023 = [Default] all above settings
ini
```

Alternate ini file.

Path defaults to <xydata>.

If this argument is set then the "settings" argument is totally ignored and only this INI file is written.

NOTE: Any same-named existing file is overwritten without questions!

### Remark

The command is equivalent to menu File | Save Settings and saves the current \*.ini (unless ini parameter is set) and \*.dat files, including the pane data.

## **Examples**

```
savesettings; //saves all settings
savesettings 3; //saves ini and catalog
savesettings , "<curpath>\test.ini";
savesettings , "%TEMP%\dummy.ini";
savesettings , "trashme.ini";
```

# savethumb()

Saves the thumbnail of a file to a file.

## **Syntax**

```
savethumb([file=<curitem>], [thumbnail_file="*_thumb"], [widthbox], [heightbox],
[format="jpg"], [border_width], [flags], [transparency=2], [color_canvas])
```

file

[optional] The name of the source file.

Defaults to the current list item.

Can be any format that has a thumbnail image.

thumbnail\_file [optional] The name of the target file.

Defaults to "\*\_thumb" (see remarks).

The path is resolved relative to the path of >file <.

The extension is set to >format< if missing.

widthbox

[optional] The width of the thumbnail's bounding box.

Defaults to 500 if widthbox AND heightbox are both missing.

The argument can also be used to pass a percentage by which the thumbnail is shrunk from the original, e.g. 50%. See **Remarks**.

heightbox

[optional] The height of the thumbnail's bounding box.

Defaults to 500 if widthbox AND heightbox are both missing.

format

[optional] Format of the thumbnail file.

Can be one of the following: jpg, png, gif, bmp, tif

Defaults to "jpg".

In case of "jpg", the desired **JPG quality** value (1-100) can optionally be appended to the format tag, e.g. "jpg75".

**border\_width** [optional] Absolute or relative size of a white border around the thumbnail.

Append % to mean percentage. The percentage applies to the mean image dimension of the thumbnail: (width + height) / 2.

flags

[optional] (bit field)

- 1 = Drop Shadow on white border (border\_width has to be set).
- **2** = Zoom To Fill: Zoom the thumb to fill the whole box. If heightbox is missing it defaults to widthbox, and vice versa (= square box).
- **4** = Arguments "widthbox" and "heightbox" are taken as size of a canvas in which the input image ("file") is centered. If necessary the image is shrunk to fit the canvas. The resulting image will have these dimensions no matter the size of the input image.

### transparency [optional]

**-1** = Preserve any transparency

Note that with this option, border\_width as well as the flags 1 (Drop Shadow) and 2 (Zoom To Fill) are ignored. So it's just scaling up or down.

- **0** = Neutral (here: the current window backcolor, e.g. of the tree, dark mode aware)
- **1** = Grid
- 2 = White [Default]
- 3 = Black
- 4 = The color stated in color\_canvas

### color\_canvas [optional]

Canvas background color in hex RRGGBB.

If missing it defaults to the current window backcolor (dark mode aware).

return

The full path/name of the saved thumbnail file.

#### Remarks

• The **thumbnail\_file** argument supports a couple of inline variables:

- You can pass only one dimension, **widthbox** OR **heightbox**, and the other dimension is calculated proportionally so that the thumbnails fully fills the box. Only when both arguments are missing width and height default to 500 pixels each.
- The **widthbox** argument can also be used to pass a percentage by which the thumbnail is shrunk from the original. Simply attach "%" to the value. In that case the heightbox argument is ignored. Note that percentages > 100 are supported, so this is a way to enlarge images (which, of course, dramatically reduces their quality).
- **border\_width**: The border is added to the box after the thumbnail is generated, so a 500 pixel wide thumbnail with a 10 pixel border will create a 520 pixel wide image file.
- If the original is smaller than the bounding box it is NOT stretched.
- If a file of the same name exists it is overwritten without asking.
- If no thumbnail can be created from "file" the function raises an error.

## **Examples**

```
savethumb(, "*-<width>x<height>", 400, 400, "jpg");
savethumb("E:\Test.pdf", , 400, 500, "png"); //creates E:\Test thumb.png from E:\Test.pdf
savethumb(, "*_t", 550); //max width 550, height is automatic
savethumb(, "*_t", , 100); //max height 100, width is automatic
savethumb(, "* t"); //max width 500, max height 500
savethumb(, , "50%"); //half size
savethumb(, "*-<percent>%", "200%", , "png"); //double size
savethumb(, , "50%", , , "7%"); //half size, 7% border
savethumb(, "*-<width>x<height>", 400, 300, "png", 10); //10 pixel border
savethumb(, "*-<widthall>x<heightall>", 550, , , 10); //10 pixel border, overall dimensions
in the filename
savethumb(, "folder", 300, 200, "jpg", , 2); // Zoom To Fill, 300x200 JPG
savethumb(, "* slice", 100, 300, "jpg", "7%" , 2); // Zoom To Fill, 7% white border, 100x300
JPG (yep, vertical slice)
savethumb(, "*-<width>x<height>", 300, , "jpg", "7%", 3); // Zoom To Fill + Drop Shadow, 7%
white border, 300x300 square JPG
savethumb(, "*-Q<quality>", 300, , "jpg100"); // 300 pixel wide JPG, quality 100
```

### **Examples for transparency** (on focused list item)

### **Examples for using canvas**

Save selected image centered in white 1080x1080 PNG, transparent areas also white:

```
savethumb(, "*_<widthbox>x<heightbox>", 1080, 1080, "png", , 4, 4, "FFFFFF");
```

Save selected image centered in 1080x566 PNG, background and transparent areas in window backcolor (dark mode aware):

```
savethumb(, "*_<widthbox>x<heightbox>", 1080, 566 , "png", , 4, 0);
```

Save a copy of the image in original size with transparent areas in magenta (FF00FF):

```
savethumb(, "*_<width>x<height>", "100%",, "png",, 0, 4, "FF00FF");
```

# searchtemplate()

Saves or loads Find Files settings to/from a search template.

### **Syntax**

```
searchtemplate(name, [mode="load"], [flags=0])
```

**name** Template name

- All characters allowed

- Auto-converted to a valid filename in this location: <xydata>\FindTemplates\<name>.

OR:

Full path/file name in any location you want.

**mode load**: [Default] Load template. See flags below.

save: Save current Find Files settings to template. Use flags 1 to also save the current

search results (if any).

flags (bit field)

1: Cache results (on load this flag logically implies flags 2+4+8).

2: Use stored location (on load only).

4: Use exclude folders (on load only).

8: Run search at once (on load only).

### Remarks

Any existing template of the same name is overwritten without questions.

### **Examples**

Save current search to "test":

```
searchtemplate("test", "save");
```

Save current search to "test", store the search results as well:

```
searchtemplate("test", "save", 1);
```

Load search in original location, use exclude folders, run at once:

```
searchtemplate("test", , 14);
```

Load cached results (logically implies: use original location, use exclude folders, run at once):

```
searchtemplate("test", , 1);
```

Load the stored Find Files settings without running any search:

```
searchtemplate("test");
```

# sel

Select and focus one item in the file list by position or pattern matching. Optionally select any number of the items following.

### **Syntax**

```
sel [position/pattern], [count], [startfromtop]
```

### position

(number): Define the new line to be focused and selected. Either an absolute line number, or a

relative (to the currently focused) one when prefixed with + or -. Note that the

argument must be quoted when + is prefixed! See examples below.

[pattern]: When this parameter is in between square brackets ([]), then the item to be focused

and selected will be the first one matching the given pattern, starting on current

position.

**a**: Select all.

i: Invert selection.

**f**: Select all files (no folders).

[empty]: Deselect all.

### count

The number of items to get selected, starting with the one on position (that just got focused as well). Ignored when the first parameter is empty, or set to a, i or f. Defaults to 1.

### startfromtop

**0**: [Default] start from current position

1: start from top of list

startfromtop is ignored if the first argument is not a pattern.

### **Examples**

```
sel 1  // Select first item in list
sel 2  // Select second item in list
sel "+5"  // Select item 5 positions after current; note the quotes (else +5 evaluates to 5)!
sel -1  // Select item before current
sel +, 3  // Select 3 items starting with the currently focused one.
```

Use the command **sortby** to have more control about the results of **sel**.

```
sortby size, d; sel 1, 5;
```

Sorts the List by Size in descending order, and selects the five first items. Focus will be on the first item on List.

```
sel f; sel i;
```

Selects all files (no folders), then inverts the selection = Selects all folders. Note that no items will be selected if there are no folders in the current location, or if they are not shown due to options (like **Show Folders in List** being disabled) or if a Visual Filters have them hidden.

```
sortby "Name", a; sel "[readme.*]";
```

Sorts the List by Name, ascending, then selects the first file whose name is "readme", regardless of its extension.

```
sortby "Name", a; sel 1,0; sel "[[ab]*.txt]";
```

Sorts the List by Name, ascending.

Puts focus on the first item.

Selects the first text file (extension .TXT) whose name begins with either a "A" or a "B".

```
sel "[Test.txt]", , 1;
```

Selects "Test.txt" in the file list (also if it is above the current focus position). On no match any current selections are unselected.

```
sel -1, , 1; //select the last item in the list sel -2, , 1; //select the pre-last item in the list
```

You can identify items from the end of the list by using negative positions and setting the **startfromtop** argument.

# selectitems

Selects items in the file list by a list of names.

## **Syntax**

```
selectitems itemlist, [flags], [focusfirst=1], [mode], [pane]
```

### itemlist

[required] CRLF- or |-separated list of item names; the names can be title-only or full path.

### flags

- **0**: [Default] Mind extensions when matching the names.
- 1: Ignore extensions.
- 2: Match full paths.

### focusfirst

- **0**: Keep the focus where it is.
- 1: [Default] Auto-move the focus to the first selected file.

## mode

- n: [Default] New selection (drop current selections).
- **a**: Add the matches to any current selections.
- r: Remove the matches from any current selections.

### pane

a: [default] active pane

i: inactive pane

1: pane 1 2: pane 2

### **Notes**

- The matching is only done against the file titles; when paths are passed they are ignored.
- The matching is case-insensitive (A=a).
- If itemlist is empty all items are unselected.

### Remark

Using this command you can easily save and (later) restore a selection:

```
$selections = get("selecteditemsnames", "|"); //store
selectitems $selections; //restore
```

### **Examples**

```
selectitems "Fiji.txt|Tahiti.txt"; //selects 2 islands
selectitems "Tahiti.txt", 1; //also selects Tahiti.wav (if exists in current list)
selectitems "<clipboard>", 2; //Match full paths from a list on clipboard (one item per line)
selectitems "C:\Fiji.txt"; //selects Fiji.txt in current list (no matter which folder)
selectitems "Canary.txt|Fiji.txt", , , "a"; //add to current selections
```

# self()

Get info about the currently running script or script file.

### **Syntax**

self(info)

**info** [required] any of the following:

file: current script file (empty if none)

path: current script file's path (app data if none)
base: current script file's base (empty if none)

script: current script

caption: caption of the current script
icon: icon resource of the current script

label: label of the current script

return Info.

### **Examples**

```
msg self("path");
```

```
msg self("script");
```

Of course, the info types file, path, and base only make sense when the script is running from script file.

### Using the Caption of a Script: self("caption")

A script's caption can be part of the script itself (typically in a multi-script resource) but also be stated in its container, e.g. a Catalog Item or a User-Defined Command. If the current script has no own caption then self("caption") returns the caption of its parent script (the script that called it, if any), or the parent of the parent etc. until a caption is found. The latter makes it possible to load script files in a Catalog Item via load() and still refer to the Catalog Item's caption by self("caption").

Here's an example for a Catalog-based script that tags the dropped items taking the actual tags (cats, dogs) from the caption of the script:

### Caption:

```
Tag dropped items: cats, dogs
```

### Script:

```
// Caption example = Set tag to dropped items: cats, dogs
$tags = gettoken(self("caption"), 2, ":", "t");
tag $tags, <get drop |>, 1;
```

Items dropped on this Catalog Item are tagged with "cats" and "dogs". Simply change the caption of the Catalog Item (e.g. to Tag dropped items: birds) to change the functionality of the drop event.

# selfilter

Selects list items using a pattern.

### Syntax

```
selfilter [pattern], [type (f|d)], [column="Name"], [add], [flags]
```

pattern

The pattern to filter which items to select.

If empty or missing then all items will be selected.

If column is "#" then [pattern] is "[start=1], [step=1]" (see examples below).

type

The type of items to get selected

[Default] Files and folders

f: Files only

d: Folders (Directories) only

column

Column name. Defines the column which the pattern will be treated against.

Defaults to "Name".

Tip: The first partial match (from left) with the column's name will be used, so to match the column "Modified" you could use either "m", "Mod", or "modified", for example.

#: Select items by their line number in the current listing (see examples below).

add 0: [Default] new selection

1: add to current selection

flags (bit field)

1: Focus the first selected item and scroll it into view.

### **Examples**

```
selfilter "readme";
```

Selects all items whose name contains "readme" (eg: readme, readme.txt, !readme.now).

```
selfilter """readme""";
```

Selects item named "readme" and only that one item.

```
selfilter h, , "attr";
```

Selects all hidden items (if hidden items are shown on List, obviously).

```
selfilter "2008", f, "mod";
```

Selects all files on List modified in 2008.

Note that this will only work if the Modified column display years in 4-digits format.

```
selfilter "###,## MB", , "size";
```

Selects all items of at least 100,00 MB. Folders will also be selected IF their sizes are calculated and shown on column Size.

Note that this will only work if the Size column uses format "MB".

```
selfilter "*.txt"; selfilter "a*", , , 1;
```

First selects all TXT files, and then adds all items starting with "a" to the selection.

```
selfilter "*.", f;
```

Selects all files without extension.

```
selfilter "*.jpg", 4:=1;
```

Focus the first selected item and scroll it into view.

### **Examples for column=#**

```
selfilter "3", , "#"; //select all from position 3
selfilter "3,", , "#"; //(same as above)
selfilter "3,1", , "#"; //(same as above)
selfilter "3,2", , "#"; //select every 2nd from position 3
selfilter ",4", , "#"; //select every 4th from position 1
selfilter "", , "#"; //select all from position 1
selfilter "0,0", , "#"; //(same as above)
```

# seltab

Selects a tab by position.

## **Syntax**

```
seltab [position], [mru]
```

**position:** The position of the tab to be selected (opened, activated):

[empty] Activates the default tab (if any).

(position) The position of the tab to select, counting from left (as shown on Tab list - menu

Window | Tabs). The first tab is number 1.

A negative position points to tabs from the right end (-1 points to the right-most tab).

0 points to the current tab.

+ (plus) Selects the next tab.

- (minus) Selects the previous tab.

**mru:** If **position** is relative ("+" or "-") then **mru** controls which tab is selected next.

**0** left-right-order

recently used order

### **Examples**

```
seltab 3;
```

Selects the third (left-most) tab.

```
seltab +;
```

Selects the next tab.

seltab;

Selects the default tab.

```
seltab "+", 1;
```

Selects the next tab, using MRU.

```
seltab "-", 1;
```

Selects the previous tab, using MRU.

```
seltab -1;
```

Selects the right-most tab.

```
seltab 0;
```

Selects the current tab (reverts to the tab's saved settings).

# set

Sets a variable to a defined value.

### **Syntax**

set output, value, [reprocess]

**output:** The output variable.

**value:** The value to set the variable to.

reprocess: [optional]

 $\mathbf{r}$  = Post-process the value set in the variable to resolve any contained script variables (\$a), and environmental variables (\$tmp\$), and native XYplorer variables (\$clipboard>).

## **Usage Tip**

See **Using the equal-operator (=)** below for a more common way to set variables to a value.

To unset a variable, see command <u>unset</u>.

### The reprocess argument

Compare the following two examples to see the difference the reprocess "r" parameter makes.

```
copytext '%tmp%'; set $msg, <clipboard>; msg $msg;
```

Copy to the clipboard the string %tmp% (in single quotes: not resolved!).

Put the content of the clipboard (%tmp%) into \$msg.

Show the content of \$msg (%tmp%).

```
copytext '%tmp%'; set $msg, <clipboard>, "r"; msg $msg;
```

Copy to the clipboard the string %tmp% (in single quotes: not resolved!).

Process the content of the clipboard (%tmp%) to resolve any variable, and put the results (e.g. C: \TMP) into \$msg.

Show the content of \$msg (e.g. C:\TMP).

### Using the equal-operator (=)

There's a common alternative for the **set** command. To assign a value to a variable you can simply use the following syntax:

```
output = value, e.g. $a = "b";
```

The optional **reprocess** argument is also supported, e.g.:

```
::copytext '%tmp%'; $a = <clipboard>, "r"; msg $a;
```

Displays "C:\Temp" (or whatever it is).

### Adding strings (concatenation)

**Set** (or the equal-operator) can also be used to add strings (or variables):

```
set $a, "1"."2"; OR $a = "1"."2";
```

Set \$a to "12".

```
set $a, "tr"; set $b, "ee"; set $c, $a.$b; msg $c; OR
$a = "tr"; $b = "ee"; $c = $a.$b; msg $c;
Display "tree".
```

### **Examples**

```
set $year, "2008"; msg $year;
```

Set \$year to "2008". Then show it in message box.

```
set $year, <date yyyy>; msg $year;
```

Set \$year to the current year. Then show it in message box.

```
set $path, <curpath>; msg $path
```

Set \$path to the current path. Then show it in message box.

# setcolumns()

Sets or gets the list's columns.

### **Syntax**

```
setcolumns([columns], [flags=0], [position])
```

columns

Comma-separated list of canonic column names.

May optionally include visibility prefix "+" as '+Name'.

May optionally include the column width (in pixels) as 'Name.Width'.

If missing only the current columns are returned.

If "" then the current columns are ordered in the default column sequence.

See Extended Syntax for "Soft Columns" below.

flags

Options for set and get.

- **0**: Only visible columns. Prefixes and Widths are ignored (but permitted), and not returned.
- 1: Mind/Return visibility of the columns with prefixed "+".
- 2: Mind/Return column widths, suffixed to the names separated by a period.
- 4: Set only the widths, not visibility or position.
- **8**: Toggle column(s): Append to/remove from current columns.
- 16: Autosize columns.
- **32**: Toggle column visibility. Only one column at a time, identified by its case-insensitive caption (A==a), or by its canonic name (e.g. "Extra 4"). Can only be combined with the Autosize columns flag (16).
- **64**: Return captions for Custom Columns, instead of extended syntax identifiers (see below).

### position

Position where the column(s) should be placed.

- **0**: (default) append the column(s)
- 1: first position
- 2: second position

-1: pre-last position

return

The previous columns (as comma-separated list of canonic column names). Depending on the flags with visibility prefixes and widths suffixes.

### **Examples**

```
setcolumns("Name, Size"); //shows Name and Size
 setcolumns("Name, +Size", 1); //shows only Size
 Set exact pixel widths; where the width is missing or 0 the current width of the column is used:
 setcolumns ("Name. 223, Ext. 43, Size. 48, Created. 115, Modified. 115, Accessed. 115, Label. 18, Tags. 53,
 Comment.82", 2);
 setcolumns ("Name. 250", 4); //set Name column width to 250 pixels
 setcolumns("Name.250, Size.100", 4); //set the width of two columns
 setcolumns(":v-dimensions", 8); //toggle Dimensions column
 Autosize columns:
 setcolumns(":s-hash.sha1", 24); // toggle SHA1 column and ensure it's fully visible
 setcolumns(, 16); // just autosize the columns
 Toggle column visibility:
 setcolumns("path", 32); //toggle the Path column
 setcolumns ("Mixed", 32); //toggle the Mixed column
 setcolumns("Custom 8", 32); //toggle the Custom 8 column
 Position:
 setcolumns(":v-dimensions", 8, 1); //toggle Dimensions column, first position
 setcolumns(":v-dimensions", 8, 2); //toggle Dimensions column, second position
 setcolumns(":v-dimensions", 8, -1); //toggle Dimensions column, pre-last position
 Show current columns:
 text setcolumns(); //just the captions
 text setcolumns(, 3); //captions, visibility, width
Examples for flag 64
 // might return ":d-12, Name, Ext, Size, Modified, Created, Tags"
 text setcolumns(":d-12", 8, 2);
 // might return "Last Name, Name, Ext, Size, Modified, Created, Tags"
 text setcolumns(":d-12", 72, 2); //64 + 8 = 72
```

### Notes

You cannot hide all columns. If you try then the Name column will be shown.

# **Extended Syntax for "Soft Columns"**

The comma-separated list of canonic column names also supports the extended possibilities that XYplorer also uses internally. You can directly create and show new custom columns, even with custom captions, by means of the "columns" argument.

These on-the-fly Custom Columns are called "Soft Columns" to distinguish them from the "hard" Custom Columns "Custom 1" to "Custom 5". There are 4 types of Soft Columns:

- Type v suffers from the problem that MS nowhere documented which verbs actually exist. You will have to guess what works and what does not.
- Type v supports the "asterisk syntax" for property names where localized column names can be used (see examples below).
- The last type (d) links to one of the 64 available Custom Column definitions. They either referenced by index (1-64) or by their caption.
- Important: The Soft Columns are not as persistent as the other columns. Whenever you set a new set of columns to a list, any soft columns are automatically discarded. Otherwise, the lists would just grow more and more columns (there is currently no special scripting command to remove a column). So, to remove one or more soft column you simply pass a list of columns without those columns.

### **Examples for "Soft Columns"**

```
Columns for audio files:

setcolumns("Name,:s-audio.bitdepth,:s-audio.bitrate,:s-audio.channels,:s-audio.samplerate,:s-audio.length,:s-mp3.artist");

Columns for image files:
setcolumns("Name,:s-image.dimensions,:s-image.datetaken,:s-aspectratio");

Setting a custom caption, with width:
setcolumns("Name, The Man:v-owner.200", 2);

Toggle Dimensions column:
setcolumns(":v-dimensions", 8);

Asterisk syntax: Toggle Width and Height columns (English Windows):
setcolumns(":v-*width,:v-*height", 8);
```

**Asterisk syntax:** Toggle Width and Height columns (German Windows):

```
setcolumns(":v-*Breite,:v-*Höhe", 8);
```

This example toggles a soft column at position 2 assigned to the 12th custom column:

```
setcolumns(":d-12", 8, 2);
```

This example toggles a soft column at position 2 assigned to the first custom column named "View":

```
setcolumns(":d-view", 8, 2);
```

# seticons()

Sets or gets the current Custom File Icons.

### **Syntax**

```
seticons([definitions], [mode=a], [position=1], [separator=CRLF])
```

definitions

List of Custom File Icon patterns, separated by separator.

Each may optionally start with a '+' to indicate they are enabled.

mode

a: [Default] Add Definitions (at position)

s: Set Definitions (discards all current definitions!)

r: Replace Definitions (from position; may go beyond the original bounds)

**d**: Delete Definitions (identified by string compare)

position

Where to add or replace new definitions.

Only used if mode is "a" (Add) or "r" (Replace).

1: [Default] Top of list.

n: Before nth item.

**0**: Append to list (same for both modes: Add and Replace)

separator

Separator between definitions (also used in return value).

Defaults to CRLF.

return

The current Custom File Icons (before any new ones are set).

## **Examples**

# setkey

Sets the value of a configuration key in the current INI file, or of any INI file.

### **Syntax**

setkey value, key, section, [INIfile], [flags]

**value** The value to be set to the key.

Empty or missing: the key is removed (unless flag 1 is set).

**key** The name of the key.

Empty or missing: the section is removed.

**section** The name of the section.

Empty or missing: command does nothing.

**INIfile** [optional] the name of the INI file. Expects a filename with extension, and can be

absolute or relative to the running script's path. If the parameter is missing it defaults

to XYplorer's current INI file.

If the file does not exist yet, it will be created.

flags (bit field)

**0**: Automatic quoting: quote value when necessary.

- when the value is quoted

- when the value has leading or trailing spaces

1: Write the value in quotes.

2: Don't write the value in quotes.

# Usage

Note that setkey pairs with getkey. The getkey/setkey commands support reading/writing values of up to 32,766 characters.

### **Examples**

Set key StartPath in section General to value "C:\" in the current INI file:

```
setkey "C:\", "StartPath", "General";
```

**Note:** Only the key on disk is changed, not the current setting in memory! To realize any changes made via **setkey** you should use "Restart without Saving" in menu File!

Set key Year in section Vacation to value "2009" (resolved date now, if now is year 2009) in the INI file "C:\holiday.ini".

```
setkey "<date yyyy>", "Year", "Vacation", "C:\holiday.ini";
```

The INI file, if it was freshly created, will look like this:

[Vacation]
Year=2009

Similar to above, but value quoted:

```
setkey "2012", "Year", "Vacation", "<curpath>\holiday.ini", 1;
[Vacation]
Year="2012"
```

# setlayout()

Sets or gets the current layout.

### **Syntax**

```
setlayout([layout], [separator=","])
```

The layout definition, being a list of key/value pairs in the format "key1=value1,

key2=value2,...".

The key/value pairs can be listed in any order; the keys are not case-sensitive.

If missing then only the current layout is returned.

**separator** Separator between key/value pairs, defaults to comma.

**return** The current layout (before any new layout is set).

### Remark

The supported values are not listed here. They can easily be seen in any saved layout file (menu Window | Save Layout As...).

See also loadlayout.

### **Examples**

```
text setlayout(); //show the current layout

text setlayout(, <crlf>); //show the current layout, line by line

setlayout("ShowNav=0,ShowInfoPanel=0"); //hide Navigation Panel and Info Panel

Tip: For Boolean values (0 or 1) you can pass "!" to mean "toggle":

setlayout("ShowNav=!,ShowInfoPanel=!"); //toggle Navigation Panel and Info Panel

setlayout("ShowMainMenu=!"); //toggle main menu
```

# setting

Alter some of XYplorer's user settings, temporarily or permanently. Typically used in order to ensure the expected execution of a script, which might depend on certain settings.

### **Syntax**

```
setting name, [value (1|0|r)], [permanent (p)]
name
```

[Required] One of the following (case insensitive):

Show Nav: Show Navigation Panels (Tree and, optionally, Catalog)

ShowTree: Show Tree

ShowFloppies: Show Floppy drives

ShowHiddenDrives: Show Hidden Drives

ShowHiddenItems: Show hidden files and folders

ShowSystemItems: Show system files and folders

ShowNethood: Show My Network Places

HideFoldersInList: Hide folders in list

ShowFolderSizeInList: Show folder sizes in file list

SortFoldersApart: Sort folders apart

KeepFoldersOnTop: Keep folders on top

SortMethod: Sort Method (0=Binary, 1=Textual, 2=Natural)

SortNatural: Natural numeric sort order (XP and higher) -- deprecated, replaced by SortMethod, only kept

for backward compatibility

ResortAfterRename: Resort list immediately after rename

AutoRefresh: Auto-refresh

LockTree: Lock Tree

WatchDuringFileOp: Auto-refresh during file operations

RegexpRenameSep: Set the separator used in a Regexp Rename Expression

Allow Recursion: Show no warning on script recursions

UseCustomCopy: Enable Custom Copy for file operations

BackgroundFileOps: Enable background processing (XYcopy)

BackgroundedFileOps: Define the file operations that should be backgrounded

EnableFolderViewSettings: Enable Folder View Settings

FindExtendedPatternMatching: Enable Extended Pattern Matching

CacheThumbsReadOnly: Show Cached Thumbnails Only

SafeOverwrite: Safe Overwrite (Custom Copy)

### value

How to set the specified setting:

1: [Default] Enable the option.

**0**: Disable the option.

**r**: Restore the previous value (before script execution).

Note that some settings have values other than 1/0/r:

With **RegexpRenameSep**, you pass the separator, e.g.

```
setting "RegExpRenameSep", ">>";
```

With BackgroundedFileOps, the value is OR-combined from the following values

```
1 [x] Backup (currently unused; has yet to be coded)
2 [x] Copy
4 [x] Cross-volume move
8 [] Intra-volume move (always parallel = not queued!)
16 [] Delete (always parallel = not queued!)
```

### Example:

```
setting "backgroundedfileops", 31; //= all fileops
```

### permanent

Defines whether the state for the specified option should be "permanent", or restored on script execution end.

[empty]: [Default] Makes the change temporary, so the option will be restored to its previous value when the script execution ends.

**p**: Makes the change "permanent", so it stays that way even after script execution is over.

Note: You can also use command <u>settingp</u> to set options permanently.

### Usage

Simply specify the option you want to change, and whether you want to enable or disable it. Obviously if the option is already on that state, no change will be done.

Note that restoring options to their previous values, or user values, is not required: all modified options are restored automatically by XY when script execution ends (unless specified otherwise by using "p" as third parameter) regardless of how the script ended: normal termination, error, user cancellation...

# **Examples**

```
setting "shownethood", 1;
```

Ensure the network neighborhood is shown. A change of the setting is not permanent. If the network neighborhood was not shown before then it will automatically hidden again when the script has ended.

```
setting "HideFoldersInList"; msg "Folders are hidden!";
```

Hide folders in the list, show a message (to give you the chance to verify that the folders are actually hidden). After the script is over, the folders will be shown again (if they were shown originally).

```
setting "HideFoldersInList"; setting "HideFoldersInList", r;
```

Hide folders in the list, then immediately and explicitly restore to the original setting. If folders were hidden anyway this script will do absolutely nothing.

# settingp

Alter some of XYplorer's user settings permanently.

### **Syntax**

```
settingp setting name, [value=1]
```

#### name

[Required] The name of the setting. See command  $\underline{\text{setting}}$  for a list.

### value

How to set the specified setting:

- 1: [Default] Enable the option.
- 0: Disable the option.

### Usage

Simply specify the option you want to change, and whether you want to enable or disable it. Obviously if the option is already on that state, no change will be done.

Command **settingp** is an alias to using command  $\underline{\text{setting}}$  with parameter  $\mathbf{p}$  (for "permanent"). See there for examples.

# shellopen

Opens locations by the shell.

### **Syntax**

```
shellopen location
```

**location** Can be a real path, or a virtual path.

### **Examples**

```
shellopen "C:\Windows";
shellopen "%USERPROFILE%";
shellopen "shell:Libraries";
shellopen "shell:DocumentsLibrary";
shellopen "shell:MusicLibrary";
shellopen "shell:PicturesLibrary";
shellopen "shell:VideosLibrary";
shellopen "shell:Sendto";
```

```
shellopen "shell:appsfolder";
shellopen "shell:Fonts";
```

### Remarks

- Usually locations are opened in File Explorer.
- There are countless such "shell:..." locations to be found in scattered places all over the web. Some work, some don't.

# showhash

Shows the most common hash values (MD5, SHA-1, SHA-256, SHA-512) for a particular file.

## **Syntax**

```
showhash [file]
```

file

The file.

Defaults to the current file, or the focused file if no file is selected.

# **Examples**

```
showhash; //shows hash values for current file
showhash "D:\a.txt";
```

# showintree

Shows a path in the tree.

# **Syntax**

```
showintree [path]
```

path

[optional] the path to show.

If missing the current path is shown (moved into view).

### Remarks

- Showing here can just mean to scroll the node into view. If the node is already visible in the view then the command does nothing.
- Showing can also mean that the tree is expanded to the path if necessary and possible.
- The path is never selected (browsed) by this command.
- If the path does not exist the existing part of it (if any) is shown.

### **Examples**

```
showintree "Desktop";
showintree "T:\Fotos\2015\";
showintree "paper:echo"; //yet unofficial but working
```

# slog

Pops a dialog showing the current Status Log.

### **Syntax**

slog

### Remarks

- It's basically a shorthand for text get("statuslog"); but with a little more information in the header.
- See also Status Log.

### **Example**

slog;

# sortby

Set the sort order for the file list.

### **Syntax**

```
sortby [column], [order], [secondary_sort]
```

**column** Defines the column on which the sort will be done. Defaults to Name.

Tip: The first partial match (from left) with the column's name will be used, so to match the column "Modified" you could use either "m", "Mod", or "modified", for example.

**order** Defines the order:

[empty]: [Default] Uses the default order for that column.

a: Ascending.d: Descending.

**clk**: This is the same behavior as when you click on a column: reverses the order if the sort was already made on that column, otherwise uses the default order.

## secondary\_sort

0: primary sort1: secondary sort

### Usage

Simply define which column, and optionally which order to use, call the command and the List gets sorted..

### **Examples**

```
Sort by Name using default order (ascending):
```

```
sortby; or sortby n; or sortby name; or sortby Name; or sortby Name, a; or sortby "Name", "a";

Sort by Name descending:

sortby n, d;

Sort by Modified in descending order.

sortby m, d;

Secondary sort by size descending:
```

# sortbylist

Apply a custom sort order to the current list.

sortby "size", "d", 1;

### **Syntax**

```
list List of items (with or without path, case-insensitive).

Can also contain wildcard patterns (using wildcards * and ?).

separator [optional] Separates the items in the passed list.

Defaults to CRLF (line feed).
```

### Remarks

- You can pass the complete list but you don't have to. Just pass the items you want to have on top, in the desired order.
- The items are moved to the top one by one as if mouse-dragged via manual sorting, so everything between the old and the new position is moved one step down.

### **Examples**

```
Move one file to the top:
```

```
sortbylist "test.jpg";
Move two files to the top:
sortbylist "test.jpg|thumbs.db", "|";
```

Move all filenames in the clipboard (be it as text (Ctrl+P) or as items (Ctrl+C)) to the top:

```
sortbylist <clp>;
```

Move the currently selected items to the top:

```
sortbylist <get selecteditemsnames>;
```

# **Examples using wildcard patterns**

Move all XY\* stuff to the top:

```
sortbylist "xy*";
```

Move all RAF files to the top, followed by all TIF files, followed by all JPG files:

```
sortbylist "*.raf|*.tif|*.jpg", "|";
```

You can freely mix patterns and full names:

```
sortbylist "test.jpg|*.txt|Pakon-7.jpg", "|";
```

# sound

Plays a sound.

### **Syntax**

```
sound [sound], [loop], [event]
```

**sound** file or label; leave empty to stop any sound

**loop** 0 = don't loop

1 = loop

event 0 = sound is a \*.wav file

1 = sound is an event label

### **Examples**

```
sound "F:\Fun\sounds\ted_stranglehold.wav";
sound <curitem>, 1; //loop the current WAV file
sound; // stop any playing sound
sound "SystemHand", , 1; //system error sound
```

### **Notes**

Event labels can be found in your registry here:

 ${\sf HKEY\_CURRENT\_USER\backslash AppEvents\backslash EventLabels\backslash <EVENTLABEL>}$ 

# status

Show a message in the status bar.

### **Syntax**

```
status text, [color RRGGBB], [icon=ready|progress|alert|stop]
```

text: message text.

**color**: [optional] message color; default = marked text color #1.

icon: [optional] choose among four icons; default = "ready".

### Usage

The message may contain any sort of variables.

### **Examples**

```
status "Done!";
Shows message "Done!" in the status bar.
status "It's <date hh:nn:ss>.";
Shows message "It's 11:19:40." in the status bar (if that's the time).
status "Whoops!", "FF0000", "alert";
Shows message "Whoops!" in red color with alert icon.
```

# step

Enables "Step Mode" for the current execution of scripts.

### **Syntax**

step

### Usage

Use the script command **step** to activate the <u>Step Mode</u>. In Step Mode, you will have the command and its parameters shown, any variables being resolved, and you are prompted whether to continue or cancel. **This is highly recommended for debugging scripts.** 

Use the command unstep to disable Step Mode.

### Remarks

- (1) You can manually enable Step Mode using menu Scripting | Step Mode or the Step Mode toolbar button. When manually enabled, you will be prompted before each command is executed, and commands step and unstep will be ignored.
- (2) Note that commands step and unstep only apply to the current script, while option "Step Mode" has a global scope and will apply to all scripts, even scripts called within other scripts.
- (3) You can enable **prompting on a per-command basis** in a much simpler way, by using prefix **?**before the command's name. When you want to be asked before one single command gets
  executed, this syntax is much simpler to use than to use both step and unstep before and after
  the given command. For example, in the following script you will only be prompted whether or not
  to execute "command3":

```
command1; command2; ?command3; command4;
```

### **Example**

```
goto "Desktop"; sortby "created", d; sel 1; focus "list"; step; #200;
```

Goes to the Desktop folder, sorts the list by created date descending, selects the first item, sets focus to list, turns on Step Mode, executes command #200. What is #200? Step mode will tell you before it is executed! (Solution: it's menu Edit | Cut.)

# strlen()

Return the length of a string.

### **Syntax**

```
strlen(string)
```

### **Examples**

```
echo strlen("abcdef"); // 6
echo strlen("<curitem>"); // length of current item
```

# strpos()

Return position of first occurrence of a string.

strpos(haystack, needle, [start], [matchcase])

### **Syntax**

```
    haystack [Required] String to search in.
    needle [Required] String to search for.
    start [Defaults to 0] Allows you to specify which position in haystack to start searching. The position returned is still relative to the beginning of haystack.
        Negative start positions are supported to begin searching from the start position leftwards.
```

matchcase [Defaults to 0] Compare method.

0: A=a 1: A<>a

return Position.

### **Examples**

```
echo strpos("abcabc", "a");  // 0
echo strpos("abcabc", "d");  // -1 (not found)
echo strpos("abcAbc", "A");  // 0
echo strpos("abcAbc", "A", , 1);  // 3
```

```
echo strpos("abcAbc", "a", 1);  // 3

echo strpos("abcAbc", "a", 10);  // -1 (not found)

echo strpos("abcAbc", "");  // -1 (not found)

echo strpos("", "a");  // -1 (not found)

echo strpos("", "");  // -1 (not found)

echo strpos("abcab", "b", 0);  // 1

echo strpos("abcab", "b", -1);  // 4

echo strpos("abcab", "b", -2);  // 1

echo strpos("abcab", "b", -3);  // 1

echo strpos("abcab", "b", -3);  // 1

echo strpos("abcab", "b", -5);  // -1 (not found)
```

# strrepeat()

Repeats a string.

### **Syntax**

```
strrepeat(string, [count=0])
```

**string** string to be repeated

[count] number of repetitions; defaults to 0

**return** repeated string

### **Example**

```
echo strrepeat("abc", 2); //abcabc
```

# strreverse()

Reverses a string.

### **Syntax**

### strreverse(string)

**string** string to be reversed

**return** reversed string

## **Example**

# sub

This command allows you to execute another script (subroutine) within the current script resource (file or script).

### **Syntax**

sub label

#### label

[Required] The label of the script to execute.

### Usage

While you can always execute any script within any file by using the command <u>load</u> with a label, the command **sub** allows you to execute scripts from within the same file in an easier way, as you don't need to specify the file name again.

Simply put the label of the script to execute. Once its execution is over, the current script will continue.

If a script, called using load or sub, has its execution aborted (user cancellation, error, etc) then any calling scripts will have their execution aborted as well.

## **Example**

The following is inside a script file "date.xys" (located in app data path).

```
"Show date : date"
  msg "<date yyyy-mm-dd>";
"Show time : time"
  msg "<date hh:nn:ss>";
"Show Date && Time : datetime"
  sub "date";
  sub "time";
```

If you now execute the script load "date.xys", "datetime" then you will first see a message box showing the date, and then a message box showing the time.

# substr()

Return part of a string.

### **Syntax**

**start** Start of returned part; defaults to 0, first position is 0. If **start** is negative, the returned

string will start at the **start**'th character from the end of string.

**length** Length of returned part (number of characters). If missing then the whole string is

returned (beginning from **start**). If **length** is negative, then that many characters will be omitted from the end of string (after the start position has been calculated when **start** is negative). If **start** denotes a position beyond this truncation, an empty string will be

returned.

**return** Part of the string.

### **Examples**

```
echo substr("abcdef", 0, 3); // "abc"
echo substr("abcdef", 1); // "bcdef"
echo substr("abcdef", 1, 1); // "b"
echo substr("abcdef", -1); // "f"
echo substr("abcdef", -2); // "ef"
echo substr("abcdef", -3, 1); // "d"
echo substr("abcdef", 0, -1); // "abcde"
echo substr("abcdef", 2, -1); // "cde"
echo substr("abcdef", 4, -4); // ""
echo substr("abcdef", -3, -1); // "de"
```

## swapnames

Swaps the names of the two selected List items.

## **Syntax**

## Usage

Simply call it and it swaps the names of the two selected List items.

In order to work, there must be exactly two items selected in List, no more, no less, otherwise an error message will be displayed.

Note that the identical command is available on menu File | File Special | Swap Names.

## **Examples**

```
swapnames; //swap names
swapnames 0; //swap names
```

swapnames 1; //swap bases

## sync

Synchronizes two folders.

## **Syntax**

```
sync source, target, [copy_items], [on_collision], [delete_items], [switches], [logfile],
[filter]
```

source

Source folder.

target

Target folder. The contents of this folder will be made identical to those of the source folder (depending on the other arguments).

## copy\_items

0 = Do not copy any items to target.

1 = Copy items to target.

If missing the current setting in the Sync Folders configuration dialog is used.

#### on\_collision

- **-1** = Ask
- **0** = Overwrite if newer
- 1 = Overwrite if different size or date
- 2 = Overwrite
- 3 = Skip

If missing the current setting in the Sync Folders configuration dialog is used.

## delete\_items (bit field)

- **0** = Do not delete any items in target.
- 1 = Delete items in target.
- 2 = Delete to recycle bin (if possible).
- 4 = Prompt before delete.

If missing the current setting in the Sync Folders configuration dialog is used.

#### switches

(lower case letters in any order)

- $\mathbf{c}=$  Show Sync Folders configuration dialog before start, initialized to the settings as passed with this command. Any subsequent changes to the settings in the dialog only affect \*this\* job. They do \*not\* affect the settings of the GUI Sync Folders function.
- $\mathbf{k}$  = Keep progress dialog open after job is completed. Note that the default (when no switches are passed) is now to NOT keep the dialog open.
- $\mathbf{n}$  = The target folder will be silently created if it does not exist yet. Such a target folder

is shown in blue color in the sync dialog.

**p** = Preview Mode: Nothing actually happens, you just get a detailed report of what would happen in real mode. Note: When you also pass switch "c" then this flag is ignored apart from the fact that the Preview button is pre-focused. The button you choose decides whether it's a preview or the real thing.

**r** = Reverse direction (target > source).

#### logfile

Optionally pass the name (full path/file, native and environment variables allowed) of a log file to which the full report of the operation will be written when it's completed. If the file already exists then the report is appended to it. No log file is written in Preview Mode.

filter

List of patterns or full paths, separated by "|", used to include or exclude files or folders in/from the operation by name (see **Using the Filter**).

#### **Examples**

```
sync "E:\Test\Sync\Source", "E:\Test\Sync\Target", 5:="c"; //show config
sync "E:\Test\Sync\Source", "E:\Test\Sync\Target", 5:="p"; //preview mode
sync "E:\Test\Sync\Source", "E:\Test\Sync\Target", 5:="k"; //keep progress open
//copy, overwrite if newer; perm delete, no prompt; preview; config:
sync "E:\Test\Sync\Source", "E:\Test\Sync\Target", 1, 0, 1, "cp";
sync "E:\Test\Sync\Source", "E:\Test\Sync\Target", 6:="<xydata>\Log\Sync_<date yyyy-mm-dd>.
txt"; //log
// creates a new target folder every new day:
sync "E:\XY\code\", "F:\bup\XY-code-<date yyyy>\<date yyyymmdd>\", 1, 0, 0, "ckn";
```

#### Using the Filter

The filter consists of a list of patterns or full paths, separated by "|", used to include or exclude files or folders in/from the operation by name.

## Pattern syntax:

- a) +\* vs -\*: Prefix a + to include, a to exclude. The + is optional (you only must use it if an include pattern happens to start with a "-" character).
- b) \*\ vs \*: Append a backslash for folders. Else the pattern is matched against files.
- c)  $*\?*$  vs \*?\*: Have a backslash anywhere in the non-last position to match the pattern against the full path of an item. Else it is matched only against the item name without path.

#### Remarks:

- All matching is done against source items, not target items.
- Wildcards \* and ? are supported. No wildcards are auto-added.
- An item is processed if it matches at least one of the include patterns AND none of the exclude patternst. Formula: Pass Filter = (+ OR + OR ...) AND NOT (- OR - OR ...)

- The order of patterns doesn't matter logic-wise, but performance-wise: The list is worked from left to right, so the patterns that are matched more likely should be positioned more to the left.
- The filter also affects deletions in target, sync caps, preserve all item dates.
- If a folder does not pass the filter, the whole branch is out.
- If only folders are filtered then all files pass (apart from those in excluded folders, of course).
- If only files are filtered then all folders pass.
- The filter list is shown at the bottom of the Sync config dialog and in the reports.

### **Examples for Using the Filter**

```
// copy only *.jpg and *.png files (both are equivalent):
sync "E:\Test\Sync\Source", "E:\Test\Sync\Target", 7:="*.jpg|*.png";
sync "E:\Test\Sync\Source", "E:\Test\Sync\Target", 7:="+*.jpg|+*.png";
// copy only from subfolders called data (and from the top source folder)
sync "E:\Test\Sync\Source", "E:\Test\Sync\Target", 7:="data\";
// don't copy files that begin with "copy ":
sync "E:\Test\Sync\Source", "E:\Test\Sync\Target", 7:="-copy *";
// don't copy from path E:\Test\Sync\Source\Temp:
sync "E:\Test\Sync\Source", "E:\Test\Sync\Target", 7:="-E:\Test\Sync\Source\Temp\";
// this is used for one-click daily backups of the XY source code; no need to backup the appdata folder:
sync "E:\XY\code\", "F:\bup\XY-code-<date yyyy>\<date yyyymmdd>\", 1, 0, 0, "ckn", 7:="-appdata\";
```

# syncselect()

Modifies the selection in one pane based on items in the other pane.

### **Syntax**

```
syncselect([command], [justcalc], [ignoreextensions], [mode], [direction])
```

#### command

The syncselect command to be executed; the following commands are available (case-insensitive, A=a):

**SelectMatches**: [Default] Select all items that are also listed in the other pane.

**SelectUniques**: Select all items that are only listed in this pane.

**SelectNewer**: Select all matches with a more recent modified date.

**SelectDifferent**: Select all matches with a different size or modified date.

SelectUniquesAndNewer: Select all items that are unique or newer.

**SelectUniquesAndDifferent**: Select all items that are unique or different.

**SelectSelected**: Select all items that are selected in the other pane.

#### justcalc

- **0**: [Default] Select the items in the active pane.
- 1: Do not select anything but only return what would have been selected.

#### ignoreextensions

- 0: [Default] Mind extensions when matching the names.
- 1: Ignore extensions.

#### mode

- **n**: [Default] New selection (drop current selections).
- a: Add the matches to any current selections.
- r: Remove the matches from any current selections.

#### direction

- **0**: [Default] Select items on active pane based on items on inactive pane.
- 1: Select items on inactive pane based on items on active pane.
- 2: Select items in both directions.

#### return

Pipe(|)-separated list of selected item names.

#### Remark

This command corresponds to the **Sync Select** dialog in menu Panes. It uses the identical routines. With the command **syncselect()** you gain access to these routines via User-Defined Commands and Custom Toolbar Buttons.

#### **Examples**

```
syncselect(); //select matches on the active pane
syncselect(, , , , 1); //select matches on the inactive pane
syncselect("SelectNewer"); //select newer matches on the active pane
syncselect('SelectUniquesAndNewer', , , , 2); //"Select Unique and Newer" on both panes
text syncselect("selectuniques", 1); //show uniques in text box
```

# tab()

Retrieve tab information, modify a tab, or open a new tab.

## **Syntax**

```
tab([operation], [data], [index], [ID])

operation operation, identified by name

"close" = close tab

data:

0 = [default] no prompts

1 = prompt if the tab is a default, locked, or home zone tab
```

index: index of the tab to close (leftmost tab = 1); defaults to the current tab return: index of the new current tab "closeothers" = close all other tabs data: 0 = [default] no prompts 1 = prompt if there are default, locked, or home zone tabs index: unused return: index of the current tab before the others were closed "default" = set default tab data: [missing] = toggle default 0 = remove default1 = set default index: tab to set as default (if missing then current tab) return: index of the affected tab "get" = [default] return a value depending on data (first tab = 1) data: [empty or missing]: returns the index of the current tab (first tab = 1) "c", "count": tab count "caption": caption of a tab (as displayed) "data": (unresolved) data, e.g. %temp% "filter": returns the Visual Filter (if any) of a tab. "flags": returns various tab properties in a bit field (values combined by OR, which here is equivalent to being added) 1 = Locked Location 2 = Locked Home Zone 4 = Iconized"home": home of a tab (if it has any) "ID": returns the ID of the tab referred to by index (or by ID). The ID is a unique and stable identifier for a tab that never changes as long as the tab lives. The smallest possible ID is 1. "index": returns the index of the tab referred to by ID (or by index). The smallest possible index is 1 and refers to the leftmost tab.

"livefilter": returns the Live Filter (if any) of the tab referred to by index. Note that this is the **last**used live filter of that tab. This does not mean that the filter is currently active.

```
"mode": the list mode of the tab
             0 = Browse
             1 = Find (Search Results)
             2 = Drives
             3 = Network
             4 = Recycler
             5 = Browse (Portable Device)
             6 = Find (Portable Device)
             7 = Drives (Portable Device)
  "name": name of a tab (as set by rename)
  "textcolor":
                       custom textcolor of a tab (if any) (as set by textcolor)
  "backcolor":
                       custom backcolor of a tab (if any) (as set by backcolor)
  "path":
             (resolved) path of a tab
  "term":
             the path including any Visual Filter or Quick Search (same as menu View | Tab | Copy
             Location Term)
 index: tab to get value from (if missing then current tab)
 return: value depending on data
"filter" = apply a Visual Filter to a tab
 data: the filter pattern (if empty then any filter is removed)
 index: tab to filter from (if missing then current tab)
 return: index of the affected tab
"move" = move a tab to a new position
 data: The new position (first position is 1; defaults to 1). Position 0 (zero) is the last position.
             Positions smaller than 0 are calculated from the right end: -1 = pre-last position etc.
             Positions higher than the number of tabs are treated like zero: tab is moved to the last
             position.
 index: tab to filter from (if missing then current tab)
 return: the new position
"new" = create new foreground tab
 data: location (if empty then current tab is cloned); also Quick Searches and Visual Filters are
             supported, e.g.:
             tab("new", "%computer%?tags:*"); //Quick Search
             tab("new", "%desktop%|x*"); //Visual Filter
             tab("new", "C:\Shortcuts\ProgramData.lnk"); //also LNK files can be passed
             (when the target is a folder)
 index: tab to clone from (if missing then current tab)
```

return: index of the newly created tab

0 = unlock

```
"newb" = new background tab
 data: location (if empty then current tab is cloned)
 index: tab to clone from (if missing then current tab)
 return: index of the newly created tab
"relocate" = relocate a tab (make it point to a new location)
 data: new location
index: tab to relocate (if missing then current tab)
 return: index of the affected tab
"rename" = rename a tab
 data: new name (if empty then any name is removed)
 index: tab to rename (if missing then current tab)
 return: index of the affected tab
"textcolor", "backcolor" = sets the custom text/background color of a tab
 data: color value in hexadecimal format (RRGGBB) (if empty then any custom color is removed)
 index: tab to color (if missing then current tab)
 return: index of the affected tab
"sethome" = sets a Home path to a tab
 data: path to set
 index: tab to set home to (if missing then current tab)
             Note: If you set the home of a non-current tab then all relevant list settings of the
             *current* tab are used for the home definition of that other tab.
 return: index of the affected tab
"iconize" = iconize a tab
 data:
    [missing] = toggle iconize
    0 = de-iconize
     1 = iconize
index: tab to iconize (if missing then current tab)
 return: index of the affected tab
"lock" = lock a tab
 data:
     [missing] = toggle lock
```

```
1 = lock
index: tab to lock (if missing then current tab)
return: index of the affected tab
"lockhomezone" = lock the home zone of a tab
data:
    [missing] = toggle lock
    0 = unlock
    1 = lock
index: tab to lock (if missing then current tab)
return: index of the affected tab
Note: If a tab has no home you get an error message.
```

**index** Refers to a tab by its position, first tab = 1

Defaults to the current tab. See also individual descriptions above under each operation

.

**ID** Unique and stable identifier for a tab that never changes as long as the tab lives. Does

not change if tab is moved.

The smallest possible ID is 1.

If ID is passed then index is ignored.

If you pass an invalid ID an error message is shown.

**return** Usually the index of the affected tab (see also individual descriptions above under each

operation)

#### Notes

If index is negative then position is calculated from the right end (-1 points to the right-most tab). If index is invalid then the current tab's index is used. The function only affects tabs on the active pane.

#### **Examples**

```
text tab(); //ret index of current tab (first tab = 1)

text tab(, "c"); //ret tab count

text tab("get", "caption"); //caption of a tab (as displayed)

text tab("get", "caption", , 1); //caption of the tab with ID=1

text tab("get", "name"); //name of a tab (as set by rename)

text tab("get", "path"); //(resolved) path of a tab

text tab("get", "data"); //(unresolved) data, e.g. %temp%

tab("close"); //close current tab (no prompts)

tab("close", 1); //close current tab (prompts)
```

```
tab("close", , 2); //close second tab (no prompts)
tab("close", 1, 2); //close second tab (prompts)
tab("filter", "*.txt"); //apply filter "*.txt" to current tab
tab("filter"); //remove any filter from current tab
text tab("new"); //clones the current tab; ret index of new tab
tab("move", 1); //move current tab to 1st position
tab("move"); //(same as above)
tab("move", 4); //move current tab to 4th position
tab("move", 4, 2); //move 2nd tab to 4th position
tab("move", 0); //move current tab to last position
tab("move", -1); //move current tab to pre-last position
tab("new", "C:\"); //new foreground tab at "C:\"; as above
tab("newb", "D:\"); //new background tab at "D:\"; as above
tab("rename", "Godzilla"); //name the current tab "Godzilla"
tab("rename"); //remove any name from the current tab
tab("iconize", 1); //iconizes the current tab
tab("iconize"); //de-iconizes the current tab
tab("iconize", 1, 1); //iconizes the first tab
tab("iconize", 1, -1); //iconizes the last tab
tab("lock"); //lock toggle current tab
tab("lock", , 0); //lock toggle current tab
tab("lock", , 1); //lock toggle first tab
tab("lock", , -1); //lock toggle last tab
tab("sethome", '%temp%'); //set home %temp% to current tab
tab("sethome"); //remove any home from current tab
tab("sethome", '%temp%', 6); //set home %temp% to tab 6
tab("relocate", '%tmp%'); //relocate current tab to %tmp%
```

# tabset()

Opens, saves, or renames a tabset.

#### **Syntax**

"new" Start a virgin tabset.

"open" [default] Open/Load a stored tabset from the complete list of available tabsets.

**name**: Folder to look in (defaults to <xydata>\Panes).

"load" Open/Load a stored tabset by name.

name: Name or full path of the tabset to load.
If name is missing the default tabset is opened.

"rename" Rename the current tabset.

If name is missing the name is prompted for.

"revert" Revert the current tabset to its saved state.

"**save**" Save the current tabset.

"saveas" Save the current tabset under a new name.

name: New name or full path.

"savecopyas" Save a copy of the current tabset under a new name.

name: New name or full path.

**name** (if not otherwise noted above)

Name of the tabset (folder relative to <xydata>\Panes) or full path.

If name is missing it is prompted for.

**pane** The affected pane; defaults to the current pane.

**a** active [default]

i inactive

1 1st pane

2 2nd pane

**return** The full path to the current tabset.

### **Examples**

Open tabsets listing in order to select one:

```
tabset();
```

Load the active pane's default tabset:

```
tabset("load");
```

Load "Bat" into the active pane:

```
tabset("load", "Bat");
```

Start a new tabset named "Sue":

```
tabset("new", "Sue");
```

Rename back pane tabset to "Jack":

```
tabset("rename", "Jack", "i");
```

Load tabset via absolute network path:

```
tabset("load", "\\Cooper\Shared\blah\");
```

#### **Cloning Tabsets**

The operations **browse**, **load**, and **open** support cloning, i.e. opening a tabset under a new name. This is achieved by using the "as:"-syntax: Original source name and clone name are separated by "as: ", e.g. "work\_1 as: clone1" to open tabset "work1" under the name "clone1". Working with clones instead of originals protects your sources and offers you a "revert to saved" functionality simply by repeating the command that loaded the clone before. The main window offers the same functionality in menu **Tabsets | Open As...** 

## **Examples for "load":**

```
Open tabset "work_1" as "clone1":

tabset("load", "work_1 as: clone1");

Open current tabset as "clone1":

tabset("load", " as: clone1");

Open tabset "work_1" as clone (prompt for name of clone):

tabset("load", "work_1 as: ");

Open current tabset as clone (prompt for name of clone):

tabset("load", " as: ");

Examples for "open":

Select a tabset in E:\Tabsets and open as "clone1":

tabset("open", "E:\Tabsets as: clone1");

Select a tabset from the default tabsets folder and open as "clone1":

tabset("open", " as: clone1");

Select a tabset from the default tabsets folder and open as clone (prompt for name of clone):

tabset("open", " as: clone1");
```

# tag

Tag item(s).

#### **Syntax**

```
1=Tags
2=Comment
3, ex1 = Extra 1
4, ex2 = Extra 2
...
18, ex16 = Extra 16

tagsmode [only applicable if type=1 (Tags)]
0=Add [Default]
1=Set (Replace any existing tags with the new tags)
2=Remove
```

## **Examples**

```
tag "Green"; //set label "Green" to all selected items

tag 3; //set label #3 to all selected items

tag 3, <curitem>; //set label #3 to current item

tag 0, <curitem>; //remove any label from current item

tag 3, "C:\foo.txt|D:\bar.txt"; //set label #3 to these items

tag; //remove all labels from all selected items

tag "cats,dogs", , 1; //add tags "cats" and "dogs" to all selected items

tag "cats,dogs", , 1, 1; //set tags "cats" and "dogs" to all selected items

tag "cats,dogs", , 1, 2; //remove tags "cats" and "dogs" from all selected items

tag "cats,dogs", , 1, 2; //remove tags "cats" and "dogs" from all selected items

tag "wow", , 2; //set comment "wow" to all selected items

tag "wow", , "ex3"; // set "wow" to Extra Tag 3 of all selected items
```

## **Multi-line comments**

You can as well define multi-line comments. The CRLF (carriage return line feed) sequence is internally stored as pilcrow character (¶). Also in the file list's Comment column, which has only a single line per item, pilcrows are used for CRLFs.

These script lines create identical 2-line comments:

```
tag "multi-line<crlf>comment.", , 2;
tag "multi-line¶comment.", , 2;
```

Exports tags data to a new tags database.

### **Syntax**

tagexport([db], [path], [storage], [flags])

**db** Path of tags database to create and export to.

If it exists it is overwritten without asking questions.

Resolved relative to current path.

Empty or missing: defaults to "<curpath>\XYplorerTag.dat".

path Only export tags data under this path (this folder and all subfolders, i.e. the whole

branch).

Empty: Export all tags data (not limited to any path).

Missing: Defaults to current path.

**storage** Storage mode (see Storage):

0: [Default] Absolute paths

1: Relative to application drive

2: Relative to application

3: Relative to tags database

4: Use volume serials

**flags** (bit field)

1: Remove exported items from main database (else they are kept). NOTE: Ignored if bit

2 13 300.

2: Export only the dirty items, i.e. those items whose new or changed tags are not yet

saved to disk.

**4**: Return the data instead of writing it to a database.

**return** The new tags database.

#### Remarks

- tagexport() complements tagload(): You can outsource specific sections of your tags data to small local databases (tagexport) and load them on demand from the local databases (tagload). Gains:
  - a) Slim down and speed up your main tags database.
  - b) Allow easy backup-avec-tags by keeping the local databases together with the tagged items.
- The new tags database is \*not\* loaded into the app. It's just created on disk similar to a "Save Copy As" operation.
- Note that you currently cannot combine flags 1 and 2! If you pass value 3 then bit 1 is ignored.

## Example

In a path with tagged items, say hundreds of tagged photos, you want to export the tags data of this path to a local database. This command will create "XYplorerTag.dat" in the path, fill it with the data, and remove the data from the main database (usually "<xydata>\tag.dat"):

```
tagexport(, , 3, 1);
```

To load the new database when you are in the path, do this:

```
tagload("XYplorerTag.dat");
```

Using flags 2 and 4:

```
tagexport("DirtyTags.dat", 3:=2); //export only the dirty items in the current path
text tagexport(3:=6); //return only the dirty items in the current path
text tagexport(, "", , 6); //return only the dirty items (from everywhere)
```

# tagitems()

Tags items, and returns current tags of a particular item.

### **Syntax**

```
tagitems([field], [value], [itemlist], [flags])
```

**field** One of the following:

Ibl, label: [Default] Label Field.

tags, tag: Tags Field.

cmt, comment: Comment Field.

1-16: Extra Tag 1 - Extra Tag 16.

ex1-ex16: Extra Tag 1 - Extra Tag 16.

ex:Name: Extra Tag with Column Caption "Name".

Name: Extra Tag with Column Caption "Name".

value Tag value, which (depending on field) can be label name or ID, tag(s), comment, or

data.

Empty string (") is treated similar to "Remove Data".

If omitted, field is retrieved but not set.

itemlist CRLF- or |-separated list of items (full path) to tag.

If CRLF is not present, then | is taken as separator (if present).

If empty then current list selections are tagged.

flags (bit field)

1: Return tags of all passed/selected items (else only the first/focused item is returned).

The separator

... is | when no itemlist is passed.

... is | when itemlist is separated by |.

... is CRLF when itemlist is separated by CRLF.

2: Return the *name* of labels; else the *index* is returned.

return The old value(s) for this field in the first passed item, or, if none passed, in the focused

item.

#### **Examples**

```
tagitems(, 1); //set Label of all selected items to 1
tagitems(, "Red"); //set Label of all selected items to "Red" (that Label has to exist, of
course)
echo tagitems(); //retrieve Label of the focused item
tagitems(, ""); //remove any Labels of all selected items
tagitems("tags", "Rock, Disco"); //set Tags of all selected items to "Disco" and "Rock"
echo tagitems("tags"); //retrieve Tags of the focused item
tagitems("tags", ""); //remove any Tags of all selected items
tagitems("cmt", "Done."); //set Comment of all selected items to "Done."
tagitems("cmt", "Done.", "E:\Test\Test.txt"); //set Comment of "E:\Test\Test.txt" to "Done."
echo tagitems("cmt"); //retrieve Comment of the focused item
echo tagitems("cmt", , "E:\Test\Test.txt"); //retrieve Comment of "E:\Test\Test.txt"
tagitems("cmt", ""); //remove any Comments of all selected items
Flags 1:
text tagitems("tags", , , 1); //return the tags of all selected items, separated by |
text tagitems("tags", , "E:\Test\Boy.jpg|E:\Test\Cow.jpg", 1); //return the tags of all
selected items, separated by |
text tagitems("tags", , "E:\Test\Boy.jpg<crlf>E:\Test\Cow.jpg", 1); //return the tags of all
selected items, separated by CRLF
Flags 2:
echo tagitems(3:=2); //show label of the first-passed/focused item
```

# taglist()

Sets a new tag list, or modifies the current one.

## **Syntax**

```
tags

Comma-separated list of tags.
Empty: keep current.

flags

0: Replace current tag list.
1: Add to current tag list.
2: Remove from current tag list.
return

The current (old) tag list.
```

#### **Examples**

```
text taglist(); // displays the current tag list
taglist("may,june,july"); // defines a new tag list
taglist("may,june,july", 1); // adds to current tag list
taglist("may,june,july", 2); // removes from current tag list
```

#### Usage

Using taglist() you can easily switch tag lists and make tagging new files a snap.

#### Remarks

- The "Tag List" is your tag cloud. It is there to let you select tags rather than type them again and again.
- In the Edit Tags dialog there is a checkbox "Add new tag(s) to tag list" which auto-maintains your tag cloud. New tags are always added to the top of the list.
- You can also manually manage the Tag List in List Management. This way you can easily load a new cloud to have a different set of tags ready for selection.
- Note that editing the Tag List does not change or remove any tags from your files or folders! The Tag List is only your interface to selecting/attaching tags.

# tagload()

Loads a new tags database, or reloads the current one.

## **Syntax**

### Remarks

- This function allows you to quickly load an in-place tags database that has been stored "Relative to tags database" (see <u>Storage</u>). So you can have database and tagged items in the same location.
   Makes backing up tags a breeze.
- You can also specify the name of a new not-yet-existing database file. All current tags are removed from memory, and Labels are reset to the 7 default colors.
- Note that the loaded database is retained across sessions (INI key TagDatCustom). If you want to

return to the default database you have to explicitly load it by tagload("");.

• The default DB is usually "<xydata>\tag.dat" unless another DB is specified in Admin.ini.

### Remarks on modes import and include

- Mode 1 and 2: All header data (Labels, Extra Tags) are taken from the current DB; header data from the imported DB are totally discarded.
- Mode 0 and 3: All header data (Labels, Extra Tags) are taken from the imported DB. Extra column headers and Label colors are auto-updated.
- You can import a database while keeping your dirty tags (= unsaved changes) alive (see Examples
  for Multi-User Tagging below).
- Dupes are checked automatically on import/include. In case of a dupe the item of the current DB is kept, the one of the imported DB is discarded.
- Include: You can include as many DBs as you like.
- Include: Included DBs are fully searchable with XYplorer's search by tags functions. Not being saved to disk with the current/primary DB is the only difference to primary DBs.
- Include: If you modify the tags of an item that has been tagged via including a DB, this item is automatically added to the primary DB. Otherwise the modifications would never be saved to disk.
- Include: Once you manually edit the DB in memory via "Configuration | Tags | Options | Edit Tagged Items..." the included items lose their temporary nature and become a permanent part of the current/primary DB (and will be saved to disk in this DB).

## Examples

```
tagload(); //reload current DB
tagload(""); //load default DB
tagload(<curitem>); //load the current file as new tags database
tagload("D:\Stuff\XYtagsPhoto2016.dat"); //load this DB
tagload("<xydata>\tagnew.dat"); //create a new DB (if tagnew.dat does not exist yet)
```

## **Examples for modes import and include**

```
tagload("XYplorerTag.dat", 1); //import "XYplorerTag.dat" (in current path) (without header
data)

tagload("XYplorerTag.dat", 3); //import "XYplorerTag.dat" (in current path) (with header
data)

tagload(<curitem>, 1); //import the selected tags database

Include:

tagload("D:\TagDBs\Photo2016Tag.dat", 2); //include "D:\TagDBs\Photo2016Tag.dat"
tagload(<focitem>, 2); //include the focused tags database
```

Three (functionally identical) ways to get rid of included databases in memory:

```
tagload(); //reload primary database
tagload(<xytagdat>); //load primary database
```

Click Menu Tags | Reload Tags Database.

## **Examples for Multi-User Tagging**

Example 1: This line reloads the current tags database as an import (the import flag is set to 1). If any other process (i.e. other user in the network) changed that database the changes will be loaded into your XYplorer's memory, while leaving your unsaved ("dirty") tags untouched. In case of dupes you win: The imported data will not overwrite your dirty data:

```
tagload(, 1);
```

Example 2: This imports another database into the current database while leaving your unsaved ("dirty") tags untouched.

```
tagload("<xydata>\moretags.dat", 1);
```

## text

Shows a multi-line text box, allowing to select and copy text to the clipboard.

### **Syntax**

```
text text, [width=800], [height=400], [caption], [wrap], [linebreaker="<br/>"]
text
              The text to be shown in the window.
width
              Width of window in pixels (minimum: 250; maximum: screen width; default: 800).
height
              Height of window in pixels (minimum: 150; maximum: screen height; default: 400).
caption
              Caption on window's title bar.
wrap
              [optional]
              wordwrap (show text wrapped)
 W
linebreaker
              [optional] Any character sequence to be replaced by a line break. Defaults to "<br/>br>".
              Pass "" to prevent any replacing.
```

## Usage

Simply call the command with whatever text you want to show. You can of course use any variables in your text, as well as put your text over multiple lines, using the line breaker <br/> which will be converted to a CRLF (0D0A).

You can change the line breaker (<br>) by using command <a href="mailto:br">br</a> first.

#### Remarks

Any NULL characters in the displayed text are replaced by spaces.

#### **Example**

```
text "XYplorer is running from <xypath><br>The application data are stored in <xydata>", 550, 150, "XYplorer Locations";
```

Shows a small text-window with the application's folder (path to running XYplorer.exe) and the application's data folder (where all settings are stored).

# thumbscacherename()

Updates a renamed or moved path in the thumbnails cache.

## **Syntax**

```
thumbscacherename pathold, pathnew
```

#### Remarks

- When a folder is renamed or moved \*within\* XYplorer the thumbnails cache is updated
  automatically. However, when \*another\* application changes paths, this new command will come in
  handy to update your thumbnails cache and thereby avoid that all those thumbnails have to be
  created again.
- The Status Bar gives a feedback on the success of the command.

#### **Examples**

```
thumbscacherename "E:\Test\old", "E:\Test\new";
thumbscacherename "E:\Test\old\", "E:\Test\new\";
thumbscacherename "E:\Test\", "F:\Test\";
```

# thumbsconf()

Set or retrieve various thumbnail related settings.

### **Syntax**

```
thumbsconf([settings="ShowCaption,ZoomToFill,Style,Padding"], [separator=","])
```

**settings** Comma-separated list of the following values:

ShowCaption: 0 or 1 ZoomToFill: 0 or 1

Style: 0 - 4 ("Plain" - "Frame with Shadow")

Padding: 0 - 7 (= pixels)

separator Separator between values (input and return), defaults to comma.

The current settings (before setting new values). return

#### Remarks

- Note that this is just **one** argument being a list of values.
- Leave out any values that should not be touched.
- For Boolean values (0 or 1) you can pass "!" to mean "toggle" (just like with SetLayout).

### **Examples**

```
echo thumbsconf(); // just return current settings, e.g.: 1,0,4,2
thumbsconf("0,1,0,0"); // extreme gallery mode
thumbsconf("1,0,4,2"); // pretty regular mode
thumbsconf("1,,0"); //just enable ShowCaption and set Style to "Plain"
thumbsconf("!"); //just toggle ShowCaption
thumbsconf(",!"); //just toggle ZoomToFill
```

# timestamp

Change any of the three file dates.

## **Syntax**

```
timestamp [type = "cma"], [date / source item], [itemlist], [source type = "*"], [shift]
type
              c|m|a or any combinations in any order (cm, am, cma, ac...)
              Defaults to "cma".
date
              Timestamp to apply. Must be in a format that the local system can understand.
              Set to "*" to use the item's own date (useful with cloning dates within files and with
              the shift argument).
              If missing: Defaults to the current time.
```

If empty: Does not change date at all.

Note that if you pass a date variable in single quotes it will be resolved per file. See examples below.

**source\_item** Item whose timestamps are applied to the target item(s).

Note: The item must exist, otherwise the argument is taken to mean a date!

Note: The timestamps are applied with full resolution (with milli, micro, nano etc seconds ... whatever is there).

itemlist A CRLF- or |-separated list of items (full path) to timestamp.

If empty or missing then the current list selections are time-stamped.

**source\_type** One of "\*|c|m|a" describing which date value from the source to use.

Defaults to "\*" which uses the correct date for each corresponding value in the type

parameter.

**shift** A number and a unit, separated by a space. The following units are supported:

y = years

m = months

w = weeks

d = days

h = hours

n = minutes

s = seconds

ms = milliseconds

us = microseconds

#### **Examples with explicit dates**

Set all 3 dates of all selected List items to Now:

```
timestamp;
```

Set all 3 dates of all selected List items to 2008-12-31 00:00:00:

```
timestamp , "2008-12-31";
```

Set modified date of all selected List items to today, 12:00:00:

```
timestamp m, "<date yyyy-mm-dd> 12:00:00";
```

Set modified and created date of C:\Test.txt and C:\Test2.txt to today, 12:00:00:

```
timestamp mc, "<date yyyy-mm-dd> 12:00:00", "C:\Test.txt|C:\Test2.txt";
```

FYI, the earliest valid filetime is 01.01.1601 00:00:00 UTC.

### Passing a date variable in single quotes

When you pass a date variable in single quotes (so that it is not evaluated before it is passed to the timestamp function) the variable is evaluated per-file. See the difference:

Set modified and created date of all selected files to the EXIF date of the current file:

```
timestamp mc, "<dateexif>";
```

Set modified and created date of all selected files to the EXIF date of each of those files:

```
timestamp mc, '<dateexif>';
```

#### **UTC Support (Universal Time Stamp)**

By appending "Z" (or "z") you can mark the time expression as UTC (Coordinated Universal Time). This way you can modify the UTC date of a file directly (as it is internally used by NTFS). For example, this will set the modified date to UTC 12:00 today (displayed as 14:00 in Germany with Daylight Saving Time in effect):

```
timestamp "m", "<date yyyy-mm-dd> 12:00Z";
```

That way you can guarantee the same universal timestamp regardless of any DST (Daylight Saving Time) offset in effect. Very nice for software developers with a global market.

The ISO 8601 formats for UTC and time offsets from UTC are supported. The following time expressions all refer to the same point in time:

```
2013-05-14 10:00:00+02:00

2013-05-14 08:00:00+00:00

2013-05-14 08:00:00Z

2013-05-14 03:00:00-05

2013-05-13 23:00:00-0900

2013-05-13 20:00:00-12:00
```

### **Examples with cloned dates between files**

Set all three dates of all selected List items to match those of the focused item:

```
timestamp , <focitem>;
```

Set the modified and created dates of all selected List items to the focused item's accessed date:

```
timestamp 'mc', <focitem>, , 'a';
```

For all selected List items set their modified date to the focused item's modified date and their accessed date to the focused item's accessed date:

Set all 3 dates of all selected List items to match those of Windows Explorer:

```
timestamp 'cam', "C:\Windows\explorer.exe";
```

Set all 3 dates of all selected List items to match those of XYplorer:

```
timestamp 'cam', <xy>;
```

### **Examples with cloned dates within files**

Set the created date of all selected list items to the modified date of each item:

```
timestamp 'c', '*', , 'm';
```

Set the modified date of all selected list items to the created date of each item:

```
timestamp 'm', '*', , 'c';
```

#### **Examples with shift**

Set all three dates of all selected List items to one day after now:

```
timestamp , , , , "1 d";
```

Set all three dates of all selected List items to 30 seconds after the focused item's dates:

```
timestamp , <focitem>, , , "30 s";
```

Shift the modified and created dates of all selected List items to 8 hours earlier:

```
timestamp "mc", "*", , , "-8 h";
```

# toolbar()

Customizes the toolbar.

### **Syntax**

```
toolbar([buttons], [size])
```

**buttons** [optional] comma-separated list of button keys.

missing: keep current toolbar

empty (""): reset toolbar to factory default buttons

size [optional]

**0**: small **1**: large

2: extra large

If missing: keep current setting

return the current (old) toolbar

## **Examples**

Displays the current toolbar button keys:

```
text toolbar();
```

Defines a mini toolbar:

```
toolbar("back, fore, up, refresh, -, exitnosave");
```

Resets toolbar to factory default, and makes it small:

```
toolbar("", 0);
```

Change button size:

```
toolbar(, 0); // switch to small buttons
toolbar(, 1); // switch to large buttons
toolbar(, 2); // switch to extra large buttons
```

#### Remarks

With a little simple scripting you can now write your own Toolbar Manager and have as many different custom toolbars as you like, selectable e.g. from a popup menu.

# trayballoon

Displays a balloon notification in the system tray.

## **Syntax**

```
trayballoon message, [title], [infoflags=1], [queueable=1]
```

**message** The text to display in a balloon notification.

If empty no balloon is shown.

**title** The title of the balloon notification.

Can be empty.

#### infoflags

- 0: No icon.
- 1: [default] Information icon.
- 2: Warning icon.
- 3: Error icon.
- 4: XYplorer icon.
- ? + 16: No sound (suppress any ding-dong).
- ? + 32: Make it a large icon (does not work with all values in all Windows versions).

### queueable

- **0:** Delete message from queue (and icon from tray).
- 1: [default] Keep message in queue (and icon in tray).

#### Notes

- The balloon disappears by itself. As of Vista notification display times are based on system accessibility settings.
- If queueable=1 the application icon will remain in the tray (or in the area hidden under the tray arrow, depending on your settings) after the balloon went away. There does not seem to be another way.
- In current Win10, messages are queued only when you wait for the one displayed to disappear AND the message text is different from the previous one.

#### **Examples**

```
trayballoon "Displays a balloon notification in the system tray.", "TrayBalloon"; trayballoon "Don't even think about it!", "Last Warning", 2; trayballoon "Don't even think about it!", "Last Warning", 34; //BIG warning icon
```

# trim()

Strips spaces (or other characters) from the beginning and/or end of a string.

### **Syntax**

```
groups, e.g. "xyab"
ranges, e.g. "a-m", "3-6"
wildcards, e.g. "#" (digits)
The default is " " (space).
```

mode

Where to trim:

L: left R: right

LR: both (default)

(not case-sensitive, "I" and "r" work as well)

**return** Trimmed string.

#### **Notes**

It is not possible to combine the closing bracket "]" with other characters in a group or range. As a single character it works.

When passing "\*" or "?" as charlist they are automatically treated as verbatim characters, not as wildcards.

## **Examples**

## unset

Unsets an existing variable.

## **Syntax**

```
unset variable(s)
```

**variable** The name of the variable(s) to unset.

## Usage

Simply put the name of the variable you want to unset, and it will be unset, or destroyed. This is not the same as setting its value to nothing. For example:

```
$a = "A"; msg "a=$a"; //a=A
```

Supports up to 11 variables in one statement, separated by commas:

```
unset $a, $b, $c, $d, $e, $f, $g, $h, $i, $j, $k;
```

# unstep

Disables Step Mode for the current execution of scripts.

### **Syntax**

unstep

#### Usage

See step.

# update

Updates this instance of XYplorer.

## **Syntax**

```
update [flags]
```

## flags

(bit field)

1: include beta version

2: run update also if current version is up-to-date

4: run app (as administrator)

8: run app ask (as administrator)

16: silent (no questions)

32: run app (unelevated)

64: run app ask (unelevated)

128: run app (with same elevation/privileges as the current instance)

## **Examples**

```
update; //update to the latest official version (if there is a new one)

update 1; //update to the latest beta version (if there is a new one)

update 3; //update to the latest beta version (no matter what)

update 1 + 4; //update to the latest beta version, and run it

update 1 + 8; //update to the latest beta version, and ask whether to run it

update 1 + 32; //update to the latest beta version, auto-run it unelevated

update 1 + 64; //update to the latest beta version, ask to run it unelevated

update 1 + 128; //update to the latest beta version, auto-run it
```

```
update 128; //update to the latest official version, auto-run it
```

#### Remarks

- The latest installer is downloaded to the XYplorer Temp folder ("<xydata>\Temp"). After update this file is not auto-deleted. Either delete it yourself, or store it somewhere for later usage, or simply don't care. It's just about 4 MB. BTW, the downloaded installer has the full build number in the name.
- XYplorer will be automatically closed (else it could not be updated). Whether the settings are saved depends on your setting of Configuration | Startup & Exit | Save settings on exit.
- When the update is finished you have to manually restart XYplorer, unless you set flag 4 or 8.

  Reason: If it would be restarted from the installer it would inherit the elevated rights of the installer, something you should better control yourself.

# urldecode()

Decodes URL-encoded string.

## **Syntax**

urldecode(string, flags)

**string** String to decode (max length is 2083 characters).

flags (bit field)

**0**: (= bit **1** not set) URL-decode according to RFC 1738, except + => space. But it also converts %20 => space.

1: URL-decode according to RFC 1738 (%20 => space). It will NOT convert + => space.

2: URL-decode strings that were encoded by using the URL ESCAPE AS UTF8 flag.

### Remarks

"%20" is always converted to " " (space) with either setting.

According to MS docs the flag URL\_UNESCAPE\_AS\_UTF8 is Win8 or later.

#### **Examples**

# urlencode()

URL-encodes string.

## **Syntax**

urlencode(string, flags)

**string** String to encode (max length is 2083 characters).

**flags** (bit field)

**0**: (= bit **1** not set) URL-encode according to RFC 1738, except space => +.

1: URL-encode according to RFC 1738 (space => %20).

2: URL-encode all non-ASCII characters as their UTF-8 equivalents.

### Remarks

It also encodes the percent character (% = %25).

## **Examples**

```
echo urlencode("ä ö ü"); //%E4+%F6+%FC
echo urlencode("ä ö ü", 1); //%E4%20%F6%20%FC
text urlencode(<clp>, 2); //encode some non-ASCII characters in the clipboard
```

# utf8decode()

Decodes UTF-8 encoded string.

## **Syntax**

```
utf8decode(string, flags)
```

## Example

```
echo(utf8decode("Köln")); //Köln
```

# utf8encode()

Encodes a string to UTF-8.

## **Syntax**

utf8encode(string)

### **Example**

```
echo(utf8encode("Köln")); //Köln
```

## wait

Yields execution for a specified time so that the operating system can process other events.

## **Syntax**

```
wait [msecs]
```

**msecs** Number of milliseconds to wait.

Allowed values: 0 to 2147483647 (=  $0x7fffffff = \sim 25 \text{ days}$ )

## **Examples**

```
wait;  //minimum yield: let the OS do one thing
wait 2000;  //let the OS do its things for 2 seconds (2000 ms)
wait 60000;  //wait a minute
wait 1000; echo "Hi!";  //show message after 1 second
```

# wipe

Wipes the specified items.

### **Syntax**

```
wipe [itemlist]
```

itemlist

CRLF- or |-separated list of items (full path) to delete. The separator or the items may be surrounded by any number of blanks.

Defaults to the selected items in list.

#### **Notes**

- The Wipe operation is identical to the one in menu File | File Special | Wipe. The main advantage with SC wipe is that you can pass the items to wipe as an argument.
- For safety reasons there is no way to turn off the warning prompt before the operation starts.
- Just as a reminder: You can also wipe whole folders. All files found within are individually wiped. Then the folders are removed.

## **Examples**

```
wipe; // wipe all selected items in the file list
wipe "E:\Test\1.txt|E:\Test\2.txt"; // wipe two particular files
```

# writefile()

Writes data to a file.

## **Syntax**

```
writefile(filename, data, [on_exist], [mode])
```

**filename** Full path/name, or relative to the current path. Will be created if does not exist yet. Also

the path of the file to be written is auto-created if necessary.

**data** String data to write.

#### on\_exist

o: [default] create new file/if existing: overwrite

a: create new file/if existing: append

n: create new file/if existing: do nothing

**r**: create new file/if existing: rename by appending the default suffix as defined in Configuration | Templates | Incremental Affix.

#### mode

**t**: [default] Text; auto-detects whether text can be written as ASCII or needs to be written as UNICODE.

ta:Text ASCII (1 byte per char); wide chars (upper Unicode) are represented by "?". Will convert UNICODE text to ANSI according to the current codepage!

tu: Text UNICODE (2 bytes per char).

Auto-puts UTF-16 LE BOM at file beginning (LE BOM = Little Endian Byte Order Mark: 0xFFFE)

**b**: Same as "ta", but kept for symmetry with SC readfile's "b" mode.

**r**: Raw bytes: writes the passed bytes without any conversion (same as "tu", but without auto-BOM).

Note that in literal text (quoted strings) each character has 2 bytes.

**ru**: Like "r" but converted from Unicode (2 bytes per character) down to 1 byte per character before the writing to file.

**utf8**: Converts data to UTF-8 before writing it to file. A UTF-8 BOM is not added. **utf8bom**: Converts data to UTF-8 before writing it to file. A UTF-8 BOM is added.

#### return

The following values or OR-ed bitwise:

0 = failed

1 = data written

2 = file existed

4|filename = file was renamed | new filename (only if **on\_exist** is **r**)

Success codes depending on "on\_exist" argument:

```
"n" AND file existed > 2

"a"/"o" AND file existed > 3

"a"/"o"/"n" AND file created > 1
```

### Usage

WriteFile() is implemented as a function (instead of a statement) because the return value can be useful. You may, however, call functions without using a dummy variable. See examples below.

#### **Examples**

Creates a 4 byte file in current folder:

```
writefile("test_A.txt", "text");
Creates a 14 byte file (2 bytes BOM + 2 * 6) in current folder:
```

writefile("test\_U.txt", "text ".chr(20000));

Creates a 6 byte file in current folder:

```
writefile("test_TA.txt", "text ".chr(20000), , "ta");
Creates a 14 byte file (2 bytes BOM + 2 * 6) in current folder:
writefile("test-TU.txt", "text ".chr(20000), , "tu");
Creates a 6 byte file in current folder:
writefile("test-B.txt", "text ".chr(20000), , "b");
Creates a BOM-less UTF-8 file:
writefile("test-UTF8.txt", "äöü", , "utf8");
Creates a UTF-8 file with BOM:
writefile("test-UTF8BOM.txt", "äöü", , "utf8bom");
```

Read and write the current file in "ru" mode; source and target will be 100% identical independently of your locale:

```
writefile("test-out.txt", readfile(, "ru"), , "ru");
```

Note, however, that using "r" modes is recommended for speed:

```
writefile("test-out.txt", readfile(, "r"), , "r");
```

## Example with on\_exist = "r"

For example, if "a.txt" exists in the current folder, a new file "a-01.txt" is created if the Incremental Affix is "-01":

```
text writefile("a.txt", "ab", "r");
```

The text window will show a return like this including the full filename. The "5" (1 OR 4) means "data written" and "file was renamed":  $5|E:\Test\alpha\K\a-01.txt$ 

# writepv

Writes all permanent variables (PVs) to a file.

#### **Syntax**

```
writepv [file]
```

**file** The file to write to. Can be relative to the current path.

If empty it defaults to "<xydata>\pv.dat".

#### **Examples**

```
writepv; //write to "<xydata>\pv.dat"
```

### Remarks

See <u>readpv</u> for reading files written with writepv.

# zip\_add()

Adds items to a Zip archive.

### **Syntax**

```
zip_add(zipfile, itemlist, [separator="|"])
```

**zipfile** Path/name of Zip archive.

Can be relative to current path. If empty the name is prompted.

itemlist List of items to add.

If empty defaults to the selected items.

**separator** Separator of items in itemlist.

**return** Full path/name of Zip archive.

## **Examples**

```
Add selected items to zip (name is prompted):
```

```
text zip add();
```

Add selected items to "test.zip" (in current path):

```
text zip_add("test.zip");
```

Add selected items to "E:\test.zip":

```
text zip_add("E:\test.zip");
```

Add "E:\a.png" and "E:\b.png" to "E:\test.zip":

```
text zip_add("E:\test.zip", "E:\a.png|E:\b.png");
```

# zip\_extract()

Extracts items from a Zip archive.

#### **Syntax**

```
zip extract(zipfile, path, [itemlist], [separator="|"])
```

**zipfile** Path/name of Zip archive.

Can be relative to current path. If empty the current file is used.

**path** Target path.

If the path does not exist it is silently created.

If missing the path is auto-named from the zipfile (suffixed on collision) and created in

the location of the zipfile.

If empty ("") the current path is used (= Extract Here).

**itemlist** List of items to extract.

Paths are to be given relative to the Zip.

If empty all items are extracted.

**separator** Separator of items in itemlist.

return Target path.

## **Examples**

Extract the selected Zip archive to an auto-named folder in the current path:

```
text zip_extract();
Extract to "test\" (in current path):

text zip_extract("test.zip")

Extract to "new\" (in current path):

text zip_extract("test.zip", "new");

Extract to "E:\new\":

text zip_extract("test.zip", "E:\new\");

Extract "test.zip" (current path) to here:

text zip_extract("test.zip", "");

Extract "E:\test.zip" to here:

text zip_extract("E:\test.zip", "");
```

## Examples for extracting particular items from an archive

Note that XP behaves differently from Vista and followers when items in subfolders are copied:

- **XP**: Source subfolders are auto-created in the target folder before items are copied (like XY's "Rich Copy").
- Vista and later: Items are all copied flat to the target path (with possible collisions).

Extract "XYplorer.exe" from "E:\Test\ZipTest\xyplorer\_12.50\_beta\_noinstall.zip" to "D:\XY\":

```
text zip_extract("E:\Test\ZipTest\xyplorer_12.50_beta_noinstall.zip", "D:\XY\", "XYplorer.
exe");
```

Extract Test\a\b.png from deep.zip in the current path. XP: target folder "Test\a\" will be created if necessary:

```
text zip extract("deep.zip", "", "Test\a\b.png");
```

Extract two same-named files from one archive. No problem under XP; under Vista you get a collision prompt:

```
text zip_extract("deep.zip", "", "test\a\a.png|test\b\a.png");
```

Offer to extract items from the currently selected zip file:

```
zip extract (, "", inputselect("Check Items to extract to current folder", replace(zip list2
```

```
(, "|", 0), "<tab>", ""), "|", 11,,,, "<curitem>"), "|");
```

# zip\_list2()

Lists the items in a Zip archive.

Note: A previous similar function, called zip\_list(), is still supported but deprecated.

### **Syntax**

```
zip list2(zipfile, [separator="|"], [flags], [separatorProperties=<tab>)
```

**zipfile** Path/name of Zip archive.

Can be relative to current path. If empty the current file is used.

**separator** Separator of items returned.

flags (bit field)

1 = List the names plus basic properties (type, size, and modified date).

Else: List the names only.

**2** = Recurse folders.

 $\textbf{separatorProperties} \qquad \text{String that separates the properties (properties are only shown if \textbf{flags} \ bit \ 1 \ is$ 

set).

Defaults to <tab> (= TAB character).

**return** Items in Zip.

## Notes

The items are listed sorted by path/name.

Items in a subfolder are listed with the relative path.

The column order is: path, name, size, modified.

If present the services of UnRAR.exe and 7z.exe are used and all archive formats supported by them can be listed.

## **Examples**

## 5.7 Variables

# XYplorer Native Variables

Here's a list of the built-in variables that can be used in <u>User-Defined Commands</u> and <u>Scripting</u>. Note that all of these variables are **read-only**, i.e. you cannot deliberately alter their values.

```
real current path (unslashed)
<curpath>
          e.g. C:\Dokumente und Einstellungen\Donald\Desktop
               C:\Dokumente und Einstellungen\Donald\Desktop\New Stuff
<curpath_s> special current path (if applicable, else = <curpath>)
          e.g. Desktop
               Desktop\New Stuff
               C:
<curpath dos> current path in DOS format (8.3)
<curpathprev> previous path of current pane, unslashed
<curtab>
            location term of the current tab, e.g. %USERPROFILE%
<curfolder> name of the current folder (without path)
<curitem> current (selected & focused) list item (full path)
<curitemprev> previous current (selected & focused) list item (full path)
<curitem dos> current item in DOS format (8.3)
<curitempath> current (selected & focused) list item's full path
            base-name of the current list item
<curbase>
<curext>
            extension of the current list item
            name (base.ext) of the current list item
<curname>
            file size in bytes of the current list item
<cursize>
<curver>
            version of the current list item
            length in characters of the current list item
<curlen>
            focused item in tree (if tree has focus) or list (else);
<focitem>
            note that, contrary to <curitem>, <focitem> will also
            return the focused item if it is not selected
<selitem>
            the first selected list item, no matter which item is focused
            space-separated list of all currently selected list items in quotes
<selitems>
             ... see below for options!
<allitems>
            space-separated list of all currently listed items in quotes
             ... see below for options!
<datem yyyymmdd hhnnss> modified date/time of the current list item
<date yyyymmdd hhnnss>
                       date/time now
```

```
... see below for more on date variables!
             XYplorer executable path and name
<xy>
            XYplorer executable name
<xyexe>
<xypath>
            XYplorer application path
            XYplorer data path
<xydata>
<xycatalogs> XYplorer catalogs path
<xythumbs>
            XYplorer thumbnails cache path
<xyicons>
            XYplorer icons path
<xypaper>
            XYplorer Paper Folders path
            XYplorer active pane data path
<xypane>
<xypane1>
            Pane 1 data path
<xypane2>
            Pane 2 data path
<xytagdat>
              XYplorer current tags database path/file
<xytagdatdef> XYplorer default tags database path/file
<xynewitems> XYplorer new items path
<xyscripts> XYplorer scripts path
            current XYplorer INI file (without path)
<xyini>
<xydrive>
            XYplorer drive (unslashed), e.g. C: or \\Server\Share
<xyver>
            XYplorer version
            Current path of pane 1
<path 1>
<path 2>
            Current path of pane 2
```

### Scripting only

<clipboard> Current clipboard contents; if files are on the clipboard then their path/names
are returned as text, one per line.

<clp> Shorthand for <clipboard>.
<drop> A synonym for <get drop>

<taggeditem> Resolves to the item (full path) that is being tagged via clicking a column
cell.

<taggedcolumn> Resolves to the column caption that is being tagged via clicking a column cell.

<hwnd> Handle of the main application window.

### Scripting with Portable File Associations only

### Constants

<crlf> Carriage Return Line Feed (0x0D0A)

<space> Space character (0x20)
<tab> Tab character (0x09)

Note that  $\langle \text{crlf} \rangle$ ,  $\langle \text{space} \rangle$ , and  $\langle \text{tab} \rangle$  take an optional count parameter for repetition. Example:

```
::echo "Catch<crlf 22>22";
```

### User-Defined Command "Open With" only

```
<items>
             space-separated list of the currently selected list items in quotes
{\rm item1} > {\rm item2} > the first two of all selected items
<base>
             base (= base name only, no path and no extension) of currently processed item
             (only meaningful when calling multiple instances)
             You can use it like this:
               "winzip32" -e <items> "<base>"
             This will extract all currently selected archives, each into a
             folder auto-named to the base-name of the respective archive.
<title>
             title (= base and extension) of currently processed item
             (only meaningful when calling multiple instances)
             You can use it like this:
               "winzip32" -a "<title>.zip" <items>
             This will add all currently selected items, each to an archive
             auto-named to the title of the respective item.
```

### **Date Variables**

Without any format argument, the format used will be the general system date format:

```
<date> current date
<datem> modified date of the current list item
<datec> created date of the current list item
<datea> accessed date of the current list item
<dateexif> EXIF date of the current list item (JPG and RAW formats)
```

Use a format argument to specify a user-defined format:

```
<date yyyy>
<datem yyyy-mm-dd>
<datec yyyy-mm-dd hh:nn:ss>
<datea yymmdd hh nn ss>
```

Use argument "List" to apply the current file list date format:

```
<date List>, <datem List> ...
```

**Date Shifting:** Pass an optional extra argument to shift the date to the past or the future by a certain number of time units. Supported units are y = years, m = months, w = weeks, d = days, h = hours, n = minutes, s = seconds:

```
<datem +8h yyyymmdd_hhnnss> //a file's modified date + 8 hours
<datec -8d yyyymmdd> //a file's created date - 8 days

<date -70000d yyyy-mm-dd> //70000 days before now

<date +2y yyyy-mm-dd> //2 years from now

<date +7s yyyy-mm-dd hh:nn:ss> //7 seconds from now

<date +66d Zodiac>" //Zodiac 66 days from now
```

### **Special Date Arguments:**

```
<date Zodiac> will resolve to "Gemini".
<date ISOWeek> will resolve to "2008-W25-5".
```

### Variable < curver >

You can add a textual context to **<curver>** that only will be returned when an actual file version is present. This allows for better formatting control. The general syntax is **<curver|text\*text>**, where \* is the place holder for the actual version number. If you omit \* then text is by default prefixed to the version info proper.

Examples, each resolved for two items, one with version info, and one without version info:

History.txt

### Variables <selitems ...> and <allitems ...>

The native variable <selitems...> returns the currently selected list items with full path. You can pass a separator (one or more characters; the space character is not possible here). If a separator is passed then the individual items are not quoted. Examples:

The native variable <allitems...> works exactly like <selitems>, but returns all list items, not only the selected ones.

### Variable < get ...>

The native variable <get ...> corresponds to the scripting function get().

Syntax:

```
<get info [param1]>
```

### Example:

```
::text "<get specialfolder 9>"; //returns sendto folder
```

### Quoted Parameters:

Note that <get ...> supports quoted parameters in some contexts. This is useful when passing parameters containing spaces (because the space character also serves to separate the parameters in this context). The parameters themselves are unquoted after parsing. For example, this returns "Dual Pane" when Dual Pane is enabled, and "Single Pane" when it's not:

```
::text <get #800 "Dual Pane" "Single Pane">;
```

You can even pass embedded quotes by doubling them:

```
::text <get #800 """Dual Pane""" "Single Pane">;
```

**Tip:** There is an special shorthand for <get alias [name]>: <@[name]>. So instead of <get alias icons> you can do <@icons>.

### Variable <prop ...>

The native variable <prop ...> corresponds to the scripting function **property()**. It returns any available Shell Property value of the current item. See **property()** for details and caveats.

### Syntax:

```
prop property_index_or_name>
```

Example scripts:

Retrieve Size, Type, and Version of the current item (under XP):

```
::msg "<prop #1>, <prop #2>, <prop fileversion>";
```

Suffix " n" to the property index return the (locale aware) name of the property:

```
::msg "<prop #1 n>, <prop #2 n>, <prop fileversion>";
```

Append the file version to the name:

```
::rename b, '*-<prop fileversion>', p;
```

Append width and height to the name (images only; some videos work as well):

```
::rename b, '*-<prop ImageX>x<prop ImageY>', p;
```

Append camera model to the name (photos only, of course):

```
::rename b, '*-<prop CameraModel>', p;
```

To have the CameraModel of the current file on the status bar, use this tweak in the INI file:

```
StatusBar3OnFile="<curname>, Camera:  CameraModel>"
```

**Tip 1:** Note that this variable is also supported by Rename Special (regular UI, not only via scripting).

**Tip 2:** Also supported are XYplorer-specific named properties like **#JunctionTarget**, **#Tags**, or **#Comment**. See **property()** for details.

Tip 3: Also supported is the asterisk syntax \*width> as described in property().

### Variable <file filename>

The variable <file filename> is resolved to the contents of the file specified by the "filename" argument (resolved relative to the Scripts path). If the file is not found or cannot be opened, the variable is kept unresolved.

This script, for example, shows the contents of the file exclude.txt:

```
text <file exclude.txt>;
```

This Quick Search line uses the <file filename> variable for defining the excluded paths (BTW: /excl supports CRLF as separator, but take care not to mix separators in your switch):

```
?*.jpg /excl=<file exclude.txt>
```

### **Environment Variables**

To see a list of all valid environment variables and their values click menu **Help | Environment Variables**.

### Some of them are **XY plorer only:**

| %computer%     | "Computer" special folder (= drives listing) |
|----------------|----------------------------------------------|
| %desktop%      | "Desktop" special folder                     |
| %net%          | "My Network Places" special folder           |
| %recycler%     | "Recycle Bin" special folder                 |
| %personal%     | "My Documents" special folder                |
| %desktopreal%  | "Desktop" real path (this user)              |
| %personalreal% | "My Documents" real path                     |
| %winsysdir%    | Windows system directory                     |

%winsysnative% "System32" path on 32-bit Windows, "SysNative" path on 64-bit

Windows

%commonappdata% All Users application data folder

%commondesktop% All Users desktop folder

%winver% Current Windows version number (e.g. 5.1)

%osbitness% OS bitness (e.g. 64 on a 64-bit Windows)

Note that with environment variables case is ignored: % desktop% = %DESKTOP%.

Note that all paths are returned  $\boldsymbol{without}$  backslash.

### 5.8 Tweaks

### What's a Tweak?

A "tweak" is a manual change in XYplorer's INI file (usually XYplorer.ini). It's easy to do once you have a text editor and an idea how to do it.

To do it right, you have to know that XYplorer reads the INI at startup and writes it at Exit (unless you unticked "Save Settings on Exit"). So, if you open the INI from a running XYplorer, do your manual editing, save and close the INI, and then close and restart XYplorer in order to read the tweaked INI, it might not work because when you closed XYplorer it has probably overwritten the INI with the old values stored in memory! So the trick is to avoid this. Here's how you can it:

# Tweaking the INI file from running XYplorer

- (1) Menu File | Save Settings (unless you don't care about the current state)
- (2) Menu Tools | Open Configuration File... (will open the INI in your default editor)
- (3) In the editor: Do your editing (look up the tweak key and edit its value), save the tweaked INI
- (4) Menu File | Restart without Saving (this is the important part)

Done. Now XYplorer should have read the tweaked values.

# Why tweak the INI?

Because a couple of XYplorer settings don't have a GUI (they are not featured in the Configuration dialog or elsewhere in the interface). Those settings are called "Tweaks".

# Part VIII

Registration

# 6 Registration

## 6.1 How to purchase a license

# XYplorer Is Not Freeware

**XY plorer is not freeware.**\* You may evaluate XYplorer for free for a maximum period of 30 days. If you wish to continue using it after 30 days, you have to register and purchase a license.

\*A lite version of XYplorer is offered as freeware under the name "XYplorerFree".

# The XYplorer License

LICENSE GRANT. As an individual person, you need one license to use XYplorer. This license grants you a non-exclusive and non-transferable right to use XYplorer on any number and kind of devices. As an employer, you need a license for each employee using XYplorer. Floating or concurrent license usage is expressly prohibited.

There are three types of licenses: (1) The "Lifetime License" includes unlimited free upgrades. (2) The "Standard License" includes one year of free upgrades. (3) The "Fixed License" is valid only for the specific version it came with; no upgrading is possible.

### Volume Discount Prices

There are **volume discount prices**, **site licenses**, and **corporate licenses**. See <a href="https://www.xyplorer.com">https://www.xyplorer.com</a> for further details and prices.

# Part

Support

# 7 Support

### 7.1 Contact

# Support contact

### **Address**

Cologne Code Company Alteburger Str. 7 50678 Cologne, Germany

### **Email**

support@xyplorer.com

# Homepage

Find the latest version and information here. The site is updated frequently.

https://www.xyplorer.com/

## **User Forum**

Feel free to join the XYplorer User Forum:

https://www.xyplorer.com/xyfc/

# Check for upgrades once in a while...

Due to lots of user feedback, XYplorer is developing at a rapid step. If you are a registered user, you might check in once in a while to get your **free upgrade** (depending on your license).

# Part Collins

**Legal Stuff** 

# 8 Legal Stuff

### 8.1 Disclaimer

### DISCLAIMER OF WARRANTY

This program is distributed as is. The author (Donald Lessau) makes no warranty of any kind, expressed or implied, including but not limited to warranties of merchant ability or fitness for a particular purpose, with respect to this software and documentation. In no event shall the author be liable for any damages, including lost profits, lost savings, or any other incidental or consequential damages arising out of the use of or the inability to use this program.

By using the above mentioned program you acknowledge that you have read this disclaimer of warranty, understand it, and agree to be bound by its terms and conditions. You also agree that the limited warranty is the complete and exclusive statement of agreement between the parties and supersede all proposals or prior agreements, oral or written, and any other communications between the parties relating to the subject matter of the limited warranty.

Donald Lessau, Cologne Code Company

## 8.2 Copyright

### **XY plorer**

Copyright © 1997-2020 Cologne Code Company. All Rights Reserved.

### **Trademark Information**

### **Products**

XYplorer<sup>™</sup> is trademarked 2005 by Cologne Code Company.

TrackerV3™ is trademarked 1997 by Cologne Code Company.

Windows® is a registered trademark of Microsoft Corporation.

### **Features**

Drag Status Box™ is trademarked 2018 by Cologne Code Company.

Ghost Filter™ is trademarked 2015 by Cologne Code Company.

Paper Folder™ is trademarked 2014 by Cologne Code Company.

Click and Search™ is trademarked 2014 by Cologne Code Company.

Tree Path Tracing™ and Tree Path Tracking™ are trademarked 2012 by Cologne Code Company.

Droppable User Buttons™ is trademarked 2011 by Cologne Code Company.

Mini Tree™ and MiniTree™ are trademarked 2008 by Cologne Code Company.

Portable Openwith Menu™ is trademarked 2008 by Cologne Code Company.

Portable File Associations  $^{\text{\tiny{TM}}}$  is trademarked 2006 by Cologne Code Company.

Details with Thumbnails™ is trademarked 2006 by Cologne Code Company.

Mouse Down Blow Up™ is trademarked 2004 by Cologne Code Company.

Rich File Operations™, Rich Copy™, and Rich Move™ are trademarked 2000 by Cologne Code Company.

All other trademarks mentioned in this help file are the property of their respective owners.

# Index

-#-

# (List Column) 271

\_\_\_\_

\_ to Spaces 132

- 2 -

2D Border (Preview Border Style) 84

- 3 -

3D Border (Preview Border Style) 84

- 4 -

4 Key Navigation (Address Bar) 220

- 6 -

6 Key Navigation (Address Bar) 218 64-bit context menu 102 64-bit Windows 102

# - A -

A\* A\*.aaa 132 Aaa Aa.aaa 132

A-B repeat 338

About XYplorer 212 Accelerators 109

Access Control 444

AccessControl (Admin Settings) 442

Accessed (List Column) 271 Accidental drop (Undo) 432

Action Log 434 Action Log... 151 Action on click 316

Activate/deactivate fonts on the fly 335

Adaptive colors 42

Add (Previewed Formats) 87

Add Column 166, 283

Add Folder to Toolbar 28, 418

Add Last Tags 184

Add new items at the end of the list 14

Add new tags to tag list 307

Add Tags 307

Add Tags by List... 184

Add Tags... 184 Add to Zip... 130

Adding categories and items to the Catalog 316

Adding to / removing from the current selections

151

Address Bar 216

Address Bar (Auto-Complete Path Names) 34

Address Bar and Toolbar Stacked 209

Address Bar paths include trailing backslash 34

Address Bar relative to application path 34

Address Bar searches 221

Admin Settings 442

Advanced Options... (Floating Preview) 377

Affix current date to copy 68
Affix current date to existing 68
Affix last modified date to copy 68
Affix last modified date to existing

Age Circles 199 Age Search 355

Aliases 224

Aliases with arguments 224

Aliases... 177
Align to bottom 89
All disk search 351
All Free Shortcuts... 415

All List Rows 130

Allow Custom Keyboard Shortcuts in Preview (Floating

Preview) 377

Allow dragging items by the thumbnail 94

Allow move on rename 20 Allow multiple instances 38

Allow only certain locations (Access Control) 444

Allow panning 94 Allow Zombies 402

Allow zombies in the Mini Tree 34

Allowed number of entries in the action log 75

AllowedDirs (AccessControl) 442

Also auto-select tabs in the inactive pane 98

Also on Full Row Select 54

Alternate Groups 42

Always keep 1st pane visible 102 Always show folder sizes 14 Always Show Path Column 402

Animated GIFs 336

Append 151

Append to existing file 63
Application Data Folder 11

Application Data Path 10, 11, 123, 180 Applied filters (Find Files tab) 344 **Applied Settings** Apply color filters to the List 48 Apply color filters to the Tree 48 Apply colors (Tabs) Apply Highlighting 194 184 Apply Last Label Apply list styles globally Apply tagging to all selected items 54 Apply this Folder View Also To... 25 Apply to all controls (generic icons) Apply to Files Only Archive Contents Preview (Hover Box) 60 Archiving file find results 428 Archiving files 430 Arrangement (in menu Window) 209 **ASCII file options** 341 Ask 68 Ask before merging folders Ask before overwriting read-only files 68 Aspect ratio of images Assign Keyboard Shortcut (UDC) 186, 457 Assume that servers are available 31 Asynchronous copy 64 Attr (List Column) 271 **Attributes Search** 356 Audio File Preview 338 Audio preview Auto-Cleaning 20 216, 218 Auto-Complete Auto-Complete Path Names 34 Auto-complete recently used items 25, 34 Auto-Elevation (External Copy Handlers) Automatic Redundancy Removal 428 Automatic Rich File Operations 428 Auto-optimize tree Autoplay 84 Auto-Refresh 25, 80, 166 Auto-refresh tags Auto-replace invalid characters 20 Auto-rotate preview Auto-rotate thumbnails 89 406 Auto-Save Changes Auto-save tabsets on switch 98 Auto-select first item Auto-select first match Auto-select tabs on drag-over 98 243 Autosize Buttons (Toolbar) 194 Autosize Columns Autosize columns maximum width 45

Autosize Columns Now

Auto-Sync (Find Files) 351 Auto-Sync Select 204, 286

# - B -

Back to English 106, 212 Background Background Color... (Tab) 166 328 Background Jobs Button Background Jobs Dialog 328 Background Jobs... 64. 328 64 **Background Processing** 430 Backup Backup a Catalog Category Backup Application Data Folder... 148 Backup Here 422 **Backup Operations** 66 Backup settings on save 38 Backup To 140 Backup To... (Dialog) 151 Bars (Size Column) 197 Basic info to CSV Batch files for search jobs 383 Batch Move 133 Batch Rename... Beep 109, 415 Best Match Algorithm 406 Beveled Bar 259 Binary file options Binary Sort (Sort method) 20 Bitmap Fonts Preview 335 259 Bold 294 Boolean Logic (Color Filters) Border style options Borders 42 **Boxed Branch** 182 **Branch View** 166. 385 **Branch View Configuration** 80 Breadcrumb Bars 259 Breadcrumb... 177 Browse for Network Server... 194 **Browsing Tabs** 252 But only in network locations 25 **Button Push Effect** 243 **Button Size** 243 Buy a license 729 263 Bypassed Tree Bytes (file size display options) 194

48

Color Filters (Configuration)

| - C -                                              | Color Filters by a list of file attributes 299  |
|----------------------------------------------------|-------------------------------------------------|
| - 6 -                                              | Color Filters by file age 302                   |
| Cache folder sizes 14, 18                          | Color Filters by file attributes 298            |
| Cache network servers 31                           | Color Filters by file date 300                  |
| Cache Search Results 77                            | Color Filters by file properties 303            |
| Cache specific icons 25                            | Color Filters by file size 299                  |
| Cache thumbnails on disk 89                        | Color Filters by filename length 303            |
| Caches (Submenu) 166                               | Color Filters by folder name 298                |
| Calculate Folder Sizes 166                         | Color Filters by name 297                       |
| Cancel 68                                          | Color Filters by tags 304                       |
| Caption lines 89                                   | Color Filters Overview 292                      |
| Catalog 316                                        | Color Histogram (Floating Preview) 377          |
| Catalog backups 151                                | Colored lines 45                                |
| Catalog First 209                                  | Colored Menu 259                                |
| Categories (Previewed Formats) 87                  | Coloring style 54                               |
| CD Audio 338                                       | Colors 42                                       |
| Centered 94                                        | Column Drag 194, 267                            |
| Change file dates 331                              | Column headers 374                              |
| Changing file attributes 332                       | Column-Click Tagging 54                         |
| Character to replace invalid characters in dropped | Columns (Submenu) 166                           |
| messages 50                                        | Columns can be hidden 267                       |
| Check existence of subfolders in tree 14           | Columns can be reordered by dragging 267        |
| Check for Subfolders 259                           | Columns in the File List 271                    |
| Check for Updates 212                              | Column-wise Selection Filter 162                |
| Check for updates on startup 38                    | Combined Searches 323                           |
| Checkbox Selection 194                             | Command IDs (Create Listing) 212                |
| Circles (Date Column) 198                          | Command IDs on Menu 212                         |
| Circles (Size Column) 197                          | Command Line Interpreter 50                     |
| Classic directory dump 63, 373                     | Command Line Switches 123                       |
| Clear Clipboard 151                                | Command Prompt 418                              |
| Clear history on exit 38                           | Comment (List Column) 271                       |
| Clear tabs on exit 38                              | Comment Search 356                              |
| Click and Search 323                               | Comment 184                                     |
| Click and Search: Tags 316                         | Comments 54, 307, 342                           |
| Click and Search:Labels 316                        | Comments (Quick Search) 238                     |
| Click and Tag: Labels 316                          | Comments as Captions (Click and Search) 323     |
| Click and Tag: Tags 316                            | Comments in New Items 160                       |
| Click to set colors 42                             | Comments shared in a network 314                |
| Clicking the Status Bar 326                        | Common (Favorites menu) 182                     |
| Clipboard Markers 45                               | Compact File Info 130                           |
| Clipboard Viewer 151                               | Compare (submenu) 151                           |
| Clone (UDC) 186, 457                               | Compare Current File on Both Panes 151          |
| Close All Other Tabs 166                           | Compare Current File with File in Clipboard 151 |
| Close All Other Unlocked Tabs 166                  | Compare Current File with Previous File 151     |
| Close Dialog and Trigger Command 415               | Compare directory trees 369                     |
| Close Tab 166                                      | Compress. (Properties tab) 330                  |
| Closing the tabs 252                               | Compression ratio 336                           |
| Code pages in text preview 334                     | Configuration 14                                |
| Color Coding 292                                   | Color Filters 48                                |
| Color Filter Types 297                             | Colors 42                                       |
| Color Filters 292                                  | Controls & More 34                              |

| Configuration 14                     | Copy Data 269                                       |
|--------------------------------------|-----------------------------------------------------|
| Custom Columns 58                    | Copy File Age 269                                   |
| Dual Pane 102                        | Copy File Dates 269                                 |
| Features 105                         | Copy File Name 269                                  |
| File Info Tips 59, 60                | Copy File Size 269                                  |
| File Operations 64                   | Copy folder structure 422                           |
| Find Files & Flat View 77, 81        | Copy Handler 64                                     |
| Fonts 49                             | Copy Here 142, 422                                  |
| Menus, Mouse, Usability 28           | Copy Here As 142                                    |
| More Colors 42                       | Copy Here to New Subfolder 142                      |
| Mouse Down Blow Up 94                | Copy Here with Current Date 142                     |
| Preview 84                           | Copy Here with Increment 142                        |
| Previewed Formats 87                 | Copy Here with Last Modified Date 142               |
| Refresh, Icons, History 25           | Copy Item 216                                       |
| Report 63                            | Copy items from source to target 290                |
| Safety Belts, Network 31             | Copy items with their folder structure 428          |
| Shell Integration 102                | Copy items with their source location structure 428 |
| Sort and Rename 20                   | Copy Junction Target Name 272                       |
| Startup & Exit 38                    | Copy Location Term 166                              |
| Styles 45                            | Copy Name 259, 330                                  |
| Tabs 98                              | Copy Name with Path 330                             |
| Tags 54                              | Copy Original (Floating Preview) 377                |
| Templates 50                         | Copy Path 216, 259, 418                             |
| Thumbnails 89                        | Copy Preview (Floating Preview) 377                 |
| Tree and List 14                     | Copy Real Path 216, 259                             |
| Undo & Action Log 75                 | Copy Shortcut Target Item 272                       |
| Configuration of Custom Columns 276  | Copy Shortcut Target Name 272                       |
| Configuration 194                    | Copy Special Path 259                               |
| Configure Custom Column dialog 276   | Copy Tab to Other Pane 204, 286                     |
| Configure Extra Column [#] 312       | Copy tags on backup operations 54                   |
| Configure Thumbnails 166             | Copy tags on copy operations 54                     |
| Confirm copy and move operations 31  | Copy To 140                                         |
| Confirm copying tags 54              | Copy to Other Pane 204, 286                         |
| Confirm delete operations 31         | Copy To (Dialog) 151                                |
| Confirm drag and drop 31             | Copy tree 422                                       |
| Contact 731                          | Copy/Move Here As 422                               |
| Content Dupes 369                    | Copy/Move Here to New Subfolder 422                 |
| Content Search 102, 359              | Copy/Move Here With Current Date 422                |
| Contents (Properties tab) 330        | Copy/Move Here With Last Modified Date 422          |
| Contents and Index (Help menu) 212   | Copy/Move Here With Number 422                      |
| Context menus (List) 272             | Copy/Move Here with Path 422                        |
| Context menus (Tree) 263             | Copy/Move items with their folder structure 428     |
| Continue 68                          | Copying files                                       |
| Continue All 68                      | comparative overview 426                            |
| Control Panel 194                    | Copying from the Catalog 316                        |
| Control Selector (Color Filters) 293 | Copying Icons 130, 331                              |
| Controls 316, 326, 330               | Copying lines (Raw View) 341                        |
| Convert to ASCII 132, 330            | Copyright 734                                       |
| Copy 151                             | Corporate License 729                               |
| Copy All Items in Category 316       | Create all thumbnails at once 89                    |
| Copy Cheat Sheet 415                 | Create all thumbnails now 89                        |
| Copy Containing Folder(s) 372        | Create Backup.log 422                               |

Create Branch(es) Here 424 Create Folder(s) Here Create log file Create Missing Thumbnails 89, 166 Dark Mode 166 Create New Subfolder Here 418 Database Check... 54 Create Shortcut to this Configuration... 148 Date affix 50 Create Shortcut(s) 130 369 **Date Dupes** Created (List Column) 271 198 Date Format Creating Reports Date format in action labels 75 CSV Field Separator 63 Date Picker 364 **CSV Files** 373 355 Date Search Cumulative undo 432 720 **Date Shifting** Cumulative undo/redo 75 151, 720, 722 **Date Variables** Current date 374 Date variables in New Items 160 Current Folder (Report tab) 373 Date/time as file name suffix 63 Current List (Report tab) 374 Day Groups (Sorting) Current List Columns (Catalog Context Menu) 316 DBCS encoding 334 Current Mini Tree (Catalog Context Menu) Debugging scripts 192 Custom column definitions Default (Customize Keyboard Shortcuts) **Custom Columns** Default action on drag and drop to different drive 102 Custom Columns (Configuration) Default action on drag and drop to same drive 102 Custom Context Menu Commands 418 Default branch view type 80 Custom Copy Blacklist 66.67 Default File Manager **Custom Copy Operations** 66 Default Folder View 406 Custom drag and drop context menu 28 Default name to "[Current folder].txt" 63 Custom drag'n'drop context menu Default Tab 166, 252 Custom File Icons 410 Default to repeat action on collisions 66 Custom items in shell context menu 28 Default to tree-like sort order Custom Menu 259 Define this Folder View as Default Custom Move 66 Delay before a dragged-over tab is auto-selected 98 Custom tab icons Delay before filter is applied **Custom Toolbar Buttons** 246 130 Delete Customize Age Graphics 199 Delete (No Recycle Bin) 130 Customize File Associations 448 Delete (Skip Locked) 130 Customize File Associations... 194 Delete (Wipe) 130 Customize File Icons Delete File 377 Customize File Icons... Delete items in target that have no matches in source Customize Keyboard Shortcuts 415 290 Customize Keyboard Shortcuts... 194 **Delete Junction** 272 Customize List 194 130 Delete Long Customize tag names and colors 54 Delete on key up Customize Toolbar... Delete to recycle bin 75 Customize Tree 194 Delete to recycle bin (if possible) 290 Customizing the Hamburger 259, 260 Dependencies 10 Cut 151 Depth-Limited Search 228 Cycle first day of the week Deselect All 151 98 Cycle tabs in recently used order **Desktop location** 263 Cycle Transparency Background (Floating Preview) desktop.ini 267 Details 166 Cyclic Navigation (Floating Preview) 377 Details with Thumbnails 166 328 Details...

Detect portable devices

25

| Duplicate files with folder tree structure 428 Duplicate Folders 369 Duplicate Folders 369 Duplicate Images 369 Duplicate Images 369 Edit Cipboard 269 Edit Cipboard 151 Edit Tender Jen (Catalog Context Menu 316 Self It Accessed Date 269 Edit Cipboard 161 Edit Coreaton P             | Different Extension (Dupes) 369 Digital Cameras 438 Digital Signatures 10 Dimmed icons 45 Directional formatting codes protection 31 Directory Print 373 Disable certain features (Access Control) 444 Disable Check for Updates 442 DisabledFeatures (AccessControl) 442 | Dropped messages 50 Dropping onto the catalog 316 Dropping onto the Scripts 316 Dual Pane 102, 177, 204, 286 Dual startup path 38 Dual Startup Path (by Command Line) 128 Dupes 369 Duplicate (Submenu) 142 Duplicate a file 422 |
|----------------------------------------------------------------------------------------------------|----------------------------------------------------------------------------------------------------|----------------------------------------------------------------------------------------------------|
| Disallow left-dragging from file list 31 Disallow left-dragging from folder tree 31 DisallowedDirs (AccessControl) 442 DisallowedOperations (AccessControl) 442 Display folder name only 98 Display Hash Values 130 Display Modes 270 Display potions for Raw View 341 Display Tabs as spaces 84 Do this also for the next collisions 66, 68 Documentation of whole directories 373 Don't save history 38 DOS 8.3 format 130 DOS Box through Address bar 223 DOS-Box 418 Double Size 377 Double-click on empty space goes up 28 Down 177 Dauble-click on empty space goes up 28 Down 177 Drag and Drop 102 Drag and drop confirmation 31 Drag and Drop within file list 267 Dragn'drop context menu 422 Draw background colors as wide as the column Draw background colors as wide as the column Draw background colors in distinctive shapes Draw selected list icons dimmed 25 Draw background colors as  |                                                                                                    | ·                                                                                                    |
| Disallow left-dragging from folder tree 31 DisallowedDirs (AccessControl) 442 Disclaimer 733 Disconnect Mapped Network Drive 194 Display folder name only 98 Display Hash Values 130 Display Modes 270 Display potions for Raw View 341 Display Tabs as spaces 84 Do this also for the next collisions 66, 68 Documentation of whole directories 373 Don't save history 38 Don't save tabs 38 Don't save tabs 38 DOS 8.3 format 130 DOS box through Address bar 223 DOS-Box 418 Double-click on empty space goes up 28 Down 177 Drag and Drop 102 Drag and drop confirmation 31 Drag and Drop within file list 267 Dragn'drop context menu 422 Draw background colors as wide as the column Draw background colors in distinctive shapes 127 Draw selected list icons dimmed 25 Drawing Bars 279 Drawing Circles 278 Drive Bars and Drive Buttons 244 Drives 177 Drop on a Script File 472 Drop on Custom Toolbar Buttons 246 Drop Text To File 425 Dropdown Button on the Left 216  Edit (Previewed Formats) 87 Edit Accessed Date 269 Edit Cipboard 151 Edit Created Date 269 Edit Folder View dialog 406 Edit Folder View dialog 406 Edit Hondrie John File Life Modified Date 269 Edit Folder View dialog 406 Edit Hondrie John File Life Modified Date 269 Edit Folder View dialog 406 Edit Hondrie John File Life Modified Date 269 Edit Folder View dialog 406 Edit Hondrie John File Life Modified Date 269 Edit Folder View dialog 406 Edit Hondrie John File Life Modified Date 269 Edit Folder View dialog 406 Edit Hondrie John File Life Modified Date 269 Edit Folder View dialog 406 Edit Hondrie John File Life Modified Date 269 Edit Folder View dialog 406 Edit Holder View dialog 406 Edit Holder View dialog 406 Edit Holder View dialog 406 Edit Holder View dialog 406 Edit Folder View dialog 406 Edit Holder View dialog 406 Edit Holder View dialog 406 Edit Holder View dialog 406 Edit Holder View dialog 406 Edit Holder View Griev dialog 406 Edit Hondrie John File Life Life Holder View Setting 87 Edit Accessed Date 269 Edit Cipboard 151 Edit To                                           | Disallow delete by key in folder tree 31                                                                                                    | Duplicate Images 369                                                                                                    |
| DisallowedOperations (AccessControl) 442 DisallowedOperations (AccessControl) 442 Disconnect Mapped Network Drive 194 Display folder name only 98 Display Hash Values 130 Display Hash Values 130 Display potions for Raw View 341 Display potions for Raw View 341 Display Tabs as spaces 84 Do this also for the next collisions 66, 68 Documentation of whole directories 373 Don't save history 38 DOS 8.3 format 130 DOS box through Address bar 223 DOS-Box 418 Double Size 377 Double-click on empty space goes up 28 Down 177 Drag and Drop 102 Drag and Drop within file list 267 Drag'n'drop context menu 422 Draw background colors as wide as the column Draw background colors in distinctive shapes Draw selected list icons dimmed 25 Drawing Bars 279 Drawing Circles 278 Drive Bars and Drive Buttons 244 Drives 177 Drop on a Script File 472 Drop on Custom Toolbar Buttons 246 Drop Text To File 425 Dropdown Button on the Left 216  Edit (Previewed Formats) 87 Edit Accessed Date 269 Edit Clipboard 151 Edit Created Date 269 Edit Clipboard 151 Edit Created Date 269 Edit Clipboard 151 Edit Created Date 269 Edit Clipboard 151 Edit Created Date 269 Edit Clipboard 151 Edit Created Date 269 Edit Clipboard 151 Edit Created Date 269 Edit Clipboard 151 Edit Tooler View dialog 406 Edit User Sulf Index 166 Edit ttem Names 132 Edit Locations (Find Files) 351 Edit Modified Date 269 Edit Clipboard 151 Edit Tooler View dialog 406 Edit Created Date 269 Edit Clipboard 151 Edit Tooler View dialog 406 Edit Created Date 269 Edit Clipboard 151 Edit Tooler View dialog 406 Edit User Sulf Index 166 Edit ttem Names 132 Edit Locations (Find Files) 351 Edit Modified Date 269 Edit Clipboard 151 Edit Tooler View dialog 406 Edit User Sulf Polder View Galloy 406 Edit Created Date 269 Edit Clipboard 151 Edit Created Date 269 Edit Clipboard 156 Edit Vere Names of 172 Edit Folder View dialog 406 Edit User Button. 151 Edit Tooler View dialog 406 Edit User Button. 151 Edit Tool                                                                                                 | 00 0                                                                                                    | Duplicate Item (Catalog Context Menu) 316                                                                                                    |
| Disclaimer 733 Disconnect Mapped Network Drive 194 Display folder name only 98 Display Hash Values 130 Display Modes 270 Display options for Raw View 341 Display Tabs as spaces 84 Do this also for the next collisions 66, 68 Documentation of whole directories 373 Don't save history 38 Don't save tabs 38 DOS 8.3 format 130 DOS box through Address bar 223 DOS-Box 418 Double Size 377 Double-click on empty space goes up 28 Down 177 Drag and Drop 102 Drag and drop confirmation 31 Drag and Drop within file list 267 Drag'ndrop context menu 422 Draw background colors in distinctive shapes 129 Draw background colors in distinctive shapes 48 Draw background colors in distinctive shapes 48 Draw background colors in distinctive shapes 48 Draw Background colors in distinctive shapes 48 Draw Background rolors in distinctive shapes 48 Draw Background rolors as wide as the column 425 Drawing Bars 279 Drawing Gircles 278 Drawing Circles 278 Drawing Circles 278 Drawing Circles 278 Drawing Circles 278 Drawing Circles 278 Draw Bars and Drive Buttons 244 Drives 177 Drop on a Script File 472 Drop on Custom Toolbar Buttons 246 Drop 75t To File 425 Drop Stacks 405 Drop Text To File 425 Dropdown Button on the Left 216                                                                                                    | DisallowedDirs (AccessControl) 442                                                                                                    | - E -                                                                                                    |
| Disconnect Mapped Network Drive 194 Display folder name only 98 Display Hash Values 130 Display Modes 270 Display options for Raw View 341 Display Tabs as spaces 84 Do this also for the next collisions 66, 68 Documentation of whole directories 373 Don't save history 38 Don't save tabs 38 DOS 8.3 format 130 DOS box through Address bar 223 DOS-Box 418 Double Size 377 Double-click on empty space goes up 28 Down 177 Drag and Drop 102 Drag and drop confirmation 31 Drag and Drop within file list 267 Drag'n'drop context menu 422 Draw background colors as wide as the column Draw background colors in distinctive shapes 48 Draw selected list icons dimmed 25 Drawing Bars 279 Drawing Circles 278 Drive Bars and Drive Buttons 244 Drives 177 Drop on a Script File 472 Drop on Custom Toolbar Buttons 246 Drop Text To File 425 DropOdown Button on the Left 216  Edit (Prevewed Formats) 87 Edit Accessed Date 269 Edit Clipboard 151 Edit Terated Date 269 Edit Filter 81 Edit (Prevewed Formats) 87 Edit Accessed Date 269 Edit Clipboard 151 Edit Terated Date 269 Edit Filder View 172 Edit Folder View 172 Edit Folder View 172 Edit Folder View 172 Edit Folder View 172 Edit Folder View 172 Edit Folder View 172 Edit Folder View 172 Edit Folder View 172 Edit Folder View 172 Edit Folder View 172 Edit Folder View 172 Edit Folder Folder San Edit Clipboard 151 Edit Created Date 269 Edit Clipboard 151 Edit Created Date 269 Edit Clipboard 151 Edit Created Date 269 Edit Clipboard 151 Edit Terated Date 269 Edit Folder View dialog 406 Edit Hem Names 132 Edit Locations (Find Files) 351 Edit tem Names 132 Edit Locations (Find Files) 351 Edit tem Names 132 Edit Locations (Find Files) 351 Edit Terated Date 269 Edit Folder View 172 Edit Folder View 172 Edit Folder View 172 Edit Folder View 172 Edit Folder View Settings 172 Edit Folder View 172 Edit Folder View 172 Edit Folder Folder Folder View Settings 172                                                                                                    | · · · · · · · · · · · · · · · · · · ·                                                                                                    |                                                                                                    |
| Display folder name only 98 Display Hash Values 130 Display Modes 270 Display potions for Raw View 341 Display Tabs as spaces 84 Do this also for the next collisions 66, 68 Documentation of whole directories 373 Don't save history 38 Don't save history 38 Don't save history 30 Don't save history 30 Don't save history 30 Don't save history 30 Don't save history 30 Don't save history 30 Don't save history 30 Don't save history 30 Don't sa |                                                                                                    | ,                                                                                                    |
| Display Hash Values 130 Display Modes 270 Display options for Raw View 341 Display Tabs as spaces 84 Do this also for the next collisions 66, 68 Documentation of whole directories 373 Don't save history 38 Don't save history 38 Don't save tabs 38 DOS 8.3 format 130 DOS box through Address bar 223 DOS-Box 418 Double Size 377 Double-click on empty space goes up 28 Down 177 Drag and Drop 102 Drag and drop confirmation 31 Drag and Drop within file list 267 Drag'n'drop context menu 422 Draw background colors as wide as the column Abrawa background colors in distinctive shapes 48 Draw selected list icons dimmed 25 Drawing Bars 279 Drive Bars and Drive Buttons 244 Drives 177 Drop on a Script File 472 Drop on Custom Toolbar Buttons 246 Drop Text To File 425 Drop Text To File 425 Dropdown Button on the Left 216  Edit Created Date 269 Edit Filter 81 Edit Folder View dialog 406 Edit Floter View dialog 406 Edit Holder View dialog 406 Edit Folder View dialog 406 Edit Folder View dialog 406 Edit Holder View dialog 406 Edit Folder View dialog 406 Edit Folder View dialog 406 Edit Folder View dialog 406 Edit Folder View dialog 406 Edit Folder View dialog 406 Edit Folder View dialog 406 Edit Folder View dialog 406 Edit Folder View dialog 406 Edit Hother View dialog 406 Edit Folder View dialog 406 Edit Folder View dialog 406 Edit Greated Date 269 Edit Created Date 269 Edit Created Date 132 Edit Created Date 132 Edit Created Date 269 Edit Folder View Gialog 406 Edit Groder View 6ialog 406 Edit Greated Date 269 Edit Created Date 269 Edit Created Date 269 Edit Greated Date 269 Edit Hamou 151 Edit Created Date 269 Edit Folder View Gialog 406 Edit Groder View Gialog 406 Edit Hamou 151 Edit Created Date 269 Edit Created Date 269 Edit Created Date 269 Edit Created Date 269 Edit Locations (Find Files) 351 Edit Created Date 269 Edit Created Date 269 Edit Date 269 Edit Created Date 269 Edit Created Date 269 Edit Created Date 269 Edit Created Date 269 Edit Created Date.                                                                         |                                                                                                    |                                                                                                    |
| Display Modes 270  Display options for Raw View 341  Display options for Raw View 341  Edit Filter 81  Edit Folder View dialog 406  Edit Ghost Filter 166  Edit Locations (Find Files) 351  Edit Modified Date 269  Edit Orphans (All Drives) 132  Edit Locations (Find Files) 351  Edit Modified Date 269  Edit User Names 132  Edit Locations (Find Files) 351  Edit Torphans (All Drives) 54  Edit Orphans (Fixed Drives Only) 54  Edit Tagged Items 54  Edit Tagged Items 177, 81  Edit Tagged Items 181  Edit Toder View dialog 406  Edit Heten Names 132  Edit Locations (Find Files) 351  Edit Modified Date 269  Edit User Sud Items 186  Edit User Sud Items Names 132  Edit Locations (Find Files) 351  Edit Tagged Items 184  Edit Tagged Items 54  Edit Tagged Items 54  Edit Tagged Items 54  Edit Tagged Items 54  Edit Tagged Items 184  Edit Tagged Items 184  Edit Tagged Items 184  Edit Tagged Items 184  Edit Tagged Items 184  Edit Tagged Items 184  Edit Tagged Items 184  Edit Tagged Items 184  Edit Tagged Items 184  Edit Tagged It                                                                                                    | • •                                                                                                    | •                                                                                                    |
| Display options for Raw View 341 Display Tabs as spaces 84 Do this also for the next collisions 66, 68 Documentation of whole directories 373 Don't save history 38 Don't save tabs 38 DOS 8.3 format 130 DOS box through Address bar 223 DOS-Box 418 Double-click on empty space goes up 28 Down 177 Drag and Drop 102 Drag and drop confirmation 31 Drag and Drop within file list 267 Drag'n'drop context menu 422 Draw background colors as wide as the column Abackground colors in distinctive shapes 48 Draw background colors as wide as the column Braw selected list icons dimmed 25 Drawing Bars 279 Drawing Circles 278 Drive Bars and Drive Buttons 244 Drives 177 Drop on a Script File 472 Drop on Custom Toolbar Buttons 246 Drop Text To File 425 DropOdown Button on the Left 216  Edit Floder View dialog 406 Edit Ghost Filter 166 Edit them Names 132 Edit Locations (Find Files) 351 Edit menu 151 Edit manu 151 Edit Folder View dialog 406 Edit Ghost Filter 166 Edit Hem.Names 132 Edit Locations (Find Files) 351 Edit menu 151 Edit Folder View dialog 406 Edit Ghost Filter 166 Edit Hem.Names 132 Edit Locations (Find Files) 351 Edit menu 151 Edit Toder View dialog 406 Edit Ghost Filter 166 Edit Hem.Names 132 Edit Locations (Find Files) 351 Edit menu 151 Edit Tender View dialog 406 Edit Ghost Filter 166 Edit Hem.Names 132 Edit Locations (Find Files) 351 Edit Toder View dialog 406 Edit Ghost Filter 166 Edit Hem.Names 132 Edit Locations (Find Files) 351 Edit Toder View dialog 406 Edit Hem. Afel to Hold Investing 40 Edit Hem. Ames 132 Edit Locations (Find Files) 351 Edit Toder View dialog 406 Edit Hem. Ames 132 Edit Locations (Find Files) 351 Edit Toder View dialog 406 Edit Hem. Ames 132 Edit Locations (Find Files) 351 Edit menu 151 Edit Toder View dialog 406 Edit Hem. Ames 126 Edit Hem. Ames 126 Edit Hem. Ames 126 Edit Joan Investing 406 Edit Hem. Ames 126 Edit Toder View detains 406 Edit Hem. Ames 128 Edit Toder View detains 406 Edit Hem. Ames 128 Edit Toder View detains 406                                                                   |                                                                                                    |                                                                                                    |
| Display Tabs as spaces 84  Do this also for the next collisions 66, 68  Documentation of whole directories 373  Don't save history 38  Don't save tabs 38  Don't save tabs 38  Dos 8.3 format 130  DOS box through Address bar 223  DOS-Box 418  Double Size 377  Double-click on empty space goes up 28  Down 177  Drag and Drop 102  Drag and drop confirmation 31  Drag and Drop within file list 267  Drag'n'drop context menu 422  Draw background colors as wide as the column 48  Draw background colors as wide as the column 48  Draw background colors in distinctive shapes 48  Draw selected list icons dimmed 25  Drawing Bars 279  Drawing Circles 278  Drive Bars and Drive Buttons 244  Drives 177  Drop on a Script File 472  Drop on Custom Toolbar Buttons 246  Drop on Zip 425  Drop Stacks 405  Drop Text To File 425  Dropdown Button on the Left 216                                                                                                    | • •                                                                                                    |                                                                                                    |
| Do this also for the next collisions 66, 68  Documentation of whole directories 373  Don't save history 38  Don't save tabs 38  DOS 8.3 format 130  DOS box through Address bar 223  DOS-Box 418  Double Size 377  Double-click on empty space goes up 28  Down 177  Drag and Drop 102  Drag and Drop within file list 267  Drag'n'drop context menu 422  Draw background colors as wide as the column 420  Draw background colors in distinctive shapes 48  Draw selected list icons dimmed 25  Drawing Bars 279  Drawing Circles 278  Drives 177  Drop on a Script File 472  Drop on Custom Toolbar Buttons 246  Drop Text To File 425  DropOdown Button on the Left 216  Edit Ghost Filter 166  Edit Item Names 132  Edit Locations (Find Files) 351  Edit menu 151  Edit Modified Date 269  Edit Orphans (All Drives) 54  Edit Tagsed Items 54  Edit Tagsed Items 54  Edit Tagsed Items 54  Edit Tagsed Items 54  Edit Tagse Usist 184  Edit Tagse 184  Edit Tagse 184  Edit Tagse 184  Edit Tagse 184  Edit Tagse Items 54  Edit User Button 246  Edit User Code Pages 334  Email (author) 731  Empty Folder [folders only] 418  Empty Folder [folders only] 418  Empty Paper Folder 172  Empty Recycle Bin 194  Enable background processing 64  Enable color filters 48  Enable color filters 166  Edit Item Names 132  Edit Locations (Find Files) 351  Edit Modified Date 269  Edit Orphans (All Drives) 54  Edit Tagsed Items 54  Edit Tagsed Items 54  Edit Tagsed Items 54  Edit Tagsed Items 54  Edit Tagsed Items 54  Edit Tagsed Items 54  Edit Tagsed Items 54  Edit Tagsed Items 54  Edit Tagsed Items 54  Edit Tagsed Items 184  Edit Tagsed Items 184  Edit Tagsed Items 54  Edit Tagsed Items 54  Edit Tagsed Items 184  Edit Tagsed Items 184  Edit Tagsed Items 184  Edit Tagsed Items 184  Edit Tagsed Items 184  Edit Tagsed Items 184  Edit Tagsed Items 184  Edit Tagsed Items 184  Edit Tagsed Items 184  Edit Tagsed Items 184  Edit Tagsed Items 184  Edit Ta                                                                                                    | Display Tabs as spaces 84                                                                                                    |                                                                                                    |
| Documentation of whole directories 373  Don't save history 38  Don't save tabs 38  Don't save tabs 38  Edit Locations (Find Files) 351  Edit menu 151  Edit Modified Date 269  Edit Orphans (File Date 269  Edit Orphans (File Date 269  Edit Orphans (File Date 269  Edit Orphans (File Date 269  Edit Orphans (File Date 269  Edit Orphans (File Date 269  Edit Orphans (File Date 269  Edit Orphans (File Date 269  Edit Orphans (File Date 269  Edit Orphans (All Drives) 54  Edit Tagged Items 54  Edit Tagged Items 54  Edit Taged Items 184  Edit Taged Items 184  Edit Taged Items 184  Edit Taged Items 184  Edit Taged Items 184  Edit Taged Items 184  Edit Taged Items 184  Edit Taged Items 194  Edit Ta                                                                                                    | Do this also for the next collisions 66, 68                                                                                                    | <b>G</b>                                                                                                    |
| Don't save history 38  Don't save tabs 38  DOS 8.3 format 130  DOS box through Address bar 223  DOS-Box 418  Double Size 377  Double-click on empty space goes up 28  Down 177  Drag and Drop 102  Drag and drop confirmation 31  Drag and Drop within file list 267  Drag'n'drop context menu 422  Draw background colors as wide as the column 48  Draw background colors in distinctive shapes 48  Draw selected list icons dimmed 25  Drawing Bars 279  Drawing Circles 278  Drive Bars and Drive Buttons 244  Drop on a Script File 472  Drop on Custom Toolbar Buttons 246  Drop Text To File 425  Dropdown Button on the Left 216  Edit Locations (Find Files) 351  Edit menu 151  Edit Modified Date 269  Edit Orphans (All Drives) 54  Edit Tagsel Itage Itage        | Documentation of whole directories 373                                                                                                    |                                                                                                    |
| Don't save tabs 38 DOS 8.3 format 130 DOS box through Address bar 223 DOS-Box 418 Double-click on empty space goes up 28 Down 177 Drag and Drop 102 Drag and drop confirmation 31 Drag and Drop within file list 267 Drag'n'drop context menu 422 Draw background colors as wide as the column 48 Draw background colors in distinctive shapes 48 Draw selected list icons dimmed 25 Drawing Bars 279 Drawing Circles 278 Drive Bars and Drive Buttons 244 Drop on a Script File 472 Drop on Custom Toolbar Buttons 246 Drop on Zip 425 Drop Stacks 405 Drop Text To File 425 Dropdown Button on the Left 216  Edit Modified Date 269 Edit Orphans (All Drives) 54 Edit Orphans (Fixed Drives Only) 54 Edit Tagsed Items 54 Edit Tagsed Items 54 Edit Tagsed It                                                                                                    | Don't save history 38                                                                                                    |                                                                                                    |
| DOS 8.3 format 130 DOS box through Address bar 223 DOS-Box 418 Double Size 377 Double-click on empty space goes up 28 Down 177 Drag and Drop 102 Drag and drop confirmation 31 Drag and Drop within file list 267 Drag'n'drop context menu 422 Draw background colors as wide as the column 48 Draw background colors in distinctive shapes 48 Draw selected list icons dimmed 25 Drawing Bars 279 Drawing Circles 278 Drive Bars and Drive Buttons 244 Drives 177 Drop on a Script File 472 Drop on Custom Toolbar Buttons 246 Drop on Zip 425 Drop Stacks 405 Dropdown Button on the Left 216  Edit Modified Date 269 Edit Orphans (All Drives) 54 Edit Tags by List 184 Edit Tags by List 184 Edit Tags by List 184 Edit User Button 246 Edit User Button 246 Edit Vorphans (Fixed Drives Only) 54 Edit Search 77, 81 Edit Tags by List 184 Edit User Button 246 Edit Vorphans (All Drives) 54 Edit Tags by List 184 Edit Tags by List 184                                                                                                    |                                                                                                    | ,                                                                                                    |
| DOS box through Address bar 223 DOS-Box 418 Double Size 377 Double-click on empty space goes up 28 Down 177 Drag and Drop 102 Drag and drop confirmation 31 Drag and Drop within file list 267 Drag'n'drop context menu 422 Draw background colors as wide as the column 48 Draw background colors in distinctive shapes 48 Draw selected list icons dimmed 25 Drawing Bars 279 Drawing Circles 278 Drive Bars and Drive Buttons 244 Drives 177 Drop on a Script File 472 Drop on Custom Toolbar Buttons 246 Drop Text To File 425 Dropdown Button on the Left 216  Edit Orphans (All Drives) 54 Edit Tags by List 184 Edit Tags by List 184 Edit User Code Pages 334 Email (author) 731 Empty Folder 418 Empty Folder [folders only] 418 Empty Folders 166 Empty List Message 268 Empty Paper Folder 172 Empty Recycle Bin 194 Enable background processing 64 Enable custom file icons as well 94 Enable custom file icons 25 Enable dark mode 42 Enable extended pattern matching 77, 81 Enable Folder View Settings 172                                                                                                    |                                                                                                    |                                                                                                    |
| DOS-BOX 418  Double Size 377  Double-click on empty space goes up 28  Down 177  Drag and Drop 102  Drag and drop confirmation 31  Drag and Drop within file list 267  Drag'n'drop context menu 422  Draw background colors as wide as the column 48  Draw background colors in distinctive shapes 48  Draw selected list icons dimmed 25  Drawing Bars 279  Drawing Circles 278  Drive Bars and Drive Buttons 244  Drives 177  Drop on a Script File 472  Drop on Custom Toolbar Buttons 246  Drop Text To File 425  Dropdown Button on the Left 216  Edit Orphans (Fixed Drives Only) 54  Edit Search 77, 81  Edit Tagged Items 54  Edit Tagged Items 54  Edit Taged Items 54  Edit Tage View Settings of 18  Edit Tagged Items 54  Edit Tage View Settings of 18  Edit Tage View Settings of 18  Edit Tage View Settings of 18  Edit Tage View Settings of 18  Edit Tage View Settings of 18  Edit Tage View Settings of 18  Edit Tage View Settings of 18  Edit Tage View Settings of 18  Edit Tage View Settings of 18  Edit Tage View Settings of 18  Edit Tage View Settings of 18  Edit Tage View Settings of 18  Edit Tage View Settings of 18  Edit Tage View Settings of 18  Edit Ta                                                                                                    | •                                                                                                    |                                                                                                    |
| Double-click on empty space goes up 28 Down 177 Drag and Drop 102 Drag and drop confirmation 31 Drag and Drop within file list 267 Drag'n'drop context menu 422 Draw background colors as wide as the column 48 Draw background colors in distinctive shapes 48 Draw selected list icons dimmed 25 Drawing Bars 279 Drawing Circles 278 Drive Bars and Drive Buttons 244 Drives 177 Drop on a Script File 472 Drop on Custom Toolbar Buttons 246 Drop on Zip 425 Drop Stacks 405 Drop Ore Text To File 425 Dropdown Button on the Left 216  Edit Search 77, 81 Edit Tagsed Items 54 Edit Tags 184 Edit User Code Pages 334 Email (author) 731 Empty Folder 418 Empty Folder 418 Empty Folder [folders only] 418 Empty Folders 166 Empty List Message 268 Empty Paper Folder 172 Empty Recycle Bin 194 Enable background processing 64 Enable color filters 48 Enable custom file icons as well 94 Enable extended pattern matching 77, 81                                                                                                    |                                                                                                    | · · · · · · · · · · · · · · · · · · ·                                                                                                    |
| Down 177 Drag and Drop 102 Drag and Drop within file list 267 Drag'n'drop context menu 422 Draw background colors as wide as the column 48 Draw background colors in distinctive shapes 48 Draw selected list icons dimmed 25 Drawing Bars 279 Drawing Circles 278 Drive Bars and Drive Buttons 244 Drives 177 Drop on a Script File 472 Drop on Custom Toolbar Buttons 246 Drop On Zip 425 Drop Stacks 405 Drop Text To File 425 Dropdown Button on the Left 216  Edit Tags by List 184 Edit Tags by List 184 Edit Tags by List                                                                                                    |                                                                                                    | • • • • • • • • • • • • • • • • • • • •                                                                                                    |
| Drag and Drop 102 Drag and drop confirmation 31 Drag and Drop within file list 267 Drag'n'drop context menu 422 Draw background colors as wide as the column 48 Draw background colors in distinctive shapes 48 Draw selected list icons dimmed 25 Drawing Bars 279 Drawing Circles 278 Drive Bars and Drive Buttons 244 Drives 177 Drop on a Script File 472 Drop on Custom Toolbar Buttons 246 Drop on Zip 425 Drop Stacks 405 Drop Text To File 425 Dropdown Button on the Left 216  Edit Tags by List 184 Edit Tags 184 Edit Tags 184 Edit User Code Pages 334 Email (author) 731 Empty Folder 418 Empty Folder [folders only] 418 Empty Folder Ifolders only] 418 Empty Folder Ifolder Ifolders only] 418 Empty Folder Ifolders only] 418 Empty Folder Ifolders only] 418 Empty Folder Ifolder Ifolde             | . ,                                                                                                    | Edit Tagged Items 54                                                                                                    |
| Drag and drop confirmation 31  Drag and Drop within file list 267  Drag'n'drop context menu 422  Draw background colors as wide as the column 48  Draw selected list icons dimmed 25  Drawing Bars 279  Drawing Circles 278  Drive Bars and Drive Buttons 244  Drives 177  Drop on a Script File 472  Drop on Custom Toolbar Buttons 246  Drop Stacks 405  Drop Text To File 425  Dropdown Button on the Left 216  Edit User Button 246  Edit User Code Pages 334  Email (author) 731  Empty Folder 418  Empty Folder [folders only] 418  Empty Folders 166  Empty List Message 268  Empty Paper Folder 172  Empty Recycle Bin 194  Enable background processing 64  Enable blow ups on file icons as well 94  Enable custom file icons 25  Enable dark mode 42  Enable Evider View Settings 172                                                                                                    |                                                                                                    | Edit Tags by List 184                                                                                                    |
| Drag and Drop within file list 267  Drag'n'drop context menu 422  Draw background colors as wide as the column 48  Draw background colors in distinctive shapes 48  Draw selected list icons dimmed 25  Drawing Bars 279  Drawing Circles 278  Drive Bars and Drive Buttons 244  Drives 177  Drop on a Script File 472  Drop on Custom Toolbar Buttons 246  Drop Stacks 405  Drop Text To File 425  Dropdown Button on the Left 216  Edit User Code Pages 334  Email (author) 731  Empty Folder [folders only] 418  Empty Folders 166  Empty List Message 268  Empty Paper Folder 172  Empty Recycle Bin 194  Enable background processing 64  Enable blow ups on file icons as well 94  Enable custom file icons 25  Enable dark mode 42  Enable extended pattern matching 77, 81  Enable Folder View Settings 172                                                                                                    | •                                                                                                    | Edit Tags 184                                                                                                    |
| Drag'n'drop context menu 422  Draw background colors as wide as the column 48 Draw background colors in distinctive shapes 48 Draw selected list icons dimmed 25 Drawing Bars 279 Drawing Circles 278 Drive Bars and Drive Buttons 244 Drives 177 Drop on a Script File 472 Drop on Custom Toolbar Buttons 246 Drop on Zip 425 Drop Stacks 405 Drop Text To File 425 Dropdown Button on the Left 216  Edit User Code Pages 334 Email (author) 731 Empty Folder 418 Empty Folder [folders only] 418 Empty Folders 166 Empty List Message 268 Empty Paper Folder 172 Empty Recycle Bin 194 Enable background processing 64 Enable blow ups on file icons as well 94 Enable color filters 48 Enable custom file icons 25 Enable dark mode 42 Enable extended pattern matching 77, 81 Empty Folder 418 Empty Folder (folders only) 418 Empty Folder [folders only] 418 Empty Folder Indicates 166 Empty Paper Folder 172 Empty Recycle Bin 194 Enable background processing 64 Enable custom file icons as well 94 Enable custom file icons 25 Enable dark mode 42 Enable extended pattern matching 77, 81 Empty Folder 418 Empty Folder 418 Empty Folder (folders only) 418 Empty Folder Indicates 166 Empty Paper Folder 172 Empty Recycle Bin 194 Enable background processing 64 Enable custom file icons 25 Enable custom file icons 25 Enable dark mode 42 Enable extended pattern matching 77, 81                                                                                                    |                                                                                                    | Edit User Button 246                                                                                                    |
| Draw background colors as wide as the column Draw background colors in distinctive shapes Draw background colors in distinctive shapes Draw selected list icons dimmed Draw selected list icons dimmed Empty Folder [folders only]  Empty Folder [folders only]  Empty Folder (folders only)  Empty Folder (folders only)  | •                                                                                                    | Edit User Code Pages 334                                                                                                    |
| Draw background colors in distinctive shapes  Draw selected list icons dimmed 25  Drawing Bars 279  Drawing Circles 278  Drive Bars and Drive Buttons 244  Drives 177  Drop on a Script File 472  Drop on Custom Toolbar Buttons 246  Drop Stacks 405  Drop Text To File 425  Dropdown Button on the Left 216  Empty Folder 418  Empty Folder [folders only] 418  Empty Folder [folders only] 418  Empty Folder [folders only] 418  Empty Folder [folders only] 418  Empty Folder [folders only] 418  Empty Folder [folders only] 418  Empty Folder [folders only] 418  Empty Folder [folders only] 418  Empty Folder [folders only] 418  Empty Folder [folders only] 418  Empty Folder [folders only] 418  Empty Folder 418  Empty Folder 418  Empty Folder 418  Empty Folder 418  Empty Folder Seller Seller 418  Empty Folder 418  Empty Folder 172  Empty Folder 516  Empty Folder 418  Empty Folder 418  Empty Folder 516  Empty Folder 418  Empty Folder 418  Empty Folder     |                                                                                                    | ,                                                                                                    |
| Draw selected list icons dimmed 25 Drawing Bars 279 Drawing Circles 278 Drive Bars and Drive Buttons 244 Drives 177 Drop on a Script File 472 Drop on Custom Toolbar Buttons 246 Drop on Zip 425 Drop Stacks 405 Drop Text To File 425 Dropdown Button on the Left 216 Empty Folder [folders only] 418 Empty Folder [folders only] 418 Empty Folder [folder    | _                                                                                                    |                                                                                                    |
| Drawing Bars 279 Drawing Circles 278 Drive Bars and Drive Buttons 244 Drives 177 Drop on a Script File 472 Drop on Custom Toolbar Buttons 246 Drop on Zip 425 Drop Stacks 405 Drop Text To File 425 Dropdown Button on the Left 216  Empty List Message 268 Empty Paper Folder 172 Empty Recycle Bin 194 Enable background processing 64 Enable blow ups on file icons as well 94 Enable custom file icons 25 Enable dark mode 42 Enable extended pattern matching 77, 81 Enable Folder View Settings 172                                                                                                    |                                                                                                    |                                                                                                    |
| Drawing Circles 278  Drive Bars and Drive Buttons 244  Drives 177  Drop on a Script File 472  Drop on Custom Toolbar Buttons 246  Drop on Zip 425  Drop Stacks 405  Drop Text To File 425  Dropdown Button on the Left 216  Empty Paper Folder 172  Empty Recycle Bin 194  Enable background processing 64  Enable blow ups on file icons as well 94  Enable color filters 48  Enable custom file icons 25  Enable dark mode 42  Enable extended pattern matching 77, 81  Enable Folder View Settings 172                                                                                                    | Drawing Bars 279                                                                                                    | . ,                                                                                                    |
| Drive Bars and Drive Buttons 244  Drives 177  Drop on a Script File 472  Drop on Custom Toolbar Buttons 246  Drop on Zip 425  Drop Stacks 405  Drop Text To File 425  Dropdown Button on the Left 216  Empty Recycle Bin 194  Enable background processing 64  Enable blow ups on file icons as well 94  Enable color filters 48  Enable custom file icons 25  Enable dark mode 42  Enable extended pattern matching 77, 81  Enable Folder View Settings 172                                                                                                    | Drawing Circles 278                                                                                                    |                                                                                                    |
| Drives 177  Drop on a Script File 472  Drop on Custom Toolbar Buttons 246  Drop on Zip 425  Drop Stacks 405  Drop Text To File 425  Dropdown Button on the Left 216  Enable background processing 64  Enable blow ups on file icons as well 94  Enable color filters 48  Enable custom file icons 25  Enable dark mode 42  Enable extended pattern matching 77, 81  Enable Folder View Settings 172                                                                                                    | Drive Bars and Drive Buttons 244                                                                                                    |                                                                                                    |
| Drop on a Script File 472  Drop on Custom Toolbar Buttons 246  Drop on Zip 425  Drop Stacks 405  Drop Text To File 425  Dropdown Button on the Left 216  Enable blow ups on file icons as well 94  Enable color filters 48  Enable custom file icons 25  Enable dark mode 42  Enable extended pattern matching 77, 81  Enable Folder View Settings 172                                                                                                    | Drives 177                                                                                                    |                                                                                                    |
| Drop on Custom Toolbar Buttons 246  Drop on Zip 425  Drop Stacks 405  Drop Text To File 425  Dropdown Button on the Left 216  Enable color filters 48  Enable custom file icons 25  Enable dark mode 42  Enable extended pattern matching 77, 81  Enable Folder View Settings 172                                                                                                    | Drop on a Script File 472                                                                                                    |                                                                                                    |
| Drop on Zip 425  Drop Stacks 405  Drop Text To File 425  Dropdown Button on the Left 216  Enable custom file icons 25  Enable dark mode 42  Enable extended pattern matching 77, 81  Enable Folder View Settings 172                                                                                                    | •                                                                                                    | •                                                                                                    |
| Drop Stacks 405  Drop Text To File 425  Dropdown Button on the Left 216  Enable dark mode 42  Enable extended pattern matching 77, 81  Enable Folder View Settings 172                                                                                                    | ·                                                                                                    |                                                                                                    |
| Drop Text To File 425  Dropdown Button on the Left 216  Enable extended pattern matching 77, 81  Enable Folder View Settings 172                                                                                                    | •                                                                                                    |                                                                                                    |
| Dropdown Button on the Left 216 Enable Folder View Settings 172                                                                                                    | •                                                                                                    | Enable extended pattern matching 77, 81                                                                                                    |
| Dronnable User Ruttons 250                                                                                                    | Droppable User Buttons 250                                                                                                    | Enable Folder View Settings 172                                                                                                    |

| Enable navigation keys 82                         | File Comments 307                                                                       |
|---------------------------------------------------|-----------------------------------------------------------------------------------------|
| Enable Server Mappings 335                        | File Find Tips 373                                                                      |
| Enable server mappings (Web Preview) 84           | File formats supported by Audio/Video preview 338                                       |
| Enable smart Boolean query parsing 77             | File Labels 307                                                                         |
| Enable type ahead find 83                         | File List (Shell context menu) 28                                                       |
| Enable zoom by Ctrl+mouse wheel 49                | File menu 130                                                                           |
| Enlarge Preview tab 334                           | File operation progress modeless 64, 74                                                 |
| Environment Variables 212, 720                    | file protocol 226, 316                                                                  |
| Environment variables list 725                    | File Special (Submenu) 130                                                              |
| Environment variables usage 226                   | File Tags 307                                                                           |
| Environments (= Tabsets) 257                      | File version 332                                                                        |
| ESC key 109                                       | Filename affixes 50                                                                     |
| Even on exit without saving 75                    | Filename templates 50                                                                   |
| Exact matches in Visual Filters 390               | Files scanned 326                                                                       |
| Examples for Quick Searches 239                   | Files without extensions (Previewed Formats) 87                                         |
| Exclude file extension from initial selection 20  | File-specific Metadata 333                                                              |
| Executing DOS commands 223                        | Filter (Auto-Complete Path Names) 34                                                    |
| Exit 149                                          | Filter By Selected Extension(s) 166                                                     |
| Exit without Saving 149                           | Filter By Selection(s) 166                                                              |
| Expand destination node in tree 14                | Filter Out Selected Extension(s) 166                                                    |
| Expand in tree 38                                 | Filter Syntax (Visual Filters) 390                                                      |
| Expand tree nodes on single click 14              | Filter-As-You-Type 241, 242, 268                                                        |
| Expansion 418                                     | Filter-As-You-Type right in the file list 241                                           |
| Export Category 316                               | Filtered Branch 385                                                                     |
| Export Local Tags 184                             | Find as you type 83, 268                                                                |
| Ext (List Column) 271                             | Find Bar 273                                                                            |
| Extended File Info 130                            | Find By Tags 307                                                                        |
| Extended info to CSV 373                          | Find duplicate Files 369                                                                |
| External Copy Handlers 73                         | Find Duplicate Images 369                                                               |
| Extra Column Types 312                            | Find Files 151, 343                                                                     |
| Extra Columns 312                                 | Find Files by Age 355                                                                   |
| Extra fields (File Info Tips) 59                  | Find Files by Attributes 356                                                            |
| Extra Large Buttons (Toolbar) 243                 | Find Files by Contents 359                                                              |
| Extra Large Icons (Touchscreen Mode Button) 245   | Find Files by Custom Columns 276                                                        |
| Extra Tags 312                                    | Find Files by Date 355                                                                  |
| Extract Here 130, 422                             | Find Files by Extra Tags 312                                                            |
| Extract text 341                                  | Find Files by Meta Properties                                                           |
| Extracting Icons 331                              | Canonical properties 362                                                                |
| ŭ                                                 | Meta Properties Search 362                                                              |
| Г                                                 | Properties Search 362                                                                   |
| - <b>r</b> -                                      | Windows canonical properties 362                                                        |
|                                                   | Find Files by Multi Field Search                                                        |
| Fall back to IFilters of the other bitness 102    | Boolean RegExp 360                                                                      |
| Fast network enumeration 31                       | Field Type Inheritance 360                                                              |
| FastCopy Integration 73                           | Multi Field Search 360                                                                  |
| Favorite Files 182                                | Find Files by Size 355                                                                  |
| Favorite Folders (Move/Copy/Backup To) 140        | Find Files by Soft Columns 283                                                          |
| Favorites 182                                     | Find Files by Tags (Labels, Tags, Comments) 356                                         |
| Favorites menu 182                                | Find Files by templates 383                                                             |
| Favorites menu by right-clicking Tree white space | Find Files by the Length of their Name 362                                              |
| 263                                               | Find Files by the Length of their Name 362  Find Files commands in List context menu 28 |
| Features 105                                      |                                                                                         |
| File associations 448                             | Find Files Location 351                                                                 |

| Find Files Name Boolean Search 345 Boolean Search 345 Comparison Operators 354 Find by Type 350 Loose Boolean Match 345 Mode 345 Name 344 RegExp Search 345 Type Filter 350 Find Files Tab "Attributes" Not Content Indexed 365 Find Files Tab "Contents" Advanced Hex Search: Vilideards 366 ASCII mode 366 Binary search 366 Content search 366 Grep 366 Hex mode 366 Hex mode 366 Hex mode 366 Hex mode 366 Hex mode 366 Filter 366 Grep 366 Whole Words 366 Whole Words 366 Whole Words 366 Whole Words 366 Find Files Tab "Date" Between and/add 363 Date stamp "(unknown)" 363 Fire Bate Tab "Date" Between and/add 363 Firm start of unit 363 In the last 363 Like (Date Range popup menu) 363 Like (Date Range popup menu) 363 Like (Date Range Popup menu) 363 Like (Date Range Popup menu) 363 Like (Date Range Popup menu) 363 Like (Date Range Popup menu) 363 Like (Date Range Range Popup menu) 363 Like (Date Range Range Range Range         | Find Files Location (Auto-Complete Path Names) 34 | How to create a folder link 344 Ignore Diacritics 344 |
|----------------------------------------------------------------------------------------------------|---------------------------------------------------|-------------------------------------------------------|
| Comparison Operators 354 Find by Type 350 Lose Boolean Match (LBM) 344 Loose Boolean Match (LBM) 344 Loose Boolean Match (LBM) 344 Loose Boolean Match (LBM) 344 Mode 345 Name 344 RegExp Search 345 Standard Search 345 Type Fitter 350 Find Files Tab "Attributes" Not Content Indexed 365 Find Files Tab "Contents" Advanced Hex Search: Position 366 Advanced Hex Search: Wildcards 366 Advanced Hex Search: Wildcards 366 ASCII mode 366 Binary search 366 Grep 366 Fire Search Advanced 366 Fire Search Advanced 366 Fire Search Advanced 366 Filter Tabels" 365 Filter Tabels" 365 Filter Tabels" 365 Filter Tabels" 365 Filter Tabels" 365 Filter Tabels 365 Filter Tabels 365 Filter Tabels 365 Filter Tabels 365 Find Files 344 Find filets 344 Find filets 344 Find | Find Files Name                                   | _                                                     |
| Comparison Operators 354 Find by Type 350 Loose Boolean Match (LBM) 344 Loose Boolean Match (LBM) 344 Loose Boolean Match (LBM) 344 Loose Boolean Match (LBM) 344 Mode 345 Name 344 RegExp Search 345 Standard Search 345 Type Filter 350 Type Filter 350 Type Filter 350 Type Filter 350 Not Content Indexed 365 Not Content Indexed 365 Not Content Indexed 365 Advanced Hex Search: Position 366 Advanced Hex Search: Position 366 Advanced Hex Search: Wildcards 366 AGAII mode 366 Binary search 366 Content search 366 Content search 366 Content search 366 Hex mode 366 Hex mode 366 Hex mode 366 Hex Search Advanced 366 It's a Hex String 366 RegExp 366 String search 366 Whole Words 366 Wildcards 366 Wildcards 366 Wildcards 366 Wildcards 366 Find Files Tab "Date" Between and/add 363 Date Range popup menu 363 Date stamp "(unknown)" 363 Firm Start of unit 363 In the last 363 Like (Date Range popup menu) 363 Universal Time Search 369 Find duplicate Files 369 Find Giles Tab "Dupes" Duplicate File Finder 369 Find duplicate Files 369 Find Filtes Tab "Sate Countin" Boolean Logic 344  Loose Boolean Match (LBM) 344 Loose Boolean Match (LBM) 344 Match Case (Case-sensitive File Search) 344 Mode 344 Match Case (Case-sensitive File Search) 344 Path 344 Prefix For Boolean 344 Prefix for Boolean 344 Prefix for Boolean 344 Wildcards 344 Wildcards 344 Wildcards 344 Find Files Tab "Tags" Filter "Comment" 365 Filter Tabels" 365 Filter Tabels" 365 Filter Tags" 365 Filter Tabels 365 Select Labels 365 Select Labels 365 Select Labels 365 Select Labels 365 Select Labels 365 Select Labels 365 Find Files Tab 344 Filter Files on Mode 366 Find Files Tab "Content files on Mode 366 Fild Hill S77 File Popup to screen 94 Filt popup width only 94 Fixed File Version 333 Filt Bar 259 Filt View 385 Flatten Folder 418 Filter Folder 6104 Filter Sables Status Bar 326                                                                                                    | Boolean Search 345                                | Invert (Inverted File Search) 344                     |
| Loose Boolean Match 345 Mode 345 Mode 345 Name 344 RegExp Search 345 Standard Search 345 Standard Search 345 Standard Search 345 Type Filter 350 Find Files Tab "Attributes" Not Content Indexed 365 Find Files Tab "Contents" Advanced Hex Search: Position 366 Advanced Hex Search: Wildcards 366 Binary search 366 Binary search 366 Case Sensitive 366 Case Sensitive 366 Case Sensitive 366 Grep 366 Hex mode 366 Hex mode 366 Hex Search Advanced 366 Irist a Hex String 366 RegExp 366 String search 366 String search 366 Wildcards 366 String search 366 String search 366 String search 366 Wildcards 366 Find Files Tab "Size" Search for folders as well 363 Find Files Tab "Size" Search for folders as well 363 Find Files Tab "Size" Search for folders as well 363 Find Files Tab "Size" Search everywhere 365 Filter "Labels" 365 Filter "Labels" 365 Filter "Tags" 365 Filter "Tags" 365 Fild Files Tab "Size" Search everywhere 365 Select Labels 365 Select Labels 365 Select Labels 365 Select Labels 365 Select Labels 365 Select Labels 365 Select Labels 365 Select Labels 365 Find Files va Address Bar 221 Find files 34 Find Now 151, 344 Find Ind yeld Search 344 Find Files 344 Find Files 344 Find Files 346 Find Files Tab "Date" Between and/add 363 Date Range popup menu 363 Date Range popup menu 363 Date Range popup menu 363 Date Range popup menu 363 Date Range popup menu 363 Universal Time Search 363 Universal Time Search 363 Universal Time Search 363 Universal Time Search 363 Find Files Tab "Dupes" Duplicate File Finder 369 Find duplicate Files 369 Find Files Tab "Excluded" Add Current (Excluded folders) 372 File Delar Folder 418 Flatten Folder folders only] 418 Flatten Folder [folders only] 418 Flatten Folder [folders only] 418 Flexible (Size Format) 197 Flexible Status Bar 326                                                                                                    | Comparison Operators 354                          | ,                                                     |
| Loose Boolean Match 345 Mode 345 Name 344 RegExp Search 345 Standard Search 345 Type Filter 350 Find Files Tab "Attributes" Not Content Indexed 365 Find Files Tab "Contents" Advanced Hex Search: Wildcards 366 Advanced Hex Search: Wildcards 366 Advanced Hex Search: Wildcards 366 Binary search 366 Case Sensitive 366 Case Sensitive 366 Grep 366 Hex mode 366 Hex Search Advanced 366 Iris a Hex String 366 RegExp 366 String search 366 String search 366 Wildcards 366 String search 366 String search 366 String file strang 366 String files Tab "Date" String file strang 344 Simple multiple pattern search 344 Whole Words 346 Sim | Find by Type 350                                  | Loose Boolean Match (LBM) 344                         |
| Mode 345 Name 344 Name 344 RegExp Search 345 Standard Search 345 Type Filter 350 Tind Files Tab "Attributes" Not Content Indexed 365 Tind Files Tab "Contents" Advanced Hex Search: Position 366 Advanced Hex Search: Wildcards 366 ASCII mode 366 Binary search 366 Case Sensitive 366 Content search 366 Content search 366 Hex mode 366 Hex mode 366 Hex Mode 344 Prefix: for Boolean 344 Find Files Tab "Size" Search for folders as well 363 Find Files Tab "Size" Search for folders as well 363 Find Files Tab "Size" Search for folders as well 363 Find Files Tab "Size" Search for folders as well 363 Find Files Tab "Size" Search for folders as well 363 Find Files Tab "Size" Search for folders as well 363 Find Files Tab "Size" Search for folders as well 363 Find Files Tab "Size" Search for folders as well 363 Find Files Tab "Size" Search verywhere 365 Filter "Labels" 365 Filter "Labels" 365 Finding Empty Fields 365 Search everywhere 365 Select Tags 365 Select Tags 365 Select Tags 365 Find files Tab "Size" Search or folders as well 363 Find files Tab "Duper Between and/add 363 Date Range popup menu 363 Date Range popup menu 363 Date Range popup menu 363 Inthe last 363 ILike (Date Range popup menu) 363 Inthe last 363 Universal Time Search 363 UTC Support 363 Find Files Tab "Name & Location" Boolean Logic 344  Multiple search patterms 344 Prefix 50r Boolean 344 Find 544 Prefix: for Boolean 344 Find search 345 Simple multiple pattern search 344 Whole Words 344 Simple multiple pattern search 344 Whole Words 344 Find Files Tab "Size" Search for folders as well 363 Find Files Tab "Name & Location" Boolean Logic 344 Find files Tab "Name & Location" Boolean Logic 344 Find files Tab "Size" File Finder 148 File Time 566 Filter "Labels" 365 File Files Tab "Size" Search for folders only] 418 Filestable (Size Format) 197 Flexible Status Bar 326                                                                                                    | Loose Boolean Match 345                           | ` ,                                                   |
| Name 344 RegExp Search 345 Standard Search 345 Type Filter 350 Find Files Tab "Attributes" Not Content Indexed 365 Find Files Tab "Contents" Advanced Hex Search: Wildcards 366 Advanced Hex Search: Wildcards 366 Advanced Hex Search: Wildcards 366 Binary search 366 Content search 366 Grep 366 Hex mode 366 Hex mode 366 Hex search Advanced 366 If is a Hex String 366 If is a Hex String 366 RegExp 366 String search 366 Wildcards 366 Wildcards 366 Wildcards 366 Wildcards 366 Find Files Tab "Comment" 365 Filter "Labels" 365 If ind Files Tab "Bab" Between and/add 363 Date stamp "(unknown)" 363 Date stamp "(unknown)" 363 Date stamp "(unknown)" 363 From start of unit 363 In the last 363 UTC Support 363 Find Files Tab "Dupes" Duplicate File Finder 369 Find Giles Tab "Excluded" 372 Find Files Tab "Excluded Folders) 372 Find Files Tab "Excluded Folders) 372 Find Files Tab "Name & Location" Boolean Logic 344  Multiple search patterns 344 Multiple search patterns 344 Prefix : for Boolean 344 Prefix : for Boolean 344 Prefix : for Boolean 344 Prefix : for Boolean 344 Prefix : for Boolean 344 Prefix : for Boolean 344 Prefix : for Regexp 344 Shell Links to Folders 344 Whole Words 344 Whole Words 344 Wildcards 344 Wildcards 344 Find Files Tab "Tags" Search for folders as well 363 Find Files Tab "Tags" Search for folders as well 363 Find Files Tab "Size" Search for folders as well 363 Find Files Tab "Size" Search for folders as well 363 Find Files Tab "Name & Location" Boolean Logic 344 Whole Words 344 Whole Words 344 Whole Words 344 Whole Words 344 Whole Words 344 Wildcards 344 Find Files Tab "Size" Search for folders as well 363 Find Files Tab "Name & Location" Boolean Logic 344 Find Files 344 Find Files Tab "Lace as well 363 Find Files Tab "Name & Location" Boolean Logic 344 Find Files 344 Find Files Tab "Lace as well 365 File Elick Inc as well 365 File Elick Inc as well 365 File Elick Inc as well 365 File Elick Inc as well 365 File Elick Tab "Size" Search for folders as well 363 Find Files Tab "Lace as well 365 File Elick In     | Mode 345                                          |                                                       |
| Standard Search 345 Type Filter 350 Type Filter 350 Type Filter 350 Type Filter 350 Type Filter 350 Type Filter 350 Type Filter 350 Type Filter 350 Type Filter 350 Type Filter 350 Type Filter 350 Type Filter 350 Type Filter 350 Type Filter 360 Type Filter 360 Type Filte | Name 344                                          | ·                                                     |
| Standard Search 345 Type Filter 350 Type Filter 350 Type Filter 350 Type Filter 350 Type Filter 350 Type Filter 350 Type Filter 350 Type Filter 350 Type Filter 350 Type Filter 350 Type Filter 350 Type Filter 350 Type Filter 350 Type Filter 360 Type Filter 360 Type Filte | RegExp Search 345                                 | Multiple search patterns 344                          |
| Find Files Tab "Attributes" Not Content Indexed 365 Find Files Tab "Contents" Advanced Hex Search: Position 366 Advanced Hex Search: Wildcards 366 Advanced Hex Search: Wildcards 366 ASCII mode 366 Binary search 366 Content search 366 Content search 366 Hex mode 366 Hex mode 366 Hex Search Advanced 366 Find Files Tab "Tags" Grep 366 Fire Titabels" 365 Filter "Labels" 365 Filter "Labels" 365 Filter "Tags" 365 Filter "Tags" 365 Filter "Tags" 365 Filter "Tags" 365 Filter "Labels" 365 Filter "Labels" 365 Filter "Labels" 365 Filter "Labels" 365 Filter Tags" 365 Filter "Labels" 365 Filter "Labels" 365 Filter "Labels" 365 Filter Tags" 365 Filter "Labels" 365 Filter Tags" 365 Filter "Labels" 365 Filter Tags" 365 Filter Tags" 365 Filter  |                                                   | ·                                                     |
| Prefix > for RegExp   344                                                                                                    | Type Filter 350                                   |                                                       |
| Not Content Indexed 365 Find Files Tab "Contents" Advanced Hex Search: Position 366 Advanced Hex Search: Wildcards 366 ASCII mode 366 Binary search 366 Content search 366 Content search 366 Hex mode 366 Hex Search Advanced 366 IFiles Tab "Size" Search for folders as well 363 Find Files Tab "Size" Search for folders as well 363 Find Files Tab "Size" Search for folders as well 363 Find Files Tab "Size" Search for folders as well 363 Find Files Tab "Size" Search for folders as well 363 Find Files Tab "Size" Search for folders as well 363 Find Files Tab "Size" Search for folders as well 363 Find Files Tab "Size" Search for folders as well 363 Find Files Tab "Size" Search well as "Search as "Search as "Search as "Search as "Search as "Search as "Search as "Search everywhere 365 Finding Empty Fields 365 Finding Empty Fields 365 Find Files Tab "Sac Search everywhere 365 Search everywhere 365 Select Labels 365 Select Labels 365 Select Tags 365 Select Tags 365 Sele                                                                                                    | Find Files Tab "Attributes"                       |                                                       |
| Find Files Tab "Contents" Advanced Hex Search: Position 366 Advanced Hex Search: Wildcards 366 Advanced Hex Search: Wildcards 366 ASCII mode 366 Binary search 366 Cose Sensitive 366 Content search 366 Grep 366 Hex mode 366 Hex mode 366 Hex Search Advanced 366 Filter "Comment" 365 Hex Search Advanced 366 Filter "Tags" 365 Filter "Tags" 365 Iriter "Tags" 365 Iriter "Tags" |                                                   | • .                                                   |
| Advanced Hex Search: Position Advanced Hex Search: Wildcards ASCII mode Binary search Binary search Belevet Labels Belevet Labels Binary search Belevet Labels Binary search Belevet search Belevet search Belevet search Belevet search Belevet search Belevet search Belevet search Belevet search Belevet search Belevet search Belevet search Belevet search Belevet search Belevet search Belevet search Belevet search Belevet search Belevet  | Find Files Tab "Contents"                         |                                                       |
| Advanced Hex Search: Wildcards 366 ASCII mode 366 Binary search 366 Case Sensitive 366 Content search 366 Grep 366 Hex mode 366 Hex Search Advanced 366 IFilter "Comment" 365 Hex Search Advanced 366 IFilter "Tags" 365 IFilter "Labels" 365 IFilter "Tags" 365 IFilter "Tags" 365 IFilter "Tags" 365 IFilter "Tags" 365 IFilter "Tags" 365 IFilter "Tags" 365 IFilter "Tags" 365 IFilter "Tags" 365 IFilter "Tags" 365 IFilter "Tags" 365 IFILTER TAGS IFILTER TAGS IFILTE |                                                   |                                                       |
| ASCII mode 366 Binary search 366 Binary search 366 Cose Sensitive 366 Content search 366 Content search 366 Content search 366 Find Files Tab "Size" Search for folders as well 363 Find Files Tab "Tags" Filter "Comment" 365 Filter "Labels" 365 Filter "Labels" 365 Filter "Tags" 365 Filter "Tags" 365 F | Advanced Hex Search: Wildcards 366                |                                                       |
| Binary search 366 Case Sensitive 366 Case Sensitive 366 Content search 366 Content search 366 Grep 366 Hex mode 366 Hex mode 366 Hex Search Advanced 366 IFilter Tabels" 365 Hex Search Advanced 366 IFilters 366 IFilters 366 Invert 366 Is a Hex String 366 RegExp 366 String search 366 String search 366 Whole Words 366 Whole Words 366 Find Files Tab "Date" Between and/add 363 Date Range popup menu 363 Date Range popup menu 363 File Date/Time 363 Fire Date/Time 363 Fire Date/Time 363 Fire Click on mousedown 246 Fire Click on mousedown 246 Fire Click on mousedown 246 Fire Click on mousedown 246 Fit Height 377 In the last 363 Universal Time Search 363 UTC Support 363 Find Files Tab "Dupes" Duplicate File Finder 369 Find Glies Tab "Excluded" Add Current (Excluded folders) 372 Filet Files Tab "Name & Location" Boolean Logic 344 Find Files Status Bar 326                                                                                                    | ASCII mode 366                                    |                                                       |
| Case Sensitive 366 Content search 366 Content search 365 Content search 365 Content search "Tags" Comment "365 Content search 365 Content search "Tags" Comment "365 Content search 365 Content search search 365 Content search search 365 Content search search 365 Content search search 365 Content search search 365 Content search search 365 Content search search 365 Content search search 365 Content search search 365 Content search search 365 Content search search search 363 Content search search search 363 Content search search search 363 Content search search  | Binary search 366                                 |                                                       |
| Content search 366 Grep 366 Grep 366 Hex mode 366 Hex Search Advanced 366 Hex Search Advanced 366 IFilter "365 IFilter "1abels" 365 IFilter "1ags" 365 IFilter "1ags" 365 IFilter "1ags" 365 IFilter "1ags" 365 IFilter "1ags" 365 IFilter "1ags" 365 IFilter "1ags" 365 IFilter "1ags" 365 IFILTER Tags" 365 IFILTER Tags" 36 | •                                                 |                                                       |
| Grep 366 Hex mode 366 Hex Mode 366 Hex Search Advanced 366 IFilter "Labels" 365 IFilter "Tags" 365 IFilter "Tags" 365 IFilter "Tags" 365 IFilter "Tags" 365 Invert 366 Invert 366 Invert 366 Iris a Hex String 366 RegExp 366 String search 366 String search 366 Wildcards 366 Find Filtes via Address Bar 221 Whole Words 366 Find Filtes via Address Bar 221 Whole Words 366 Find Filter "Tags" 365 Select Labels 365 Select Tags 365 Select Tags 365 Select Tags 365 Select Tags 365 Find Filter "Comment" 365 Find Filds via Address Bar 221 Whole Words 366 Find Filter "Comment" 365 Find Filter "Comment" 365 Find Filter "Camment" 365 Filter "Camment" 365 Filter "Camenty Files 365 Filter "Camenty Files 365 Filter "Camenty Files 365 Filter "Camenty Files 365 Filter "Camenty Files 365 Filter "Camenty Files 365 Filter "Camenty Files 365 Filter "Camenty Files 365 Filter "Camenty Files 365 Filter "Camenty Files 565 Filter "Camenty Files 565 Filter "                | Content search 366                                |                                                       |
| Hex mode 366 Hex Search Advanced 366 Hex Search Advanced 366 Filter "Labels" 365 Hex Search Advanced 366 Filter "Tags" 365 IFilters 366 Invert 366 Invert 366 It's a Hex String 366 RegExp 366 Select Labels 365 Select Labels 365 Select Tags 365 String search 366 Whole Words 366 Wildcards 366 Find Files via Address Bar 221 Whole Words 366 Find Files via Address Bar 221 Find filers 344 Wildcards 366 Find Files Tab "Date" Find Now 151, 344 Between and/add 363 Find Tabes 252 Date Range popup menu 363 Date stamp "(unknown)" 363 Fire Click on mousedown 246 From start of unit 363 In the last 363 In the last 363 Like (Date Range popup menu) 363 Universal Time Search 363 Universal Time Search 363 UTC Support 363 Find Files Tab "Dupes" Duplicate Files 769 Find Files Tab "Dupes" Fixed File Version 333 Fiat Bar 259 Find duplicate Files 369 Filat Files Tab "Excluded" Add Current (Excluded folders) 372 Filexible (Size Format) 197 Boolean Logic 344 Filexible Status Bar 326                                                                                                    | Grep 366                                          | <u> </u>                                              |
| Hex Search Advanced 366  IFilters 366 Iriters 366 Invert 366 Invert 366 Iris a Hex String 366 RegExp 366 Select Labels 365 Select Tags 365 Select Tags 365 Select Labels 365 Select Tags 365 Select Tags 365 Select Tags 365 Select Labels 365 Select Labels 365 Find files Tab "Date" Find files 7ab "Oute" Fire Click on mousedown 246 Fire Click on mousedown 246 Fire Cl                                                                                                    | Hex mode 366                                      |                                                       |
| IFilters 366 Invert 366 Invert 366 Invert 366 Invert 366 Invert 366 Invert 366 Invert 366 Invert 366 Invert 366 Invert 366 Invert 366 Invert 366 Invert 366 Invert 366 Invert 366 Invert 366 It's a Hex String 366 RegExp 366 Select Labels 365 Select Tags 365 Select Tags 36                                                                                                    | Hex Search Advanced 366                           |                                                       |
| Invert 366 It's a Hex String 366 RegExp 366 Select Labels 365 Select Labels 365 Select Tags 365 String search 366 String search 366 String search 366 Find Files via Address Bar 221 Whole Words 366 Wildcards 366 Find filters 344 Wildcards 366 Find filters 344 Wildcards 366 Find filters 344 Find hidden (Find Files) 348 Find filters 344 Find Now 151, 344  Between and/add 363 Fine Zooming 377 File Date/Time 363 Fire Width 377 File Date/Time 363 Fire Click on mousedown 246 From start of unit 363 In the last 363 Like (Date Range popup menu) 363 Fit Height 377 Like (Date Range popup menu) 363 Universal Time Search 363 Universal Time Search 363 Universal Time Search 363 Fit width only 94 Fixed File Version 333 Duplicate File Finder 369 Find duplicate Files 369 Find Uplicate Files 369 Filat Bar 259 Find duplicate Files 369 Filat Bar 259 Find Files Tab "Excluded" Add Current (Excluded folders) 372 Filexible (Size Format) 197 Boolean Logic 344 Flexible Status Bar 326                                                                                                    | IFilters 366                                      | •                                                     |
| It's a Hex String 366 RegExp 366 String search 366 String search 366 String search 366 Whole Words 366 Wildcards 366 Find Files via Address Bar 221 Whole Words 366 Find Files via Address Bar 221 Whole Words 366 Find filters 344 Wildcards 366 Find Files Tab "Date" Find Now 151, 344  Between and/add 363 Fine Zooming 377  Date Range popup menu 363 Date stamp "(unknown)" 363 Fir Width 377 File Date/Time 363 Fir Width 377 File Date/Time 363 Fir All 377 In the last 363 Like (Date Range popup menu) 363 Universal Time Search 363 Universal Time Search 363 UTC Support 363 Fit width only 94  UTC Support 363 Fit width only 94 Fixed File Version 333 Duplicate File Finder 369 Find duplicate Files 369 Find Files Tab "Dupes" Fixed File Version 333 Filat Bar 259 Find duplicate Files 369 Filat Bar 259 Find View 385 Filat Polder 418 Add Current (Excluded folders) 372 Filexible (Size Format) 197 Boolean Logic 344 Flexible Status Bar 326                                                                                                    | Invert 366                                        |                                                       |
| RegExp 366 String search 366 String search 366 String search 366 Whole Words 366 Wildcards 366 Find Files via Address Bar 221 Whole Words 366 Find Files 344 Wildcards 366 Find Files Tab "Date" Find Now 151, 344  Between and/add 363 Find Files Tab "Date Tab Tube Tab Tub     | It's a Hex String 366                             | •                                                     |
| String search 366 Whole Words 366 Wildcards 366 Find Files via Address Bar 221 Whole Words 366 Find Files Tab "Date"  Between and/add 363 Date Range popup menu 363 Date stamp "(unknown)" 363 Fine Zooming 377 File Date/Time 363 Fire Click on mousedown 246 From start of unit 363 In the last 363 Like (Date Range popup menu) 363 Universal Time Search 363 UTC Support 363 Find Files Tab "Dupes" Duplicate File Finder 369 Find duplicate Files 369 Find duplicate Files 369 Find Files Tab "Excluded" Add Current (Excluded folders) 372 Filexible Status Bar 326 Find Status Bar 326 Find Status Bar 326 Find Status Bar 326                                                                                                    | <del>-</del>                                      |                                                       |
| Whole Words 366 Wildcards 366 Find Files Tab "Date" Between and/add 363 Date Range popup menu 363 Date stamp "(unknown)" 363 File Date/Time 363 From start of unit 363 Like (Date Range popup menu) 363 Universal Time Search 363 UTC Support 363 Find Riles Tab "Dupes" Duplicate File Finder 369 Find duplicate Files 369 Find Files Tab "Excluded" Add Current (Excluded folders) 372 Find files Tab "Name & Location" Beolean Logic 344 Find filters 344 Find filters 344 Find hidden (Find Filtes) 348 Find Now 151, 344 Find Now 151, 344 Find Now      |                                                   | •                                                     |
| Wildcards 366 Find Files Tab "Date"  Between and/add 363 Find Now 151, 344  Between and/add 363  Date Range popup menu 363 Fine Zooming 377  Date stamp "(unknown)" 363 Fire Click on mousedown 246  From start of unit 363 Fit All 377  In the last 363 Like (Date Range popup menu) 363 Like (Date Range popup menu) 363 Like (Date Range popup menu) 363 Like (Date Range popup menu) 363 Fit popup to screen 94  Universal Time Search 363 Fit popup width only 94  UTC Support 363 Fit width only 94  Fixed File Version 333  Duplicate File Finder 369 Find duplicate Files 369 Find duplicate Files 369 Find Files Tab "Excluded" Add Current (Excluded folders) 372 Flatten Folder [folders only] 418 Fixeible Status Bar 326                                                                                                    | _                                                 |                                                       |
| Find Files Tab "Date"  Between and/add 363  Date Range popup menu 363  Date stamp "(unknown)" 363  File Date/Time 363  From start of unit 363  Like (Date Range popup menu) 363  Like (Date Range popup menu) 363  Like (Date Range popup menu) 363  Like (Date Range popup menu) 363  Like (Date Range popup menu) 363  Like (Date Range popup menu) 363  Like (Date Range popup menu) 363  Fit popup to screen 94  Universal Time Search 363  Fit yopup width only 94  UTC Support 363  Fit width only 94  Fit width only 94  Fixed File Version 333  Duplicate File Finder 369  Find duplicate Files 369  Find duplicate Files 369  Find Files Tab "Excluded"  Add Current (Excluded folders) 372  Flatten Folder [folders only] 418  Find Files Tab "Name & Location"  Boolean Logic 344  Flexible (Size Format) 197  Flexible Status Bar 326                                                                                                    | Wildcards 366                                     |                                                       |
| Between and/add 363  Date Range popup menu 363  Date stamp "(unknown)" 363  Fine Zooming 377  File Date/Time 363  Fire Click on mousedown 246  From start of unit 363  In the last 363  Like (Date Range popup menu) 363  Like (Date Range popup menu) 363  Like (Date Range popup menu) 363  Like (Date Range popup menu) 363  Fit popup to screen 94  Universal Time Search 363  Fit popup width only 94  Fit width only 94  Fit width only 94  Fit width only 94  Fit width only 94  Fit Bar 259  Find duplicate File Finder 369  Find duplicate Files 369  Find Files Tab "Excluded"  Add Current (Excluded folders) 372  Find Files Tab "Name & Location"  Boolean Logic 344  Fixed File Version 333  Fiat Bar 259  Flat View 385  Flatten Folder 418  Flatten Folder [folders only] 418  Flexible (Size Format) 197  Flexible Status Bar 326                                                                                                    | Find Files Tab "Date"                             | ,                                                     |
| Date Range popup menu 363 Date stamp "(unknown)" 363 Fine Zooming 377 File Date/Time 363 Fire Click on mousedown 246 From start of unit 363 Fit All 377 In the last 363 Like (Date Range popup menu) 363 Like (Date Range popup menu) 363 Fit popup to screen 94 Universal Time Search 363 Fit popup width only 94 UTC Support 363 Fit width only 94 Find Files Tab "Dupes" Fixed File Version 333 Duplicate File Finder 369 Find duplicate Files 369 Find duplicate Files 369 Find Files Tab "Excluded" Add Current (Excluded folders) 372 Flatten Folder [folders only] 418 Find Files Tab "Name & Location" Boolean Logic 344 Flexible (Size Format) 197 Flexible Status Bar 326                                                                                                    | Between and/add 363                               | •                                                     |
| Date stamp "(unknown)" 363  Fir Width 377  File Date/Time 363  Fire click on mousedown 246  From start of unit 363  In the last 363  Like (Date Range popup menu) 363  Universal Time Search 363  UTC Support 363  Fit popup to screen 94  Fit popup width only 94  Fit width only 94  Fixed File Version 333  Duplicate File Finder 369  Find duplicate Files 369  Find Guplicate Files 369  Find Files Tab "Excluded"  Add Current (Excluded folders) 372  Flatten Folder [folders only] 418  Find Files Tab "Name & Location"  Boolean Logic 344  Flexible (Size Format) 197  Flexible Status Bar 326                                                                                                    | Date Range popup menu 363                         | •                                                     |
| File Date/Time 363 From start of unit 363 Fit All 377 In the last 363 Like (Date Range popup menu) 363 Universal Time Search 363 UTC Support 363 Fit popup to screen 94 Fit popup width only 94 Find Files Tab "Dupes" Fixed File Version 333 Fit width only 94 Find duplicate File Finder 369 Find duplicate Files 369 Find Files Tab "Excluded" Add Current (Excluded folders) 372 Find Files Tab "Name & Location" Boolean Logic 344 Fire click on mousedown 246 Fit All 377 Fit Height 377 Fit Height 377 Fit popup to screen 94 Fit popup width only 94 Fit width only 94 Fit Width only 94 Fixed File Version 333 Flat Bar 259 Flat View 385 Flat View 385 Flatten Folder 418 Flexible (Size Format) 197 Flexible Status Bar 326                                                                                                    |                                                   | •                                                     |
| From start of unit 363 In the last 363 In the last 363 Like (Date Range popup menu) 363 Like (Date Range popup menu) 363 Like (Date Range popup menu) 363 Like (Date Range popup menu) 363 Like (Date Range popup menu) 363 Fit popup to screen 94 Fit popup width only 94 Fit width only 94 Fixed File Version 333 Fit bull and 363 Fit popup width only 94 Fixed File Version 333 Filat Bar 259 Find duplicate Files 369 Filat View 385 Find Files Tab "Excluded" Add Current (Excluded folders) 372 Filatten Folder 418 Filexible (Size Format) 197 Flexible Status Bar 326                                                                                                    |                                                   |                                                       |
| In the last 363 Like (Date Range popup menu) 363 Fit popup to screen 94 Universal Time Search 363 UTC Support 363 Fit width only 94 Find Files Tab "Dupes" Find duplicate File Finder 369 Find duplicate Files 369 Find Files Tab "Excluded" Add Current (Excluded folders) 372 Find Files Tab "Name & Location" Boolean Logic 344 Fit height 377 Fit popup to screen 94 Fit popup width only 94 Fit width only 94 Fit w | From start of unit 363                            |                                                       |
| Like (Date Range popup menu) 363  Universal Time Search 363  UTC Support 363  Fit popup width only 94  Find Files Tab "Dupes"  Find duplicate File Finder 369  Find duplicate Files 369  Find Files Tab "Excluded"  Add Current (Excluded folders) 372  Find Files Tab "Name & Location"  Boolean Logic 344  Fit popup to screen 94  Fit popup width only 94  Fit width only 94  Fixed File Version 333  Fiat Bar 259  Flat View 385  Flatten Folder 418  Flatten Folder [folders only] 418  Flexible (Size Format) 197  Flexible Status Bar 326                                                                                                    | In the last 363                                   |                                                       |
| Universal Time Search 363  UTC Support 363  Fit popup width only 94  Find Files Tab "Dupes"  Fixed File Version 333  Duplicate File Finder 369  Find duplicate Files 369  Find Files Tab "Excluded"  Add Current (Excluded folders) 372  Find Files Tab "Name & Location"  Boolean Logic 344  Fit popup width only 94  Fit width only 94  Fixed File Version 333  Flat Bar 259  Flat View 385  Flatten Folder 418  Flatten Folder [folders only] 418  Flexible (Size Format) 197  Flexible Status Bar 326                                                                                                    | Like (Date Range popup menu) 363                  | -                                                     |
| UTC Support 363  Fit width only 94  Find Files Tab "Dupes"  Duplicate File Finder 369  Find duplicate Files 369  Find Files Tab "Excluded"  Add Current (Excluded folders) 372  Find Files Tab "Name & Location"  Boolean Logic 344  Fit width only 94  Fixed File Version 333  Flat Bar 259  Flat View 385  Flatten Folder 418  Flatten Folder [folders only] 418  Flexible (Size Format) 197  Flexible Status Bar 326                                                                                                    | ,                                                 |                                                       |
| Find Files Tab "Dupes"  Duplicate File Finder 369 Find duplicate Files 369 Find Files Tab "Excluded"  Add Current (Excluded folders) 372 Find Files Tab "Name & Location" Boolean Logic 344 Find Files Tab "Status Bar 326 Fixed File Version 333 Fixed File Version 333 Flat Bar 259 Flat View 385 Flatten Folder 418 Flexible (Size Format) 418 Flexible (Size Format) 197 Flexible Status Bar 326                                                                                                    | UTC Support 363                                   |                                                       |
| Duplicate File Finder 369 Find duplicate Files 369 Find Files Tab "Excluded" Add Current (Excluded folders) 372 Find Files Tab "Name & Location" Boolean Logic 344 Files Files Files Folder Folder Files Format) 197 Files Files Files Files Format) 197 Files Files Files Files Files Format) 197 Files Files Fil | • •                                               | ·                                                     |
| Find duplicate Files 369  Flat View 385  Find Files Tab "Excluded"  Add Current (Excluded folders) 372  Find Files Tab "Name & Location"  Boolean Logic 344  Flexible Status Bar 326                                                                                                    | •                                                 |                                                       |
| Find Files Tab "Excluded"  Add Current (Excluded folders) 372  Find Files Tab "Name & Location"  Boolean Logic 344  Flexible (Size Format) 197  Flexible Status Bar 326                                                                                                    | •                                                 |                                                       |
| Add Current (Excluded folders) 372 Flatten Folder [folders only] 418 Find Files Tab "Name & Location" Flexible (Size Format) 197 Boolean Logic 344 Flexible Status Bar 326                                                                                                    | •                                                 |                                                       |
| Find Files Tab "Name & Location"  Boolean Logic 344  Flexible Status Bar 326  Flexible Status Bar 326                                                                                                    |                                                   |                                                       |
| Boolean Logic 344 Flexible Status Bar 326                                                                                                    |                                                   |                                                       |
| E and Market 2004                                                                                                    |                                                   | ,                                                     |
| EXACT MATCH 344 Flexible width 98                                                                                                    | Exact Match 344                                   | Flexible width 98                                     |
| Follow folder links 344 Flipped 377                                                                                                    |                                                   |                                                       |
| Fuzzy (Fuzzy File Search) 344 Floating Preview 130, 377                                                                                                    |                                                   | • •                                                   |
| Generic File Types (Search) 344 Floating Preview Keys 115                                                                                                    |                                                   | -                                                     |

**Global Power Filters** 399 Focus rectangle 42 Global Visual Filters 399 Folder contents preview Folder Contents Preview (Hover Box) Go Here in Other Pane 204, 286 60 Folder Size Caching 18 Go Home 166 Folder thumbnails Go menu 177 Folder to apply the settings to 406 Go to 177 Folder Tree (Shell context menu) 28 Go to Application Data Folder 177 Folder Tree turns grey 385 Go to Application Folder Folder View Settings 406 Go to Dragged Item 422 Go to Drive Root 244 Folder View Settings (Submenu) 172 Folder View Settings with Visual Filters 406 Go to Focused Item 372 Go to Focused Item in New Tab Folder-Specific View Settings 372 Go to from Here Follow junctions 77.81 177 Font File Preview 335 Go to Junction Target 272 Font size selection Go to Last Target 177 Font File Preview 335 Go to Line 177 Fonts 49 Go to New Items Folder 160 66 436 For all copy operations Go to Original Location For all move operations 66 Go to Other Location 204, 286 For cross-volume moves only 66 Go to Previous Item in List 177 For executables as well (File Info Tips) Go to Previous Location For junctions as well (File Info Tips) Go to Real Location 436 Format(Custom Columns) Go to Recent Path on Drive 244 Freeware 729 Go to Scripts Folder 192 Freeze Info and Preview 376 Go to Shortcut Target 272 Freezing the Preview Go to Tabset Folder 257 Fresh Instance Going home also restores the list layout 98 Full name column select 28 Grayscale (Floating Preview) Full Name Length Grid in List 194 Full Row Select (List) 194 Grid Lines 42 Grid style 42 Full Row Select (Tree) Full Screen (Floating Preview) 377 **Grouped Zebra Stripes** 42 Full Screen Preview Grow Name Column 166 336, 377 Full Screen Preview Keys 115 Fully Collapse 418 Fully Collapse Drive 418 Fully Expand Hamburger 259 Functions in Scripting 463 Hard Link (create one) 151 Further Remarks on Backup and Custom Copy Hash Values 130 **Fuzzy Favorites** 182 Heavy Font 341 Fuzzy Search 228 Help 14 FVS (Folder View Settings) 406 212 Help menu Help on Keyboard Shortcuts 212 212 Help on Scripting Commands HiddenItems (AccessControl) 442 GDI+ 338 Hide certain items (Access Control) 444 GdiPlus.dll 338 283 Hide Column General Remarks on Custom Columns 276 Hide completed and skipped 328 Generic File Types 397 Hide Current Folder 171 Generic icons **Hide Extensions** 194 25

Hide Folder from Mini Tree

418

**Ghost Filter** 

166, 400

Ignore Diacritics

48, 81, 83, 390

Ignore diacritics (Find Files) Hide Protected Operating System Files 14. 166 348 Hide shell extensions from shell context menu 369 28 Ignore Extension (Dupes) Hide Siblings from Mini Tree Ignore extensions 204, 286 Hide Unchanged Items Image (To Clipboard) 130 High quality image resampling Image Dupes High Quality Image Resampling (Floating Preview) Image File Preview 336 377 Image Hash 371 High Speed, Fast, Crisp, Smooth (Thumbnails) Import Catalog 316 Highlight Focused Row 194 Import Local Tags 184 28 Highlight hovered items In list (Folder contents preview) 82, 83 Highlight matches In network locations as well (Always show folder Highlight Selected Rows sizes) Highlight Sorted Column 194 In network locations as well (File Info Tips) 59 Highlight strings in the file list In network locations as well (icon overlays) 25 273 In network locations as well (subfolders in tree) Highlighted Folder 182 14 In tree (Folder contents preview) **Highlighted Groups** History 177, 731 Include local disks History per Tab Include most-recently-used lists on save 38 25 History retains selections 25 Include network locations (Auto-refresh) 25 History retains sort order 25 Include removable drives (Auto-refresh) 25 History without duplicates Include removable media (thumbnails cache) 89 Home Tabs 252 Include search results (thumbnails cache) Home Zone Tabs 170 **Including Catalogs** Homepage 731 Increment on collision 132 Horizontal Panes 204, 286 Incremental affix 50 Horizontal splitter 334 Indent (Tree) 109 Hotlist... 177 Index (List Column) 271 Hover Box Info Panel Hover Box Background 60 Info Panel Toggle 328 Hover Box Icon 60 Initial delay milliseconds (File Info Tips) 59 Hover Box Size 60 In-place tooltips 59 Insert as New Category Here Hover Box Status 60 316 How to Edit the Interface Language 106 Install Package 10 How to order the software Installation Installing XYplorer How to quote strings in Scripting 466 10 Installing XYplorer in Companies 442 How to Select a Language 106 How to tweak the INI file Instant Color Filters 727 305 HTML Preview 335 Instant Search 201, 241 http protocol 226, 316 Interface Colors Interface Language 106 Interface Translation Tool 212 Interface Translation Tool (ITT) 106, 107 Internal Viewer 333 Icon overlays 25 Intra-Volume Moves vs Cross-Volume Moves 66 Iconize 166 Introduction Icons 130, 331 Invert (Find Files) 348 Icons for the Selected Tree Folder 410 377 Invert (Floating Preview) Icons in the Action Log 434 Invert Selection 151 ID3v1.1 tags 59 Item Base(s) 130 ID3v1.1-tag editing 340 130 Item Name(s) **IFilters** 102 Item Path(s) 130 Ignore Articles When Sorting 194

Item Path/Name(s)

130

Item Short Path/Name(s) 130 Item UNC Path/Name(s) 130

# - J -

Jump and Spot 273
Jump to an Item 273
Jump to Setting... 14
Jump... 415
Junction (create one) 151
Junction (in context menu) 272
Junction Target 59

# - K -

Keep current item in view after sorting 20
Keep folders on top 20
Keep pane data private 38
Keep Particular Characters... 132
Keep playing when info panel is hidden 84
Keep progress dialog open 68
Keeping the folder structure when copying files
Keyboard Shortcuts 109
Keyboard Shortcuts (Create Listing) 212
Keyboard Shortcuts on Menu 212

# - L -

Label Clouds 323 356 Label Search Labels 307, 342 Labels (Submenu) 184 Labels, Tags, Comments 307 Large Buttons (Toolbar) 243 Large Font 341 166 Large Icons Large Icons (Touchscreen Mode Button) 245 166 Large Tiles Last Size/Minimize Info Panel 415 Laws of Backup Len (Full Path) Len (List Column) Let folders pass all filters Level of darkness (0 is darkest) 42 Level-indent Level-indent width in pixels 442 Lic.ini License Key 212 Limiting the selections to files or folders 151 Line feed on oversized filenames Line Number Column Width

28 Line number selection Line numbers 267 Line Spacing 45 Line spacing in Tree and List 109 267 List List All Commands... 212 List Centered 209 List Context Menu Commands 418 List Left 209 194 List Management List navigation right from the Live Filter Box 241 List Right 209 Live Filter Box 194, 201, 241 Live Filter Box Configuration 82 Live Filter Box in Status Bar 209 Live Filtering 268 Load Column Layout... 166 Load Configuration 148 Load Favorite Mini Tree 171 Load Last Mini Tree 171 Load Layout... Load Script File... Load Selected Script File 192 Load Tags Database... 184 Localization 106 Location 323 Lock Home Zone 170 Lock Location 166 Lock Tree 166 Lock Zoom 377 Lock Zoom Position 377 Locked Tabs 252 Log actions and enable undo/redo 75 Log clipboard contents and enable restore 75 Log to default location 68 Logarithmic Zooming 377 Long filenames (> 260 characters) 34 Loop 84, 94 Loose matches in Visual Filters

# - M -

Loupe

428

Make Default 406
Make Mini Tree From Folders 316
Make selected tab bold 98
Manage Commands 186, 457
Manage Favorite Files... 182
Manage Favorite Folders... 182
Manage Folder Views 172

Luminance Histogram (Floating Preview)

377

Manual Sorting 196 Modified (List Column) 271 Map Network Drive... 194 Modify file dates Mark 418 Modifying the height of the tab bars 252 Mark Favorites 182 Mouse Click Navigation (Address Bar) 220 Mark Favorites (Bold) 194 Mouse Down Blow Up 84, 94, 338, 377 Thumbnails Mark Files in Clipboard as 'Copied' 151 267 Mark Files in Clipboard as 'Cut' 151 Mouse Down Blow Up (Floating Preview) 377 Mark nodes (Tree Path Tracing) 42 Mouse Down Blow Up for Audio Files 96 Match All 307 Mouse Down Blow Up Hex View 94 Match anywhere Mouse Down Blow Up of Animated GIFs Match at beginning Mouse Down Blow Up of Audio Files 94 Mouse Down Blow Up of Text Match case Match case (Find Files) Mouse Down on Thumbnails and Icons 94 348 Match color with breadcrumb bar (Tree Path Tracing) Mouse Tricks 109, 119 42 Mouse Up on Folder Icons 94.97 Match color with tree path tracing (Recent Location Mouse Up Show Down Pins) Move Here 422 Match selected tab with breadcrumb bar (Tabs) 42 Move Here to New Subfolder... 142 Matching (Type ahead find) Move last used item to top Maximize/Minimize Info Panel Move on Rename 20. 133 Maximum length of generated filenames (0 = Move on rename (Batch Rename) unlimited) 50 Move on rename (Search and Replace) 132 Maximum number of items cached Move Tab to Other Pane 204, 286 Maximum number of pins (Recent Location Pins) Move To 140 ₩aximum number of tabs Move to Other Pane 204, 286 Maximum tab width in pixels 98 Move To... (Dialog) 151 Media Control Buttons 338 Move Up 28, 418 Menu Commands 130, 151, 166, 177, 182, 186, Move/Copy/Backup To 418 194, 212, 422, 428, 457 Movement 94 Meta tab 333 Moving the tabs 252 Metadata 333 MP3 338 Metadata (menu File) 130 MP3 Preview 338 Metadata layouts 333 Mp3 Special (Submenu) 132 28 Middle-click goes to file in new tab Multi Branch View Middle-click opens folder in new tab 28 Multi branch view lists top folders 80 MIDI Multi-column Sort Mini Tree 171, 265 Multi-level Undo/Redo Mini Tree (Submenu) 171 Multiline Paste 20 Mini Tree From Recent Multilingual Support 106 Minimize to tray 38 338 Multimedia Preview Minimize to trav on X close 38 351, 352 Multiple Location Search Minimize Tree 171 Multiple Locations (Quick Search) Mirror Browse 204, 286 Multiple Locations Advanced (Quick Search) 221 45 Mirror tree box color in list Multiple parallel instances 38 Miscellaneous (Customize Keyboard Shortcuts) Multiple Select 194 415 252 Multi-selections in tabs Mixed Columns 276 252 Multi-Tabbed Browsing Mixed sort on date columns 20 729 Multi-User License Mixed sort on path columns 20 314 Multi-User-Tagging Mixed sort on tag columns Must-Match-Patterns 398 Modeless dialog (Quick File View) My Network Places 270 Modes of Display 270

# - N -

Name (List Column) 271 Name Dupes Name Search Bar 77, 81 Name(s), Bytes, Modified[, Version] Name(s), Bytes, Modified[, Version], Path 130 Name(s), Bytes, Modified[, Version], Path, MD5 130 Named Drives 254 Narrow Tree 194 720 Native Variables Natural Sort (Sort method) 20 Navigate All Files (Floating Preview) Navigate by Category (Floating Preview) 377 Navigate by Click (Floating Preview) Navigate by Extension (Floating Preview) 377 Navigation commands in List context menu Network 31, 270 Network Places On Demand 270 Neutral, Grid, White, Black (Transparency background) New 151 New Files... 151 New Folder (...) 151 New Folders... 151 New Items Menu 160 New Path... 151 New Shortcut... New Tab 166 New tab path New Text File (...) 151 NewItems 160 No Border (Preview Border Style) No Graphics (Date Column) 198 197 No Graphics (Size Column) No network browsing on startup No progress dialog on duplications No progress dialog on intra-volume moves 66 No-Extension (Visual Filters) No-Install Package Non-existing paths are created on the fly 151 Non-sequential undo Non-sequential undo/redo NTFS junction point (create one) 151 Nuke 245 **Number of Caption Lines** 243 Number of files scanned 326

# - 0 -

334, 335 Office Preview On both panes 204, 286 On click 246 On closing the current tab 98 On Delete Remove Items from Paper Folder 402 On double-click 98 On failures On KeyUp (UDC) 186, 457 On left mouse down 94 On left mouse up (Folder contents preview) 97 On middle mouse down On middle-click On name collisions 68 On name collisions (Sync Folders) 290 On right mouse down On right mouse up (Folder contents preview) 97 On right-click 246 On sorting keep tagged items on top On the icon only 28 One-click backup of distributed sources 151 Online Support (submenu) 212 Open Catalog to Include Open command line start path in new tab 38 Open Command Prompt Here Open Configuration File... Open Containing Folder in New Background Tab 372 Open DOS-Box here 418 Open favorite files directly Open files from Address Bar Open Focused Item Open Folders in Tabs 316 Open in New Background Tab Open in New Background Tab [folders only] 418 Open in New Tab 418 Open in New Tab [folders only] Open in Other Pane Open in Other Pane [folders only] 448 Open Items by First 'Open with...' Match Open new instance always Open New Tab 98, 166 Open Recycle Bin... Open Selected Item(s) 140

Open Throw Away Clone

Open with Arguments...

Open With...

Open...

130

316

140

140, 418

Opening folders and files using the Catalog

Open-With Panels from the Toolbar

Path (Find Files)

348

Operator 323 Path (Find settings) 374 Optimize Tree 418 Path (List Column) 271 Options (Manage User-Defined Commands) 186, Pattern Switches (Quick Search) 221 Pause queue 328 Options Button (Customize Toolbar) 243 PDF Preview 334 Order the software 729 Perceptual Image Hash 371 Original Size Permanent Custom Sort Order 196, 402, 405 Other (CSV Field Separator) 63 Permanent Favorites 201 **Output File Options** Permanent startup path 38 Output header format 374 Permanent Variables 192 243 Overflow Dropdown Persist across folders 80 Overlay icons Persist Visual Filters Across Folders 81, 390 Overlong Names Persistent live filters 82 68 Overwrite always PFA 448 Overwrite button 68 Play also when info panel is hidden 84 Overwrite if different size or date 68 Play only the first seconds Overwrite if newer PNG preview 338 28 Point to select POM (Portable Openwith Menu) 453 - P -Pop up image in original size on mouse down (Mouse Down Blow Up) 94 Pad blanks 374 Popup by tag columns right-click 54 Padding 89 Portability of Folder View Settings 406 Panel 330 Portable Devices 438 Panes Menu 204, 286 Portable File Associations 448 Panning (Floating Preview) 377 410 Portable File Icons Paper Folders 402 Portable Homes 252 Paper Folders (Submenu) 172 Portable Openwith Menu 453 Parallel processing Portable paths 254 Partial Matching in the Address Bars 223 Portable tabs 166, 254 Paste 151 Portable Tags 54, 57, 307 Paste (Backup) 151 390, 398 Power Filters Paste (Copy) 151 Pre-check availability of servers Paste (Move) 151 Prefer matches at beginning 83 Paste and Find 83 238 Prefixes (Quick Search) 83. 259 Paste and Go Preserve all item dates Paste and Search 259 Preserve custom colors (Tabs) 42 Paste As Hard Link(s) 151 Preserve permissions on move operation 64.74 Paste As Junction(s) 151 Preserve the folder structure when copying files Paste As Shortcut(s) Preserving file dates on copy 430 Paste As Symbolic Link(s) 151 Preview 333 Paste Extracted 151 Preview All (Rename Special) Paste Folder Structure 151 Preview all Rename Special operations 20 Paste Here As... 151 Preview Button (Sync Folders) Paste Here to New Subfolder... 151 Preview delay 84 Paste Here with Path... Preview of installed or uninstalled fonts 335 Paste Image Into New [EXT] File 151 Preview static frame Paste Special (submenu) 151 preview supported file formats 340 Paste Text As Item(s) Preview tab 333 Paste Text Into New File **Previewed Formats** Paste to selected list folder Previewing PNG and TIFF images 338 Paste Zipped 151 Previous Order 166

| Prices 729                                                                                                    | Reconnect All Mapped Network Drives 194                   |
|----------------------------------------------------------------------------------------------------|-----------------------------------------------------------|
| Print Directories 373                                                                                                    | Reconnect mapped network drives on startup 38             |
| Private File Associations 448                                                                                                    | Recycle Bin 436                                           |
| Progress Bar 338                                                                                                    | Recycle Bin Stats 194                                     |
| Progress bar (Audio/Video preview) 338                                                                                                    | Recycled Name 436                                         |
| Progress status 326                                                                                                    | Redirect typing to Live Filter Box 83                     |
| Prompt before delete 75, 290                                                                                                    | Redo 151, 432                                             |
| Prompt before undo/redo 75                                                                                                    | Refine a previous search 344                              |
| Prompt on closing a locked tab 98                                                                                                    | Refresh and Reset File List 166                           |
| Properties (menu File) 130                                                                                                    | Refresh Column 283                                        |
| Properties tab 330                                                                                                    | Refresh during file operations 25                         |
| Protocols 226                                                                                                    | Refresh File List 166                                     |
| Purchasing a license 729                                                                                                    | Refresh Folder 166                                        |
| The state of the state of the s | Refresh Icons 166                                         |
|                                                                                                    | Refresh Selected Thumbnails 166                           |
| - Q -                                                                                                    | Refresh Thumbnails 166                                    |
|                                                                                                    | Refresh Tree 166                                          |
| Quality 89                                                                                                    | RegExp Rename 132                                         |
| Queue file operations 64                                                                                                    | Registration 729                                          |
| Queued File Operations 328                                                                                                    | Regular Expressions in Visual Filters 390                 |
| Quick Audio Preview 96                                                                                                    | Relative Paths 151                                        |
| Quick File View 130                                                                                                    | Reload All Included Catalogs 316                          |
| Quick Search 228                                                                                                    | Reload Tags Database 184                                  |
| Quick Search Comments 238                                                                                                    | Relocate Tab 166                                          |
| Quick Search Examples 239                                                                                                    | Relocating tabs 254                                       |
| Quick Search Help Switch 228                                                                                                    | Remember list settings per tab 45                         |
| Quick Search Switches 228                                                                                                    | Remember permanent variables 25                           |
| Quick Search via Address Bar 221                                                                                                    | •                                                         |
| Quick Search 151                                                                                                    | Remember Selected Code Page 334 Remember state of tree 14 |
| Quick Select 275                                                                                                    |                                                           |
| Quick Visual Filters 223                                                                                                    |                                                           |
| Quotes in Scripting 466                                                                                                    | Remove (Previewed Formats) 87 Remove all Shortcuts 415    |
| Quoting strings in Scripting 466                                                                                                    |                                                           |
|                                                                                                    | Remove All Tags 184                                       |
| _ R _                                                                                                    | Remove All Tags 54                                        |
| - 11 -                                                                                                    | Remove Column 283 Remove Diacritics 132                   |
| Random Order 166                                                                                                    | Remove Diacritics 132 Remove Filter 81                    |
| Raster Fonts preview 335                                                                                                    |                                                           |
| Ratcliff/Obershelp 228                                                                                                    | Remove Folder View 172                                    |
| Rating Stars 312                                                                                                    | Remove read-only attribute 68                             |
| Raw Recycle Bins 437                                                                                                    | Remove Search 77, 81                                      |
| Raw View 341                                                                                                    | Remove Selected Items 172                                 |
| Raw View tab 341                                                                                                    | Remove Tags 307                                           |
| Read-Only Instance 123                                                                                                    | Remove Tags by List 184                                   |
| Read-only tabsets 257                                                                                                    | Removing XYplorer 12                                      |
| Readonly TagsDB (AccessControl) 442                                                                                                    | Rename 130                                                |
| RealAudio 338                                                                                                    | Rename Column 283                                         |
| Recent File Operations 151                                                                                                    | Rename File 377                                           |
| Recent Location Pins 42, 194                                                                                                    | Rename folders on collision 68                            |
| Recent Location Fins 42, 194 Recent Locations 177                                                                                                    | Rename Next Item 130                                      |
| Recent Locations (Move/Copy/Backup To) 140                                                                                                    | Rename On Slow Double-Click (List) 194                    |
| Recently Used Catalogs 316                                                                                                    | Rename On Slow Double-Click (Tree) 194                    |
| recountry Occu Catalogo OTO                                                                                                    | Rename Preview 132                                        |

| Rename Special 132, 418                              |                                             |
|------------------------------------------------------|---------------------------------------------|
| Rename Tab 166                                       | - S -                                       |
| Renaming folders (press F2) 263                      | •                                           |
| Renaming Items in Tree and List 20                   | Safe overwrite 68                           |
| Renaming Tabs 252                                    | Safety Belts 31                             |
| Repeat Filter 81                                     | Same Extension (Dupes) 369                  |
| Repeat Last Quick Search 151                         | Save All Settings 148                       |
| Repeat Last Search 151                               | Save Catalog 148                            |
| Repeat Search 77, 81                                 | Save changes to disk immediately 38         |
| Replace Windows Explorer as default file manager 102 | Save Column Layout As 166                   |
| Replace with File in Clipboard 28                    | Save Configuration 148                      |
| Replace with File in Clipboard [files only] 418      | Save Configuration As 148                   |
| Report tab 373                                       | Save Copy of Configuration As 148           |
| Reporting Extra Columns 312                          | Save Folder View 172                        |
| Reset All Shortcuts To Defaults 415                  | Save Folder View Settings 148               |
| Reset Colors 42                                      | Save Keyboard Shortcuts 148                 |
| Reset Columns 58                                     | Save Layout As 209                          |
|                                                      | Save Servers 148                            |
| Reset Filters 344                                    | Save Settings 130                           |
| Reset Tree 166                                       | Save settings on exit 38                    |
| Reset Unused Shortcuts To Defaults 415               | Save Tags 148                               |
| Reset Zoom 49                                        | Save User-Defined Commands 148              |
| Resizing the window 102                              | Scale Font (Touchscreen Mode Button) 245    |
| Resolve junctions 34                                 | Scale Toolbar (Touchscreen Mode Button) 245 |
| Resolve Shortcuts before Matching 448                | Scope (Keyboard Shortcuts) 415              |
| Resort list immediately after rename 20              | Scope (Shell Integration) 102               |
| Restart without Saving 149                           | Scope Suffix (Color Filters) 294            |
| Restore Folder View 172                              | Scope Suffixes (Visual Filters) 390         |
| Restore Last Closed Tab 166                          | Scripted Columns 276, 281                   |
| Restore Previous Clipboard 151                       | Scripting 463                               |
| Restore Selection 151                                | Binary Numbers 484                          |
| Retry 68                                             | Boolean Constants 487                       |
| Reuse existing tabs when changing the location 9     | Boolean Operators 486                       |
| Revealing Toolbar Image Keys 243                     | •                                           |
| Reverse Order 166                                    |                                             |
| Revert to Saved 257                                  | •                                           |
| Rich Copy (Copy items with their folder structure)   | Compound Assignment Operators 488           |
| 428                                                  | Concatenation 465                           |
| Rich Copy Here 422                                   | Conditional Logic 487, 489                  |
| Rich File Operations (Copy/Move items with their     | Control Structures 487, 489                 |
| folder structure) 428                                | Dereference Operator 498                    |
| Rich Move (Move items with their folder structure)   | Equal-operator (=) 478                      |
| 428                                                  | Error Messaging 467                         |
| Rich Move Here 422                                   | Exponentiation (^) 482                      |
| Rich Paste 428                                       | Foreach Loops 491                           |
| Rocker-click gesture 269                             | Fractional numbers 482                      |
| Rotate Left 377                                      | Functions 500                               |
| Rotate Right 377                                     | General Command Syntax 465                  |
| Row height in Tree and List 109                      | Global Variables 480                        |
| Run Script (Floating Preview) 377                    | Heredoc Syntax 496                          |
| Run Script Again 192                                 | Hex Numbers 483                             |
| Run Script 192                                       | Hiding scripts inside a script file 473     |
| •                                                    |                                             |

| Scripting 463                                         | XYS files 471            |
|-------------------------------------------------------|--------------------------|
| Icons, States, and Levels 473                         | Scripting Commands 504   |
| lf/Elself/Else Blocks 489                             | abs() 504                |
| Include 502                                           | ageclasses() 504         |
| Include Statement 502                                 | asc() 505                |
| Include_once 503                                      | assert 505               |
| Include_once Statement 503                            | attrstamp() 506          |
| Increment Syntax (++/) 478                            | backupto 507             |
| Initialize and Terminate 469                          | beep 507                 |
| Integer Division (\) 482                              | box 507                  |
| Interpolation 478                                     | br 508                   |
| Labels 473                                            | break 508                |
| Libraries 471                                         | button 509               |
| Lifetime of Variables 480                             | catalogexecute 510       |
| Like (Likel) operator 484                             | catalogload 511          |
| Local Variables 480                                   | catalogreport() 512      |
| Loops in Scripting 490, 491                           | ceil() 512               |
| Math Operators (+.*/) 482                             | charview 513             |
| Modulo (%) 482                                        | chr() 513                |
| Multi-line Scripts 469                                | colorfilter() 513        |
| Multi-Scripts 469                                     | columnlayout() 514       |
| Nested Expressions 481                                | compare() 515            |
| Nowdoc Syntax 496                                     | confirm() 516            |
| Numbered Arguments 465                                | continue 516             |
| Operator Precedence 499                               | controlatpos() 517       |
| Permanent Variables 480                               | controlposition() 518    |
| Quick Scripting 466                                   | copier() 519             |
| Relative Levels (Multi-Scripts) 473                   | copy 519                 |
| Remote Control 500                                    | copyas 520               |
| Risk Classes 467                                      | copydata 521             |
| Scope of Variables 480                                | copyitem 522             |
| Scripting and User-Defined Commands 469               | copytext 524             |
| Scripting by Numbers 467                              | copyto 524               |
| Show User Functions (Step Dialog) 467                 | ctbicon() 525            |
| Show Variables (Step Dialog) 467                      | ctbname() 525            |
| Statements and Functions 466                          | ctbstate() 526           |
| Step Dialog 467                                       | dark 526                 |
| Step Mode: Stepping Through Scripts 467               | datediff() 527           |
| Switch Statements 493                                 | datepicker() 528         |
| Ternary Conditionals 487                              | delete 529               |
| The Goto-Shorthand 473                                | dlog 530                 |
| Unary Boolean Operators 486                           | download 530             |
| Unary Math Operators (+-) 482                         | echo 531                 |
| User Functions 500                                    | editconf 532             |
| User-Defined Functions 500                            | end 533                  |
| Using Quotes in Scripting 466                         | eval() 534               |
| Variable Scope 478                                    | exists() 534             |
| Variable Scope 478  Variables in Captions 473         | exists() 534<br>exit 535 |
| Variables in Capitons 473  Variables in Scripts 478   | extracttext() 536        |
| Variables in Scripts 476  Variables (Step Dialog) 467 | extractiext() 536        |
| While Loops 490                                       | favs() 537               |
| XYplorer Script Files (*.xys) 471                     | filesequal() 538         |
| Al ploter deliptines (.Ays) Tri                       | ilicacquai() 330         |

| Scripting Commands 504 | middletruncation 597 |
|------------------------|----------------------|
| filesize() 539         | moveto 598           |
| filetype() 539         | msg 603              |
| filter 540             | new() 605            |
| flattenfolder() 541    | now() 609            |
| floor() 542            | obfuscate 609        |
| focus 542              | open 611             |
| folderreport() 543     | openwith 611         |
| foldersize() 545       | outputfile() 612     |
| format() 546           | paperfolder() 613    |
| formatbytes() 547      | pasteto 614          |
| formatdate() 548       | patchimage 614       |
| formatlist() 549       | perm 615             |
| fresh 552              | popupcontextmenu 616 |
| freshhere 553          | popupmainmenu 617    |
| get() 553              | popupmenu() 617      |
| getkey() 565           | popupnested() 620    |
| getpathcomponent() 566 | property() 621       |
| getsectionlist() 567   | quickfileview 625    |
| gettoken() 568         | quicksearch() 626    |
| gettokenindex() 569    | quote() 628          |
| ghost() 570            | rand() 629           |
| global 570             | readfile() 629       |
| goto 572               | readonly 631         |
| gpc() 566              | readonlyhere 631     |
| hash() 573             | readpv 631           |
| hashlist 574           | readurl() 632        |
| hexdump() 574          | readurlutf8() 633    |
| hextodec() 576         | recase() 633         |
| highlight 576          | refreshlist 634      |
| html() 577             | regexmatches() 634   |
| id3tag() 577           | regexreplace() 635   |
| incr 578               | releaseglobals 635   |
| input() 579            | rename 636           |
| inputfile() 580        | renameitem() 638     |
| inputfolder() 580      | replace() 640        |
| inputselect() 581      | replacelist() 641    |
| internetflags 584      | report() 642         |
| isset() 585            | resolvepath() 648    |
| isunicode() 585        | return 650           |
| itematpos() 586        | rotate 650           |
| lax() 587              | round() 651          |
| listfolder() 587       | rtfm 652             |
| listpane() 589         | run 652              |
| load 590               | runq 655             |
| loadlayout() 593       | runret() 655         |
| loadsearch 593         | savesettings 656     |
| loadsettings 594       | savethumb() 657      |
| loadtree 595           | searchtemplate() 659 |
| logon 596              | sel 660              |
| makecoffee 596         | selectitems 662      |
| md5() 597              | self() 663           |
|                        |                      |

| Scripting Commands 504  | writepv 716                                   |
|-------------------------|-----------------------------------------------|
| selfilter 664           | zip_add() 717                                 |
| seltab 666              | zip_extract() 717                             |
| set 666                 | zip_list2() 719                               |
| setcolumns() 668        | Scripting Commands Reference 504              |
| seticons() 671          | Scripting Menu 192                            |
| setkey 672              | Scroll margin 28                              |
| setlayout() 673         | Scroll selected folder to the top 14          |
| setting 673             | Scroll to top after resorting 20              |
| settingp 676            | Scrollable Toolbar 243                        |
| shellopen 676           | Scrolled toolbar wraps 243                    |
| showhash 677            | ·                                             |
| showintree 677          | 3                                             |
|                         |                                               |
| slog 678                |                                               |
| sortby 678              | Search by filename 228                        |
| sortbylist 679          | Search Everywhere 307                         |
| sound 680               | Search Here 307                               |
| status 680              | Search In List 352                            |
| step 681                | Search in Listed Items 344                    |
| strlen() 682            | Search in Location 344                        |
| strpos() 682            | Search in Selected Items 344                  |
| strrepeat() 683         | Search items by Tags 307                      |
| strreverse() 683        | Search only among Tagged Items 356            |
| sub 684                 | Search parameters 343                         |
| substr() 684            | Search Pattern Prefixes 238                   |
| swapnames 685           | Search Pattern Switches 228                   |
| sync 686                | Search Results Caching 77                     |
| syncselect() 688        | Search Results Context Menu 372               |
| tab() 689               | Search results inherit current columns 77, 81 |
| tabset() 694            | Search Results Tab 252                        |
| tag 696                 | Search Results to Tab 252                     |
| tagexport() 697         | Search Templates                              |
| tagitems() 699          | Load Excluded Folders 383                     |
| taglist() 700           | Load saved results 383                        |
| tagload() 701           | Load search location 383                      |
| text 703                | Load Template 383                             |
| thumbscacherename() 704 | Run search at once 383                        |
| thumbsconf() 704        | Save search results 383                       |
| timestamp 705           | Save to Template 383                          |
| toolbar() 708           | Search Templates 151                          |
| trayballoon 708         | Search This Branch 307                        |
| trim() 709              | Searches via Address Bar 221                  |
| unset 710               | Secondary Sorting 271                         |
| unstep 711              | Section [AccessControl] (Admin Settings) 444  |
| update 711              | Section [Paths] (Admin Settings) 444          |
| urldecode() 712         | Section [Settings] (Admin Settings) 442       |
| urlencode() 712         | Secure Delete 130                             |
| utf8decode() 713        | Select (submenu) 151                          |
| utf8encode() 713        | Select All 151                                |
| wait 713                | Select All Files 151                          |
| wipe 714                | Select all on focus by key 34                 |
| writefile() 714         | Select all on focus by mouse 34               |
| V                       | 21.11 a 5 15525 by 1116465                    |

Select all on item change Shade inactive pane 102 Select By Selected Type(s) 151 Shadow (Preview Border Style) 84 Select Color... (Tab) **Shared Tags** 314 Select Context... (Hover Box) 60 Shell context menu 28, 102, 425 Shell context menu (64-bit) Select copy handler Select Custom Column... 283 Shell Context Menu... 216 Select files by type 166, 398 Short File Names Select Item Types... (Hover Box) 60 Short paths (8.3 style) in the Address Bar 216 Select Items... 151 Shortcut (create one) 151 267 Select Language... 106, 212 Shortcut files Select last used subfolder Shortcut Keys 109 Select list items on mouse hover Shortcut Target (in context menu) 272 34 212 Shorthand trick for Toolbar buttons 249 Select Local Language File... Select match on drop down Show Address Bar 209 Select next item after delete and move 14 Show Age (Date Format) 198 Select parent of deleted folder Show Age Graphics in Date Column 199 Show Age maximum hours Select parent of moved folder 14 Show All Columns 166 Select Property... 283 Select Special Property... 283 Show All Items In Branch 151 Show audio info and tags (File Info Tips) Selected files only 374 59 Selected Items to Top Show Breadcrumb Bar 209 166 Selected List Item(s) (Catalog Context Menu) 243 316 **Show Button Captions** Selected List Rows 130 Show cached thumbnails only 89 Selected Locations (Find Files) 351 Show caption 89 Selection Filter... **Show Catalog** 209 Selection Filters 162 **Show Character Table** 330 166, 283 Selection Stats 151 Show Columns... Selections Show custom file info tips 59 Selections in focused controls (XYplorer Classic Style Show Desktop folder only) 42 Show dimensions of original image on thumbnail 89 42 Selections in non-focused controls Show Documents folder 14 Semi-transparent grid color Show Downloads folder 14 Separators in toolbar **Show Downward Paths** 259 Serial Rename Show drag status box 31 Serial rename by Up and Down keys 20 Show Drive Labels 259 Server Mappings 335 Show embedded icons on Properties tab 25 Servers outside primary workgroup 270 Show Expansion Icons Session Title 123 Show file icon on thumbnail 89 Set As Favorite Mini Tree... Show File Info Tips Set Box Color 182 Show film strip overlay on video thumbnails 89 Set Created Date to Exif 130 Show filter information in list Set Extension... 132 Show filter information in tab headers 81 Set Global Visual Filter 166 Show filter warning in list 390 Set Highlight Color Show Floppy Drives 14, 166 Set Home 166, 252 Show folder size on Properties tab 14 Set Line Number Column Width 166 Show Folder Sizes 194, 197 Set Modified Date to Current 130 Show folder thumbnails Set Modified Date to Exif Show Folders in List 166 Set Tags 307 Show Full Paths in 'Open With...' Menu 448 Set Visual Filter 166 194 Show Grid Setting the Application Data Path 123 Show Hidden Drives 14, 166 Settings Special (Submenu) Show Hidden Files and Folders 14, 166

209 Show Histogram (Floating Preview) 377 Show Tab Bar Show Hover Box Show 'Tab List' button 98 Show Icon 259 Show Tag Bar (Floating Preview) 377 Show icon overlays 25 Show tags in file list 98. 194 Show Icons Show the 64-bit context menu 102 Show Info Panel 209 Show the real System32 directory (64-bit Windows only) Show info tips only while the shift key is held down (File Info Tips) Show thumbnails for non-images 89 89 Show Information Bar in the List 402 Show thumbnails for RAW files Show item count with folder sizes 14 Show thumbnails in tiles views 89 Show Items (Submenu) Show Times in UTC (Date Format) 166 198 **Show Junctions** 14. 166 Show tip only when hovering file icon (File Info Tips) Show last actions in toolbar button menu 75 Show tips for clipped tree and list items 59 194, 267 Show line numbers Show Toolbar 209 **Show Lines** 194 Show tooltips 28 Show Links folder 14 Show Transparency grid 89 Show Live Filter Box Show Tree 209 Show localized folder names 14 Show User folder 14 Show Menu Button 259 Show version information in the Status Bar 34 Show Menu Icons (Manage User-Defined Commands) 186, 457 Show Weekday (Date Format) 198 Show message when list is empty 34 Show X close buttons on tabs 98 Show Milliseconds (Date Format) 198 338 Showing the preview image in original size Show name length while renaming 20 Shrink Name Column 166 **Show Navigation Buttons** 259 Shrink to fit **Show Navigation Panels** 209 Single File Search 237 Show Network folder 14 Single License 729 Show 'New Tab' button 98 Single Pane 204, 286 Show options in menu 75 Single step undo/redo 75 Show Photo Data 166 Single-click to open an item 28 Show Photo Data (Floating Preview) 377 Site License 729 Show portable devices 14 Size (List Column) 271 Show Preview Pane 209 Size Dupes 369 Show progress dialog 68 Size Format 197 Show quick search results in current tab 77, 81 Size Search 355 68 Show Recycle Bin folder Skip Show relative path in Path column Skip and Skip All 68 Show Script Button (Floating Preview) Skip button 68 Show search information in list 77, 81 Skip Job 328 Show search results in 77.81 68 Skip junctions Show shared folder overlays Skip verification on hard disks 68 Show shortcut overlays Skipping Locked File (Nuke) 245 Show Sort Headers In All Views 20, 166 Slashes 259 Show Space Used 197 Small Buttons (Toolbar) 243 341 Show Status Bar 84, 209 Small Font Show Status Bar (Floating Preview) 377 Small Icons 166 Show Status Bar Buttons **Small Tiles** 166 Show Status Bar Message (Manage User-Defined **Smart Dropdown Buttons** 249 Commands) 186, 457 **Smart Phones** 438 Show Status Log 326 Smart Right-Click 269 Show summary report Snap to Main Window (Floating Preview) 377 Show System Files and Folders 14, 166 Snapshot 338

Support overlong filenames

Soft Columns 283 Support volume labels in paths 34 194 Solid Lines Supported protocols Sort Again 166 Suppress delete confirmation dialog 74 Sort By (Submenu) 166 Suspend Auto-Refresh 166 Sort by Count (Type Stats) 204, 286 166 Swap Locations Sort by Extension (Type Stats) 166 Swap Names 130 Sort Category (Catalog Context Menu) 316 Switch Catalogs on the fly 316 Sort date columns descending by default 20 Switch languages on the fly 106 Sort filenames by base Switch sets of tabs Sort folders always ascending 20 Switches (Quick Search) 228 Sort Folders Apart Symbolic Link (create one) 151 Sort method Sync Browse 204, 286 267 Sync caps (Sync Folders) 290 Sort order dirty Sort size columns descending by default 20 Sync Folders 290 Space used (Properties tab) Sync Folders... 204, 286 Spaces to \_ 132 Sync Scroll 204, 286 **Special Properties** Sync select honors relative paths 623 102 204, 286 Special System Folders 182 Sync Select... Specifying Menu Icons (UDC) 186, 457 Sync Sort 204, 286 Spot an Item 273 Synchronize tree with search location 77, 81 Spot and Jump 273 Syntax Checking 192 259 Standard Menu System Default (Text preview) Start Job Now 328 System list separator (CSV Field Separator) 63 Start Parameters 123 System requirements 10 Start Path (Command Line Switch) 123 System32 directory 102 Startup maximized 38 SysWOW64 directory Startup minimized 38 Startup pane 38 - T -Startup Path (by Command Line) 128 Startup window state 38 Tab (CSV Field Separator) 63 Startup with a Script Tab (in menu View) Startup.ini 10, 180 Tab captions Status Bar 326 Tab History... 166 Status Bar Buttons 328 Tab key 102 Status Log 326 Tab Key Navigation (Address Bar) 220 Stay up 94 Tab position 252 Step Mode 192 257 Tab sets Sticky checkbox selection 45 Tab switching by mouse wheel 252 Sticky Section 201 **Tabbed Browsing** 252 Sticky Selection 194 Table width Sticky Selection Deluxe 54 **Tablets** 438 Stop (Find Files tab) 344 Tablist... 177 Stop running processes by ESC key 109 Tabs 98, 252 54, 57 Storage Tabs (in menu Panes) 204, 286 String File Version 333 Tabs are drop targets 252 Style 89 Tabs with a Home 170 374 Subitem separator Tabs with Home 252 Sub-Loop (Audio/Video Preview) 338 Tabs... (Move/Copy/Backup To) 140 Suffix increment to copy **Tabsets** 257 Suffix increment to existing Tag (List Column) 271 Sunday is the first day of the week 34 Tag Clouds 323

307 Tag List Toggle Zoom 377 307 tag.dat Tolerance (Dupes) 369 Tags 54, 307, 342 Toolbar 243 Tags (Submenu) Toolbar First 209 Tags Search 356 Tools Menu 194 Tags tab 342 **Tools Special** 194 Tail 341 Top 177 Target (Shortcuts only) Top-align if vertically cropped 84 59 Team Tags 314 TortoiseSVN icon overlays 25 Template for dropped messages 50 Touc hModified Date Template for filenames Touch 269 Template for titlebar Touch Accessed Date 269 **Templates** 383 **Touch Created Date** 269 TeraCopy Integration 73 Touch file dates 331 Touch Screen 94 Text (To Clipboard) 130 Text Color... (Tab) 166 Touchscreen Mode 166 Touchscreen Mode (Toolbar Button) Text contrast 245 334 Trademark Information Text preview 734 Textual Sort (Sort method) 20 Translation of XYplorer into your language 106 The Configuration Dialog for Backup and Custom Copy Translucent selection box 45 operations 68 Transparency background The Progress Dialog Transparency grid **Thumbnails** 89. 267 Treat portable devices as read-only 31, 438 Thumbnails #1/#2/#3 166 Tree 263 Thumbnails cache 89 Tree and Catalog Stacked 209 Thumbs 267 Tree Context Menu Commands TIFF preview 338 Tree Expansion Icon, right-click menu 263 Time Format 198 263, 265 Tree Node Crumbs **Timestamp** 130 Tree Path Tracing 42, 194 Time-stamping 269, 331 Tree plus/minus symbol, right-click menu 263 Titlebar 50 Tree Structure (Report) 373 To Clipboard 418 Tree turns grey To Clipboard (Report tab) 373 263 Tree white space, right-click menu To Clipboard menu Tree-Like Sort Order 385 To File (Report tab) Tree-Shaped History 265 To Popup (Report tab) 373 Trial Version Info... 212 To Printer (Report tab) 373 Triangles 259 To Recycler (Nuke) 245 Trigger (Custom Columns) 276 To the icon only TrueType preview 335 Toggle Active Pane 204, 286 Truncate filenames in the middle 45 Toggle Boxed Branch 182 Try Script... 192 Toggle Favorite File 182 Turn off delete confirmation Toggle Favorite Folder 182 **Tweaks** 727 Toggle Global Visual Filter 166 Type (List Column) 271 Toggle Highlighted Folder 182 83, 268 Type ahead find Toggle Live Filter 166 Type Stats and Filter... Toggle On Same Filter 81, 390 Type-1 Preview 335 Toggle on same query 80 Toggle Paper Folder 172 Toggle Quick Search 151 Toggle tags by column click 54 **UAC (User Account Control)** 180

Toggle Visual Filter

UDC (User-Defined Commands) 186, 457 Underline selected rows Undo 151, 432 Unicode to UTF-8 132 12 Uninstall Universal Time Stamp 331 Unload All Included Catalogs 316 Unlock Trial Version... Unsorted 166 Uр 177 **Update Category** 316 Update New Items Menu 166 Update Registration Details... 212 Upgrades 731 Uppercase the first character 132 UrlEscape (' ' to '%20'...) UrlUnescape ('%20' to ' '...) Usability 28 Use (Selections in focused controlsr) Use (Selections in non-focused controls) 42 Use (Thumbnails View Background) Use 64-bit IFilters Use category for searching 323 Use custom command line interpreter 50 **Use Custom Copy** Use dialog to rename single items Use generic icons for super-fast browsing 25 Use sorted column 83 Use standard shell drag and drop Use Status Bar for Messages (Access Control) Use whole screen **User Account Control** User Button Backgrounds 246 User Button Icons 246 **User Button Labels** 246 User Buttons 246 User Buttons as Drop Targets User Buttons as Open-With Panels 250 User Forum 731 User menu 186, 457 User-defined code pages 334 User-Defined Commands (UDC) 186, 457 **User-Defined Preview Handlers** 87 Using Power Filters to Select Files 398 Using quotes in Scripting **UTC Support** 331 UTF-8 auto-detection 84 UTF-8 to Unicode 132

# - V -

Variable <allitems ...> 723 Variable < curver> 723 725 Variable <file filename> Variable <get ...> 724 Variable <prop ...> 724 Variable <selitems ...> 723 Variables 720 Variables (Quick Search) 238 Variables in Visual Filters 390 Various Information 212 Verbatim switch 356 Verification Version in the Status Bar 326 Version Information Version tab 332 Vertical Panes 204, 286 Video bytes 336 Video File Preview 338 View menu 166 333 Viewer Views (Submenu) 166 Visible time in milliseconds (File Info Tips) 59 Visual Filter 166 Visual Filter Bar 81 390 Visual Filters Visual Filters by Attributes, Size, Date, Age, Length, and Properties 390 Visual Filters by File Types 390 Visual Filters by Tags Visual Filters Configuration Visual Filters via Address Bar Visual style 98 Volume Discount Prices 729

# - W -

Web Preview 335 Web Site 731 Wheel scroll lines 28 White Border (Floating Preview) 377 Whole words (Find Files) Wide Info Panel 209 Wide Tabs 209 Wide trace (Tree Path Tracing) Wildcards in Copy/Move Here As... 142 Wildcards in Tags Wind Backward and Forward 338 Window Menu 209

Windows Canonical Properties 622 Wipe 130 Wiping Beyond Recovery (Nuke) 245 With border With Confirmation (Nuke) 245 Word Preview 334, 335 Word Wrap (Text Preview) 334 Working with many Catalogs 316 Workspaces (= Tabsets)

# - X -

X close buttons on each tab 252
XYcopy 64
XYplorer in shell context menu 102
XYplorer is default file manager 102
XYplorer Native Variables 720
XYThumbs.txt 89

# - Y -

Yellow highlight marks selected tab in classic style 98

# - Z -

Zebra Stripes: Alternate Rows 42 Zebra Striping in List Zip 418 Zip Folders 418 Zip Here 422 420 Zip View Zoom font size 109 Zoom In 377 Zoom Out 377 Zoom smaller originals to fit preview area 84 Zoom to Fill 89, 377 Zoom to fit Zooming the Toolbar 243